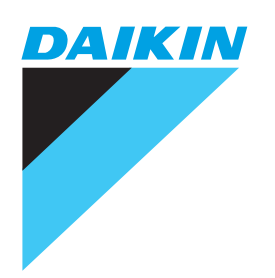

# **Benutzerhandbuch**

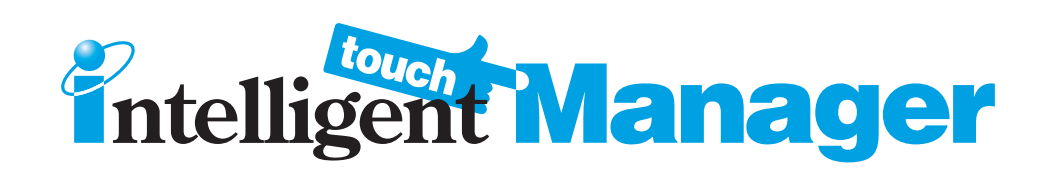

# **Modell**

DCM601A51 DCM601A52 DCM601A53 DCM002A51 DCM008A51

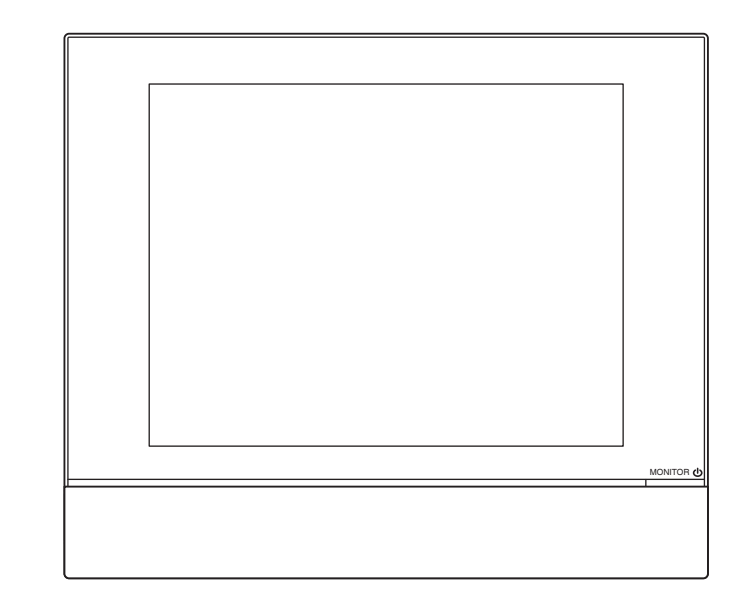

#### **Lesen Sie die Sicherheitsvorsichtsmaßnahmen für den ordnungsgemäßen Gebrauch des Geräts aufmerksam durch.**

Um die Vorteile der Klimaanlagenfunktionen in vollem Umfang zu nutzen und Fehlfunktion aufgrund falscher Handhabung zu vermeiden, empfehlen wir Ihnen, diese Bedienungsanleitung sorgfältig vor Gebrauch zu lesen. Diese Klimaanlage ist unter "Geräte, die der allgemeinen Öffentlichkeit nicht zugänglich sind" klassifiziert.

• Die hier beschriebenen Sicherheitsvorsichtsmaßnahmen werden als WARNUNG und VORSICHT eingestuft. Sie enthalten beide wichtige Informationen bezüglich der Sicherheit. Beachten Sie stets alle Vorsichtsmaßnahmen.

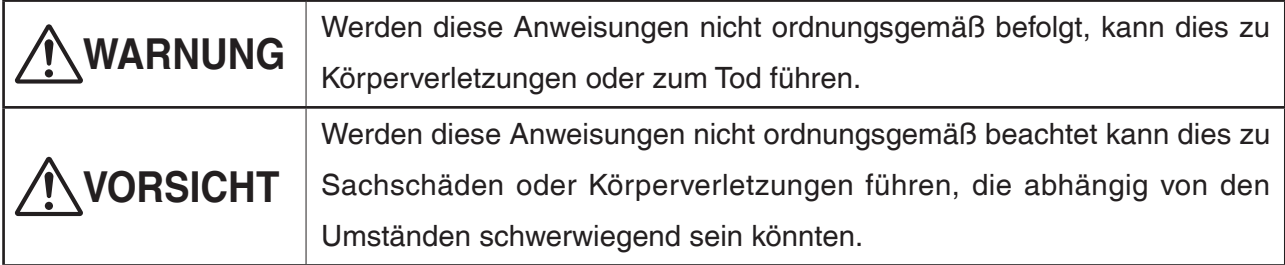

Bewahren Sie dieses Handbuch nach dem Lesen an einer zugänglichen Stelle auf, so dass Sie stets darauf zugreifen können. Wenn die Ausrüstung an einen neuen Benutzer übergeben wird, achten Sie darauf, das Handbuch auszuhändigen.

## ■ **Über den intelligent Touch Manager**

# **WARNUNG**

• **Nehmen Sie keine Veränderungen am Gerät vor und führen Sie auch keine Reparaturarbeiten durch.**

Dies könnte zu Stromschlägen führen oder einen Brand verursachen.

Wenden Sie sich an Ihren Daikin-Händler.

• **Verwenden Sie keine brennbaren Materialien (z. B. Haarspray oder Insektenbekämpfungsmittel) in der Nähe des Geräts.** 

#### **Reinigen Sie das Gerät nicht mit Benzol, Farbverdünner und Ähnlichem.**

Dadurch könnten Risse am Gerät entstehen, Stromschläge oder Brände verursacht werden.

- **Installieren Sie das Gerät nicht selbst.** Eine unsachgemäße Installation könnte zu Stromschlägen führen oder einen Brand verursachen. Wenden Sie sich an Ihren Daikin-Händler.
- **Verlegen Sie das Gerät nicht selbst und installieren Sie es auch nicht neu.**

Eine unsachgemäße Installation könnte zu Stromschlägen führen oder einen Brand verursachen. Wenden Sie sich an Ihren Daikin-Händler.

- **Dieses Gerät ist nicht für Personen (einschließlich Kindern) mit verminderten physischen, sensorischen oder mentalen Fähigkeiten oder mit mangelnder Erfahrung und fehlendem Wissen gedacht, es sei denn, sie werden beaufsichtigt oder wurden in den Umgang mit diesem Gerät durch eine Person, die für die Sicherheit dieser Personen zuständig ist, eingewiesen.**
- **Kinder sollten beaufsichtigt werden, um sicherzustellen, dass sie nicht mit dem Gerät spielen.**

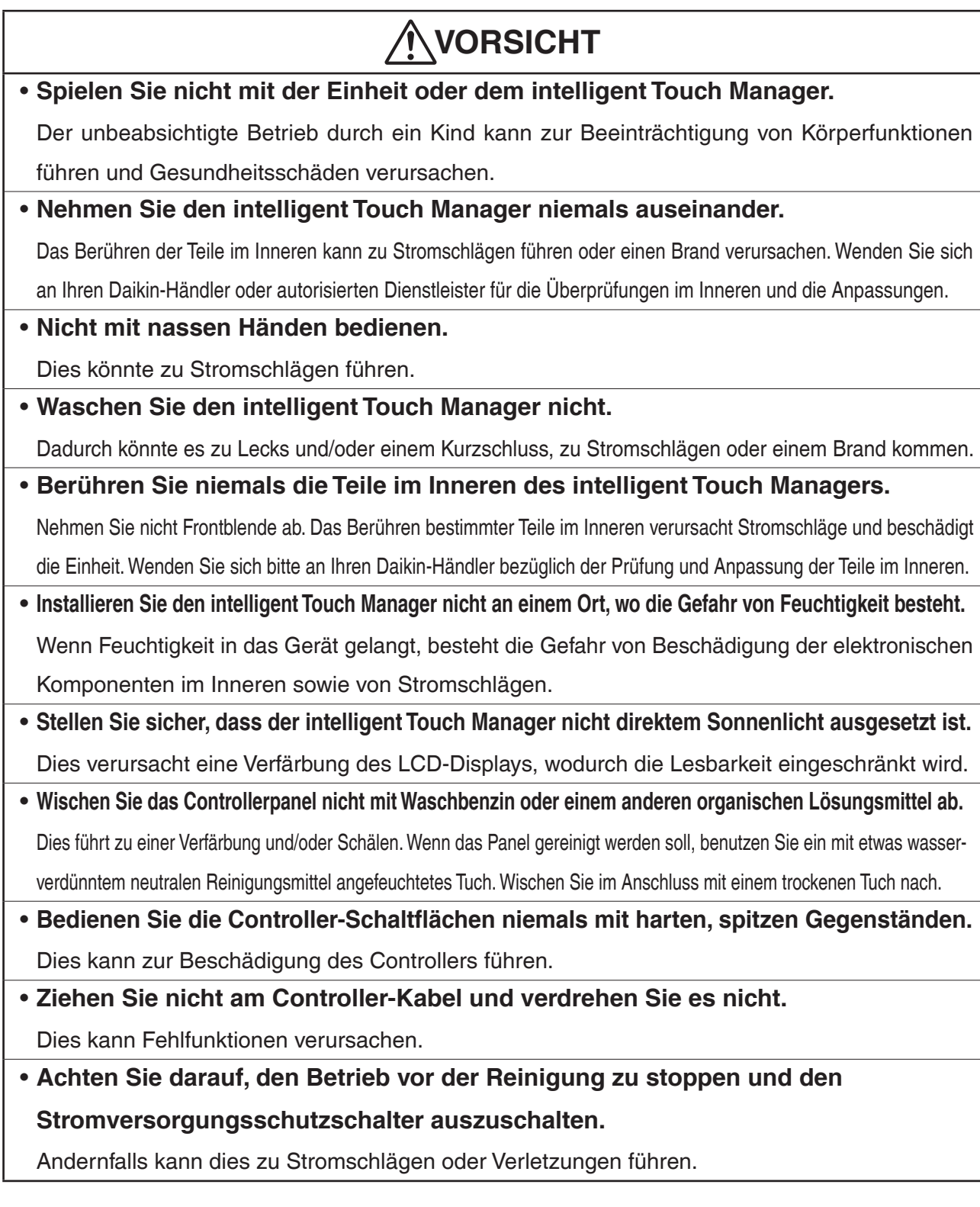

# ■ **Inneneinheit und Außeneinheit**

# **WARNUNG**

• **Seien Sie sich des längeren, direkten Einwirkens von kalter oder warmer Luft von der** 

## **Klimaanlage oder Luft, die zu kalt oder zu warm ist, bewusst.**

Dies kann für Ihre körperliche Verfassung und den Gesundheitszustand schädlich sein.

# **Sicherheitsvorsichtsmaßnahmen**

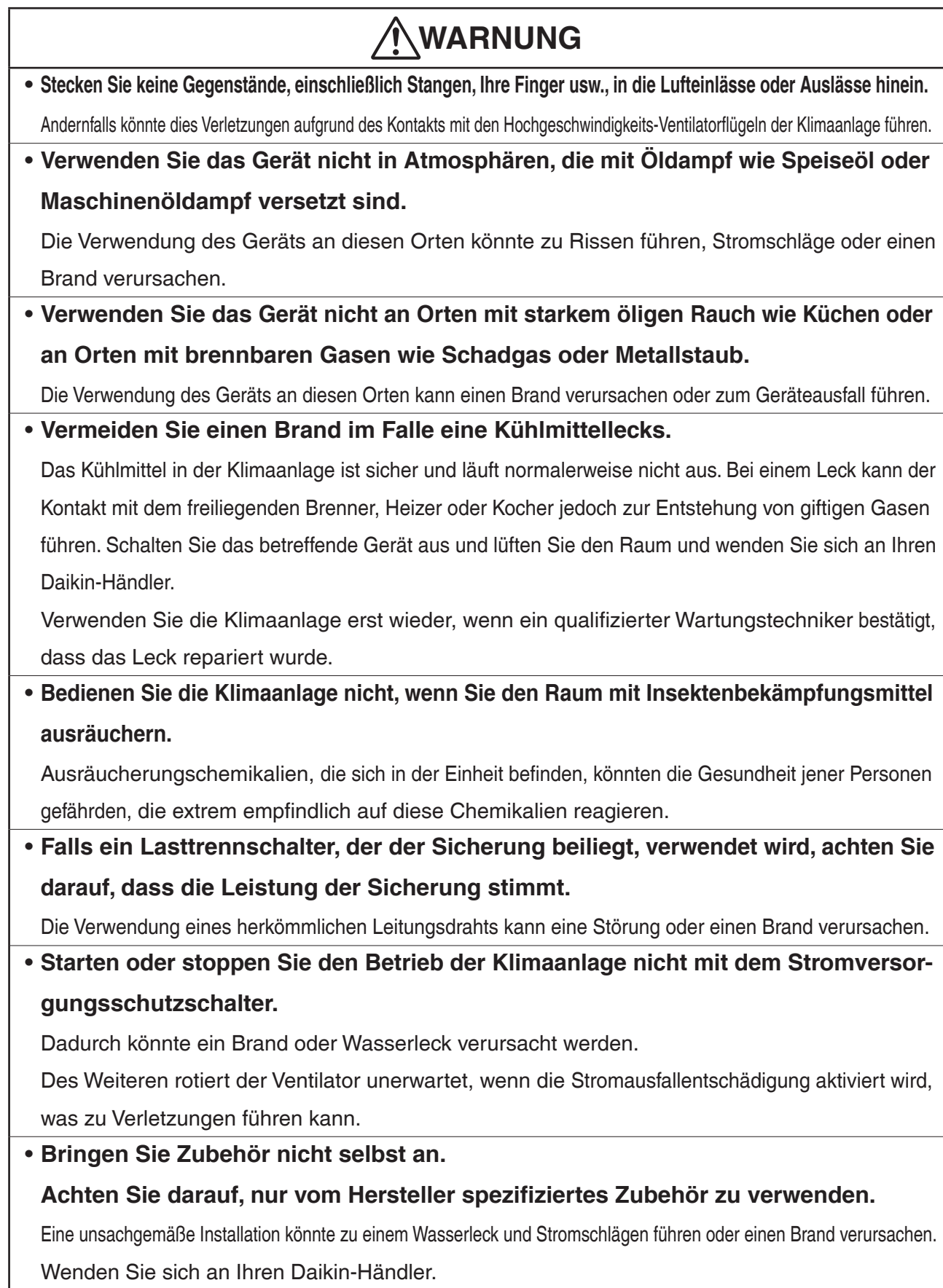

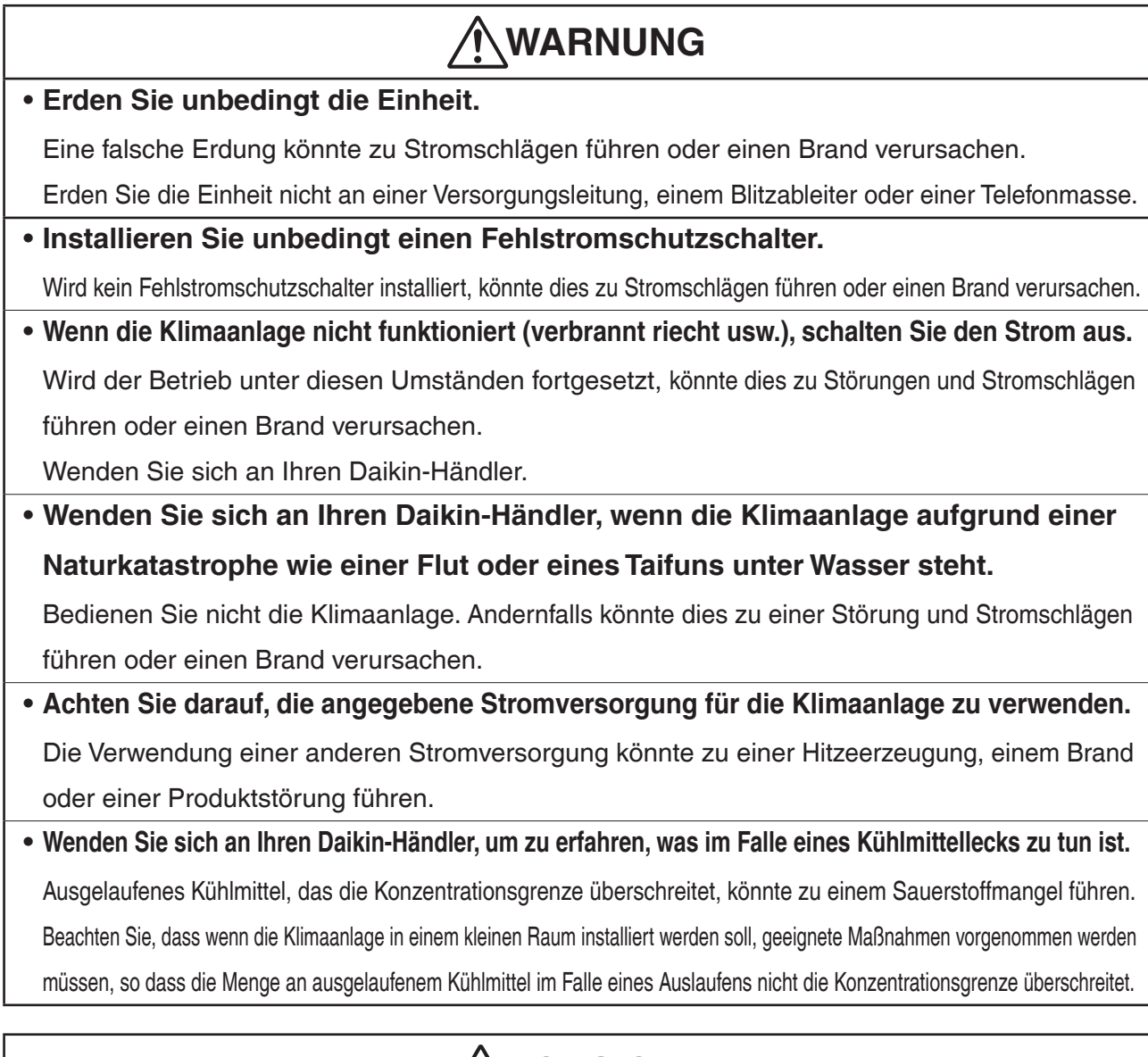

# **VORSICHT**

#### • **Verwenden Sie die Klimaanlage nur für den vorgesehenen Zweck.**

Verwenden Sie die Klimaanlage nicht zum Kühlen von Präzisionsinstrumenten, Lebensmitteln, Pflanzen, Tieren oder Kunstwerken, da dies die Leistung, Qualität und/oder Langlebigkeit der betroffenen Gegenstände negativ beeinträchtigen könnte.

#### • **Entfernen Sie nicht das Lüftergitter der Außeneinheit.**

Andernfalls könnte dies zu Verletzungen aufgrund des Kontakts mit den Hochgeschwindigkeits-Ventilatorflügeln der Einheit führen.

# • **Prüfen Sie nach einer längeren Verwendung den Ständer der Einheit und seine Befestigungen auf Schäden.** Wenn sie in einem beschädigten Zustand gelassen werden, könnte die Einheit umfallen und Verletzungen verursachen.

• **Lassen Sie nicht zu, dass ein Kind etwas an der Außeneinheit befestigt, und vermeiden Sie es, einen Gegenstand darauf abzustellen.**

Die Einheit könnte umfallen oder wackeln und Verletzungen verursachen.

# **Sicherheitsvorsichtsmaßnahmen**

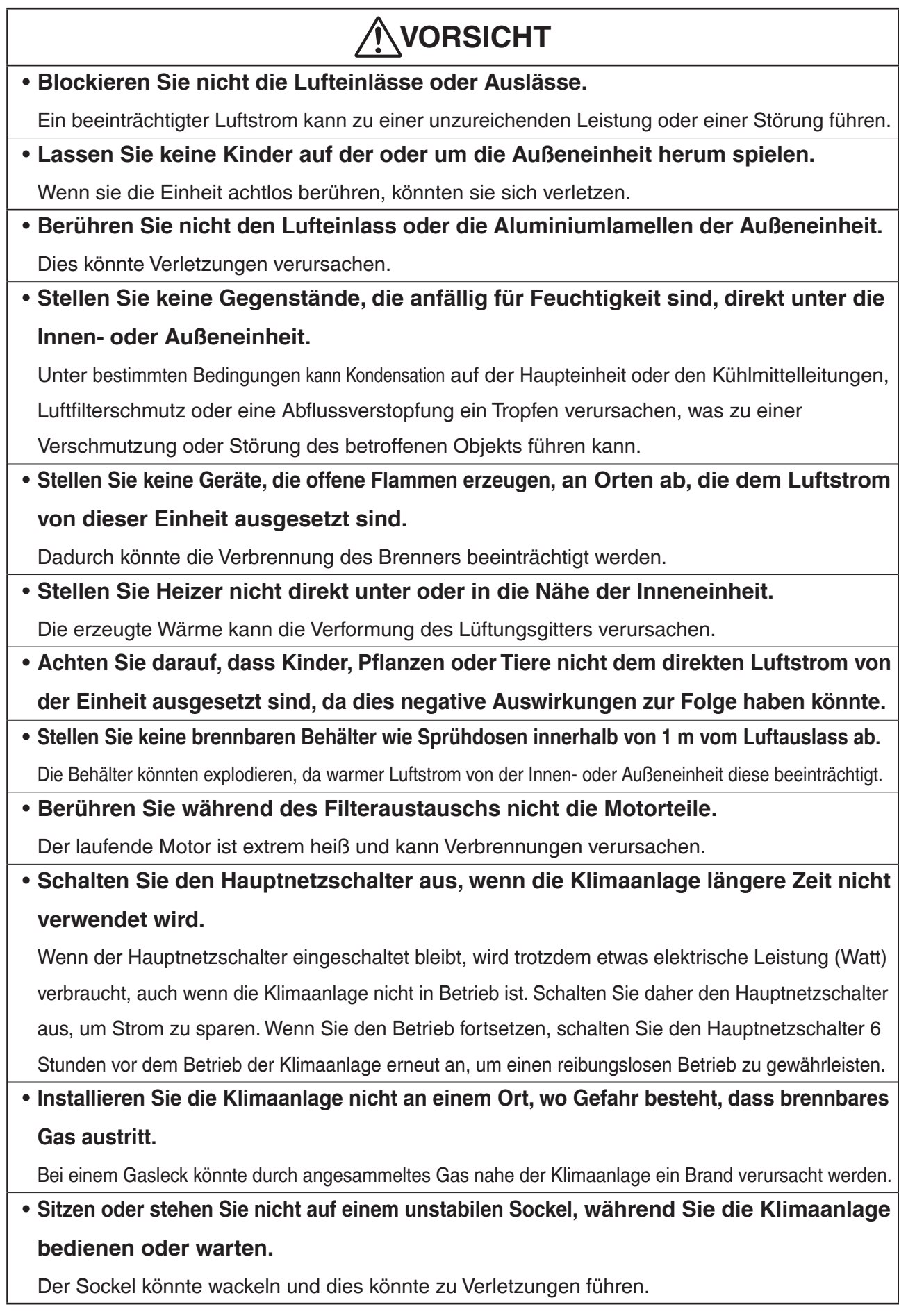

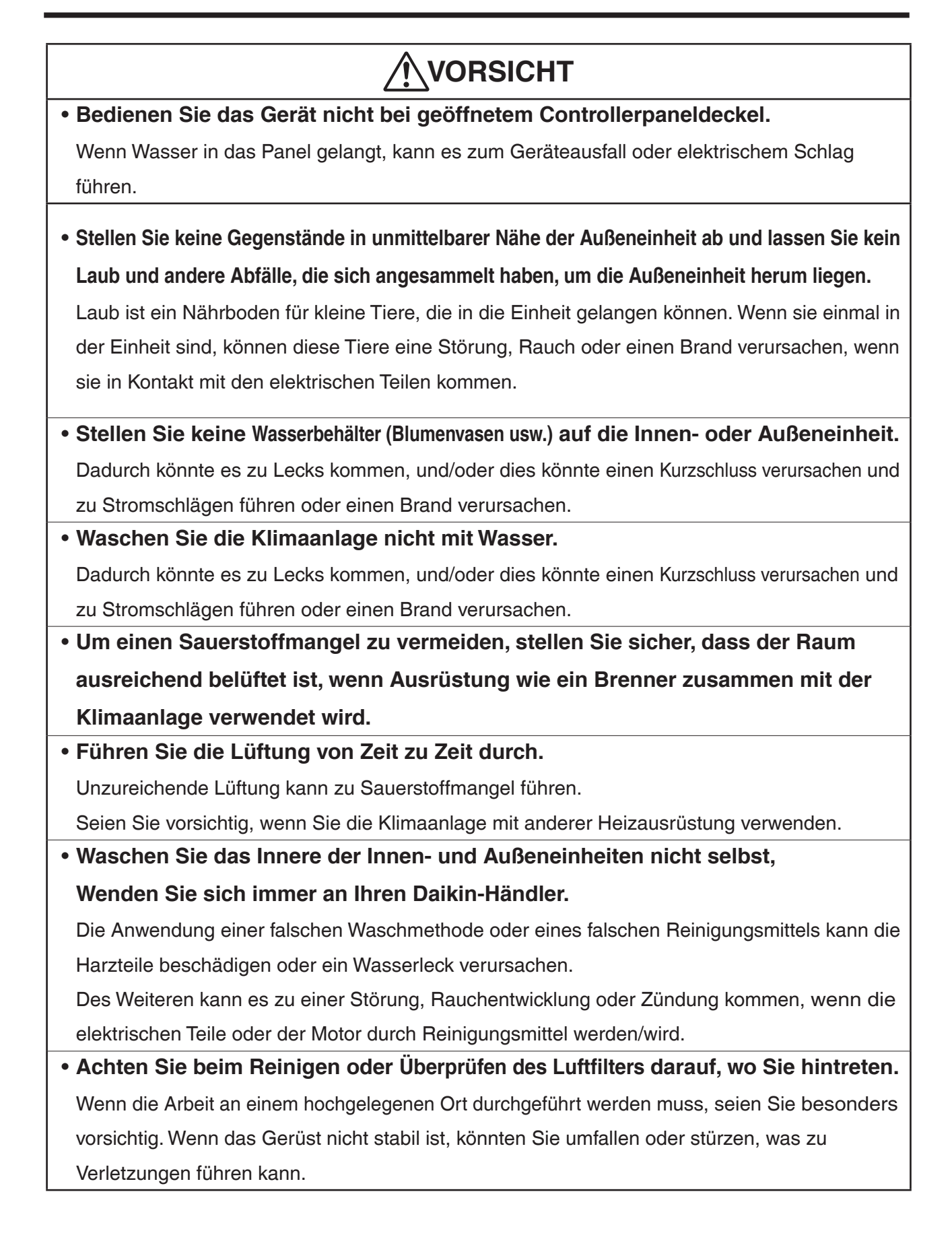

# **Sicherheitsvorsichtsmaßnahmen**

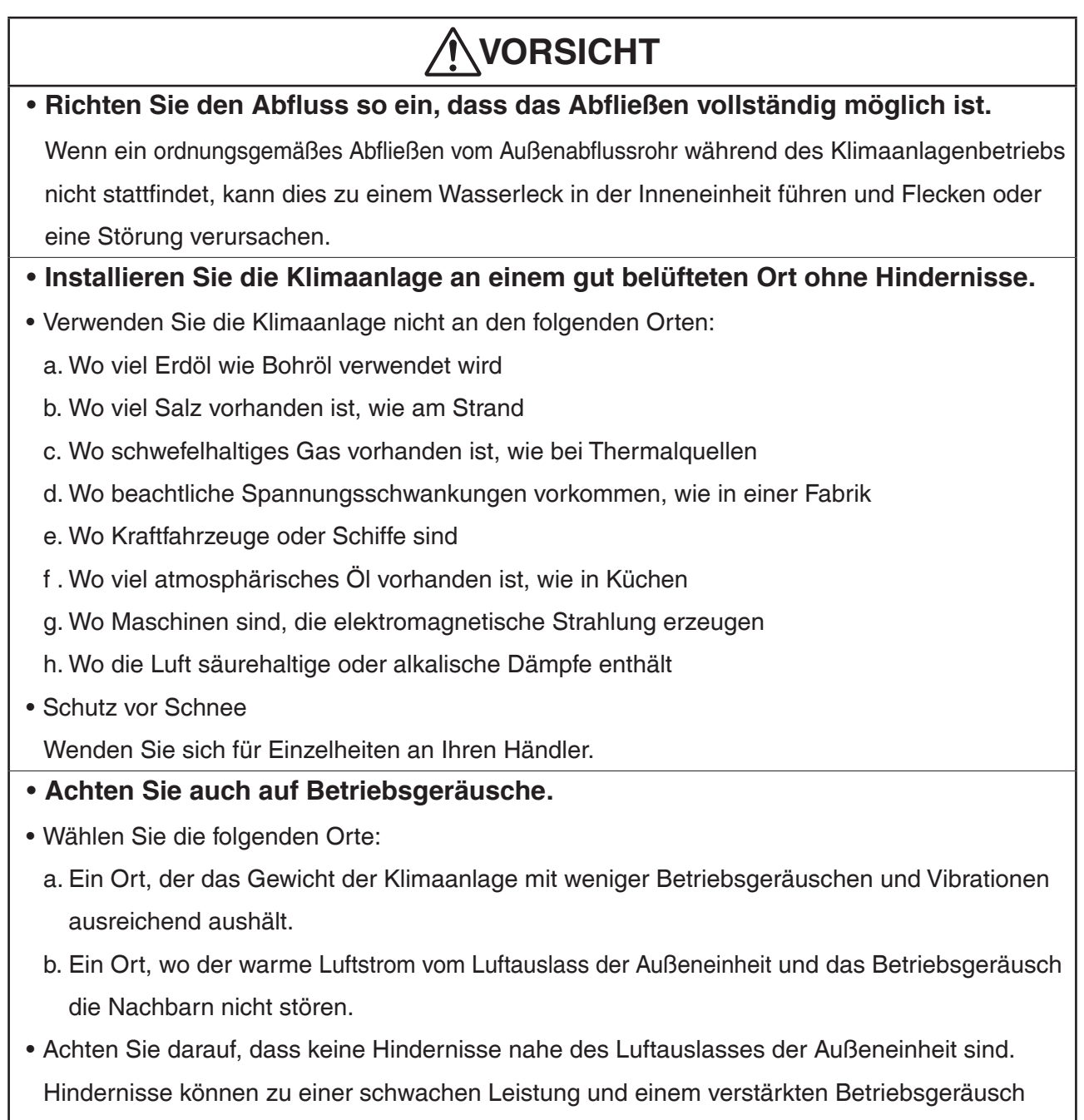

führen.

• Wenn unnormale Geräusche auftreten, fragen Sie Ihren Händler um Rat.

# **Inhalt**

![](_page_8_Picture_134.jpeg)

![](_page_9_Picture_162.jpeg)

![](_page_10_Picture_132.jpeg)

![](_page_11_Picture_116.jpeg)

# **1. Über den iTM (intelligent Touch Manager)**

### **1-1 Hauptfunktionen**

- iTM ist ein erweiterter Zentral-Controller, der mit einem 10,4" Touchpanel bedient werden kann. Damit können Sie Klimaanlagen und Standard-Ausrüstung, die an den iTM angeschlossen sind, einfach über das Touchpanel überwachen und bedienen.
- Ein iTM kann maximal 64 Gruppen von Inneneinheiten (128 Einheiten), einschließlich Ventilator, überwachen und steuern. Der iTM kann um bis zu sieben iTM plus Adapter erweitert werden, die ähnlich wie der iTM maximal 64 Gruppen von Inneneinheiten (128 Einheiten) anschließen können; das bedeutet, dass Sie mit einem iTM maximal 512 Gruppen von Inneneinheiten (1024 Einheiten) steuern und überwachen können. Eine Gruppe von Inneneinheiten bezieht sich auf Folgendes:

![](_page_12_Figure_5.jpeg)

- Mit dem iTM können Sie Sonderrechte für Benutzer und Administratoren festlegen, so dass Sie diese ihren Sonderrechten entsprechend einrichten und verwalten können. Des Weiteren können Sie Web Remote einrichten, indem Sie den iTM mit Computern in einem LAN verbinden und den gleichzeitigen Zugriff auf den iTM maximal 4 Administratoren und 16 Benutzern erlauben. Wenn außerdem eine Verbindung zum Internet verfügbar ist, können Sie den iTM über das Internet aus der Ferne überwachen und bedienen.
- Mit dem iTM können Sie den Betrieb jeder Klimaanlage im Einzelnen planen. Sie können einen jährlichen Zeitplan festlegen, indem Sie einen Zeitplan nach dem Wochentag festlegen und Sondertage wie Sonderfeiertage bestimmen.

Änderungen nach der Jahreszeit werden durch Anlegen einer Gültigkeitsdauer für Programme ausgeführt.

- Mit den optionalen Funktionen können Sie den Grundriss einzelner Gebäude und dergleichen als Hintergrund auf dem iTM-Überwachungsbildschirm anzeigen und die Überwachung und Bedienung durch Betrachtung des tatsächlichen Layouts der Klimaanlagen durchführen.
- Sie können mit der Sperrsteuerung die Klimaanlagen zusammen mit anderer Ausrüstung oder der Zurückstellungsfunktion starten/stoppen, um Strom zu sparen.
- Sie können mit der Funktion Proportionale Leistungsverteilung (Zusatz-Software) die Stromrechnung unter den Mietern aufteilen oder Sie können mit der Funktion Energienavigator (Zusatz-Software) den Stromverbrauch systematisch verwalten.
- Durch Anschließen eines USB-Speichergeräts an den iTM können Sie Abrechnungsdaten, Etat-/tatsächliche Strom- Verbrauchsdaten, Funktionseinstellungen, Verlaufsdaten usw. an eine CSV-Datei ausgeben.

#### **HINWEIS**

• Es wird empfohlen, Daten regelmäßig zu speichern, um den Verlust Ihrer wichtigen Daten aufgrund eines nicht vorhergesehenen Problems zu vermeiden.

# **1-2 Systemkonfiguration**

![](_page_13_Figure_1.jpeg)

### **1-3 Was ist ein Verwaltungspunkt/Bereich?**

#### **Was ist ein Verwaltungspunkt?**

Ein Verwaltungspunkt ist die Zielausrüstung, die mit dem iTM überwacht und bedient wird. Die Verwaltungspunktarten, die mit dem iTM gesteuert werden können, sind folgende:

**Innen, Ventilator, Dio, Analog, Impuls und Außen, Chiller(Kaltwassersatz).**

#### **Was ist ein Bereich?**

Ein Bereich ist eine Hierarchiegruppe, in der Verwaltungspunkte eingeordnet werden, die mit dem iTM überwacht und bedient werden. Sie können einen Bereich mit Mitgliederbereichen und Verwaltungspunkten füllen. Ein Alle-Bereich, in dem Sie keine Mitglieder manuell registrieren oder daraus löschen können, ist standardmäßig vorgegeben.

#### **Maximale Anzahl an Bereichen, die erstellt werden können**: 650 (ohne Alle)

![](_page_14_Figure_7.jpeg)

**Maximale Anzahl an Hierarchiestufen, die erstellt werden können:** 10 Stufen

#### **HINWEIS**

Registrierte Verwaltungspunkte werden automatisch im Ordner des entsprechenden Verwaltungspunkttyps registriert, der unter Alle angelegt ist.

Sie können einen Verwaltungspunkt in zwei oder mehr Bereichen registrieren. Sie können jedoch den gleichen Verwaltungspunkt nicht zweimal oder öfter in einem Bereich registrieren. Sie können den gleichen Bereich auch nicht in zwei oder mehr Bereichen registrieren.

![](_page_15_Figure_1.jpeg)

## **1-4 Touchpanel-Betriebsmethode**

Der Betrieb ist möglich, wenn das Bedienfeld mit Ihren Fingern oder einem Berührungsstift berührt wird. Achten Sie darauf, keine scharfkantigen Gegenstände zu verwenden, da dies den Touchscreen dauerhaft beschädigen könnte.

![](_page_16_Figure_2.jpeg)

#### **<Bildschirm Standard Ansicht (Symbol)>**

#### **<Dialog Detail Setup>**

![](_page_16_Picture_135.jpeg)

Im Folgenden wird beschrieben, wie der auf dem Bildschirm angezeigte Text zu jeder Komponente im Normalzustand aussieht, wenn er ausgewählt wird (er wurde berührt) oder wenn er ausgegraut ist. (\* Für Komponenten, die nicht in der obigen Standard Ansicht abgebildet sind, beziehen Sie sich auf die entsprechende detaillierte Beschreibungsseite.)

#### **(1) Symbol des zentral überwachten Verwaltungspunkts/Bereichs**

![](_page_17_Picture_1.jpeg)

![](_page_17_Picture_2.jpeg)

Ungewählter Status Gewählter Status

#### **(2) Liste, Bildlaufleisten und Sortierung**

![](_page_17_Picture_96.jpeg)

- Bildlaufleisten werden eingeblendet, wenn ausgeblendete Zeilen und Spalten vorhanden sind.
- Drücken Sie  $\blacktriangle \blacktriangledown$  oder verschieben Sie die Bildlaufleisten, um die ausgeblendeten Zeilen und Spalten anzuzeigen.
- Verschieben Sie die Spaltenteilung, um den abgeschnitten Spaltentext anzuzeigen.
- Wenn die Sortierung aktiviert ist, berühren Sie die Kopfzeile, um die Spalte entsprechend der in der nachfolgenden Abbildung dargestellten Sequenz zu sortieren.

![](_page_17_Figure_11.jpeg)

#### - HINWEIS -

- Komponenten wie Schaltflächen und Kontrollkästchen sind ausgegraut, wenn nicht alle Bedingungen für den Betrieb der speziellen Funktion/Option für den Verwaltungspunkt/Bereich erfüllt sind. Der Betrieb, wie eine Berührung und die Wahl einer ausgegrauten Komponente, ist nicht möglich.
- "..." wird auf Schaltflächen und dergleichen angezeigt, wenn der Beschriftungstext aufgrund von Platzverfügbarkeit abgeschnitten ist.

Berühren Sie die Komponente eine Zeit lang, um den Beschriftungstext vollständig anzuzeigen. Eine Kurzinfo mit dem vollständigen Text wird eingeblendet.

#### **(4) Radioschaltfläche**

![](_page_18_Picture_71.jpeg)

#### **(5) Kontrollkästchen**

![](_page_18_Picture_72.jpeg)

#### **(6) Kombinationsfeld**

![](_page_19_Figure_1.jpeg)

Wenn die Liste nach unten geöffnet wird (Wenn eine Reihe gewählt wird) Wenn die Liste nach oben geöffnet wird

#### **(7) Textfeld**

**(8) Drehfeld**

![](_page_19_Figure_6.jpeg)

Geschlossener Status Ausgegrauter Status (Wenn der

(Wenn ein Zwischenwert gewählt wird)

(Wenn der Höchstwert gewählt wird) Offener Status

Mindestwert gewählt wird)

## **1-5 Dialogbetrieb**

#### **Text /Passworteingabedialogbetrieb**

![](_page_20_Picture_126.jpeg)

#### **(1) Zeichen-**Tasten

Tasten für die Eingabe von Zeichen.

#### **(2) Eingabebereichs-**Textfeld

Zeigt die eingegebenen Zeichen an. Für den Passworteingabedialog werden Sternchen (\*) angezeigt.

#### **(3) Umschalttaste-**Umschaltschaltfläche

Schaltet zwischen Groß- und Kleinbuchstaben um.

![](_page_20_Figure_9.jpeg)

#### **(4) Rechte und linke Pfeil-**Tasten

Verschiebt den Cursor im Eingabebereichs-Textfeld nach rechts und links.

#### **(5) Zeicheneingabebereichs-**Beschriftung

Zeigt drei Informationsarten bezüglich der Anzahl der Zeichen an, die eingegeben werden können.

- **Verblieben**: Kennzeichnet die Differenz zwischen der eingegebenen Anzahl der Zeichen und dem von dieser Funktion zugelassenen Maximum
- **Überschritten**: Kennzeichnet die Anzahl der Zeichen, um die das zulässige Maximum überschritten wurde
- **Fehlend**: Kennzeichnet die Anzahl der Zeichen, die noch für das erforderliche Minimum eingegeben werden müssen
- **(6) Tastaturwechsel-**Kombinationsfeld

Schaltet die Tastatur zwischen Spezial- und Alphnu. Zei.

**Spezial**: Legt die Tastatur als Sondertastatur fest

**Alphnu. Zei.**: Legt die Tastatur als alphanumerische Tastatur fest

Wird nicht für den Passworteingabedialog angezeigt.

Verwenden Sie zum Umschalten zwischen Groß- und Kleinbuchstaben die Umschalttaste.

![](_page_21_Figure_11.jpeg)

#### **(7) OK-**Schaltfläche

Durch Berühren dieser Schaltfläche wird die Eingabe bestätigt.

#### **(8) Abbrechen-**Schaltfläche

Durch Berühren dieser Schaltfläche wird die Bearbeitung abgebrochen und der Bildschirm geschlossen.

#### - HINWEIS -

- Ausgegraute Zeichen sind für die Eingabe nicht verfügbar.
- Wenn Chinesisch, Japanisch oder Koreanisch als iTM-Anzeigesprache festgelegt ist, wird eine Schaltfläche für die Anzeige der Eingabeliste eingeblendet. Berühren Sie die Schaltfläche, um eine Liste mit häufig verwendeten Wörtern anzuzeigen und wählen Sie das einzugebende Wort aus. Wählen Sie ein Wort und bestätigen Sie die Auswahl durch Drücken der OK-Schaltfläche. Das gewählte Wort wird im Eingabebereichs-Textfeld angezeigt. Wird nicht für den Passworteingabedialog angezeigt.

![](_page_22_Picture_46.jpeg)

### **Zeiteingabe-Dialogbetrieb**

![](_page_23_Figure_1.jpeg)

#### **(1) Nummern-**taste

Tasten für die Eingabe von numerischen Werten.

#### **(2) Eingabebereichs-**Textfeld

Zeigt die eingegebenen numerischen Werte an. Berühren Sie das Textfeld und geben Sie den erforderlichen numerischen Wert ein. Das Eingabebereichs-Textfeld ändert das Anzeigemuster abhängig von den eingegebenen Daten zwischen "Jahr Monat Tag Stunde Minute Sekunde", "Jahr Monat Tag" und "Stunde Minute".

#### **(3) Auf/Ab-**Schaltfläche

Erhöht oder verringert den im Eingabebereichs-Textfeld **(2)** gewählten numerischen Wert um +1,  $+10, -1$  oder  $-10$ .

#### **(4) AM/PM-Einstellungs-**Kombinationsfeld

Legt fest, ob die Uhrzeit AM oder PM ist, wenn die Uhrzeit mit der 12-Stundenanzeige angezeigt wird. Dieses Kombinationsfeld wird nicht angezeigt, wenn die 24-Stundenanzeige in der Systemeinstellung festgelegt wird.

#### **(5) Eingabebereichs-**beschriftung

Zeigt den Wertebereich an, der eingegeben werden kann.

#### **(6) OK-**Schaltfläche

Durch Berühren dieser Schaltfläche wird die Eingabe bestätigt.

#### **(7) Abbrechen-**Schaltfläche

Durch Berühren dieser Schaltfläche wird die Bearbeitung abgebrochen und der Bildschirm geschlossen.

### **Numerischer Eingabedialogbetrieb**

![](_page_24_Picture_1.jpeg)

#### **(1) Nummern-**Taste

Tasten für die Eingabe von numerischen Werten.

#### **(2) Dezimalpunkt-**Taste

Drücken Sie diese Schaltfläche, um einen Dezimalpunkt einzugeben.

#### **(3)** Taste **+/–**

Drücken Sie diese Schaltfläche, um das Vorzeichen eines numerischen Werts zu ändern. Fügt ein Minuszeichen vor einem positiven Wert hinzu, während das Minuszeichen vor einem negativen Wert gelöscht wird und der Wert positiv wird.

#### **(4) Zurück-**Schaltfläche

Löscht jeweils eine Ziffer von der im Eingabebereich-Textfeld zuletzt angezeigten Nummer.

#### **(5) Lösch-**Schaltfläche

Löscht den im Eingabebereich-Textfeld angezeigten numerischen Wert vollständig.

#### **(6) Auf/Ab-Schritt-**Radioschaltfläche

Legt den Schritt fest, um den die Auf/Ab-Schaltfläche beim Drücken erhöht/verringert wird. Sie können nur Schaltflächen mit höheren Schrittwerten als den Mindestschritt wählen, der für den einzugebenden Wert festgelegt ist, siehe Rahmen **(9)**.

#### **(7) Auf/Ab-**Schaltfläche

Erhöht oder verringert den numerischen Wert um den Schritt, der bei der Auf/Ab-Schritt-Radioschaltfläche festgelegt ist.

#### **(8) Eingabebereichs-**Textfeld

Zeigt die eingegebenen numerischen Werte an. Sie können bis zu 10 Zeichen eingeben.

#### **(9) Eingabebereichs-**Beschriftung

Zeigt den Wertebereich an, der eingegeben werden kann.

#### **(10) OK-**Schaltfläche

Durch Berühren dieser Schaltfläche wird die Eingabe bestätigt.

#### **(11) Abbrechen-**Schaltfläche

Durch Berühren dieser Schaltfläche wird die Bearbeitung abgebrochen und der Bildschirm geschlossen.

# **2. Einfache Bedienungen**

### **2-1 Anzeige der Liste von Bereichen und Verwaltungspunkten**

![](_page_26_Picture_87.jpeg)

**(1)** Berühren Sie die Schaltfläche **Liste**.

**(2)** Der Bildschirm Listenansicht mit den Bereichs- und Inneneinheitsnamen, dem Betriebsmodus, der Temperatureinstellung und den Lüfterstufen-Informationen wird eingeblendet.

(Siehe Seite 51 für den detaillierten Betrieb.)

### **2-2 Anzeige der Bereiche und Verwaltungspunkte**

![](_page_26_Figure_8.jpeg)

**(1)** Zeigt die Hierarchiestufe des aktuellen Bereichs und der Inneneinheit an.

**(2)** Berühren Sie die **Unten**-Schaltfläche, um in den gewählten Bereich zu gelangen, und zeigen Sie die dort enthaltenen Bereiche und Verwaltungspunkte an.

![](_page_27_Picture_0.jpeg)

**(3)** Berühren Sie die **Hoch**-Schaltfläche, um zu einer Stufe über der aktuell gewählten zu gelangen. (Siehe Seite 41 für den detaillierten Betrieb.)

![](_page_27_Picture_93.jpeg)

## **2-3 Starten/Stoppen von Bereichen und Verwaltungspunkten**

**(1)** Wählen Sie den Bereich oder Verwaltungspunkt, den Sie starten oder stoppen möchten.

**(2)** Mit der Wahl von "Start" im Kombinationsfeld **An/Aus** wird der gewählte Bereich oder Verwaltungspunkt gestartet, während mit der Wahl von "Stop" der gewählte Bereich oder Verwaltungspunkt gestoppt wird. Das Symbol wird grün oder rot (abhängig von der Systemeinstellung), wenn der gewählte Bereich oder Verwaltungspunkt gestartet wurde, während das Symbol grau wird, wenn er gestoppt wird.

![](_page_27_Picture_94.jpeg)

![](_page_27_Picture_95.jpeg)

**(3)** Wenn Bestätigen in der Systemeinstellung "aktiviert" ist, erscheint dementsprechend ein Bestätigungsdialogfeld. Drücken Sie zum Bestätigen die Schaltfläche **Ja**. (Siehe Seite 135 für den detaillierten Betrieb.)

## **2-4 Festlegen des Betriebsmodus für eine Inneneinheit**

![](_page_28_Picture_1.jpeg)

- **(1)** Wählen Sie die Inneneinheit, für die Sie den Betriebsmodus festlegen möchten.
- **(2)** Berühren Sie die Schaltfläche **Konfig** und zeigen Sie den Bildschirm Detail Setup an.
- **(3)** Wählen Sie die Registerkarte **Klimagerät**.

**(4)** Wählen Sie das Kontrollkästchen **Betriebsart** und wählen Sie Umluft, Kühlen, Heizen, Einstl. pkt, Automatik oder Entfeuchten aus dem Kombinationsfeld.

**(5)** Berühren Sie zum Bestätigen und Schließen des Bildschirms die Schaltfläche **OK**.

(Siehe Seite 46 für den detaillierten Betrieb.)

# **2-5 Einstellen der Temperatureinstellung, Lüfterstufe und Luftstromrichtung für eine Inneneinheit**

![](_page_29_Picture_1.jpeg)

**(1)** Wählen Sie die Inneneinheit, für die Sie die Temperatureinstellung, Lüfterstufe und die Luftstromrichtung einstellen möchten.

**(2)** Legen Sie die Temperatureinstellung im Drehfeld **Sollwert** und die **Lüfterstufe** mit den -Schaltflächen fest.

![](_page_29_Picture_4.jpeg)

#### **HINWEIS**

Die verfügbaren Lüfterstufeneinstellungen hängen von der Inneneinheit ab.

**(3)** Sie können die Temperatureinstellung und die Lüfterstufe auch im Bildschirm Detail Setup festlegen. (Informationen darüber, wie man den Bildschirm Detail Setup aufruft, finden Sie unter **(4)** Einstellen der Luftstromrichtung.)

![](_page_30_Picture_70.jpeg)

**(4)** Berühren Sie die Schaltfläche **Konfig** und rufen Sie den Bildschirm Detail Setup auf, um die Luftstromrichtung einzustellen.

**(5)** Wählen Sie die Registerkarte **Klimagerät**.

**(6)** Wählen Sie das Kontrollkästchen **Swing** und stellen Sie die Luftstromrichtung mit den -Schaltflächen ein.

![](_page_30_Picture_4.jpeg)

**<Vent.Richtung 0> <Vent.Richtung 1> <Vent.Richtung 2> <Vent.Richtung 3> <Vent.Richtung 4> <Swing>**

**(7)** Berühren Sie zum Bestätigen und Schließen des Bildschirms die Schaltfläche **OK**. (Siehe Seite 46 für den detaillierten Betrieb.)

## **2-6 Aktivieren/Deaktivieren der Fernbedienung**

![](_page_31_Picture_1.jpeg)

**(1)** Wählen Sie den Bereich oder Verwaltungspunkt, für den Sie die Fernbedienung aktivieren/ deaktivieren möchten.

**(2)** Berühren Sie die Schaltfläche **Konfig** und rufen Sie den Bildschirm Detail Setup auf.

**(3)** Wählen Sie die Registerkarte **F/B Sperren**.

**(4)** Sie können die folgenden Fernbedienungsbetriebe zulassen/verbieten: **(a)** Start/Stop, **(b)** Festlegen des betriebsart und **(c)** Festlegen der sollwert.

**(5)** Wählen Sie das Kontrollkästchen des Betriebs, den Sie festlegen möchten, und wählen Sie dessen Detail von der Radioschaltfläche.

**(6)** Berühren Sie zum Bestätigen und Schließen des Bildschirms die Schaltfläche **OK**. (Siehe Seite 45 für den detaillierten Betrieb.)

# **2-7 Festlegen des Betriebsmodus und der Belüftungsmenge für den Ventilator**

![](_page_32_Picture_1.jpeg)

**(1)** Wählen Sie den Ventilator, für den Sie den Betriebsmodus und die Belüftungsmenge festlegen möchten.

**(2)** Berühren Sie die Schaltfläche **Konfig** und rufen Sie den Bildschirm Detail Setup auf.

**(3)** Wählen Sie die Registerkarte **Ventilator**.

**(4)** Wählen Sie das Kontrollkästchen für die **Belüftungsart** und wählen Sie Automatik, Wärmetauscher oder Bypass aus dem Kombinationsfeld.

**(5)** Wählen Sie das Kontrollkästchen für die **Belüftungsmenge** und wählen Sie Automatik (normal), Schwach (normal), Stark (normal), Automatik (Auffr.), Schwach (Auffr.) oder Stark (Auffr.) aus dem Kombinationsfeld.

**(6)** Berühren Sie zum Bestätigen und Schließen des Bildschirms die Schaltfläche **OK**. (Siehe Seite 48 für den detaillierten Betrieb.)

### **2-8 Durchführen von Betrieben mit dem Bildschirm Menüliste**

Über den Bildschirm Menüliste können Sie Zeitpläne prüfen, Bereiche/Verwaltungspunkte festlegen, die Uhrzeit einstellen, den Verlauf prüfen usw.

![](_page_32_Picture_10.jpeg)

![](_page_32_Picture_11.jpeg)

**(1)** Berühren Sie die Schaltfläche **Menüliste** und rufen Sie den Bildschirm Menüliste auf.

(Siehe Seite 56 für den detaillierten Betrieb.)

### **Prüfen des Zeitplans**

![](_page_33_Picture_1.jpeg)

![](_page_33_Picture_2.jpeg)

$$
\bigtriangledown
$$

![](_page_33_Picture_79.jpeg)

- **(1)** Wählen Sie die Registerkarte **Automatik Regelung** auf dem Bildschirm Menüliste.
- **(2)** Berühren Sie die Schaltfläche **Zeitplan** und rufen Sie den Bildschirm Zeitplan auf.
- **(3)** Wählen Sie das zu prüfende Zeitplanprogramm.
- **(4)** Berühren Sie die Schaltfläche **Bestätigen** auf dem Bildschirm Zeitplan und rufen Sie den Bildschirm Bestätigen auf.
- **(5)** Wählen Sie das Datum, für welches Sie den Zeitplan prüfen möchten.
- (Siehe Seite 76 für den detaillierten Betrieb.)

#### **Prüfen von Einstellungen wie Bereichsname, Ausführl. Info und Symbol**

![](_page_34_Picture_1.jpeg)

![](_page_34_Picture_89.jpeg)

- **(1)** Wählen Sie die Registerkarte **Systemeinstellung** auf dem Bildschirm Menüliste.
- **(2)** Berühren Sie die Schaltfläche **Bereich** und rufen Sie den Bildschirm Bereichseinstellung auf.
- **(3)** Prüfen Sie die Einstellungen in der Bereichsliste.

(Informationen über den detaillierten Betrieb finden Sie auf Seite 121.)

#### **Prüfen der Einstellungen wie Verw.- Punktname, Ausführl. Info und Symbol**

![](_page_34_Picture_90.jpeg)

- **(1)** Wählen Sie die Registerkarte **Systemeinstellung** auf dem Bildschirm Menüliste.
- **(2)** Berühren Sie die Schaltfläche **Datenpunkt** und rufen Sie den Bildschirm Einr. Datenpunkte.
- **(3)** Prüfen Sie die Einstellungen in der Verw.-Mitgliederliste.

(Siehe Seite 125 für den detaillierten Betrieb.)

#### **Einstellen der Uhrzeit**

![](_page_35_Figure_1.jpeg)

**<Zeiteingabedialog>**

**(1)** Wählen Sie die Registerkarte **Systemeinstellung** auf dem Bildschirm Menüliste.

**(2)** Berühren Sie die Schaltfläche **Sommer Winterzeit** und rufen Sie den Bildschirm Zeit/DST Setup auf.

**(3)** Auf dem Bildschirm wird die aktuelle Uhrzeit angezeigt. Berühren Sie die Schaltfläche **Ändern**, um Änderungen vorzunehmen.

**(4)** Geben Sie die Uhrzeit im eingeblendeten Zeit-Setup-Dialog ein.

- **(5)** Berühren Sie die Schaltfläche **OK**.
- **(6)** Berühren Sie die Schaltfläche **OK** im Zeit-Setup-Dialog.

**(7)** Berühren Sie die Schaltfläche **Ja** im eingeblendeten Dialog Bestätigen und schließen Sie den Bildschirm.

(Informationen über den detaillierten Betrieb, wie die Einstellung der Sommerzeit, finden Sie auf Seite 132.)
## **Prüfen des Verlaufs**

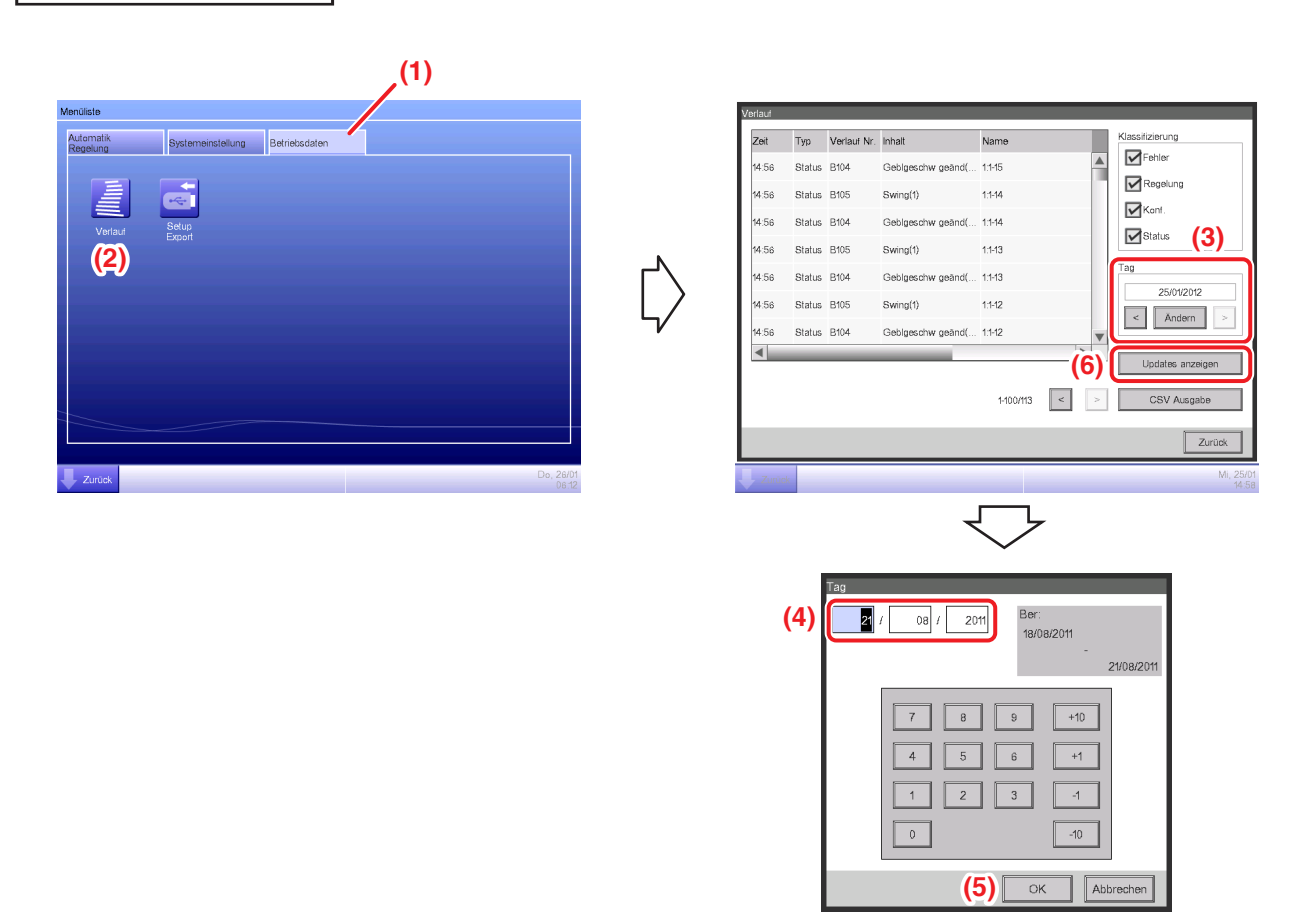

**(1)** Wählen Sie die Registerkarte **Betriebsdaten** auf dem Bildschirm Menüliste.

**(2)** Berühren Sie die Schaltfläche **Verlauf** und rufen Sie den Bildschirm Verlauf auf.

**(3)** Sie können das Datum, für das Sie den Verlauf prüfen möchten, mit den Schaltflächen **<** und **>** festlegen. Alternativ dazu können Sie den Zeit-Setup-Dialog aufrufen, indem Sie die Schaltfläche **Ändern** berühren und das Datum dort festlegen.

**(4)** Geben Sie die Uhrzeit im Zeit-Setup-Dialog ein.

**(5)** Berühren Sie die Schaltfläche **OK**.

**(6)** Durch Berühren der Schaltfläche **Updates anzeigen** wird die Liste mit den/der Ausführungsdaten und -uhrzeit der Einrichtung angezeigt.

(Informationen über den detaillierten Betrieb, wie die Ausgabe zu CSV, finden Sie auf Seite 139.)

# **3. Namen und Funktionen jedes Teils**

## **3-1 Frontblende und Seitenansicht**

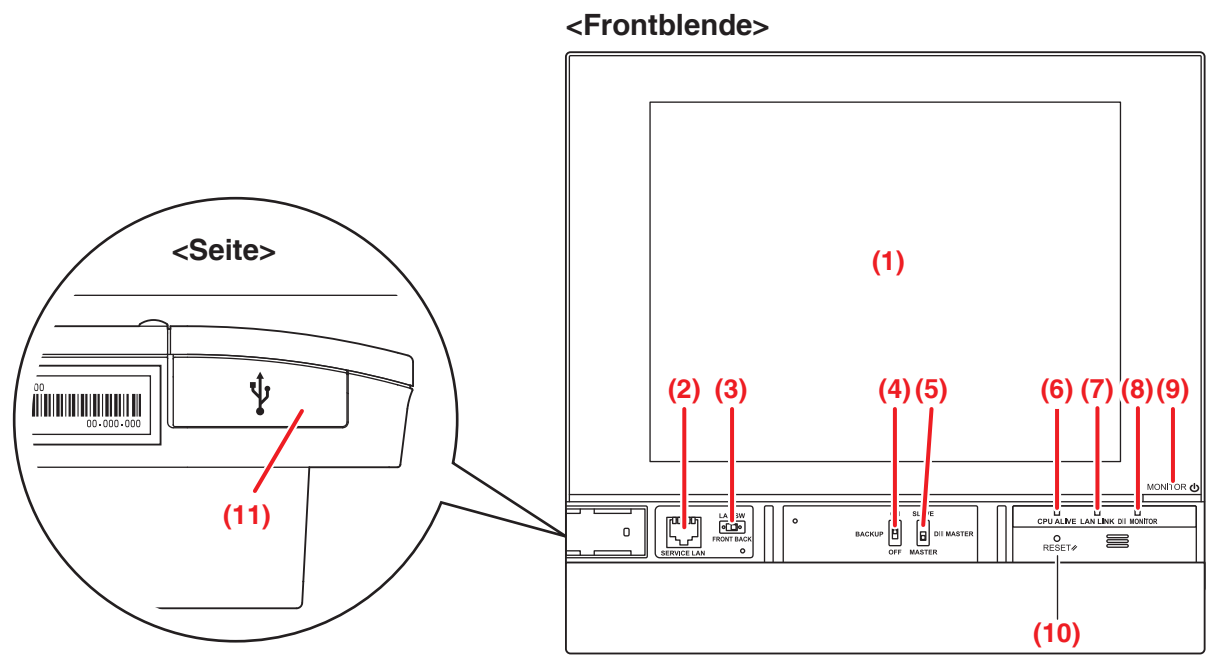

## **(1) MONITOR**

LCD-Touchpanel für die Überwachung und Durchführung von Betrieben.

## **(2) SERVICE LAN**

Die Anschlussbuchse für die LAN-Verbindung. Wenn sie verwendet wird, muss **(3)** LAN SW auf FRONT eingestellt sein.

## **(3) LAN SW**

Schalter zum Umschalten zwischen der LAN-Anschlussbuchse an der Rückseite und der **(2)** SERVICE LAN-Anschlussbuchse.

## **(4) BACKUP**

Ein-/Ausschalter für die Absicherung der Einstellungen.

## **(5) DIII MASTER**

Schalter zum Einrichten von "MASTER" und "SLAVE".

## **(6) CPU ALIVE (Grün)**

LED, die den CPU-Betriebsstatus anzeigt. Die CPU arbeitet normal, wenn diese LED blinkt.

**An**: Installationsfehler

**Aus**: Hardwarefehler

## **(7) LAN LINK (Grün)**

Diese LED ist an, wenn der LAN-Anschluss mit einem Netzwerk verbunden ist. Sie zeigt an, dass die LAN-Verbindung ordnungsgemäß funktioniert.

## **(8) DIII MONITOR (Gelb)**

Diese LED blinkt während der DIII-NET-Übertragungen.

### **(9) MONITOR-Taste/LED (Orange/Grün)**

Schalter zum An-/Ausschalten des Monitors.

Die LED-Farbe ändert sich mit jedem Druck auf die Taste wie folgt.

**Aus**: Der Strom wird ausgeschaltet

**An (Orange)**: Der Monitor wird ausgeschaltet

**An (Grün)**: Der Monitor wird eingeschaltet

## **(10) RESET//**

Neustart-Schalter.

## **(11) USB-Anschlussbuchsen-Abdeckung (Seite)**

Anschlussbuchse für den Anschluss des USB-Speichergeräts.

## - HINWEIS -

Verwenden Sie die Anschlussbuchse nur zum Anschließen eines USB-Speichergeräts.

# **4. Detaillierte Bildschirmbeschreibung**

# **4-1 Einstellungsbildschirm-Struktur**

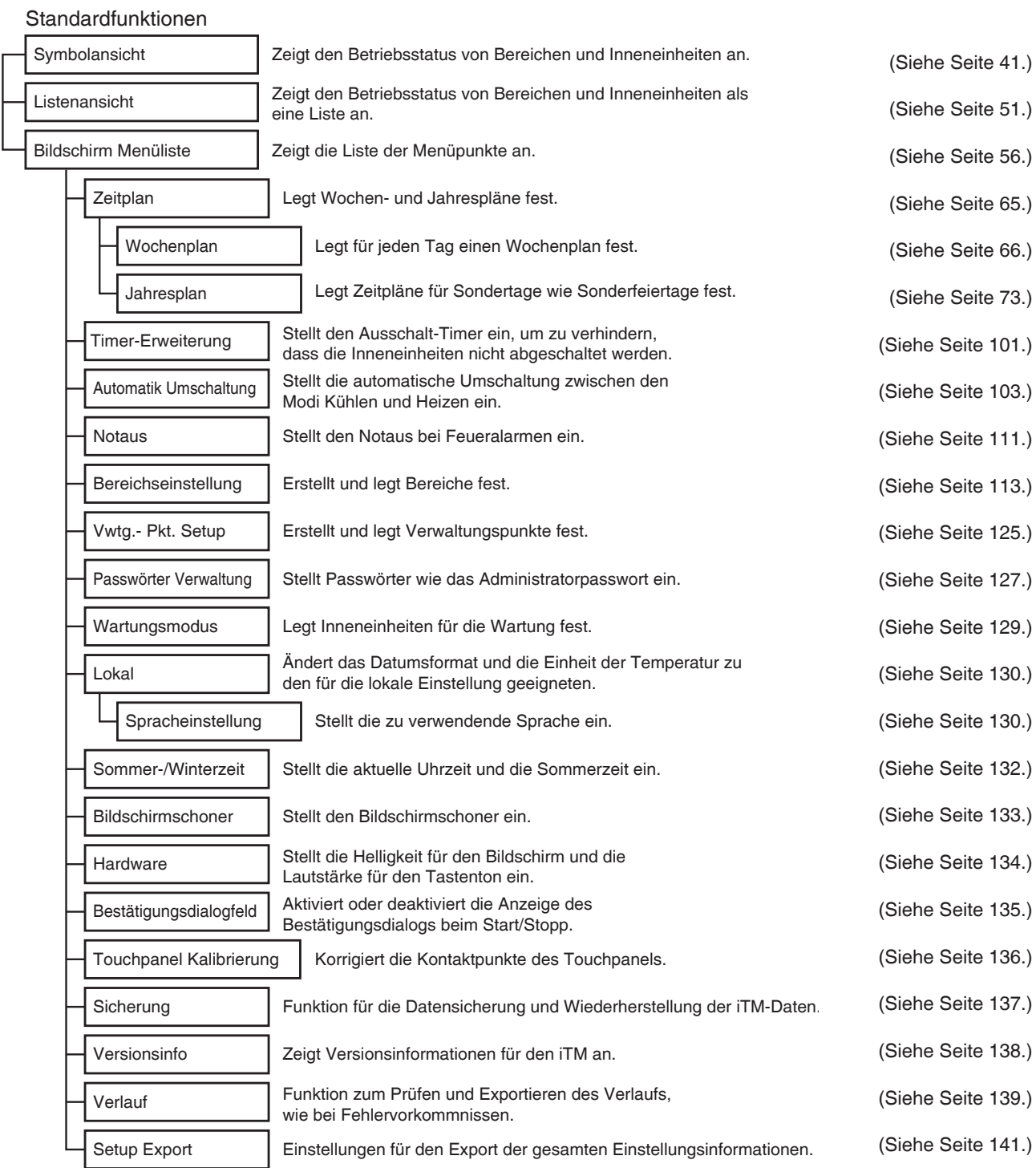

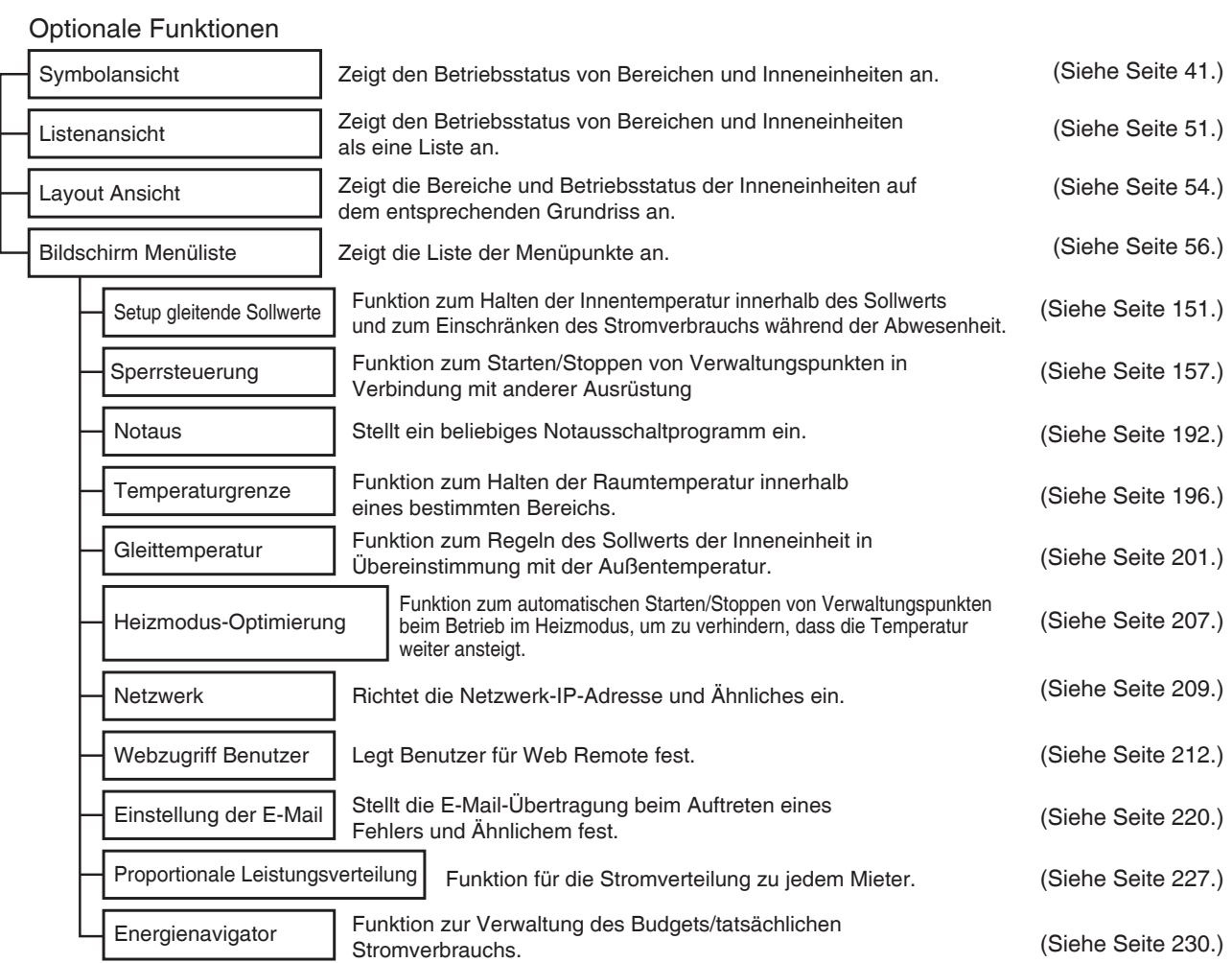

## **4-2 Bildschirm Standard Ansicht (Symbol)**

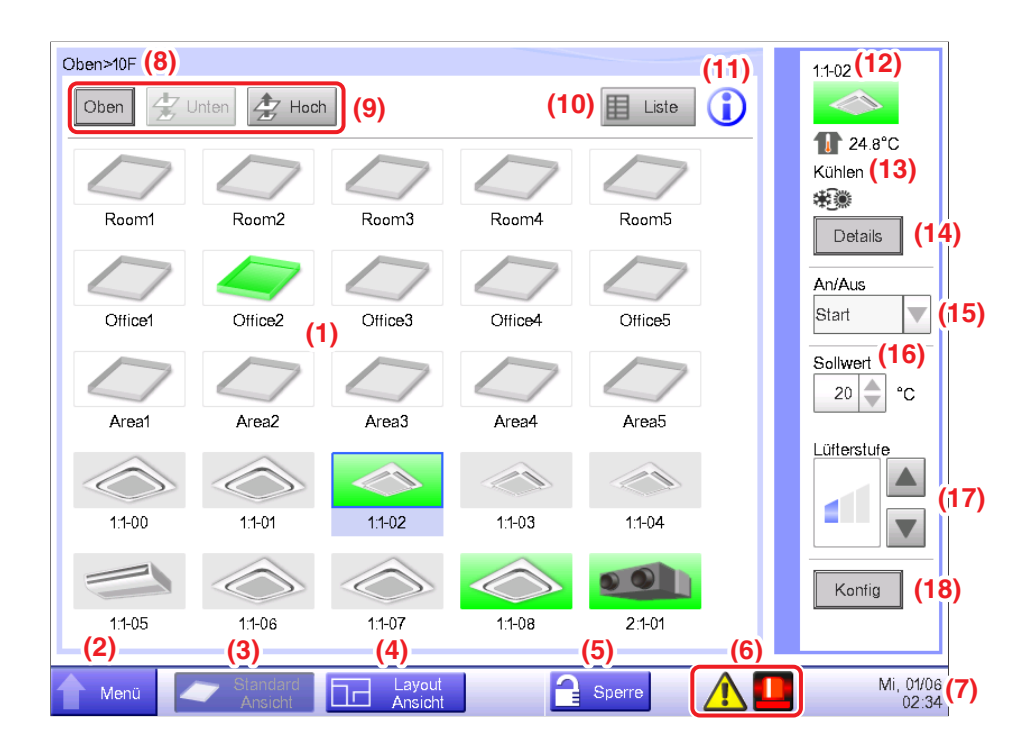

## **(1) Bereich/Verwaltungspunkt-**Ansichtsbereich

Zeigt die Bereichs- und Verwaltungspunktsymbole an.

#### **(2) Menülisten-**Umschalttaste

Wechselt zum Bildschirm Menüliste, der aus den Registerkarten Automatik Regelung, Systemeinstellung, Betriebsdaten und Energienavigator (optional) besteht.

Die Schaltfläche wechselt zu Schließen, während der Bildschirm Menüliste angezeigt wird.

#### **(3) Standard Ansicht-**Umschalttaste

Wechselt vom Bildschirm Layout-Ansicht (optional) zum Bildschirm Standard Ansicht.

#### **(4) Layout-Ansicht-**Umschalttaste

Wechselt den Bildschirm zum Bildschirm Layout-Ansicht (optional), der die Inneneinheiten in einem Grundriss anzeigt.

#### **HINWEIS**

Wird nur angezeigt, wenn die Option Layout-Ansicht aktiviert ist.

#### **(5)** Schaltfläche **Sperren/Entsperren**

Sperrt/entsperrt den Bildschirm. Die Schaltfläche ist ausgegraut, wenn die Bildschirmsperre deaktiviert ist.

#### **(6) Gruppenüberwachungssymbol**

**A Fehlererkennung** Meldet einen Fehler, wenn eine der folgenden Störungen entdeckt wird.

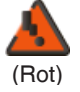

### **Blinkende Anzeige: Systemfehler**

Text: Systemfehler. Schaltfläche zur Prüfung u Wiederherst ber.

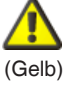

## **Blinkende Anzeige: Externer Fehler**

Text: Fehler aufgetr. Schaltfläche zur Prüfg ber.

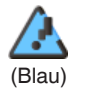

### **Leuchtende Anzeige: Kommunikationsfehler**

**B Notaus** Meldet einen Notstopp.

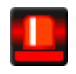

#### **Notaus**

Text: Ein Notstopp ist aufgetreten. Berühren Sie zum Freigeben dieses Symbol.

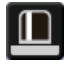

### **Warten auf Freigabe**

Text: Ein Notstopp ist aufgetreten. Berühren Sie zum Freigeben dieses Symbol. \* Es wird ein Ballon angezeigt, wenn die Zieleinheit automatisch in den Status Warten auf Freigabe übergegangen ist, ohne dass das Symbol einmal berührt wurde. Der Ballon wird nicht angezeigt, wenn die Zieleinheit manuell durch Berühren des Symbols in den Status Warten auf Freigabe gebracht wurde.

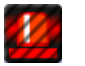

**C Energie Sparen** Zeigt den Stromsparstatus an.

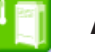

**Aktiviert**

**AUS**

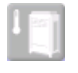

**Ausgesetzt**

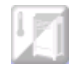

**Unter Kontrolle**

## **(7) Zeit**

Zeigt die aktuelle Uhrzeit an.

#### **(8) Bereichshierarchie-Anzeige**

Zeigt die Hierarchiestufe des derzeit angezeigten Bereichs an.

#### **(9)** Schaltflächen **Oben, Unten und Hoch**

Schaltfläche **Oben**: Zeigt den Bereich und die Verwaltungspunkte Oben an.

Schaltfläche **Unten**: Wird in den gewählten Bereich verschoben und zeigt dort die Bereiche und Verwaltungspunkte an. Schaltfläche **Hoch**: Wird um eine Hierarchiestufe von dem derzeit angezeigten Bereich nach oben verschoben und zeigt dort die Bereiche und Verwaltungspunkte an.

#### **(10) Listen-**Umschalttaste

Schaltet den Bildschirm Standard Ansicht zwischen der Symbolansicht und der Listenansicht um.

## **(11)** Schaltfläche **Informationen**

Zeigt die Legende für ein Symbol oder Kontaktinformationen für Anfragen bezüglich des Systems an.

#### **(12) Gewählte Bereichs-/Verwaltungspunkt-Informationsanzeige**

Zeigt den Namen, das Symbol und das Filterzeichen des gewählten Bereichs oder Verwaltungspunkts an.

#### **(13) Anzeige Raum Temperatur/Betriebsmodus/Auswahleinstellung Kühlen/Heizen**

Zeigt die Raumtemperatur und die Einstellungen des gewählten Verwaltungspunkts an. Wird nicht für Bereiche angezeigt.

#### - **HINWEIS** -

Wenn der gewählte Verwaltungspunkt fehlerhaft ist, wird der Fehlercode angezeigt.

#### **(14)** Schaltfläche **Details**

Ruft den Bildschirm Detail Setup für den gewählten Bereich oder die Inneneinheit auf.

#### **(15) An/Aus-**Kombinationsfeld

Startet/Stoppt den gewählten Bereich oder Verwaltungspunkt.

#### **HINWEIS**

Wenn die optionale Zurückstellungsfunktion aktiviert ist, wird Start, SB Niedrig, SB Hoch oder Stopp angezeigt.

#### **(16) Sollwert** Drehfeld

Stellt die Temperatur für die Inneneinheit des gewählten Bereichs oder die gewählte Inneneinheit ein.

#### **(17)** Schaltfläche **Lüfterstufe**

Stellt die Lüfterstufe für die Inneneinheit des gewählten Bereichs oder die gewählte Inneneinheit ein.

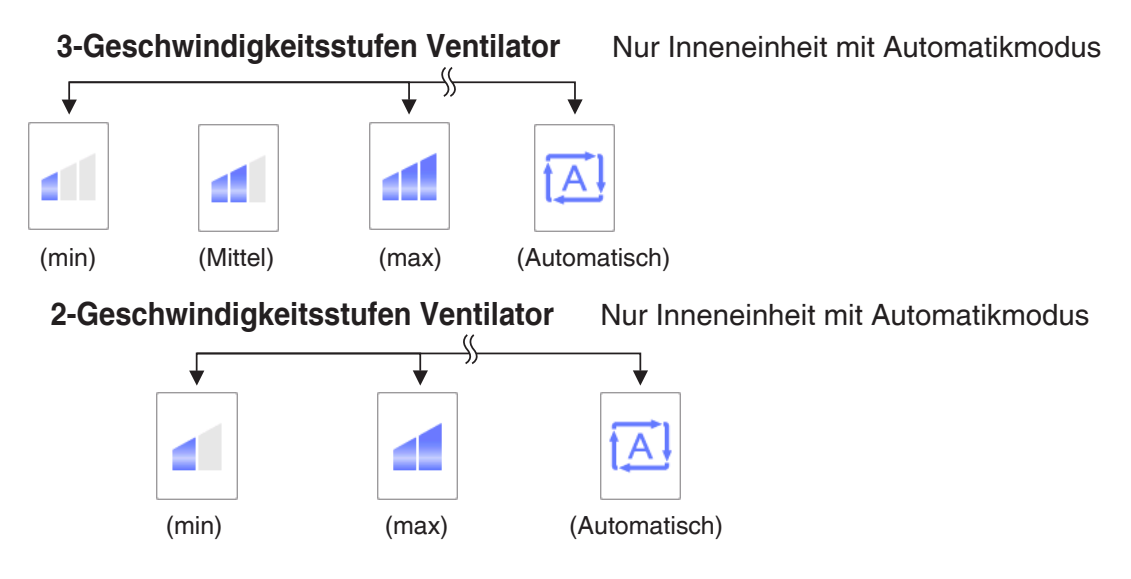

#### **(18)** Schaltfläche **Konfig**

Ruft den Bildschirm Detail Setup für den gewählten Bereich oder den Verwaltungspunkt auf.

## **Bildschirm Detail Setup**

Der Bildschirm Detail Setup wird eingeblendet, wenn Sie die Schaltfläche **Konfig (18)** (siehe Seite 41 und Seite 51) auf dem Bildschirm Standard Ansicht berühren. Die erforderliche Registerkarte wird entsprechend den gewählten Verwaltungspunkten/Bereichen angezeigt. Legen Sie die Registerkarten Normal F/B Sperren, Ventilator und Dio. Ao nach Bedarf fest. Wählen Sie die entsprechenden Kontrollkästchen, um die Einstellungen bei jeder Registerkarte zu ändern. Berühren Sie die Schaltfläche OK, um die Einstellungen zu bestätigen.

Für Elemente, für die die manuelle Einstellung unzulässig ist, können Sie nur das Filterzeichen zurücksetzen.

### • **Registerkarte Normal**

Legt Elemente fest, die gemeinsam für die Inneneinheit, den Ventilator, Dio und den Bereich gelten.

Ändern Sie die Einstellungen durch Wählen der entsprechenden Kontrollkästchen.

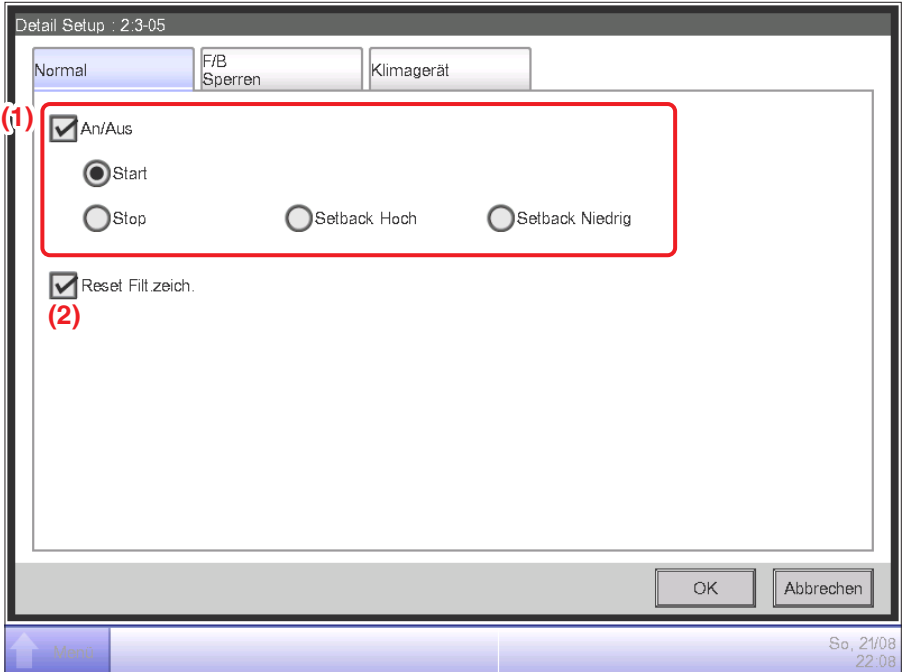

## **(1) An/Aus**

Startet/Stoppt den Bereich oder Verwaltungspunkt.

Des Weiteren können Sie sie auf Hoch oder Niedrig einstellen, wenn die optionale Zurückstellungsfunktion aktiviert ist.

## **(2) Reset Filt.zeich.**

Setzt das Filterzeichen für die Inneneinheit zurück.

Wird nur angezeigt, wenn Filterzeichen vorhanden sind.

#### • **Registerkarte F/B Sperren**

Aktiviert/deaktiviert die Fernbedienung der Inneneinheit, des Ventilators und Bereichs. Ändern Sie die Einstellungen durch Wählen der entsprechenden Kontrollkästchen.

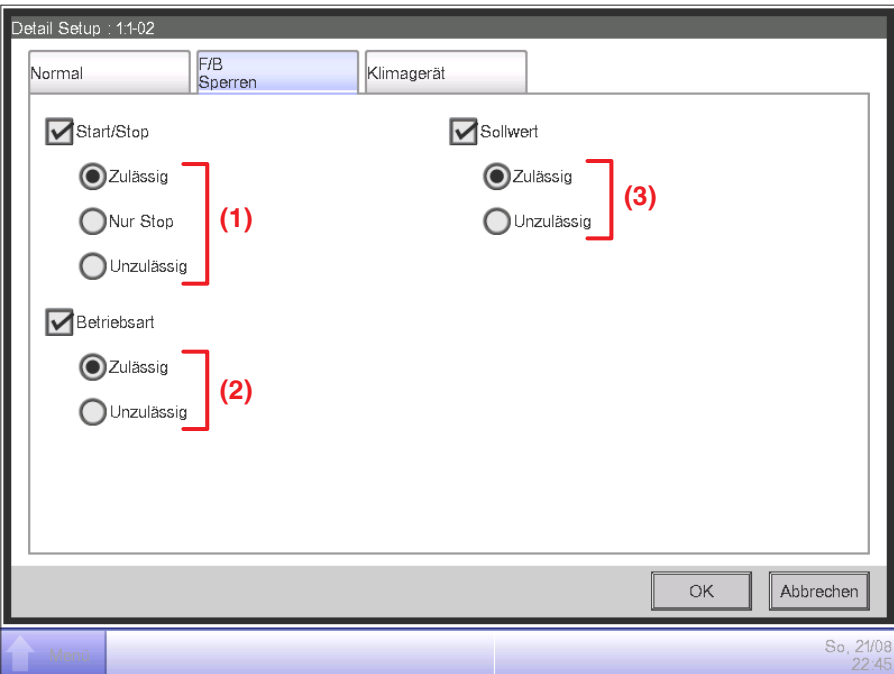

## **(1) Start/Stop**

Legt fest, ob das Starten/Stoppen des Verwaltungspunkts von der Fernbedienung aktiviert oder deaktiviert wird.

**Zulässig**: Aktiviert.

**Nur Stop**: Nur das Stoppen wird aktiviert.

**Unzulässig**: Deaktiviert.

#### **(2) Betriebsart**

Legt fest, ob die Änderung des Betriebsmodus von der Fernbedienung aktiviert oder deaktiviert wird.

**Zulässig**: Aktiviert.

**Unzulässig**: Deaktiviert.

#### **(3) Sollwert**

Legt fest, ob die Änderung des Einstellungspunkts der Verwaltungspunkte von der Fernbedienung aktiviert oder deaktiviert wird.

**Zulässig**: Aktiviert.

**Unzulässig**: Deaktiviert.

#### • **Registerkarte Klimagerät**

Stellt die Inneneinheit ein.

Ändern Sie die Einstellungen durch Wählen der entsprechenden Kontrollkästchen. Der Werteund Elementebereich, den Sie einstellen können, hängt von der gewählten Ausrüstung ab.

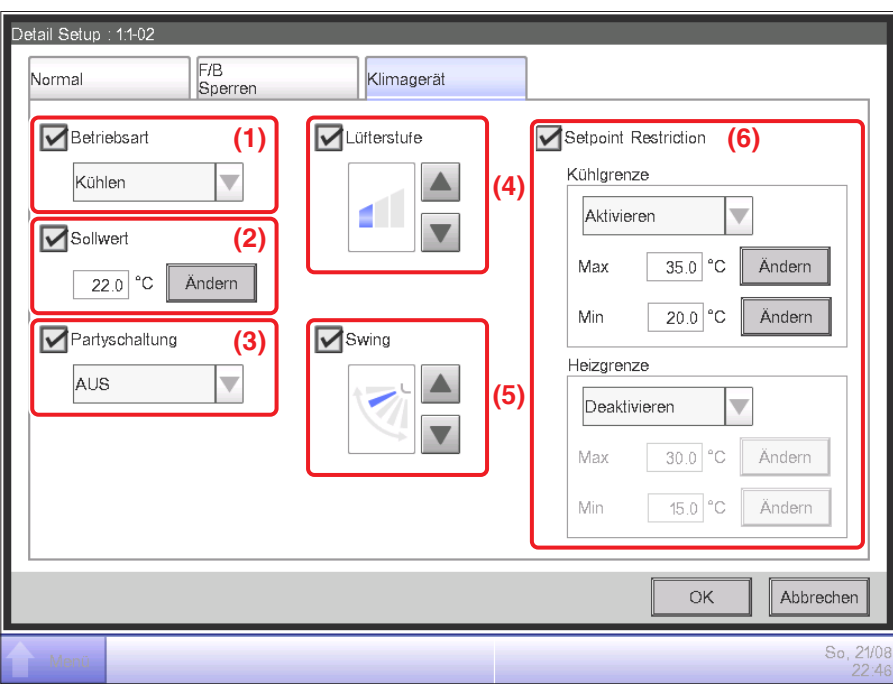

## **(1) Betriebsart**

Ändert den Betriebsmodus.

Wählen und legen Sie einen Wert aus Umluft, Kühlen, Heizen, Einstl.pkt, Automatik und Entfeuchten fest.

## **HINWEIS**

- Einstl.pkt bedeutet entweder Kühlen oder Heizen. Das liegt am Betriebsmodus, der dem Betriebsmodus Kühlen oder Heizen folgt, der mit der Auswahleinstellung Kühlen/Heizen an der Klimaanlage eingestellt wurde.
- Wird "Entfeuchten" in einer Inneneinheit mit der Auswahleinstellung Kühlen/Heizen eingestellt, wird nicht der Betriebsmodus der Inneneinheiten ohne die Auswahleinstellung Kühlen/Heizen geändert, die zur selben Außengruppe gehören und im Modus Kühlen oder Heizen laufen.

#### **(2) Sollwert**

Stellt die Temperatur ein.

#### **(3) Partyschaltung**

Aktiviert oder deaktiviert die Timer-Erweiterungsfunktion.

## **(4) Lüfterstufe**

Stellt die Lüfterstufe ein.

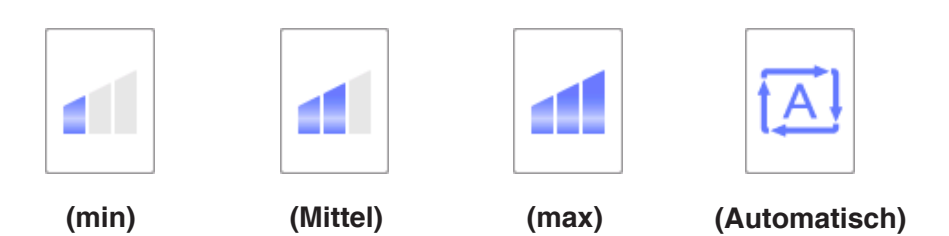

## **(5) Swing**

Stellt die Ventilator-Richtung ein.

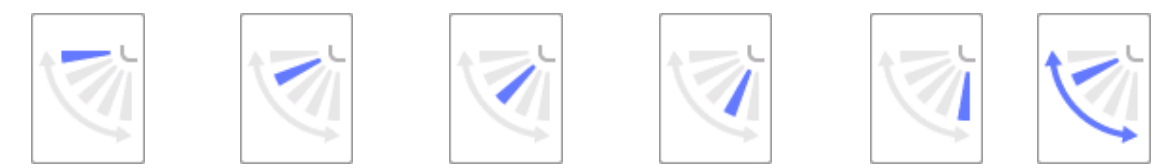

**<Vent.Richtung 0> <Vent.Richtung 1> <Vent.Richtung 2> <Vent.Richtung 3> <Vent.Richtung 4> <Swing>**

## **(6) Setpoint Restriction**

Verwenden Sie diese Einstellung, wenn Sie den Sollwertbereich begrenzen, der über die Fernbedienung eingestellt werden kann.

- **Kühlgrenze**: Stellt den Sollwertbereich für die Inneneinheit im Kühlmodus ein. Aktivieren oder deaktivieren Sie die Funktion und geben Sie die Höchst- und Mindesttemperaturen ein.
- **Heizgrenze**: Stellt den Sollwertbereich für die Inneneinheit im Heizmodus ein. Aktivieren oder deaktivieren Sie die Funktion und geben Sie die Höchst- und Mindesttemperaturen ein.

#### • **Ventilator-Registerkarte**

Stellt den Ventilator ein.

Ändern Sie die Einstellungen durch Wählen der entsprechenden Kontrollkästchen.

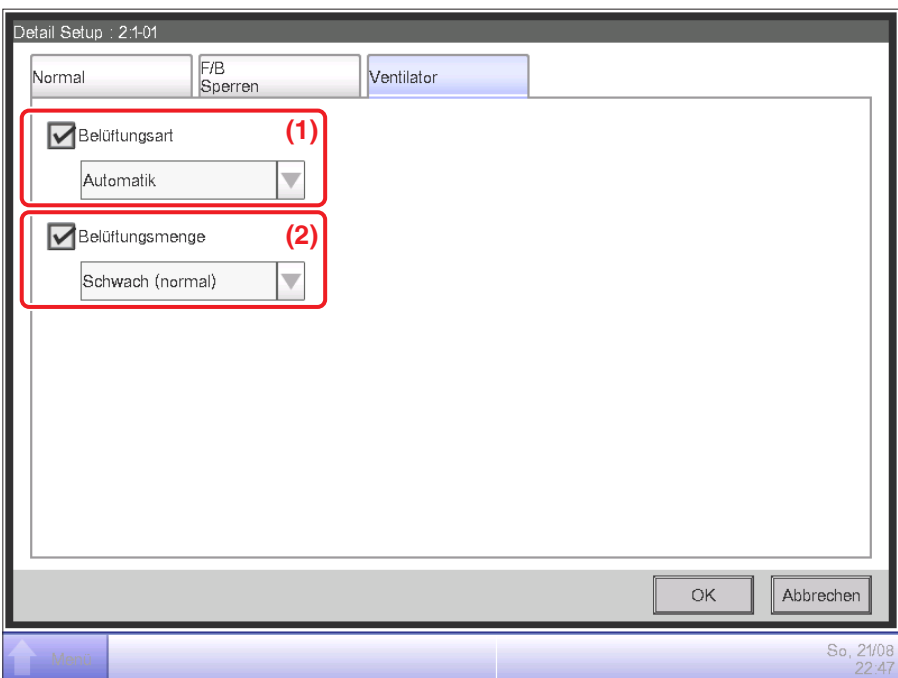

#### **(1) Belüftungsart**

Wählen Sie eine Belüftungsart aus Automatik, Wärmetauscher und Bypass aus und stellen Sie sie ein.

## - **HINWEIS** ———————————————————

Diese Einstellung ist abhängig vom Modell möglicherweise nicht verfügbar.

#### **(2) Belüftungsmenge**

Wählen Sie eine Belüftungsmenge aus Automatik (normal), Schwach (normal), Stark (normal), Automatik (Auffr.), Schwach (Auffr.) und Stark (Auffr.) aus und stellen Sie sie ein.

### **HINWEIS**

Diese Einstellung ist abhängig vom Modell möglicherweise nicht verfügbar.

## • **Registerkarte Dio, Ao**

Stellt Dio und Ao ein.

Ändern Sie die Einstellungen durch Wählen der entsprechenden Kontrollkästchen.

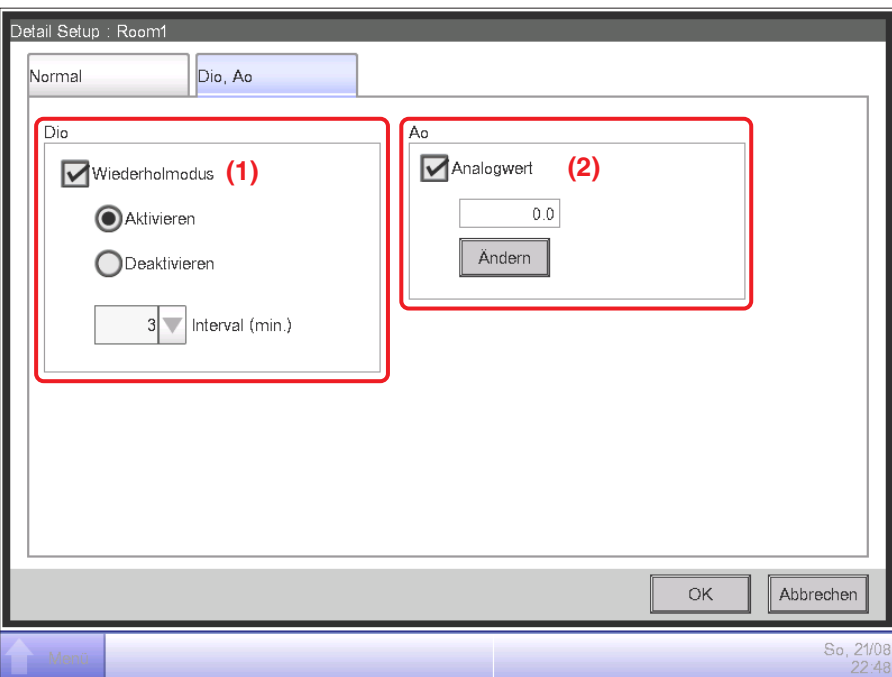

## **(1) Dio**

Aktivieren/deaktivieren Sie den Wiederholmodus für Dio und wählen und stellen Sie ein Wiederholungsintervall im 1- bis 10-Minutenbereich in Schritten von 1 Minute ein.

Wenn das Starten oder Stoppen von Dio fehlschlägt, während der Wiederholmodus aktiviert ist, wird der Versuch Dio zu starten/stoppen beim festgelegten Wiederholungsintervall wiederholt.

## **(2) Ao**

Stellt den Analogwert für Ao ein. Sie können einen Wert innerhalb der festgelegten oberen und unteren Grenzwerte und die Genauigkeit einstellen.

## **Bildschirm Detail Info**

Der Bildschirm Detail Info wird eingeblendet, wenn Sie die Schaltfläche **Details (14)** (siehe Seite 41 und Seite 51) auf dem Bildschirm Standard Ansicht berühren.

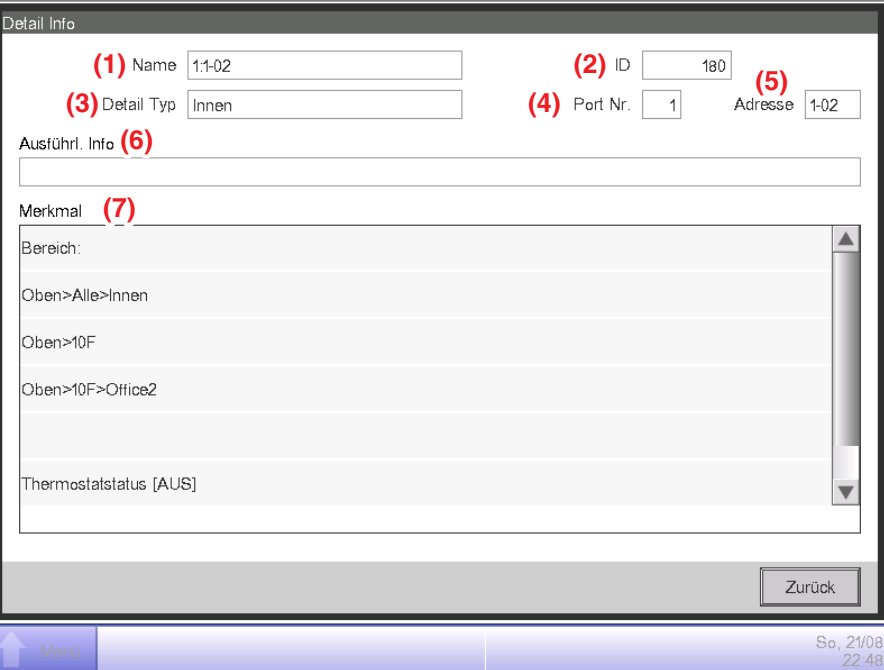

#### **(1) Namens-**Feld

Zeigt den Namen des Bereichs oder Verwaltungspunkts an.

#### **(2) ID-**Feld

Zeigt die ID des Bereichs oder Verwaltungspunkts an.

#### **(3)** Feld **Detail Typ**

Zeigt den Typ des Bereichs oder Verwaltungspunkts an.

#### **(4)** Feld **Port Nr.**

Zeigt die Anschluss-Nummer an, mit der der Verwaltungspunkt verbunden ist.

#### **HINWEIS**

Wird nicht für Bereiche angezeigt.

#### **(5)** Feld **Adresse**

Zeigt die Adresse des Bereichs oder Verwaltungspunkts an.

#### - **HINWEIS** -

Wird nicht für Bereiche angezeigt.

#### **(6)** Feld **Ausführl. Info**

Zeigt die detaillierten Informationen des Bereichs oder Verwaltungspunkts an.

#### **(7)** Feld **Merkmal**

Zeigt Informationen wie Eigenschaften, Status und Einstellungsdetails des Bereichs oder Verwaltungspunkts an.

## **4-3 Bildschirm Standard Ansicht (Liste)**

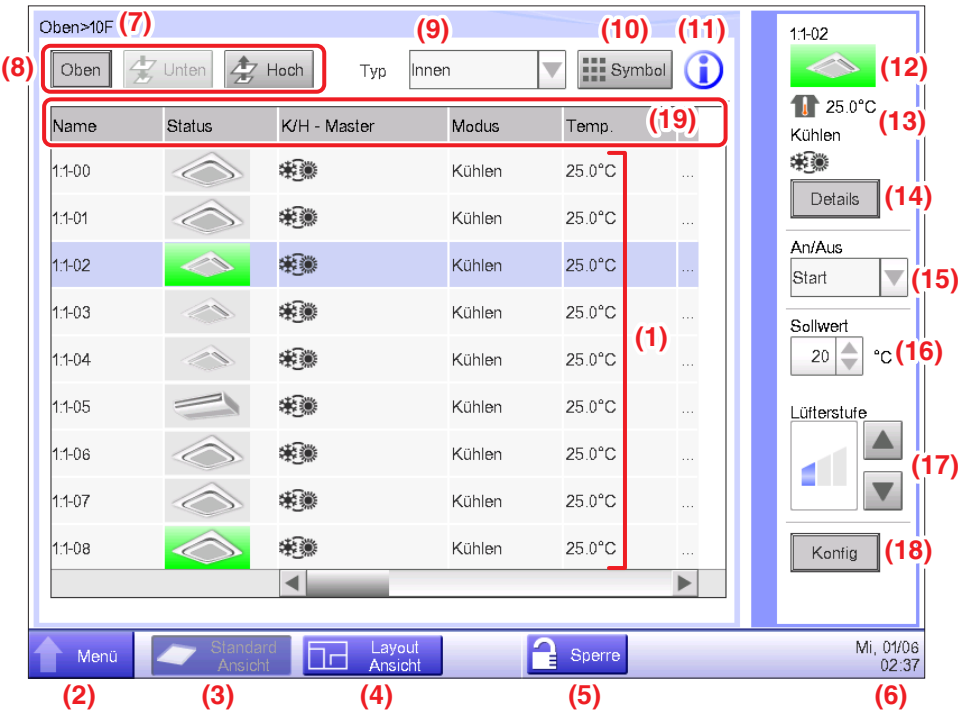

## **(1) Bereich/Verwaltungspunkt-**Ansichtsbereich

Zeigt die Informationen zu den Bereichen und Verwaltungspunkten der Hierarchiestufe an, die in der Bereichshierarchie-Anzeige angezeigt wird.

## **(2) Menülisten-**Umschalttaste

Wechselt zum Bildschirm Menüliste, der aus den Registerkarten Automatik Regelung, Systemeinstellung Betriebsdaten und Energienavigator (optional) besteht.

#### **(3) Standard Ansicht-**Umschalttaste

Wechselt vom Bildschirm Layout-Ansicht (optional) zum Bildschirm Standard Ansicht.

## **(4) Layout-Ansicht-**Umschalttaste

Wechselt den Bildschirm zum Bildschirm Layout-Ansicht (optional), der die Inneneinheiten in einem Grundriss anzeigt.

#### - **HINWEIS** -

Wird nur angezeigt, wenn die Option Layout-Ansicht aktiviert ist.

#### **(5)** Schaltfläche **Sperren/Entsperren**

Sperrt/entsperrt den Bildschirm. Die Schaltfläche ist ausgegraut, wenn die Bildschirmsperre deaktiviert ist.

## **(6) Zeit**

Zeigt die aktuelle Uhrzeit an.

#### **(7) Bereichshierarchie-Anzeige**

Zeigt die Hierarchiestufe des derzeit angezeigten Bereichs an.

### **(8)** Schaltflächen **Oben Unten und Hoch**

Schaltfläche **Oben**: Zeigt den Bereich und die Verwaltungspunkte Oben an.

Schaltfläche **Unten**: Wird in den gewählten Bereich verschoben und zeigt dort die Bereiche und Verwaltungspunkte an.

Schaltfläche **Hoch**: Wird um eine Hierarchiestufe von dem derzeit angezeigten Bereich nach oben verschoben und zeigt dort die Bereiche und Verwaltungspunkte an.

#### **(9) Typ-**Kombinationsfeld

Wählt den Typ der Bereiche und Verwaltungspunkte aus, die im Bereich/Verwaltungspunkt-Ansichtsbereich angezeigt werden sollen.

Für die Auswahl verfügbare Typen: Alles, Innen, Ventilator, Chiller(Kühlapparat), Außen, Dio, Analog und Impuls.

#### **(10) Symbol-**Umschalttaste

Schaltet den Bildschirm zu einer Ansicht um, bei der die Einstellungen der Bereiche und Verwaltungspunkte mit Symbolen angezeigt werden.

#### **(11)** Schaltfläche **Informationen**

Zeigt die Legende für ein Symbol oder Kontaktinformationen für Anfragen bezüglich des Systems an.

#### **(12) Gewählter Bereichs-/Verwaltungspunktstatus**

Zeigt den Namen, das Symbol und das Filterzeichen des gewählten Bereichs oder Verwaltungspunkts an.

#### **(13) Anzeige Raum Temperatur/Betriebsmodus/Auswahleinstellung Kühlen/Heizen**

Zeigt die Raumtemperatur und die Einstellungen der gewählten Inneneinheit an. Wird nicht für Bereiche angezeigt.

#### - **HINWEIS** -

Wenn die gewählte Inneneinheit fehlerhaft ist, wird nur der Fehlercode angezeigt.

#### **(14)** Schaltfläche **Details**

Ruft den Bildschirm Detail Info für den gewählten Bereich oder den Verwaltungspunkt auf.

#### **(15) An/Aus-**Kombinationsfeld

Startet/Stoppt den gewählten Bereich oder Verwaltungspunkt.

#### **HINWEIS**

Wenn die optionale Zurückstellungsfunktion aktiviert ist, wird Start, SB Niedrig, SB Hoch oder Stopp angezeigt.

#### **(16) Sollwert** Drehfeld

Stellt die Temperatur für die Inneneinheit des gewählten Bereichs oder die gewählte Inneneinheit ein.

## **(17)** Schaltfläche **Lüfterstufe**

Stellt die Lüfterstufe für die Inneneinheit des gewählten Bereichs oder die gewählte Inneneinheit ein.

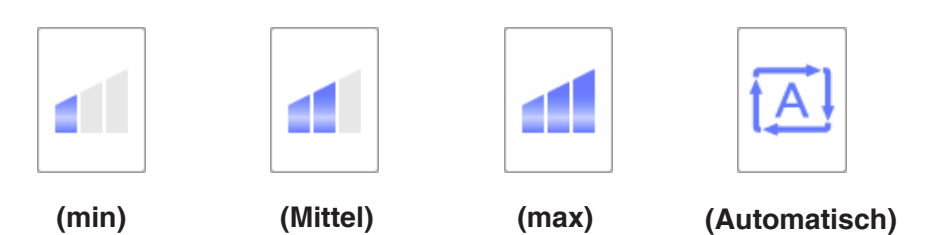

## **(18)** Schaltfläche **Konfig**

Ruft den Bildschirm Detail Setup für den gewählten Bereich oder den Verwaltungspunkt auf.

## **(19) Kopfzeile**

Jedes Mal, wenn Sie eine Element-Kopfzeile berühren, werden die angezeigten Einträge gemäß den Inhalten dieses Elements sortiert.

## **4-4 Bildschirm Layout-Ansicht (optional)**

Der Bildschirm Layout-Ansicht wird nur angezeigt, wenn die Option Layout aktiviert ist.

Der Bildschirm Layout-Ansicht wird eingeblendet, wenn Sie die **Layout-Ansicht**-Umschalttaste **(4)** (siehe Seite 41 und Seite 51) auf dem Bildschirm Standard Ansicht berühren.

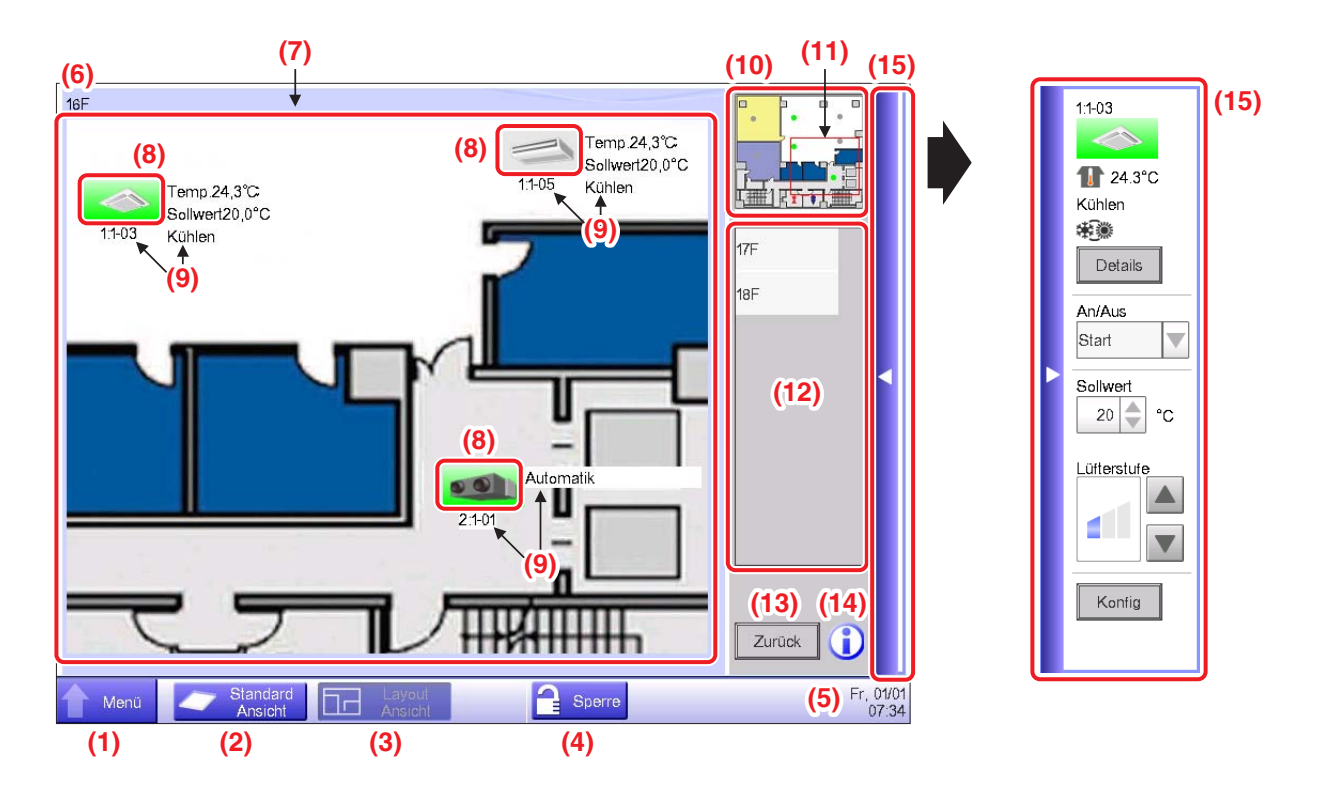

## **(1) Menülisten-**Umschalttaste

Wechselt zum Bildschirm Menüliste, der aus den Registerkarten Automatik Regelung, Systemeinstellung Betriebsdaten und Energienavigator (optional) besteht.

## **(2) Standard Ansicht-**Umschalttaste

Wechselt von der Layout-Ansicht zum Bildschirm Standard Ansicht.

#### **(3) Layout-Ansicht-**Umschalttaste

Wird angezeigt, wenn die Taste gedrückt wird, während die Layout-Ansicht angezeigt wird.

#### **(4)** Schaltfläche **Sperren/Entsperren**

Sperrt/entsperrt den Bildschirm. Wird nicht angezeigt, wenn die Bildschirmsperre nicht aktiviert ist.

## **(5) Zeit**

Zeigt die aktuelle Uhrzeit an.

## **(6) Titel**

Zeigt den Namen des angezeigten Bildschirms an.

## **(7) Hintergrund**

Zeigt das für den Bildschirm eingestellte Hintergrundbild an.

## **(8) Symbol (Bereich, Verwaltungspunkt)**

Zeigt die Bereichs- und Verwaltungspunktsymbole an.

## **(9) Info**

Zeigt die Hilfsinformationen des Bereichs oder Verwaltungspunkts an.

### **(10) Bedienfeld anzeigen**

Zeigt das gesamte Hintergrundbild an.

### **(11) Anwendungsbereich**

Kennzeichnet den Teil des Hintergrundbildes, das als Hintergrund auf dem Bildschirm angezeigt wird. Berühren Sie zum Verschieben den Anwendungsbereich und ziehen Sie ihn.

#### **(12) Layout-Auswahl-**Liste

Der in dieser Liste gewählte Titel ist das angezeigte Layout.

#### **(13) Zurück-**Schaltfläche

Zeigt den vorherigen Bildschirm erneut an.

#### **(14)** Schaltfläche **Informationen**

Zeigt die Legende für ein Symbol oder Kontaktinformationen für Anfragen bezüglich des Systems an.

#### **(15) Betriebsfensterleiste**

Durch Berühren der Leiste wird das Betriebsfenster angezeigt. Berühren Sie zum Schließen erneut die Leiste.

Das Betriebsverfahren des Betriebsfensters ist das gleiche wie beim Bildschirm Standard Ansicht Beziehen Sie sich auf die Beschreibungen für den Bildschirm Standard Ansicht (Seite 41, Seite 51)

## **4-5 Bildschirm Menüliste**

Der Bildschirm Menüliste wird eingeblendet, wenn Sie die Schaltfläche **Menüliste (2)** auf dem Bildschirm Standard Ansicht (siehe Seite 41, Seite 51) oder die Schaltfläche **Menüliste (1)** auf dem Bildschirm Layout-Ansicht (siehe Seite 54) berühren. Er besteht aus den folgenden Registerkarten: Automatik Regelung, Systemeinstellung, Betriebsdaten, Energienavigator (nur wenn die Option aktiviert ist).

## **Automatik Regelung Registerkarte**

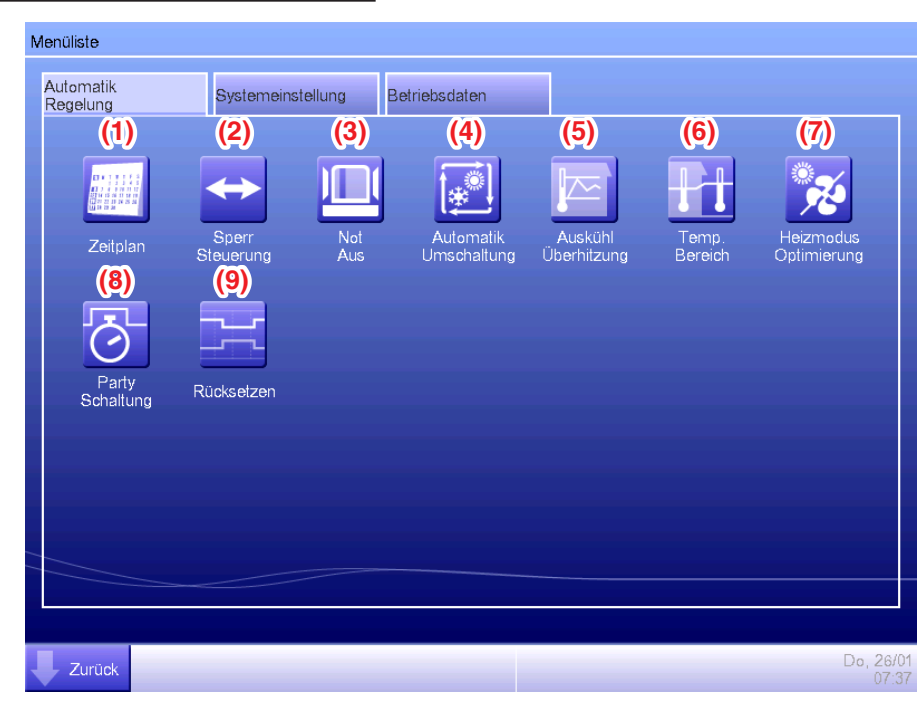

#### **HINWEIS**

Für eine optionale Funktion ist die Schaltfläche ausgeblendet, es sei denn, die Option ist aktiviert.

#### **(1) Zeitplan**

Damit können Sie wöchentliche sowie jährliche Zeitpläne inklusive der Sonderfeiertage festlegen, indem Sie zum Beispiel den Start-/Stoppzeitpunkt der Klimaanlagen nach dem Wochentag einstellen.

#### **(2) Sperr Steuerung (Optionale Funktion)**

Diese Funktion startet/stoppt zum Beispiel die Verwaltungspunkte, die mit dem iTM auf eine verriegelte Weise registriert sind.

## **(3) Not Aus (Optionale Funktion)**

Diese Funktion stoppt bei Notfällen wie einem Brand sofort die registrierten Verwaltungspunkte.

#### **(4) Automatik-Umschaltung**

Diese Funktion schaltet automatisch zwischen Kühlen und Heizen um.

#### **(5) Auskühl Überhitzung (Optionale Funktion)**

Diese Funktion hält die Raumtemperatur innerhalb eines bestimmten Bereichs.

## **(6) Temp. Bereich (Optionale Funktion)**

Diese Funktion regelt die Temperatureinstellung der Inneneinheit entsprechend der Außentemperatur, um die Differenz zwischen den Außen- und Innentemperaturen innerhalb eines bestimmten Bereichs zu halten.

Sie funktioniert nur im Kühlmodus.

#### **(7) Heizmodus Optimierung (Optionale Funktion)**

Diese Funktion startet/stoppt die Inneneinheit automatisch, wenn sie im Heizmodus läuft. Diese Funktion vermeidet einen unnötigen Anstieg der Raumtemperatur.

#### **(8) Party Schaltung**

Diese Funktion legt den Zeitpunkt zum Stoppen der Inneneinheit fest und verhindert so, dass das Ausschalten versehentlich unterlassen wird.

#### **(9) Rücksetzen (Optionale Funktion)**

Diese Funktion hält die Raumtemperatur innerhalb des Einstellungspunkts und grenzt den Stromverbrauch bei Abwesenheit ein.

## **Registerkarte Systemeinstellung**

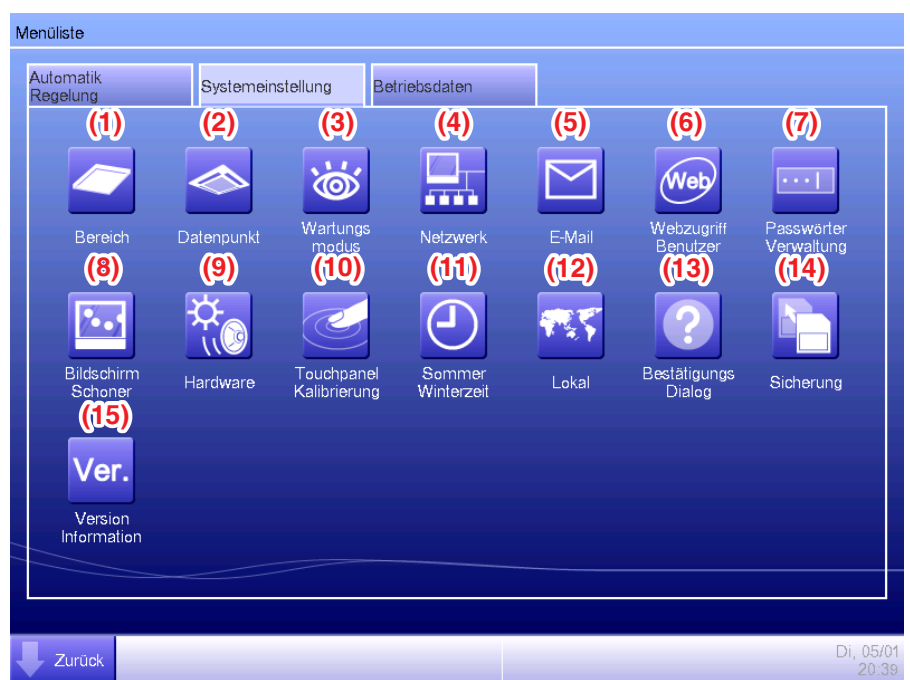

#### - HINWFIS -

Für eine optionale Funktion ist die Schaltfläche ausgeblendet, es sei denn, die Option ist aktiviert.

#### **(1) Bereich**

Erstellt Bereiche und registriert Verwaltungspunkte zu Bereichen und stellt außerdem verschiedene Bereichseinstellungen ein. Sie können bis zu 10 Hierarchiestufen einstellen.

#### **(2) Datenpunkt**

Ändert den Namen, detaillierte Informationen und Symbole von Verwaltungspunkten.

#### **(3) Wartungs modus**

Legt eine Verwaltungspunkt-Wartung fest.

#### **(4) Netzwerk**

Richtet die Netzwerk-IP-Adressen sowie die Webserver ein.

#### **(5) E-Mail (Optionale Funktion)**

Richtet Mail-Adressen sowie Mail-Server ein, an die E-Mails gesendet werden, wenn ein Fehler auftritt.

#### **(6) Webzugriff Benutzer (Optionale Funktion)**

Richtet Webbenutzer für Web Remote ein.

#### **(7) Passwörter Verwaltung**

Richtet Passwörter für Administratoren sowie zum Entsperren der Bildschirme ein.

### **(8) Bildschirm Schoner**

Ändert den Bildschirmschoner und beendet den Bildschirmschoner, wenn ein Fehler auftritt.

#### **(9) Hardware**

Stellt die Helligkeit für den Bildschirm sowie die Lautstärke für den Ton und das akustische Signal des Touchpanels ein.

#### **(10) Touchpanel Kalibrierung**

Korrigiert die Kontaktpunkte des Touchpanels.

#### **(11) Sommer Winterzeit**

Stellt die aktuelle Uhrzeit und die Sommerzeit ein.

#### **(12) Lokal**

Stellt die zu verwendende Sprache ein, das Datums- und Zeitformat, die Einheit der Temperatur, die Symbolfarbe usw.

#### **(13) Bestätigungs Dialog**

Aktiviert oder deaktiviert die Anzeige des Bestätigungsdialogfelds beim Start/Stopp.

#### **(14) Sicherung**

Gibt die Sicherungsdaten des iTM an ein USB-Speichergerät aus.

#### **(15) Version Information**

Zeigt die iTM-Versionsinformationen und die Details der optionalen Software an.

## **Betriebsdaten Registerkarte**

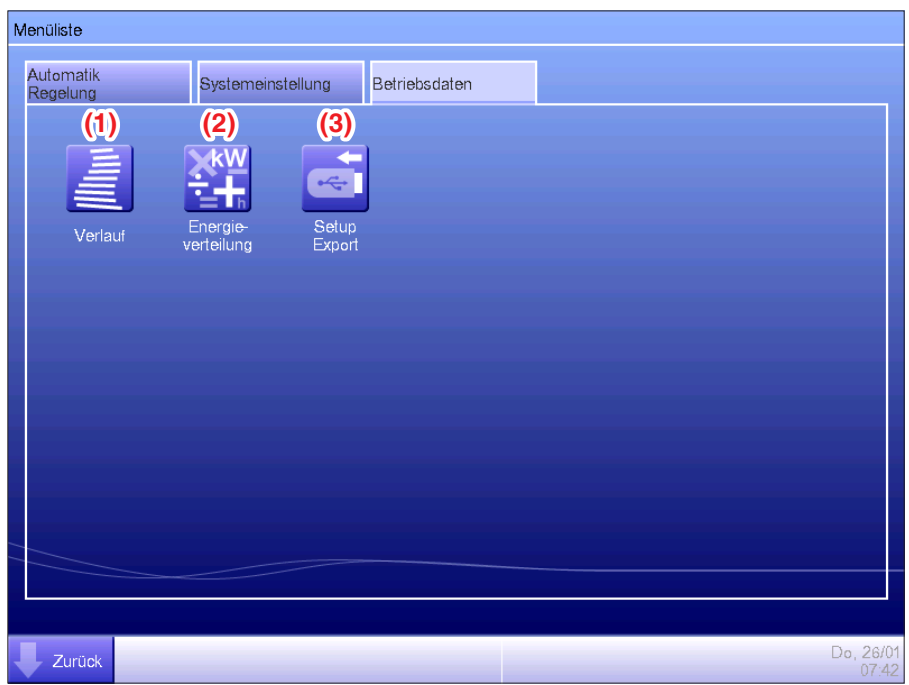

#### **HINWEIS**

Für eine optionale Funktion ist die Schaltfläche ausgeblendet, es sei denn, die Option ist aktiviert.

## **(1) Verlauf**

Zeigt den Verlauf wie die Fehler, die Statusänderungen, Steuerungsinformationen usw. an. Sie können den Verlauf auch an ein USB-Speichergerät im CSV-Format ausgeben.

#### **(2) Energie- verteilung (Optionale Funktion)**

Diese Funktion berechnet und zeigt die proportionale Verteilung zu jeder Klimaanlage vom Gesamtbetrag des von den Klimaanlagen verbrauchten Stroms an, der durch die Messung erlangt wurde.

#### **(3) Setup Export**

Diese Funktion gibt Einstellungsinformationen wie die Zeitplansteuerung und die Sperrsteuerung an ein USB-Speichergerät im CSV-Format in einer Datumsdatei aus.

## **Registerkarte Energienavigator**

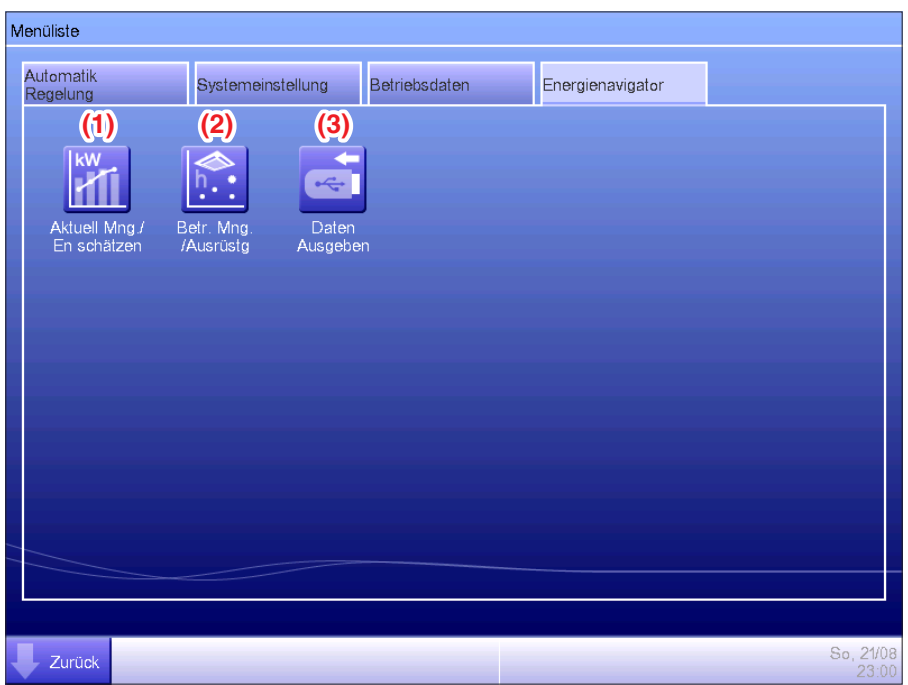

#### **HINWEIS**

Dies ist eine optionale Funktion, die Registerkarte wird nur angezeigt, wenn die Option aktiviert ist.

#### **(1) Aktuell Mng./En schätzen**

Diese Funktion zeigt den Status des tatsächlichen Verbrauchs über den geplanten Stromverbrauch pro Jahr/Monat im Diagramm und dergleichen an. Sie können auch den diesjährigen tatsächlichen Verbrauch mit dem vom letzten Jahr vergleichen.

#### **(2) Betr. Mng. /Ausrüstg**

Diese Funktion zeigt Ausrüstung an, die außerhalb der geplanten Stunden läuft, oder Klimaanlagen, die bei einer anderen als der eingestellten Temperatur basierend auf dem Betriebsplan laufen.

#### **(3) Daten Ausgeben**

Diese Funktion gibt Messdaten im CSV-Format aus.

## **4-6 Bildschirm Informationen**

Der Bildschirm Informationen wird eingeblendet, wenn Sie die Schaltfläche **Informationen (11)** auf dem Bildschirm Standard Ansicht (siehe Seite 41, Seite 51) oder die Schaltfläche **Informationen (14)** auf dem Bildschirm Layout-Ansicht (siehe Seite 54) berühren. Der Bildschirm Informationen besteht aus den Registerkarten Legende und Kontakt.

## **Registerkarte Legende**

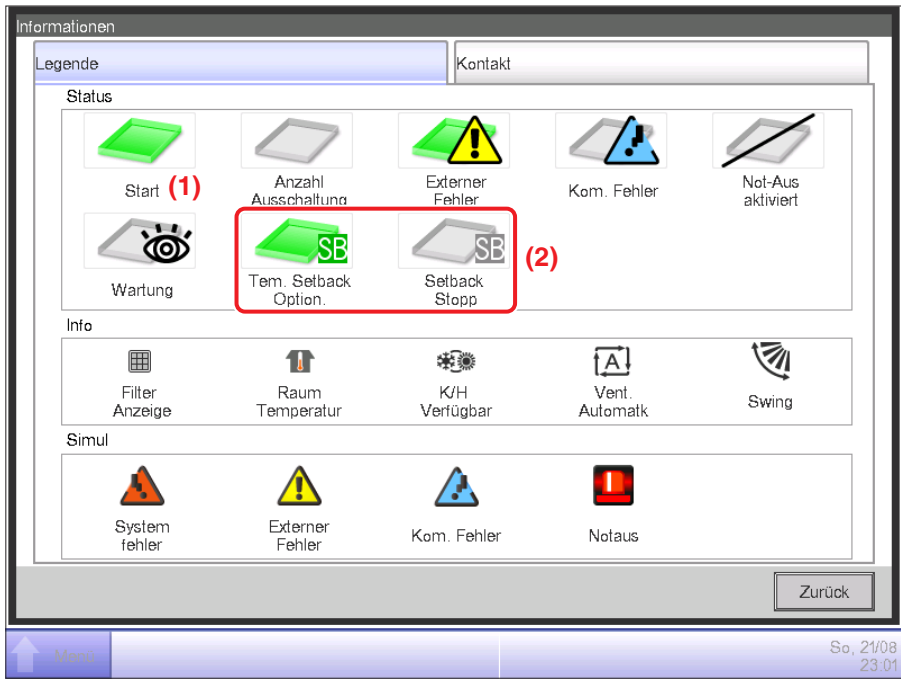

**(1)** Die Symbolfarbe wird in der Farbe angezeigt, die in der Systemeinstellung festgelegt wurde.

**(2)** Für eine deaktivierte Funktion wird kein Symbol angezeigt. (Zum Beispiel Zurückstellung.)

#### • Symbolansicht in jedem Status

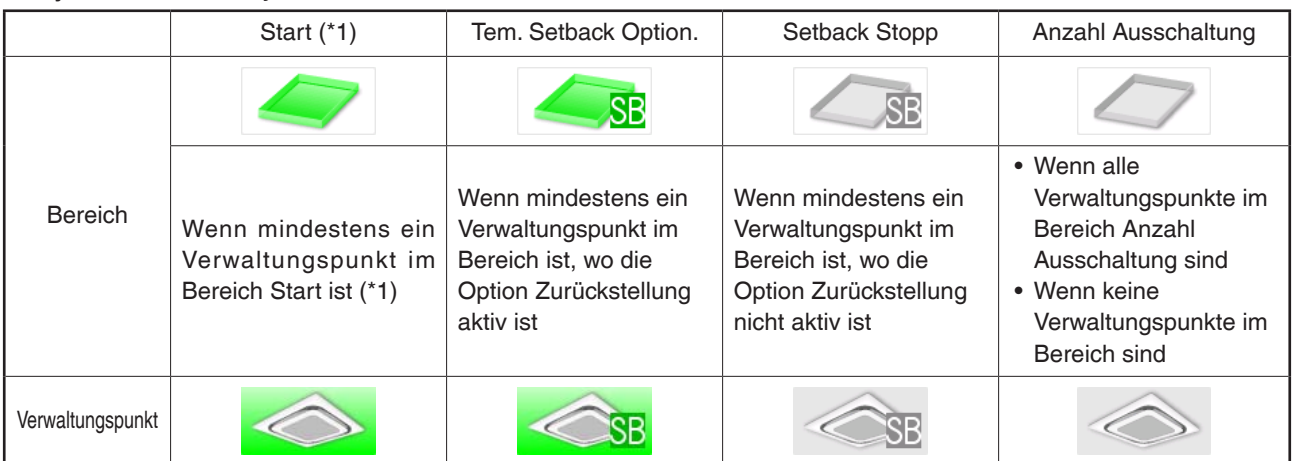

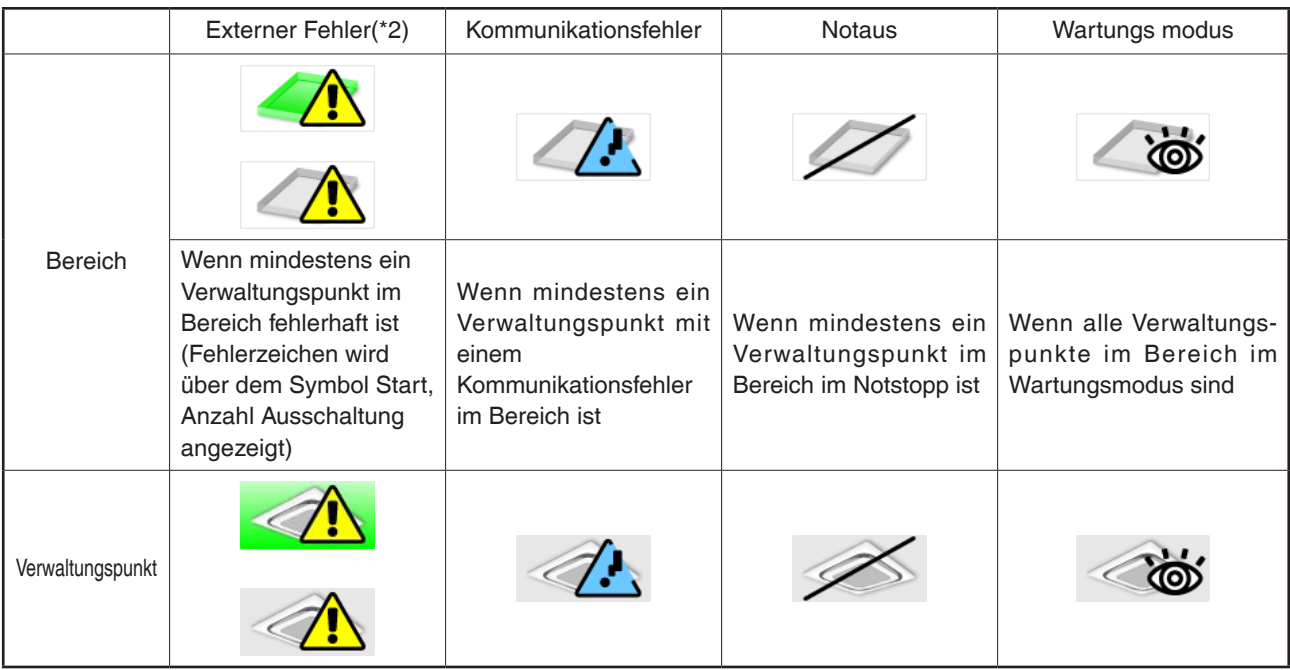

(\*1) Die Symbolfarbe wird in der Farbe angezeigt, die in der Systemeinstellung konfiguriert wurde.

(\*2) Für Außeneinheiten wird kein Gerätefehler-Symbol angezeigt, auch wenn ein Fehler erkannt wird.

#### **HINWEIS**

• Prioritätsreihenfolge der Verwaltungspunktsymbole

Wenn zwei oder mehr Status überlappen, wird der mit der höchsten Priorität mit einem Symbol angezeigt.

"Start/Stop/ Tem. Setback Option./ Setback Stopp/Ausschaltung" < "Externer Fehler" <

"Kommunikationsfehler" < "Wartung" < "Notstop"

• Prioritätsreihenfolge der Bereichssymbole

Wenn der Bereich zwei oder mehr Verwaltungspunkte mit verschiedenen Status enthält, wird der mit der höchsten Priorität mit einem Symbol angezeigt.

"Wartungs modus" < "Anzahl Ausschaltung" < "Setback Stopp" < "Tem. Setback Option." <

"Start" < "Kommunikationsfehler" < "Externer Fehler" < "Notaus"

## **Registerkarte Kontakt**

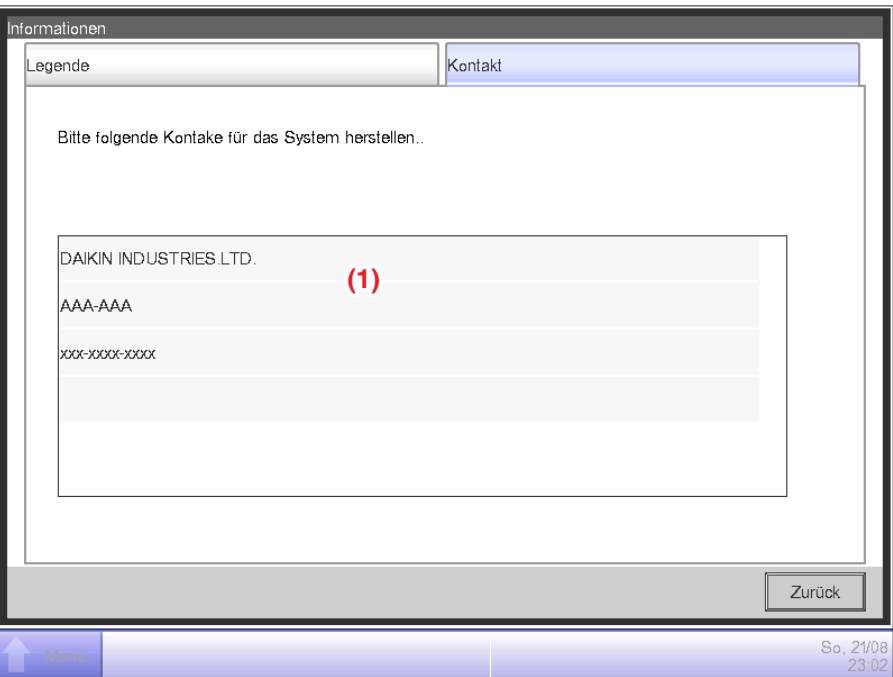

**(1)** Zeigt Kontaktinformation an, die vom Wartungspersonal eingerichtet wurden.

# **5. Einstellen der Automatik-Regelung**

## **5-1 Einstellen eines Zeitplans**

Mit der Zeitplansteuerungsfunktion im iTM können Sie festgelegte Verwaltungspunkte und Bereiche gemäß einem Zeitplanprogramm bedienen. Es gibt zwei Zeitplantypen: einen Wochenplan, bei dem Einstellungen nach dem Wochentag vorgenommen werden, und einen Jahresplan, bei dem Sie Sondertage festlegen können. Sie können auch die Gültigkeitsdauer für einen Zeitplan festlegen und ihn nur für einen bestimmten Zeitraum gültig machen. Die folgenden Tabellen zeigen Elemente, die Sie mit dieser Funktion regeln können.

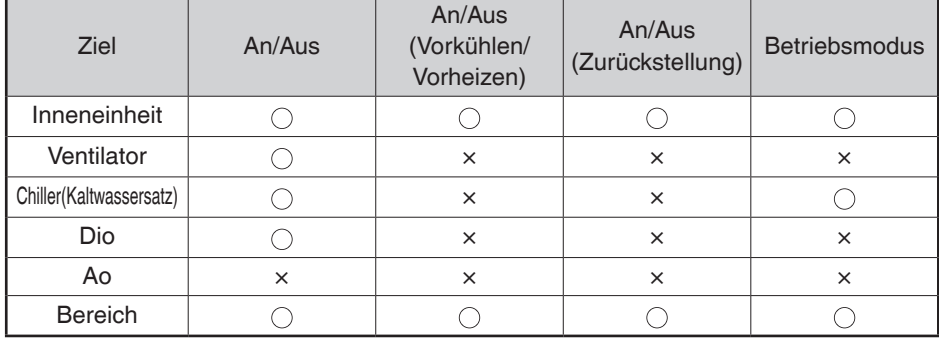

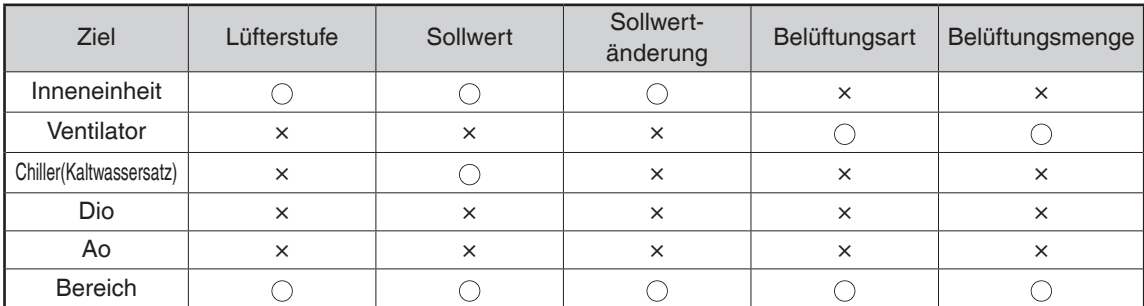

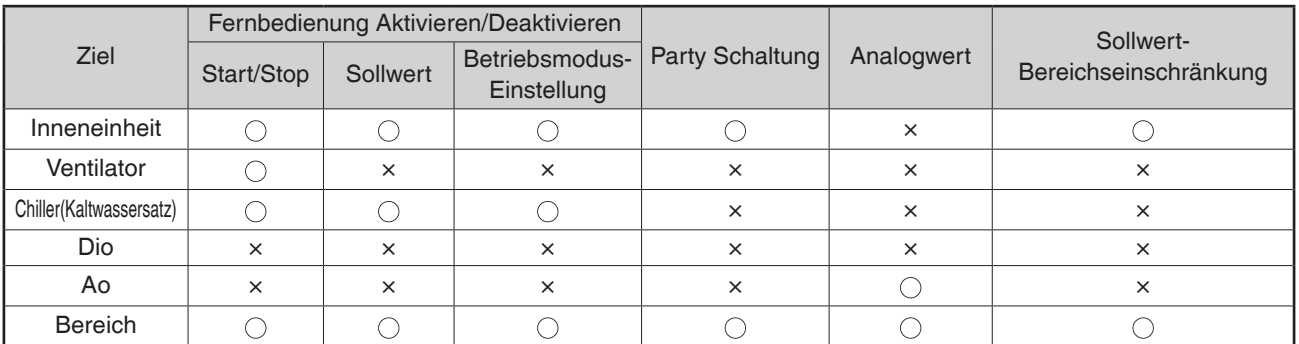

## **Einstellen eines Zeitplanprogramms**

Im Folgenden wird beschrieben, wie man ein Zeitplanprogramm basierend auf dem nachfolgenden Modellfall erstellt und einstellt.

Name des Zeitplanprogramms: **Büroprogramm**

Ziel: **Büro A** (Bereich, in dem nur Inneneinheiten sind)

Jede Woche, von Montag bis Freitag: **9:00 bis 18:00 Sollwert 28°C Kühlen An**

Jede Woche, Samstag und Sonntag: **Feiertag Aus**

Jeden Monat, nur 3. Samstag: **9:00 bis 18:00 Sollwert 28°C Kühlen An**

#### • **Erstellen des Wochenplans**

Erstellen Sie den Wochenplan: **Kühlen von Büro A auf einen Sollwert von 28°C von Montag bis Freitag, von 9:00 bis 18:00.** 

Berühren Sie die Schaltfläche Zeitplan auf der Registerkarte Automatik Regelung des Bildschirms Menüliste und rufen Sie den Bildschirm Zeitplan (siehe Seite 56) auf.

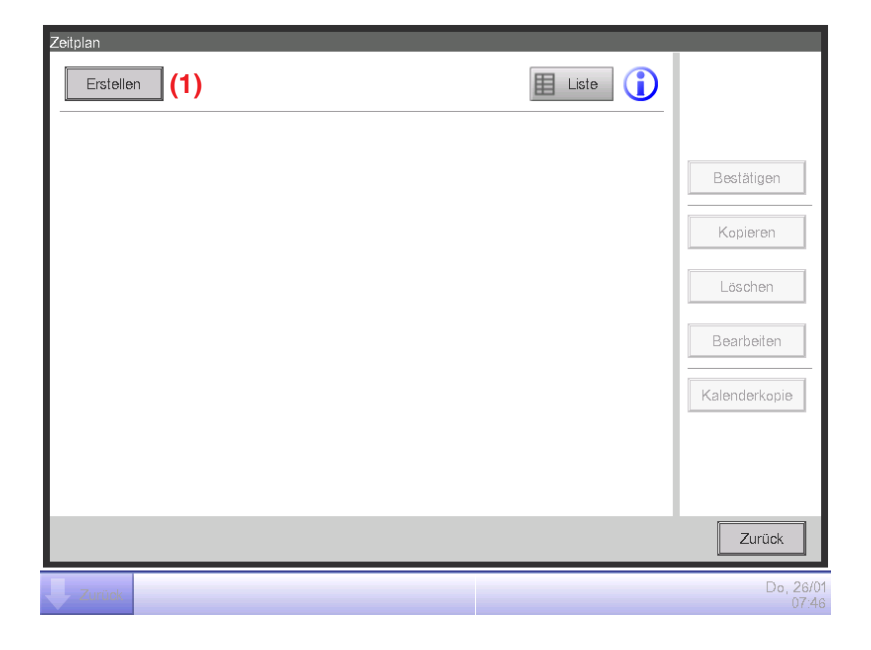

#### **1. Festlegen eines Zeitplanprogrammnamens**

Berühren Sie die Schaltfläche **Erstellen (1)** und rufen Sie den Bildschirm Zeitplan Bearbeiten auf. Der Bildschirm Zeitplan Bearbeiten besteht aus vier Registerkarten. Führen Sie die Einstellung durch Wechseln der Registerkarten nach Bedarf durch.

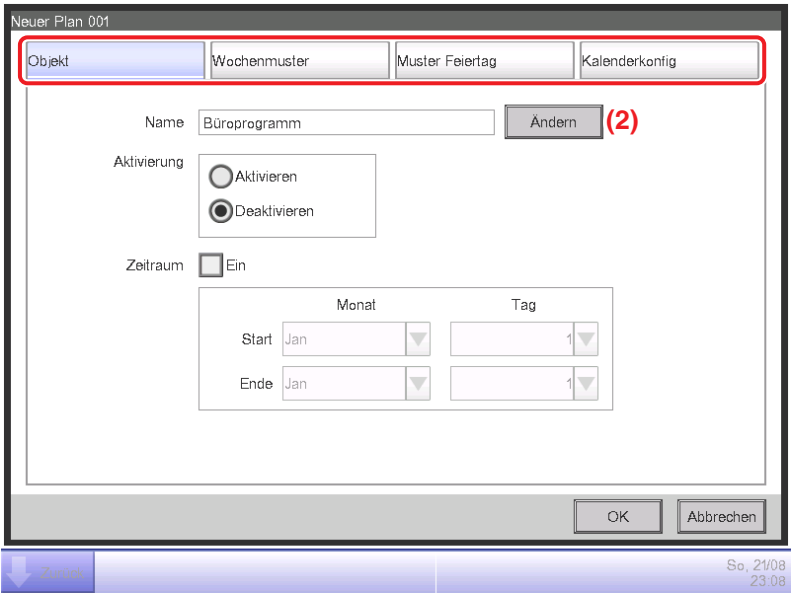

Berühren Sie die Schaltfläche **Ändern (2)** auf der Registerkarte Objekt, um den Eingabedialog für die Eingabe des Programmnamens anzuzeigen. Geben Sie "Büroprogramm" ein.

#### **2. Einstellen des Betriebsstartzeitpunkts für Montag**

Berühren Sie den Bildschirm, um die Registerkarte Wochenmuster anzuzeigen.

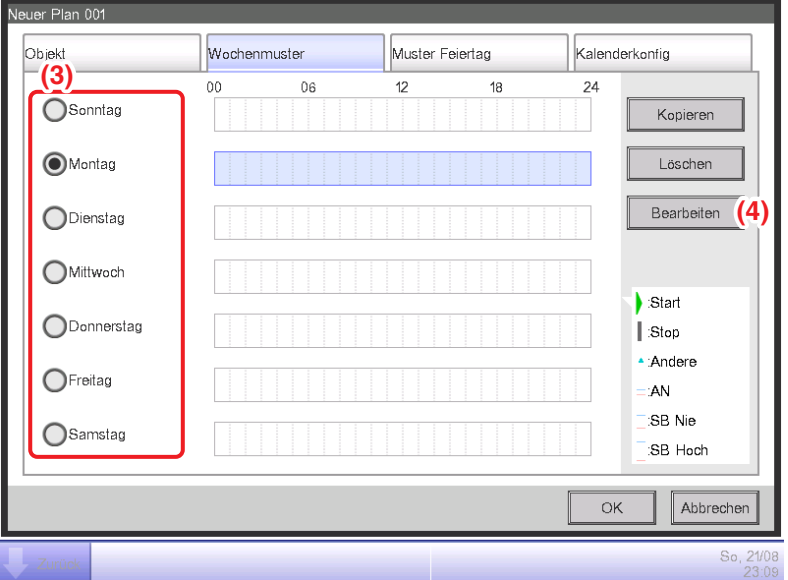

Wählen Sie Montag mit der Optionsschaltfläche **Wochentag (3)** aus.

Berühren Sie die Schaltfläche **Bearbeiten (4)**, um den Bildschirm Ereignisliste aufzurufen.

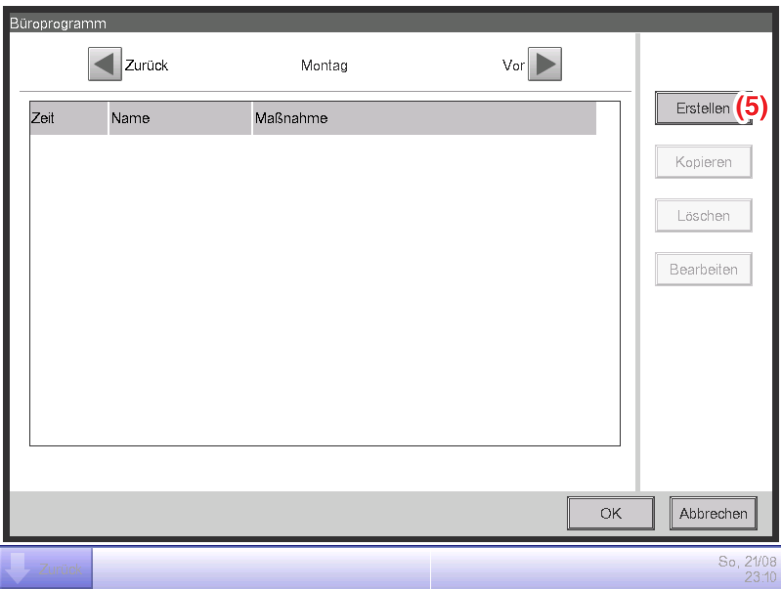

Berühren Sie die Schaltfläche **Erstellen (5)**, um den Bildschirm Ereigniseinstellung: Neues Programm aufzurufen.

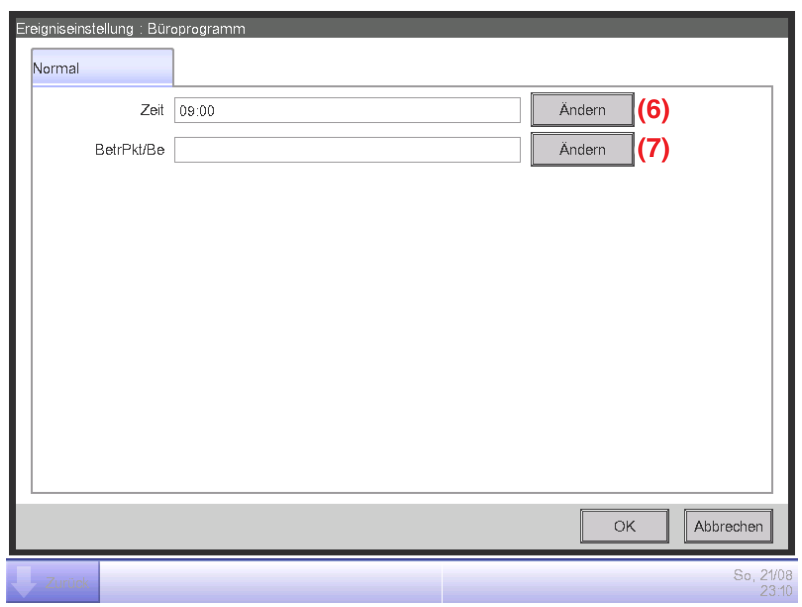

Berühren Sie die Schaltfläche **Ändern (6)** und zeigen Sie den Zeiteingabedialog an, um die Betriebsstartzeit festzulegen.

Geben Sie **"9:00 (AM9:00 bei Verwendung der 12-Stundenanzeige)"** ein und berühren Sie die OK-Schaltfläche, um zurückzukehren.

#### **3. Einstellen des Ziels**

Berühren Sie die Schaltfläche **Ändern (7)**, um den Datenpunkt/Bereich anzuzeigen.

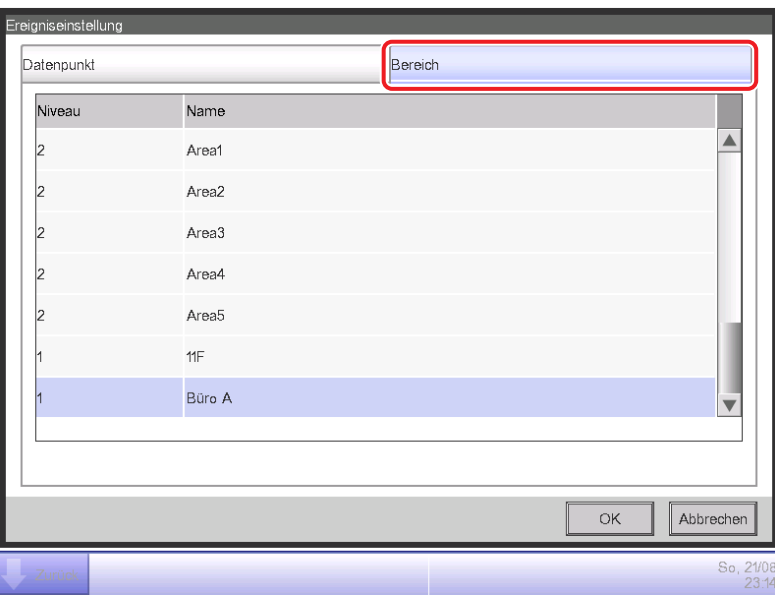

Der Datenpunkt/Bereich besteht aus zwei Registerkarten: Datenpunkt und Bereich.

Berühren und zeigen Sie die Registerkarte Bereich an. Wählen Sie "Büro A" aus der Liste aus und berühren Sie die OK-Schaltfläche, um zurückzukehren. Informationen über das Verfahren zur Erstellung von Bereichen finden Sie auf Seite 113.

**4. Einstellen des Betriebsmodus und des Sollwerts**

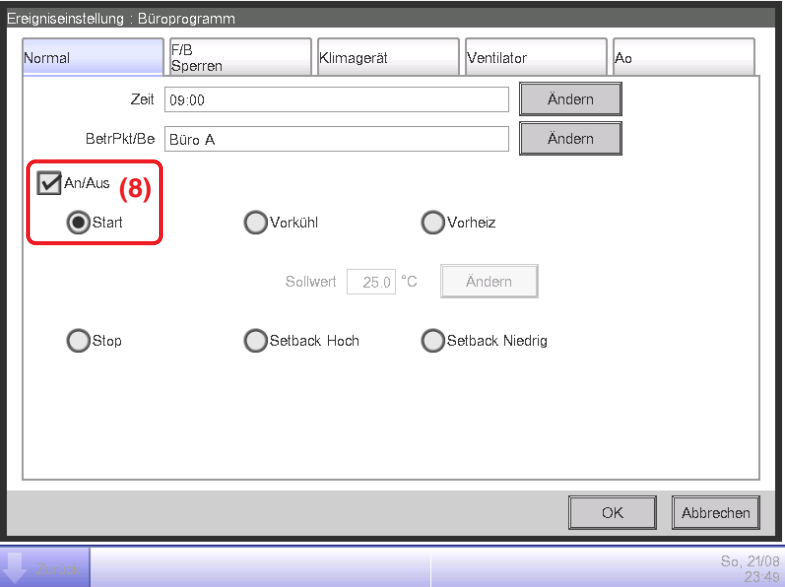

Wählen Sie das Kontrollkästchen **An/Aus (8)** und anschließend die Start-Optionsschaltfläche.

Berühren Sie zum Einstellen des Betriebsmodus und des Sollwerts die Registerkarte Klimagerät.

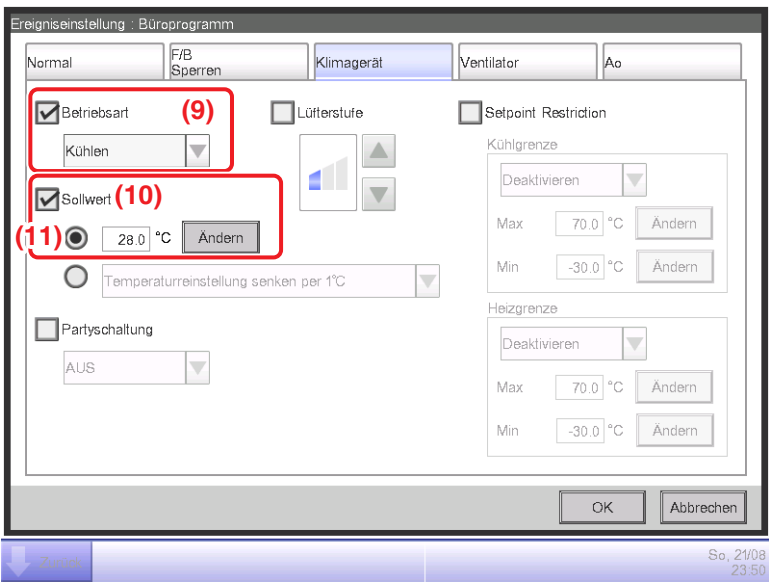

Wählen Sie das Kontrollkästchen Betriebsmodus (9) und anschließend "Kühlen" aus dem Kombinationsfeld.

Wählen Sie das Kontrollkästchen **Sollwert (10)** und anschließend die Optionsschaltfläche **Sollwert (11)**. Berühren Sie die Schaltfläche Ändern. Geben Sie **"28"** im numerischen Eingabedialog ein und berühren Sie die OK-Schaltfläche, um zur Registerkarte Klimagerät (Bildschirm Ereigniseinstellung) zurückzukehren.

Berühren Sie die OK-Schaltfläche und kehren Sie zum Bildschirm Ereignisliste zurück.

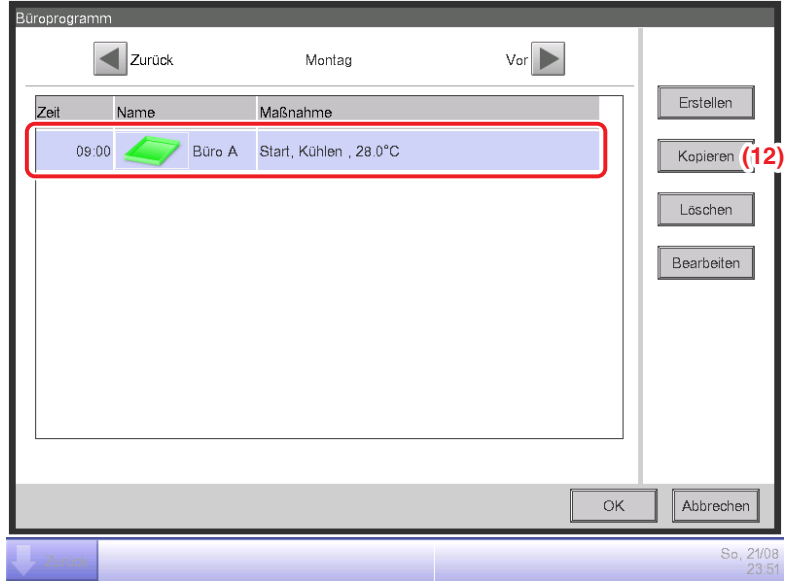

Die eingestellten Ereignisdetails erscheinen in der Liste.

Der obige Schritt beendet die Einstellung des Ereignisses: **Kühlen des Büros A auf einen Sollwert von 28°C ab 9:00 am Montag starten.**

#### **5. Einstellen des Betriebsstoppzeitpunkts**

Wählen Sie das Ereignis: **Kühlen des Büros A auf einen Sollwert von 28°C ab 9:00 am Montag starten**, das bei Schritt 4 erstellt wurde, berühren Sie anschließend Schaltfläche **Kopieren (12)**, um den Bildschirm Ereigniseinstellung aufzurufen.

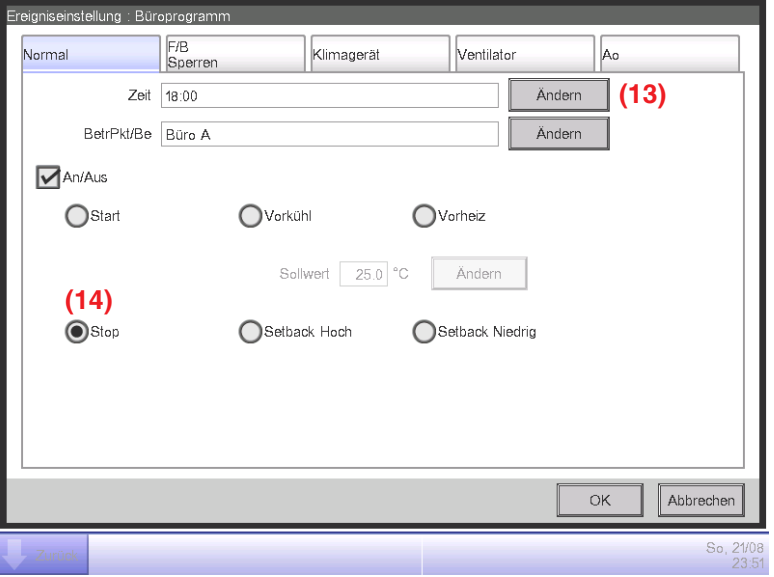

Es erscheint eine exakte Kopie des gewählten Ereignisses.

Berühren Sie die Schaltfläche **Ändern (13)** und geben Sie den Betriebsstoppzeitpunkt **"18:00 (PM6:00 bei Verwendung der 12-Stundenanzeige)"** im Zeiteinstellungsdialog ein. Berühren Sie die OK-Schaltfläche, um zurückzukehren.

Wählen Sie die Optionsschaltfläche **Stop (14)**.

Berühren Sie die OK-Schaltfläche und kehren Sie zum Bildschirm Ereignisliste zurück.

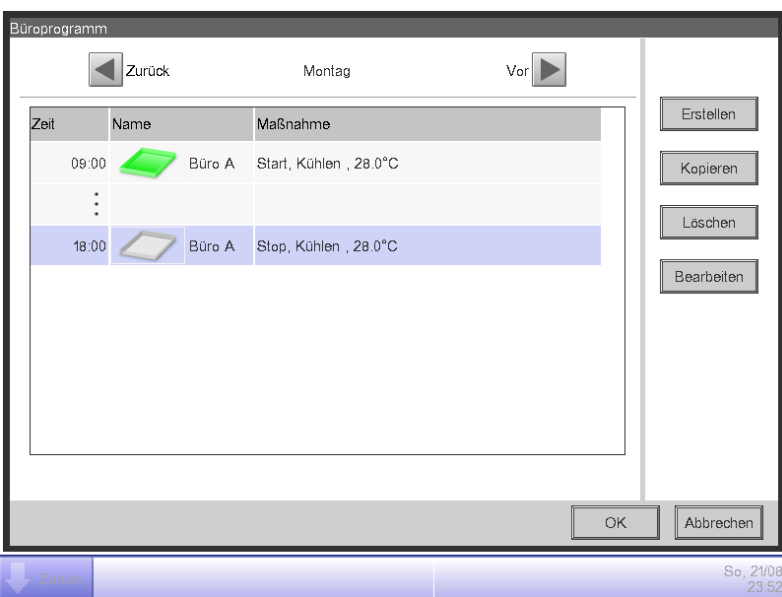

Der obige Schritt beendet die Erstellung des Zeitplans: **Kühlen von Büro A auf einen Sollwert von 28°C von 9:00 bis 18:00 am Montag.**

Berühren Sie die OK-Schaltfläche und kehren Sie zum Bildschirm Zeitplan Bearbeiten zurück.

**6. Festlegen eines Zeitplans für Dienstag bis Freitag**

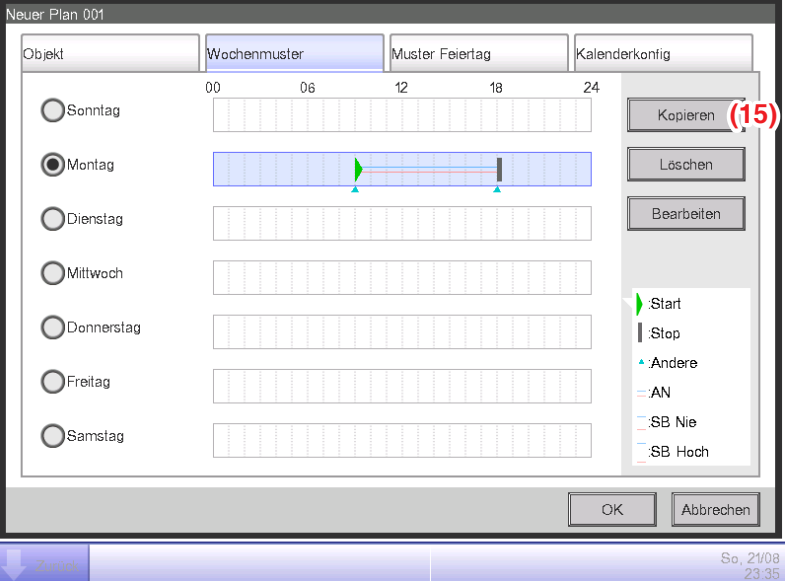

Kopieren Sie das für Montag eingestellte Ereignis für die anderen Wochentage.

Wählen Sie Montag und berühren Sie anschließend die Schaltfläche **Kopieren (15)**, um den Auswahlbildschirm Kopieren nach aufzurufen.
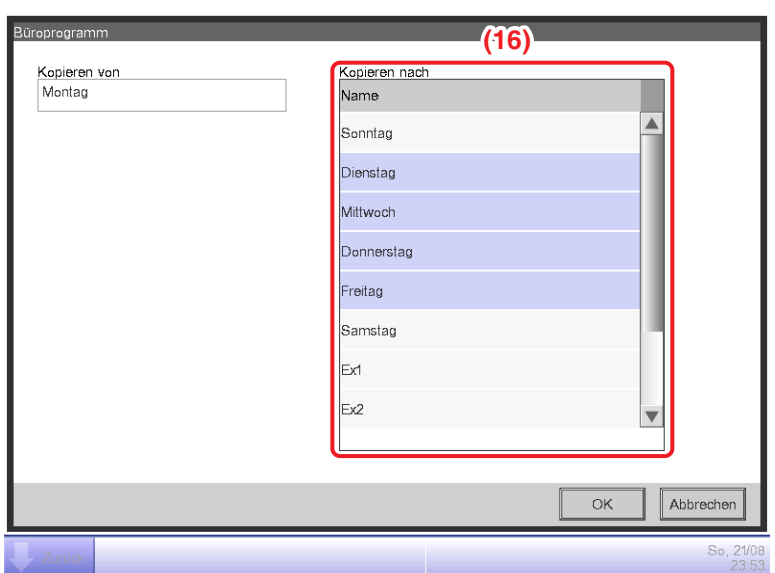

Wählen Sie das Kopierziel aus der Liste **(16)** aus. Wählen Sie Dienstag, Mittwoch, Donnerstag und Freitag. Berühren Sie die OK-Schaltfläche, um die Ereignisse zu überschreiben und kehren Sie zum Bildschirm Zeitplan Bearbeiten zurück.

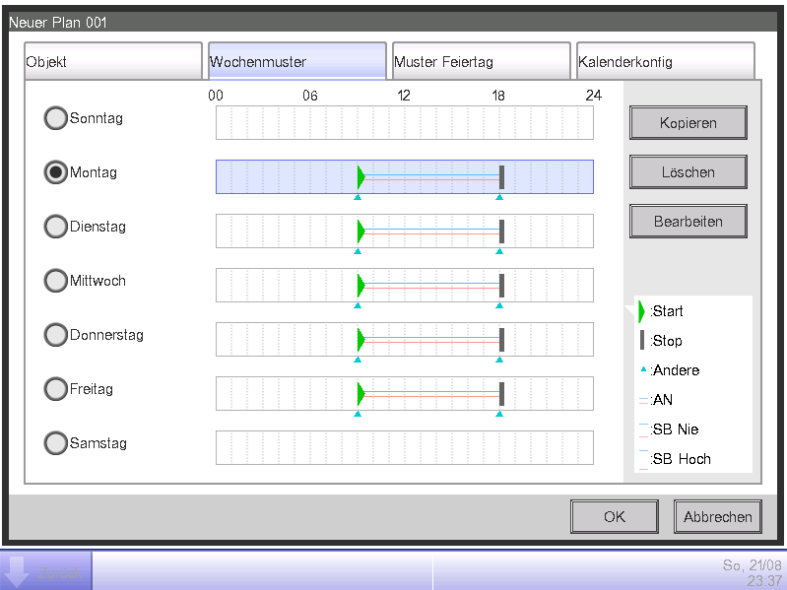

Der obige Schritt beendet die Erstellung des Wochenplans: **Kühlen von Büro A auf einen Sollwert von 28°C von Montag bis Freitag, von 9:00 bis 18:00.**

#### • **Erstellen des Zeitplans für Sondertage**

Legen Sie den Zeitplan nur für den 3. Samstag jedes Monats (Sondertag) fest. Berühren Sie die Registerkarte Muster Feiertag auf dem Bildschirm Zeitplan Bearbeiten.

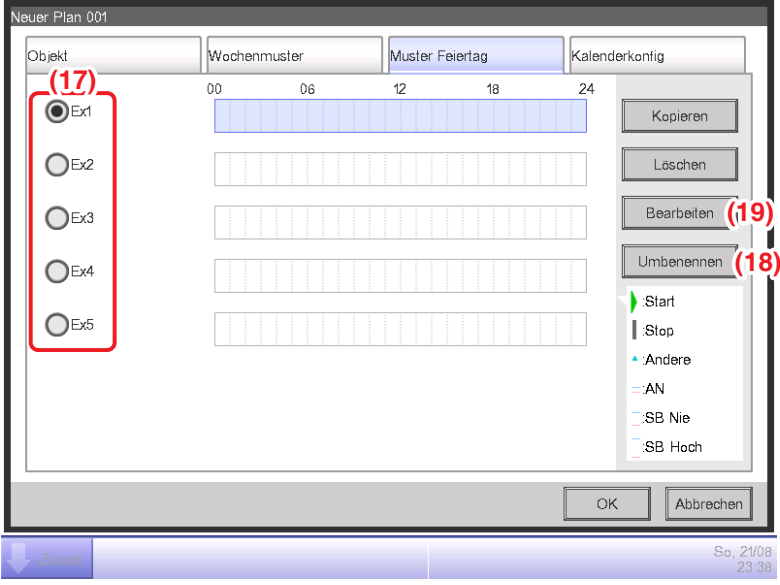

## **1. Festlegen des Namens des Sondertags**

Wählen Sie Bsp.1 bei **(17)**. Berühren Sie die Schaltfläche **Umbenennen (18)**, um den Namenseingabedialog anzuzeigen.

Geben Sie als Name **"Werktag"** ein und berühren Sie die OK-Schaltfläche, um den Sondertag umzubenennen.

- **2. Einstellen der Betriebsstart-/Stoppzeitpunkte, des Betriebsmodus und des Sollwerts** Berühren Sie die Schaltfläche **Bearbeiten (19)** und legen Sie die Ereignisdetails fest. Befolgen Sie das gleiche Verfahren wie für die Erstellung des Wochenplans und legen Sie den Zeitplan für "Büro A-Bereich auf einen Sollwert von 28°C von 9:00 bis 18:00 kühlen" fest.
- **3. Festlegen des Sondertags (3. Samstag jedes Monats) im Kalender**

Berühren Sie die Registerkarte Kalenderkonfig auf dem Bildschirm Zeitplan Bearbeiten.

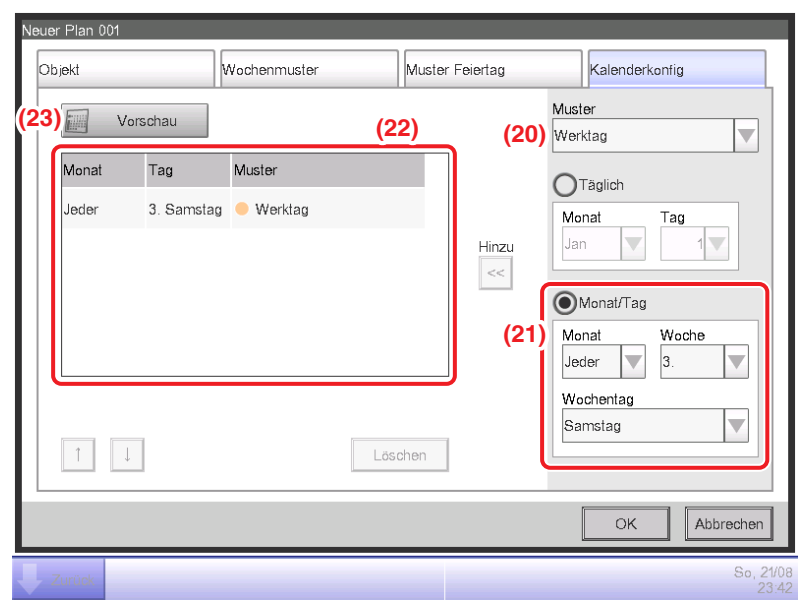

Wählen Sie den erstellten "Werktag" aus dem Kombinationsfeld Muster (20) aus.

Wählen Sie die Optionsschaltfläche **Monat/Tag (21)** und wählen Sie den festzulegenden Tag im Kombinationsfeld aus. Wählen Sie wie folgt, um "3. Samstag jedes Monats" festzulegen:

Monat: **Jeder** Woche: **3**. Wochentag: **Samstag**

Berühren Sie die Schaltfläche Hinzu, um das Sondertagmuster zu registrieren. Es erscheint bei **(22)**.

Berühren Sie die Schaltfläche **Vorschau (23)**, um den Kalender vorab mit dem Sondertagmuster anzuschauen.

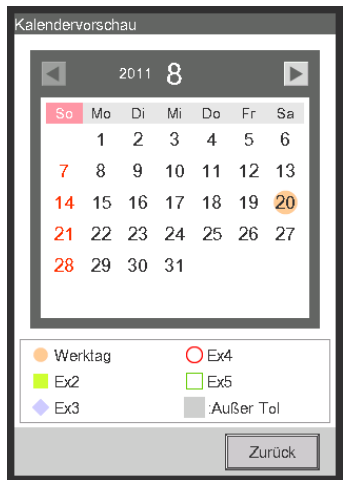

Berühren Sie die Schaltfläche Schließen und kehren Sie zum Bildschirm Zeitplan Bearbeiten zurück. Der obige Schritt beendet die Erstellung des Sondertagzeitplans: **Kühlen von Büro A auf einen Sollwert von 28°C von 9:00 bis 18:00 am 3. Samstag jedes Monats.**

Das "Büroprogramm" ist nun abgeschlossen, da sowohl der Wochen- als auch der Sondertagplan erstellt wurden.

### • **Aktivieren des Zeitplanprogramms**

Aktivieren Sie das erstellte "Büroprogramm".

Berühren Sie die Registerkarte Merkmal auf dem Bildschirm Zeitplan Bearbeiten.

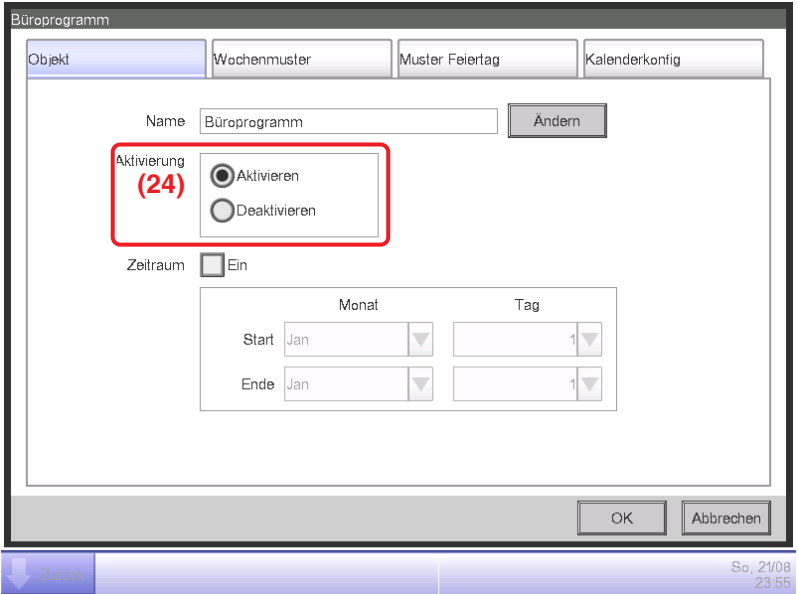

Wählen Sie die Optionsschaltfläche Aktivieren (24) und aktivieren Sie das "Büroprogramm". Damit wird die Erstellung des Zeitplanprogramms abgeschlossen.

Berühren Sie zum Speichern die OK-Schaltfläche und kehren Sie zum Hauptbildschirm Zeitplan zurück.

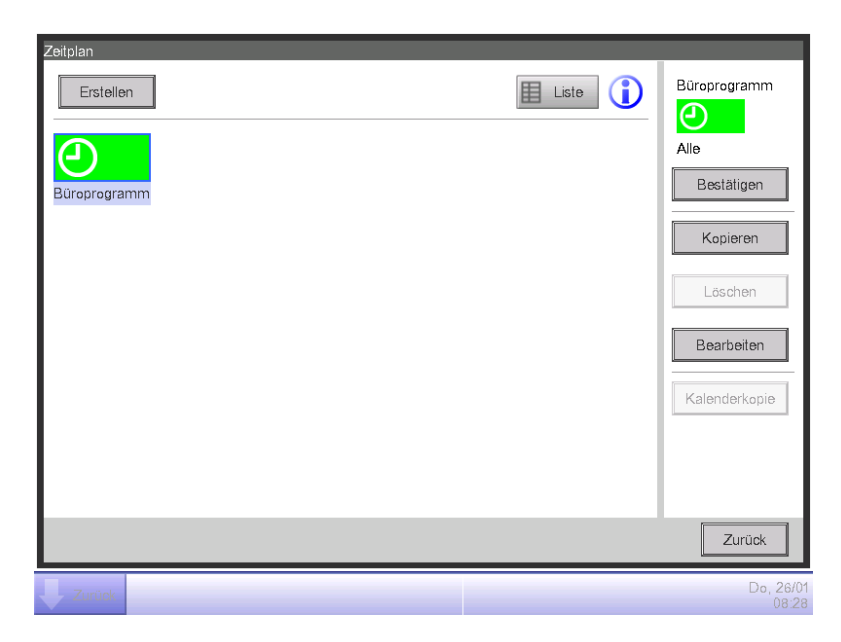

Prüfen Sie, ob das erstellte "Büroprogramm" auf dem Hauptbildschirm angezeigt wird. Berühren Sie die Schaltfläche Schließen, um den Bildschirm zu schließen.

# **Detaillierte Bildschirm- und Schaltflächenbeschreibungen**

## • **Hauptbildschirm Zeitplan (Symbolansicht)**

Dieser Bildschirm wird aufgerufen, wenn Sie die Schaltfläche Zeitplan auf der Registerkarte Automatik Regelung des Bildschirms Menüliste berühren.

Er wird auch aufgerufen, wenn Sie die Schaltfläche Symbol auf dem Hauptbildschirm Zeitplan (Bildschirm Liste) berühren. Über diesen Bildschirm können Sie Zeitplanprogramme prüfen, erstellen, bearbeiten und löschen sowie einen Kalender kopieren.

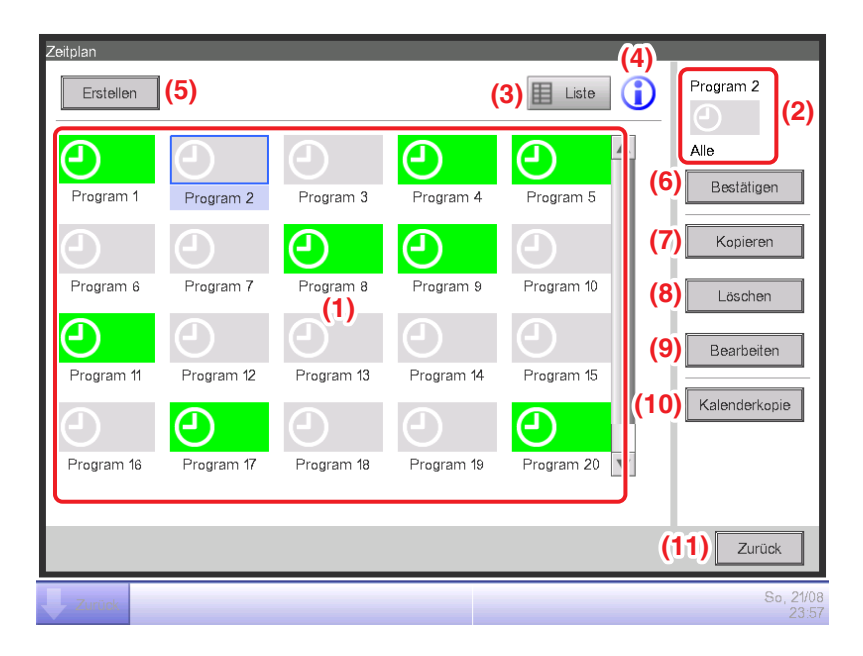

## **(1)** Ansichtsbereich **Zeitplaninfo**

Zeigt die registrierten Zeitplanprogramme an.

## **(2)** Ansichtsbereich **Gewählter Zeitplan**

Zeigt die Informationen des im Ansichtsbereich Zeitplaninfo gewählten Programms an.

## **(3)** Schaltfläche **Liste**

Schaltet den Bildschirm zur Listenansicht um.

## **(4)** Schaltfläche **Legende**

Zeigt den Bildschirm Legende an.

## **(5)** Schaltfläche **Erstellen**

Zeigt den Bildschirm Zeitplan Bearbeiten zum Erstellen eines neuen Zeitplanprogramms an.

Sie können maximal 100 Zeitplanprogramme erstellen.

## **(6)** Schaltfläche **Bestätigen**

Zeigt den Bildschirm Zeitplanbestätigung an, über den Sie die Einstellungsdetails des im Ansichtsbereich Zeitplaninfo gewählten Programms prüfen können.

## **(7)** Schaltfläche **Kopieren**

Kopiert das im Ansichtsbereich Zeitplaninfo gewählte Programm und zeigt es auf dem Bildschirm Zeitplan Bearbeiten an.

## **(8)** Schaltfläche **Löschen**

Löscht das im Ansichtsbereich Zeitplaninfo gewählte Programm. Durch Berühren der Schaltfläche wird ein Bestätigungsdialogfeld für das Löschen angezeigt.

## **(9)** Schaltfläche **Bearbeiten**

Zeigt den Bildschirm Zeitplan Bearbeiten an, über den Sie das im Ansichtsbereich Zeitplaninfo gewählte Programm bearbeiten können.

#### **(10)** Schaltfläche **Kalenderkopie**

Zeigt den Bildschirm Kalenderkopie an, über den Sie den Kalender des im Ansichtsbereich Zeitplaninfo gewählten Programms kopieren können.

**(11)** Schaltfläche **Zurück**

## • **Hauptbildschirm Zeitplan (Listenansicht)**

Dieser Bildschirm wird aufgerufen, wenn Sie die Schaltfläche Liste auf dem Hauptbildschirm Zeitplan (Symbolansicht) berühren.

Über diesen Bildschirm können Sie Zeitplanprogramme prüfen, erstellen, bearbeiten und löschen sowie einen Kalender kopieren.

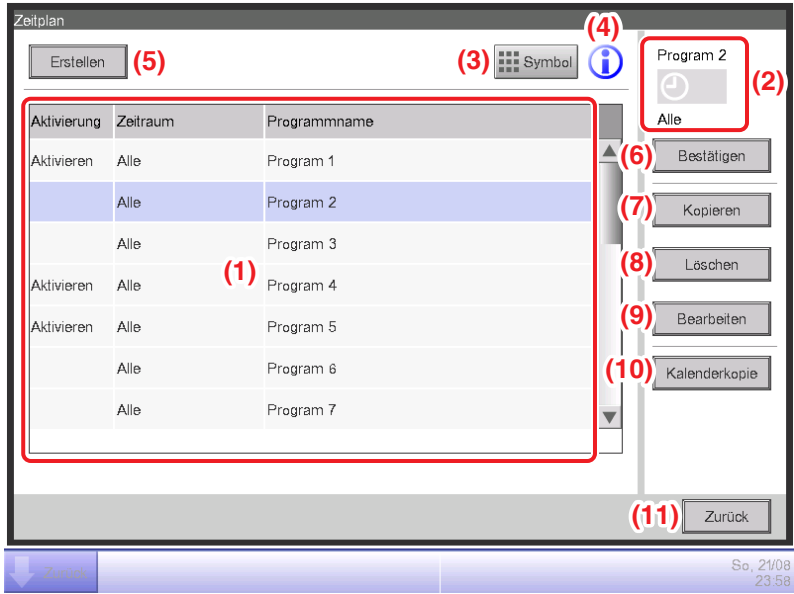

#### **(1)** Ansichtsbereich **Zeitplaninfo**

Zeigt eine Liste der registrierten Zeitplanprogramme in der Reihenfolge ihrer Registrierung an.

#### **(2)** Ansichtsbereich **Gewählter Zeitplan**

Zeigt die Informationen des im Ansichtsbereich Zeitplaninfo gewählten Programms an.

#### **(3)** Schaltfläche **Symbol**

Schaltet den Bildschirm zur Symbolansicht um.

#### **(4)** Schaltfläche **Legende**

Zeigt den Bildschirm Legende an.

#### **(5)** Schaltfläche **Erstellen**

Zeigt den Bildschirm Zeitplan Bearbeiten zum Erstellen eines neuen Zeitplanprogramms an. Sie können maximal 100 Zeitplanprogramme erstellen.

#### **(6)** Schaltfläche **Bestätigen**

Zeigt den Bildschirm Zeitplanbestätigung an, über den Sie die Einstellungsdetails des im Ansichtsbereich Zeitplaninfo gewählten Programms prüfen können.

## **(7)** Schaltfläche **Kopieren**

Kopiert das im Ansichtsbereich Zeitplaninfo gewählte Programm und zeigt es auf dem Bildschirm Zeitplan Bearbeiten an.

## **(8)** Schaltfläche **Löschen**

Löscht das im Ansichtsbereich Zeitplaninfo gewählte Programm. Durch Berühren der Schaltfläche wird ein Bestätigungsdialogfeld für das Löschen angezeigt.

## **(9)** Schaltfläche **Bearbeiten**

Zeigt den Bildschirm Zeitplan Bearbeiten an, über den Sie das im Ansichtsbereich Zeitplaninfo gewählte Programm bearbeiten können.

#### **(10)** Schaltfläche **Kalenderkopie**

Zeigt den Bildschirm Kalenderkopie an, über den Sie den Kalender des im Ansichtsbereich Zeitplaninfo gewählten Programms kopieren können.

**(11)** Schaltfläche **Zurück**

#### • **Bildschirm Legende**

Dieser Bildschirm wird aufgerufen, wenn Sie die Schaltfläche Legende auf dem Hauptbildschirm Zeitplan berühren. Zeigt Legenden für Symbole an, die im Hauptbildschirm Zeitplan (Symbolansicht) verfügbar sind.

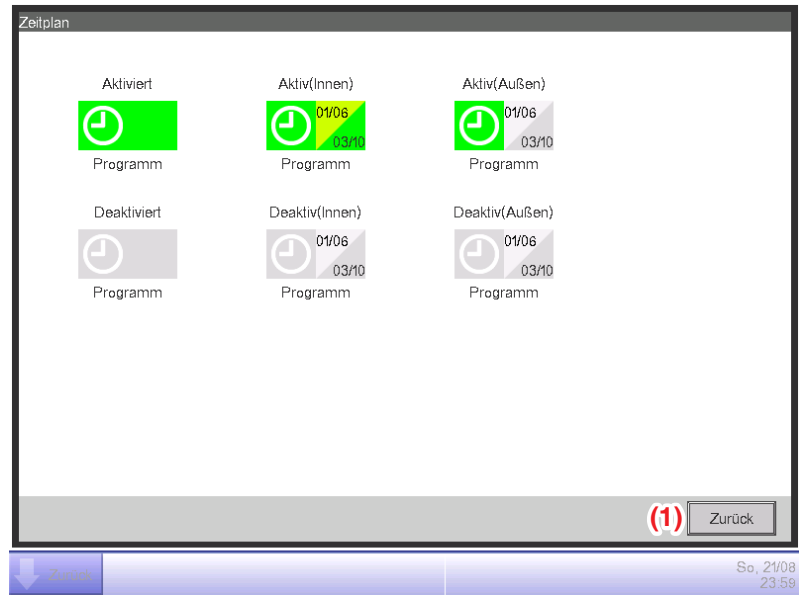

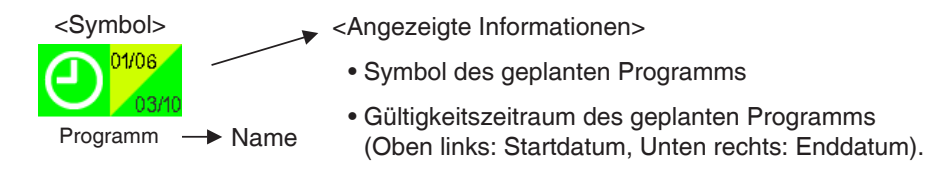

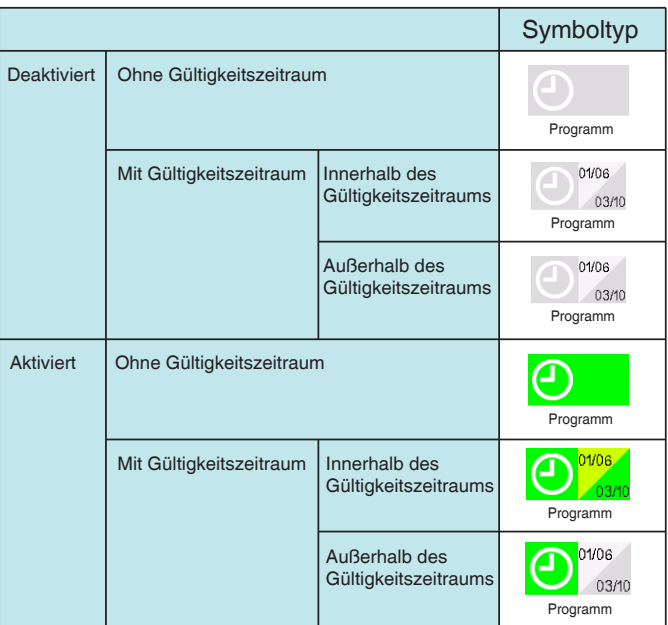

Zeigt Legenden für die Symbolansicht an.

## **(1)** Schaltfläche **Zurück**

### • **Bildschirm Zeitplanbestätigung**

Dieser Bildschirm wird aufgerufen, wenn Sie die Schaltfläche Bestätigen auf dem Hauptbildschirm Zeitplan berühren.

Damit können Sie die Einstellungsdetails der Zeitplanprogramme mit der Liste Zeitplaneinstellungen prüfen.

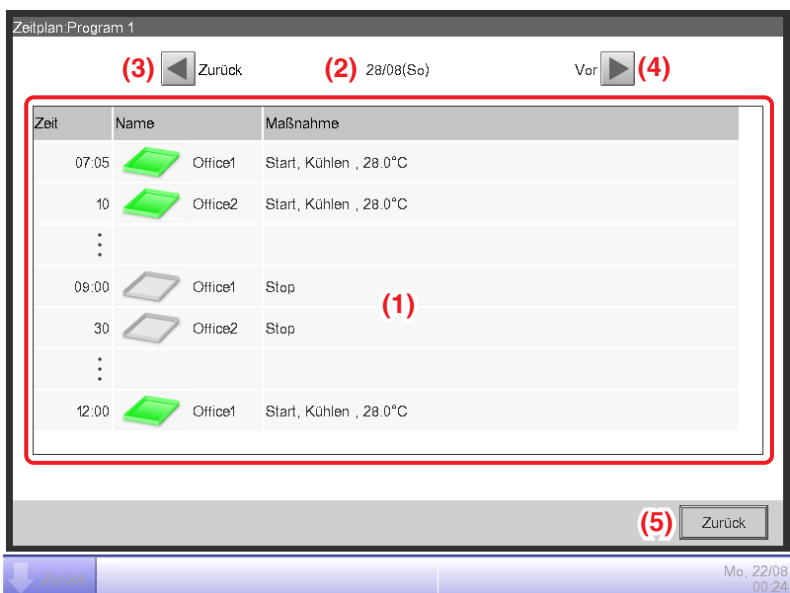

#### **(1)** Liste **Zeitplaneinstellungen**

Zeigt die Ereignisliste für das im Bereich Datum **(2)** gekennzeichnete Datum für das gewählte Zeitplanprogramm an.

#### **(2)** Bereich **Datum**

Zeigt das Datum und den Wochentag an, für die die Ereignisse angezeigt werden.

#### **(3) Zurück-**Schaltfläche

Ändert den Inhalt, der in der Liste Zeitplaneinstellungen angezeigt wird, zum vorherigen Tag.

#### **(4)** Schaltfläche **Vor**

Ändert den Inhalt, der in der Liste Zeitplaneinstellungen angezeigt wird, zum nächsten Tag. Sie können max. die nächsten 7 Tage festlegen.

#### **(5)** Schaltfläche **Zurück**

#### • **Registerkarte Merkmal (Bildschirm Zeitplan Bearbeiten)**

Dieser Bildschirm wird aufgerufen, wenn Sie die Schaltfläche Erstellen, Kopieren oder Bearbeiten auf dem Hauptbildschirm Zeitplan berühren.

Damit können Sie den Namen und die Gültigkeitsdauer einstellen und das Zeitplanprogramm aktivieren/deaktivieren.

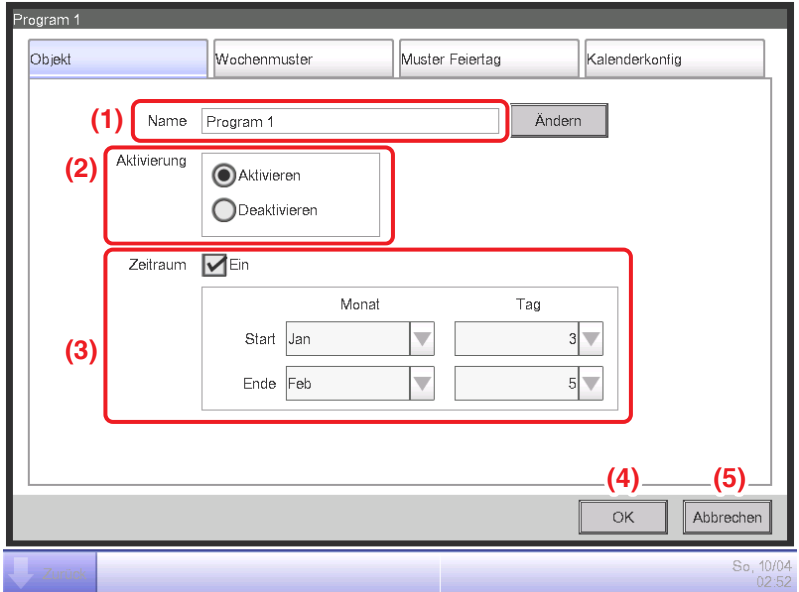

#### **(1)** Textfeld **Name**

Zeigt den Zeitplanprogrammnamen an.

Berühren Sie die Schaltfläche Ändern, um Änderungen vorzunehmen. Geben Sie den neuen Namen in den Texteingabedialog ein, der eingeblendet wird.

Legen Sie einen Namen fest, der aus 1 bis 32 Zeichen besteht, egal ob Einzel- oder Doppel-Byte. Doppelte Namen sind nicht zulässig.

#### **(2)** Optionsschaltfläche **Aktivierung**

Aktiviert/deaktiviert das Zeitplanprogramm.

## **(3)** Kontrollkästchen, Kombinationsfeld **Zeitraum**

Mit der Wahl des Kontrollkästchens wird das Kombinationsfeld für die Eingabe der Gültigkeitsdauer aktiviert. Wählen Sie das Startdatum und das Enddatum aus dem Kombinationsfeld. Der wählbare Bereich für jedes Kombinationsfeld lautet wie folgt:

**Monat**: Jan, Feb, März, Apr, Mai, Jun, Juli, Aug, Sept, Okt, Nov, Dez

**Tag**: 1 bis 31 (Nicht existierende Tage können nicht gewählt werden)

#### **(4) OK-**Schaltfläche

Speichert die Bearbeitung und schließt den Bildschirm.

## **(5) Abbrechen-**Schaltfläche

Bricht die Bearbeitung ab und schließt den Bildschirm. Durch Berühren der Schaltfläche wird ein Bestätigungsdialogfeld angezeigt.

## • **Registerkarte Wochenmuster (Bildschirm Zeitplan Bearbeiten)**

Dieser Bildschirm wird aufgerufen, wenn Sie die Registerkarte Wochenmuster auf dem Bildschirm Zeitplan Bearbeiten berühren. Damit können Sie einen Wochenplan festlegen.

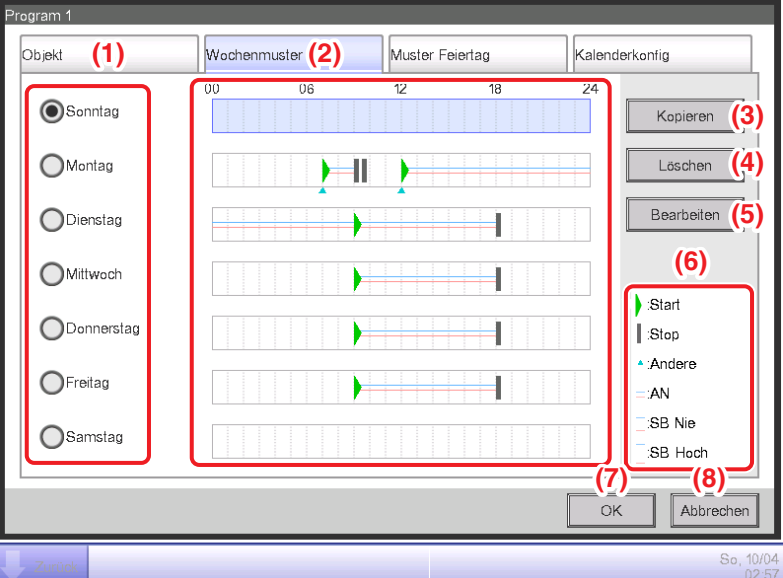

## **(1)** Optionsschaltfläche **Wochentag**

Wählt den Wochentag aus, der bearbeitet werden soll.

## **(2)** Ansichtsbereich **Zeitplaneinstellungen**

Zeigt den Zeitplan an, der für jeden Wochentag festgelegt wurde.

## **(3)** Schaltfläche **Kopieren**

Ruft den Auswahlbildschirm Kopieren nach für die Auswahl des Ziels auf, zu dem der Zeitplan kopiert werden soll, der für den Wochentag festgelegt wurde, und der mit der Optionsschaltfläche ausgewählt wurde.

## **(4)** Schaltfläche **Löschen**

Löscht den für den Wochentag festgelegten Zeitplan, der mit der Optionsschaltfläche ausgewählt wurde. Durch Berühren der Schaltfläche wird ein Bestätigungsdialogfeld für das Löschen angezeigt.

## **(5)** Schaltfläche **Bearbeiten**

Ruft den Bildschirm Ereignisliste auf, über den Sie den für den Wochentag festgelegten Zeitplan bearbeiten können, der mit der Optionsschaltfläche ausgewählt wurde.

## **(6)** Ansichtsbereich **Legende**

Zeigt Legenden an, die im Ansichtsbereich Zeitplaneinstellungen verfügbar sind.

SB Niedrig und SB Hoch werden nur angezeigt, wenn die optionale Zurückstellungsfunktion aktiviert ist.

## **(7) OK-**Schaltfläche

Speichert die Bearbeitung und schließt den Bildschirm.

#### **(8) Abbrechen-**Schaltfläche

Bricht die Bearbeitung ab und schließt den Bildschirm. Durch Berühren der Schaltfläche wird ein Bestätigungsdialogfeld angezeigt.

## • **Registerkarte Muster Feiertag (Bildschirm Zeitplan Bearbeiten)**

Dieser Bildschirm wird aufgerufen, wenn Sie die Registerkarte Muster Feiertag auf dem Bildschirm Zeitplan Bearbeiten berühren.

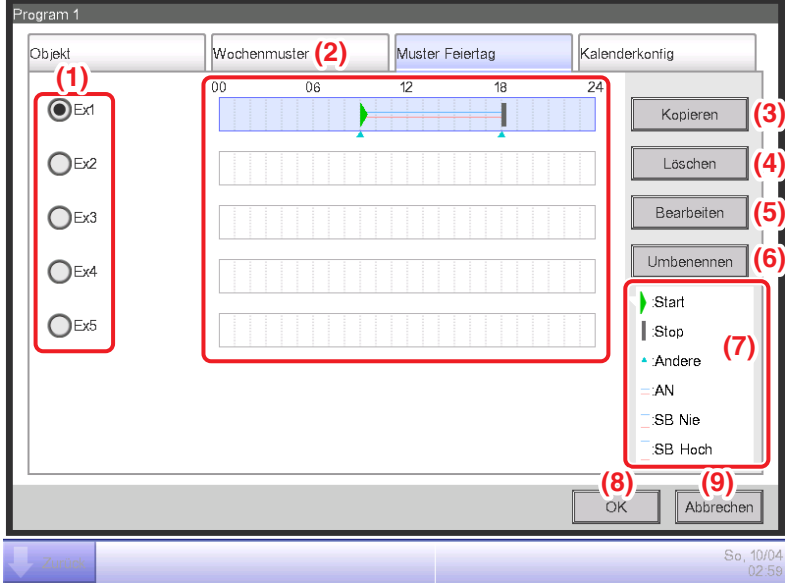

Damit können Sie den Zeitplan für einen Sondertag festlegen.

#### **(1)** Optionsschaltfläche **Sondertag**

Wählt den Sondertag aus, der bearbeitet werden soll.

Sie können bis zu 5 Arten von Sondertagen festlegen.

#### **(2)** Ansichtsbereich **Zeitplaneinstellungen**

Zeigt den Zeitplan an, der für jeden Sondertag festgelegt wurde.

#### **(3)** Schaltfläche **Kopieren**

Ruft den Auswahlbildschirm Kopieren nach auf, über den Sie das Ziel wählen können, zu dem der Zeitplan kopiert werden soll, der für den Sondertag festgelegt wurde, und der mit der Optionsschaltfläche ausgewählt wurde.

#### **(4)** Schaltfläche **Löschen**

Löscht den für den Sondertag festgelegten Zeitplan, der mit der Optionsschaltfläche ausgewählt wurde. Durch Berühren der Schaltfläche wird ein Bestätigungsdialogfeld für das Löschen angezeigt.

#### **(5)** Schaltfläche **Bearbeiten**

Ruft den Bildschirm Ereignisliste auf, über den Sie den für den Sondertag festgelegten Zeitplan bearbeiten können, der mit der Optionsschaltfläche ausgewählt wurde.

## **(6)** Schaltfläche **Umbenennen**

Ändert den Namen des Sondertags.

Durch Berühren der Schaltfläche wird der Texteingabedialog angezeigt.

Legen Sie den Namen für den Sondertag mit 1 bis 15 Zeichen fest, egal ob Einzel- oder Doppel-Byte. Doppelte Namen sind nicht zulässig.

## **(7)** Ansichtsbereich **Legende**

Zeigt Legenden an, die im Zeitplaneinstellungen-Ansichtsbereich verfügbar sind.

SB Niedrig und SB Hoch werden nur angezeigt, wenn die optionale Zurückstellungsfunktion aktiviert ist.

## **(8) OK-**Schaltfläche

Speichert die Bearbeitung und schließt den Bildschirm.

#### **(9) Abbrechen-**Schaltfläche

Bricht die Bearbeitung ab und schließt den Bildschirm. Durch Berühren der Schaltfläche wird ein Bestätigungsdialogfeld angezeigt.

## • **Registerkarte Kalenderkonfig (Bildschirm Zeitplan Bearbeiten)**

Dieser Bildschirm wird aufgerufen, wenn Sie die Registerkarte Kalenderkonfig auf dem Bildschirm Zeitplan Bearbeiten berühren.

Damit können Sie Sondertagzeitpläne im Kalender registrieren.

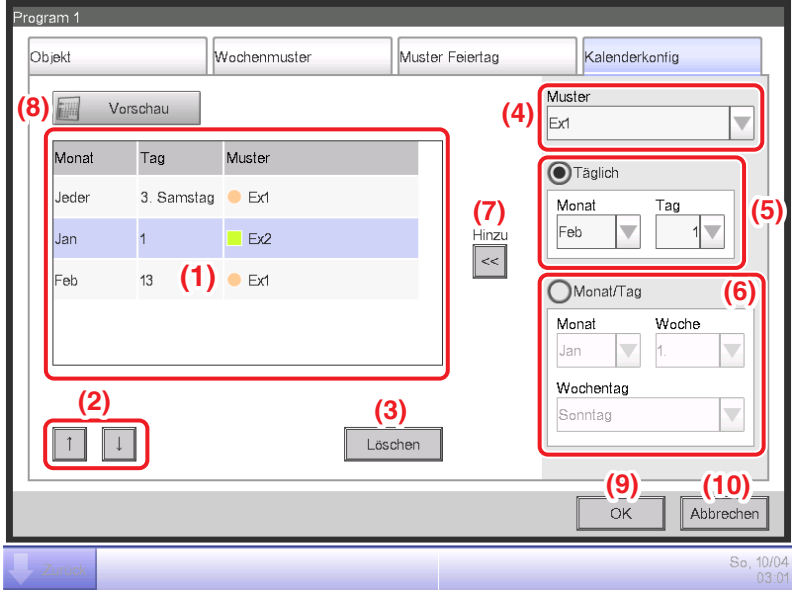

#### **(1)** Liste **Kalendereinstellungen**

Zeigt die Liste der registrierten Sondertagmuster an.

Sie können höchstens 40 Sondertagmuster in einem Kalender registrieren.

#### **(2)** Schaltfläche **Reihenfolge**

Bewegt sich aufwärts oder abwärts entlang der Reihenfolge des in der Liste Kalendereinstellungen ausgewählten Sondertagmusters.

#### **(3)** Schaltfläche **Löschen**

Löscht das in der Liste Kalendereinstellungen gewählte Sondertagmuster.

**(4)** Kombinationsfeld **Muster**

Wählt die zu registrierende Art des Sondertags.

#### **(5)** Optionsschaltfläche **Täglich**

Legt das Einstellungsmuster für den Sondertag mit dem Kombinationsfeld Täglich fest. Der wählbare Bereich in jedem Kombinationsfeld lautet wie folgt:

**Monat**: Jan, Feb, März, Apr, Mai, Jun, Juli, Aug, Sept, Okt, Nov, Dez, Jeder **Tag**: 1 bis 31 (Nicht existierende Tage können nicht gewählt werden)

#### **(6)** Optionsschaltfläche **Monat/Tag**

Legt das Einstellungsmuster für den Sondertag mit dem Kombinationsfeld Monat/Tag fest. Der wählbare Bereich in jedem Kombinationsfeld lautet wie folgt:

**Monat**: Jan, Feb, März, Apr, Mai, Jun, Juli, Aug, Sept, Okt, Nov, Dez, Jede

**Woche**: 1., 2., 3., 4., Letzter

**Wochentag**: Sonntag, Montag, Dienstag, Mittwoch, Donnerstag, Freitag, Samstag

## **(7)** Schaltfläche **Hinzu**

Registriert das festgelegte Sondertagmuster.

## **(8)** Schaltfläche **Vorschau**

Zeigt eine Vorabansicht des Kalenders mit dem registrierten Sondertag in der Liste Kalendereinstellungen an.

## **(9) OK-**Schaltfläche

Speichert die Bearbeitung und schließt den Bildschirm.

## **(10) Abbrechen-**Schaltfläche

Bricht die Bearbeitung ab und schließt den Bildschirm. Durch Berühren der Schaltfläche wird ein Bestätigungsdialogfeld angezeigt.

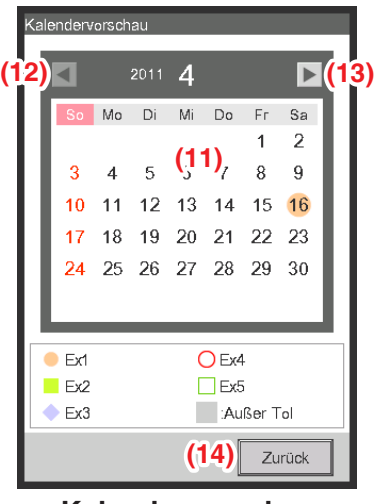

**<Kalendervorschau>**

## **(11)** Ansichtsbereich **Kalenderkonfig**

Zeigt eine Vorabansicht des Kalenders mit dem Sondertag an.

## **(12)** Schaltfläche

Verschiebt die Ansicht zum Vormonat des Monats, der im Ansichtsbereich Kalenderkonfig angezeigt wird.

## **(13)** Schaltfläche

Verschiebt die Ansicht zum Monat, der als nächstes im Ansichtsbereich Kalenderkonfig angezeigt wird. Sie können Einstellungen bis zum nächsten Jahr vornehmen.

## **(14)** Schaltfläche **Zurück**

## **HINWEIS**

- Wenn ein Sondertag überlappt, der mit den Kombinationsfeldern Datums-Setup und Monats-/Wochentags-Setup eingestellt wurde, hat der Sondertag, der mit dem Kombinationsfeld Datums-Setup eingestellt wurde, beim Einstellen des Kalenders Vorrang.
- Wenn zwei oder mehr Sondertage überlappen, die mit dem Kombinationsfeld Datums-Setup eingestellt wurden (zum Beispiel überlappt die Einzeltag-Bestimmung mit der Zeitraum-Bestimmung), hat letzterer (in der Liste weiter unten) Vorrang.
- Wenn zwei oder mehr Sondertage überlappen, die mit dem Kombinationsfeld Monats-/ Tag-Setup eingestellt wurden, hat letzterer (in der Liste weiter unten) Vorrang.
- Mit der Einstellung eines Sondertags wird der Wochenplan, der für diesen Tag festgelegt wurde, überschrieben.

#### • **Bildschirm Kalenderkopie**

Dieser Bildschirm wird aufgerufen, wenn Sie die Schaltfläche Kalenderkopie auf dem Hauptbildschirm Zeitplan berühren.

Damit können Sie den Sondertagkalender, der in einem Zeitplanprogramm festgelegt wurde, zu einem anderen Zeitplanprogramm kopieren.

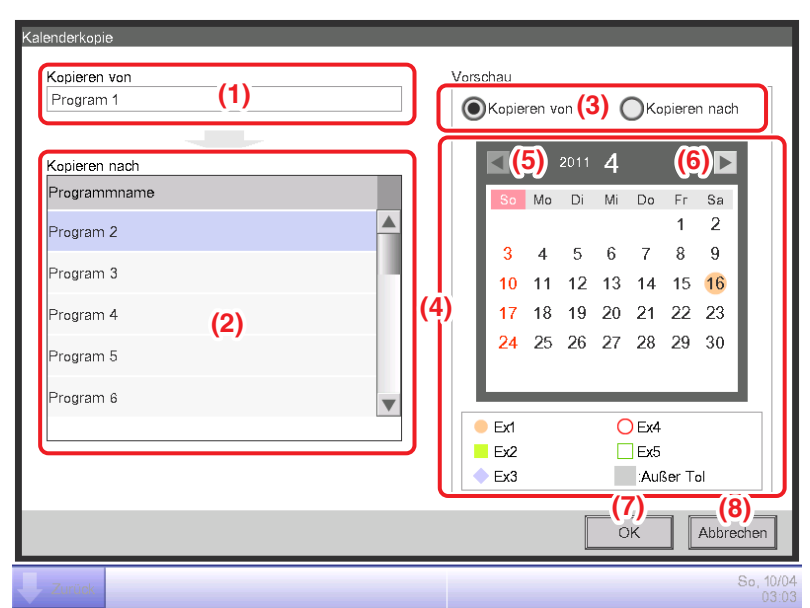

#### **(1)** Textbereich **Kopieren von**

Zeigt den Namen der Zeitplanprogrammquelle der Kopie an.

## **(2)** Liste **Kopieren nach**

Zeigt eine Liste mit Zeitplanprogrammnamen an, aus denen das Kopierziel gewählt wird.

#### **(3)** Optionsschaltfläche **Vorschau**

Wählt den Zeitplan, der im Ansichtsbereich Kalenderkonfig angezeigt werden soll.

Sie können die Zeitplanprogrammquelle der Kopie oder ein Zeitplanprogrammziel der Kopie wählen.

## **(4)** Ansichtsbereich **Kalenderkonfig**

Zeigt das Zeitplanprogramm an, das mit der Optionsschaltfläche Vorschau gewählt wurde.

**(5)** Schaltfläche

Verschiebt die Ansicht zum Vormonat des Monats, der im Ansichtsbereich Kalenderkonfig angezeigt wird.

#### **(6)** Schaltfläche

Verschiebt die Ansicht zum Monat, der als nächstes im Ansichtsbereich Kalenderkonfig angezeigt wird. Sie können Einstellungen bis zum nächsten Jahr vornehmen.

## **(7) OK-**Schaltfläche

Speichert die Bearbeitung und schließt den Bildschirm.

#### **(8) Abbrechen-**Schaltfläche

### • **Bildschirm Ereignisliste**

Dieser Bildschirm wird aufgerufen, wenn Sie die Schaltfläche Bearbeiten auf der Registerkarte Wochenmuster oder der Registerkarte Muster Feiertag des Bildschirms Zeitplan Bearbeiten berühren. Er listet die Ereignisse auf, die im Wochenplan/Sondertagplan registriert sind.

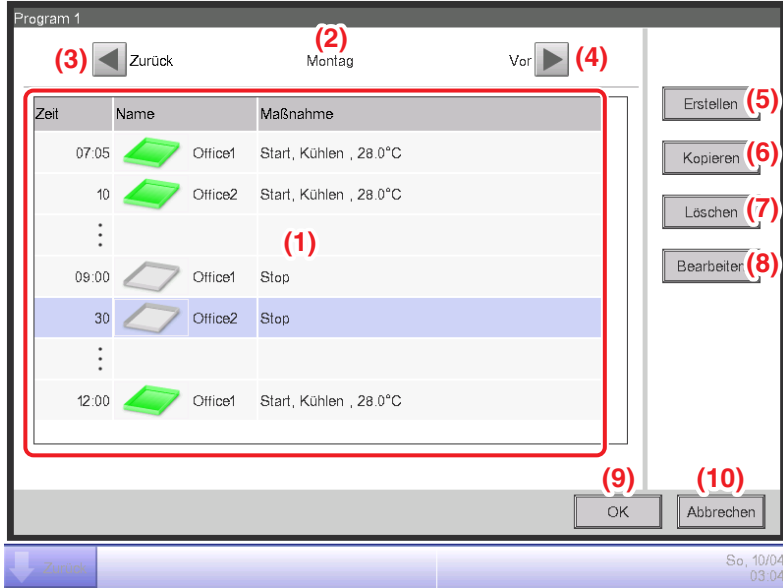

#### **(1) Ereignis-**Liste

Zeigt die Liste der Ereignisse an, die für jeden Wochentag/Sondertag festgelegt sind.

#### **(2)** Ansichtsbereich **Wochentag**

Zeigt den Wochentag/Sondertag an, der im Bildschirm Zeitplan Bearbeiten gewählt wurde.

#### **(3) Zurück-**Schaltfläche

Verschiebt die Ansicht Ereignisliste zu der des vorherigen Wochentags/Sondertags.

#### **(4)** Schaltfläche **Vor**

Verschiebt die Ansicht Ereignisliste zu der des nächsten Wochentags/Sondertags.

#### **(5)** Schaltfläche **Erstellen**

Ruft den Bildschirm Ereigniseinstellung auf, über den Sie neue Ereignisse registrieren können. Sie können maximal 20 Ereignisse in einem Zeitplan registrieren.

#### **(6)** Schaltfläche **Kopieren**

Ruft den Bildschirm Ereignis mit einer Kopie des in der Ereignisliste gewählten Ereignisses auf.

#### **(7)** Schaltfläche **Löschen**

Löscht das in der Ereignisliste gewählte Ereignis. Durch Berühren der Schaltfläche wird ein Bestätigungsdialogfeld für das Löschen angezeigt.

#### **(8)** Schaltfläche **Bearbeiten**

Ruft den Bildschirm Ereignis mit dem in der Ereignisliste für die Bearbeitung gewählten Ereignis auf.

## **(9) OK-**Schaltfläche

Speichert die Bearbeitung und schließt den Bildschirm.

#### **(10) Abbrechen-**Schaltfläche

#### • **Auswahlbildschirm Kopieren nach**

Dieser Bildschirm wird aufgerufen, wenn Sie die Schaltfläche Kopieren auf der Registerkarte Wochenmuster oder der Registerkarte Muster Feiertag des Bildschirms Zeitplan Bearbeiten berühren.

Damit können Sie Ereignisse, die für einen Wochentag/Sondertag festgelegt wurden, zu einem anderen Wochentag/Sondertag kopieren.

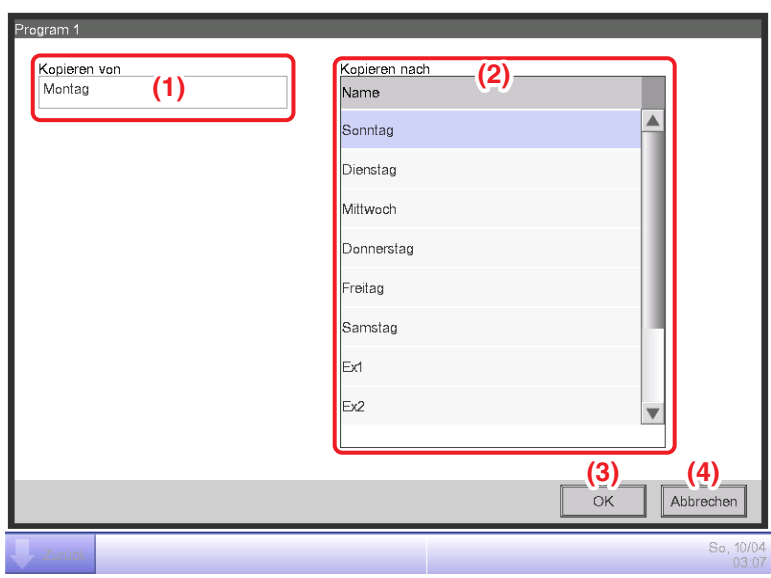

#### **(1)** Textfeld **Kopieren von**

Zeigt den Namen des Wochentags/Sondertags an, der im Bildschirm Zeitplan Bearbeiten gewählt wurde.

#### **(2)** Liste **Kopieren nach**

Zeigt eine Liste mit Wochentagen/Sondertagen an, aus denen das Kopierziel gewählt wird.

#### **(3) OK-**Schaltfläche

Speichert die Bearbeitung und schließt den Bildschirm.

#### **(4) Abbrechen-**Schaltfläche

#### • **Registerkarte Normal (Bildschirm Ereigniseinstellung)**

Dieser Bildschirm wird aufgerufen, wenn Sie die Schaltfläche Erstellen oder Bearbeiten auf dem Bildschirm Ereignisliste berühren. Damit können Sie die Betriebszeit, den Zielverwaltungspunkt/Bereich des Ereignisses sowie die Start-/Stoppmaßnahme für das Ereignis festlegen.

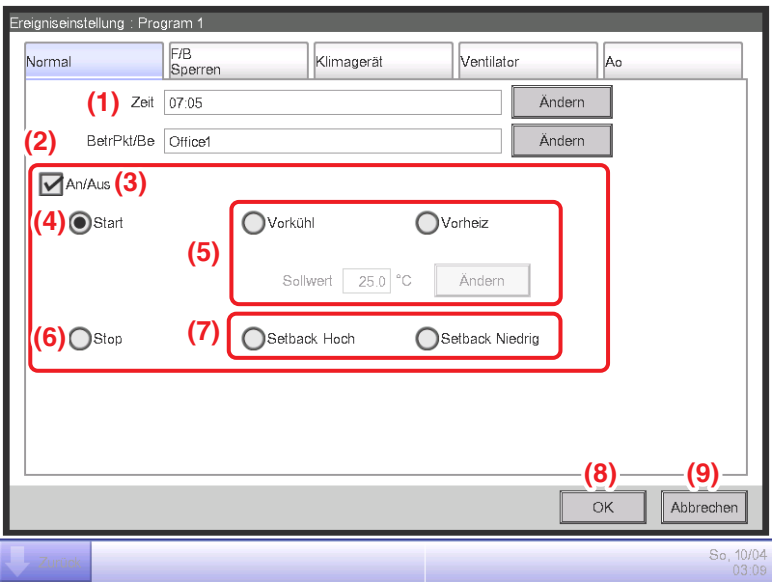

#### **(1)** Bereich **Zeiteinstellung**

Stellt die Betriebszeit des Ereignisses ein. Berühren Sie die Schaltfläche Ändern und geben Sie die Zeit in den Zeiteingabedialog ein, der eingeblendet wird.

Sie können Werte von 00:00 bis 23:59 eingeben (AM00:00 bis PM11:59 bei Verwendung der 12-Stundenanzeige).

#### **(2) Daten- Punkt-/Bereichseinstellungs** Bereich

Legt die Verwaltungspunkte oder die Bereiche fest, die geregelt werden sollen (Ziel).

Berühren Sie die Schaltfläche Ändern und wählen Sie einen aus der Liste im Ereignisdialog aus, der eingeblendet wird.

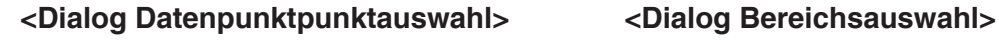

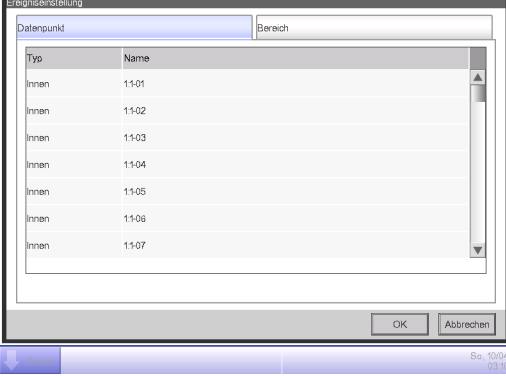

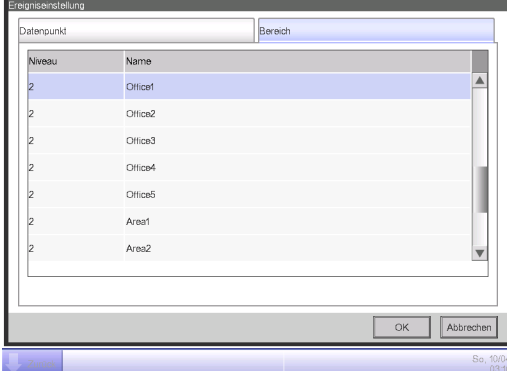

#### **(3)** Bereich **An/Aus-**Einstellung

Wählen Sie das Kontrollkästchen An/Aus, um das Ziel zu starten/stoppen.

#### **(4)** Optionsschaltfläche **Start**

Wählen Sie dies aus, um das Ziel zu starten.

#### **(5)** Optionsschaltfläche **Vorkühl, Vorheiz**

Wählen Sie eine der zwei Optionsschaltflächen, wenn Sie die Funktion Vorkühlen/Vorheizen verwenden. Berühren Sie die Schaltfläche Ändern und geben Sie den Sollwert im numerischen Eingabedialog ein, der eingeblendet wird. Sie können Werte von 16 bis 32 in Schritten von 0,1°C eingeben. Diese Optionsschaltflächen werden nur angezeigt, wenn das Ziel eine Inneneinheit oder ein Bereich ist. Wenn die Funktion Vorkühlen/Vorheizen eingestellt wird, wird das folgende Bestätigungsdialogfeld eingeblendet, während der Betriebsmodus und der Sollwert, der in der Registerkarte Klimagerät des Bildschirms Ereigniseinstellung festgelegt wurde, deaktiviert sind. Berühren Sie die Schaltfläche Ja, um die Einstellung zu bestätigen.

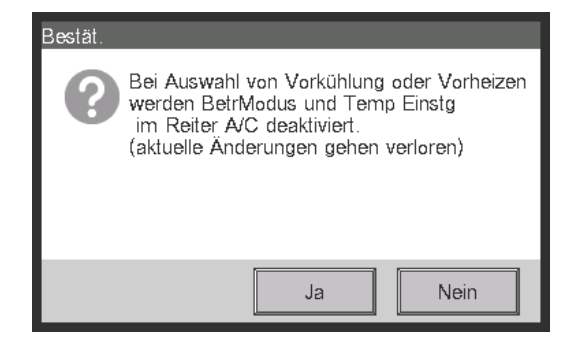

#### **HINWEIS**

- Die Funktion Vorkühlen/Vorheizen ist eine Funktion, bei der die Klimaanlagen früher als zum im Zeitplan festgelegten Zeitpunkt gestartet werden, damit die Raumtemperatur den Sollwert zum festgelegten Zeitpunkt erreicht. Die Funktion berechnet die Zeit, um die Klimaanlagen automatisch zu starten, aus der Ansaugtemperatur und dem Sollwert. Die Startzeit wird entsprechend angepasst, während die Funktion von der wiederholten Nutzung lernt.
- Wenn das Vorkühlen/Vorheizen für einen Bereich eingestellt ist, werden der Betriebsmodus, der Sollwert, der bei den Einstellungen Vorkühlen/Vorheizen eingestellt wurde, und die Startreihenfolge zu den Verwaltungspunkten im Bereich zum festgelegten Zeitpunkt gesendet. Achten Sie darauf, die Verwaltungspunkte wegzulassen, die Sie nicht zu festgelegten Zeiten bedienen möchten, oder die Verwaltungspunkte, deren Betriebsmodus oder Sollwert Sie nicht im Bereich ändern möchten.
- Das Vorkühlen/Vorheizen ist nicht möglich, wenn die Zurückstellungsfunktion verwendet wird.

#### **Einschränkungen für die Verwendung der Funktion Vorkühlen/Vorheizen**

Bitte beachten Sie die folgenden Einschränkungen, wenn Sie die Funktion Vorkühlen/-heizen verwenden. Die Funktion Vorkühlen/-heizen wird gemäß den Einstellungen ab 0:00 am Ausführungstag ausgeführt. Daher wird, wenn Sie am geplanten Ausführungstag das Vorkühlen/-heizen geplant haben, der Zeitplan nicht wie vorgesehen ausgeführt, stattdessen wird der normale Zeitplan an diesem Tag ausgeführt.Nehmen Sie die Einstellungen vor dem Ausführungstag vor, wenn Sie das Vorkühlen/-heizen wie vorgesehen ausführen möchten.

• Bei der Änderung der Einstellungen

Die geänderten Einstellungen werden ab 0:00 des nächsten Tages wirksam. Selbst wenn Sie den Zeitplan am Ausführungstag ändern oder löschen, wird der Zeitplan ausgeführt, der um 0:00 identifiziert wird.

• Bei der Änderung der Datumseinstellung des iTM

Wenn die Zeiteinstellung des iTM geändert wird und dementsprechend die Datumseinstellung geändert wird, wird das Vorkühlen/-heizen, das bereits für das geänderte Datum geplant wurde, ignoriert und der normale Zeitplan wird ausgeführt.

• Beim Neustart des iTM

Wenn der iTM neu gestartet wird, wird das Vorkühlen/-heizen, das am Tag des Neustarts geplant wurde, ignoriert und der normale Zeitplan wird ausgeführt.

- Die Ausführung des Vorkühlens/-heizens zwischen 0:00 bis 2:59 Wenn Sie die Ausführung des Vorkühlens/-heizens zwischen 0:00 bis 2:59 festlegen, wird die Einstellung Vorkühlen/-heizen ignoriert und der normale Zeitplan wird ausgeführt.
- Wenn die Sommerzeit beginnt oder endet Das Vorkühlen/-heizen wird abhängig von der Zeiteinstellung möglicherweise gar nicht oder zweimal ausgeführt.
- Verwendung einer Klimaanlage ohne Auswahleinstellung Kühlen/Heizen Selbst wenn Sie Vorkühlen/-heizen bei einer Klimaanlage ohne die Auswahleinstellung Kühlen/ Heizen einstellen, wird die Einstellung gemäß des Betriebsmodus einer Klimaanlage mit der Auswahleinstellung Kühlen/Heizen ausgeführt.
- **(6)** Optionsschaltfläche **Stopp**

Wählen Sie dies aus, um das Ziel zu stoppen.

#### **(7)** Optionsschaltflächen **Setback Hoch, Setback Niedrig**

Wählen Sie eine der zwei Optionsschaltflächen, wenn Sie die Zurückstellungsfunktion einstellen. Diese Optionsschaltflächen werden nur angezeigt, wenn die optionale Zurückstellungsfunktion aktiviert ist.

#### **(8) OK-**Schaltfläche

Speichert die Bearbeitung und schließt den Bildschirm.

**(9) Abbrechen-**Schaltfläche

## • **Registerkarte F/B Sperren (Bildschirm Ereigniseinstellung)**

Dieser Bildschirm wird aufgerufen, wenn Sie die Registerkarte F/B Sperren auf dem Bildschirm Ereigniseinstellung berühren.

Damit können Sie die Fernbedienung aktivieren/deaktivieren.

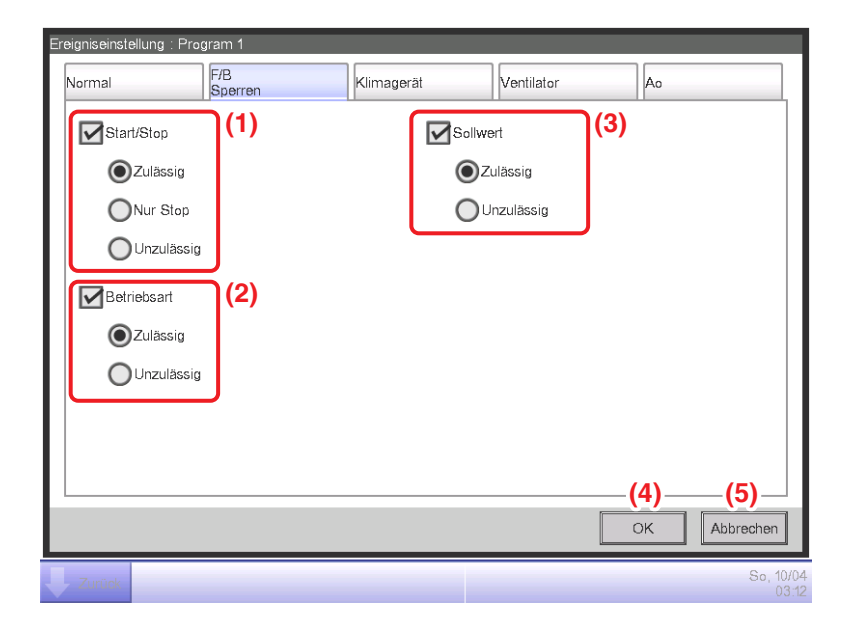

Wählen Sie das Kontrollkästchen der Elemente, die eingestellt werden sollen, und wählen Sie die Einstellung mit Hilfe der Optionsschaltflächen.

## **(1)** Bereich **FB.Start/Stop-Berechtigungs-/Sperreinstellung**

Beschränkt das Starten/Stoppen von der Fernbedienung aus.

Wählen Sie die Einstellung aus Zulässig, Nur Stop und Unzulässig aus.

## **(2)** Bereich **Slv R/C-Betriebsmodus-Berechtigungs-/Sperreinstellung**

Beschränkt die Änderung des Betriebsmodus von der Fernbedienung aus.

Wählen Sie die Einstellung aus Zulässig und Unzulässig aus.

Dieser Einstellungsbereich wird nicht angezeigt, wenn das Ziel der Ventilator ist.

## **(3)** Bereich **FB Sollwert-Berechtigungs-/Sperreinstellung**

Beschränkt die Änderung des Sollwerts von der Fernbedienung aus.

Wählen Sie die Einstellung aus Zulässig und Unzulässig aus.

Dieser Einstellungsbereich wird nicht angezeigt, wenn das Ziel der Ventilator ist.

## **(4) OK-**Schaltfläche

Speichert die Bearbeitung und schließt den Bildschirm.

## **(5) Abbrechen-**Schaltfläche

## • **Registerkarte Klimagerät (Bildschirm Ereigniseinstellung)**

Dieser Bildschirm wird aufgerufen, wenn Sie die Registerkarte Klimagerät auf dem Bildschirm Ereigniseinstellung berühren.

Damit können Sie die Klimaanlagen-Maßnahmen einstellen.

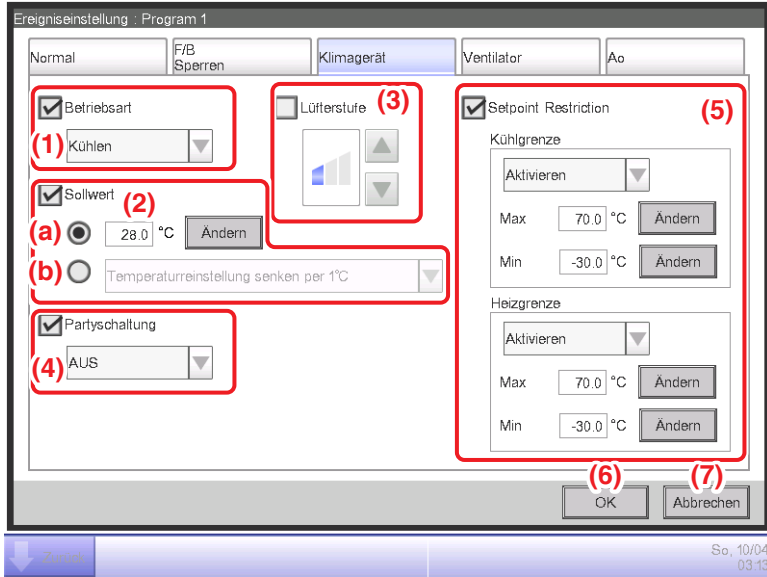

Wählen Sie das Kontrollkästchen der Elemente, die festgelegt werden sollen, und wählen/geben Sie die Einstellung mit dem Kombinationsfeld/der Schaltfläche Ändern ein.

## **(1)** Bereich **Betriebsmodus-Einstellung**

Stellt den Betriebsmodus ein.

Wählen Sie die Einstellung aus Umluft, Kühlen, Heizen, Einstl.pkt, Automatik und Entfeuchten aus. Es werden nur für das Ziel anwendbare Optionen angezeigt.

## **(2)** Bereich **Sollwerteinstellung**

Stellt den Sollwert ein.

Wählen Sie zum Einstellen entweder die **(a)** Optionsschaltfläche Sollwert oder die **(b)**

Optionsschaltfläche Sollwertänderung.

Wenn Sie Sollwert gewählt haben, berühren Sie die Schaltfläche Ändern und geben Sie die Temperatur in den numerischen Eingabedialog ein, der eingeblendet wird. Sie können Werte von -30 bis 70°C in Schritten von 0,1°C eingeben. Wenn Sie Sollwertänderung gewählt haben, wählen Sie den Veränderungsbetrag mit dem Kombinationsfeld.

Wählen Sie den Betrag, um den die Temperatur geändert werden soll, aus Temperatureinstellung senken um 4°C, Temperatureinstellung senken um 3°C, Temperatureinstellung senken um 2°C,

Temperatureinstellung senken um 1°C, Temperatureinstellung anheben um 1°C,

Temperatureinstellung anheben um 2°C, Temperatureinstellung anheben um 3°C und

Temperatureinstellung anheben um 4°C aus.

## **HINWEIS**

• Die Sollwertänderung ist eine Funktion, mit der Sie den Sollwert in Bezug auf den aktuellen Sollwert einstellen können.

"Temperatureinstellung senken" erhöht den Sollwert für den Kühlmodus, während der Sollwert für den Heizmodus um den festgelegten Änderungsbetrag verringert wird.

"Temperatureinstellung anheben" verringert den Sollwert für den Kühlmodus, während der Sollwert für den Heizmodus um den festgelegten Änderungsbetrag erhöht wird.

• Die Sollwertänderung funktioniert nicht, wenn der Betriebsmodus Lüften, Automatik oder Trocknen ist.

#### **(3)** Bereich **Lüfterstufen-Einstellung**

Stellt die Lüfterstufe ein.

Durch Berühren der Schaltfläche ▲ wird die Lüfterstufe um eine Stufe erhöht, während durch Berühren der Schaltfläche  $\nabla$  die Lüfterstufe um eine Stufe verringert wird.

Die Lüfterstufe, die Sie einstellen können, hängt vom Ziel ab.

#### **(4)** Bereich **Partyschaltung**

Stellt die Funktion ein, die verhindert, dass die Inneneinheit nicht abgeschaltet wird.

Wählen Sie, ob die Funktion mit dem Kombinationsfeld aktiviert (An) oder deaktiviert (Aus) werden soll.

#### **(5)** Feld **Setpoint Restriction**

Stellt die Einstellungspunkteinschränkung ein.

Aktivieren oder deaktivieren Sie mit den Kombinationsfeldern jeweils die

Einstellungspunkteinschränkungen für das Kühlen und Heizen.

Berühren Sie die entsprechenden Schaltflächen Ändern und geben Sie die Höchst- und Mindestwerte in den numerischen Eingabedialog ein, der eingeblendet wird.

Die Bandbreite an Werten, die Sie eingeben können, entspricht der für den Sollwert **(2)**, die eingegebenen Werte sollten jedoch die Ober- und Untergrenzen nicht über- oder unterschreiten.

Dieses Feld wird nicht angezeigt, wenn die Funktion Einstellungspunkteinschr. für den Verwaltungspunkt der Zielinneneinheit deaktiviert ist.

## **(6) OK-**Schaltfläche

Speichert die Bearbeitung und schließt den Bildschirm.

## **(7) Abbrechen-**Schaltfläche

## • **Registerkarte Ventilator (Bildschirm Ereigniseinstellung)**

Dieser Bildschirm wird aufgerufen, wenn Sie die Registerkarte Ventilator auf dem Bildschirm Ereigniseinstellung berühren.

Stellt die Ventilator-Maßnahmen ein.

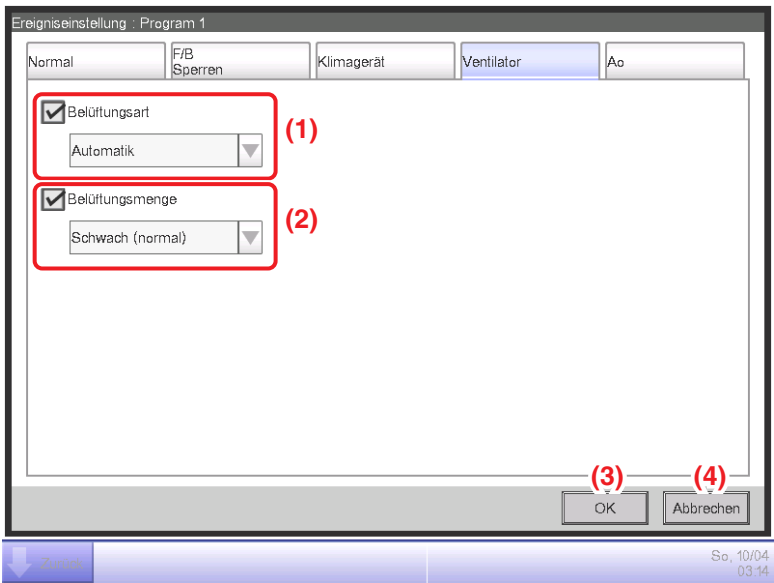

Wählen Sie das Kontrollkästchen der Elemente, die festgelegt werden sollen, und wählen Sie die Einstellung aus dem Kombinationsfeld.

## **(1)** Bereich **Belüftungsart-Einstellung**

Stellt die Belüftungsart ein.

Wählen Sie die Einstellung aus Automatik, Wärmetauscher und Bypass aus.

#### **(2)** Bereich **Belüftungsmengen-Einstellung**

Stellt die Belüftungsmenge ein.

Wählen Sie die Einstellung aus Automatik (normal), Schwach (normal), Stark (normal), Automatik (Auffr.), Schwach (Auffr.) und Stark (Auffr.) aus.

#### **(3) OK-**Schaltfläche

Speichert die Bearbeitung und schließt den Bildschirm.

#### **(4) Abbrechen-**Schaltfläche

## • **Registerkarte Ao (Bildschirm Ereigniseinstellung)**

Dieser Bildschirm wird aufgerufen, wenn Sie die Registerkarte Ao auf dem Bildschirm Ereigniseinstellung berühren.

Damit können Sie die Ao-Maßnahmen einstellen.

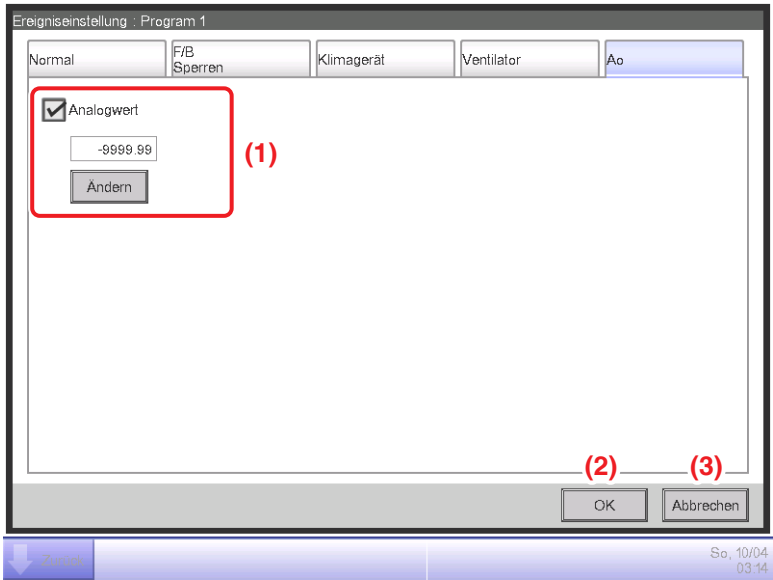

Wählen Sie das Kontrollkästchen des Elements, das festgelegt werden soll, und geben Sie die Einstellung mit der Schaltfläche Ändern ein.

## **(1)** Bereich **Analogwert-Einstellung**

Stellt einen Analogwert ein.

Berühren Sie die Schaltfläche Ändern und geben Sie den Analogwert in den numerischen Eingabedialog ein, der eingeblendet wird.

Die Werte, die Sie eingeben können, müssen innerhalb der Ober- und Untergrenzen liegen und die Genauigkeit muss im Verwaltungspunkt von Ao definiert sein.

#### **(2) OK-**Schaltfläche

Speichert die Bearbeitung und schließt den Bildschirm.

#### **(3) Abbrechen-**Schaltfläche

# **5-2 Einstellen der Timer-Erweiterungsfunktion**

Mit dieser Funktion können Sie verhindern, dass die Inneneinheit nicht abgeschaltet wird, indem die Inneneinheit nach einem bestimmten Zeitraum nach dem Betriebsstart automatisch gestoppt wird. Wenn diese Funktion aktiviert ist, werden die Inneneinheiten gestoppt, wenn die Dauer vom Zeitpunkt, ab dem sie gestartet wurden, abgelaufen ist.

Im Folgenden wird beschrieben, wie man diese Funktion einstellt.

#### **HINWEIS**

- Sobald die iTM-Einheit ausgeschaltet wird, werden alle Timer-Erweiterungsfunktions-Setups ausgeschaltet.
- Wenn die Inneneinheit einen Kommunikationsfehler erkennt oder die Wartung gestartet wurde, wird der Zähler der Dauer gelöscht.
- 1. Berühren Sie die Schaltfläche Party Schaltung auf der Registerkarte Automatik Regelung des Bildschirms Menüliste und rufen Sie den Bildschirm Partyschaltung (siehe Seite 56) auf.

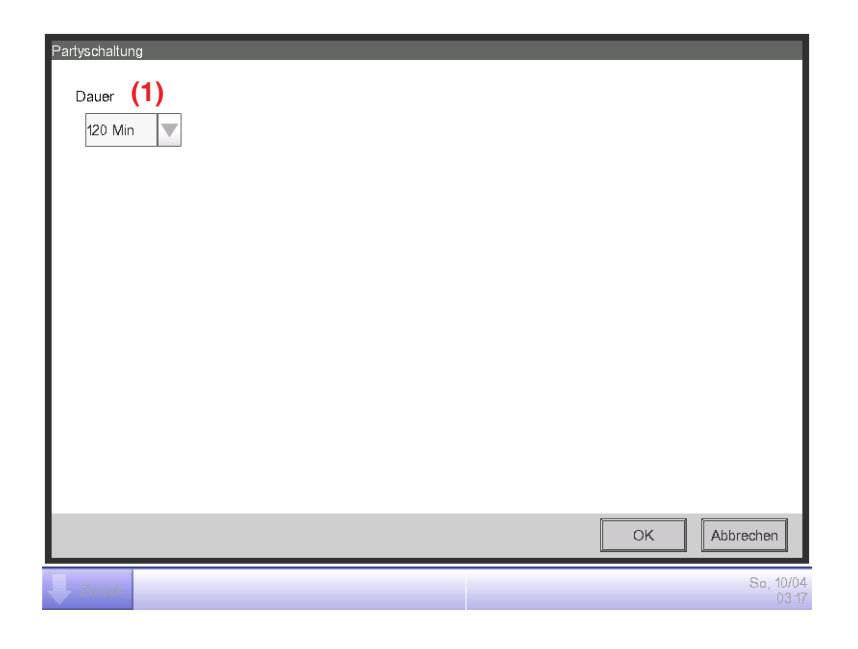

- 2. Wählen Sie die Wartezeit für das Stoppen aus dem Kombinationsfeld **Dauer (1)** aus. Sie können Werte zwischen 30 und 180 Minuten in Schritten von 30 Minuten wählen.
- 3. Wenn Sie die Einstellung vorgenommen haben, berühren Sie die Schaltfläche OK, um sie zu speichern, und schließen Sie den Bildschirm.
- 4. Die Timer-Erweiterungsfunktion kann über die Registerkarte Klimagerät, die im Bildschirm Detail Setup des Bildschirms Standard, im Bildschirm Ereigniseinstellung des Bildschirms Zeitplan und im Bildschirm Maßnahmen einrichten des Bildschirms Sperr Steuerung angezeigt wird, aktiviert/ deaktiviert werden.

Einzelheiten finden Sie auf der entsprechenden Seite.

#### **Vorsichtsmaßnahmen bei gleichzeitiger Verwendung mit anderen Steuerungsfunktionen**

- 1. Der Start/Stopp der Klimaanlagen mit der Funktion Heizmodus-Optimierung beeinträchtigt nicht den Betrieb dieser Funktion.
- 2. Wenn die Funktion Vorkühlen/Vorheizen gleichzeitig eingestellt wird, können die Klimaanlagen möglicherweise vor dem Zeitpunkt gestoppt werden, der durch diese Funktion eingestellt wurde, und somit verhindert werden, dass die Temperatur den Sollwert zum festgelegten Zeitpunkt erreicht.
	- Beispiel: 1. Die Dauer ist auf 30 Minuten eingestellt.
		- 2. Die Funktion Vorkühlen/Vorheizen ist so aktiviert, dass laut Zeitplan um 9:00 20°C erreicht werden.
		- 3. Die Klimaanlagen werden automatisch um 8:15 über die Funktion Vorkühlen/ Vorheizen gestartet.
		- 4. Diese Funktion stoppt die Klimaanlagen um 8:45. Daher werden die Klimaanlagen bis 9:00 gestoppt, was der im Zeitplan festgelegte Zeitpunkt ist.

# **5-3 Einstellen der Automatik-Umschaltung**

Mit der Funktion Automatik-Umschaltung können Sie automatisch den Betriebsmodus der Klimaanlagen umschalten, die den Modus "Automatik" nicht unterstützen, abhängig von der Änderung der Raumtemperatur. Des Weiteren ändert diese Funktion automatisch den Sollwert, wenn sie den Betriebsmodus ändert.

Wenn diese Funktion aktiviert ist, bewertet die Funktion die Steuerungsbedingungen der repräsentativen Raumtemperatur und dem repräsentativen Sollwert alle 5 Minuten und schaltet den Betriebsmodus um, wenn die Bedingungen zum Umschalten erfüllt werden. Nach einer Änderung des Betriebsmodus zum Kühlmodus wird 30 Minuten lang keine Bewertung durchgeführt. Wenn jedoch der Sollwert geändert wird, wird sofort eine Bewertung durchgeführt und anschließend alle 5 Minuten.

Die Bewertung der Steuerungsbedingung wird, abhängig von den

Wärmeunterschiedseinstellungen, entsprechend den folgenden vier Mustern durchgeführt. Wenn die Wärmeunterschiedseinstellung 0, 1 oder 2°C beträgt, wird der Betriebsmodus geändert, um den Wärmeerhaltungsbereich konstant bei 3°C zu halten.

#### **Wenn der Wärmeunterschied 3°C oder mehr beträgt**

- Wenn **Repräsentative Ansaugtemperatur Repräsentativer Sollwert (Heizen) > Wärmeunterschied**, dann wird der Betriebsmodus von Heizen zu Kühlen gewechselt
- Wenn **Repräsentativer Sollwert (Kühlen) Repräsentative Ansaugtemperatur > Wärmeunterschied**, dann wird der Betriebsmodus von Kühlen zu Heizen gewechselt

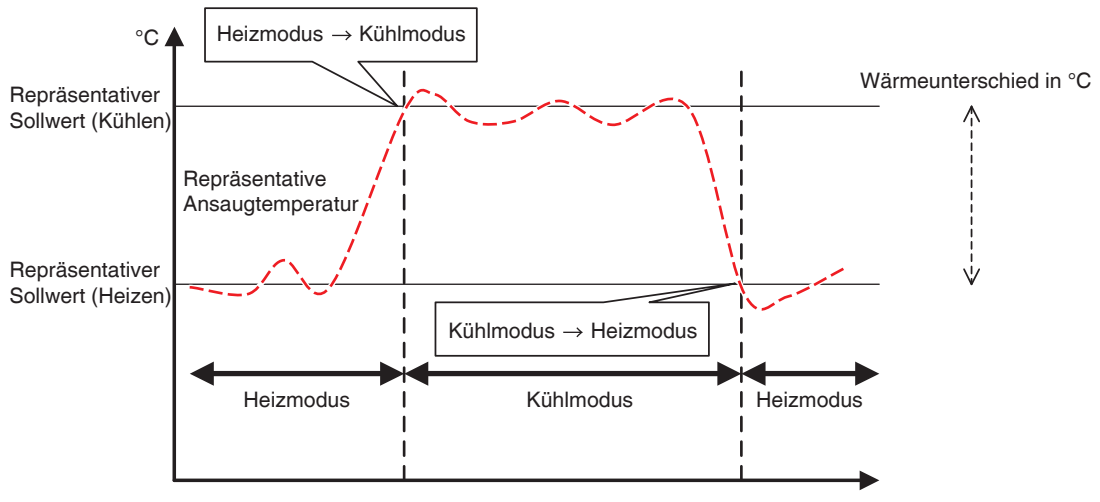

**<Wenn der Wärmeunterschied 3°C oder mehr beträgt>**

#### **Wenn der Wärmeunterschied 2°C beträgt**

- Wenn **Repräsentative Ansaugtemperatur Repräsentativer Sollwert (Heizen) > Wärmeunterschied + 0,5**, dann wird der Betriebsmodus von Heizen zu Kühlen gewechselt
- Wenn **Repräsentativer Sollwert (Kühlen) Repräsentative Ansaugtemperatur > Wärmeunterschied + 0,5**, dann wird der Betriebsmodus von Kühlen zu Heizen gewechselt

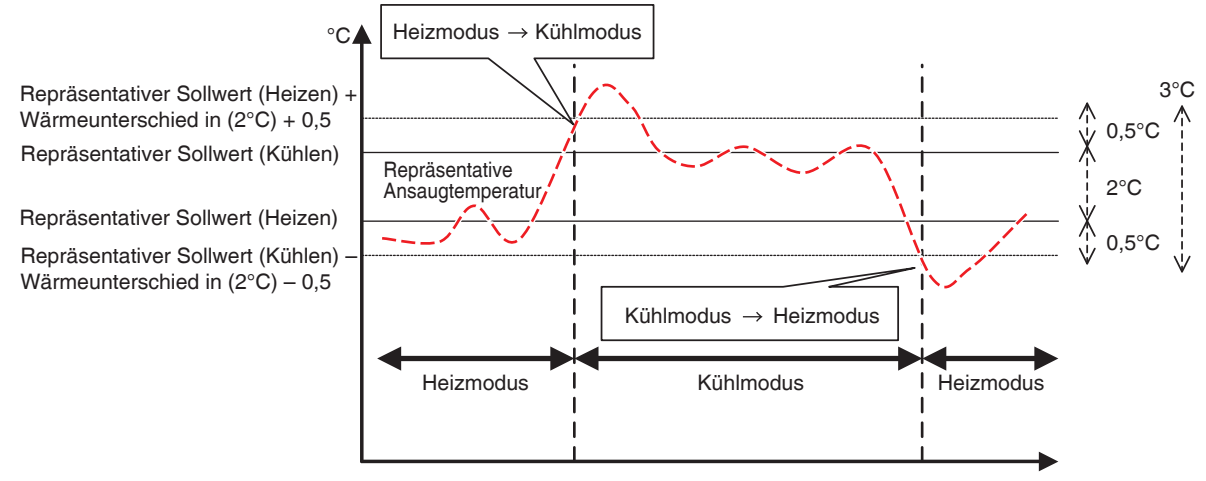

**<Wenn der Wärmeunterschied 2°C beträgt>**

#### **Wenn der Wärmeunterschied 1°C beträgt**

- Wenn **Repräsentative Ansaugtemperatur Repräsentativer Sollwert (Heizen) > Wärmeunterschied + 1**, dann wird der Betriebsmodus von Heizen zu Kühlen gewechselt
- Wenn **Repräsentativer Sollwert (Kühlen) Repräsentative Ansaugtemperatur > Wärmeunterschied + 1**, dann wird der Betriebsmodus von Kühlen zu Heizen gewechselt

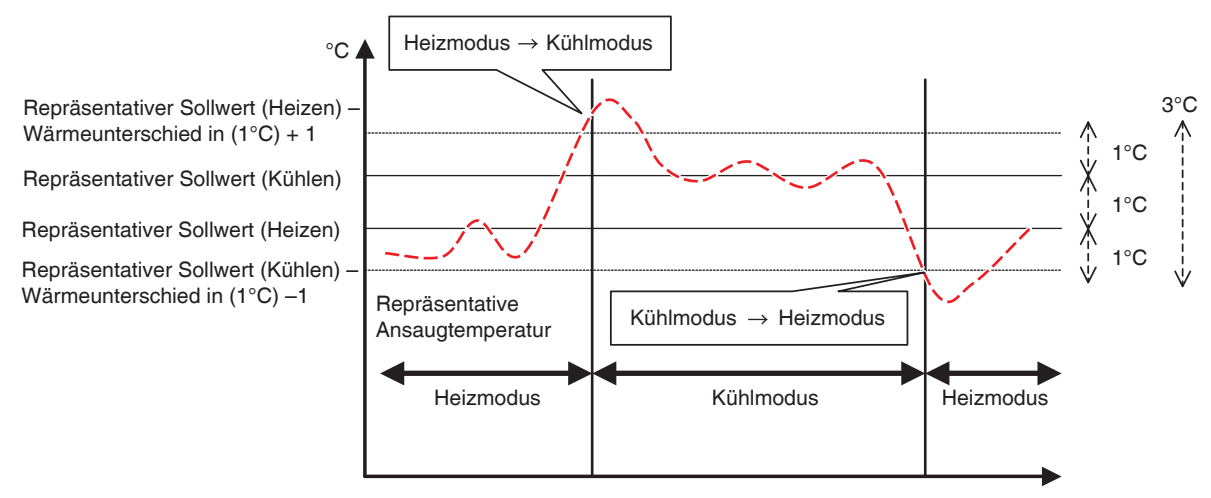

**<Wenn der Wärmeunterschied 1°C beträgt>**

#### **Wenn der Wärmeunterschied 0°C beträgt**

- Wenn **Repräsentative Ansaugtemperatur Repräsentativer Sollwert (Heizen) > Wärmeunterschied + 1,5**, dann wird der Betriebsmodus von Heizen zu Kühlen gewechselt
- Wenn **Repräsentativer Sollwert (Kühlen) Repräsentative Ansaugtemperatur > Wärmeunterschied + 1,5**, dann wird der Betriebsmodus von Kühlen zu Heizen gewechselt

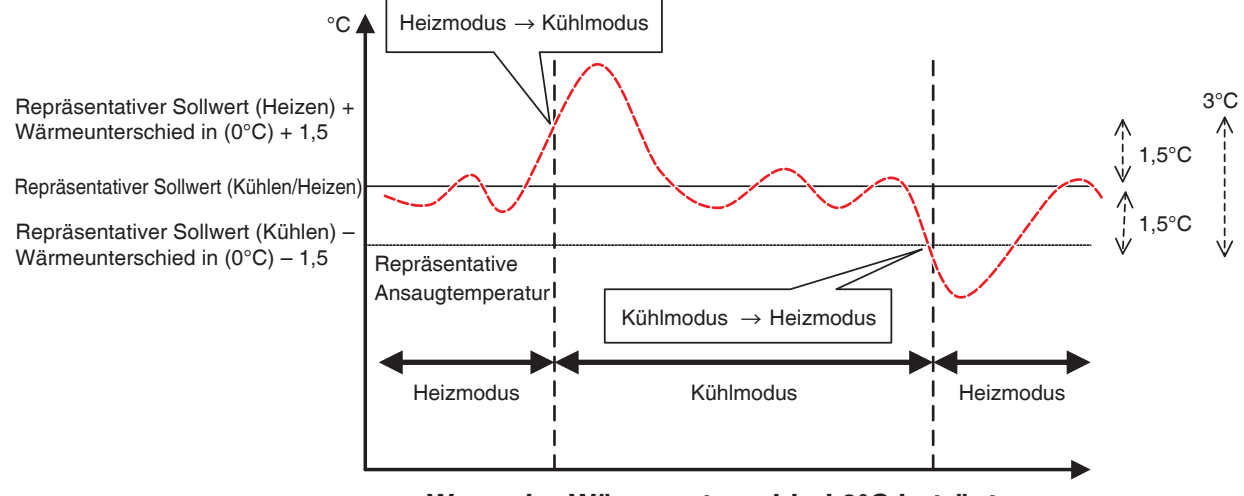

**<Wenn der Wärmeunterschied 0°C beträgt>**

Im Folgenden wird beschrieben, wie man eine Automatik-Umschaltungsgruppe erstellen und einstellen kann.

#### **Erstellen und Bearbeiten einer Automatik-Umschaltungsgruppe**

1. Berühren Sie die Schaltfläche Automatik-Umschaltung auf der Registerkarte Automatik Regelung des Bildschirms Menüliste und rufen Sie den Bildschirm Automatische Umschaltung Einstellung (siehe Seite 56) auf.

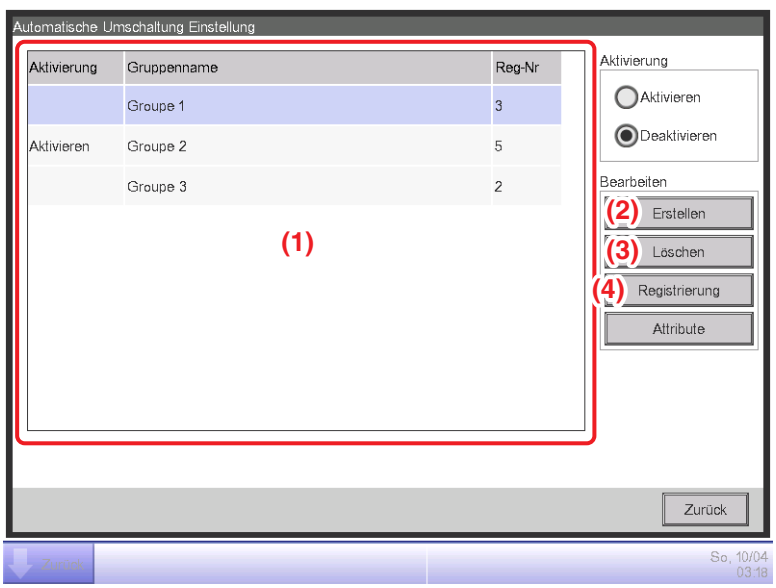

2. **(1)** ist eine Liste der registrierten Automatik-Umschaltungsgruppen. Berühren Sie zum Erstellen einer neuen Gruppe die Schaltfläche **Erstellen (2)** und geben Sie den Gruppennamen im Dialog Namenseinrichtung ein, der eingeblendet wird. Doppelte Namen sind nicht zulässig. Sie können bis zu 512 Gruppen erstellen.

- 3. Wählen Sie zum Löschen einer Gruppe die Gruppe aus und berühren Sie die Schaltfläche **Löschen (3)**.
- 4. Um Verwaltungspunkte zu/von einer Gruppe hinzuzufügen/zu löschen, wählen Sie die Gruppe aus, die bearbeitet werden soll, und berühren Sie die Schaltfläche **Registrierung (4)**, um den Bildschirm Registrierung: Automatik-Umschaltungsgruppe aufzurufen.

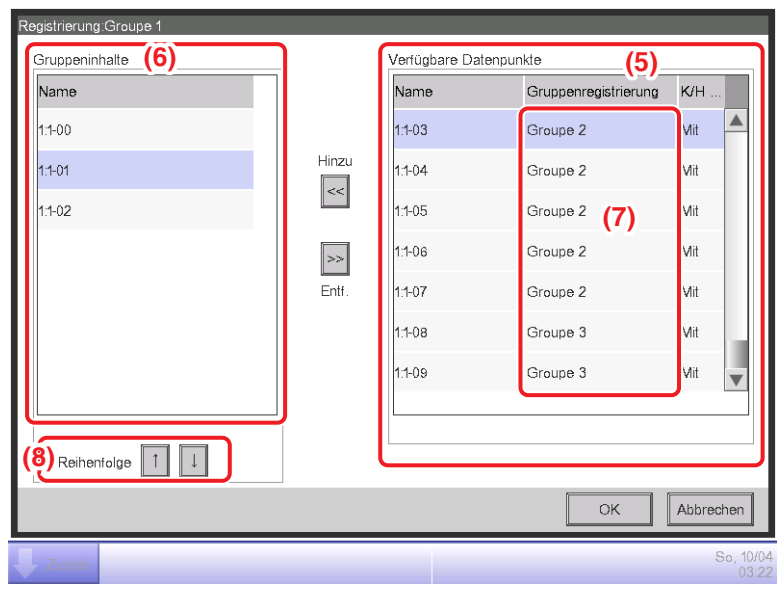

- 5. Wählen Sie aus der Liste der verfügbaren Datenpunkte **(5)** den Verwaltungspunkt, der registriert werden soll. Berühren Sie die Schaltfläche Hinzu, um ihn zu **(6)** zu verschieben und registrieren Sie ihn in der Gruppe. Sie können bis zu 64 Verwaltungspunkte in einer Gruppe registrieren. Sie können nicht den gleichen Verwaltungspunkt in zwei oder mehr Gruppen registrieren. Wählen Sie einen Verwaltungspunkt, der in keiner Gruppe registriert ist, basierend auf den Zugehörigkeitsinformationen, die bei **(7)** angezeigt werden. Durch die Wahl eines Verwaltungspunkts von **(6)** und durch Berühren der Schaltfläche Entf. wird die Registrierung abgebrochen. Um die Registrierungsreihenfolge innerhalb einer Gruppe zu ändern, verschieben Sie sie mit den Schaltflächen **Reihenfolge (8)** nach oben/unten. Wenn Sie die Einstellung vorgenommen haben, berühren Sie die Schaltfläche OK, um sie zu speichern und kehren Sie zum Bildschirm Automatische Umschaltung Einstellung zurück.
	- **HINWEIS**
	- Sie können nur die Inneneinheits-Verwaltungspunkte registrieren. Wenn Sie Inneneinheiten zu einer Gruppe registrieren, versuchen Sie, nur die zu registrieren, die sich im gleichen physikalischen Raum aufhalten.
	- Wenn Sie Inneneinheiten ohne die Auswahleinstellung Kühlen/Heizen zu Gruppen registrieren, registrieren Sie sie mit einer Gruppe von Inneneinheiten mit Inneneinheiten mit der Auswahleinstellung Kühlen/Heizen und dem gleichen Kühlstromkreis, um einen unbeabsichtigten Betriebsmodus-Wechsel zu verhindern.

# **Einstellen der Umschaltungsbedingungen**

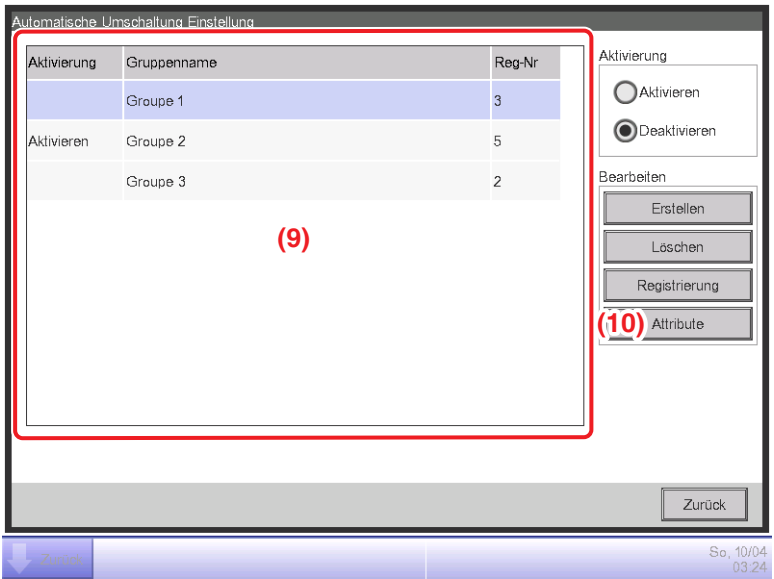

1. Wählen Sie eine Gruppe bei **(9)** aus und berühren Sie die Schaltfläche **Attribute (10)**, um das Dialogfeld Attribute anzuzeigen.

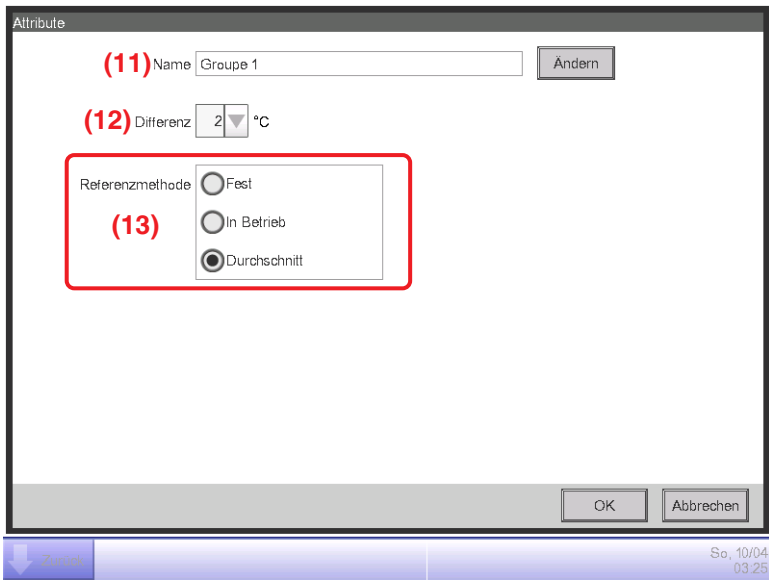

2. Durch Berühren der Schaltfläche **Ändern** bei **(11)** wird der Dialog Namenseinrichtung angezeigt, wo Sie den Gruppennamen ändern können.
3. Wählen Sie im Kombinationsfeld **Differenz (12)** den Wärmeunterschied. Sie können Werte von 0 bis 7°C in Schritten von 1°C einstellen.

"Differenz" ist die Toleranz für den Sollwert der Inneneinheit. Wenn der Unterschied zwischen der Raumtemperatur und dem repräsentativen Sollwert diesen Wärmeunterschied überschreitet, wird der Betriebsmodus geändert.

Wenn der Betriebsmodus von Kühlen zu Heizen gewechselt wird, wird der Sollwert um diesen Wärmeunterschied verringert.

Wenn der Betriebsmodus von Heizen zu Kühlen gewechselt wird, wird der Sollwert um diesen Wärmeunterschied erhöht.

- Beispiel: Wenn der Sollwert der Inneneinheit: 22°C und die Differenz: 4°C beträgt, wenn der Betrieb zum Kühlen wechselt, da die Innentemperatur 26°C überschreitet, wird der Sollwert zu 26°C geändert.
- 4. Wählen Sie eine der drei nachfolgenden Methoden für die Bewertung der Innentemperatur und den Sollwert für die Gruppe bei **(13)** aus. Der Durchschnitt wird standardmäßig gewählt.
	- **Fest**: Verwendet die Raumtemperaturinformationen und den Sollwert der Inneneinheit, die am Anfang der Gruppe registriert sind, als repräsentative Raumtemperatur und repräsentativen Sollwert. In diesem Modus wird die am Anfang registrierte Information der Inneneinheit verwendet, selbst wenn die Inneneinheit gestoppt wird. Diese Funktion arbeitet jedoch nicht, wenn der Betriebsmodus dieser Inneneinheit ein anderer als Kühlen, Heizen oder Automatik ist oder ein Kommunikationsfehler oder Wartungsmodus vorliegt.
	- **In Betrieb**: Sucht nach einer Inneneinheit in der Gruppe, die im Modus Kühlen, Heizen oder Automatik läuft, und verwendet die Innentemperaturinformation und den Sollwert dieser Inneneinheit als repräsentative Innentemperatur und Sollwert. Die Reihenfolge, nach der nach einer Betriebsinneneinheit gesucht wird, ist die Reihenfolge, in der der Verwaltungspunkt in der Gruppe registriert ist. Wenn keine der Inneneinheiten in der Gruppe die Bedingung erfüllt, wird die Inneneinheit referenziert, die wie bei der fixen Methode am Anfang registriert ist. In diesem Modus wird eine Inneneinheit, die mit der Heizmodus-Optimierung gestoppt wird, als in Betrieb betrachtet.

#### **Durchschnitt**: Verwendet die Durchschnittsraumtemperatur-Information und den

Durchschnittssollwert von Inneneinheiten der Gruppe, die im Modus Kühlen, Heizen oder Automatik arbeitet, als repräsentative Raumtemperatur und repräsentativen Sollwert. Wenn keine der Inneneinheiten in der Gruppe die Bedingung erfüllt, wird die Inneneinheit referenziert, die wie bei der fixen Methode am Anfang registriert ist. In diesem Modus wird eine Inneneinheit, die mit der Heizmodus-Optimierung gestoppt wird, als in Betrieb betrachtet.

### **HINWEIS**

Der Betriebsmodus beim Start der automatischen Steuerung wird wie folgt bewertet.

- Wenn Durchschnittsraumtemperatur≤ Durchschnittssollwert, dann wird angenommen, dass die Inneneinheit im Heizmodus arbeitet.
- Wenn Durchschnittsraumtemperatur > Durchschnittssollwert, dann wird angenommen, dass die Inneneinheit im Kühlmodus arbeitet.
- 5. Wenn Sie die Einstellung vorgenommen haben, berühren Sie die Schaltfläche OK, um sie zu speichern und kehren Sie zum Bildschirm Automatische Umschaltung Einstellung zurück.

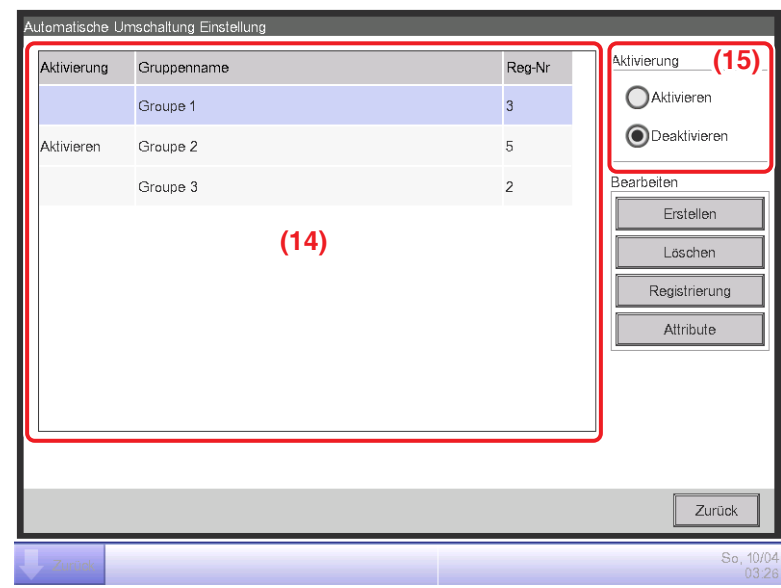

### **Anwenden der Automatik-Umschaltungsfunktion**

Um die Funktion Automatik-Umschaltung für die bei **(14)** ausgewählte Gruppe zu aktivieren, wählen Sie die Optionsschaltfläche **Aktivierung (15)**. Wählen Sie Deaktivieren, um die Funktion zu deaktivieren.

#### **Vorsichtsmaßnahmen bei gleichzeitiger Verwendung mit anderen Steuerungsfunktionen**

- 1. Wenn der Kühlungssollwert mit der Funktion Gleittemperatur verringert wird, wenn diese Funktion gleichzeitig mit der Funktion Gleittemperatur für die gleiche Inneneinheit eingestellt wird, ist der Heizsollwert möglicherweise ausgesprochen niedrig, wenn die Inneneinheit mit dieser Funktion zum Modus Heizen geändert wird.
	- Beispiel: Wenn die Untergrenze des Sollwerts für die Funktion Gleittemperatur 20°C und der Wärmeunterschied für diese Funktion 4°C beträgt
		- 1. Das Heizen wird beim Sollwert von 20°C gestartet.
		- 2. Wenn die Raumtemperatur 24°C beträgt, wechselt diese Funktion den Betriebsmodus zu Kühlen.
		- 3. Wenn der Betriebsmodus zu Kühlen wechselt, ändert die Funktion Gleittemperatur den Sollwert entsprechend der Außentemperatur.

4. Wenn die Außentemperatur sinkt, wird der Sollwert mit der Funktion Gleittemperatur auf 20°C verringert.

Wenn die Raumtemperatur weiter auf 16°C abfällt, wechselt diese Funktion den Betriebsmodus zu Heizen. Zu diesem Zeitpunkt liegt der Sollwert bei 16°C. Am Anfang wurde der Heizvorgang mit dem Sollwert bei 20°C gestartet, der Sollwert liegt nun iedoch aufgrund eines Wechsels von Heizen → Kühlen → Heizen bei 16°C.

2. Wenn diese Funktion gleichzeitig mit den Funktionen Zeitplan und Sperrsteuerung verwendet wird, funktioniert diese Funktion möglicherweise mit den Einstellungen nicht wie vorgesehen.

Beispiel: Wenn die Methode zum Referenzieren der Raumtemperatur und des Sollwerts auf Fest eingestellt wird und der Wärmeunterschied auf 4°C

1. Der Heizvorgang startet mit dem Sollwert für die Inneneinheitsreferenz der Innentemperatur und dem auf 20°C festgelegten Sollwert.

2. Der Betriebsmodus dieser Inneneinheit wird mit der Fernbedienung zu Kühlen gewechselt.

3. Wenn die Raumtemperatur 20°C oder höher wird, wird der Betriebsmodus der Inneneinheit der Automatik-Umschaltungsgruppe zu Kühlen gewechselt und der Sollwert wird auf 20°C festgelegt. Wenn der Betriebsmodus nicht mit der Fernbedienung geändert wurde, arbeitet die Inneneinheit im Modus Heizen, bis die Raumtemperatur 24°C erreicht, und der Sollwert sollte zu 24°C gewechselt haben, als der Betriebsmodus zu Kühlen gewechselt wurde, tat es aber nicht.

## **5-4 Prüfen eines Notstopps**

Wenn ein Notfall wie ein Brand auftritt, stoppt der iTM automatisch alle Verwaltungspunkte und das akustische Signal ertönt zusammen mit Geräten wie Feuermeldern. Der iTM stellt alle Verwaltungspunkte automatisch wieder her, wenn alle Katastrophenvermeidungssignale ausgeblendet werden.

Wenn der Notstopp das Ergebnis eines Betriebsfehlers während der Wartung ist, können Sie den iTM gewaltsam wiederherstellen.

Im Folgenden wird beschrieben, wie man die Ansicht Notaus interpretiert und einen Notaus freigibt.

#### **HINWEIS**

- Wenn die optionale Funktion aktiviert ist, können Sie den Notaus in beliebige Katastrophenvermeidungszonen aufteilen (siehe Seite 192).
- Wenn die optionale Funktion deaktiviert ist, werden alle Klimaanlagen auf einmal gestoppt.

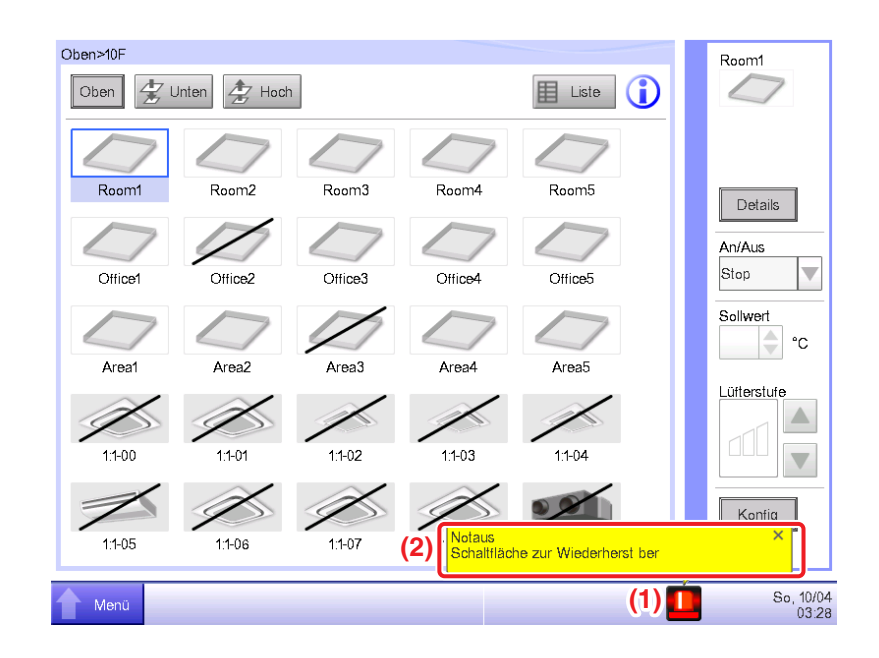

- 1. Wenn ein Notstopp auftritt wird ein Notaus-Symbol bei **(1)** eingeblendet und das akustische Signal ertönt. Gleichzeitig wird die Meldung "Notaus. Schaltfläche zur Wiederherst ber." bei **(2)** eingeblendet.
- 2. Durch Berühren des Symbols bei **(1)** wird der Dialog Notaus-Steuerung freig angezeigt.

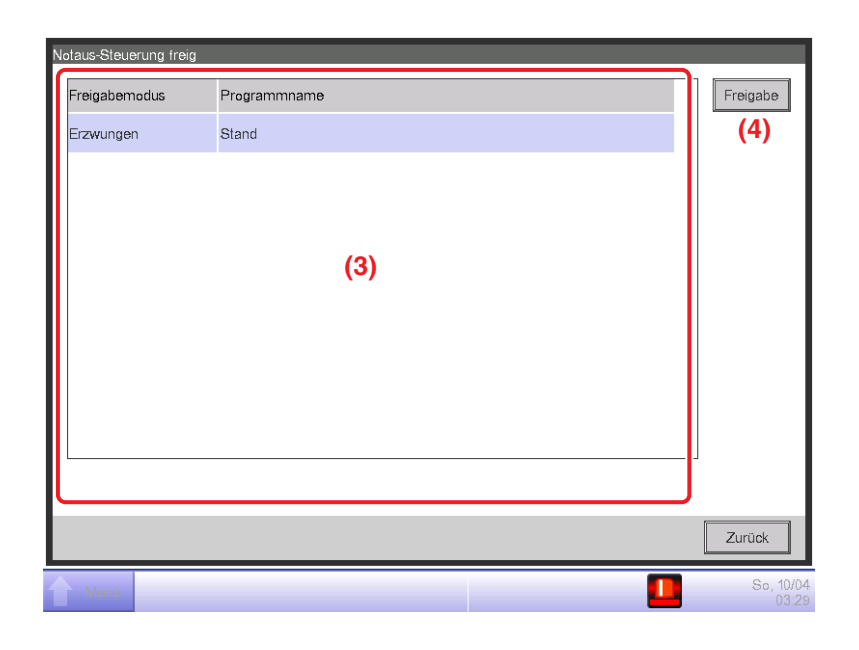

3. **(3)** ist die Liste der Notstopp-Programme. Wählen Sie das freizugebende Programm und berühren Sie die Schaltfläche Freigabe (4). (Es wird nur "Vorgabe" für Programme angezeigt, wenn die optionale Funktion deaktiviert ist.) Berühren Sie die Schaltfläche Ja auf dem Bestätigungsdialog, der eingeblendet wird, um zu bestätigen und den Notstopp freizugeben.

#### **HINWEIS**

Um ein beliebiges Notausschaltprogramm zu erstellen, muss die optionale Funktion aktiviert sein.

# **6. Systemeinstellung**

### **6-1 Einstellen eines Bereichs**

Im Folgenden wird beschrieben, wie man einen Bereich erstellt, löscht und verschiebt, und wie man einen Verwaltungspunkt für einen Bereich registriert. Der Abschnitt enthält außerdem Beschreibungen, wie man die detaillierten Einstellungen und das Symbol benennt und einstellt, und wie man Bereiche zusammen mit dem obigen nacheinander startet/stoppt. Die Verfahren lauten wie folgt.

### **Erstellen und Löschen eines Bereichs**

1. Berühren Sie die Schaltfläche Bereich auf der Registerkarte Systemeinstellung des Bildschirms Menüliste und rufen Sie den Bildschirm Bereichseinstellung (siehe Seite 58) auf.

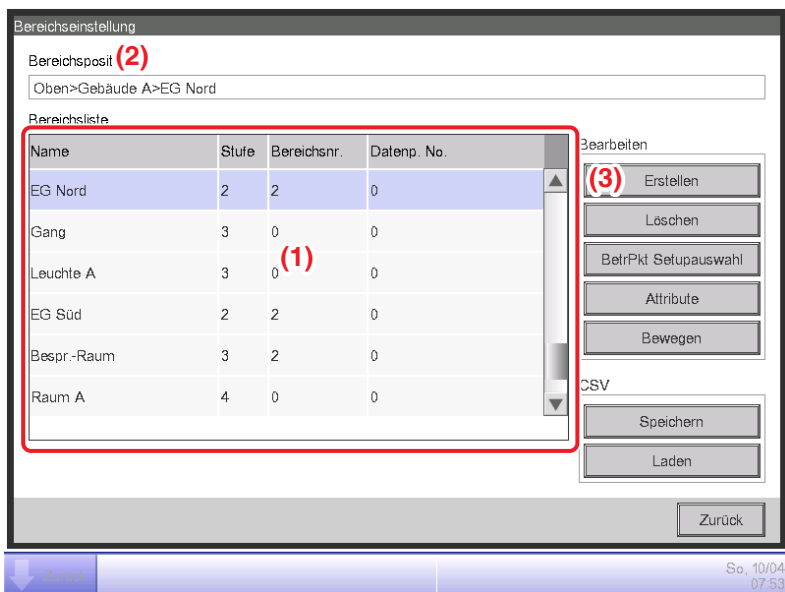

- 2. **(1)** auf dem Bildschirm Bereichseinstellung ist die Liste der Bereiche, die als Baumstruktur in absteigender Reihenfolge sortiert angezeigt wird. Wählen Sie den Bereich der höheren Stufe (zum Beispiel 1F Nord), in welchem Sie den neuen erstellen möchten. **(2)** kennzeichnet die Position des derzeit angezeigten Bereichs (zum Beispiel Oben>Gebäude A>1F Nord).
- 3. Berühren Sie die Schaltfläche **Erstellen (3)**. Geben Sie den Namen des neuen Bereichs (zum Beispiel Toilette) im Dialog Namenseingabe ein, der eingeblendet wird, und berühren Sie die Schaltfläche OK.

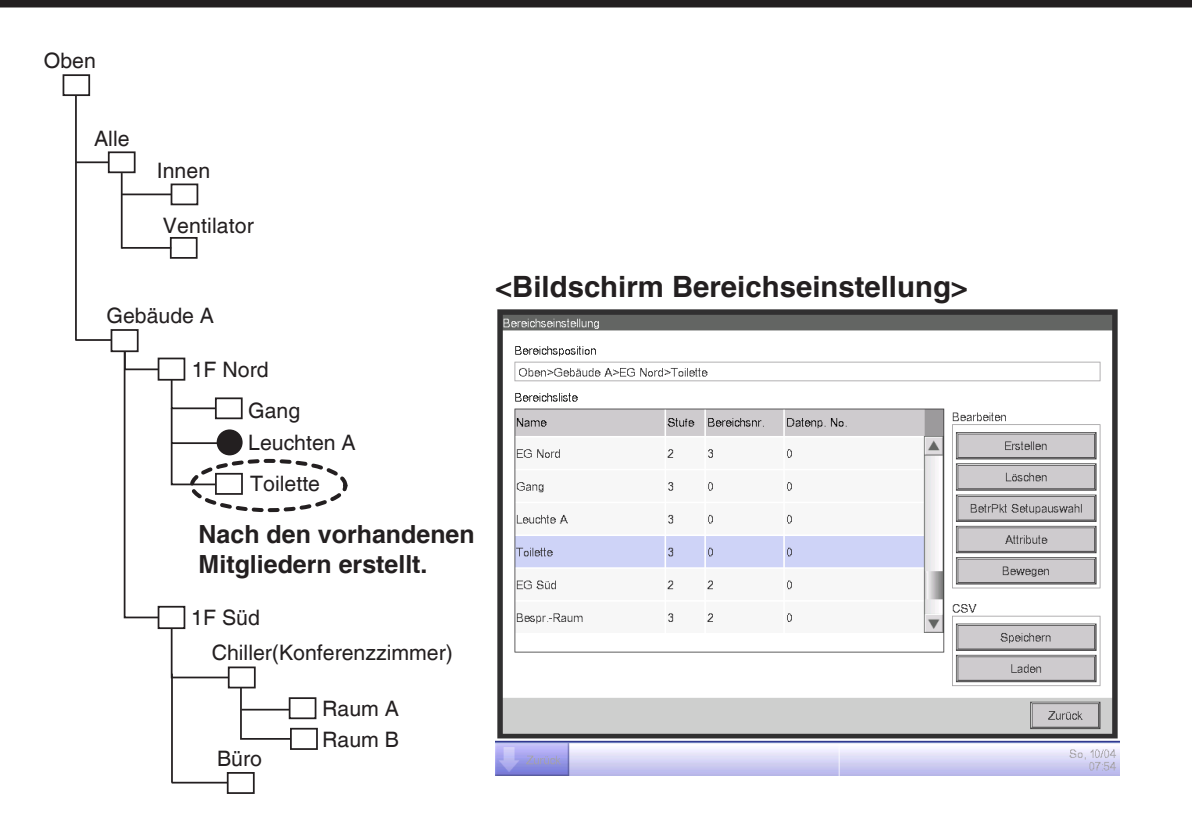

4. Der bei Schritt 3 erstellte Bereich (zum Beispiel Toilette) wird als ein Mitglied zum Bereich hinzugefügt, der bei Schritt 2 (zum Beispiel 1F Nord) gewählt wurde.

#### **HINWEIS**

Ein neu erstellter Bereich wird unter den vorhandenen Verwaltungspunkten und Bereichen erstellt.

In den folgenden Fällen können Sie keine neuen Bereiche erstellen.

- Die Anzahl der Bereiche überschreitet 650.
- Der in der Bereichsliste gewählte Bereich ist ein Bereich der 10. Hierarchiestufe.
- Die im gewählten Bereich enthaltenen Verwaltungspunkte und Bereiche sind zusammen 650.
- Der gewählte Bereich ist Alle oder ein Bereich direkt unter Alle.
- Der Name ist der gleiche wie für den anderen Bereich. (Der Name kann jedoch mit dem für eine Innen-, Ventilator-, Dio-, Analog-, Impuls-, Außen- oder Kaltwassersatzeinheit überlappen, die im Bereich Alle vordefiniert ist.)

#### Beispiel: Zum Löschen des Konferenzzimmers

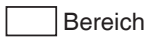

Bereich **Verwaltungspunkt** 

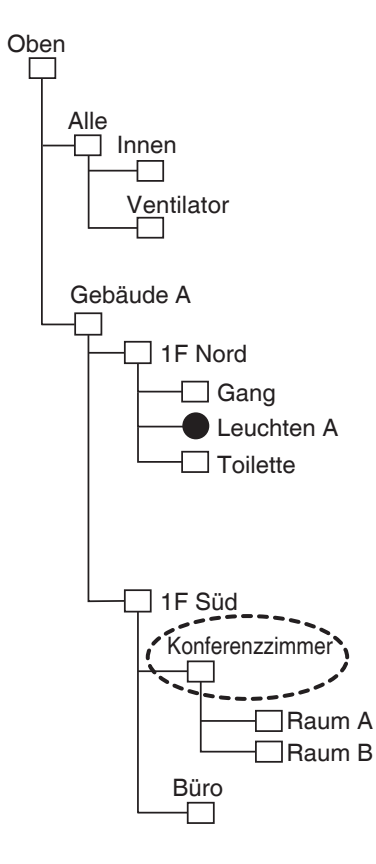

#### **<Bildschirm Bereichseinstellung>**

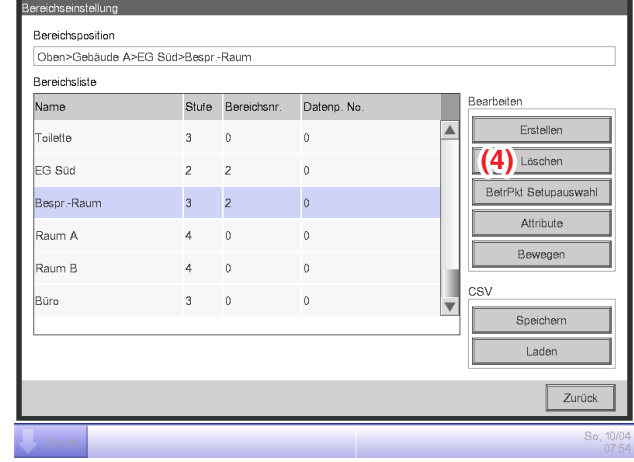

5. Wählen Sie zum Löschen eines Bereichs den entsprechenden Bereich aus (zum Beispiel Konferenzzimmer) und berühren Sie die Schaltfläche **Löschen (4)**. Durch Berühren der Schaltfläche JA im Bestätigungsdialogfeld zum Löschen, das eingeblendet wird, wird der gewählte Bereich gelöscht.

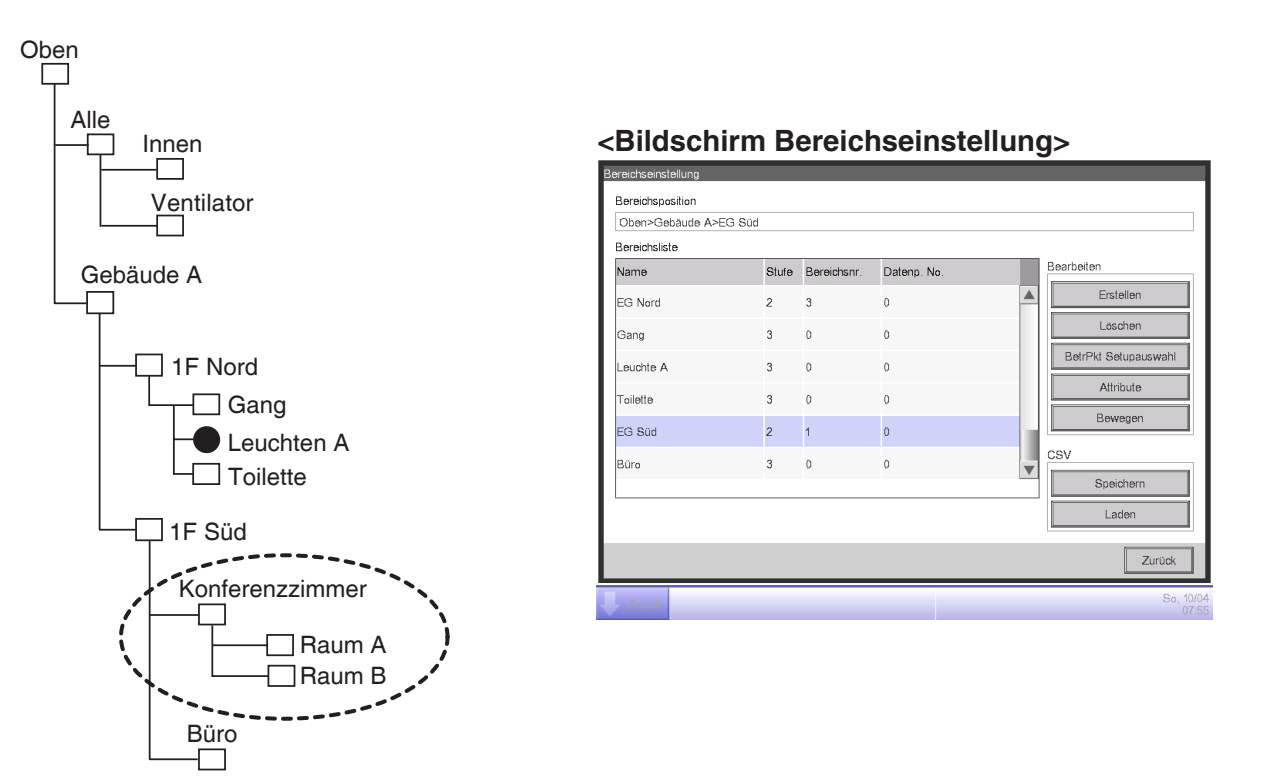

6. **(1)** ist die Liste der derzeit registrierten Bereiche. Der bei Schritt 5 gelöschte Bereich (zum Beispiel Konferenzzimmer) und die darin enthaltenen Bereiche (zum Beispiel Raum A/B) werden ebenfalls gelöscht.

#### **HINWEIS**

Oben, Alle und Bereiche direkt unter Alle können nicht gelöscht werden.

### **Verschieben eines Bereichs**

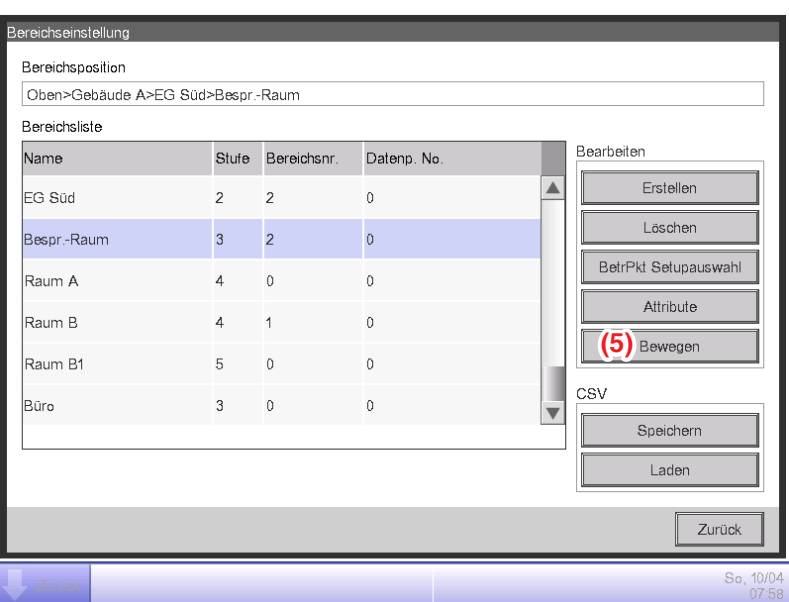

1. Wählen Sie zum Verschieben eines Bereichs den Bereich, den Sie verschieben möchten (zum Beispiel Konferenzzimmer), und berühren Sie die Schaltfläche **Bewegen (5)**, um den Bildschirm Bereich Bewegen aufzurufen.

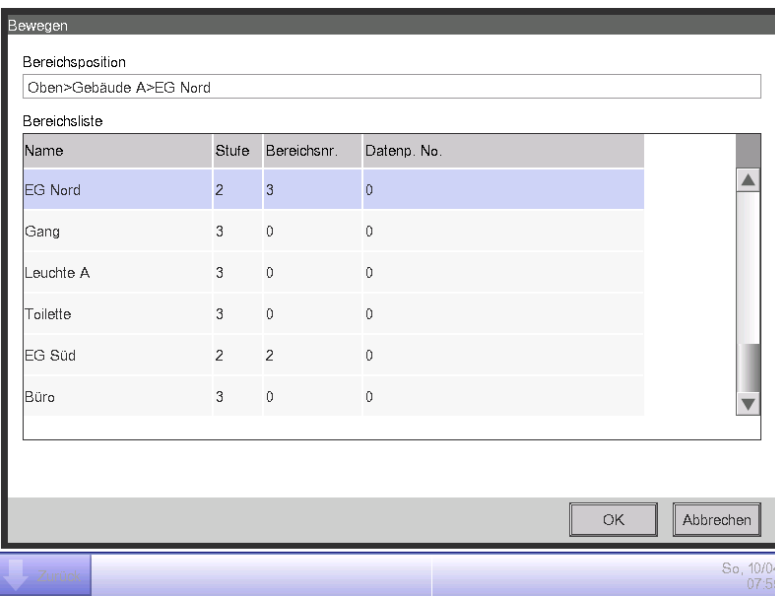

#### **HINWEIS**

Der zu verschiebende Bereich und die nachrangigen Bereiche (zum Beispiel Konferenzzimmer, Raum A, Raum B und Raum B1) werden nicht angezeigt. Des Weiteren werden keine Bereiche angezeigt, bei denen durch eine Verschiebung die Anzahl der Mitglieder das Maximum überschreitet.

2. Wählen Sie den Zielbereich (zum Beispiel 1F Nord) auf dem Bildschirm Bereich Bewegen und berühren Sie die Schaltfläche OK.

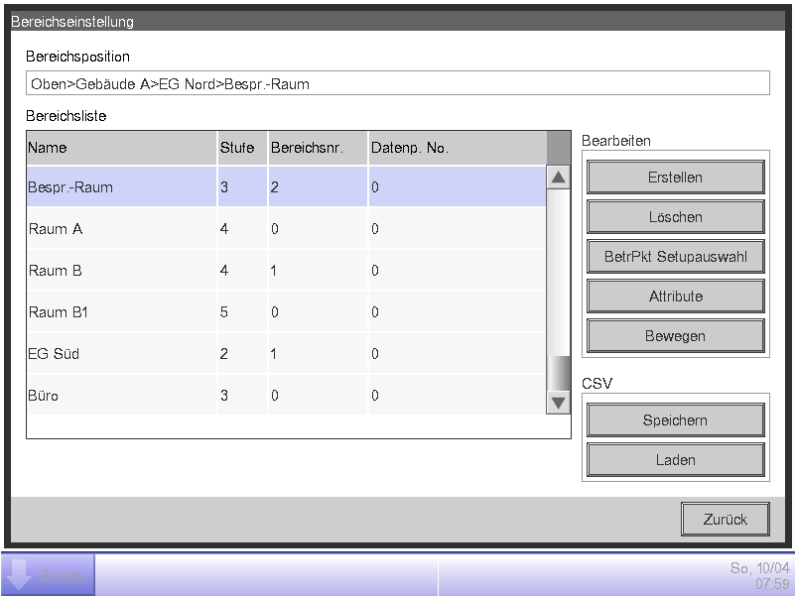

3. Der verschobene Bereich (zum Beispiel Konferenzzimmer) wird unter dem Bereich angezeigt, der bei Schritt 2 gewählt wurde (zum Beispiel 1F Nord).

# Oben, Alle und Bereiche direkt unter Alle können nicht verschoben werden. Sie können auch keinen Bereich in diese Bereiche verschieben. **HINWEIS**

**Registrieren eines Verwaltungspunkts oder Bereichs zu einem Bereich**

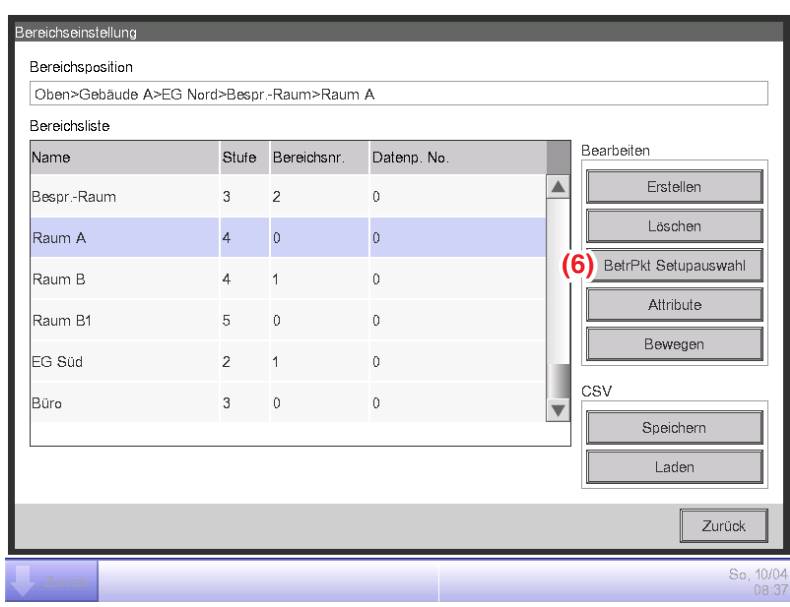

1. Wählen Sie auf dem Bildschirm Bereichseinstellung einen Bereich, zu dem Sie ein Mitglied registrieren möchten, und berühren Sie die Schaltfläche **BetrPkt Setupauswahl (6)**, um den Bildschirm Registrierung Bereichsmitglieder aufzurufen.

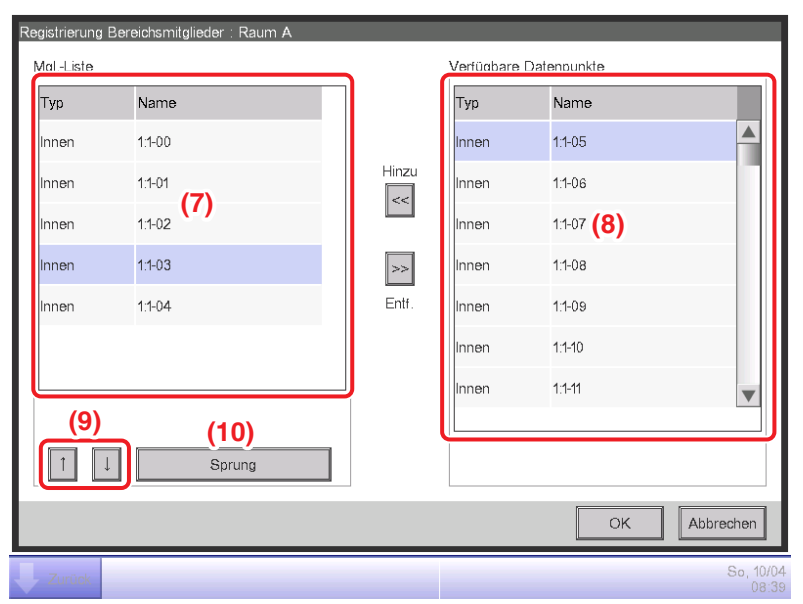

2. Die Liste **(7)** zeigt die Verwaltungspunkte und Bereiche in der Reihenfolge ihrer Registrierung direkt unter dem Bereich an, der bearbeitet wird. Die Liste **(8)** zeigt nicht registrierte Verwaltungspunkte an. Wählen Sie den Verwaltungspunkt, den Sie registrieren möchten (Mehrfachauswahl möglich). Verschieben Sie sie zur Registrierung mit der Schaltfläche Hinzu. Ändern Sie die Reihenfolge, in der **(7)** angezeigt wird, mit den Schaltflächen ↑↓ **(9)**, um die Anzeigereihenfolge zu ändern. Um ein Mitglied zu löschen, wählen Sie es aus **(7)** aus und berühren Sie anschließend die Schaltfläche Entf.

#### **HINWEIS**

Die Schaltfläche Hinzu kann in den folgenden Fällen nicht verwendet werden.

- Der angezeigte Bereich ist Alle oder ein Bereich direkt unter Alle.
- Der Bereich enthält 650 oder mehr Mitglieder.
- Die Anzahl der Verwaltungspunkte überschreitet 1.300.

Die Schaltfläche Entf. kann in den folgenden Fällen nicht verwendet werden.

- Der angezeigte Bereich ist Alle oder ein Bereich direkt unter Alle.
- Es wird ein Bereich gewählt.

3. Die Schaltfläche **Sprung (10)**, um die Reihenfolge der Mitglieder, die bei **(7)** angezeigt wird, auf einmal zu ändern. Durch die Wahl eines Verwaltungspunkts oder Bereichs (Mehrfachwahl möglich) zum Verschieben und durch Berühren der Schaltfläche **Sprung (10)** wird der Bildschirm Setup best. aufgerufen.

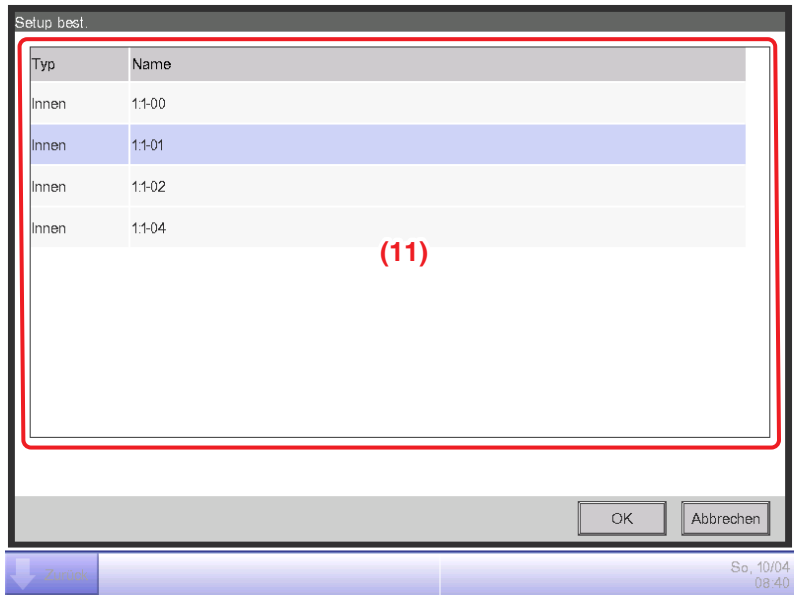

4. **(11)** ist die Liste der Verwaltungspunkte und Bereiche, die nicht auf dem Bildschirm Registrierung Bereichsmitglieder gewählt wurden. Wählen Sie das Ziel, zu dem verschoben werden soll, und berühren Sie die Schaltfläche OK. Die auf dem Bildschirm Setup best. bei Schritt 3 gewählten Verwaltungspunkte/Bereiche werden wie nachfolgend gekennzeichnet zu dem unter dem auf dem Bildschirm Registrierung Bereichsmitglieder gewählten Bereich verschoben.

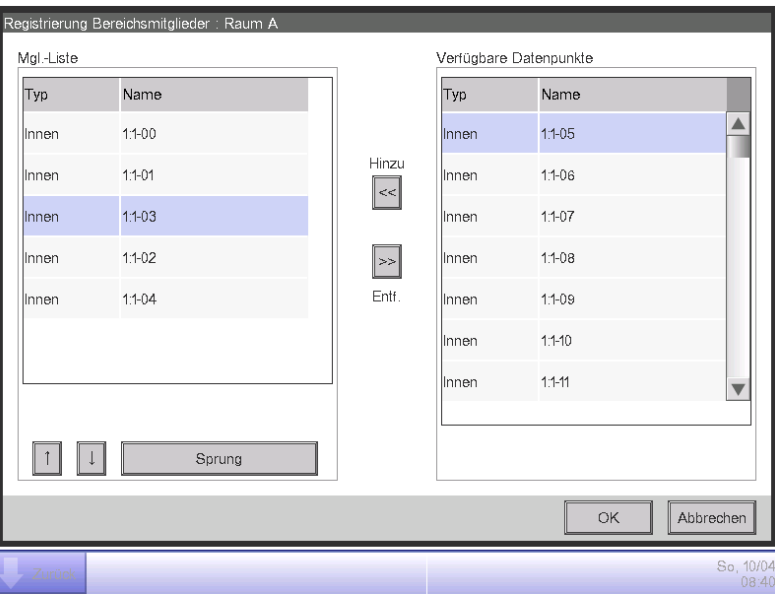

**Benennung und Einstellung der detaillierten Informationen eines Bereichs**

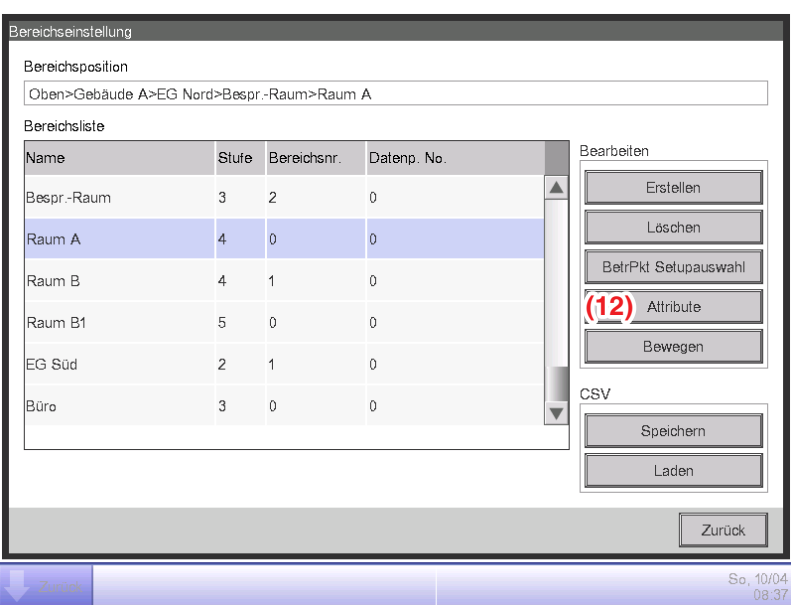

1. Wählen Sie den Bereich aus, der benannt werden soll, und stellen Sie die detaillierten Informationen vom Bildschirm Bereichseinstellung ein und berühren Sie die Schaltfläche **Attribute (12)**, um den Bildschirm Setup Bereichsattr. aufzurufen.

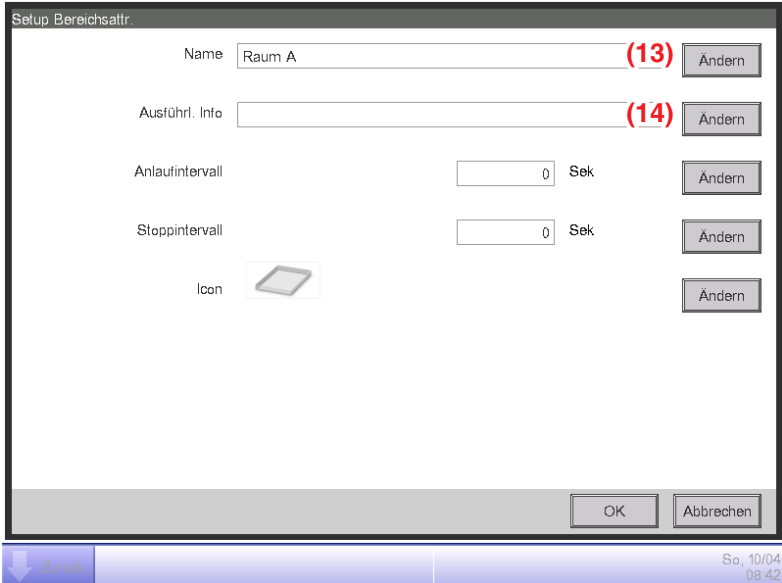

2. Berühren Sie die Schaltflächen **Ändern (13)** und **(14)**. Legen Sie den Namen und die detaillierten Informationen im Dialogfeld Texteingabe fest, das eingeblendet wird.

### **Einstellen des Intervalls für den aufeinanderfolgenden Start/Stopp**

Diese Funktion verhindert, dass alle Verwaltungspunkte auf einmal gestartet oder gestoppt werden, wenn der Start-/Stoppvorgang für einen Bereich durch das aufeinanderfolgende Starten oder Stoppen seiner Mitgliederverwaltungspunkte und Bereiche in der Reihenfolge angeordnet wird, in der sie im Bildschirm Registrierung Bereichsmitglieder aufgeführt sind.

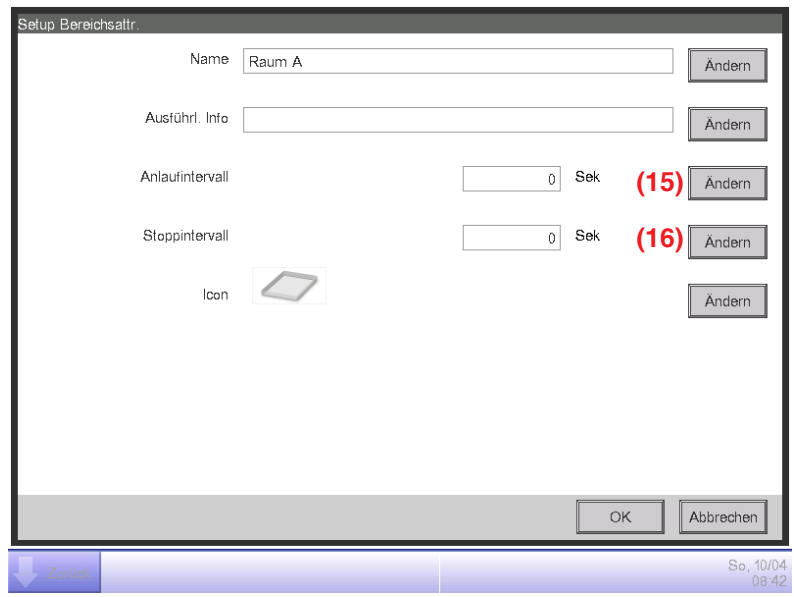

1. Berühren Sie die Schaltflächen **Ändern (15)** und **(16)** auf dem Bildschirm Setup Bereichsattr. Geben Sie das Intervall zum Starten oder Stoppen im numerischen Eingabedialogfeld ein, das eingeblendet wird. Sie können Werte von 0 bis 180 Sekunden festlegen.

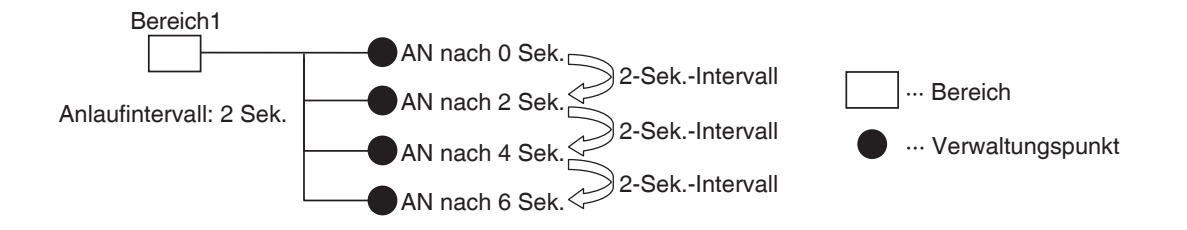

### **Einstellen von Symbolen**

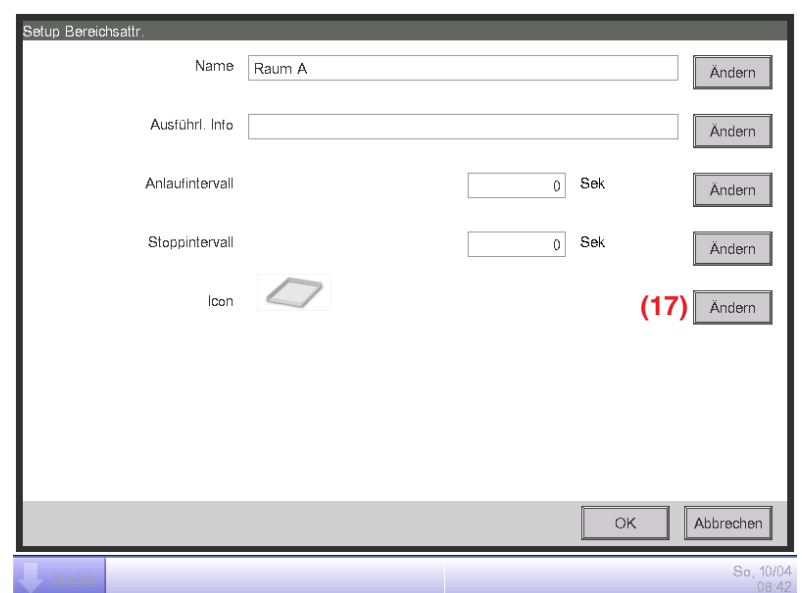

1. Berühren Sie die Schaltfläche **Ändern (17)** auf dem Bildschirm Setup Bereichsattr., um den Bildschirm Icon Setup aufzurufen.

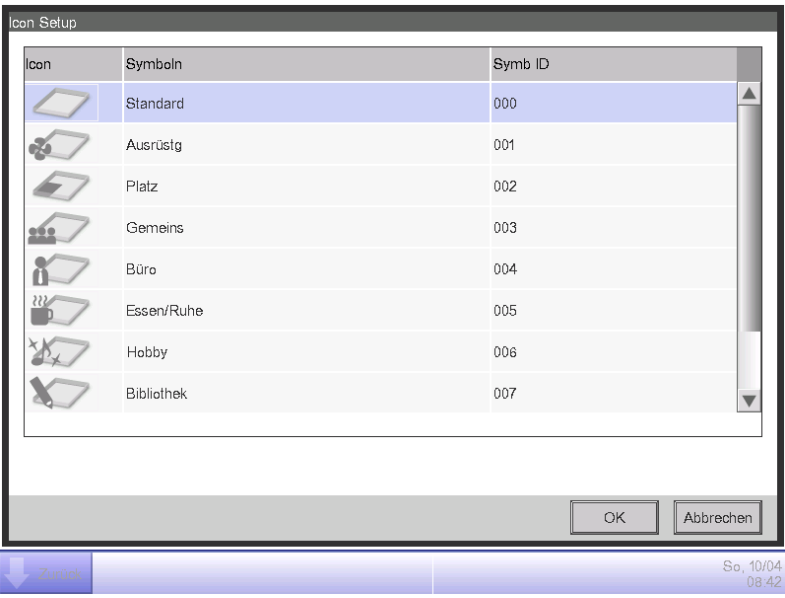

2. Wählen Sie ein Symbol aus der angezeigten Symbolliste und berühren Sie die Schaltfläche OK, um es einzustellen.

### **Speichern und Laden der Bereichsdaten-CSV-Datei**

Sie können die Bereichseinstellungen auf einem USB-Speichergerät als eine CSV-Datei (AreaData. csv) speichern. Sie können auch eine CSV-Datei von einem USB-Speichergerät laden. Achten Sie darauf, dass die Datei "AreaData.csv" benannt wird, da dies der einzig lesbare Dateiname ist.

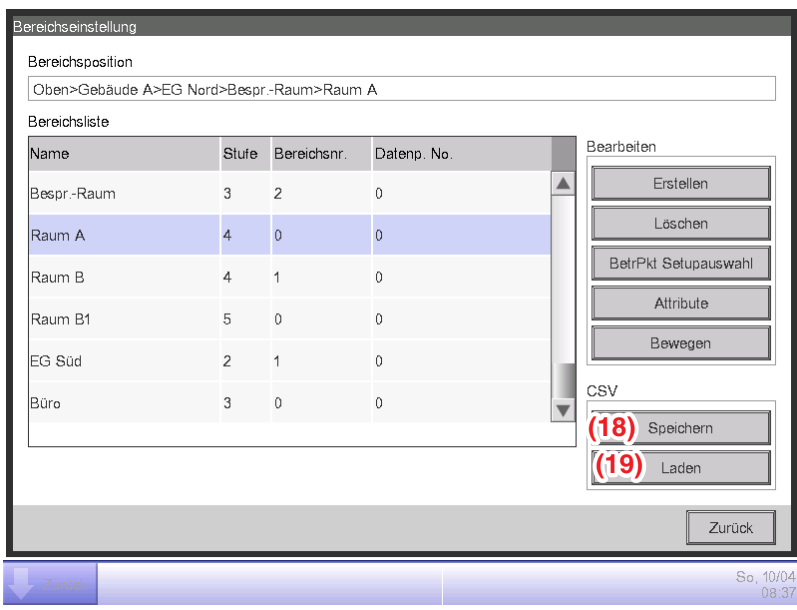

- 1. Schließen Sie zum Speichern ein USB-Speichergerät an die iTM-Einheit an und berühren Sie die Schaltfläche **Speichern (18)** auf dem Bildschirm Bereichseinstellung. Es wird ein Bestätigungsdialogfeld mit der Meldung "Bereichs-Daten im CSV-Format speichern? Max. Zt : 15 sc" wird angezeigt. Berühren Sie zum Speichern die Schaltfläche Ja. Wenn der Speichervorgang erfolgreich war, wird die Meldung "Datei gespeichert." eingeblendet.
- 2. Verbinden Sie zum Laden das USB-Speichergerät mit der CSV-Datei in der iTM-Einheit und berühren Sie die Schaltfläche **Laden (19)** auf dem Bildschirm Bereichseinstellung. Es wird ein Bestätigungsdialog mit der Meldung "Gel Daten überschr vorh Daten. Max. Zt : 15 sc" wird angezeigt. Durch Berühren der Schaltfläche Ja wird der Datenladevorgang gestartet. Wenn die zu ladende CSV-Datei beschädigt ist, wird ein Fehlerbildschirm aufgerufen. Beheben Sie die Fehler der Reihenfolge nach vom Anfang.

Das Format der CSV-Datei, das zum Speichern und Laden der Bereichsdaten verwendet wird, lautet wie folgt.

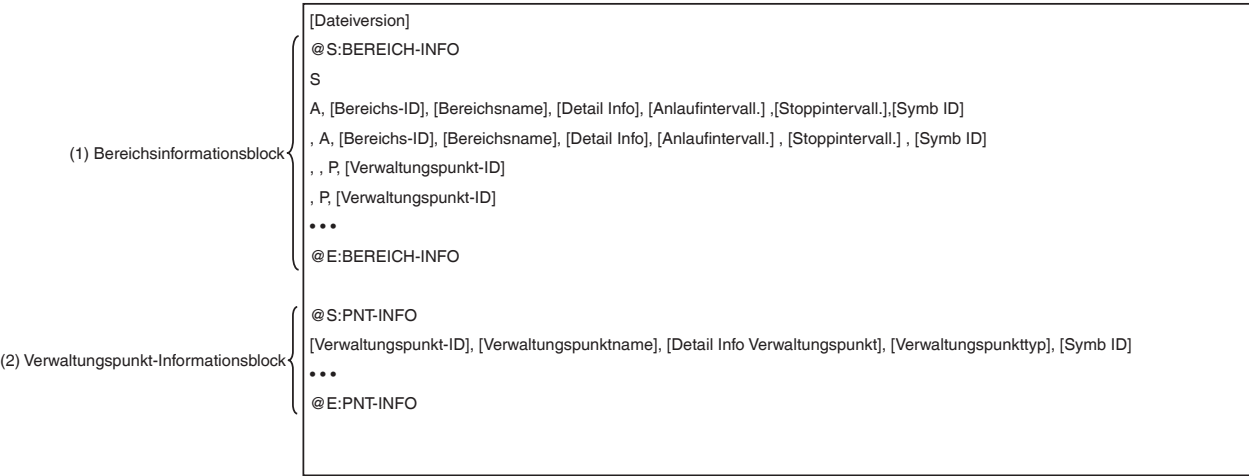

### **6-2 Einstellen eines Verwaltungspunkts**

Ändert den Namen, detaillierte Informationen und Symbole von Verwaltungspunkten.

Im Folgenden wird beschrieben, wie man dies einstellt.

1. Berühren Sie die Schaltfläche Datenpunkt auf der Registerkarte Systemeinstellung des Bildschirms Menüliste und rufen Sie den Bildschirm Einr. Datenpunkte (siehe Seite 58) auf.

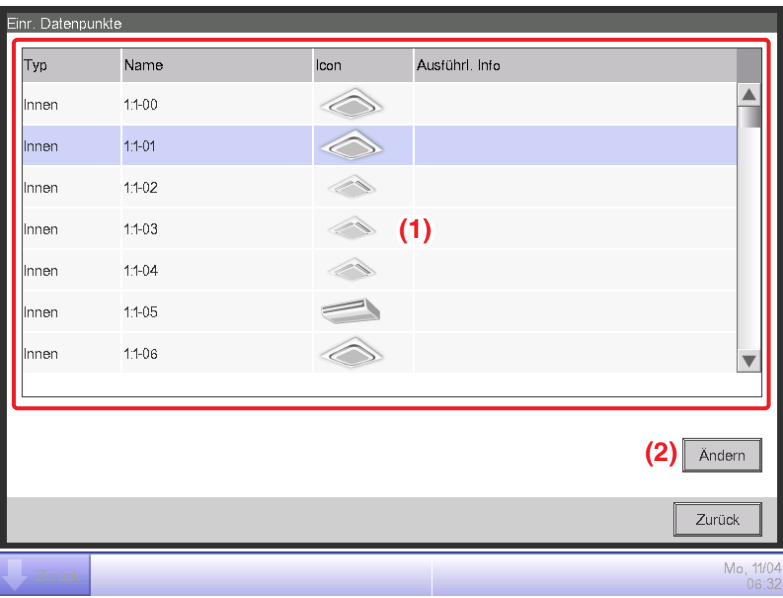

2. **(1)** ist die Liste der Verwaltungspunkte. Wählen Sie einen Verwaltungspunkt und berühren Sie die Schaltfläche **Ändern (2)**, um den Bildschirm Verw. Pkt Attribute-Setup aufzurufen.

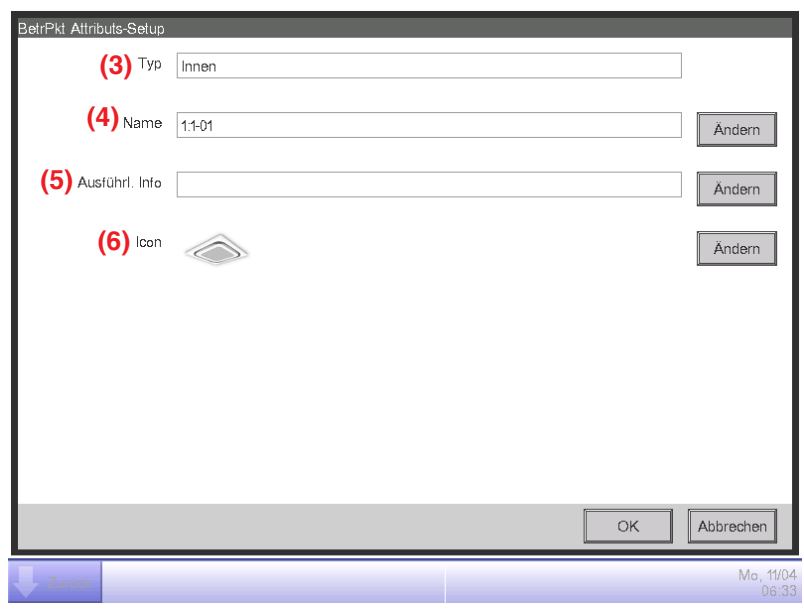

3. Der Typ des Verwaltungspunkts wird bei **(3)** angezeigt. Sie können ihn jedoch hier nicht ändern. Berühren Sie die Schaltfläche Ändern **(4)** für den Verwaltungspunktnamen. Geben Sie den neuen Namen in das Texteingabedialogfeld ein, das eingeblendet wird. Sie können 1 bis 12 Zeichen eingeben, egal ob Einzel- oder Doppel-Byte.

Wenn der eingegebene Name doppelt vorkommt, wird ein Dialog mit der Meldung "Selber Verw. Pkt bereits registriert." eingeblendet und er wird verworfen.

Berühren Sie die Schaltfläche Ändern **(5)** für Ausführl. Info. Geben Sie die detaillierten Informationen in den Texteingabedialog ein, der eingeblendet wird. Sie können maximal 50 Zeichen eingeben, egal ob Einzel- oder Doppel-Byte. Sie können das Eingeben der detaillierten Informationen weglassen, wenn nichts eingegeben werden muss.

4. Berühren Sie zum Einstellen des Symbols **(6)** die Schaltfläche Ändern und rufen Sie den Bildschirm Icon Setup auf.

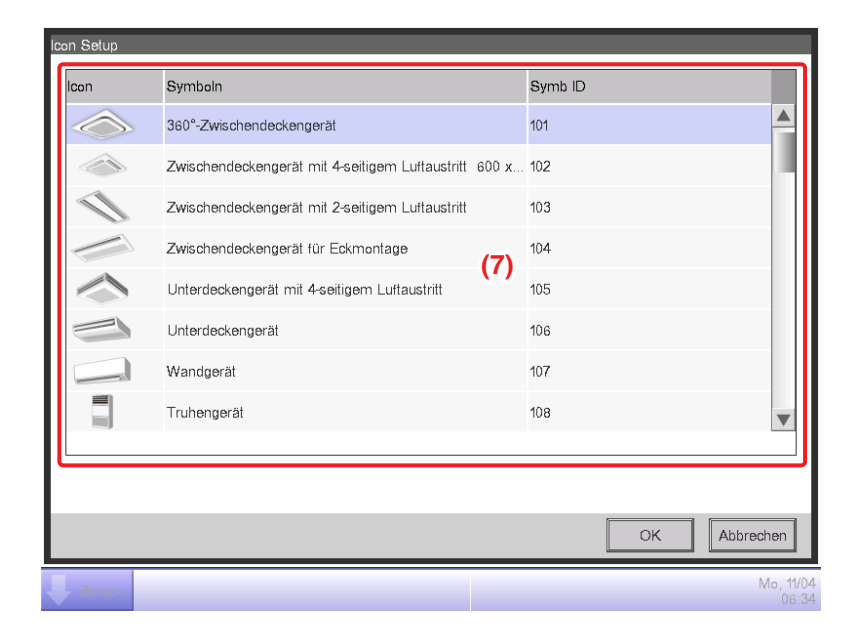

Wählen Sie ein Symbol aus **(7)** aus und berühren Sie die Schaltfläche OK, um es einzustellen. Kehren Sie zum Bildschirm Verw. Pkt Attribute-Setup zurück, um die Gesamtansicht zu prüfen, und berühren Sie die Schaltfläche OK, um den Bildschirm zu schließen.

# **6-3 Einstellen und Ändern des Passworts**

Sie können das Passwort für den Administrator einstellen und ändern sowie das für die Freigabe der Bildschirme. Wenn der Administrator-Passwortschutz aktiviert wird, wird durch Berühren der Schaltfläche zum Wechseln zur Ansicht Menüliste auf dem Bildschirm Standardansi oder dem optionalen Bildschirm Layout-Ansicht der Passwortdialog angezeigt, so dass ein Benutzer, der das Administratorpasswort nicht kennt, die Ansicht Menüliste nicht anzeigen kann. Wenn die Bildschirmsperre aktiviert ist, wird durch Berühren der Schaltfläche Sperre auf dem Bildschirm Standardansi oder dem optionalen Bildschirm Layout-Ansicht der Bildschirm gesperrt, und es ist kein anderer Bedienvorgang als die Freigabe zulässig. Für die Freigabe müssen Sie die Schaltfläche Sperre berühren und den Passwortdialog anzeigen, um das Passwort für die Bildschirmfreigabe einzugeben.

- **HINWEIS**
- Wenn der Administrator-Passwortschutz und die Bildschirmsperre gleichzeitig aktiviert werden, wird durch die Eingabe des Administratorpassworts, nachdem die Umschalttaste Menüliste berührt wurde, der Bildschirm freigegeben und der Bildschirm Menüliste aufgerufen.
- Sie können die Einstellung Aktivieren/Deaktivieren der Bildschirmsperre mit der Funktion Web Remote (optional) überschreiben.

Im Folgenden wird beschrieben, wie man diese Funktion einstellt.

1. Berühren Sie die Schaltfläche Passwörter Verwaltung auf der Registerkarte Systemeinstellung des Bildschirms Menüliste und rufen Sie den Bildschirm Passwörter (siehe Seite 58) auf.

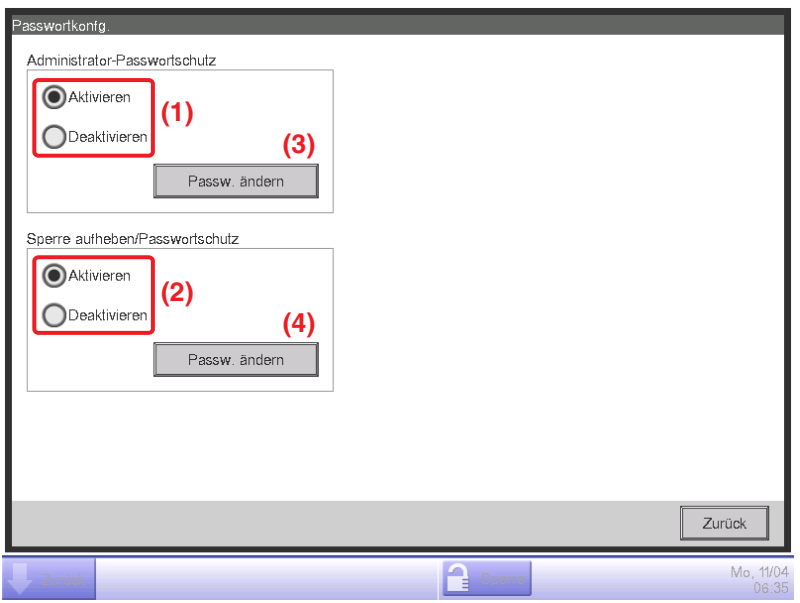

2. Wählen Sie für die Aktivierung des Administrator-Passwortschutzes Aktivieren **(1)**. Wählen Sie Deaktivieren, um die Funktion zu deaktivieren. Mit der Wahl von Aktivieren wird das Passwortdialogfeld für die Eingabe eines neuen Passworts angezeigt. Legen Sie ein Passwort mit 1 bis 15 alphanumerischen Zeichen fest. Der Dialog wird erneut eingeblendet. Geben Sie das Passwort zur Bestätigung erneut ein. Berühren Sie die Schaltfläche OK, um zu speichern und den Bildschirm zu schließen.

3. Wählen Sie für die Aktivierung der Bildschirmsperre Aktivieren **(2)**. Wählen Sie Deaktivieren, um die Funktion zu deaktivieren.

Mit der Wahl von Aktivieren wird der Passwortdialog für die Eingabe eines neuen Passworts angezeigt. Legen Sie ein Passwort mit 1 bis 15 alphanumerischen Zeichen fest. Der Dialog wird erneut eingeblendet. Geben Sie das Passwort zur Bestätigung erneut ein.

4. Berühren Sie die entsprechende Schaltfläche **Passw. ändern (3)** oder **(4)**, um das Administratorpasswort oder das Passwort für die Bildschirmsperre zu ändern. Geben Sie das aktuelle Passwort im Passwortdialog für die Eingabe des vorhandenen Passworts ein.

Berühren Sie die Schaltfläche OK, um zu speichern und den Bildschirm zu schließen.

Geben Sie anschließend das neue Passwort zweimal ein. Berühren Sie die Schaltfläche OK, um zu speichern und den Bildschirm zu schließen.

# **6-4 Einstellen der Wartung und Kontrolle**

Sie können einen bestimmten Verwaltungspunkt für "Wartung" einstellen oder ihn aus der "Wartung" freigeben.

Ein Verwaltungspunkt, der für die "Wartung" eingestellt wurde, kann nicht über den iTM gesteuert werden, das heißt, er kann keine Eingangssignale wie Befehle für den Betrieb, die automatische Steuerung, die Statusüberwachung usw. empfangen. Der Notaus ist jedoch möglich. Im Folgenden wird beschrieben, wie man diese Funktion einstellt.

1. Berühren Sie die Schaltfläche Wartungs modus auf der Registerkarte Systemeinstellung des Bildschirms Menüliste und rufen Sie den Bildschirm Wartungsmodus wird ausgeführt (siehe Seite 58) auf.

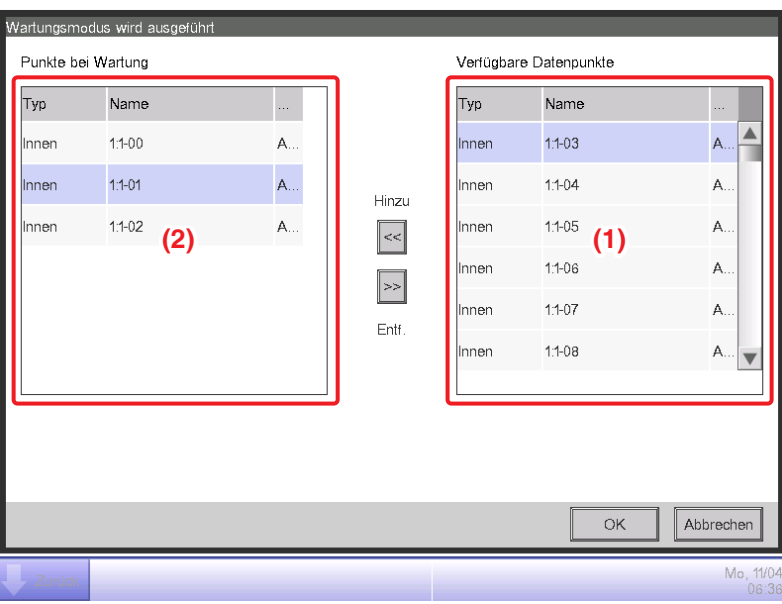

- 2. Wählen Sie zum Einstellen der Wartung einen Verwaltungspunkt aus **(1)** und berühren Sie die Schaltfläche Hinzu, um ihn zu **(2)** zu verschieben. Der Verwaltungspunkt ist auf Wartung eingestellt. Berühren Sie die Schaltfläche OK, um zu speichern und den Bildschirm zu schließen.
- 3. Wählen Sie für die Freigabe aus der Wartung einen Verwaltungspunkt aus **(2)** und berühren Sie die Schaltfläche Entf., um ihn zu **(1)** zu verschieben. Der Verwaltungspunkt wird von der Wartung freigegeben.

Wenn Sie die Einstellung vorgenommen haben, berühren Sie die Schaltfläche OK, um sie zu speichern, und schließen Sie den Bildschirm.

# **6-5 Einstellen und Ändern der Lokalen Einstellung**

Sie können die in der iTM-Einheit verwendete Anzeigesprache einstellen/ändern.

1. Berühren Sie die Schaltfläche Lokal auf der Registerkarte Systemeinstellung des Bildschirms Menüliste und rufen Sie den Bildschirm Lokale Einstellung (siehe Seite 58) auf.

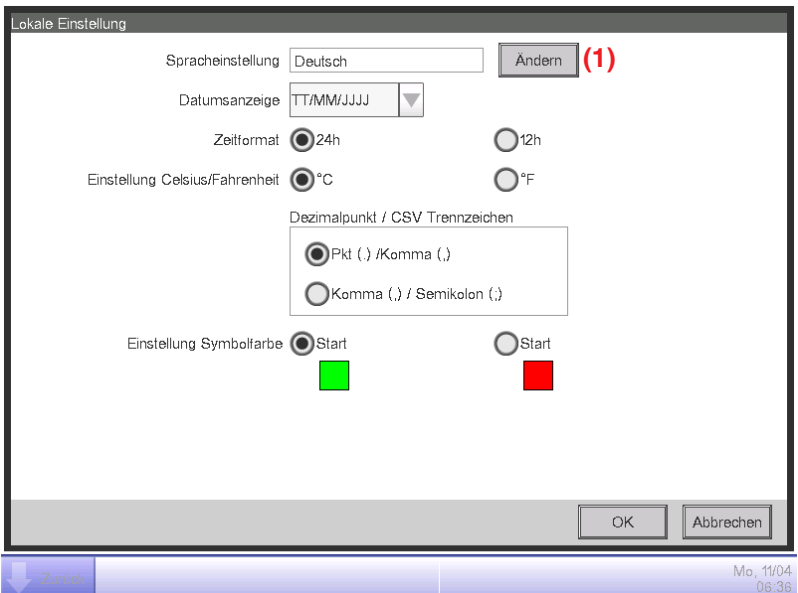

2. Wählen Sie die Anzeigesprache. Berühren Sie die Schaltfläche **Ändern (1)** und öffnen Sie den Bildschirm Spracheinstellung.

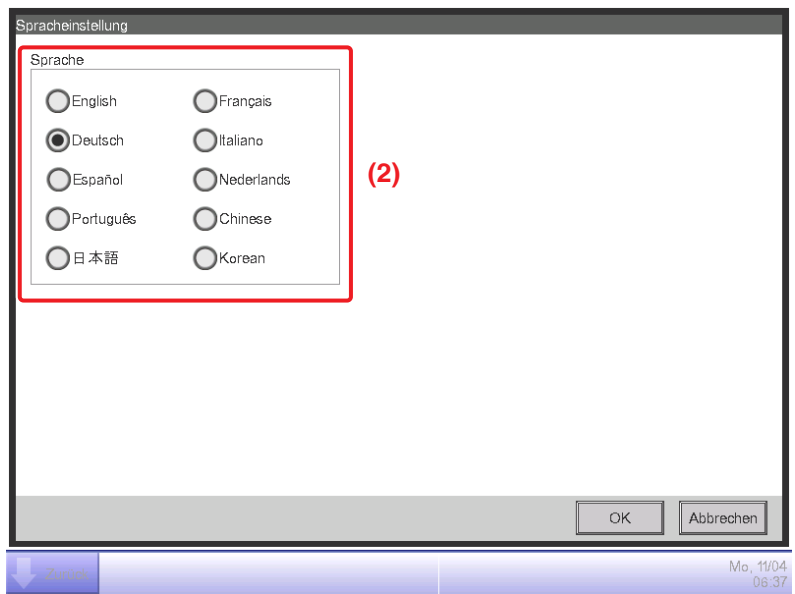

3. Wählen Sie die zu verwendende Sprache aus **(2)** aus. Berühren Sie zum Speichern die OK-Schaltfläche und kehren Sie zum Bildschirm Lokale Einstellung zurück.

4. Stellen Sie das Anzeigeformat und die Einheit ein.

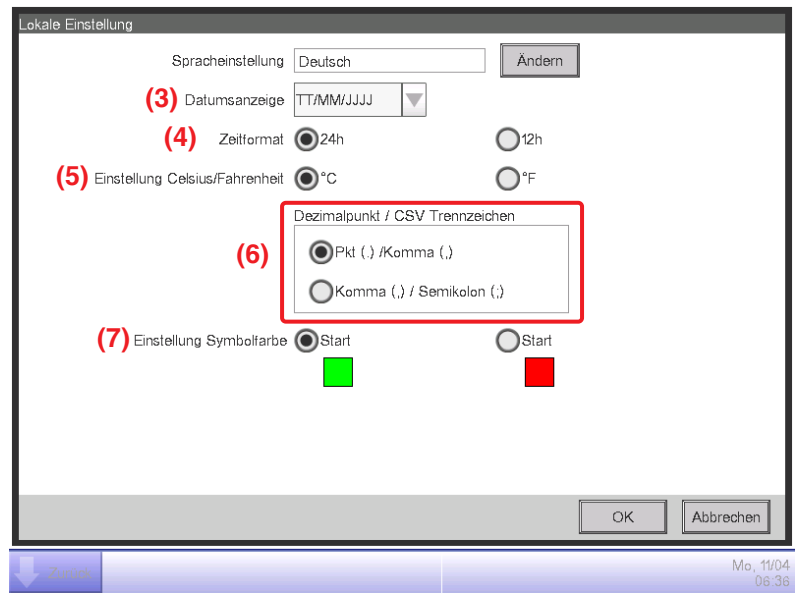

Stellen Sie das Datumsanzeigeformat mit dem Kombinationsfeld **Datumsanzeige (3)** ein. Sie können aus TT/MM/JJJJ, MM/TT/JJJJ und JJJJ/MM/TT wählen.

Wählen Sie das Anzeigeformat mit der Optionsschaltfläche **Zeitformat (4)**.

Wählen Sie die Temperatureinheit mit der Optionsschaltfläche **Einstellung Celsius/Fahrenheit (5)** aus Fahrenheit und Celsius aus.

Wählen Sie den Dezimalpunkt und das Trennzeichen für die CSV-Datei mit den Optionsschaltflächen **Dezimalpunkt/CSV Trennzeichen (6)**.

Wählen Sie die Symbolfarbe für die Bedienung der Verwaltungspunkte mit der Optionsschaltfläche **Symblfarbe (7)**.

Wenn Sie die Einstellung vorgenommen haben, berühren Sie die Schaltfläche OK, um sie zu speichern, und schließen Sie den Bildschirm.

#### - **HINWEIS** -

Wenn die Temperatureinheit zwischen Celsius und Fahrenheit gewechselt wird, sollte nach dem Wechsel ein Neustart mit dem Neustart-Schalter durchgeführt werden.

# **6-6 Einstellen und Ändern der Uhrzeit**

Sie können die aktuelle Uhrzeit und die Sommerzeit einstellen und ändern.

- 1. Berühren Sie die Schaltfläche Sommer Winterzeit auf der Registerkarte Systemeinstellung des
	- Bildschirms Menüliste und rufen Sie den Bildschirm Zeit/DST Setup (siehe Seite 58) auf.

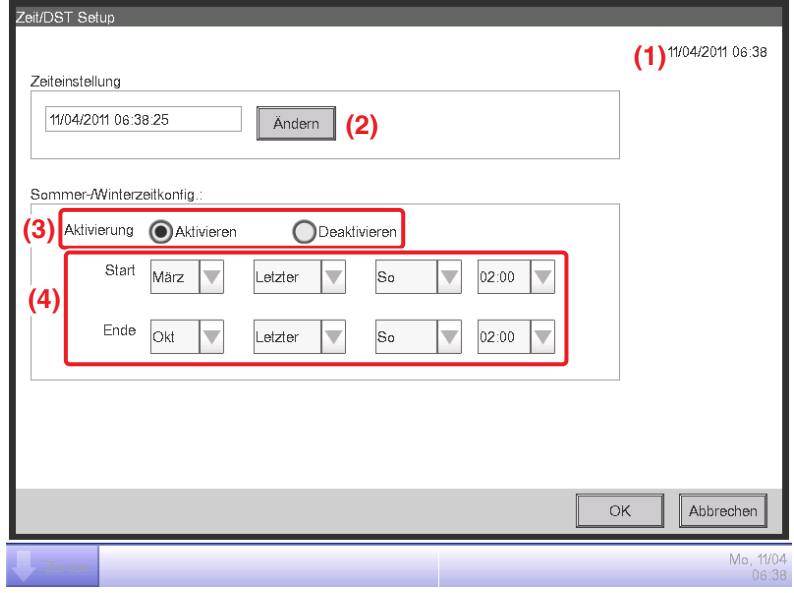

2. **(1)** zeigt die aktuelle Uhrzeit an. Berühren Sie die Schaltfläche **Ändern (2)**, um Änderungen vorzunehmen. Geben Sie die Uhrzeit in das Zeiteingabedialogfeld ein, das eingeblendet wird. Berühren Sie die Schaltfläche OK und schließen Sie den Bildschirm.

Durch die Eingabe eines falschen Werts wird ein Fehlerdialog angezeigt, in den Sie den richtigen Wert eingeben können.

3. Aktivieren Sie die Sommerzeit bei **(3)** und wählen Sie die Start- und Enddaten aus den Kombinationsfeldern **(4)**. Wählen Sie Deaktivieren, um die Sommerzeit auszustellen. Die wählbaren Bereiche lauten wie folgt.

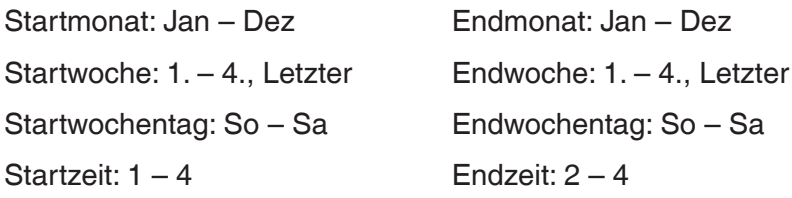

4. Wenn Sie die Einstellung vorgenommen haben, berühren Sie die Schaltfläche OK. Der folgende Betätigungsdialog erscheint. Berühren Sie nach dem Bestätigen die Schaltfläche Ja, um zu speichern, und schließen Sie den Bildschirm.

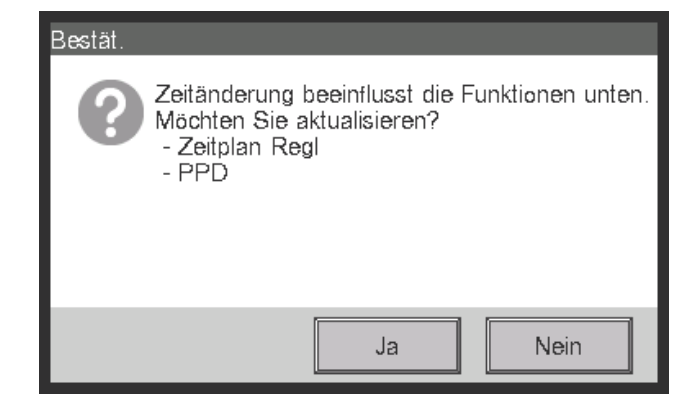

# **6-7 Einstellen und Ändern des Bildschirmschoners**

Sie können den Bildschirmschoner einstellen und ändern und die Einstellung zum Abschalten des Bildschirms einstellen und ändern.

1. Berühren Sie die Schaltfläche Bildschirm Schoner auf der Registerkarte Systemeinstellungen des Bildschirms Menüliste und rufen Sie den Bildschirm Einstlg Bschirmschoner (siehe Seite 58) auf.

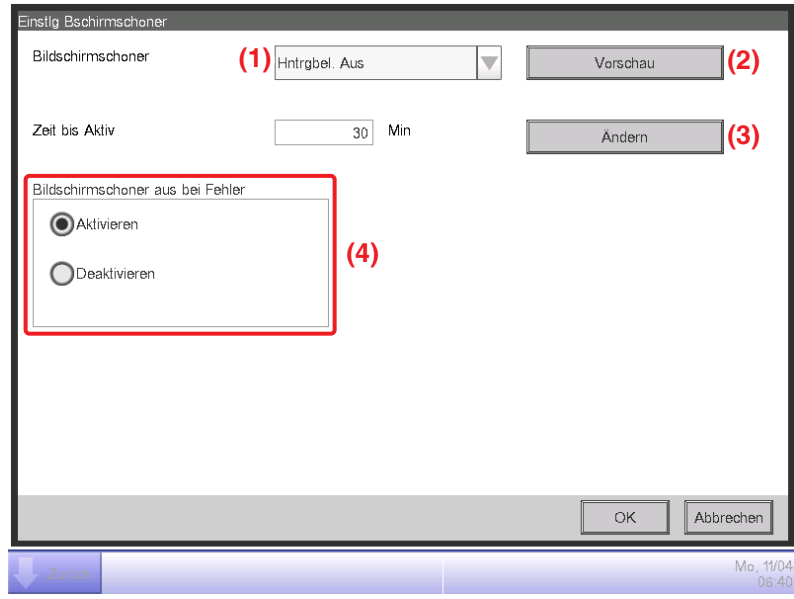

2. Aktivieren/deaktivieren Sie den Bildschirmschonertyp und stellen Sie ihn mit dem Kombinationsfeld **Bildschirmschoner (1)** ein.

Wählen Sie aus Stromsparfunktion beenden, Hntrgbel. Aus, Bildschirm1, Bildschirm2 und Bildschirm3. Durch die Wahl von Hntrgbel. Aus wird der Bildschirm ausgeschaltet, wenn die bei Schritt 3 eingestellte Leerlaufzeit abgelaufen ist.

Berühren Sie die Schaltfläche **Vorschau (2)**, um den gewählten Bildschirmschoner vorab anzuschauen. Berühren Sie den Bildschirm, um zum Bildschirm Bildschirm Schoner zurückzukehren.

- 3. Berühren Sie die Schaltfläche **Ändern (3)** und geben Sie die Leerlaufzeit bis zur Anzeige des Bildschirmschoners oder bis zum Abschalten des Bildschirms ein. Sie können eine Leerlaufzeit von 1 bis 60 Minuten festlegen.
- 4. Um den Bildschirmschoner automatisch zu stoppen, das akustische Signal ertönen zu lassen und das Fehlermeldungssymbol anzeigen zu lassen, wenn ein Fehler auftritt, während der Bildschirmschoner angezeigt wird oder ein Notstopp auftrat, wählen Sie die Optionsschaltfläche **Bildschirmschoner aus bei Fehler (4)**.

Wählen Sie Stromsparfunktion beenden, um den Bildschirmschoner weiter anzuzeigen.

5. Berühren Sie die Schaltfläche OK, um zu speichern und den Bildschirm zu schließen.

## **6-8 Einstellen und Ändern der Hardware-Einstellungen**

Sie können Einstellungen wie die Helligkeit des Bildschirms der iTM-Einheit und die Lautstärke des akustischen Signals einstellen und ändern.

1. Berühren Sie die Schaltfläche Hardware auf der Registerkarte Systemeinstellung des Bildschirms Menüliste und rufen Sie den Bildschirm Hardware-Einstellung (siehe Seite 58) auf.

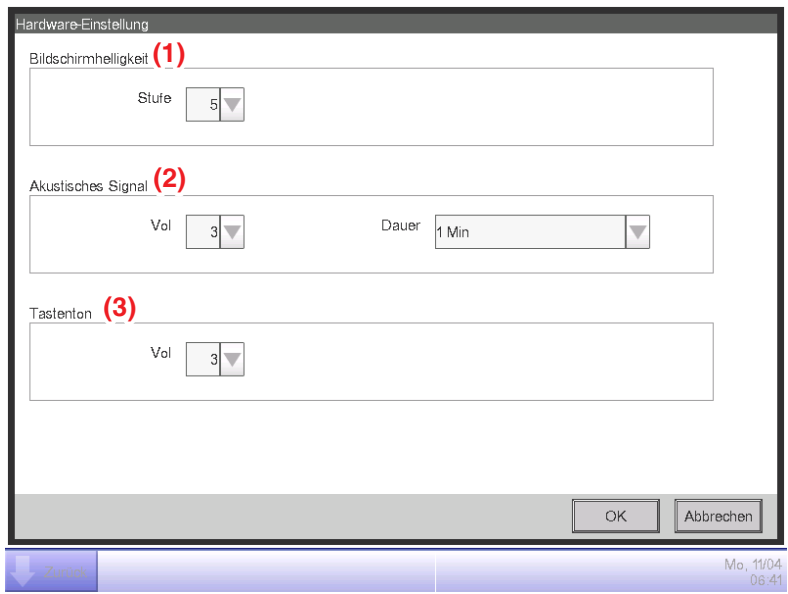

- 2. Wählen Sie im Kombinationsfeld **Bildschirmhelligkeit (1)** die Helligkeitsstufe für den iTM-Bildschirm und stellen Sie sie auf einen Wert zwischen 1 und 8 ein.
- 3. Wählen Sie im Kombinationsfeld **Akustisches Signal (2)** die Lautstärke für das akustische Signal, das bei einem Fehler oder Notstopp ertönt, und stellen Sie sie auf einen Wert zwischen 0 und 5 ein. Wählen Sie außerdem eine Tondauer aus 1 Min, 3 Min, 5 Min und Dauerton aus und stellen Sie sie ein.
- 4. Wählen Sie im Kombinationsfeld **Tastenton (3)** die Lautstärke für den Tastenton den Ton, der ertönt, wenn der Bildschirm berührt wird - und stellen Sie ihn auf einen Wert zwischen 0 und 5 ein.
- 5. Berühren Sie die Schaltfläche OK, um zu speichern und den Bildschirm zu schließen.

# **6-9 Einstellen und Ändern des Bestätigungsvorgangs**

Sie können die Einstellung, ob das Dialogfeld, das den Start-/Stoppbetrieb bestätigt, der über den Bildschirm iTM-Standardansi durchgeführt wird, angezeigt wird oder nicht, einstellen und ändern.

**<Bestätigungsdialogfeld>**

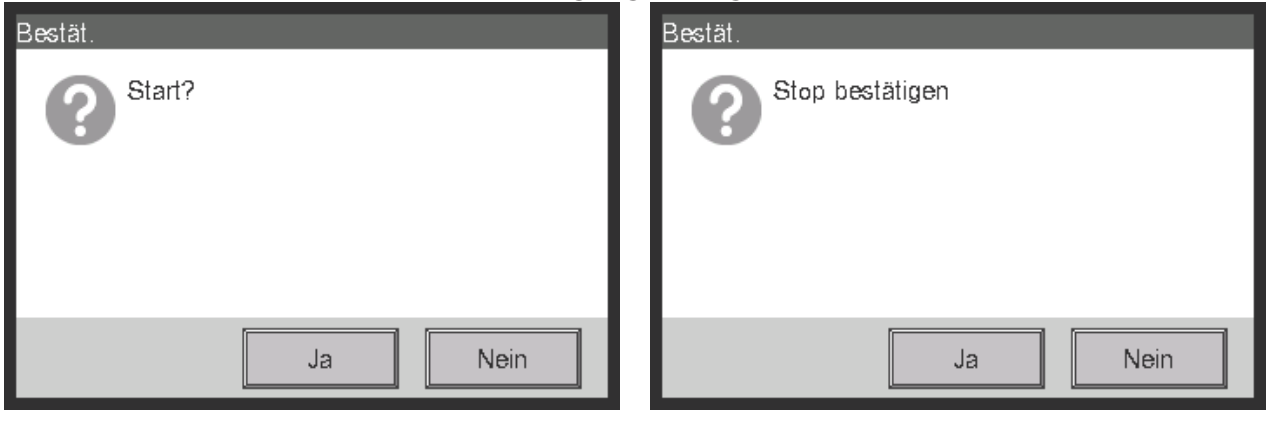

1. Berühren Sie die Schaltfläche Bestätigungs Dialog auf der Registerkarte Systemeinstellung des Bildschirms Menüliste, um den Bildschirm Bestätigungsdialogfeld (siehe Seite 58) aufzurufen.

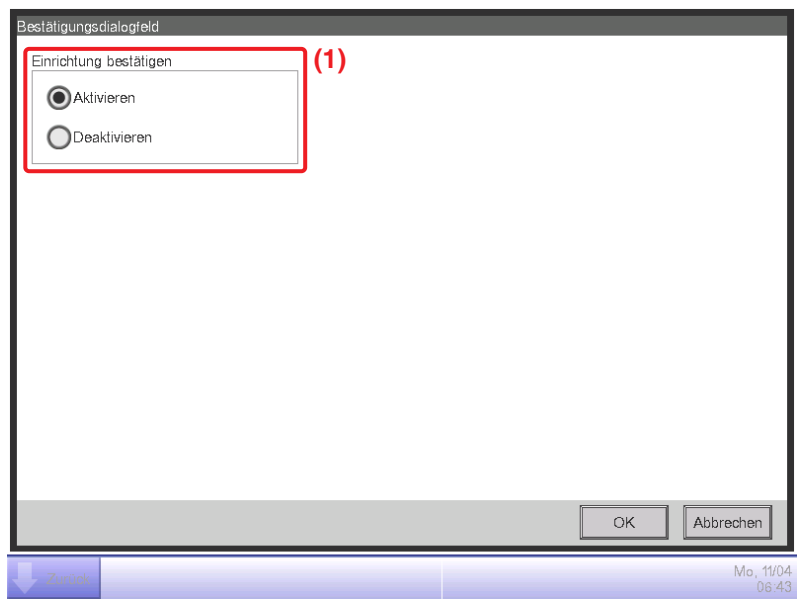

- 2. Wählen Sie Aktivieren für die Optionsschaltfläche **Einrichtung bestätigen (1)**, um den Bestätigungsdialog anzuzeigen, und Deaktivieren, um ihn nicht anzuzeigen.
- 3. Berühren Sie die Schaltfläche OK, um zu speichern und den Bildschirm zu schließen.

# **6-10 Kalibrierung des Touchpanels**

Sie können das Touchpanel kalibrieren. Verwenden Sie den Berührungsstift, um die Kalibrierung genauer durchzuführen.

1. Berühren Sie die Schaltfläche Touchpanel Kalibrierung auf der Registerkarte Systemeinstellung des Bildschirms Menüliste, um den Bildschirm Touchpanel Kalibrierung (siehe Seite 58) aufzurufen.

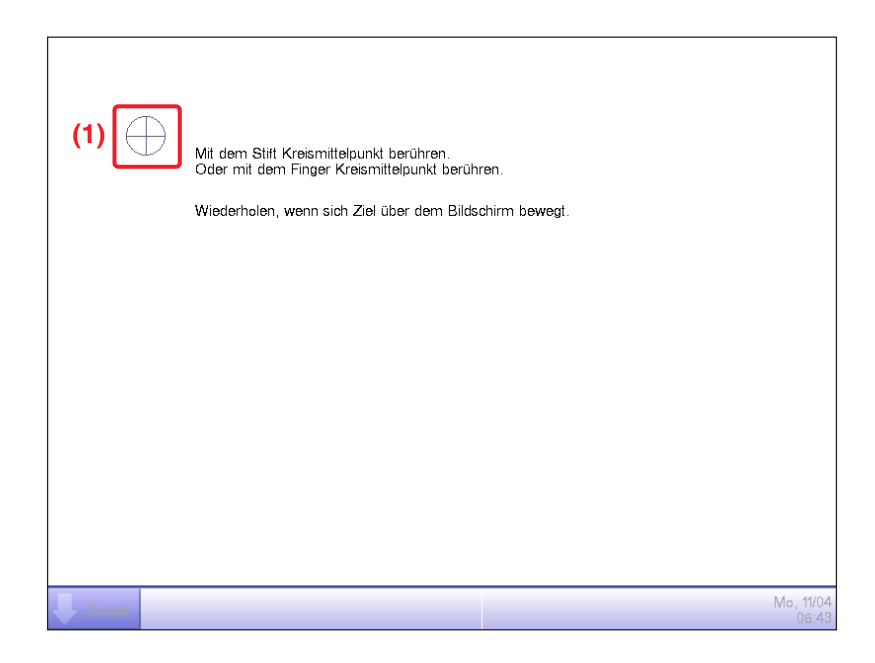

- 2. Auf dem Bildschirm wird 5-mal ein **Kreuz (1)** eingeblendet. Berühren Sie der Reihenfolge nach die Mitte jedes Kreuzes. Sie können die Kalibrierung erneut starten, indem Sie einen Punkt berühren, der weit vom Kreuz entfernt ist.
- 3. Die Kalibrierung ist abgeschlossen, wenn Sie das Kreuz 5-mal berührt haben. Berühren Sie irgendeine Stelle des Bildschirms, um ihn zu schließen.

### **HINWEIS**

Wenn der Bildschirm 30 Sekunden lang nach dem Abschluss der Kalibrierung nicht berührt wird, wird die Korrektur abgebrochen, und der Bildschirm kehrt zum Bildschirm Menüliste zurück.

# **6-11 Datensicherung**

Sie können verschiedene iTM-Daten auf einem USB-Speichergerät sichern. Während der Datensicherung können Sie keine Bedienvorgänge am Bildschirm der iTM-Einheit durchführen. Die Funktionen arbeiten jedoch normal.

Sie können die gesicherten Daten für Verwaltungszwecke auf einen Computer kopieren.

Verwenden Sie ein USB-Speichergerät mit maximal 32 GB. Der iTM unterstützt USB2,0.

1. Berühren Sie die Schaltfläche Sicherung auf der Registerkarte Systemeinstellung des Bildschirms Menüliste (siehe Seite 58).

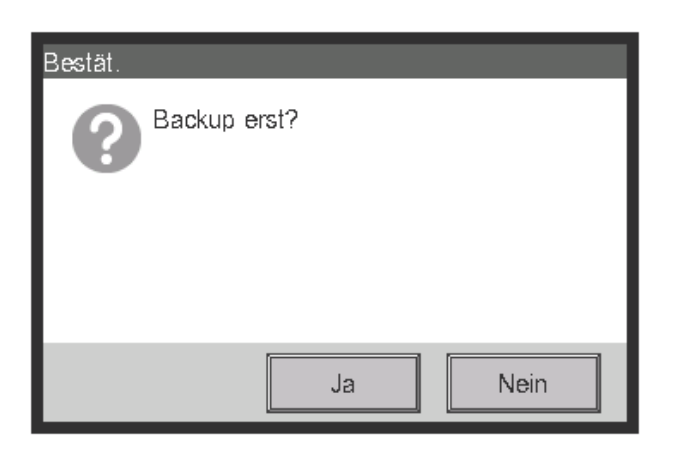

2. Wenn der Bestätigungsdialog für den Start der Datensicherung angezeigt wird, verbinden Sie das USB-Speichergerät mit der iTM-Einheit und berühren Sie die Schaltfläche Ja.

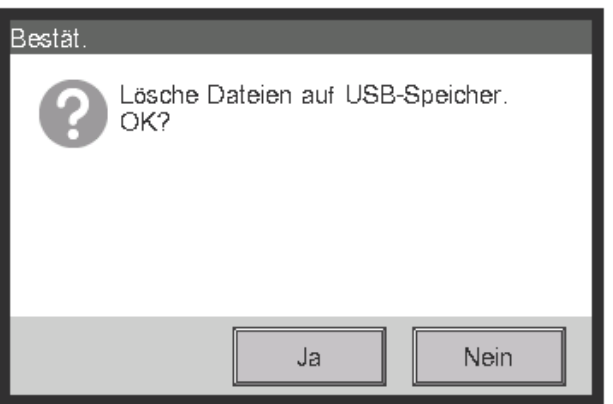

- 3. Alle Dateien auf dem angeschlossenen USB-Speichergerät werden gelöscht. Berühren Sie zum Bestätigen die Schaltfläche Ja im eingeblendeten Bestätigungsdialog und starten Sie die Datensicherung.
- 4. Die Datensicherung dauert bis zu 30 Minuten pro 1 GB. Die Datensicherung ist abgeschlossen, wenn die Meldung "Sicherung fertig." eingeblendet wird. Berühren Sie die Schaltfläche Schließen, um den Bildschirm zu schließen.

# **6-12 Anzeigen der Versionsinformationen**

Sie können die Versionsinformationen der im iTM installierten Software anzeigen. Die angezeigte Information ist wie nachfolgend dargestellt.

1. Berühren Sie die Schaltfläche Version Information auf der Registerkarte Systemeinstellung des Bildschirms Menüliste, um den Bildschirm Versionsinfo (siehe Seite 58) aufzurufen.

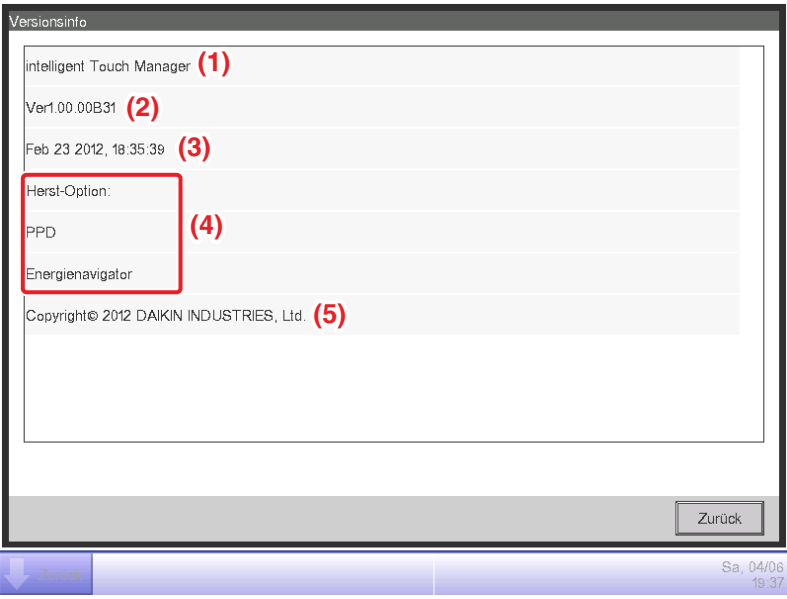

- 2. Die obige Information besteht aus:
	- **(1)** Produktname
	- **(2)** Softwareversion
	- **(3)** Datum und Uhrzeit, an dem/zu der die Software erstellt wurde
	- **(4)** Verfügbare Optionen
	- **(5)** Urheberrecht
- 3. Berühren Sie die Schaltfläche Schließen, um den Bildschirm zu schließen.

# **7. Datenverwaltung**

### **7-1 Prüfen und Ausgabe des Verlaufs**

Der iTM speichert automatisch verschiedene Statusänderungen und Ausrüstungsfehler als Verlauf. Sie können diese Informationen für die Wartung nutzen und Fehler beheben, indem Sie den Verlauf anzeigen oder ihn als Daten ausgeben.

Im Folgenden wird beschrieben, wie man den Verlauf anzeigt und im CSV-Dateiformat ausgibt.

1. Berühren Sie die Schaltfläche Verlauf auf der Registerkarte Betriebsdaten des Bildschirms Menüliste und rufen Sie den Bildschirm Verlauf (siehe Seite 60) auf.

#### **HINWEIS**

Es wird ein Wartedialog angezeigt, während der Verlauf erfasst wird.

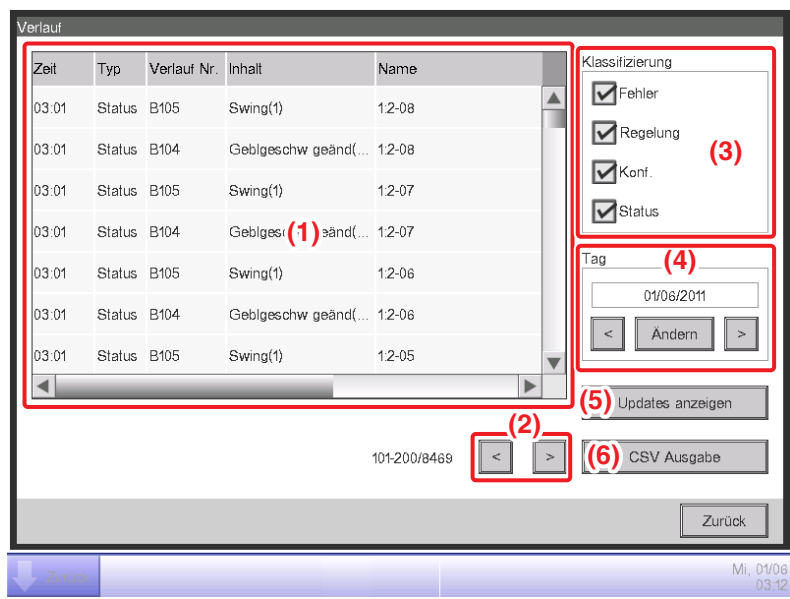

2. **(1)** zeigt die letzten 100 Verlaufsaufzeichnungen an.

Berühren Sie die Schaltfläche < bei **(2)**, um die vorherigen 100 Verlaufsaufzeichnungen anzuzeigen, und berühren Sie die Schaltfläche >, um die nächsten 100 Verlaufsaufzeichnungen anzuzeigen.

Der Bildschirm besteht, beginnend ab links, aus den folgenden Spalten: Uhrzeit, Typ, Verlauf Nr., Inhalt, Name, Anweisen von, Port, Adresse, ID und Code.

#### - **HINWEIS** -

Abhängig von der Kommunikationsumgebung wird die "Quelle" möglicherweise nicht richtig angezeigt.

Der anzuzeigende Verlaufstyp kann im Bereich **Klassifizierung (3)** gewählt werden. **(1)** zeigt die Verlaufsaufzeichnungen der gewählten Typen an.

Das Feld **Tag (4)** legt das Datum fest, für das die Verlaufsaufzeichnungen angezeigt werden. Wenn es geöffnet wird, wird das aktuelle Datum festgelegt. Berühren Sie die Schaltfläche Ändern und geben Sie das Datum in den Dateneingabedialog ein, der eingeblendet wird, um die Verlaufsaufzeichnungen eines bestimmten Datums anzuzeigen.

Berühren Sie außerdem die Schaltfläche <, um die Verlaufsaufzeichnungen des vorherigen Tages anzuzeigen, und berühren Sie die Schaltfläche >, um die Verlaufsaufzeichnungen des nächsten Tages anzuzeigen.

Durch Berühren der Schaltfläche **Updates anzeigen (5)** werden bei **(1)** die letzten 100 Verlaufsaufzeichnungen des bei **(3)** festgelegten Typs und des bei **(4)** festgelegten Datums angezeigt.

3. Berühren Sie die Schaltfläche **CSV Ausgabe (6)**, um den Bildschirm Verlaufsausgabe aufzurufen.

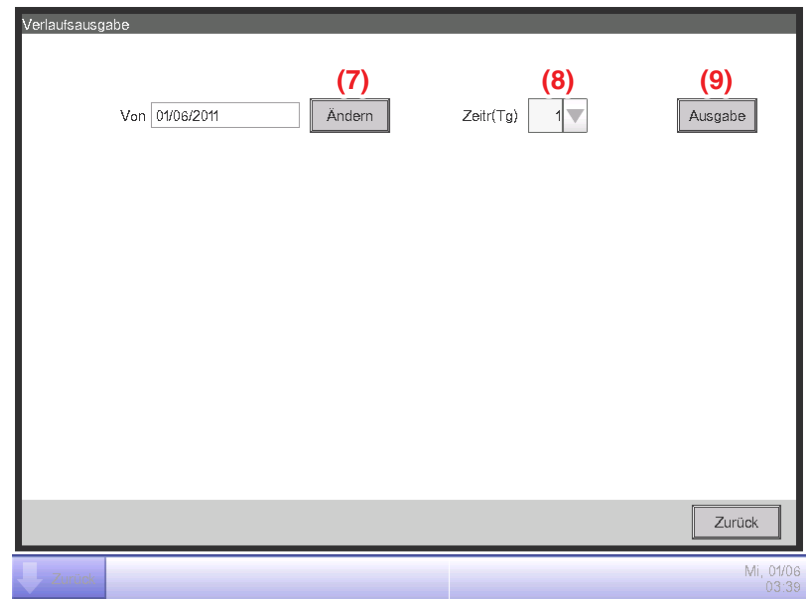

4. Berühren Sie die Schaltfläche **Ändern (7)** und zeigen Sie den Zeiteingabedialog an, um das Ausgabestartdatum der CSV-Datei festzulegen. Legen Sie den Ausgabezeitraum im Kombinationsfeld **Zeitr(Tg) (8)** in Tagen fest. Sie können bis zu 7 Tage auswählen.

Durch Berühren der Schaltfläche **Ausgabe (9)** wird ein Bestätigungsdialogfeld angezeigt. Schließen Sie ein USB-Speichergerät an die iTM-Einheit an und berühren Sie die Schaltfläche Ja.

Die Ausgabe ist abgeschlossen, wenn die Meldung "Datei gespeichert." eingeblendet wird. Berühren Sie die Schaltfläche Schließen, um den Bildschirm zu schließen.

# **7-2 Ausgabe der Funktionseinstellungen**

Der iTM enthält verschiedene Funktionen und jede von ihnen muss eingestellt werden. Sie können sie zu einer CSV-Datei mit der Batch-Einstellungsausgabefunktion ausgeben und sie auf einem Computer hochladen, um die aktuellen Werte in einer Liste zu prüfen. Im Folgenden wird beschrieben, wie man die Einstellungen ausgibt.

Nachfolgend finden Sie die Einstellungen, die Sie mit dieser Funktion ausgeben können.

#### **<Batch-Einstellungsausgabedetails>**

Weitere Informationen über die Interpretation der Ausgabedatei finden Sie in den Tabellen auf den nächsten Seiten.

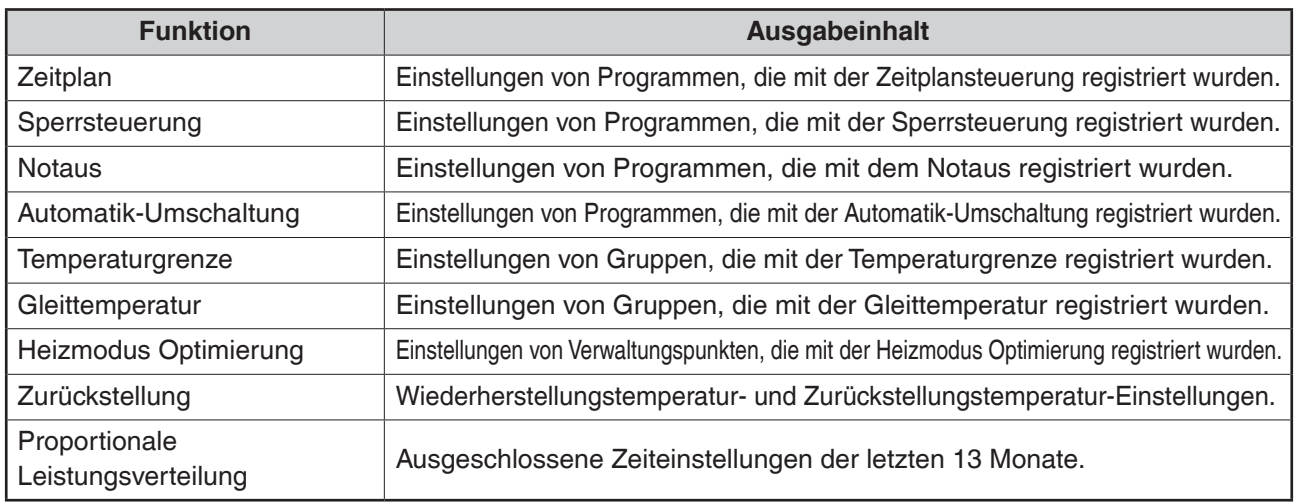

1. Berühren Sie die Schaltfläche Setup Export auf der Registerkarte Betriebsdaten des Bildschirms Menüliste (siehe Seite 60).

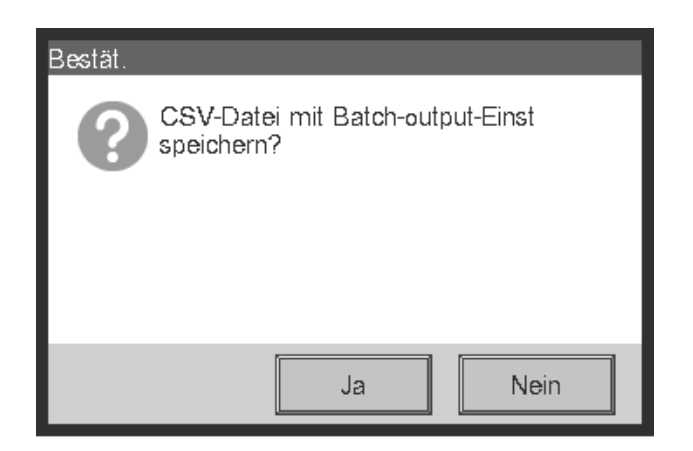

- 2. Es wird ein Bestätigungsdialogfeld mit der Meldung "CSV-Datei mit Batch-output-Einst speichern?" eingeblendet. Schließen Sie ein USB-Speichergerät an die iTM-Einheit an und berühren Sie die Schaltfläche Ja. Die Ausgabe an ein USB-Speichergerät dauert bis zu 2 Minuten je 1 MB.
- 3. Die Ausgabe ist abgeschlossen, wenn die Meldung "Datei gespeichert." eingeblendet wird. Berühren Sie die Schaltfläche Schließen, um den Bildschirm zu schließen.

### **<Zeitplansteuerung CSV-Dateiformat>**

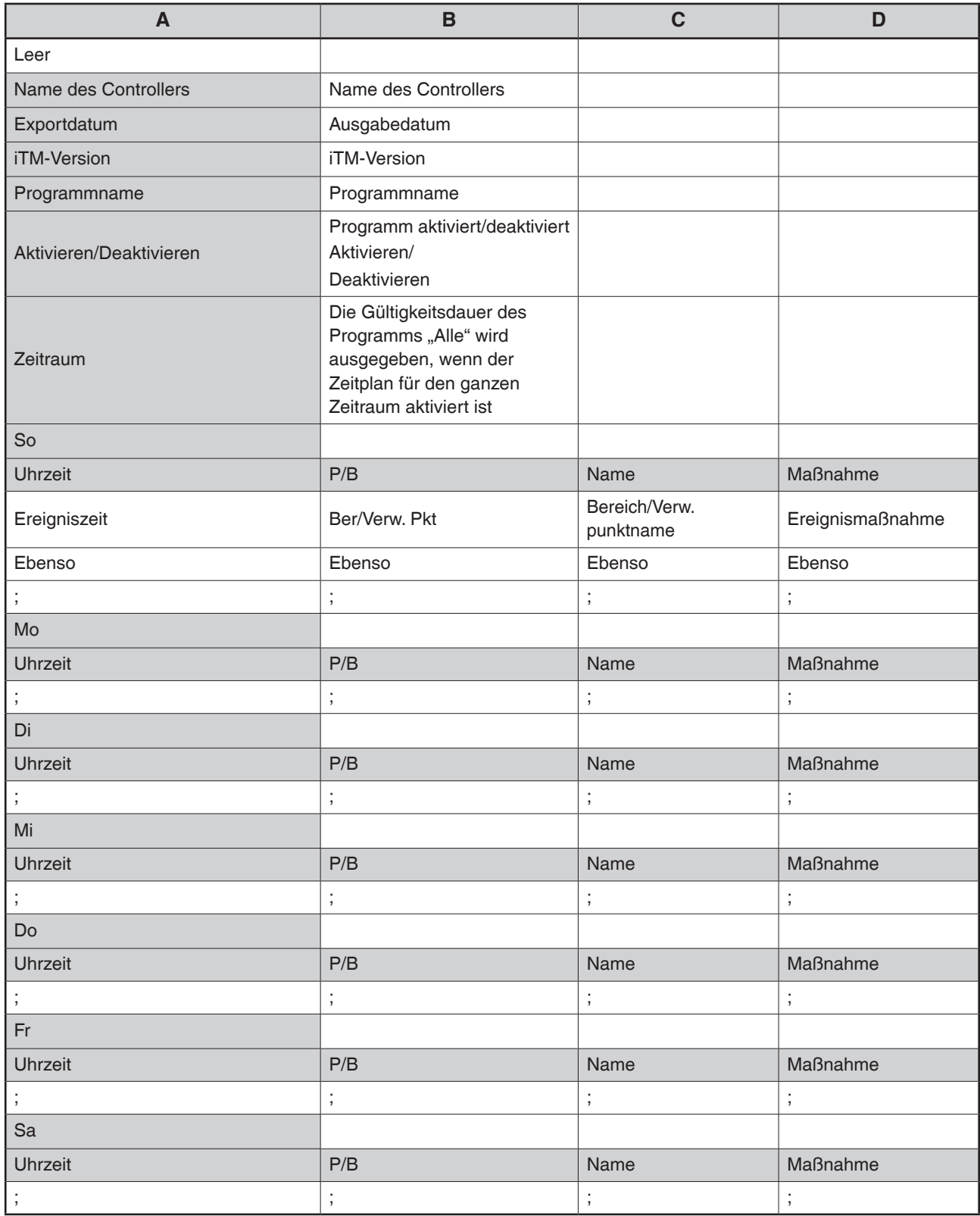

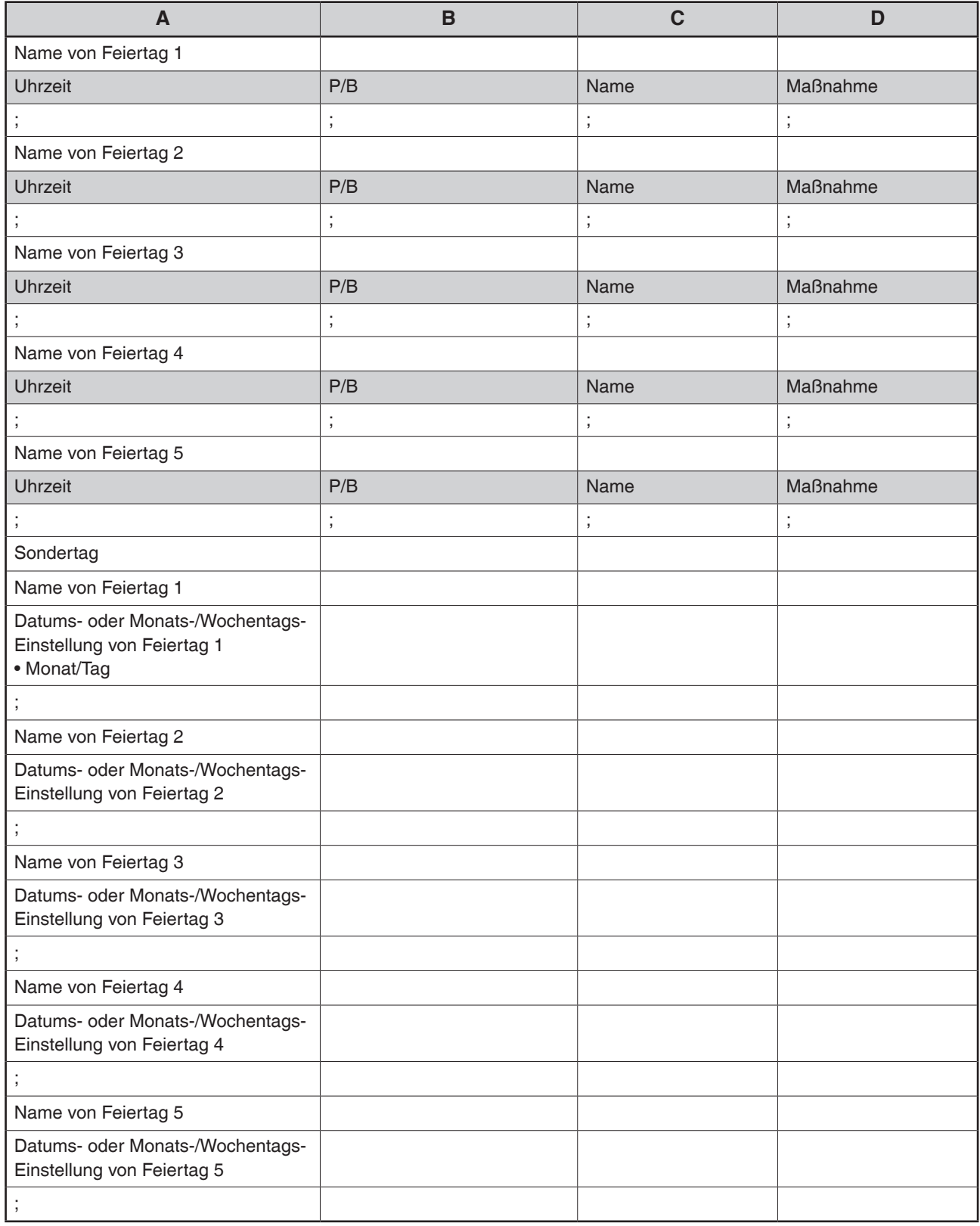
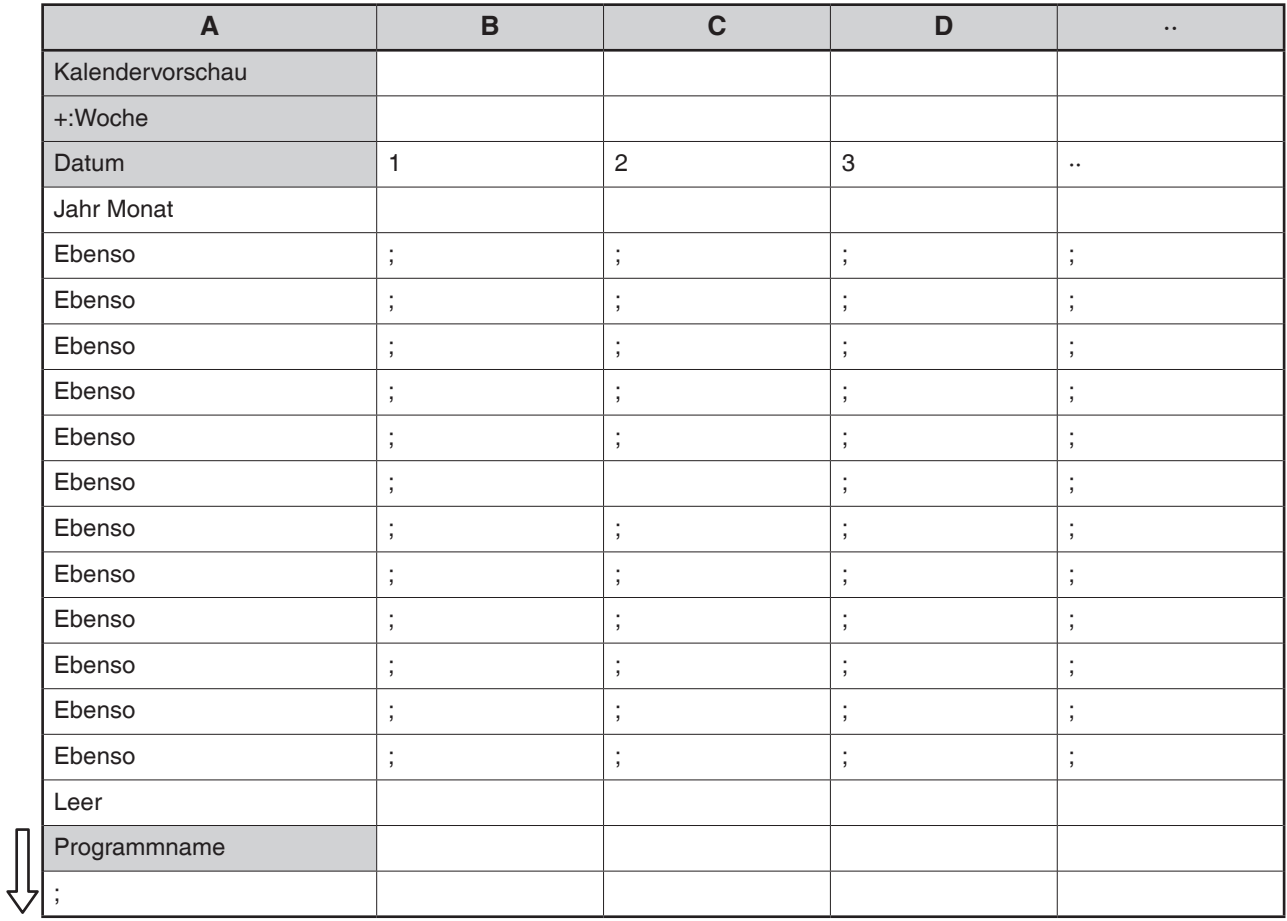

Die Einstellungen des zweiten oder nachfolgenden Programms werden wie oben ausgegeben.

# **<Sperrsteuerung CSV-Dateiformat>**

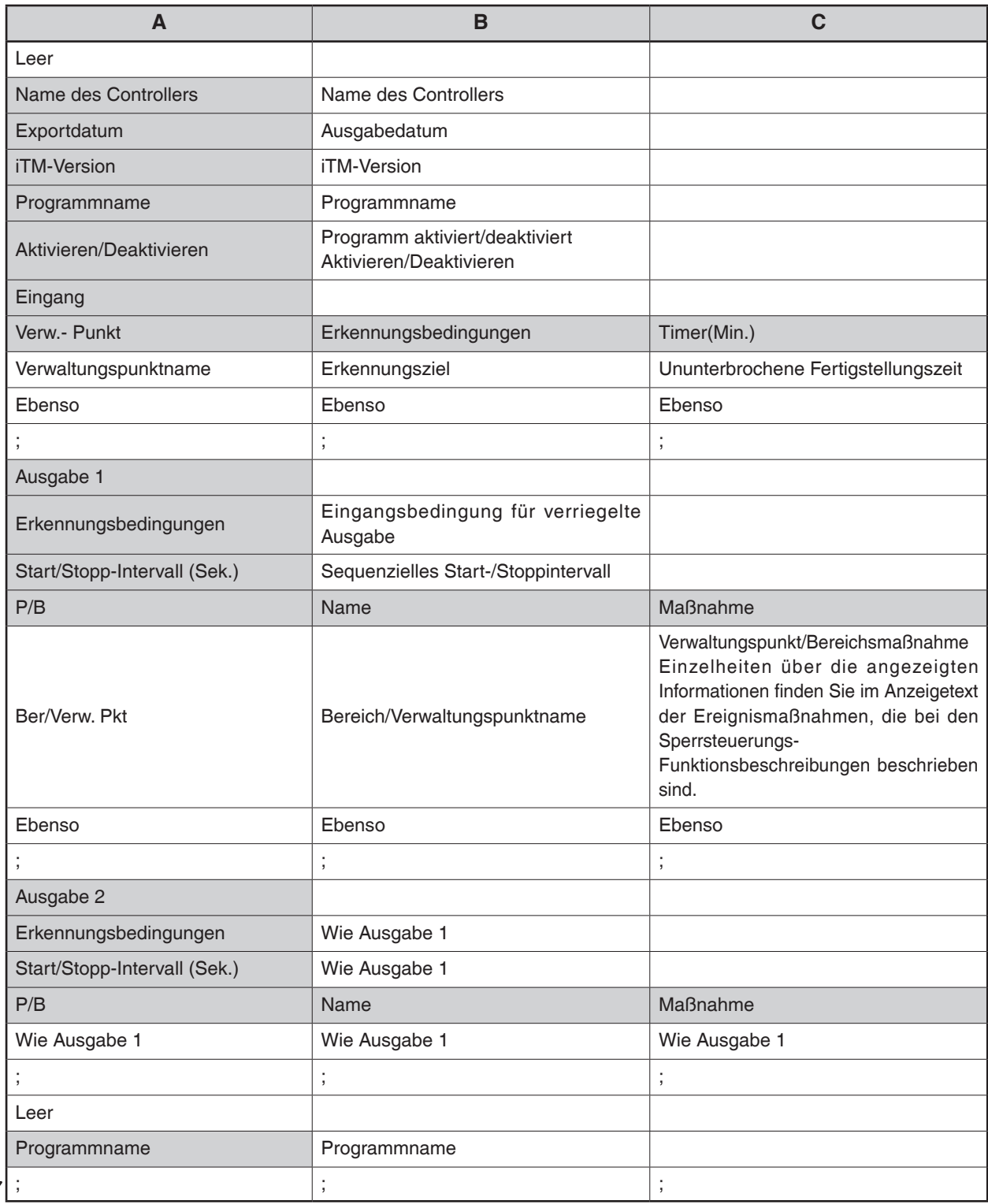

Die Einstellungen des zweiten oder nachfolgenden Programms werden wie oben ausgegeben.

 $\begin{bmatrix} 1 \\ 1 \\ 1 \end{bmatrix}$ 

# **<Notabschaltung CSV-Dateiformat>**

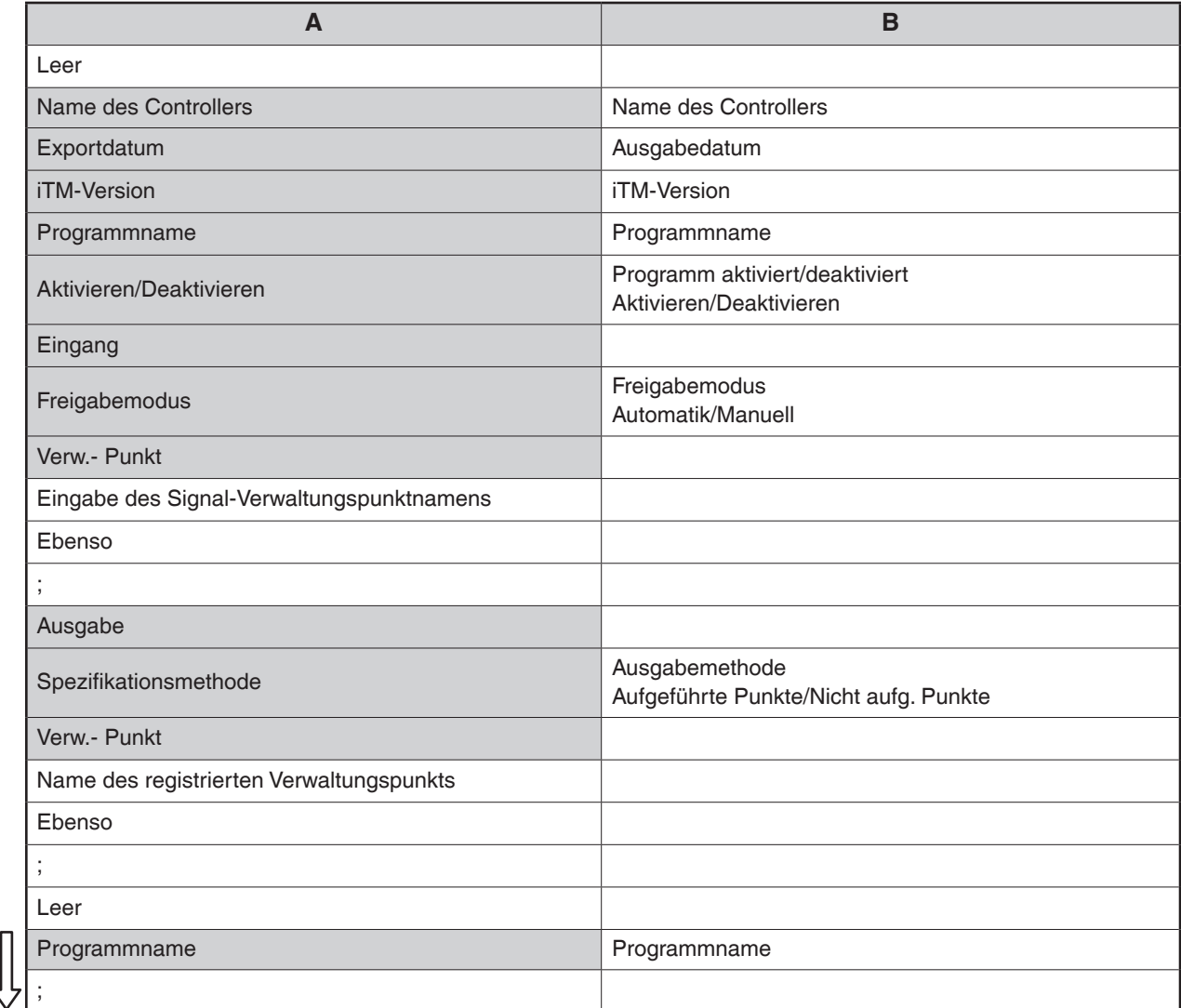

Die Einstellungen des zweiten oder nachfolgenden Programms werden wie oben ausgegeben.

\*Das Standardprogramm gibt nur den Namen des Standardprogramms und, am Ende des registrierten Programms, die Aktivierung/Deaktivierung aus.

 $\Box$ ĥ

# **<Automatik-Umschaltung CSV-Dateiformat>**

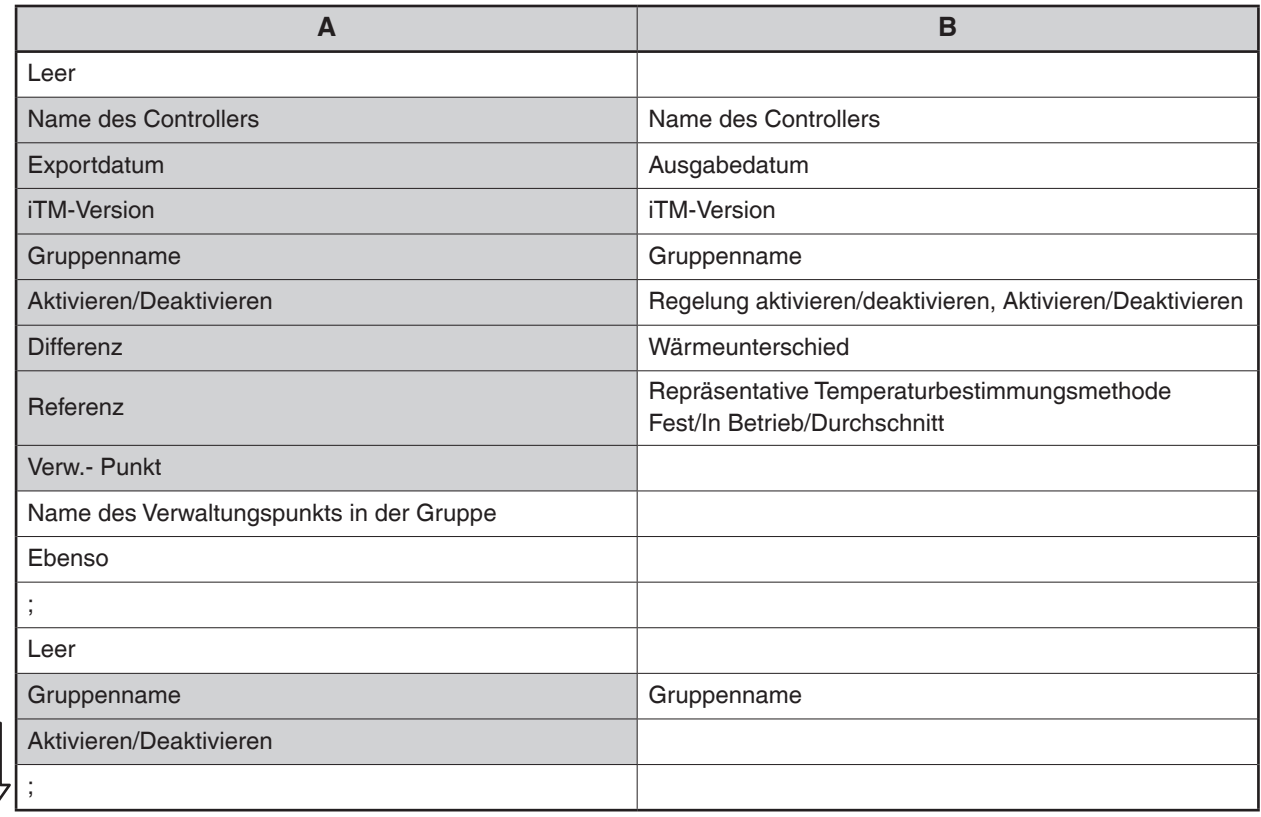

Die Einstellungen des zweiten oder nachfolgenden Programms werden wie oben ausgegeben.

# **<Temperaturgrenze CSV-Dateiformat>**

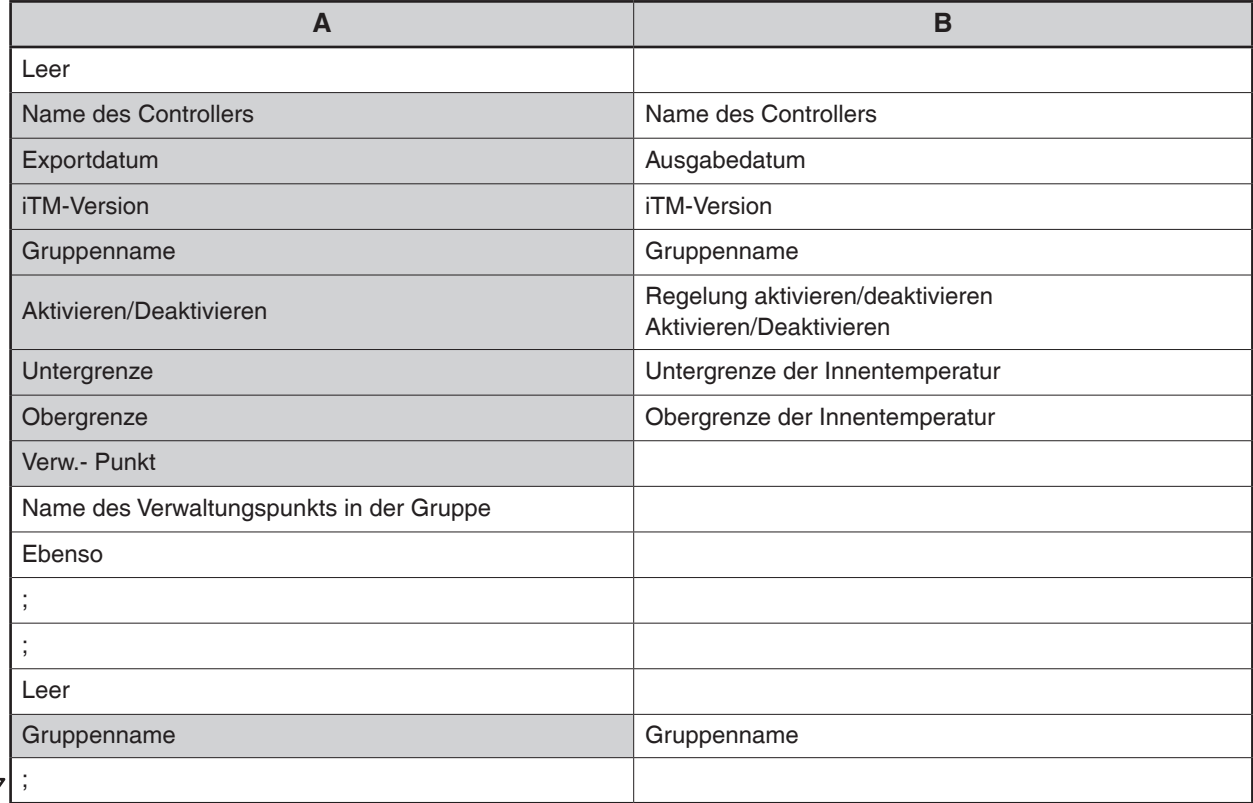

Die Einstellungen des zweiten oder nachfolgenden Programms werden wie oben ausgegeben.

 $\sqrt{ }$  $\int$ 

# **<Gleittemperatur CSV-Dateiformat>**

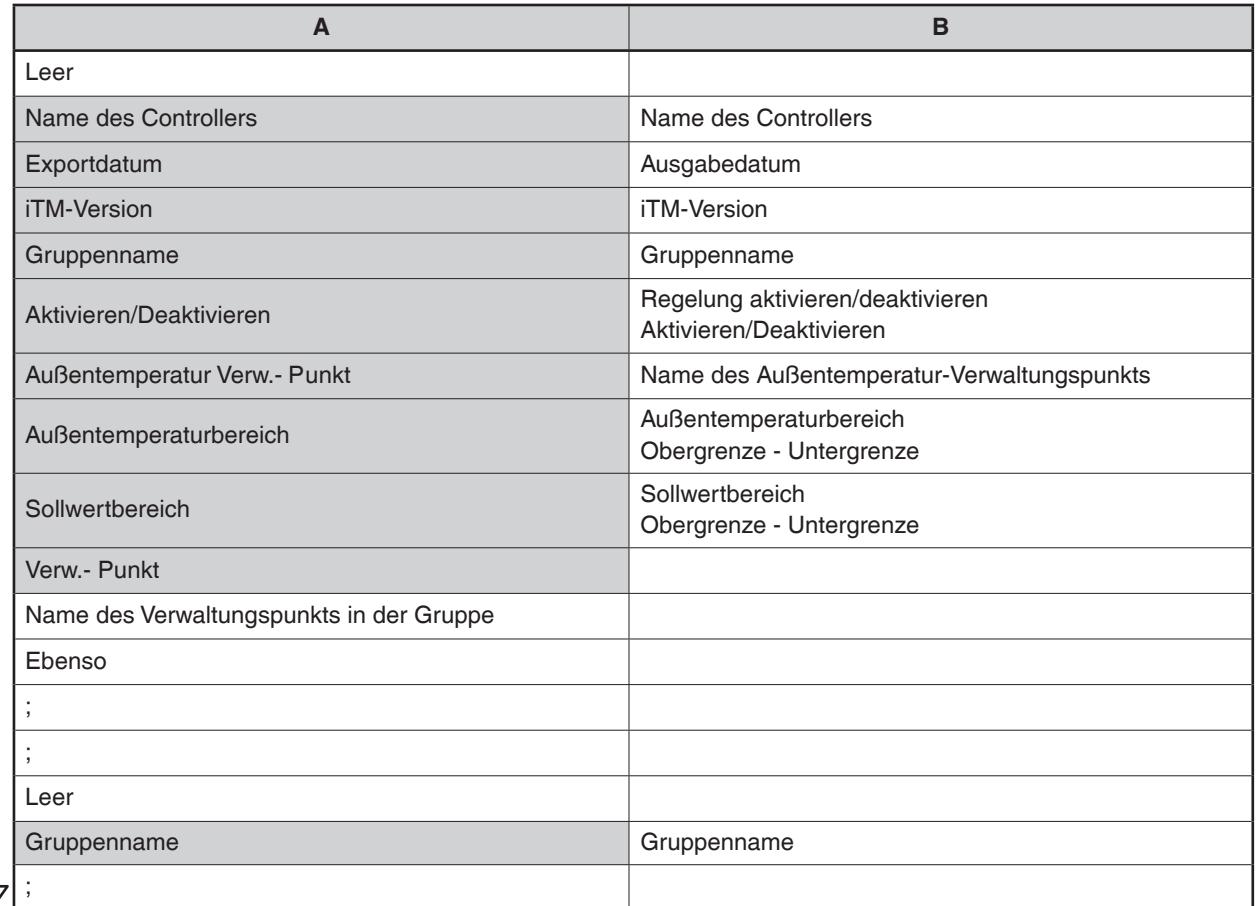

Die Einstellungen des zweiten oder nachfolgenden Programms werden wie oben ausgegeben.

# **<Heizmodus Optimierung CSV-Dateiformat>**

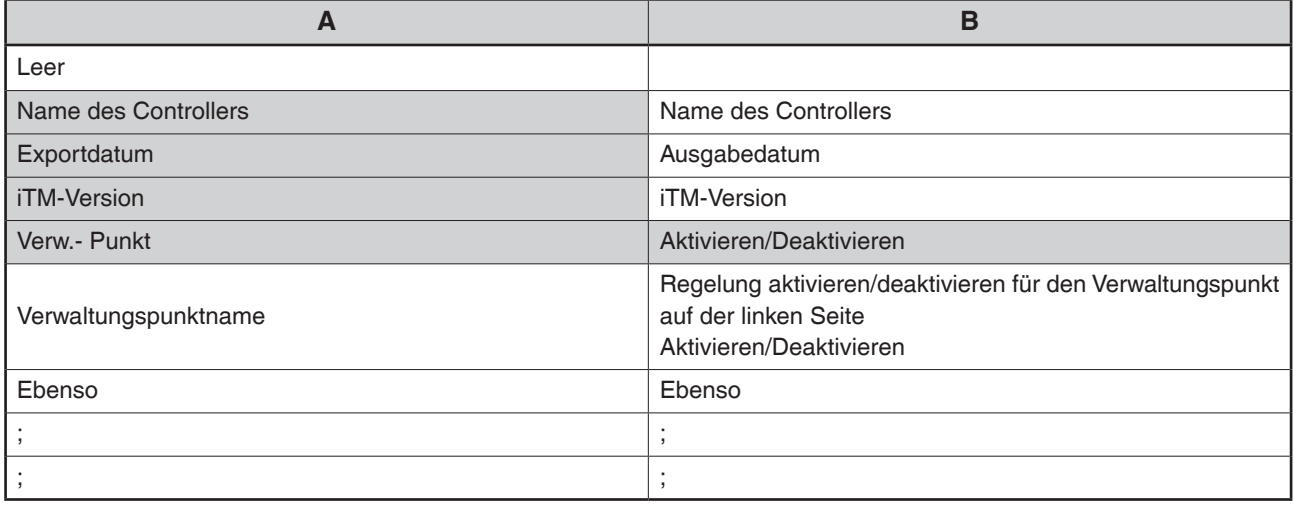

 $\Gamma$ 

# **<Proportionale Leistungsverteilung CSV-Dateiformat>**

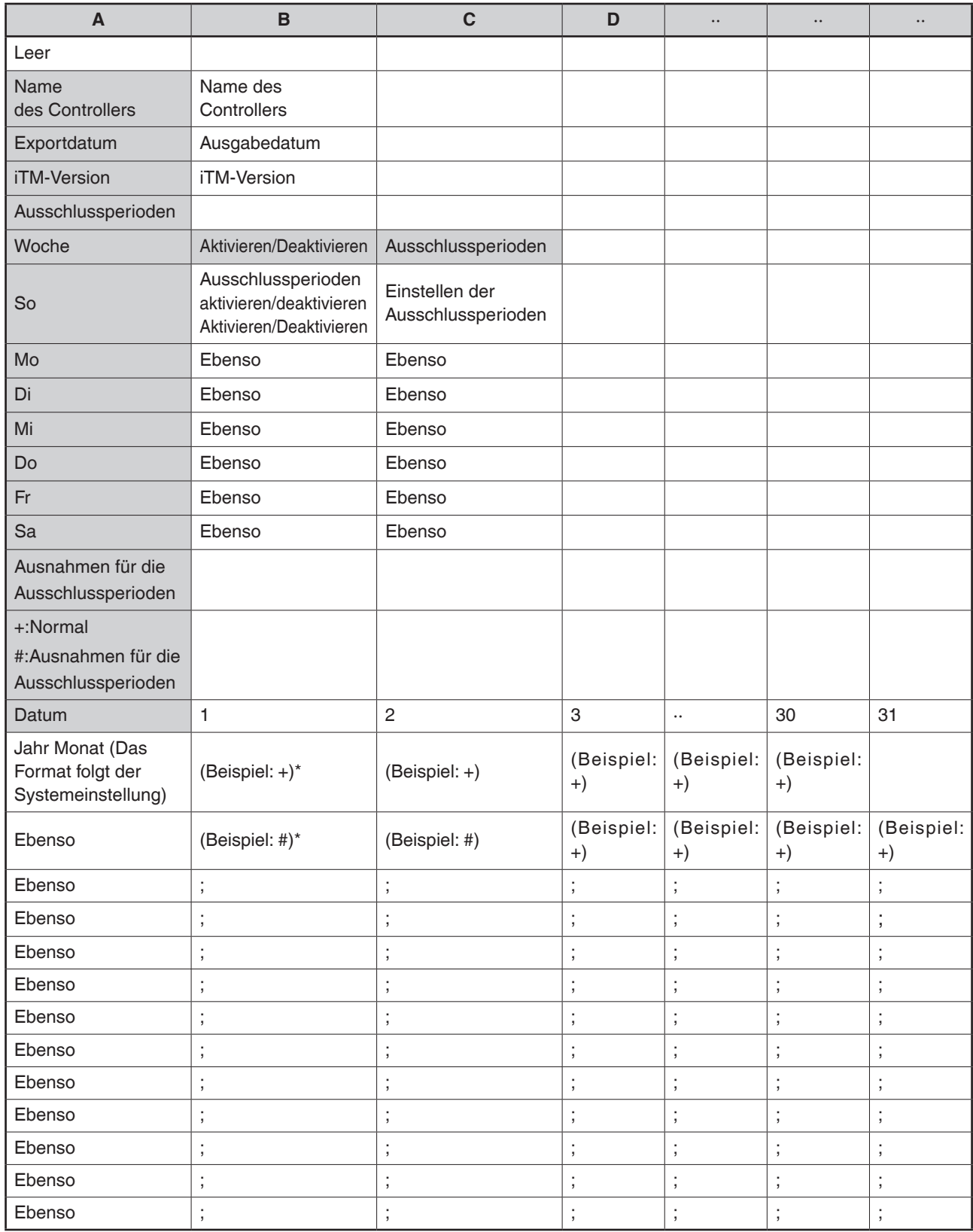

\* Die folgenden Symbole kennzeichnen, ob die Einstellung "Sonder-Berechnungstage" angewendet wird oder nicht.

#: Angewendet

+: Nicht angewendet

# **<Zurückstellungssteuerung CSV-Dateiformat>**

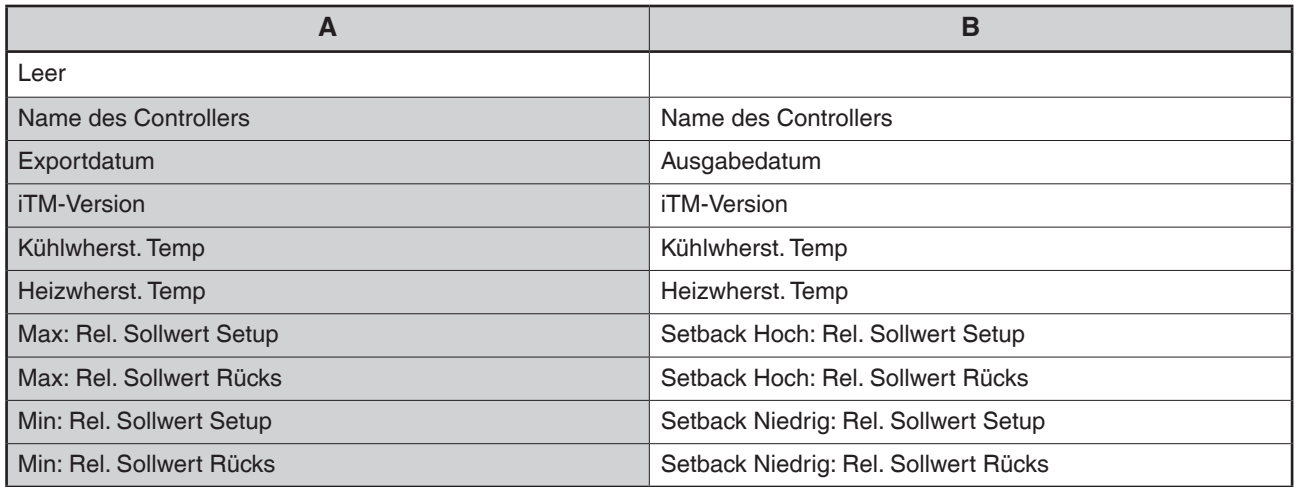

# **8. Einstellen der Automatischen Steuerungsfunktionen**

# **8-1 Einstellen der Zurückstellung**

Die Zurückstellung ist eine Funktion, bei der ein klimatisierter Raum in einem angemessenen Temperaturbereich gehalten wird, wenn sich keine Personen im Raum aufhalten. Die Klimatisierung wird während dieser Zeit heruntergefahren und der Stromverbrauch dadurch verringert, und dies trägt dazu bei, dass bei einer Rückkehr in den Raum das Gefühl von Unwohlsein verringert wird.

Dieses Absenken der Untergrenze der Raumtemperatur während der Abwesenheit wird als "Zurückstellung" bezeichnet, während die Erhöhung der Obergrenze der Raumtemperatur während der Abwesenheit als "Setup" bezeichnet wird. Zusammen werden sie im Allgemeinen als "Zurückstellung" bezeichnet.

Die Inneneinheit wird gestoppt, wenn die Raumtemperatur nicht innerhalb der eingestellten Unter- und Obertemperaturgrenzen gehalten werden muss. Dieser Status wird als "Setback Stopp" bezeichnet. Für die Zurückstellung gibt es zwei Sollwerte: Setback Hoch und Setback Niedrig. Stellen Sie einen oder beide nach Ihren Bedürfnissen ein.

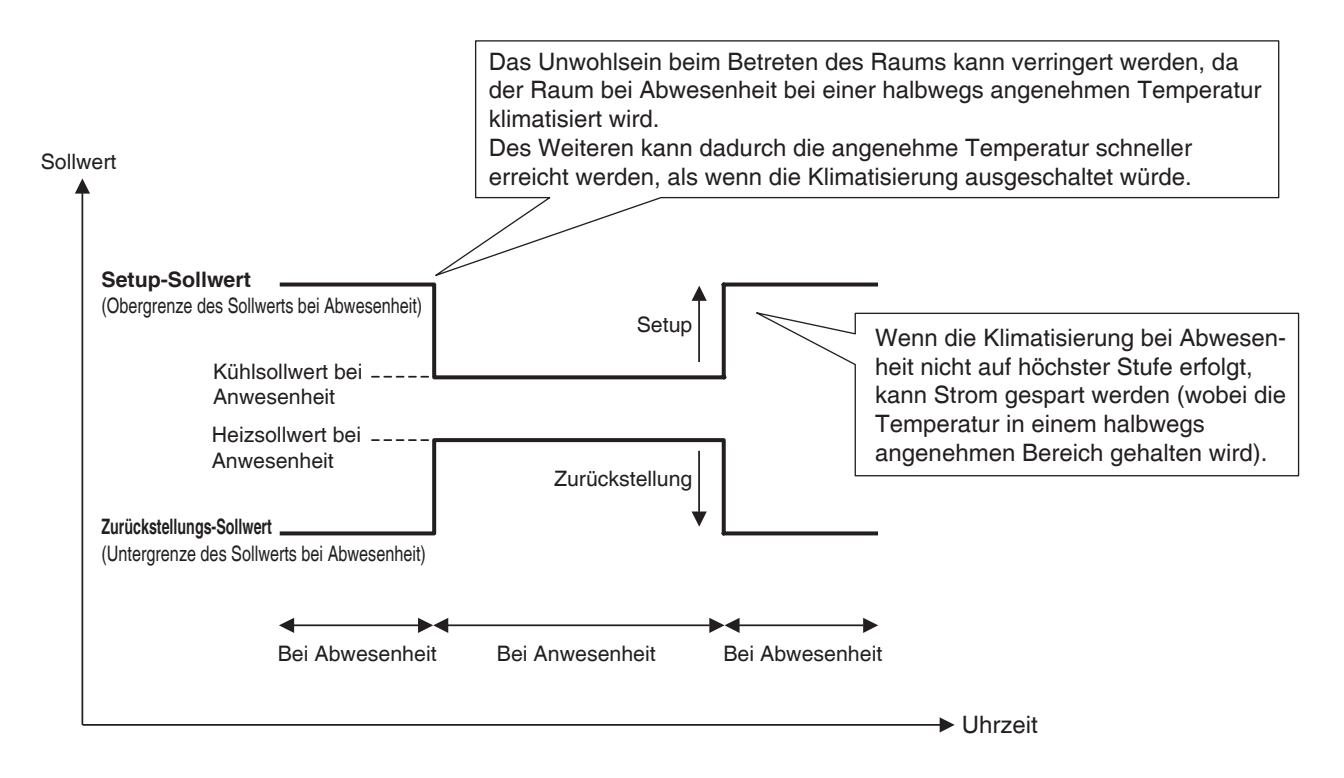

Inneneinheiten und Bereiche, bei denen diese Funktion aktiviert ist, werden wie folgt gesteuert.

# **Wenn das Ziel im Modus Kühlen, Auto(Kühl) oder Einstl.pkt(Kühlen) arbeitet**

- 1. Wenn die Raumtemperatur niedriger ist als der "Sollwert + Rel. Sollwert Setup", wird die Inneneinheit gestoppt.
- 2. Die Raumtemperatur wird ständig überwacht und wenn sie den "Sollwert + Rel. Sollwert Setup" überschreitet, wird die Inneneinheit erneut gestartet.

3. Danach wird die Inneneinheit gestoppt, wenn die Raumtemperatur den "Sollwert + Rel. Sollwert Setup" um die Wiederherstellungstemperatur unterschreitet. Sie wird jedoch erst nach 30 Minuten gestoppt, um ein ständiges AN/AUS (Nachlauf) der Inneneinheit zu vermeiden.

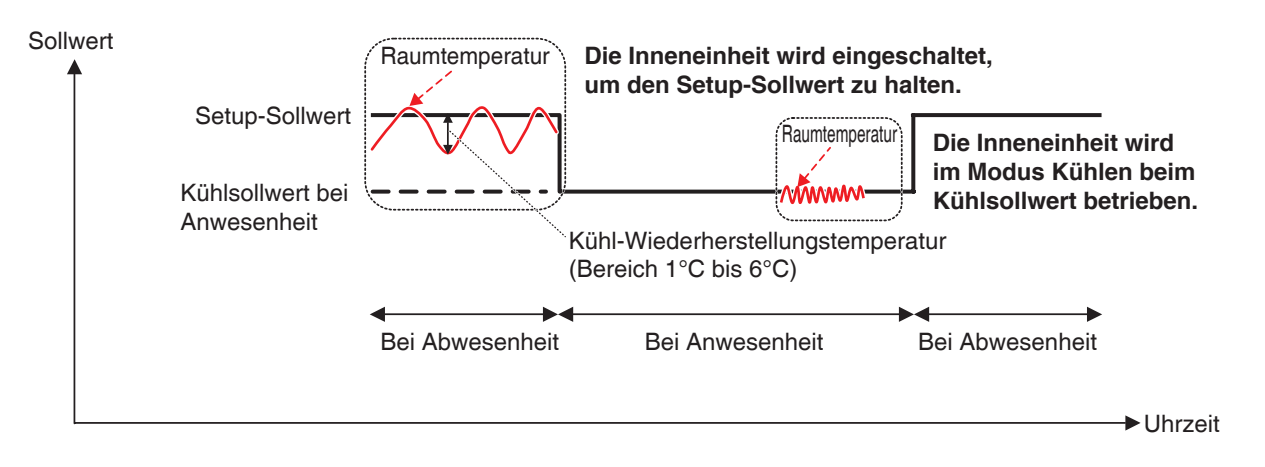

## **Wenn das Ziel im Modus Heizen, Auto(Heizen) oder Einstl.pkt (Heizen) arbeitet**

- 1. Wenn die Raumtemperatur höher ist als der "Sollwert Rel. Sollwert Rücks", wird die Inneneinheit gestoppt.
- 2. Die Raumtemperatur wird ständig überwacht und wenn sie den "Sollwert Rel. Sollwert Rücks" unterschreitet, wird die Inneneinheit erneut gestartet.
- 3. Danach wird die Inneneinheit gestoppt, wenn die Raumtemperatur den "Sollwert Rel. Sollwert Rücks" um die Wiederherstellungstemperatur überschreitet. Sie wird jedoch erst nach 30 Minuten gestoppt, um ein ständiges AN/AUS (Nachlauf) der Inneneinheit zu vermeiden.

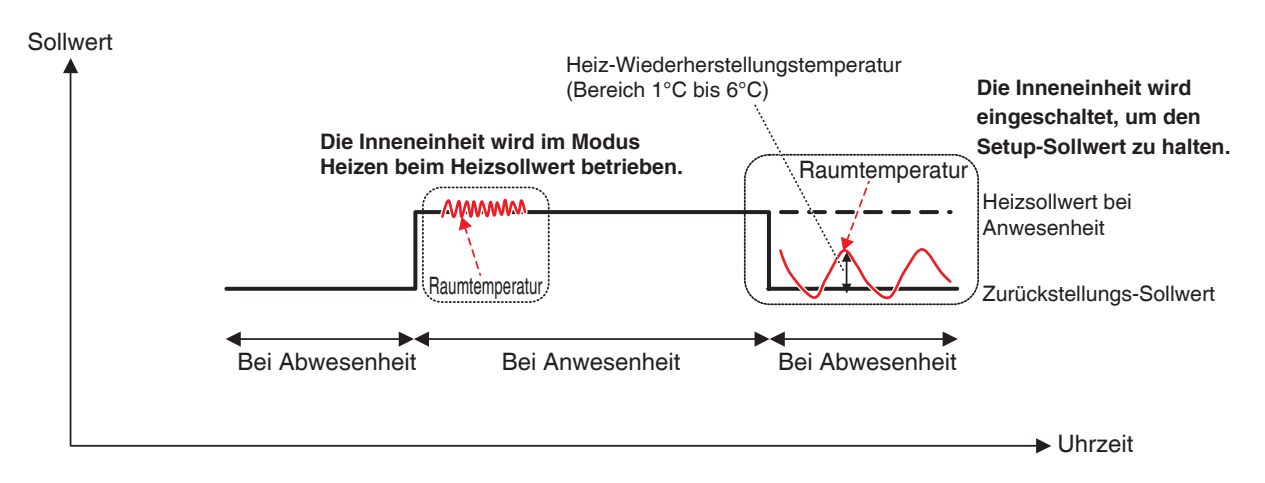

#### **Wenn das Ziel im Modus Umluft oder Entfeuchten arbeitet**

Die Inneneinheit arbeitet normal, während Personen anwesend sind.

Wenn sich keine Personen im Raum befinden, wird die Inneneinheit in den Status Setback Stopp gebracht und der anschließende Start/Stopp wird nicht durchgeführt.

# **Wenn der Betriebsmodus einer gesteuerten Inneneinheit zu Umluft oder Entfeuchten gewechselt wird**

Der anschließende Start/Stopp wird nicht durchgeführt und die Einheit bleibt in dem Status, in dem der Modus geändert wurde (Tem. Setback Option. oder Setback Stopp).

- **HINWEIS**
- Wenn eine Inneneinheit mit aktiver Zurückstellung mit der Fernbedienung gestoppt wird, wird die Einheit gestoppt, aber die Zurückstellungssteuerung wird fortgesetzt.
- Wenn eine Inneneinheit einen Start-/Stoppbefehl von der iTM-Einheit oder Zeitplan-Funktion erhält, während die Zurückstellung aktiv ist, wird die Zurückstellung abgebrochen.
- Die Zurückstellungssteuerung wird fortgesetzt, selbst wenn eine Inneneinheit mit der Funktion Party-Schaltung gestoppt wird, wenn die Zurückstellung aktiv ist.

Im Folgenden wird beschrieben, wie man dies einstellt.

1. Berühren Sie die Schaltfläche Rücksetzen auf der Registerkarte Automatik Regelung des Bildschirms Menüliste und rufen Sie den Bildschirm Setup gleitende Sollwerte (siehe Seite 56) auf.

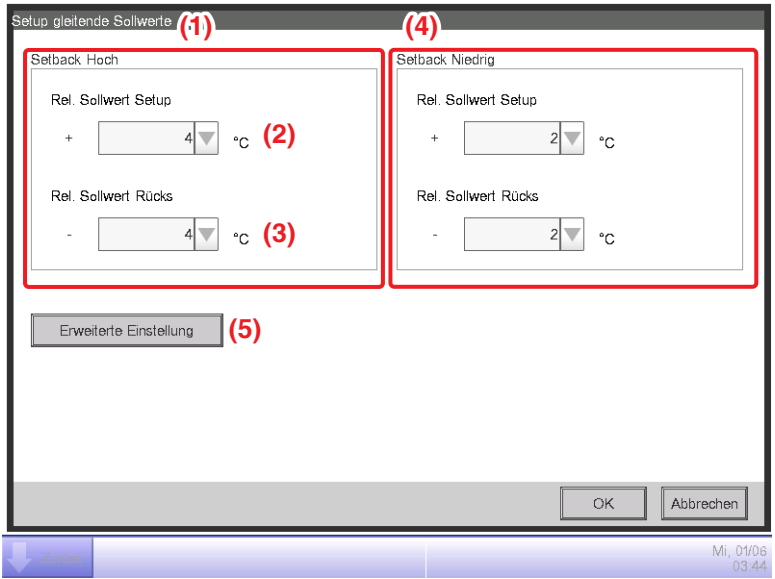

2. Stellen Sie die relativen Sollwerte für Setback Hoch bei **(1)** ein.

Wählen Sie den relativen Setup-Sollwert im Kombinationsfeld **Rel. Sollwert Setup (2)**. Wählen Sie den relativen Zurückstellungssollwert im Kombinationsfeld **Rel. Sollwert Rücks (3)**. Sie können Werte zwischen 1 bis 7°C in Schritten von 1°C sowohl für das Setup als auch die Zurückstellung wählen.

3. Stellen Sie die relativen Sollwerte für Setback Niedrig bei **(4)** ein. Fahren Sie auf die gleiche Art wie bei Schritt 2 fort. Sie können jedoch keine relativen Sollwerte für Setback Niedrig einstellen, die jene für Setback Hoch überschreiten.

4. Berühren Sie die Schaltfläche **Erweiterte Einstellung (5)** und rufen Sie den Bildschirm Erweiterte Einstellung auf, um die Wiederherstellungstemperatur einzustellen.

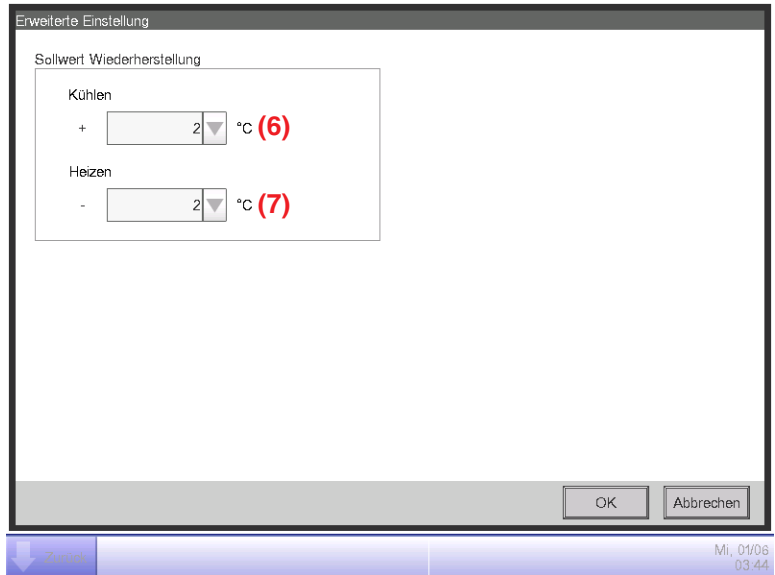

Wählen Sie die Wiederherstellungstemperatur zum Kühlen im Kombinationsfeld **Kühlwherst. Temp (6)**.

Wählen Sie die Wiederherstellungstemperatur zum Heizen im Kombinationsfeld **Heizwherst. Temp (7)**.

Sie können Werte von 1 bis 6°C in Schritten von 1°C wählen.

Berühren Sie die OK-Schaltfläche, wenn Sie die Einstellung vorgenommen haben, und kehren Sie zum Bildschirm Setup gleitende Sollwerte zurück.

5. Die Zurückstellungsfunktion kann über die Registerkarte Normal im Bildschirm Detail Setup des Bildschirms Standard, im Bildschirm Ereigniseinstellung des Bildschirms Zeitplan und im Bildschirm Maßnahmen einrichten des Bildschirms Sperr Steuerung aktiviert/deaktiviert werden. Einzelheiten finden Sie auf der entsprechenden Seite.

# **Verhältnis mit anderen Funktionen**

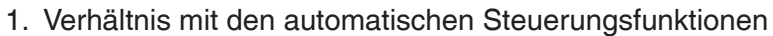

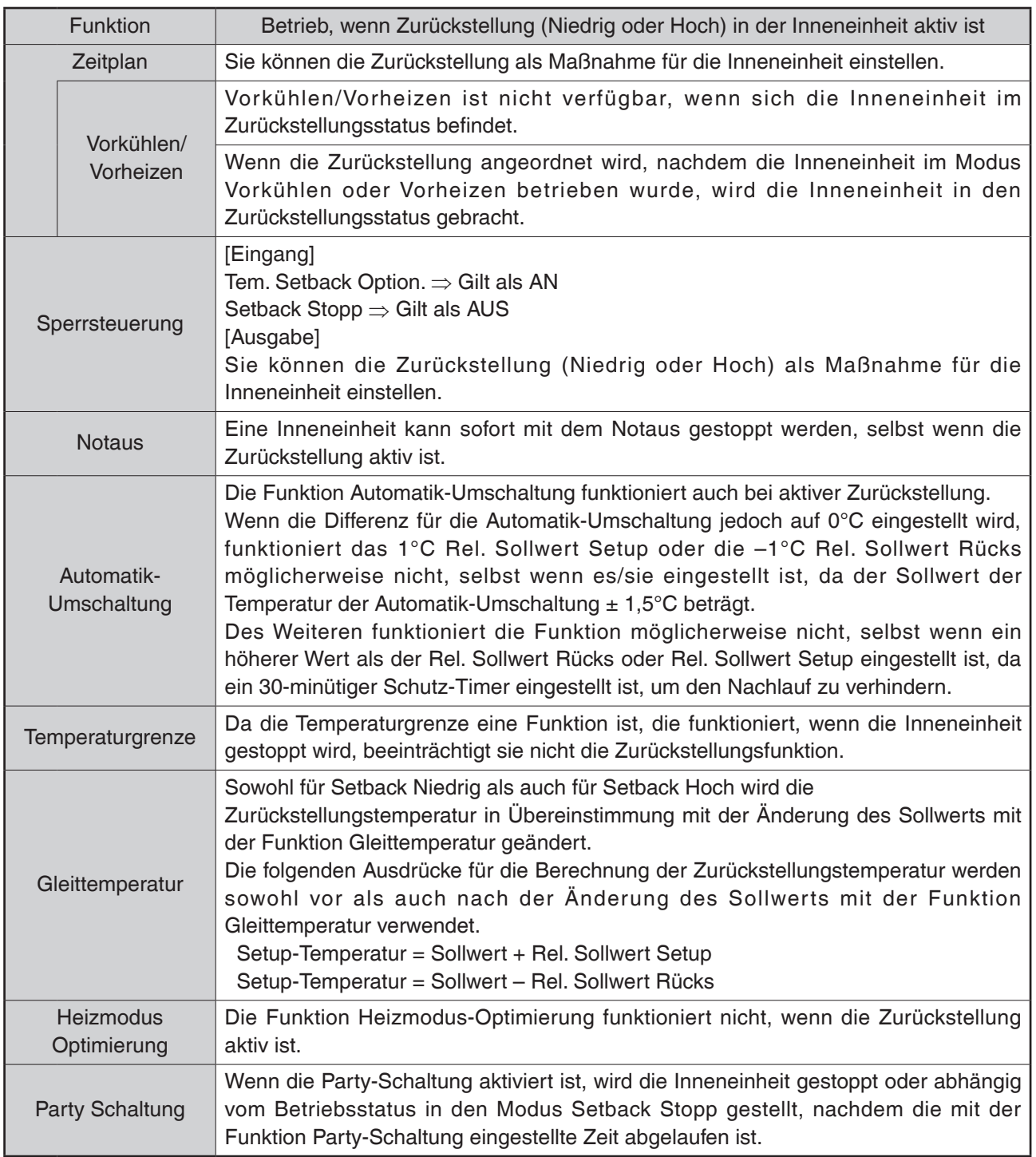

# 2. Verhältnis mit den Datenverwaltungsfunktionen

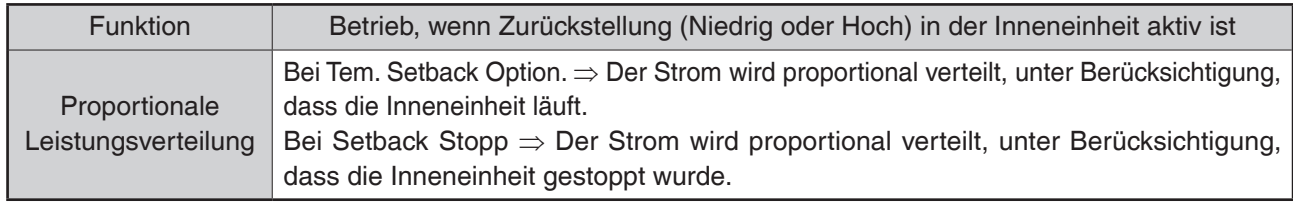

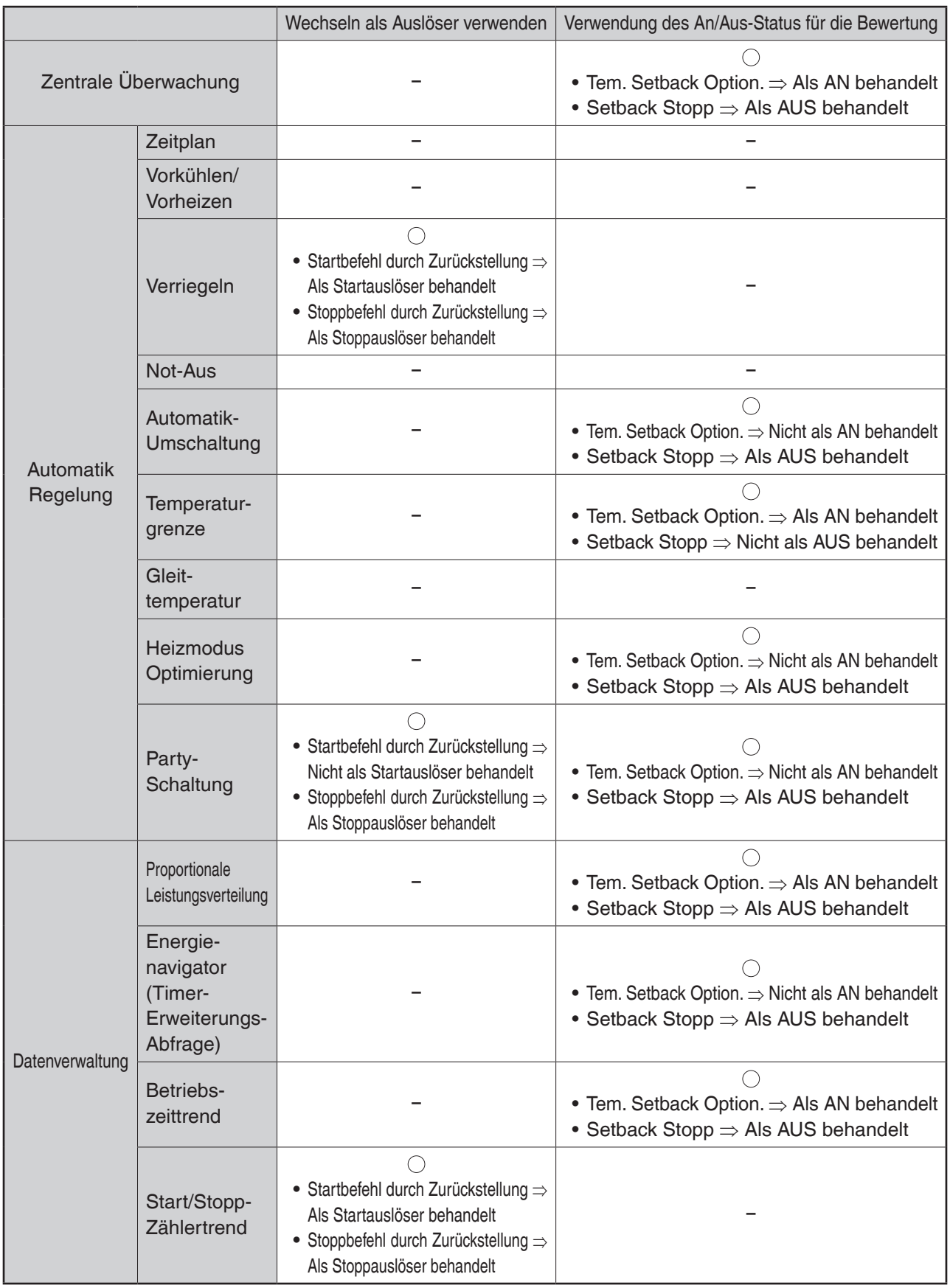

# 3. Auswirkung auf andere automatische Steuerungsfunktionen

# **8-2 Einstellen der Sperrsteuerung**

Die Sperrsteuerung ist eine Funktion, mit der Sie zwei oder mehr Verwaltungspunkte und/oder Bereiche basierend auf dem Status eines beliebigen Verwaltungspunkts steuern können. Mit dieser Funktion können Sie mehrere Einrichtungen zusammen mit dem Zutritt/Austritt zu/aus einem Raum oder der Schlüsselverwaltung starten/stoppen oder die freie Kühlung einführen.

Diese Funktion überwacht die Änderung im Status des Verwaltungspunkttyps, der im Eingang spezifiziert wurde, und betrachtet die Bedingungen als gelöscht, wenn der Status, der als erforderliche Bedingung spezifiziert wurde, für einen spezifizierten Zeitraum fortgesetzt wird, und gibt die spezifizierten Maßnahmen zu den Zielverwaltungspunkten oder Bereichen aus.

Die zu erkennenden Verwaltungspunkttypen und Bedingungen, die als Eingang spezifiziert werden können, sowie das Verhältnis zwischen den zu erkennenden Bedingungen und den erforderlichen Bedingungen sind wie in den nachfolgenden Tabellen gekennzeichnet.

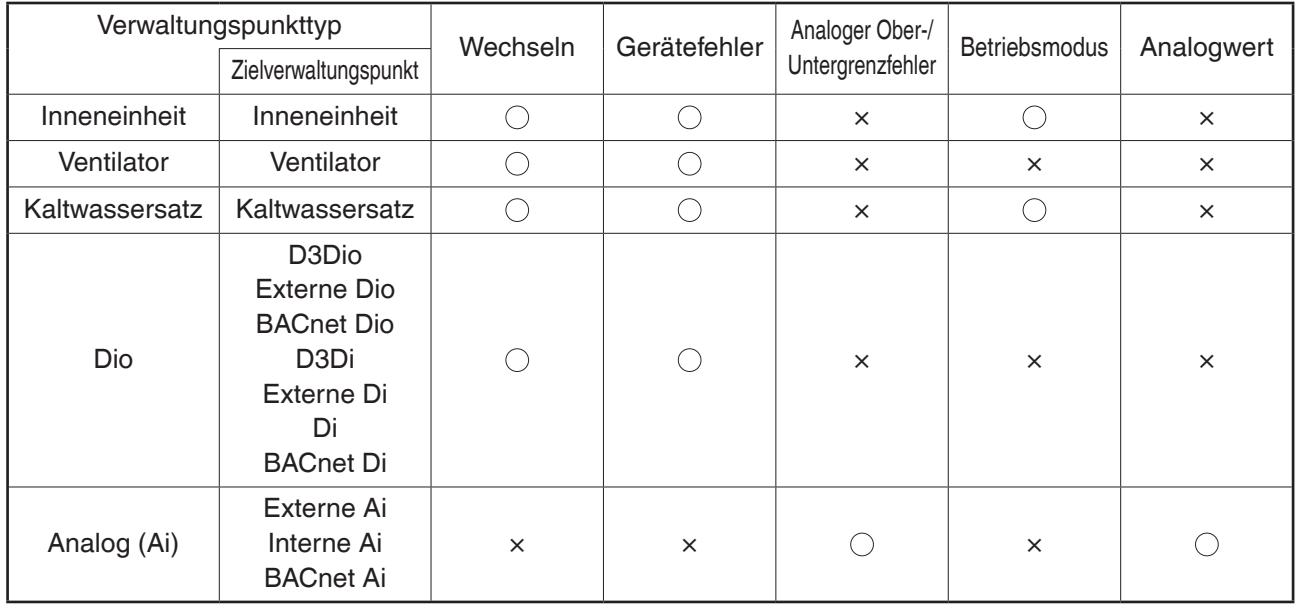

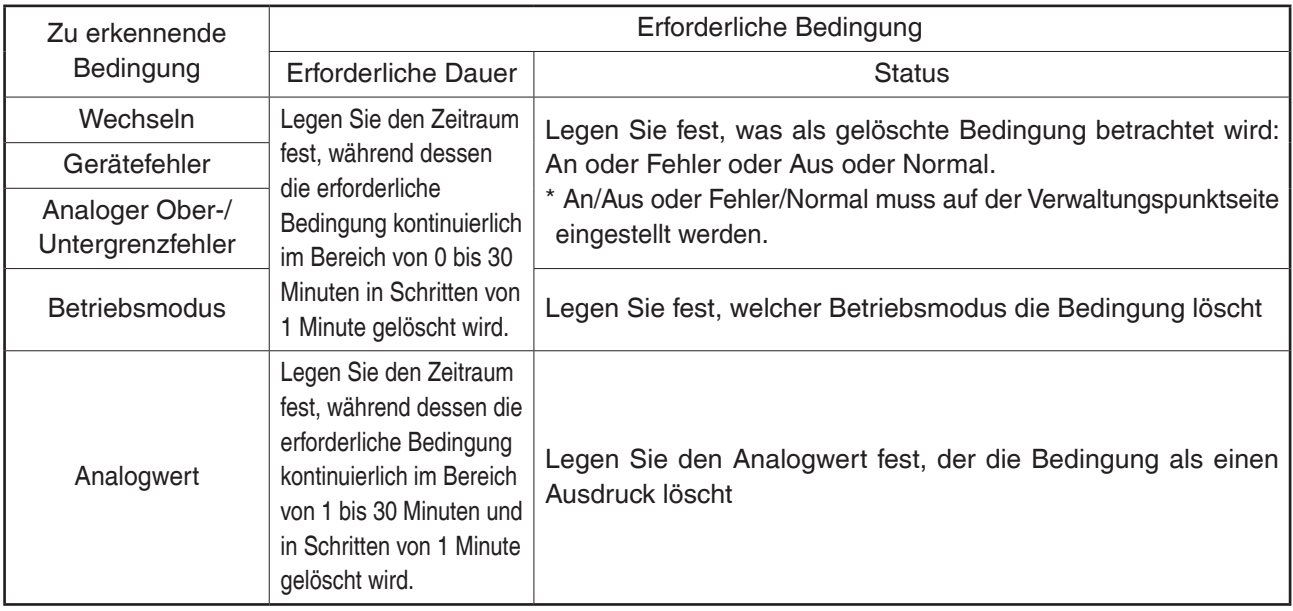

Beispiel: Wenn die erforderliche Dauer auf "15 Minuten" eingestellt ist, wird nach nur 15 Minuten bewertet, ob die "Bedingung gelöscht wurde", und nicht, wenn das überwachte Ziel den spezifizierten Status erreicht hat.

Die nachfolgende Abbildung zeigt das Beispiel einer Bewertung, wenn die erforderliche Bedingung "An" ist und die erforderliche Dauer "15 Minuten" beträgt.

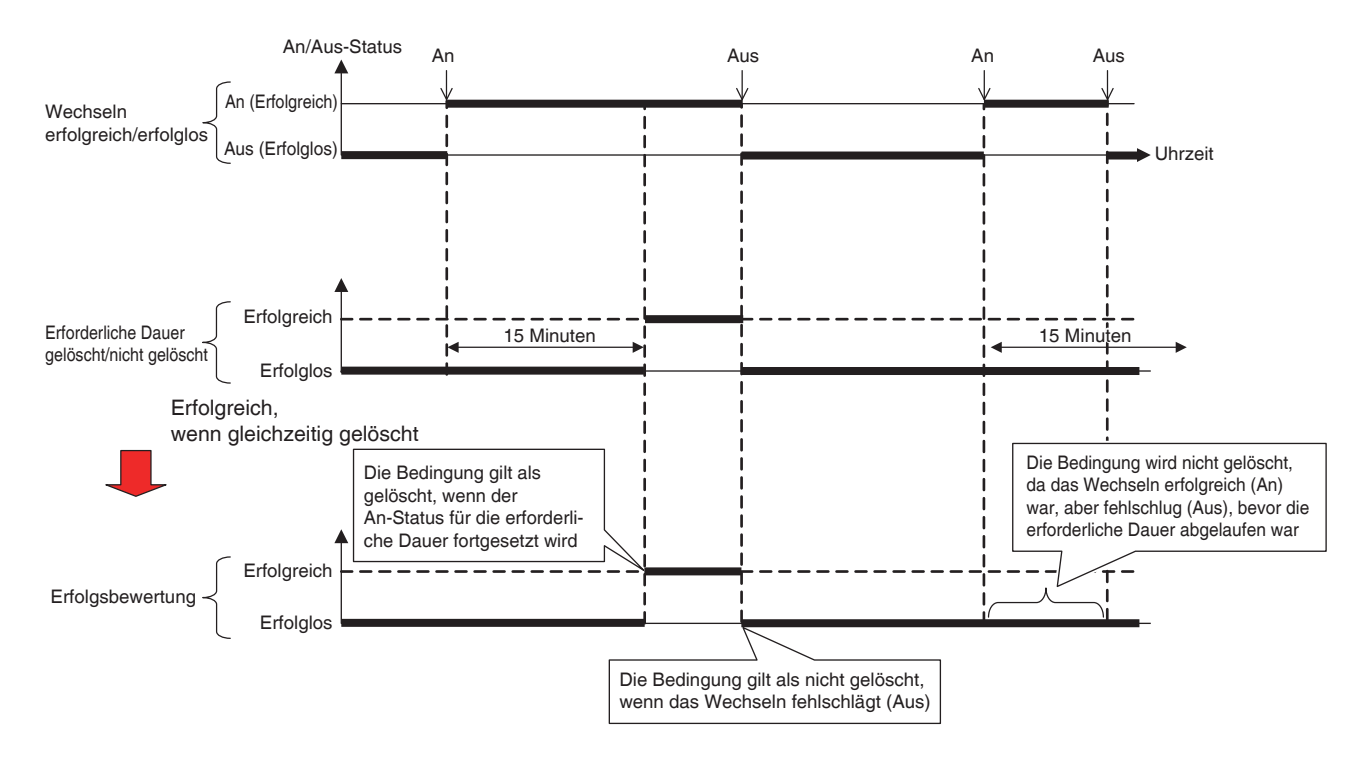

Sie können bis zu zwei Ausgänge zu einem Sperrprogramm registrieren. Auf diese Weise können Sie verschiedene Ausgänge (zum Beispiel Start und Stopp) für den gleichen Eingang abhängig von der gelöschten Bedingung einstellen.

Das Verhältnis zwischen den Zielen, die die Ausgänge steuern können, und den möglichen Maßnahmen ist wie in den nachfolgenden Tabellen gekennzeichnet.

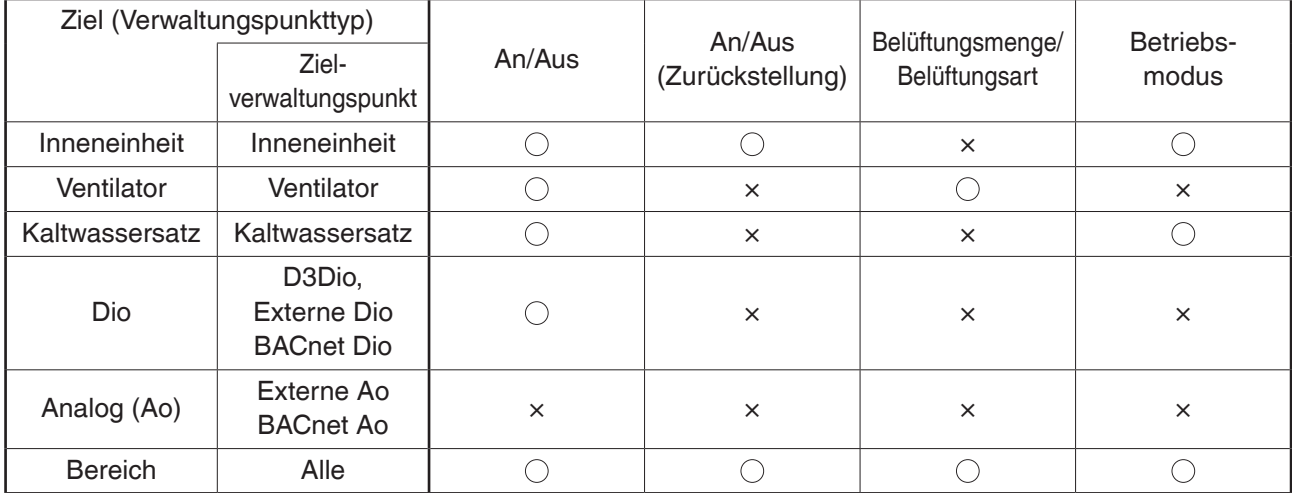

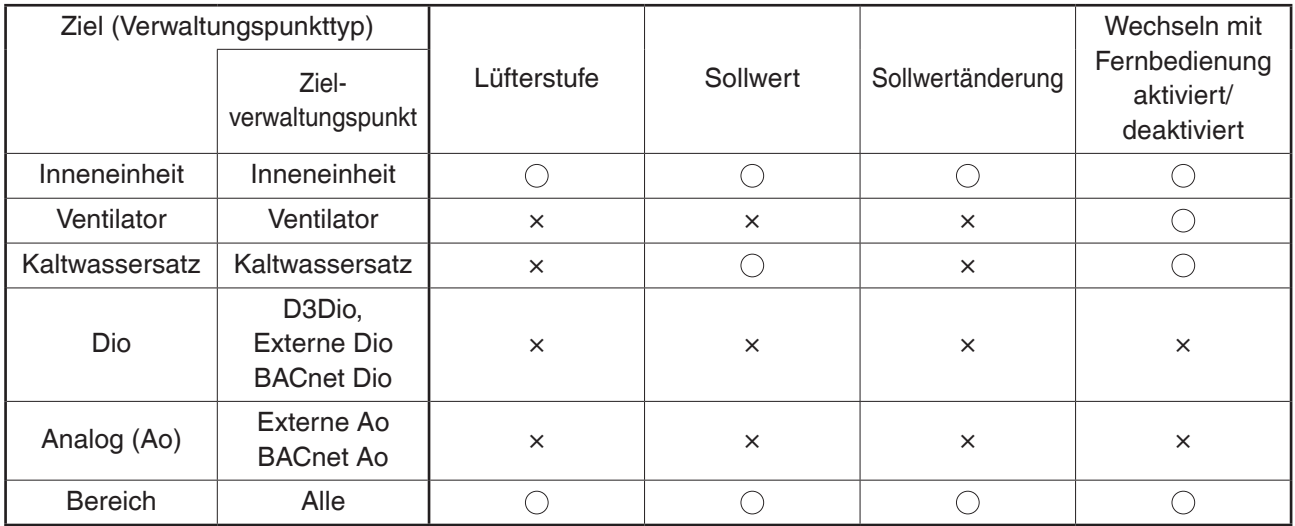

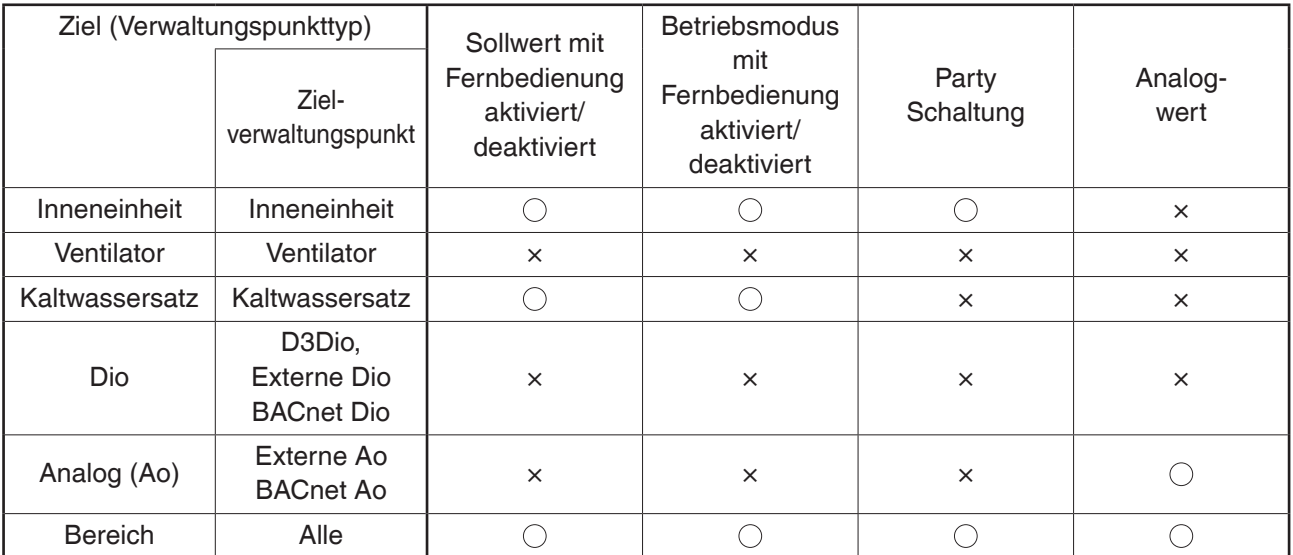

# **Sperrsteuerungs-Einschränkungen**

#### • **Handhabung eines Kommunikationsfehlers**

Die Eingangsbedingung ist entweder ein "gültiger" oder "ungültiger" Status des Ziels (Eingangsverwaltungspunkt). Wenn ein Kommunikationsfehler auftritt, wird der Status als "nicht behoben" behandelt, da er nicht bewertet werden kann. Die Änderungen in einem Status vor und nach "nicht behoben" ("gültig (ungültig)  $\rightarrow$  nicht behoben" oder "nicht behoben  $\rightarrow$  gültig (ungültig)") werden nicht als Auslöser der gelöschten Bedingungen betrachtet. Eine gültige Statusänderung wird jedoch als ein Auslöser behandelt, wenn sie auftrat, bevor sie zu "nicht behoben" wurde oder nachdem sie aus "nicht behoben" zurückkehrte.

#### • **Handhabung des Starts**

Der Anfangsstatus eines Ziels (Eingangsverwaltungspunkt) beim Starten wird als "nicht behoben" gehandhabt. Ähnlich wie beim obigen Fall werden die Änderungen im Status vor und nach "nicht behoben" nicht als Erfolgsauslöser betrachtet.

#### • **Handhabung der Wartung**

Diese Funktion funktioniert nicht, wenn sich das Verwaltungspunktziel der Bedingungserkennung oder Steuerung im Wartungsmodus befindet.

#### • **Inkonsistente Einstellungen**

Das System gibt keine Warnung aus, selbst wenn eine inkonsistente oder unangemessene Einstellung für diese Funktion spezifiziert wird. Führen Sie die Prüfung vor der Verwendung unbedingt sorgfältig durch.

#### • **Bedingung unmittelbar nach der Programmeinstellung gelöscht**

Wenn der Eingang während der Programmbearbeitung oder beim Umschalten zwischen deaktiviert zu aktiviert geändert wird, wird eine Bedingung möglicherweise abhängig vom Zeitablauf als gelöscht betrachtet. Ändern Sie die Einstellungen nicht, wenn der Eingang geändert werden soll.

#### • **Zeitabhängige Sperrsteuerung**

Bei Fällen, bei denen beispielsweise zwei Eingänge gleichzeitig geändert werden, kann die Funktion möglicherweise kurzzeitig abhängig vom Zeitablauf unerwartet arbeiten. Beispiel:

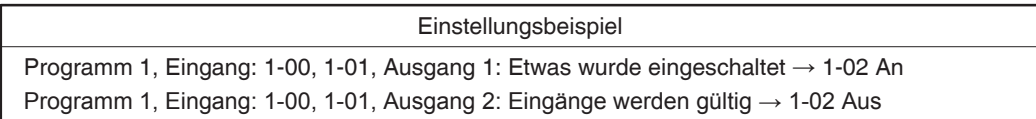

Wenn der Eingang 1-00 und der Eingang 1-01 gleichzeitig von AUS zu AN wechseln, erkennt der Controller möglicherweise zwei Status, wie in der Abbildung unten gekennzeichnet.

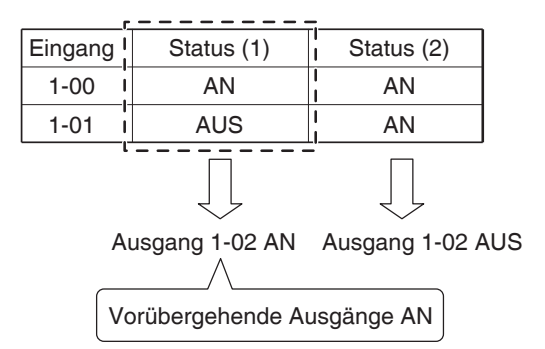

Wenn eine andere Bedingung gelöscht wird, während die Sperrsteuerung für eine bereits gelöschte Bedingung ausgeführt wird, löst letztere keine Sperrsteuerung aus.

Beispiel: Wenn die erforderliche Bedingung "Etwas auf AN" lautet, wird die Steuerung wie in der nachfolgenden Abbildung gekennzeichnet ausgeführt.

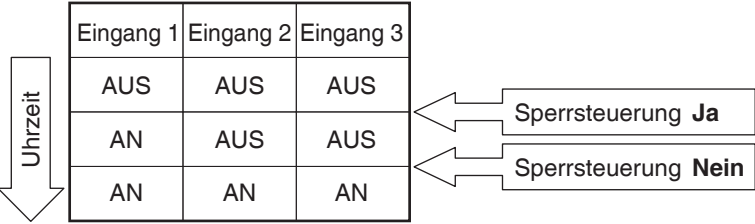

# **Einstellen eines Sperrprogramms**

Im Folgenden wird beschrieben, wie man ein Sperrprogramm basierend auf dem nachfolgenden Modellfall programmiert und einstellt.

- **Schalten Sie den Ventilator ein, wenn eine der Inneneinheiten für Büro B eingeschaltet wird.**
- **Schalten Sie den Ventilator aus, wenn alle Inneneinheiten für Büro B ausgeschaltet werden.**

Sperrprogrammname: **Ventilator-Steuerungsprogramm**

Ziel: Büro B (Bereich mit Inneneinheit "a", Inneneinheit "b" und Ventilator "c")

Steuerungsprogramm: (Ausgang1) Wenn entweder die Inneneinheit "a" oder die Inneneinheit "b"

eingeschaltet wird, schalten Sie den Ventilator "c" ein.

#### Die erforderliche Dauer ist "10 Minuten".

**(Ausgang2)** Wenn sowohl die Inneneinheit "a" als auch die Inneneinheit "b" ausgeschaltet werden, schalten Sie den Ventilator "c" aus.

#### • **Erstellen des Sperrprogramms**

Berühren Sie die Schaltfläche Sperr Steuerung auf der Registerkarte Automatik Regelung des Bildschirms Menüliste und rufen Sie den Bildschirm Sperr-Regelung (siehe Seite 56) auf.

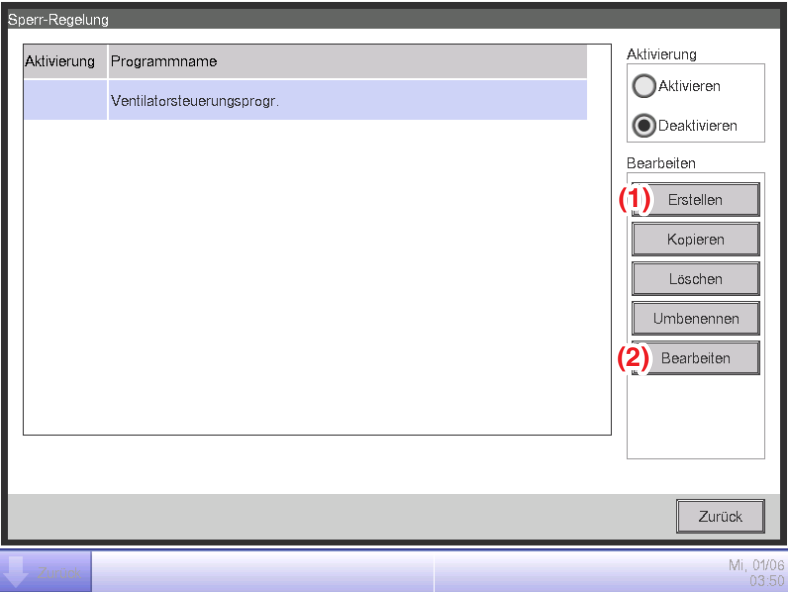

#### **1. Festlegen eines Sperrprogrammnamens**

Berühren Sie die Schaltfläche **Erstellen (1)** und geben Sie den Programmnamen in den Namenseingabedialog ein, der eingeblendet wird. Geben Sie **"Ventilator-Steuerungsprogramm"** ein. Wählen Sie das in der Liste registrierte "Ventilator-Steuerungsprogramm" und berühren Sie die Schaltfläche **Bearbeiten (2)**, um den Bildschirm Verriegelungsprogramm einrichten aufzurufen.

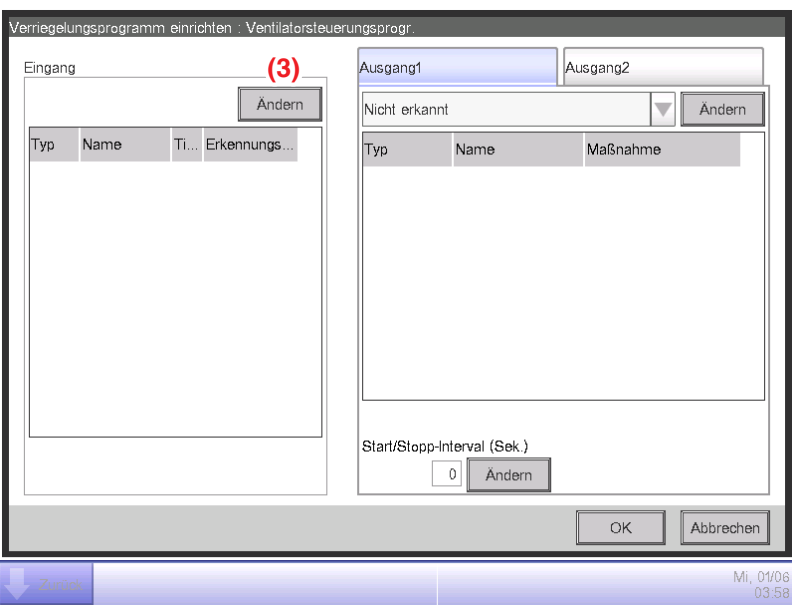

## **2. Einstellen der zu erkennenden Bedingung**

Berühren Sie die Schaltfläche **Ändern (3)** und rufen Sie den Bildschirm Verriegelungsprogrammeingang auf.

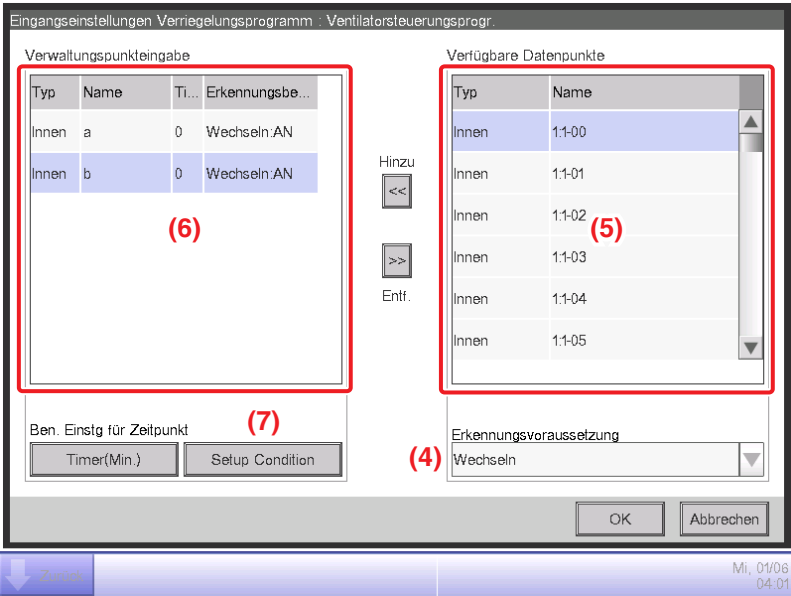

Mit der Wahl von "Wechseln" im Kombinationsfeld Erkennungsvoraussetzung (4) wird eine Liste der Verwaltungspunkte **(5)** angezeigt, für die An/Aus als die Bedingung registriert werden kann, die erkannt werden soll.

Mit der Wahl der Inneneinheit **"a"** und durch Berühren der Schaltfläche Hinzu wird sie bei **(6)** registriert. Registrieren Sie die Inneneinheit "b" genauso.

#### **3. Einstellen der erforderlichen Bedingungen**

Wählen Sie die Inneneinheit "a" aus der Liste (6) und berühren Sie die Schaltfläche

**Bedingungseinstellung (7)**, um den Bildschirm Bedingungseinstellung aufzurufen.

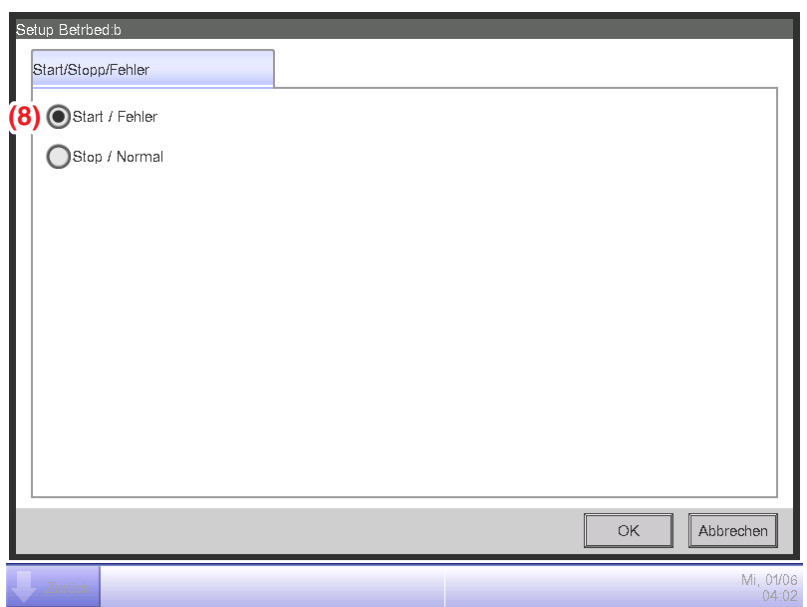

Wählen Sie "Start/Fehler" (8) und berühren Sie die OK-Schaltfläche, um zum Bildschirm Verriegelungsprogrammeingang zurückzukehren.

Stellen Sie die Inneneinheit "b" in gleicher Weise ein.

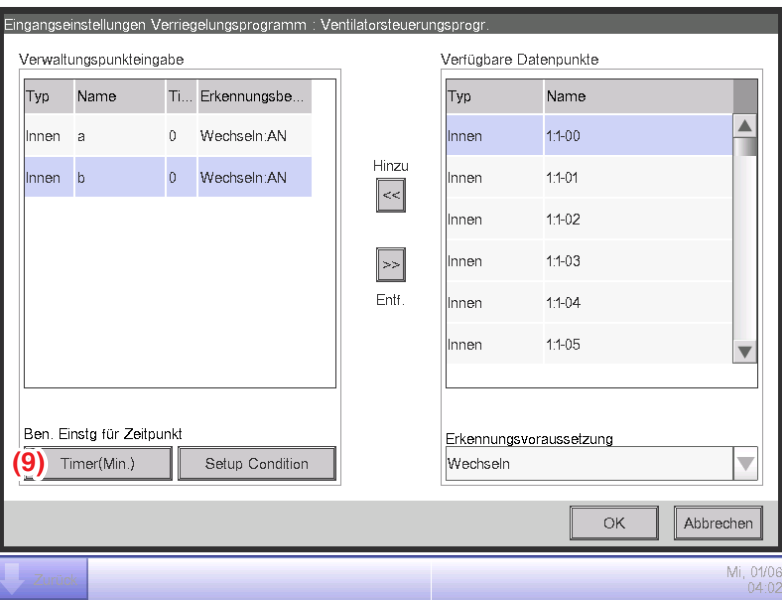

Wählen Sie die Inneneinheit **"a"** und berühren Sie die Schaltfläche **Timer (Min.) (9)** und geben Sie "10" für die erforderliche Dauer im numerischen Eingabedialog ein, der eingeblendet wird. Berühren Sie die OK-Schaltfläche und kehren Sie zum Bildschirm Verriegelungsprogramm einrichten zurück.

Stellen Sie die Inneneinheit "b" in gleicher Weise ein.

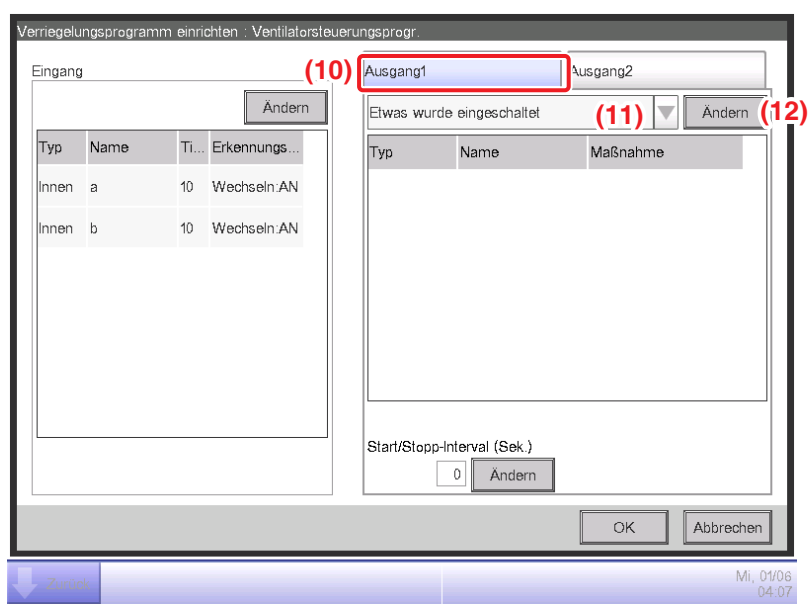

Prüfen Sie, dass die Registerkarte **Ausgang1 (10)** angezeigt wird, und

Wählen Sie "Etwas wurde eingeschaltet" im Kombinationsfeld Eingangsbedingung (11) aus. Der obige Schritt beendet die Einstellung der erforderlichen Bedingung, "welche entweder Inneneinheit "a" oder "b" ist, die für 10 Minuten An ist".

#### **4. Einstellen des Ziels**

Berühren Sie die Schaltfläche **Ändern (12)** und rufen Sie den Bildschirm Sperrprogramm Ausgangssetup auf.

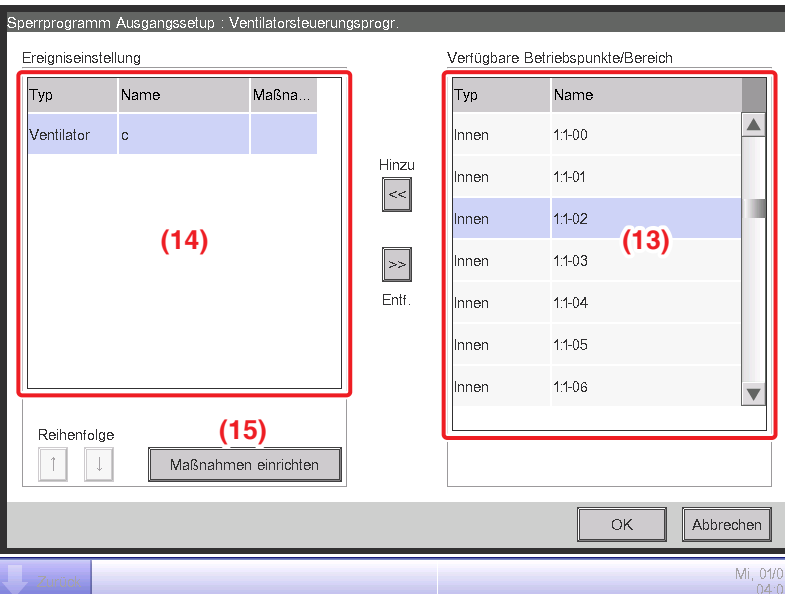

**(13)** ist eine Liste der Verwaltungspunkte und Bereiche, die registriert werden können.

Wählen Sie den Ventilator "c" und berühren Sie die Schaltfläche Hinzu, um ihn als Ziel des Ausgabeereignisses bei (14) zu registrieren.

#### **5. Einstellen der Ausgabemaßnahmen**

Wählen Sie den bei (14) registrierten Ventilator "c" und berühren Sie die Schaltfläche **Maßnahmen einrichten (15)**. Der Bildschirm Maßnahmen einrichten wird eingeblendet.

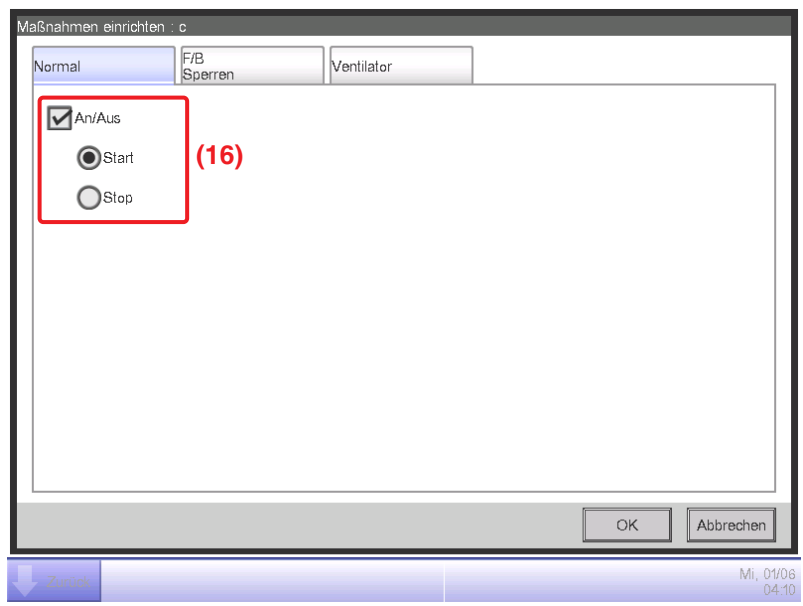

Wählen Sie das Kontrollkästchen **An/Aus (16)** auf der Registerkarte Normal und wählen Sie anschließend die Optionsschaltfläche **Start**.

Berühren Sie die OK-Schaltfläche und kehren Sie zum Bildschirm Sperrprogramm Ausgangssetup zurück.

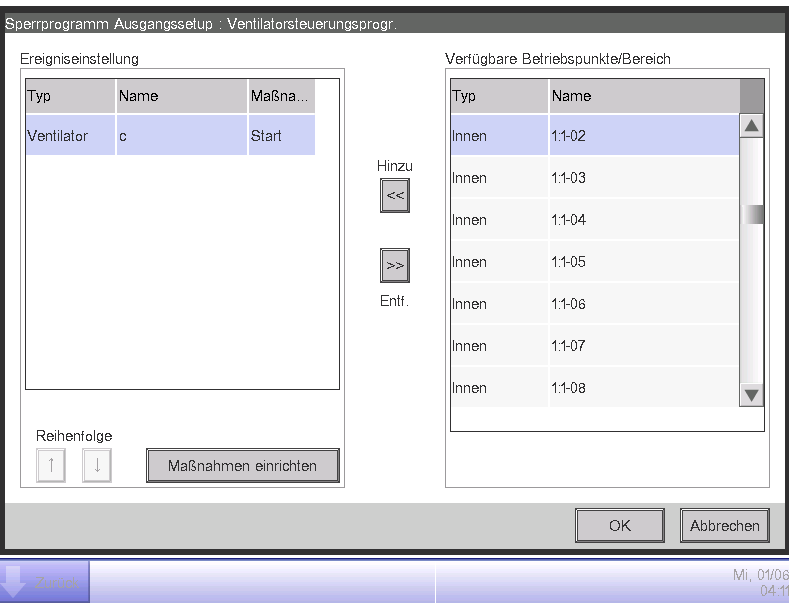

Berühren Sie die OK-Schaltfläche und kehren Sie zum Bildschirm Verriegelungsprogramm einrichten zurück.

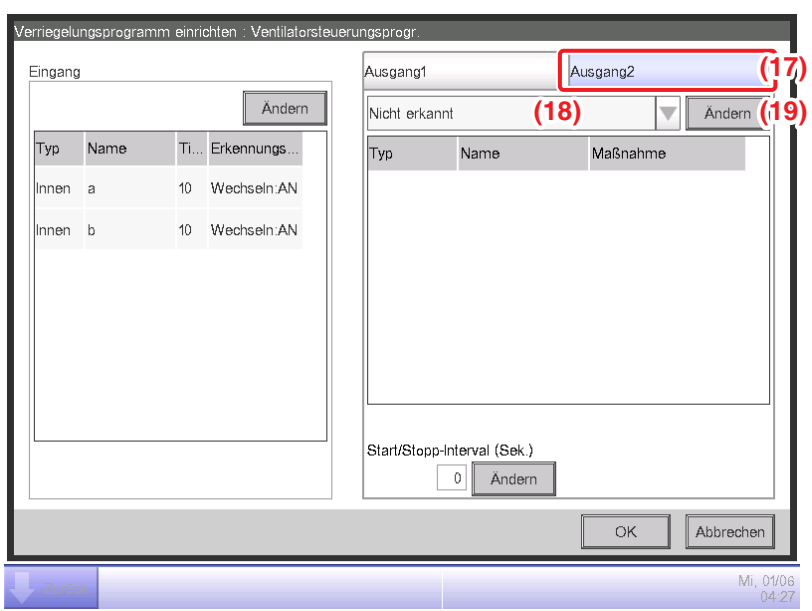

Der obige Schritt beendet die Einstellung für den Ausgang1 für das Programm, "was den Ventilator "c" einschaltet, wenn entweder die Inneneinheit "a" oder "b" für 10 Minuten An ist".

## • **Einstellen von Ausgang2**

Stellen Sie eine andere Ausgabemaßnahme für die gleiche Bedingung zum Erkennen und als Ziel ein. Wählen Sie die Registerkarte Ausgang2 (17) und anschließend "Alles wurde ausgeschaltet" im Kombinationsfeld **Eingangsbedingung (18)**.

Berühren Sie die Schaltfläche **Ändern (19)** und rufen Sie den Bildschirm Sperrprogramm Ausgangssetup auf.

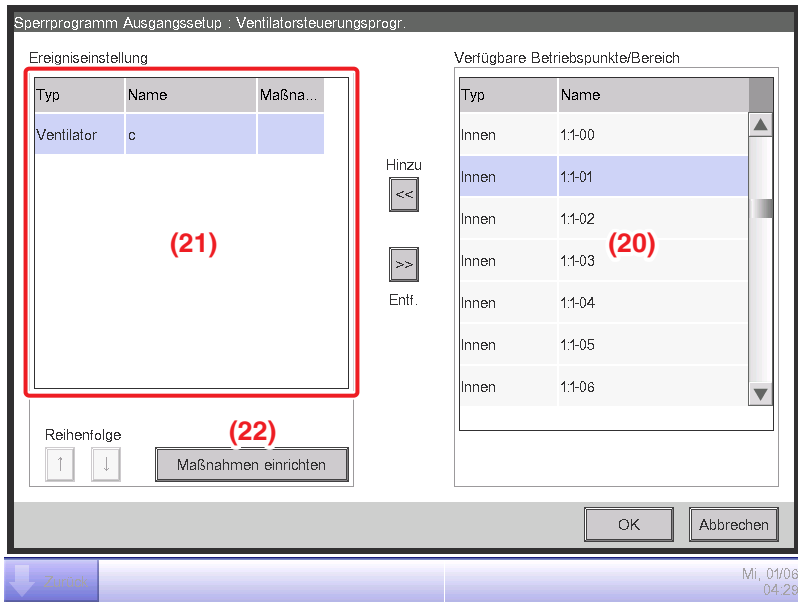

Wählen Sie Ventilator "c" aus (20) und berühren Sie die Schaltfläche Hinzu, um es als Ziel des Ausgabeereignisses bei (21) zu registrieren.

Wählen Sie den bei (21) registrierten Ventilator "c" und berühren Sie die Schaltfläche **Maßnahmen einrichten (22)**, um den Bildschirm Maßnahmen einrichten aufzurufen.

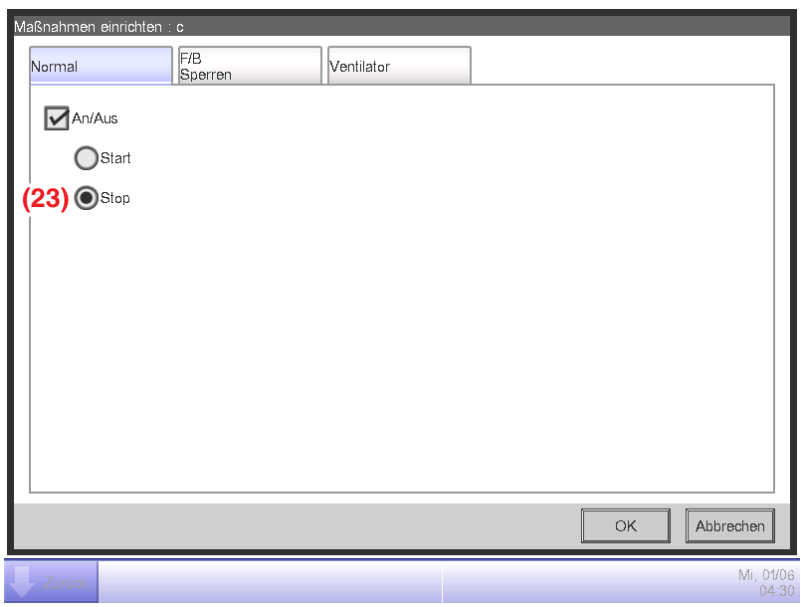

Wählen Sie die Optionsschaltfläche **Stop (23)** und berühren Sie die OK-Schaltfläche, um zum Bildschirm Sperrprogramm Ausgangssetup zurückzukehren.

Berühren Sie auch die OK-Schaltfläche auf dem Bildschirm Sperrprogramm Ausgangssetup und kehren Sie zum Bildschirm Verriegelungsprogramm einrichten zurück.

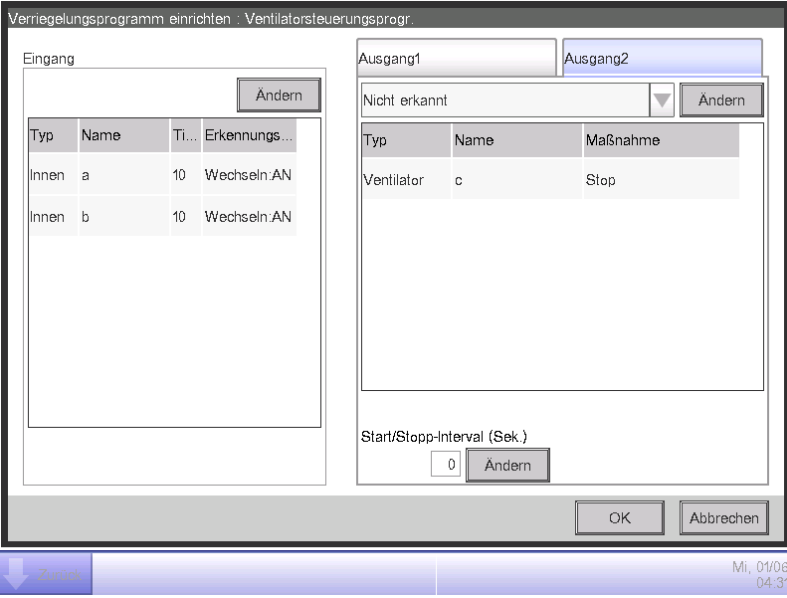

Der obige Schritt beendet die Einstellung für den Ausgang2 für das Programm, "was den Ventilator "c" ausschaltet, wenn beide Inneneinheiten "a" und "b" ausgeschaltet werden".

Das "Ventilator-Steuerungsprogramm" ist jetzt abgeschlossen.

Berühren Sie die OK-Schaltfläche und kehren Sie zum Hauptbildschirm Sperr Steuerung zurück.

# • **Aktivieren des Sperrprogramms**

Aktivieren Sie das erstellte Sperrprogramm.

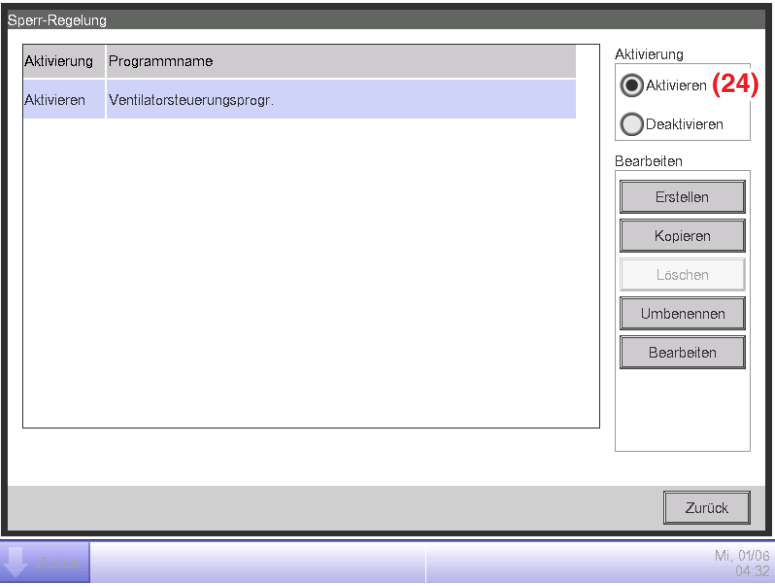

Wählen Sie **"Ventilator-Steuerungsprogramm"** und wählen Sie die Optionsschaltfläche **Aktivieren (24)**.

Prüfen Sie, ob die Spalte Aktivierung der Liste auf Aktivieren eingestellt ist, und berühren Sie die Schaltfläche Schließen, um den Bildschirm zu schließen.

# **Detaillierte Bildschirm- und Schaltflächenbeschreibungen**

# • **Hauptbildschirm Sperr-Regelung**

Dieser Bildschirm wird aufgerufen, wenn Sie die Schaltfläche Sperr Steuerung auf der Registerkarte Automatik Regelung des Bildschirms Menüliste (siehe Seite 56) berühren.

Über diesen Bildschirm können Sie Sperrprogramme erstellen und löschen sowie die Sperrprogramme aktivieren/deaktivieren.

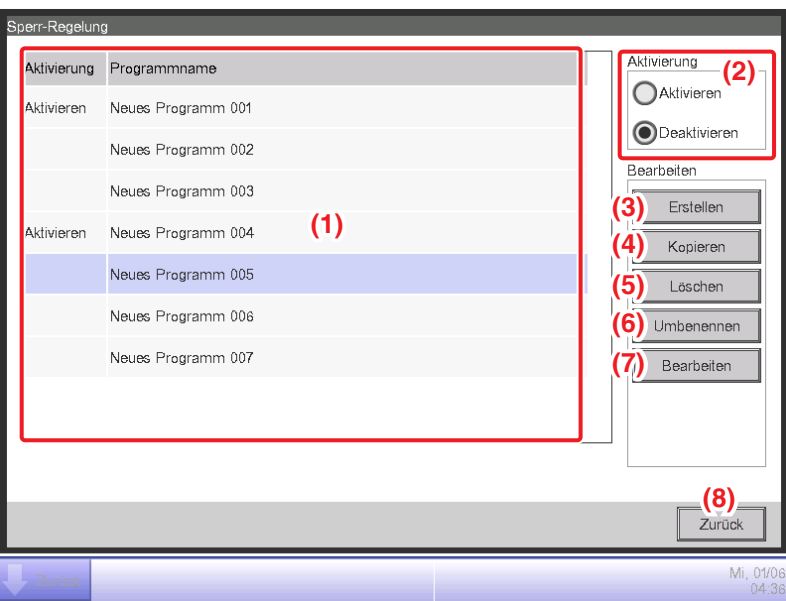

# **(1)** Liste **Sperrprogramm**

Zeigt registrierte Sperrprogramme an.

# **(2)** Optionsschaltfläche **Aktivieren/Deaktivieren**

Aktiviert und deaktiviert ein Sperrprogramm.

# **(3)** Schaltfläche **Erstellen**

Erstellt ein neues Sperrprogramm. Durch Berühren der Schaltfläche wird der Namenseingabedialog angezeigt.

Sie können maximal 500 Sperrprogramme erstellen.

Legen Sie einen Namen fest, der aus 1 bis 32 Zeichen besteht, egal ob Einzel- oder Doppel-Byte. Doppelte Namen sind nicht zulässig.

# **(4)** Schaltfläche **Kopieren**

Kopiert das in der Liste Sperrprogramm gewählte Programm. Durch Berühren der Schaltfläche wird der Namenseingabedialog angezeigt.

# **(5)** Schaltfläche **Löschen**

Löscht das in der Liste Sperrprogramm gewählte Programm. Durch Berühren der Schaltfläche wird ein Bestätigungsdialogfeld für das Löschen angezeigt.

# **(6)** Schaltfläche **Umbenennen**

Benennt das in der Liste Sperrprogramm gewählte Programm um. Durch Berühren der Schaltfläche wird der Texteingabedialog angezeigt.

# **(7)** Schaltfläche **Bearbeiten**

Ruft den Bildschirm Verriegelungsprogramm einrichten auf, über den Sie das in der Liste Sperrprogramm gewählte Programm bearbeiten können.

#### **(8)** Schaltfläche **Zurück**

Schließt den Bildschirm.

# • **Bildschirm Verriegelungsprogramm einrichten**

Dieser Bildschirm wird aufgerufen, wenn Sie die Schaltfläche Bearbeiten auf dem Sperr Steuerung Sperr Steuerung berühren. Stellt die Details für das Sperrprogramm ein.

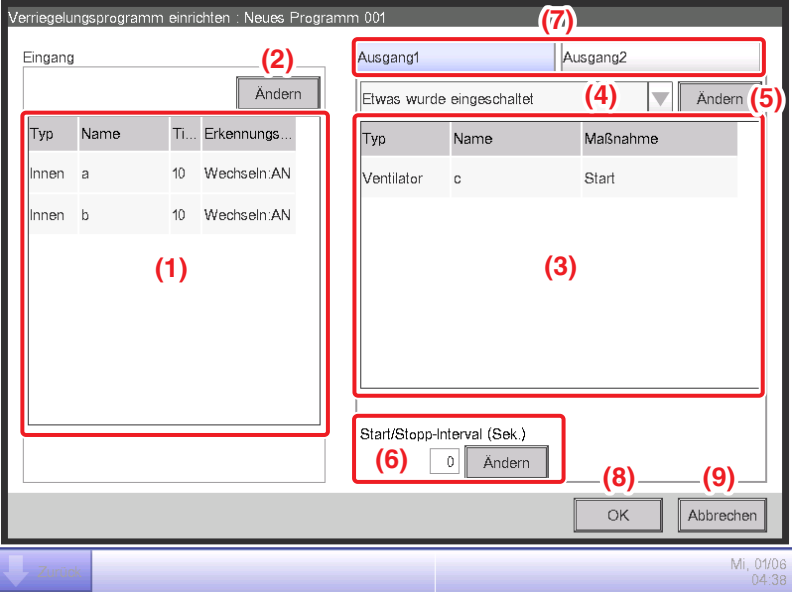

# **(1)** Liste **Eingang**

Zeigt die Eingangsbedingungen des Sperrprogramms an

# **(2)** Schaltfläche **Ändern** (Eingang)

Ruft den Bildschirm Verriegelungsprogrammeingang auf, über den Sie die Eingangsbedingungen für die Verriegelung einstellen können.

# **(3)** Liste **Ausgabe**

Zeigt die Ausgaben des Sperrprogramms an.

#### **(4)** Kombinationsfeld **Eingangsbedingung**

Wählt die Eingangsbedingungen für eine Sperrprogrammausgabe aus.

Wählen Sie eine Eingangsbedingung aus: Keine Erkennung, Etwas wurde eingeschaltet, Alles wurde eingeschaltet, Etwas wurde ausgeschaltet und Alles wurde ausgeschaltet.

# **(5)** Schaltfläche **Ändern** (Ausgabe)

Ruft den Bildschirm Sperrprogramm Ausgangssetup auf, über den Sie das Ereignis einstellen können, das mit dem Sperrprogramm ausgegeben werden soll.

# **(6)** Feld **Start-/Stoppintervall [Sek.]**

Stellt die Verzögerung für die Ausgaben ein. Beim Senden eines Wechselbefehls zu mehreren Verwaltungspunkten können Sie ein Intervall für die Ausgabe der Befehle einstellen. Berühren Sie die Schaltfläche Ändern und geben Sie die Zeit in den numerischen Eingabedialog ein, der eingeblendet wird. Sie können Werte von 0 bis 60 in Schritten von 1 eingeben.

#### **(7) Ausgang1/Ausgang2** -Auswahlregisterkarte

Schaltet zwischen den Einstellungen für Ausgang1 und Ausgang2 um. Sie können bis zu zwei Ausgänge für ein Sperrprogramm einstellen.

#### **(8) OK** -Schaltfläche

Speichert die Bearbeitung und schließt den Bildschirm.

#### **(9) Abbrechen** -Schaltfläche

## • **Bildschirm Eingangseinstellungen Verriegelungsprogramm**

Dieser Bildschirm wird aufgerufen, wenn Sie die Schaltfläche Ändern auf dem Bildschirm Verriegelungsprogramm einrichten berühren.

Stellt die Eingänge für das Sperrprogramm ein.

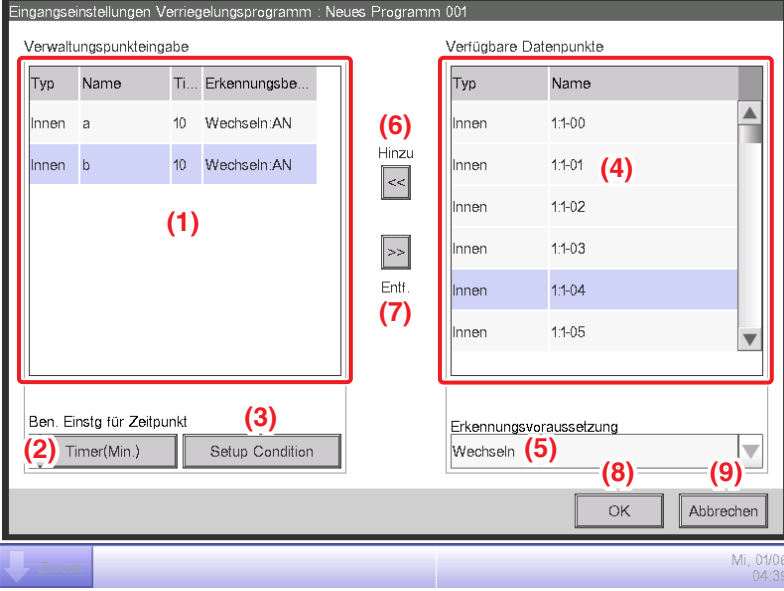

# **(1) Verwaltungspunkteingabe** -Liste

Zeigt eine Liste der Verwaltungspunkte an, die als Eingänge zum Sperrprogramm überwacht werden.

# **(2) Timer(Min.)**-Schaltfläche

Zeigt den numerischen Eingabedialog an, über den Sie die erforderliche Dauer einstellen können. Sie können Werte von 0 bis 30 in Schritten von 1 eingeben. (1 bis 30 für Analogwerte)

#### **(3)** Schaltfläche **Setup Condition**

Ruft den Bildschirm Bedingungseinstellung auf, über den Sie die Bedingungen einstellen können, die für den Verwaltungspunkt erforderlich sind, der in der Liste Verwaltungspunkteingabe gewählt wurde.

#### **(4)** Liste **Verfügbare Datenpunkte**

Zeigt eine Liste der Verwaltungspunkte an, die als Eingang für die zu erkennende Bedingung gewählt werden können, die im Kombinationsfeld Erkennungsvoraussetzung gewählt wurde.

#### **(5)** Kombinationsfeld **Erkennungsvoraussetzung**

Wählt die zu erkennende Bedingung bei einem verfügbaren Verwaltungspunkt in der Liste Verfügbare Datenpunkte aus. Wählen Sie eine zu erkennende Bedingung aus: Wechseln, Gerätefehler, Fehler Analoge Obergrenze, Fehler Analoge Untergrenze, Betriebsmodus und Analogwertbedingung aus.

#### **(6) Hinzu** -Schaltfläche

Registriert einen verfügbaren Verwaltungspunkt, der in der Liste Verfügbare Datenpunkte gewählt wurde, zur Liste Verwaltungspunkteingabe.

Sie können bis zu 50 Verwaltungspunkte zum Überwachen registrieren. Sie können jedoch keine Bereiche registrieren.

#### **(7) Entf.** -Schaltfläche

Entfernt den Verwaltungspunkt aus der Überwachung, der in der Liste Verwaltungspunkteingabe gewählt wurde.

#### **(8) OK** -Schaltfläche

Speichert die Bearbeitung und schließt den Bildschirm.

#### **(9) Abbrechen** -Schaltfläche

## • **Bildschirm Bedingungseinstellung**

Dieser Bildschirm wird aufgerufen, wenn Sie die Schaltfläche Ben. Einstg für Zeitpunkt auf dem Bildschirm Verriegelungsprogramm einrichten berühren.

Stellt die erforderlichen Bedingungen für den Eingang ein.

Der Bildschirm besteht aus drei Registerkarten: Start/Stopp/Fehler, Betriebsmodus und Analogwert, jede erkennt andere Bedingungen. Der Bildschirm wird auf der Registerkarte geöffnet, die zu dem Typ des überwachten Verwaltungspunkts gehört.

## • **Registerkarte Start/Stopp/Fehler (Bildschirm Bedingungseinstellung)**

Dieser Bildschirm wird aufgerufen, wenn Sie die Registerkarte Start/Stopp/Fehler auf dem Bildschirm Bedingungseinstellung berühren.

Stellt die für das Wechseln, den Gerätefehler, den Fehler Analoge Obergrenze oder den Fehler Analoge Untergrenze erforderlichen Bedingungen ein, die erkannt werden sollen.

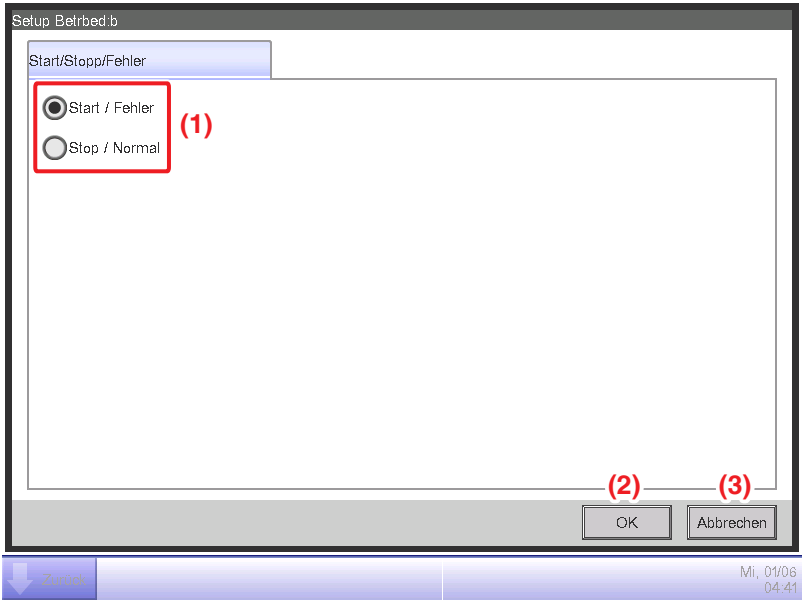

#### **(1)** Optionsschaltfläche **Erforderliche Bedingung**

Wählen Sie entweder Start/Fehler oder Stop/Normal als die erforderliche Bedingung aus.

#### **(2) OK** -Schaltfläche

Speichert die Bearbeitung und schließt den Bildschirm.

#### **(3) Abbrechen** -Schaltfläche

# • **Registerkarte Betriebsart (Bildschirm Bedingungseinstellung)**

Dieser Bildschirm wird aufgerufen, wenn Sie die Registerkarte Betriebsmodus auf dem Bildschirm Bedingungseinstellung berühren.

Stellt die Bedingungen ein, die für die Erkennung des Betriebsmodus erforderlich sind.

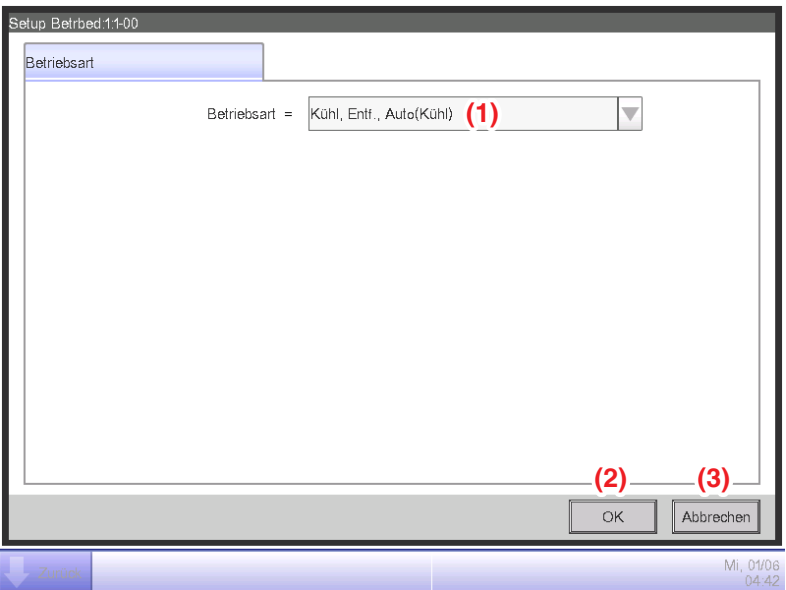

## **(1)** Kombinationsfeld **Betriebsart**

Wählen Sie den für das Löschen der Bedingung erforderlichen Betriebsmodus.

Wählen Sie einen Betriebsmodus aus: "Kühlen, Entfeuchten, Auto (Kühl)", "Heizen, Auto (Heiz)" und "Ventilator".

# **(2) OK** -Schaltfläche

Speichert die Bearbeitung und schließt den Bildschirm.

#### **(3) Abbrechen** -Schaltfläche

# • **Registerkarte Analogwert (Bildschirm Bedingungseinstellung)**

Dieser Bildschirm wird aufgerufen, wenn Sie die Registerkarte Analogwert auf dem Bildschirm Bedingungseinstellung berühren.

Stellt die Analogwertvoraussetzung für die Bedingung ein, die entdeckt werden soll.

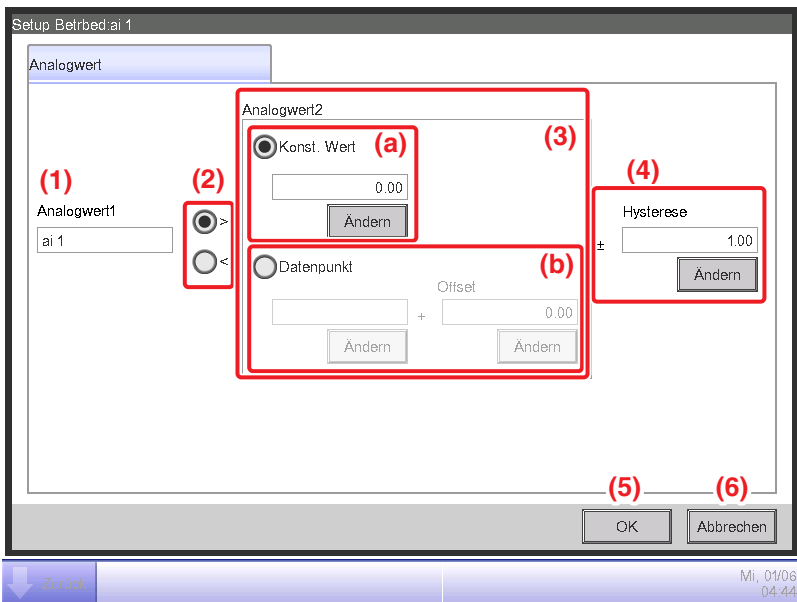

# **(1)** Feld **Analogwert1**

Zeigt den Namen des Verwaltungspunkts an, der in der Liste Verwaltungspunkteingabe gewählt wurde.

#### **(2)** Optionsschaltfläche **Ungleichheitszeichen-Auswahl**

Wählen Sie das Ungleichheitszeichen, das in der Analogwertbedingung verwendet werden soll, aus " $>$ " und " $<$ " aus.

#### **(3)** Feld **Analogwert2**

Stellt die rechte Seite der Analogwertbedingung ein.

# **(a)** Bereich **Konst. Wert**

Wählen Sie diesen Bereich, wenn Sie einen konstanten Wert auf der rechten Seite spezifizieren.

Berühren Sie die Schaltfläche Ändern und geben Sie einen Wert in den numerischen Eingabedialog ein, der eingeblendet wird.

Auf Seite 182 finden Sie den Bereich der Werte, die Sie eingeben können.

#### **(b) Datenpunkt** -Bereich

Wählen Sie diesen Bereich, wenn Sie die rechte Seite mit einem Verwaltungspunkt und Offset spezifizieren möchten.

Berühren Sie die Schaltfläche Ändern unter Daten- punkt und rufen Sie den Bildschirm Datenpunktpunktauswahl auf und wählen Sie einen aus der Liste aus.

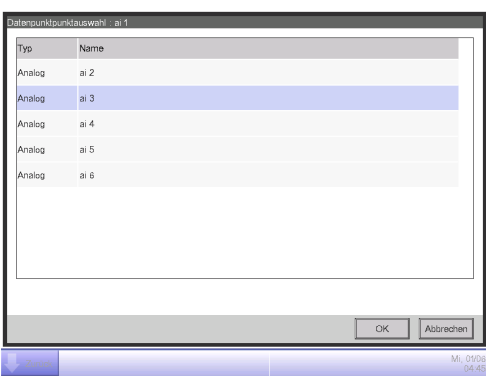

Berühren Sie die Schaltfläche Ändern bei Offset und zeigen Sie den numerischen Eingabedialog an, um den Offset einzugeben.

Auf Seite 182 finden Sie den Bereich der Werte, die Sie eingeben können.

# **(4)** Bereich **Hysterese**

Stellt den Bereich des Totbereichs ein.

Berühren Sie die Schaltfläche Ändern und geben Sie den Bereich in den numerischen Eingabedialog ein, der eingeblendet wird.

Auf Seite 182 finden Sie den Bereich der Werte, die Sie eingeben können.

## **(5) OK** -Schaltfläche

Speichert die Bearbeitung und schließt den Bildschirm.

#### **(6) Abbrechen** -Schaltfläche

#### • **Einstellen einer Analogwert-Bedingung**

Ein Analogwert kann als eine zu erkennende Bedingung verwendet werden, wenn freies Kühlen verwendet wird oder wenn die Klimaanlagen nur dann gestartet/gestoppt werden, während die Raumtemperatur innerhalb eines festgelegten Bereich ist.

Die Bedingung kann ein Vergleich mit einem konstanten Wert oder ein Vergleich zwischen Analogwerten sein. Des Weiteren können ">" und "<" für die Berücksichtigung der Bereichsspezifikation verwendet werden.

Wenn die Bedingung gelöscht wird, wird der Eingang als gültig betrachtet, und wenn die Bedingung nicht gelöscht wird, wird der Eingang als ungültig betrachtet.

Ob der Eingang gültig oder ungültig ist, wird jede Minute bewertet.

Darüber hinaus können Sie eine Hysterese um den gültigen/ungültigen Grenzwert einstellen, um den Nachlauf zu verhindern.

Falls die Bedingung zwischen Analogwerten eingestellt wird, können die Bedingungen nur für die Verwaltungspunkte mit demselben analogen Typ eingestellt werden (Temperatur/Mehrzweck).

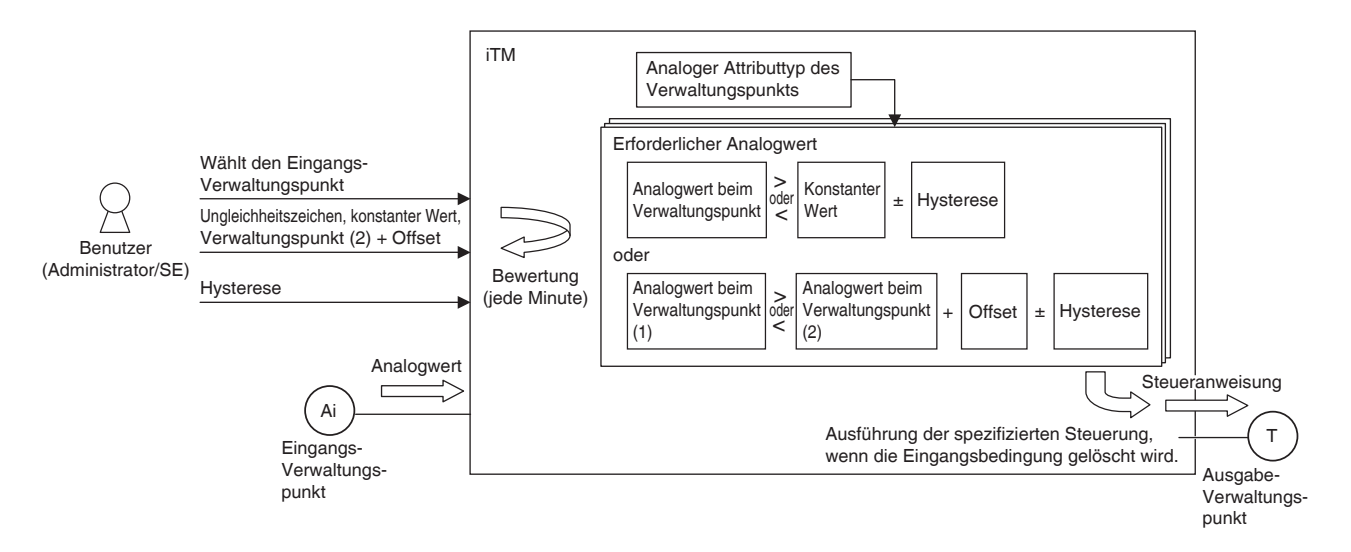

Im Folgenden wird ein Beispiel gezeigt, wie eine Analogwert-Bedingung bewertet wird.

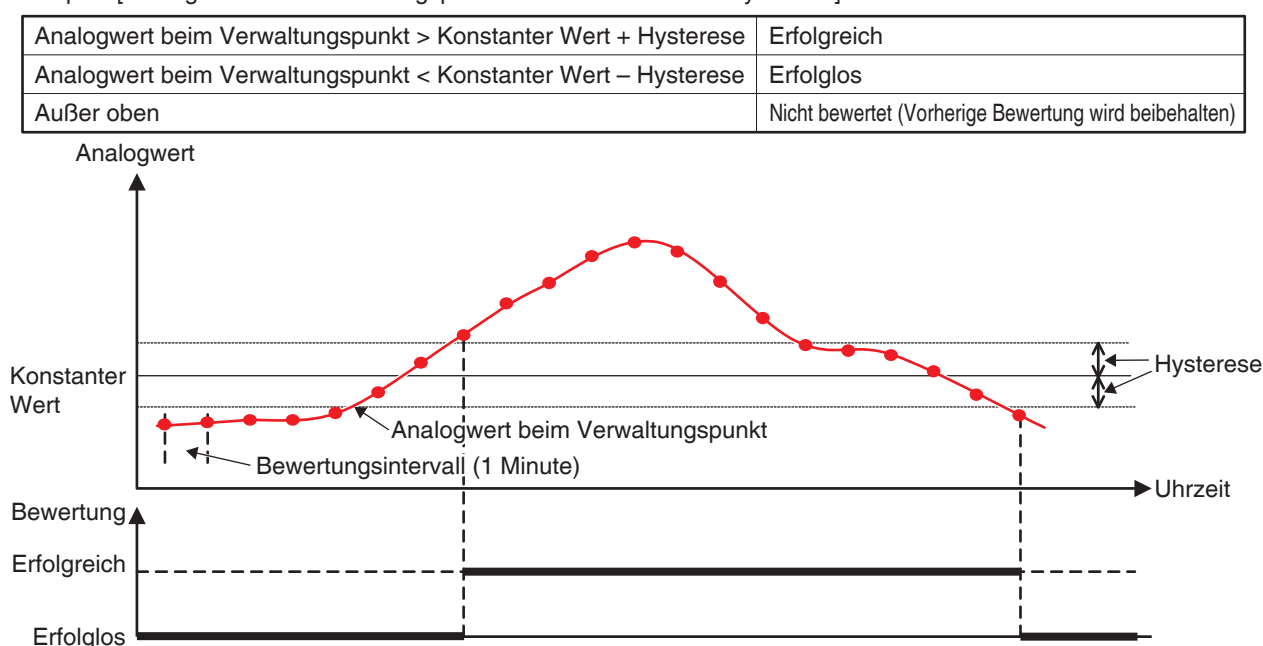

• Der Wert bei der Verwaltung und der konstante Wert werden wie folgt verglichen. Beispiel: [Analogwert beim Verwaltungspunkt > Konstanter Wert ± Hysterese]

#### Beispiel: [Analogwert beim Verwaltungspunkt < Konstanter Wert ± Hysterese]

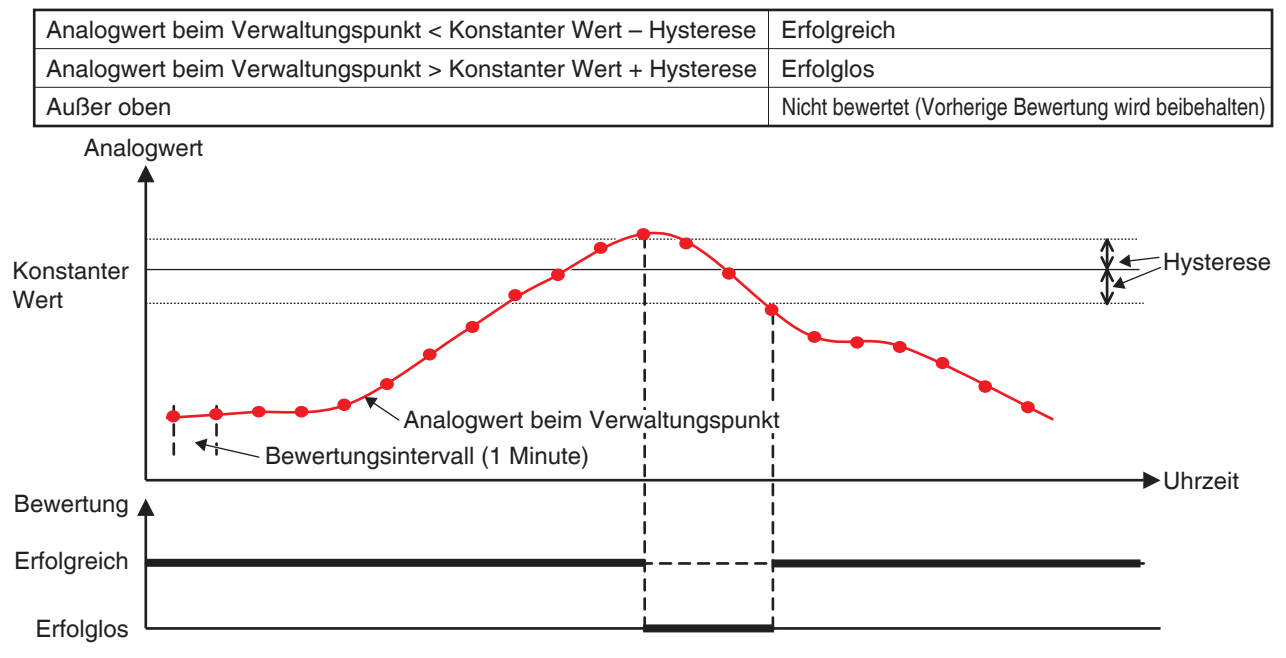

Die Bereichsbedingung kann definiert werden, indem die beiden obigen Fälle kombiniert werden.
• Auf die gleiche Weise werden zwei Analogwerte folgendermaßen verglichen. Beispiel: [Analogwert beim Verwaltungspunkt > Analogwert beim Verwaltungspunkt + Offset ± Hysterese]

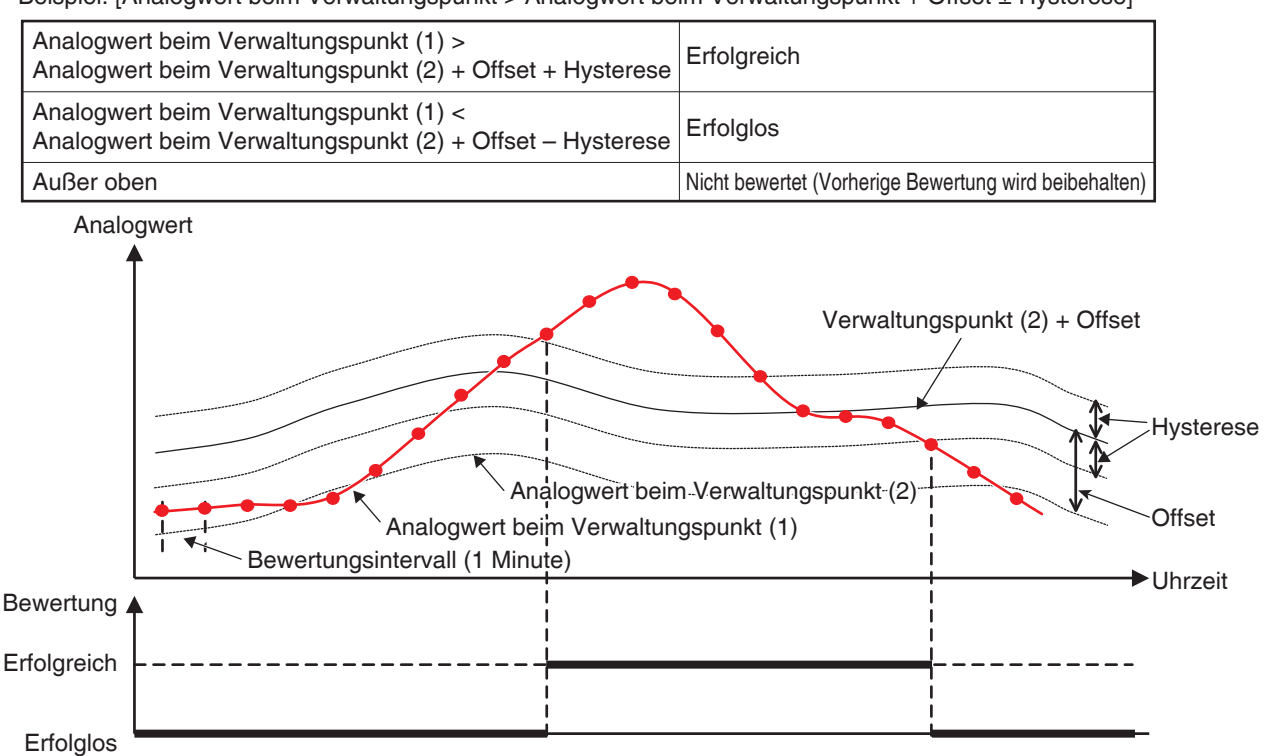

Beispiel: [Analogwert beim Verwaltungspunkt < Analogwert beim Verwaltungspunkt + Offset ± Hysterese]

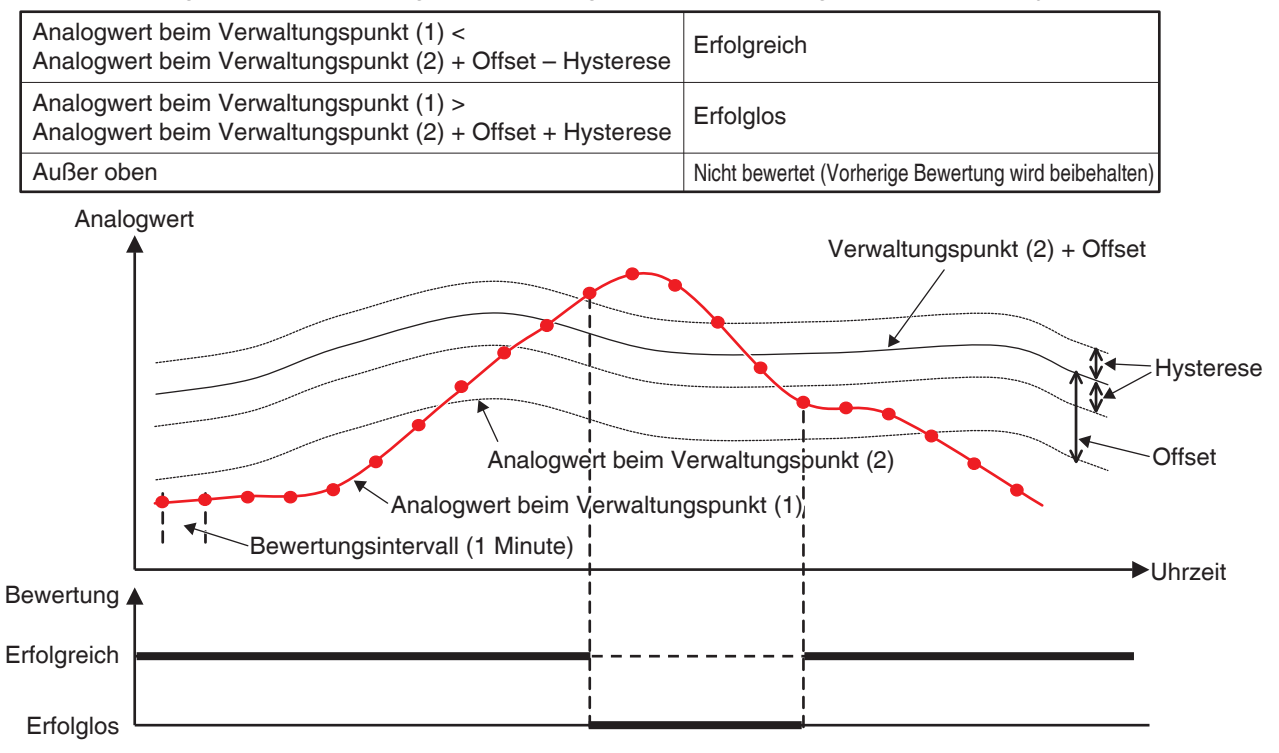

Die Bereichsbedingung kann definiert werden, indem die beiden obigen Fälle kombiniert werden.

## - **HINWEIS** -

- Die Einstellung von Analogwertbedingungen nimmt an, dass die Benutzer mit dem System vertraut sind; seien Sie daher vorsichtig, da keine Warnung ausgegeben wird, selbst wenn eine Einstellung unangemessen ist (beispielsweise Raumtemperatur > 200°C).
- Wenn ein unnormaler Wert aufgrund einer Analogsensorstörung eingegeben wird, wird die Analogwertbedingung möglicherweise stets gelöscht (oder nicht gelöscht). Wenn Sie eine Analogwertbedingung verwenden, wird die Erstellung eines separaten Sperrprogramms für analoge Ober-/Untergrenzfehler empfohlen.

## • **Einstellungspunkte für den Bildschirm Bedingungseinstellung**

Die Einstellungspunkte und Bereichswerte, die Sie in jeder Registerkarte einstellen können, sind wie in der nachfolgenden Tabelle gekennzeichnet.

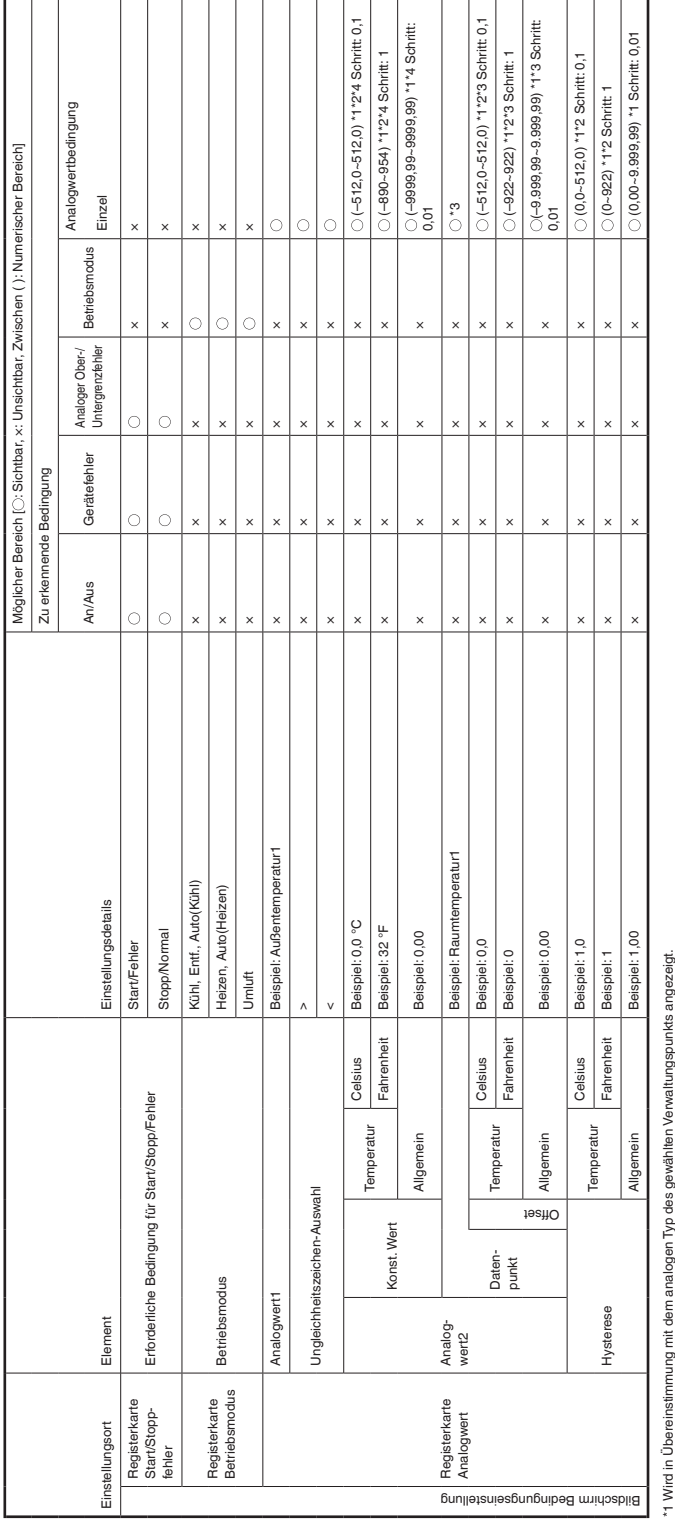

i – wind in tobeleinsammung inn beinraladgen i yp bes gewallierin verwallungspunks angezeig<br>\*3 Ausgegrad, giern der konst. Wert gemänts lidung gewählten Einheit in °C oder 'F angezeigt.<br>\*4 Ausgegrad, wenn Daten- punkt gew \*2 Wird abhängig von der in der Systemeinstellung gewählten Einheit in °C oder °F angezeigt.

\*3 Ausgegraut, wenn der konst. Wert gewählt wird.

\*4 Ausgegraut, wenn Daten- punkt gewählt wird.

## • **Bildschirm Sperrprogramm Ausgangssetup**

Dieser Bildschirm wird aufgerufen, wenn Sie die Schaltfläche Ändern auf dem Bildschirm Verriegelungsprogramm einrichten berühren.

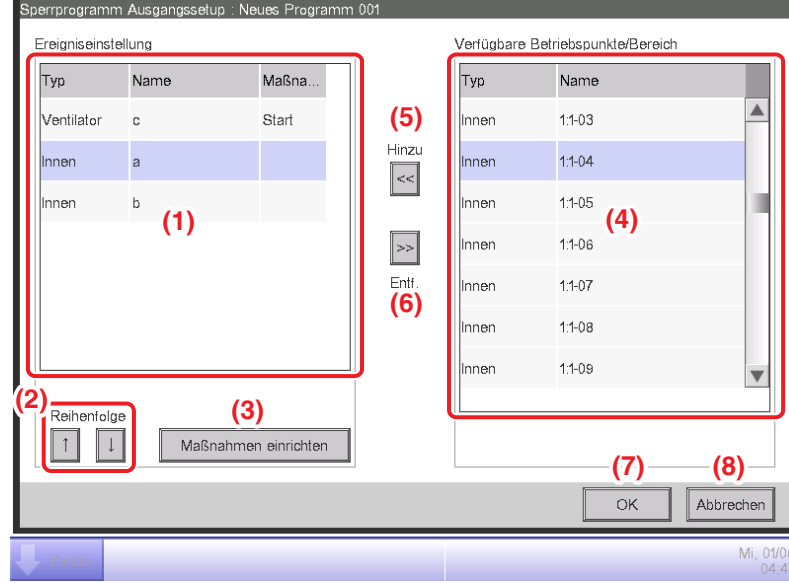

Legt Ereignisse fest, die durch das Sperrprogramm ausgegeben werden.

## **(1)** Liste **Ereigniseinstellung**

Zeigt eine Liste der Verwaltungspunkte/Bereiche an, zu denen die Ereignisse ausgegeben werden.

## **(2)** Schaltfläche **Reihenfolge**

Verschiebt das Ausgabeereignis, das in der Liste Ereigniseinstellung gewählt wurde, nach oben und unten.

#### **(3)** Schaltfläche **Maßnahmen einrichten**

Ruft den Bildschirm Maßnahmen einrichten auf, über den Sie die Maßnahme einstellen können, die mit dem Ausgabeereignis durchgeführt werden soll, das in der Liste Ereigniseinstellung gewählt wurde.

## **(4)** Liste **Verfügbare Betriebspunkte/Bereich**

Zeigt eine Liste der Verwaltungspunkte/Bereiche an, zu denen Ereignisse ausgegeben werden können.

## **(5) Hinzu**-Schaltfläche

Registriert einen verfügbaren Verwaltungspunkt oder Bereich, der in der Liste Verfügbare Betriebspunkte/Bereich gewählt wurde, zur Liste Ereigniseinstellung als ein Ziel der Ereignisausgabe. Sie können bis zu 25 Verwaltungspunkte oder 1 Bereich als Ziel einer Ereignisausgabe registrieren. Sie können nicht gleichzeitig Verwaltungspunkte und Bereiche in einem Sperrprogramm registrieren.

## **(6) Entf.** -Schaltfläche

Entfernt den Verwaltungspunkt oder Bereich, der in der Liste Ereigniseinstellung gewählt wurde.

## **(7) OK** -Schaltfläche

Speichert die Bearbeitung und schließt den Bildschirm.

#### **(8) Abbrechen** -Schaltfläche

## • **Bildschirm Maßnahmen einrichten**

Dieser Bildschirm wird aufgerufen, wenn Sie die Schaltfläche Maßnahmen einrichten auf dem Bildschirm Sperrprogramm Ausgangssetup berühren.

Stellt die Maßnahmen ein, die von einem Ausgabeereignis des Sperrprogramms durchgeführt werden. Dieser Bildschirm besteht aus fünf Registerkarten: Normal, F/B Sperren, Klimagerät, Ventilator und Ao, wobei jede verschiedene Ereignismaßnahmen ausgibt. Der Bildschirm wird auf der Registerkarte geöffnet, die zu dem Typ des gewählten Verwaltungspunkts/Bereichs gehört.

## • **Registerkarte Normal (Bildschirm Maßnahmen einrichten)**

Dieser Bildschirm wird aufgerufen, wenn Sie die Registerkarte Normal auf dem Bildschirm Maßnahmen einrichten berühren. Stellt Maßnahmen für gemeinsame Elemente ein.

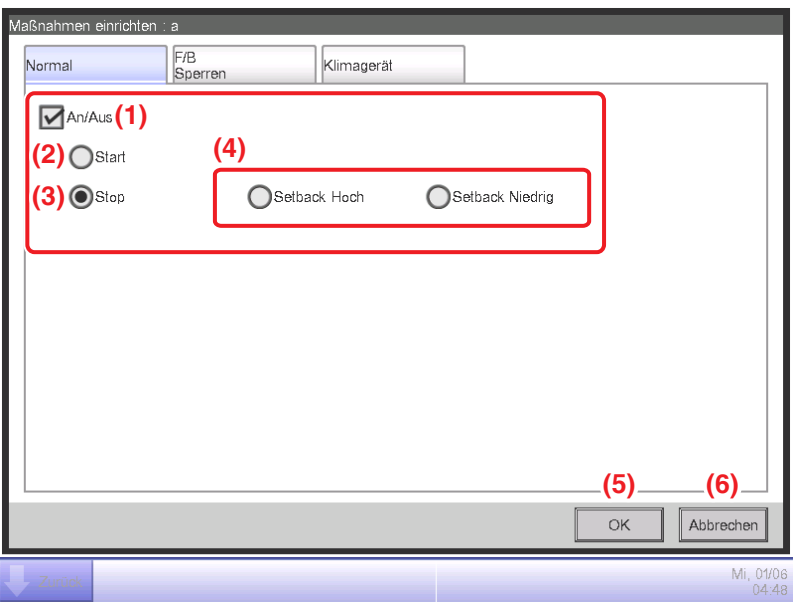

## **(1) An/Aus** -Bereich

Wählen Sie das Kontrollkästchen An/Aus, um das Ziel zu starten/stoppen.

**(2) Start** -Optionsschaltfläche

Wählen Sie dies, um das Ziel zu starten.

**(3) Stop** -Optionsschaltfläche

Wählen Sie dies, um das Ziel zu stoppen.

## **(4)** Optionsschaltflächen **Setback Hoch**, **Setback Niedrig**

Wählen Sie eine der zwei Optionsschaltflächen, wenn Sie die Zurückstellungsfunktion verwenden. Diese Optionsschaltflächen werden nur angezeigt, wenn die optionale Zurückstellungsfunktion aktiviert ist.

## **(5) OK**-Schaltfläche

Speichert die Bearbeitung und schließt den Bildschirm.

## **(6) Abbrechen** -Schaltfläche

## • **Registerkarte F/B Sperren (Bildschirm Maßnahmen einrichten)**

Dieser Bildschirm wird aufgerufen, wenn Sie die Registerkarte F/B Sperren auf dem Bildschirm Maßnahmen einrichten berühren.

Aktiviert oder deaktiviert die Fernbedienung. Diese Registerkarte wird nicht angezeigt, wenn die Funktion F/B Sperren deaktiviert ist.

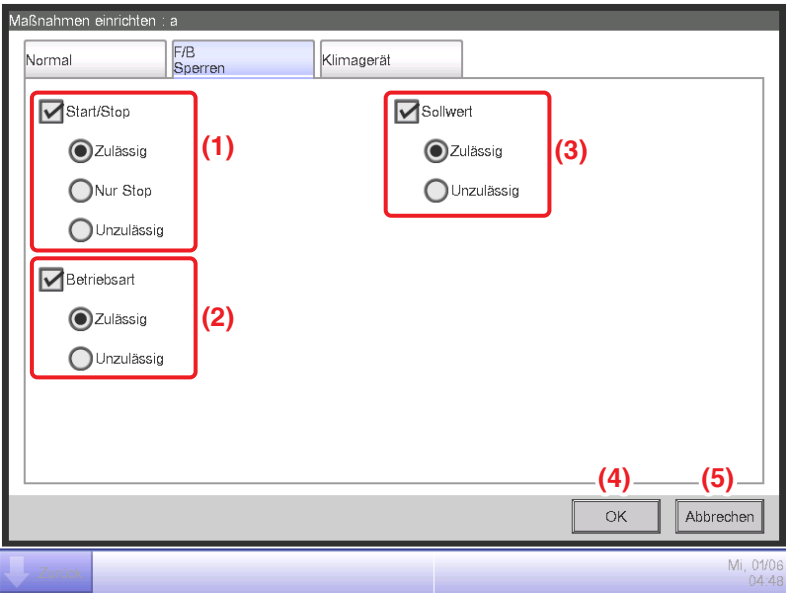

Wählen Sie das Kontrollkästchen der Elemente, die festgelegt werden sollen, und wählen Sie die Einstellung mit den Optionsschaltflächen.

## **(1) Start/Stop** -Bereich

Erlaubt/verbietet das Starten/Stoppen von der Fernbedienung aus. Wählen Sie die Einstellung aus Zulässig, Nur Stop und Unzulässig aus.

## **(2) Betriebsart** -Bereich

Erlaubt/verbietet die Änderung des Betriebsmodus von der Fernbedienung aus.

Wählen Sie die Einstellung aus Zulässig und Unzulässig aus.

Dieser Einstellungsbereich wird nicht angezeigt, wenn das Ziel der Ventilator ist

## **(3) Sollwert** -Bereich

Erlaubt/verbietet die Änderung des Sollwerts von der Fernbedienung aus.

Wählen Sie die Einstellung aus Zulässig und Unzulässig aus.

Dieser Einstellungsbereich wird nicht angezeigt, wenn das Ziel der Ventilator ist.

## **(4) OK** -Schaltfläche

Speichert die Bearbeitung und schließt den Bildschirm.

#### **(5) Abbrechen** -Schaltfläche

## • **Registerkarte Klimagerät (Bildschirm Maßnahmen einrichten)**

Dieser Bildschirm wird aufgerufen, wenn Sie die Registerkarte Klimagerät auf dem Bildschirm Maßnahmen einrichten berühren. Stellt die Klimaanlagen-Maßnahmen ein.

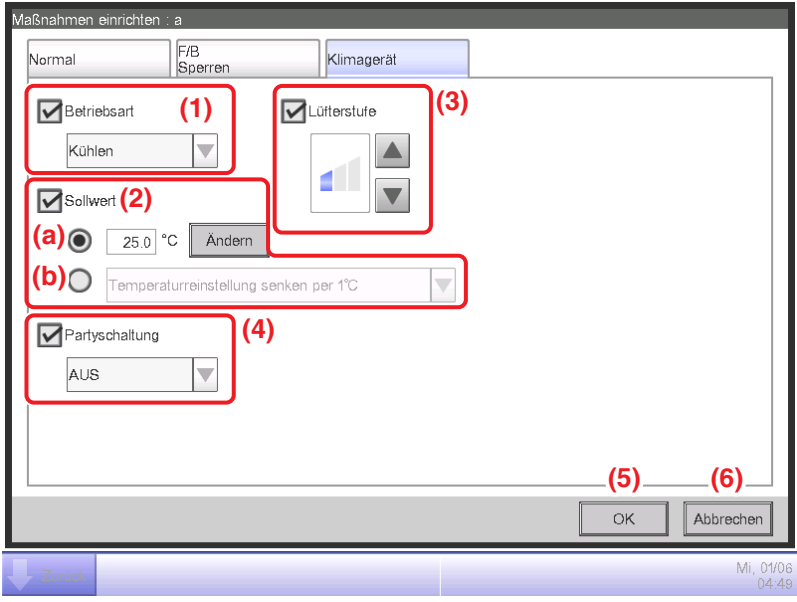

Wählen Sie das Kontrollkästchen der Elemente, die festgelegt werden sollen, und wählen Sie die Einstellung aus dem Kombinationsfeld.

## **(1)** Bereich **Betriebsart**

Stellt den Betriebsmodus ein.

Wählen Sie die Einstellung aus Umluft, Kühlen, Heizen, Einstl.pkt, Automatik und Entfeuchten aus. Es werden nur für das Ziel anwendbare Optionen angezeigt.

Einige Elemente sind möglicherweise abhängig vom gewählten Betriebsmodus nicht verfügbar.

## **(2)** Bereich **Sollwert**

Stellt den Sollwert ein.

Wählen Sie zum Einstellen entweder die **(a)** Optionsschaltfläche Sollwert oder die **(b)** Optionsschaltfläche Sollwertänderung.

Wenn Sie Sollwert gewählt haben, berühren Sie die Schaltfläche Ändern und geben Sie die Temperatur in den numerischen Eingabedialog ein, der eingeblendet wird. Sie können Werte von−30 bis 70°C in Schritten von 0,1°C eingeben. Wenn Sie Sollwertänderung gewählt haben, wählen Sie den Veränderungsbetrag mit dem Kombinationsfeld.

Wählen Sie den Betrag, um den die Temperatur geändert werden soll, aus Temperatureinstellung senken um 4°C, Temperatureinstellung senken um 3°C, Temperatureinstellung senken um 2°C, Temperatureinstellung senken um 1°C, Temperatureinstellung anheben um 1°C, Temperatureinstellung anheben um 2°C, Temperatureinstellung anheben um 3°C und Temperatureinstellung anheben um 4°C aus.

## **(3)** Bereich **Lüfterstufen-Einstellung**

Stellt die Lüfterstufe ein.

Durch Berühren der Schaltfläche ▲ wird die Lüfterstufe um eine Stufe erhöht, während durch Berühren der Schaltfläche  $\nabla$  die Lüfterstufe um eine Stufe verringert wird.

Die Lüfterstufe, die Sie einstellen können, hängt vom Ziel ab.

## **(4)** Bereich **Partyschaltung**

Stellt die Funktion ein, die verhindert, dass die Inneneinheit nicht abgeschaltet wird.

Wählen Sie, ob die Funktion mit dem Kombinationsfeld aktiviert (An) oder deaktiviert (Aus) werden soll.

## **(5) OK** -Schaltfläche

Speichert die Bearbeitung und schließt den Bildschirm.

## **(6) Abbrechen** -Schaltfläche

## • **Registerkarte Ventilator (Bildschirm Maßnahmen einrichten)**

Dieser Bildschirm wird aufgerufen, wenn Sie die Registerkarte Ventilator auf dem Bildschirm Maßnahmen einrichten berühren.

Stellt die Ventilator-Maßnahmen ein.

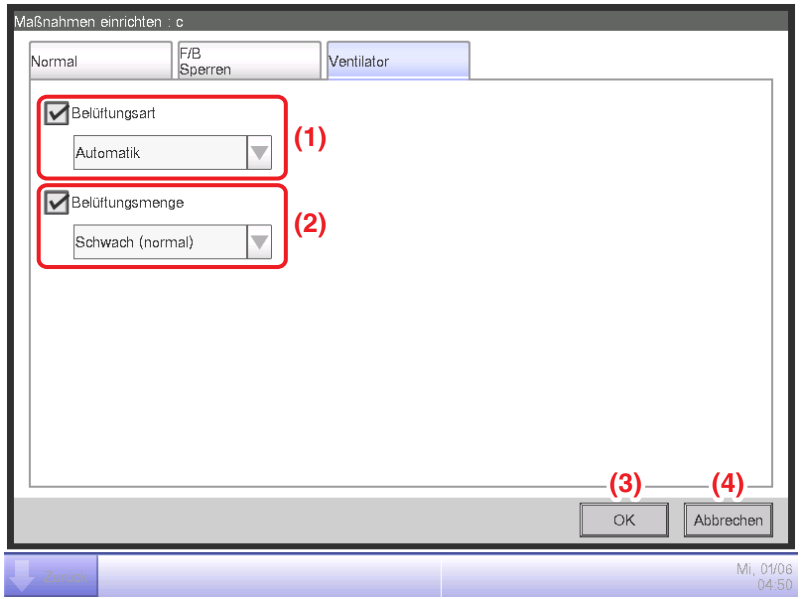

Wählen Sie das Kontrollkästchen der Elemente, die festgelegt werden sollen, und wählen Sie die Einstellung aus dem Kombinationsfeld.

## **(1)** Bereich **Belüftungsart-Einstellung**

Stellt die Belüftungsart ein.

Wählen Sie die Einstellung aus Automatik, Wärmetauscher und Bypass aus.

## **(2)** Bereich **Belüftungsmengen-Einstellung**

Stellt die Belüftungsmenge ein.

Wählen Sie die Einstellung aus Automatik (normal), Schwach (normal), Stark (normal), Automatik (Auffr.), Schwach (Auffr.) und Stark (Auffr.) aus.

**(3) OK** -Schaltfläche

Speichert die Bearbeitung und schließt den Bildschirm.

## **(4) Abbrechen** -Schaltfläche

## • **Registerkarte Ao (Bildschirm Maßnahmen einrichten)**

Dieser Bildschirm wird aufgerufen, wenn Sie die Registerkarte Ao auf dem Bildschirm Maßnahmen einrichten berühren.

Stellt die Ao-Maßnahmen ein.

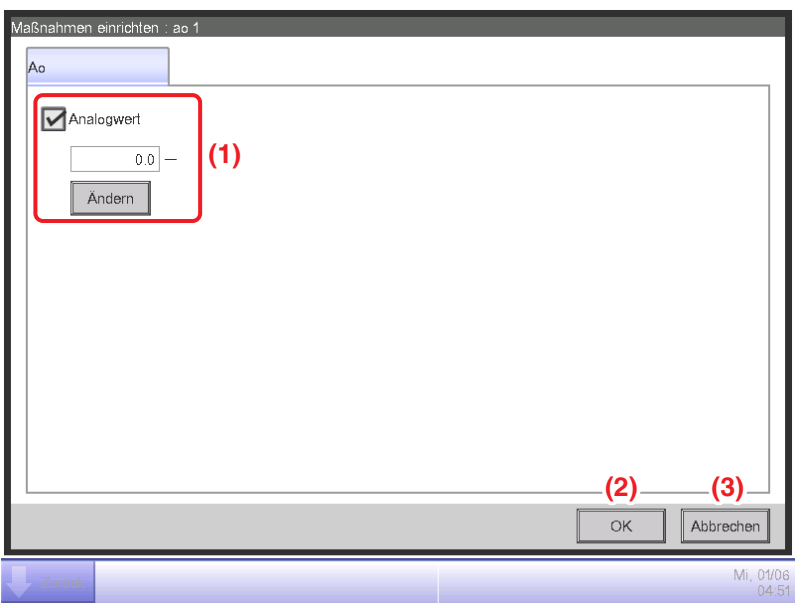

Wählen Sie das Kontrollkästchen der Elemente, die festgelegt werden sollen, und geben Sie die Einstellung mit der Schaltfläche Ändern ein.

## **(1)** Bereich **Analogwert-Einstellung**

Stellt den Analogwert ein.

Berühren Sie die Schaltfläche Ändern und geben Sie den Analogwert in den numerischen Eingabedialog ein, der eingeblendet wird.

Die Werte, die Sie eingeben können, müssen innerhalb der Ober- und Untergrenzen liegen, und die Genauigkeit muss im Verwaltungspunkt von Ao definiert sein.

## **(2) OK**-Schaltfläche

Speichert die Bearbeitung und schließt den Bildschirm.

## **(3) Abbrechen** -Schaltfläche

## • **Einstellungspunkte für den Bildschirm Maßnahmen einrichten**

Die Einstellungspunkte und Bereichswerte, die Sie in jeder Registerkarte einstellen können, sind wie in der nachfolgenden Tabelle gekennzeichnet.

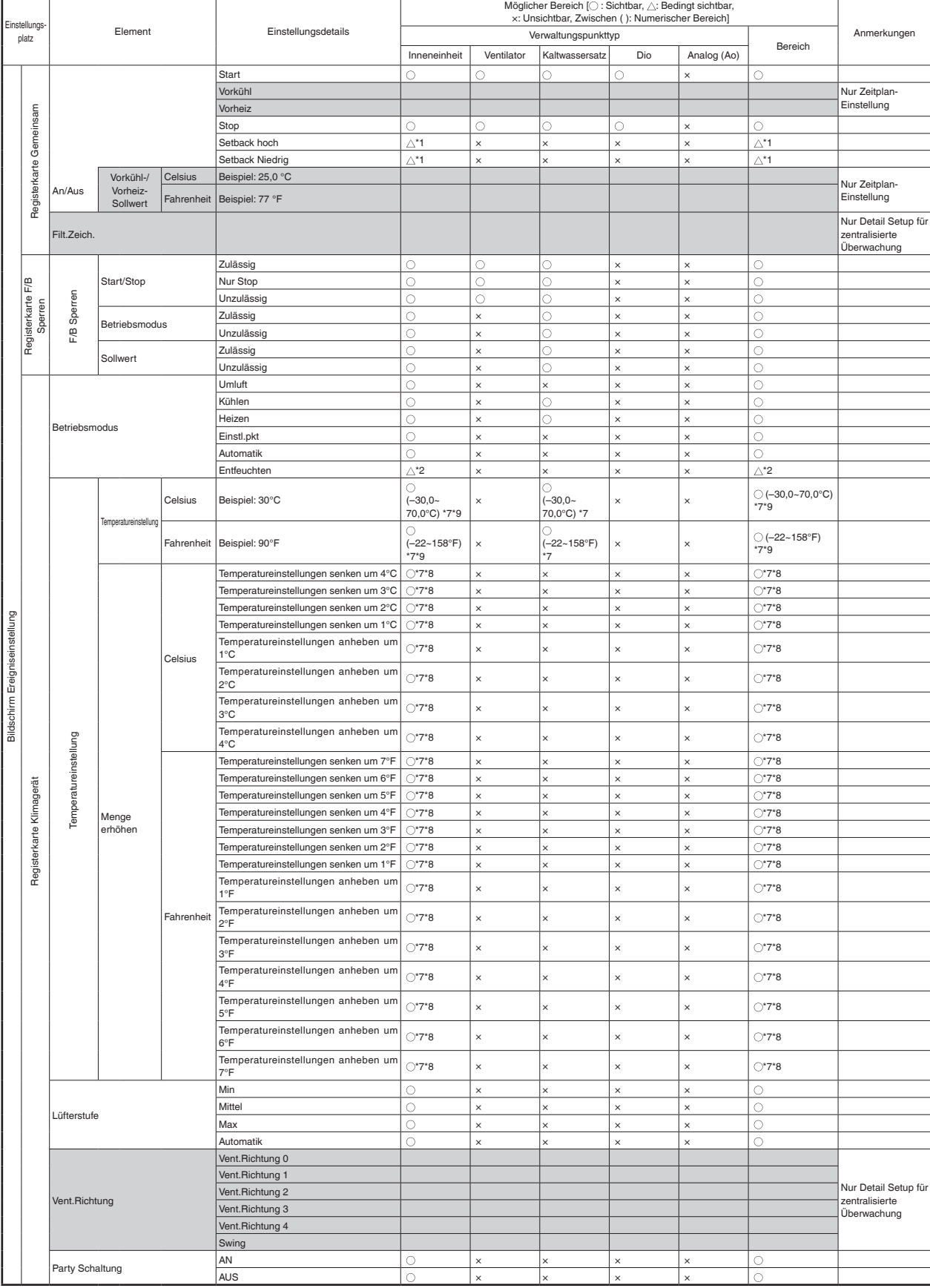

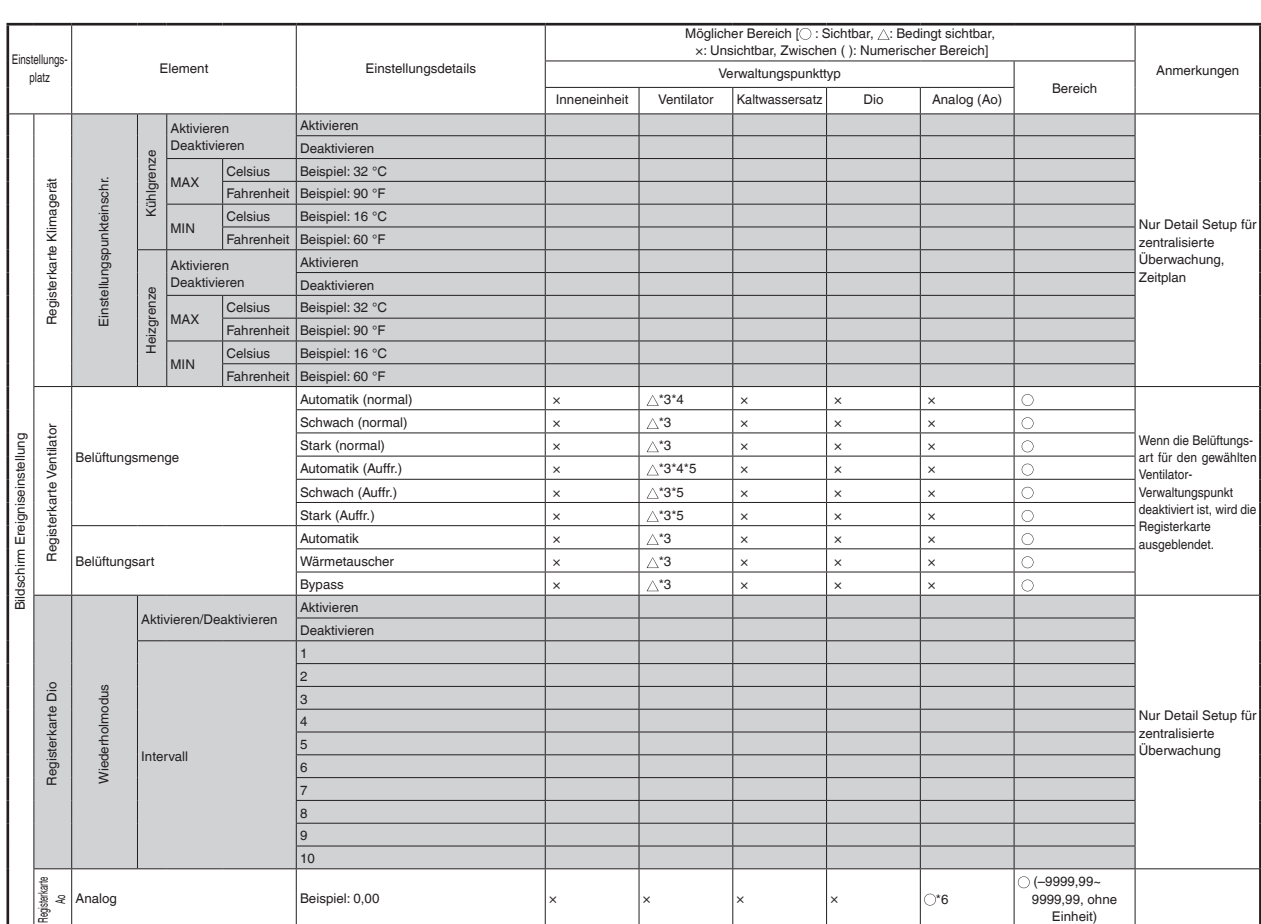

\*1 Wird nicht angezeigt, wenn die Zurückstellungssteuerung deaktiviert ist.<br>\*2 Wird nicht angezeigt, wenn der Betriebsmodus (Entfeuchten) deaktiviert ist.<br>\*3 Wird nicht angezeigt, wenn die Belüftungsart deaktiviert ist.<br>\*5

## **8-3 Einstellen des Notaus**

Der iTM enthält den Notaus als Standardfunktion (siehe Seite 111).

Der Notaus ist eine Steuerungsfunktion, die hauptsächlich als Brandschutzmaßnahme gedacht ist. Diese Funktion stoppt die Verwaltungspunkte, die als Ausgänge festgelegt wurden, basierend auf dem Notausschaltprogramm, wenn das Eingangssignal, das als Not-Aus-Signal festgelegt wurde, empfangen wird.

Das Standardprogramm stoppt alle D3-Einheiten, die als Verwaltungspunkt registriert sind, wenn ein Not-Aus-Signal empfangen wird.

Das Standardprogramm kann nicht bearbeitet werden, außer das Umschalten zwischen Aktivieren und Deaktivieren.

Wenn die optionale Notabschaltungsfunktion aktiviert wird, können Sie Ihr eigenes Notausschaltprogramm erstellen.

Im Folgenden wird beschrieben, wie man ein Notausschaltprogramm erstellen und einstellen kann.

1. Berühren Sie die Schaltfläche Not Aus der Registerkarte Automatik Regelung des Bildschirms Menüliste und rufen Sie den Bildschirm Notabschaltung (siehe Seite 56) auf.

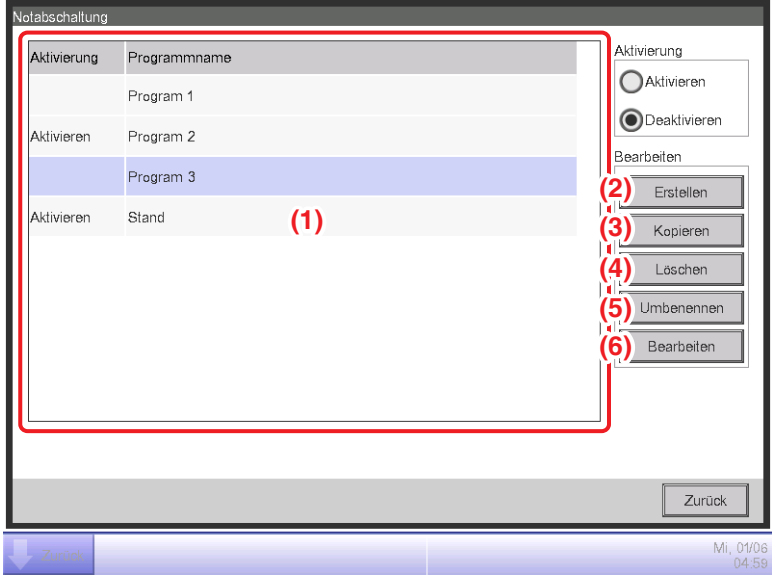

2. **(1)** ist die Liste der Notausschaltprogramme. Führen Sie den vorgesehenen Betrieb durch Berühren der entsprechenden Schaltfläche auf der rechten Seite durch.

## **(2)** Schaltfläche **Erstellen**

Erstellt ein neues Programm. Sie können bis zu 32 Notausschaltprogramme (einschließlich des Standardprogramms) erstellen.

## **(3)** Schaltfläche **Kopieren**

Kopiert das gewählte Programm für die Bearbeitung.

## **(4)** Schaltfläche **Löschen**

Löscht das gewählte Programm.

## **(5)** Schaltfläche **Umbenennen**

Zeigt den Namenseingabedialog an, über den Sie das gewählte Programm umbenennen können.

#### **(6)** Schaltfläche **Bearbeiten**

Damit können Sie ein Programm bearbeiten.

3. Durch Berühren der Schaltfläche Erstellen, Kopieren oder Umbenennen wird der Namenseingabedialog angezeigt, über den Sie den Programmnamen eingeben können. Der Name des Programms darf 20 Zeichen lang sein. Geben Sie einen Namen ein und berühren Sie die OK-Schaltfläche, um den Bildschirm zu schließen. Das Programm wird zur Liste **(1)** hinzugefügt. Berühren Sie anschließend die Schaltfläche **Bearbeiten (6)** und rufen Sie den Bildschirm Notaus Programm Einstellungen auf.

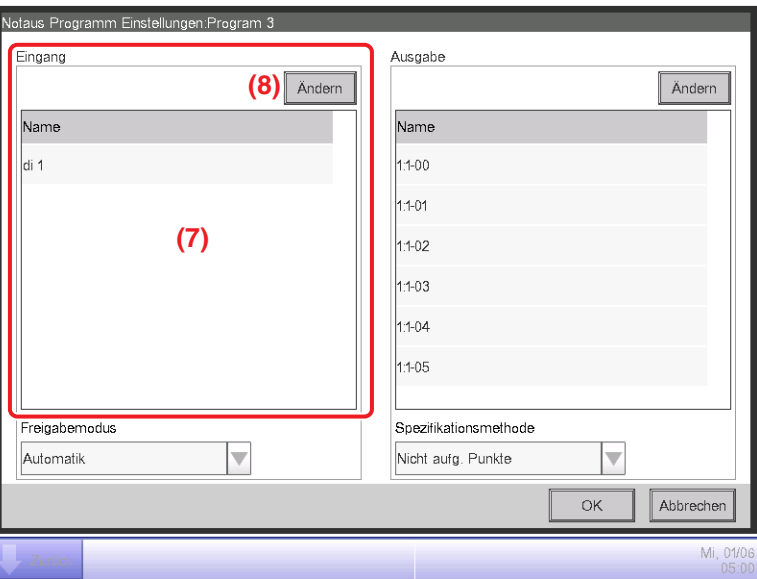

4. **(7)** ist die Liste der Verwaltungspunkte, die als Not-Aus-Signal eingegeben wurden. Berühren Sie die Schaltfläche **Ändern (8)** und rufen Sie den Bildschirm Datenpunktpunktauswahl auf.

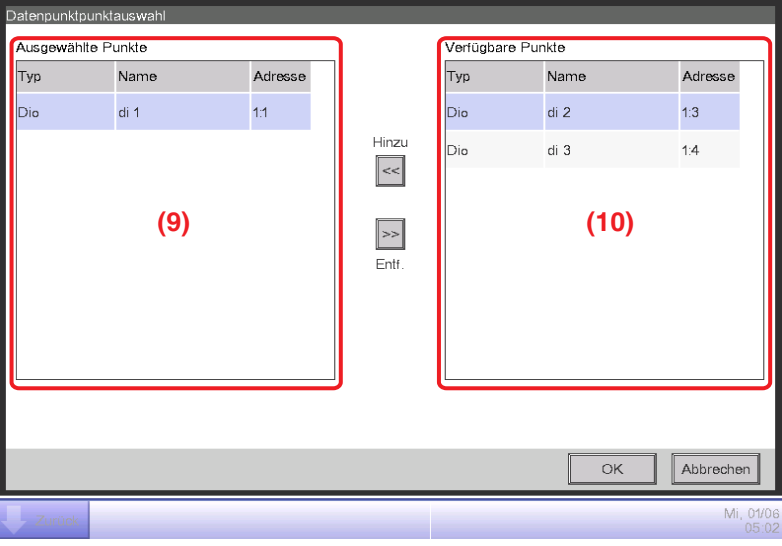

5. **(9)** ist eine Liste der registrierten Verwaltungspunkte, während **(10)** die Liste der Verwaltungspunkte ist, die registriert werden können.

Um einen Verwaltungspunkt hinzuzufügen, wählen Sie einen aus **(10)** aus und berühren Sie die Schaltfläche Hinzu. Um einen Verwaltungspunkt zu entfernen, wählen Sie einen aus **(9)** aus und berühren Sie die Schaltfläche Entf.

Sie können bis zu 6 Verwaltungspunkte zum Überwachen registrieren.

Wenn Sie die Einstellung vorgenommen haben, berühren Sie die Schaltfläche OK, um sie zu speichern, und kehren Sie zum Bildschirm Notaus Programm Einstellungen zurück.

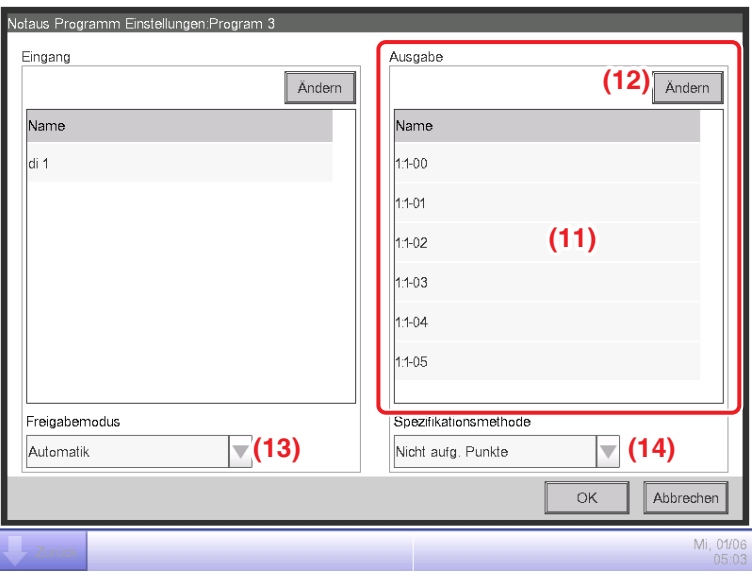

- 6. **(11)** ist die Liste der Verwaltungspunkte, die das Ziel des Notaus sind. Berühren Sie die Schaltfläche **Ändern (12)** und registrieren Sie die Verwaltungspunkte wie bei Schritt 5.
- 7. Verwenden Sie das Kombinationsfeld **Freigabemodus (13)**, um die Methode für die Freigabe des Notausschaltprogramms aus Automatik und Manuell zu wählen.

Verwenden Sie das Kombinationsfeld **Spezifikationsmethode (14)**, um zu wählen, ob die Liste Ausgabe **(11)** die Liste der Notaus-Ziele ist oder die Liste derer, die ausgeschlossen wurden.

**HINWEIS**

Der Verwaltungspunkt, der nach der Erstellung des Notausschaltprogramms neu registriert wurde, kann wie folgt verwendet werden.

- Im Programm, das die Liste **(11)** als die Liste der Notaus-Ziele verwendet, kann er nicht im Notfall gestoppt werden.
- Im Programm, das die Liste **(11)** als die Liste mit den Ausgeschlossenen verwendet, kann er im Notfall gestoppt werden.

Wenn Sie die Einstellung vorgenommen haben, berühren Sie die Schaltfläche OK, um sie zu speichern, und kehren Sie zum Bildschirm Notabschaltung zurück.

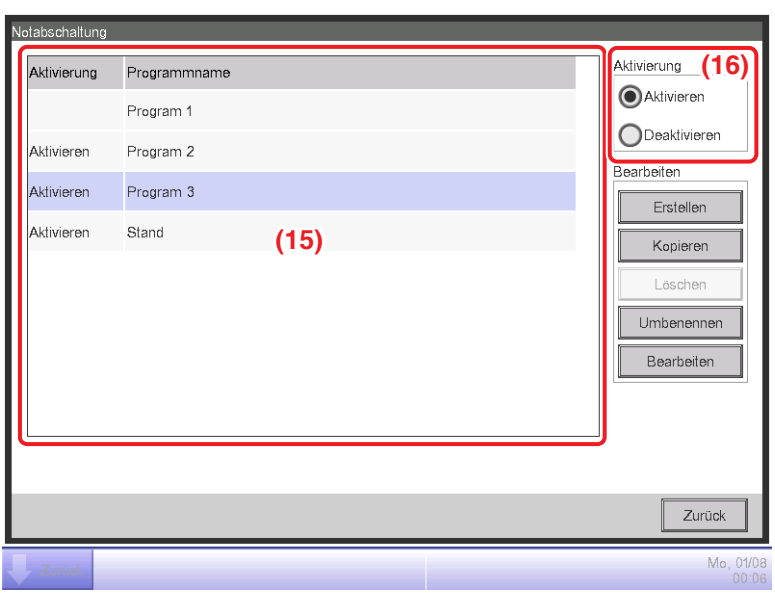

8. Wählen Sie das Programm bei **(15)** und aktivieren oder deaktivieren Sie das Programm bei **(16)**. Wenn Sie die Einstellung vorgenommen haben, berühren Sie die Schaltfläche Schließen und schließen Sie den Bildschirm.

## **Freigabe eines Notstopps**

Für das Standardprogramm wird durch den Abbruch des Not-Aus-Signaleingangs automatisch der Notstopp freigegeben. (Erzwungene Freigabe möglich.)

Programme, die in diesem Kapitel erstellt wurden, können manuell freigegeben werden. Wenn ein Programm für die manuelle Freigabe eingestellt ist, wird durch Berühren der Schaltfläche Freigabe auf dem Dialog Notaus-Steuerung freig (siehe Seite 112) ein Bestätigungsdialogfeld angezeigt. Berühren Sie nach der Prüfung die Schaltfläche Ja und geben Sie den Notstopp frei.

## **8-4 Einstellen der Temperaturgrenze**

Die Temperaturgrenze ist eine Funktion, die die Raumtemperatur innerhalb der Ober- und Untergrenzen hält, indem Kühlen oder Heizen automatisch gestartet wird, wenn die Raumtemperatur die festgelegte Obergrenze überschreitet oder unter die festgelegte Untergrenze fällt. Mit dieser Funktion können Sie die Kondensation und Überhitzung bei Produkten vermeiden, die in einem unbemannten Raum gelagert werden.

Diese Funktion führt Folgendes alle 5 Minuten für jede Inneneinheit durch, die mit der Gruppe Temperaturgrenze registriert wurde, die Sie erstellt haben, und aktivieren Sie diese Funktion.

- Wenn Aus und Raumtemperatur > Raumtemperatur-Obergrenze ist, dann wird der Kühlbefehl gesendet.
- Wenn Aus und Raumtemperatur < Raumtemperatur-Untergrenze ist, dann wird der Heizbefehl gesendet.
- Wenn die Kühlung durch diese Funktion AN ist und die Raumtemperatur < die Temperatur-Obergrenze −4 °C oder die Raumtemperatur < der Kühlsollwert ist, dann wird der Stoppbefehl gesendet.
- Wenn das Heizen durch diese Funktion AN ist und die Raumtemperatur > die Raumtemperatur-Untergrenze +4 °C oder die Raumtemperatur > der Heizsollwert ist, dann wird der Stoppbefehl gesendet.

#### **HINWEIS**

• Bewertungen, die einem Startbefehl zum Kühlen oder Heizen folgen, werden erst nach 30 Minuten durchgeführt. Bewertungen werden jedoch sofort und dann anschließend alle 5 Minuten durchgeführt, wenn sie nach einer Gruppenmitglieds- oder Gruppenmerkmaländerung folgen.

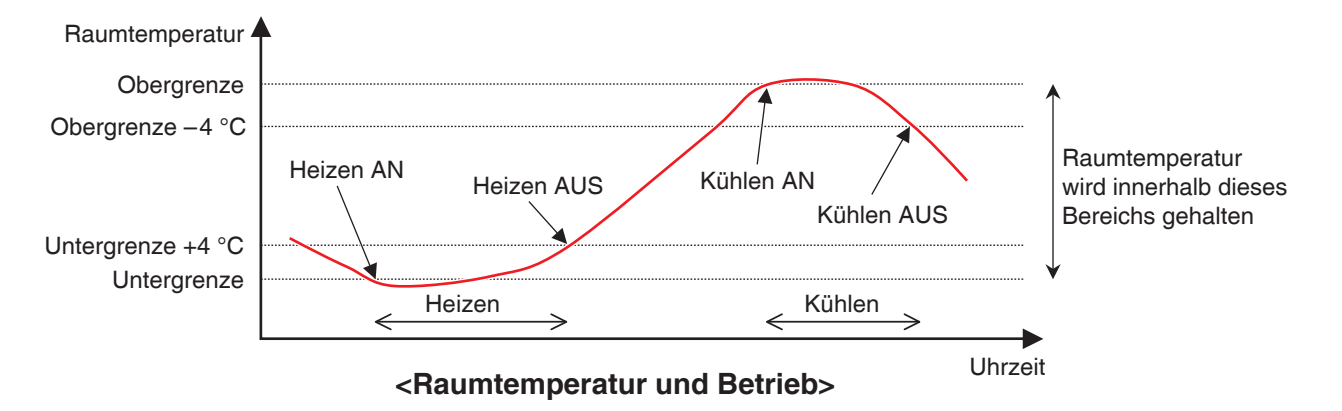

In den folgenden Situationen wird das Obige jedoch nicht durchgeführt:

- Die Inneneinheit wurde durch den Befehl von einer anderen Funktion eingeschaltet, wie die Funktion Zeitplansteuerung oder Sperrsteuerung.
- Die Inneneinheit hat einen Startbefehl von einer anderen Funktion empfangen, während sie aufgrund eines Befehls von dieser Funktion in Betrieb ist.
- Die Ansaugtemperatur für die Inneneinheit kann nicht ermittelt werden.

#### **HINWEIS**

• Seien Sie vorsichtig, da eine Inneneinheit, die mit dieser Funktion gestartet wurde, AN bleibt, wenn die Ansaugtemperatur nicht ermittelt werden kann.

Im Folgenden wird beschrieben, wie man dies einstellt.

1. Berühren Sie die Schaltfläche Auskühl Überhitzung auf der Registerkarte Automatik Regelung des Bildschirms Menüliste und rufen Sie den Bildschirm Auskühl.-Überhitzungsschutz Einstellungen (siehe Seite 56) auf.

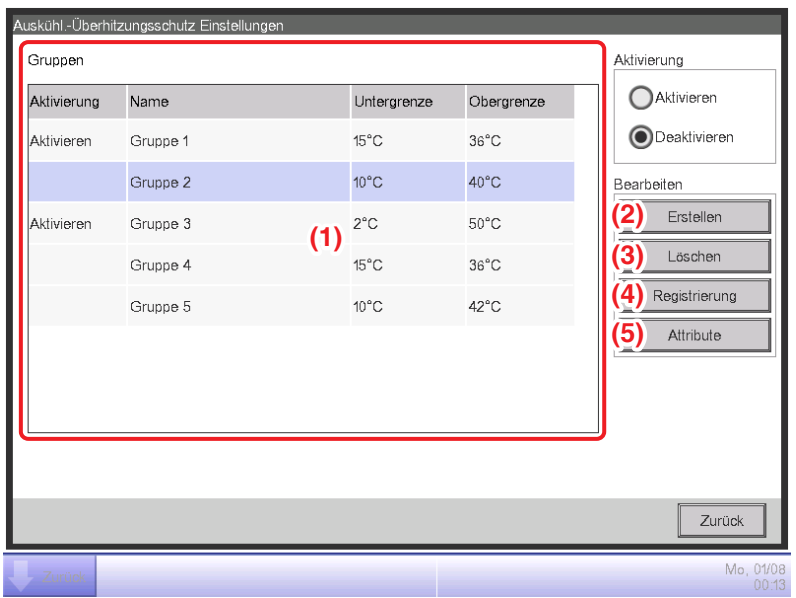

2. **(1)** ist die Liste der Gruppen Temperaturgrenze. Führen Sie den vorgesehenen Betrieb durch Berühren der entsprechenden Schaltfläche auf der rechten Seite durch.

## **(2)** Schaltfläche **Erstellen**

Erstellt eine neue Gruppe und zeigt den Namenseingabedialog an, über den Sie den Namen eingeben können. Doppelte Namen sind nicht zulässig. Sie können bis zu 8 Temperaturgrenzen-Gruppen erstellen. Berühren Sie die Schaltfläche OK, um zu speichern und den Bildschirm zu schließen. Die erstellte Gruppe wird zur Liste hinzugefügt.

## **(3)** Schaltfläche **Löschen**

Löscht die gewählte Gruppe.

## **(4)** Schaltfläche **Registrierung**

Ruft den Bildschirm Registrierung auf, über den Sie den gewählten Verwaltungspunkt als Mitglied registrieren können.

## **(5)** Schaltfläche **Attribute**

Ruft den Bildschirm Attribut auf, über den Sie die gewählte Gruppe umbenennen, die Obergrenze/ Untergrenze der Raumtemperaturen usw. einstellen können.

3. Rufen Sie den Bildschirm Registrierung auf und registrieren Sie die Gruppenmitglieder.

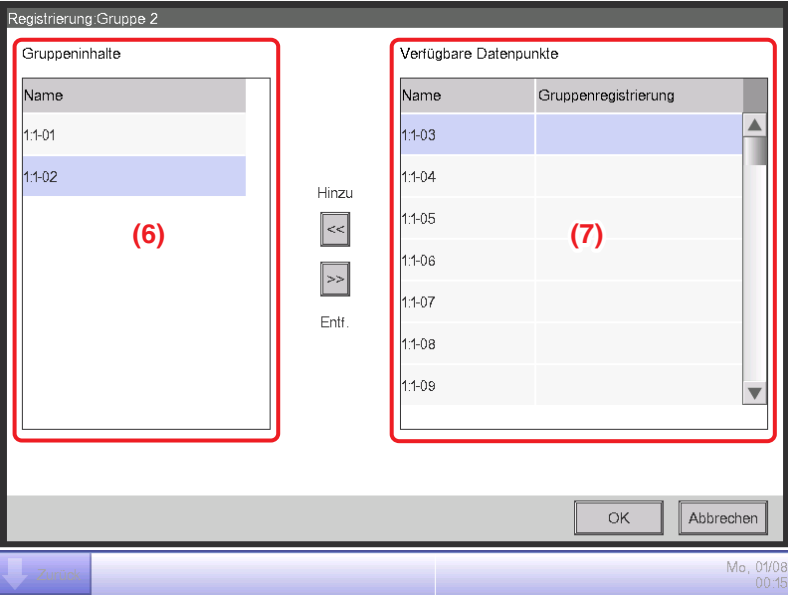

**(6)** ist eine Liste der registrierten Verwaltungspunkte, die mit der Gruppe registriert wurden, während **(7)** die Liste der Verwaltungspunkte ist, die registriert werden können.

Um einen Verwaltungspunkt hinzuzufügen, wählen Sie einen aus **(7)** aus und berühren Sie die Schaltfläche Hinzu. Um einen Verwaltungspunkt zu entfernen, wählen Sie einen aus **(6)** aus und berühren Sie die Schaltfläche Entf.

Die Verwaltungspunkte, die Sie registrieren können, sind auf die Inneneinheiten beschränkt. Sie können bis zu 512 Inneneinheiten in einer Gruppe registrieren. Sie können nicht die gleiche Inneneinheit in mehreren Gruppen registrieren.

Wenn Sie die Einstellung vorgenommen haben, berühren Sie die Schaltfläche OK, um sie zu speichern, und kehren Sie zum Bildschirm Temperaturgrenze zurück.

## **HINWEIS**

- Für Inneneinheiten, die nicht über die Auswahleinstellung Kühlen/Heizen verfügen, müssen Sie darauf achten, dass die Inneneinheit, die das gleiche Kühlmittel verwendet und über die Auswahleinstellung Kühlen/Heizen verfügt, in der gleichen Gruppe registriert ist.
- Inneneinheiten, die der gleichen Steuerung unterstellt sind, können in der gleichen Gruppe registriert werden, auch wenn sie sich nicht am gleichen Ort befinden.
- Name Gruppe 2 **(8) (9)** Untergrenze  $\overline{10}$ Ändern **(10)**  $\overline{40}$ Obergrenze Ändern Abbrechen  $\cap$ K
- 4. Rufen Sie den Bildschirm Attribute auf und stellen Sie die Gruppenmerkmale ein.

Berühren Sie die Schaltfläche **Ändern (8)**, um den Texteingabedialog anzuzeigen, über den Sie den Gruppennamen ändern können. Geben Sie die Untergrenze der Raumtemperatur mithilfe des numerischen Eingabedialogs bei **(9)** und die Obergrenze der Raumtemperatur bei **(10)** ein.

Bei der Obergrenze können Sie eine Temperatur im Bereich von 32°C bis 50°C in Schritten von 1°C spezifizieren, während Sie bei der Untergrenze eine Temperatur im Bereich von 2°C bis 16°C in Schritten von 1°C spezifizieren können.

Wenn Sie die Einstellung vorgenommen haben, berühren Sie die Schaltfläche OK, um sie zu speichern, und kehren Sie zum Bildschirm Temperaturgrenze zurück.

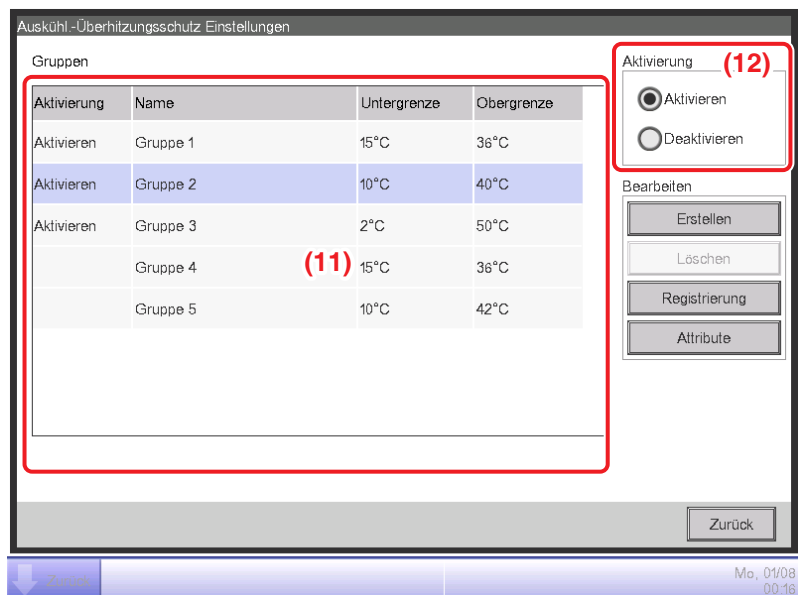

5. Um die Funktion Temperaturgrenze für die bei **(11)** gewählte Gruppe zu aktivieren, wählen Sie Aktivieren im Optionsschaltflächenbereich Aktivierung **(12)**. Wählen Sie zum Deaktivieren die Schaltfläche Deaktivieren.

Wenn Sie die Einstellung vorgenommen haben, berühren Sie die Schaltfläche Schließen und schließen Sie den Bildschirm.

## **Vorsichtsmaßnahmen bei gleichzeitiger Verwendung mit anderen Steuerungsfunktionen**

- 1. Diese Funktion kann die Inneneinheiten nicht steuern, wenn die Funktion Heizmodus-Optimierung aktiviert ist.
- 2. Wenn die Funktion Party-Schaltung für eine Inneneinheit eingestellt ist, wo diese Funktion aktiviert ist, kann die Inneneinheit möglicherweise mit dieser Funktion erneut gestartet werden, nachdem Sie mit der Funktion Party-Schaltung gestoppt wurde.
- 3. Wenn sie zusammen mit der Funktion Gleittemperatur verwendet wird, kann die Inneneinheit abhängig vom Sollwert alle 5 Minuten wiederholt gestartet und gestoppt werden (Nachlauf). Beispiel: Wenn der von der Außentemperatur berechnete Sollwert für die Gleittemperatur 32°C

beträgt und die Obergrenze für diese Funktion 32°C ist.

- 1. Wenn die Raumtemperatur 32°C überschreitet, befiehlt diese Funktion den Start zum Kühlen.
- 2. Der Kühlsollwert ist mit der Funktion Gleittemperatur auf 32°C eingestellt.
- 3. Wenn die Raumtemperatur auf unter 32°C absinkt, befiehlt diese Funktion den Kühlstopp, da die Raumtemperatur < der Kühlsollwert ist.
- 4. Die Raumtemperatur überschreitet 32°C und diese Funktion befiehlt den Start zum Kühlen. (Zurück zu 1.)

## **Verwendung dieser Funktion**

Verwenden Sie die Zielinneneinheiten, wobei die automatische Wiederherstellung vom Stromausfall auf "AUS" eingestellt ist.

Wenden Sie sich vor der Verwendung unbedingt an das Wartungspersonal.

## **8-5 Einstellen der Funktion Gleittemperatur**

Die Gleittemperatur ist eine Funktion, die den Sollwert der Inneneinheit in Übereinstimmung mit den Außentemperaturänderungen ändert, so dass der Unterschied zwischen den Außen- und Innentemperaturen in Räumen mit direktem Zugang zum/vom Außenbereich des Gebäudes nicht zu extrem ist. Diese Funktion funktioniert nur, wenn die Inneneinheit im Modus Kühlen arbeitet.

Der Sollwert einer Inneneinheit, der mit der von Ihnen erstellten Gleittemperatur-Gruppe registriert wurde, und die Aktivierung dieser Funktion ändern sich abhängig von der am Ai-Verwaltungspunkt gemessenen Außentemperatur möglicherweise alle 5 Minuten.

Die Außentemperatur und der Sollwert sind über die folgenden Ausdrücke verbunden:

- Wenn die Außentemperatur höher als die Obergrenze der Außentemperatur ist Sollwert = Obergrenze des Sollwerts
- Wenn die Außentemperatur niedriger als die Untergrenze der Außentemperatur ist Sollwert = Untergrenze des Sollwerts
- Wenn die Außentemperatur innerhalb des durch die Ober- und Untergrenzen der Außentemperatur spezifizierten Bereichs liegt

Sollwert = (Außentemperatur – Untergrenze der Außentemperatur)  $\times$  (Obergrenze des Sollwerts – Untergrenze des Sollwerts) / (Obergrenze der Außentemperatur – Untergrenze der Außentemperatur) + Untergrenze des Sollwerts

## **HINWEIS**

• Der Wert des berechneten Sollwerts wird abgerundet.

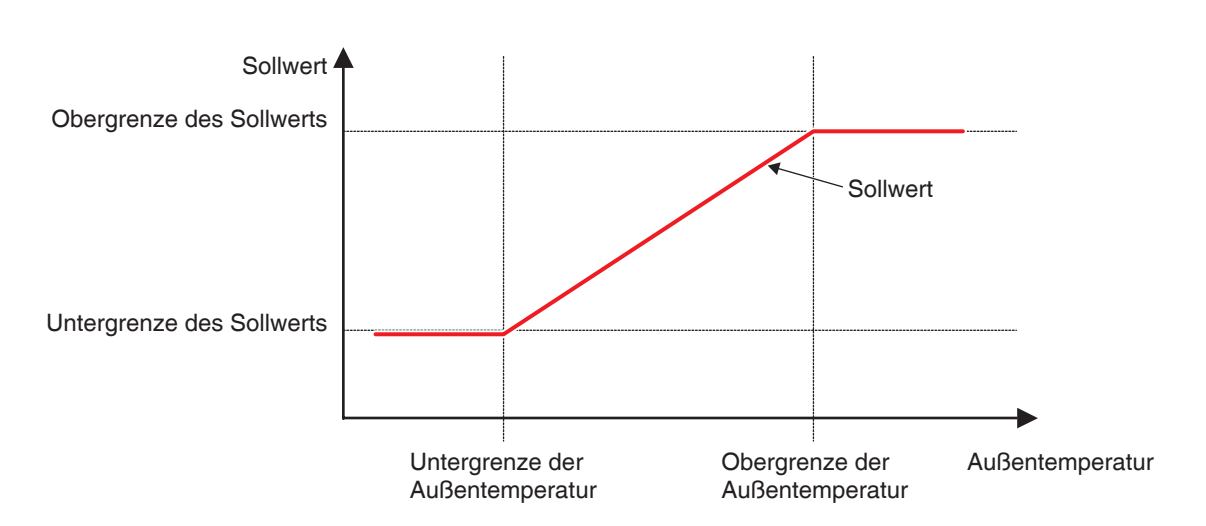

**Verhältnis zwischen Außentemperatur und Sollwert**

Im Folgenden wird beschrieben, wie man dies einstellt.

1. Berühren Sie die Schaltfläche Temp. Bereich auf der Registerkarte Automatik Regelung des Bildschirms Menüliste und rufen Sie den Bildschirm Gleittemperatur (siehe Seite 56) auf.

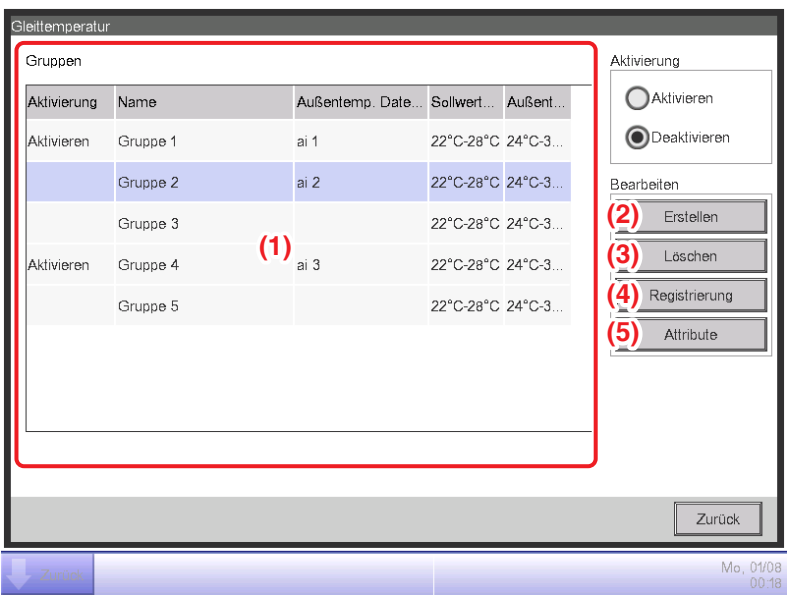

2. **(1)** ist die Liste der Gleittemperatur-Gruppen. Führen Sie den vorgesehenen Betrieb durch Berühren der entsprechenden Schaltfläche auf der rechten Seite durch.

## **(2)** Schaltfläche **Erstellen**

Erstellt eine neue Gruppe und zeigt den Namenseingabedialog an, über den Sie den Namen eingeben können. Doppelte Namen sind nicht zulässig. Sie können bis zu 8 Temperaturgrenzen-Gruppen erstellen. Berühren Sie die Schaltfläche OK und schließen Sie den Bildschirm. Die erstellte Gruppe wird zur Liste hinzugefügt.

#### **(3)** Schaltfläche **Löschen**

Löscht die gewählte Gruppe.

## **(4)** Schaltfläche **Registrierung**

Ruft den Bildschirm Registrierung auf, über den Sie Gruppenmitglieder registrieren/löschen können.

#### **(5)** Schaltfläche **Attribute**

Ruft den Bildschirm Attribut auf, über den Sie die gewählte Gruppe umbenennen, die Obergrenze/Untergrenze der Außentemperaturen und/oder Sollwerte usw. einstellen können.

3. Rufen Sie den Bildschirm Registrierung auf und registrieren Sie die Gruppenmitglieder.

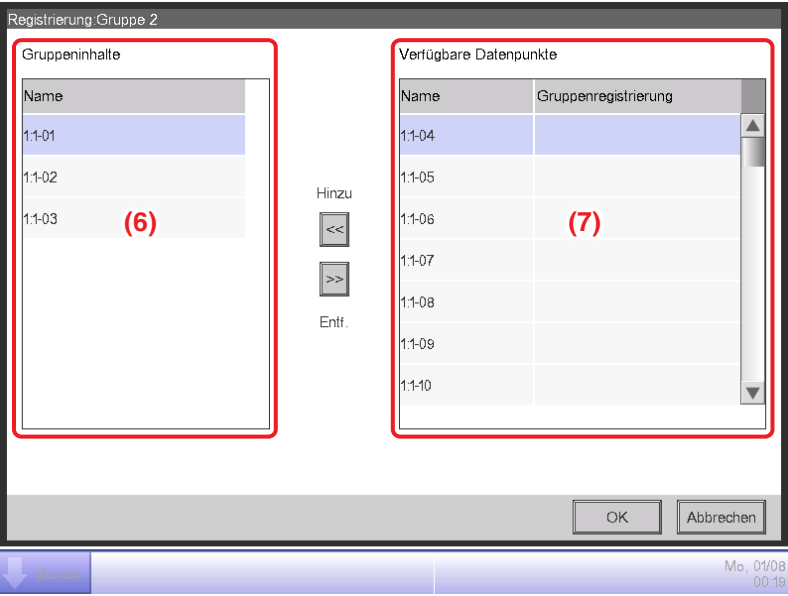

**(6)** ist eine Liste der registrierten Verwaltungspunkte, die mit der Gruppe registriert wurden, während **(7)** die Liste der Verwaltungspunkte ist, die registriert werden können.

Um einen Verwaltungspunkt hinzuzufügen, wählen Sie einen aus **(7)** aus und berühren Sie die Schaltfläche Hinzu. Um einen Verwaltungspunkt zu entfernen, wählen Sie einen aus **(6)** aus und berühren Sie die Schaltfläche Entf.

Die Verwaltungspunkte, die Sie registrieren können, sind auf die Inneneinheiten beschränkt. Sie können bis zu 512 Inneneinheiten in einer Gruppe registrieren. Sie können nicht die gleiche Inneneinheit in mehreren Gruppen registrieren.

Wenn Sie die Einstellung vorgenommen haben, berühren Sie die Schaltfläche OK, um sie zu speichern, und kehren Sie zum Bildschirm Gleittemperatur zurück.

## **HINWEIS**

Inneneinheiten, die der gleichen Steuerung unterstellt sind, können in der gleichen Gruppe registriert werden, auch wenn sie sich nicht am gleichen Ort befinden.

4. Rufen Sie den Bildschirm Attribut auf und stellen Sie die Gruppenmerkmale ein.

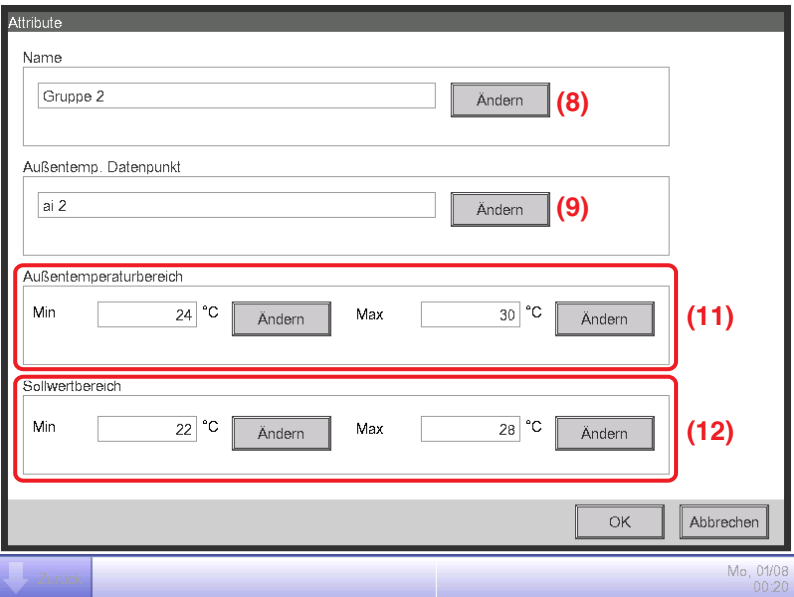

Durch Berühren der Schaltfläche **Ändern (8)** wird der Texteingabedialog angezeigt, über den Sie den Gruppennamen ändern können.

Durch Berühren der Schaltfläche **Ändern (9)** wird der Bildschirm Analoger Eingang aufgerufen, über den Sie den Ai-Verwaltungspunkt registrieren können, bei dem die Außentemperatur gemessen wird.

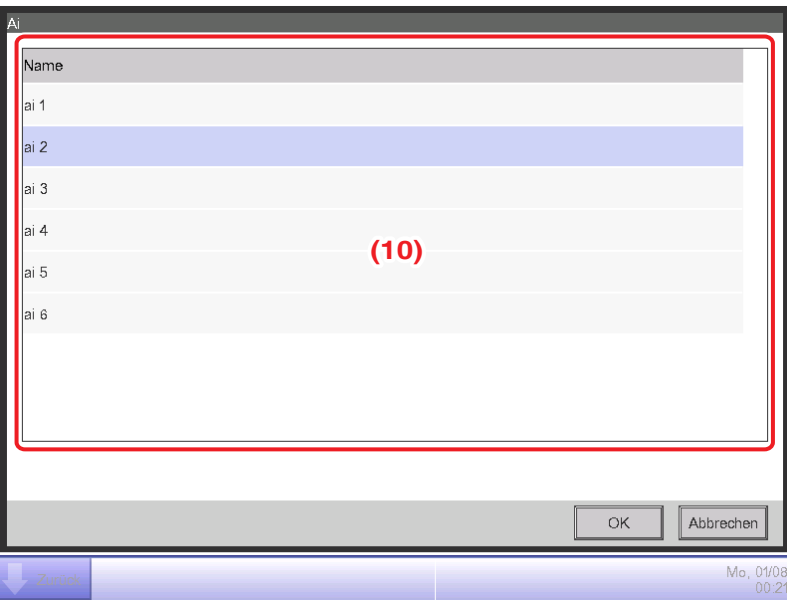

Wählen Sie den Ai-Verwaltungspunkt, den Sie registrieren möchten, aus der Liste **(10)** aus. Sie können den gleichen Ai-Verwaltungspunkt in mehreren Gruppen registrieren.

Berühren Sie zum Speichern die OK-Schaltfläche und kehren Sie zum Bildschirm Attribut zurück.

Geben Sie die Ober- und Untergrenze der Außentemperaturen bei **(11)** mit dem numerischen Eingabedialog ein.

Geben Sie die Ober- und Untergrenze der Sollwerte bei **(12)** mit dem numerischen Eingabedialog ein.

Für die Obergrenze der Außentemperatur können Sie eine Temperatur im Bereich von 18°C bis 34°C in Schritten von 1°C einstellen, während Sie für die Untergrenze der Außentemperatur eine Temperatur im Bereich von 16°C bis 32°C in Schritten von 1°C einstellen können.

Wenn Sie die Einstellung vorgenommen haben, berühren Sie die Schaltfläche OK, um sie zu speichern, und kehren Sie zum Bildschirm Gleittemperatur zurück.

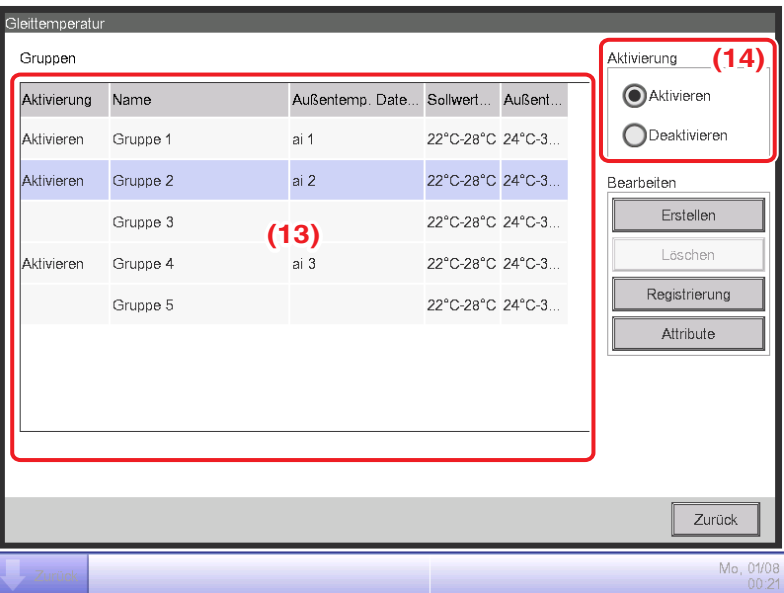

5. Um die Funktion Gleittemperatur für die bei **(13)** gewählte Gruppe zu aktivieren, wählen Sie die Schaltfläche Aktivieren im Optionsschaltflächenbereich Aktivierung **(14)**. Wählen Sie zum Deaktivieren die Schaltfläche Deaktivieren.

Wenn Sie die Einstellung vorgenommen haben, berühren Sie die Schaltfläche Schließen und schließen Sie den Bildschirm.

## **Vorsichtsmaßnahmen bei gleichzeitiger Verwendung mit anderen Steuerungsfunktionen**

- 1. Wenn ein Sollwert mit einer anderen Funktion geändert wird, während diese Funktion gesteuert wird, wird der Sollwert einmal mit der anderen Funktion geändert, aber erneut mit dieser Funktion geändert.
- 2. Wenn sie zusammen mit der Funktion Automatik-Umschaltung verwendet wird, wenn der Kühlsollwert mit dieser Funktion gesenkt wird, ist der Sollwert möglicherweise unerwartet niedrig, wenn der Betriebsmodus mit der Funktion Automatik-Umschaltung zum Heizen geändert wird.
	- Beispiel: Wenn die Untergrenze des Sollwerts für diese Funktion 20°C beträgt und die Differenz für die Funktion Automatik-Umschaltung 4°C ist.
		- 1. Das Heizen wird beim Sollwert von 20°C gestartet.
		- 2. Wenn die Raumtemperatur 24°C beträgt, wechselt die Funktion Automatik-Umschaltung den Betriebsmodus zu Kühlen.
		- 3. Wenn der Betriebsmodus zu Kühlen wechselt, ändert diese Funktion den Sollwert entsprechend der Außentemperatur.
		- 4. Wenn die Außentemperatur sinkt, wird der Sollwert mit dieser Funktion bis auf 20°C verringert.
		- 5. Wenn die Raumtemperatur weiter absinkt und 16°C beträgt, wechselt Funktion Automatik-Umschaltung den Betriebsmodus zu Heizen. Der Sollwert beträgt zu diesem Zeitpunkt 16°C.
- 3. Vorkühlen und Vorheizen können nicht verwendet werden, wenn diese Funktion eingestellt ist.
- 4. Wenn sie zusammen mit der Funktion Temperaturgrenze verwendet wird, kann die Inneneinheit abhängig vom Sollwert alle 5 Minuten wiederholt gestartet und gestoppt werden (Nachlauf).
	- Beispiel: Wenn der von der Außentemperatur berechnete Sollwert für diese Funktion 32°C beträgt und die Obergrenze für die Funktion Temperaturgrenze 32°C ist.
		- 1. Wenn die Raumtemperatur 32°C überschreitet, befiehlt die Funktion Temperaturgrenze den Start zum Kühlen.
		- 2. Diese Funktion stellt den Kühlsollwert auf 32°C ein.
		- 3. Wenn die Raumtemperatur auf unter 32°C absinkt, befiehlt die Funktion Temperaturgrenze den Kühlstopp, da die Raumtemperatur < der Kühlsollwert ist.
		- 4. Die Raumtemperatur überschreitet 32°C und die Funktion Temperaturgrenze befiehlt den Start zum Kühlen. (Zurück zu 1.)

## **8-6 Einstellen der Heizmodus-Optimierungsfunktion**

Die Heizmodus-Optimierung ist eine Funktion, die die Inneneinheit stoppt, während ihre Betriebsstatuskennzeichnung unverändert bleibt, um einen unnötigen Temperaturanstieg während des Heizens und unangenehme Luftzüge zu vermeiden.

Diese Funktion führt Folgendes alle 5 Minuten für jede Inneneinheit durch, wobei diese Funktion aktiviert ist.

- Wenn die Heiz- und Ansaugtemperatur > der Sollwert +1°C ist, wird die Inneneinheit gestoppt. Die iTM-Anzeige zeigt jedoch weiterhin An an. (Die Anzeige der Fernbedienung zeigt Aus an.)
- Während die Inneneinheit von dieser Funktion gestoppt wird, wird sie gestartet, wenn die Ansaugtemperatur < der Sollwert −1°C ist.
- Während die Inneneinheit von dieser Funktion gestoppt wird, wird sie gestartet, wenn die Heizmodus-Optimierung von "Aktiviert" zu "Deaktiviert" auf dem Bildschirm Heizmodusoptimierung geändert wird.
- Während die Inneneinheit von dieser Funktion gestoppt wird, wird sie gestartet, wenn der Betriebsmodus zu einem anderen Modus als Heizen gewechselt wird.

Wenn die Ansaugtemperatur nicht von einer Inneneinheit ermittelt werden konnte, die mit dieser Funktion gesteuert wird, wird die oben beschriebene Bewertung nicht durchgeführt. Der Betriebsstatus zu diesem Zeitpunkt wird beibehalten und der Versuch, die Ansaugtemperatur zu ermitteln, wird alle 5 Minuten wiederholt, bis er erfolgreich war.

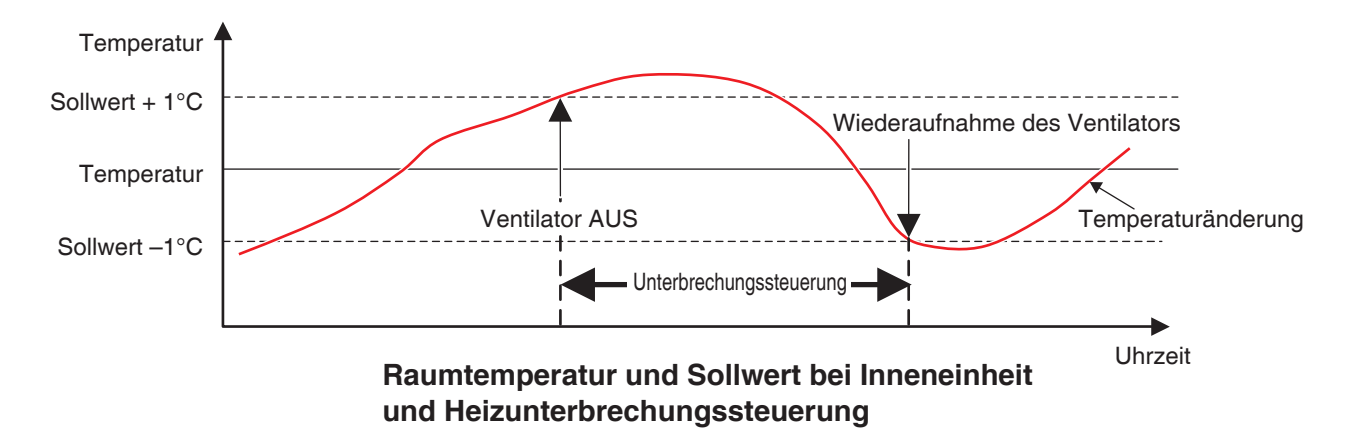

Im Folgenden wird beschrieben, wie man dies einstellt.

1. Berühren Sie die Schaltfläche Heizmodus Optimierung auf der Registerkarte Automatik Regelung des Bildschirms Menüliste und rufen Sie den Bildschirm Heizmodusoptimierung (siehe Seite 56) auf.

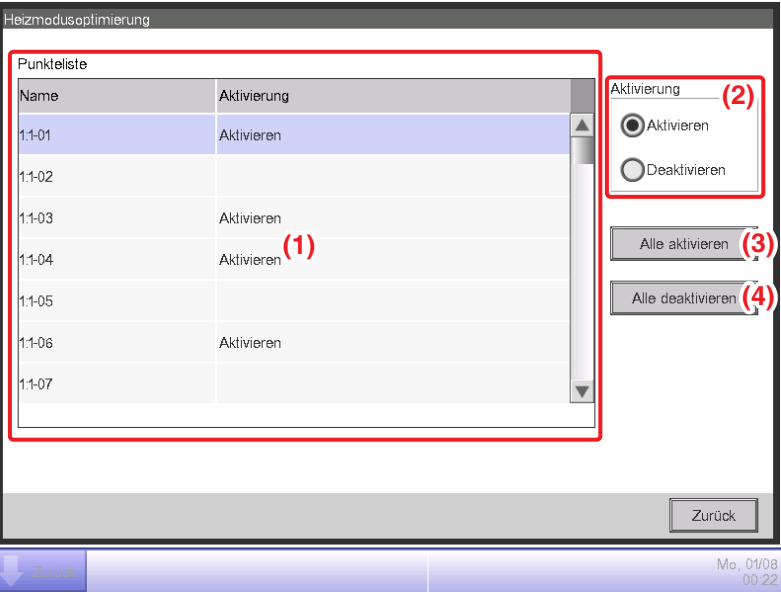

2. Wählen Sie eine Inneneinheit aus der Liste **(1)**, die die Namen der Inneneinheiten anzeigt, und wählen Sie, ob diese Funktion aktiviert oder deaktiviert ist, und wählen Sie anschließend Aktivieren oder Deaktivieren bei **(2)**.

Durch Berühren der Schaltfläche **Alle aktivieren (3)** werden alle aufgelisteten Inneneinheiten aktiviert. Durch Berühren der Schaltfläche **Alle deaktivieren (4)** werden alle aufgelisteten Inneneinheiten deaktiviert.

Wenn Sie die Einstellung vorgenommen haben, berühren Sie die Schaltfläche Schließen und schließen Sie den Bildschirm.

## **Vorsichtsmaßnahmen bei gleichzeitiger Verwendung mit anderen Steuerungsfunktionen**

- 1. Der Start/Stopp der Inneneinheiten mit dieser Funktion wird zur Eingangsbedingung für die Funktion Sperrsteuerung.
- 2. Da die von dieser Funktion gestoppten Inneneinheiten vom iTM als in Betrieb erkannt werden, werden sie nicht von anderen Funktionen, wie der Zentralen Überwachung, Party-Schaltung, Verlauf usw., als "gestoppt" erkannt.
- 3. Wenn eine von dieser Funktion gestoppte Inneneinheit mit der Fernbedienung gestartet wird, wird sie bei der nächsten Raumtemperatur-Bewertung gestoppt, wenn die Raumtemperatur den Sollwert um 1°C oder mehr überschreitet.
- 4. Die mit dieser Funktion gestoppten Inneneinheiten werden für die proportionale Leistungsverteilung als gestoppt behandelt und der während des Stoppens verbrauchte Strom wird als Leerlaufstrom berechnet.
- 5. Diese Funktion kann mit der Funktion Temperaturgrenze keine Inneneinheiten stoppen, die in Betrieb sind.

# **9. Systemeinstellung**

## **9-1 Netzwerkeinstellungen**

Mit dem iTM können Sie Bedienvorgänge über das Internet aus der Ferne vornehmen oder im Falle eines Fehlers Benachrichtigungen via E-Mail empfangen. Sie müssen das Netzwerk in der iTM-Einheit einrichten, um diese Funktionen nutzen zu können.

Im Folgenden wird beschrieben, wie man dies einstellt.

1. Berühren Sie die Schaltfläche Netzwerk auf der Registerkarte Systemeinstellung des Bildschirms Menüliste und rufen Sie den Bildschirm Netzwerkeinstellung (siehe Seite 58) auf.

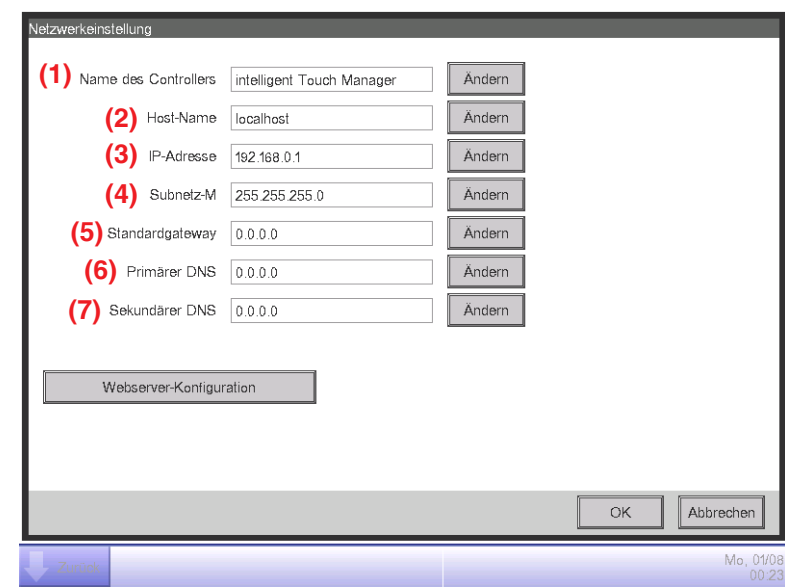

 $\overline{\phantom{a}}$ 

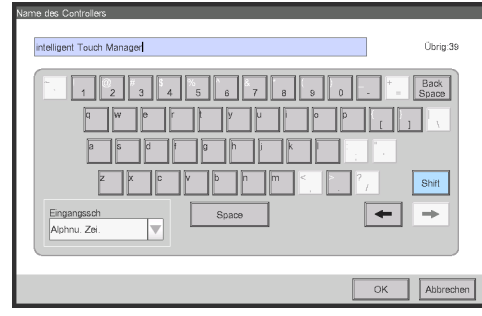

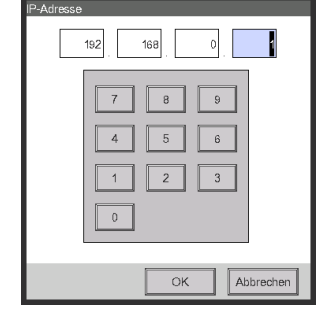

**<Texteingabedialog>**

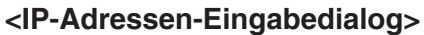

- 2. Es werden die aktuellen Einstellungen angezeigt. Berühren Sie die Schaltfläche Ändern und ändern Sie die Einstellungen im Eingabedialog, der eingeblendet wird. Wenden Sie sich für Informationen, die für die Einstellungen notwendig sind, an Ihren Netzwerk-Administrator.
	- **(1)** Name des Controllers
	- **(2)** Host-Name
	- **(3)** IP-Adresse
	- **(4)** Subnetz-Maske
	- **(5)** Standard-Gateway-Adresse
	- **(6)** Primäre DNS-Adresse
	- **(7)** Sekundäre DNS-Adresse
- 3. Stellen Sie die Web-Server-Port-Nummer ein.

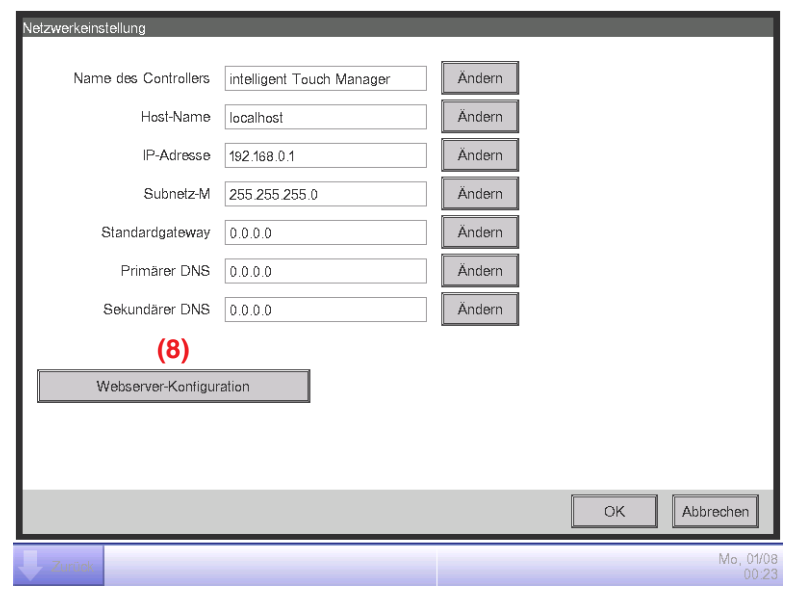

Berühren Sie die Schaltfläche **Webserver-Konfiguration (8)** und rufen Sie den Bildschirm Webserver-Konfiguration auf, um die Port-Nummer einzustellen.

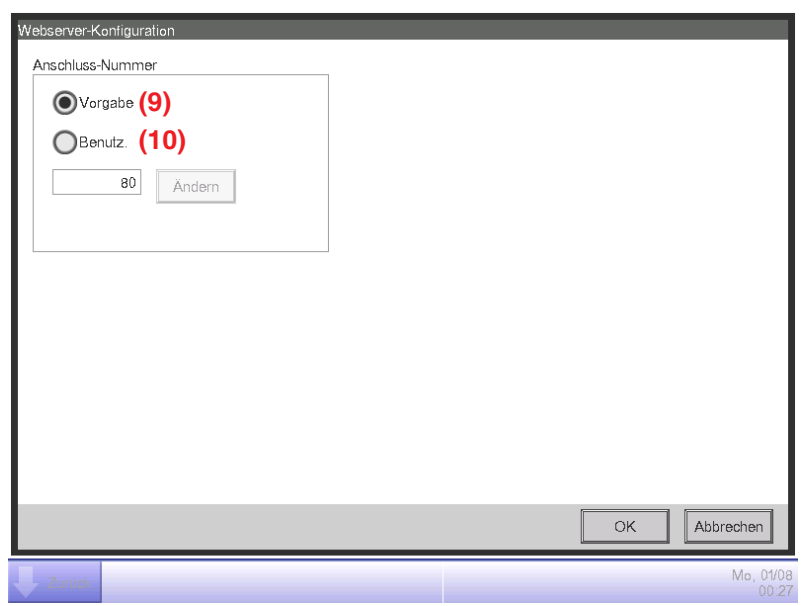

Wählen Sie **(9)**, um den Standard-Port 80 zu nutzen.

Mit der Wahl von **(10)** wird die Port-Nummer 8080 angezeigt. Durch Berühren der Schaltfläche Ändern können Sie die Einstellungen im numerischen Eingabedialog ändern, der eingeblendet wird.

Berühren Sie die Schaltfläche OK, um zu speichern und den Bildschirm zu schließen.

4. Wenn Sie die Einstellung vorgenommen haben, berühren Sie die Schaltfläche OK. Es wird ein Bestätigungsdialogfeld eingeblendet.

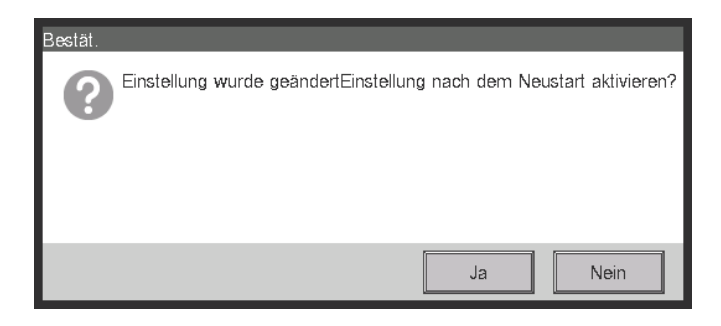

5. Es wird eine Neustart-Sicherheitsabfrage angezeigt. Berühren Sie die Schaltfläche Ja, um die Einstellung wiederzugeben, und starten Sie den iTM.

## - HINWEIS -

Die folgenden Nummern sind nicht als Port-Nummer verfügbar.

8082, 17821, 20000-20010

# **9-2 Web-Zugriffseinstellungen und Web Remote**

Auf einen iTM mit Netzwerkeinstellung kann über das Internet für einen Fern-Betrieb vom PC aus zugegriffen werden. Sie können mehrere Web-Benutzer mit verschiedenen Bandbreiten an Bedienvorgängen registrieren, die in Übereinstimmung mit deren Privilegien zulässig sind.

Die PC-Anforderungen, um diese Funktion nutzen zu können, sind wie in der nachfolgenden Tabelle gekennzeichnet.

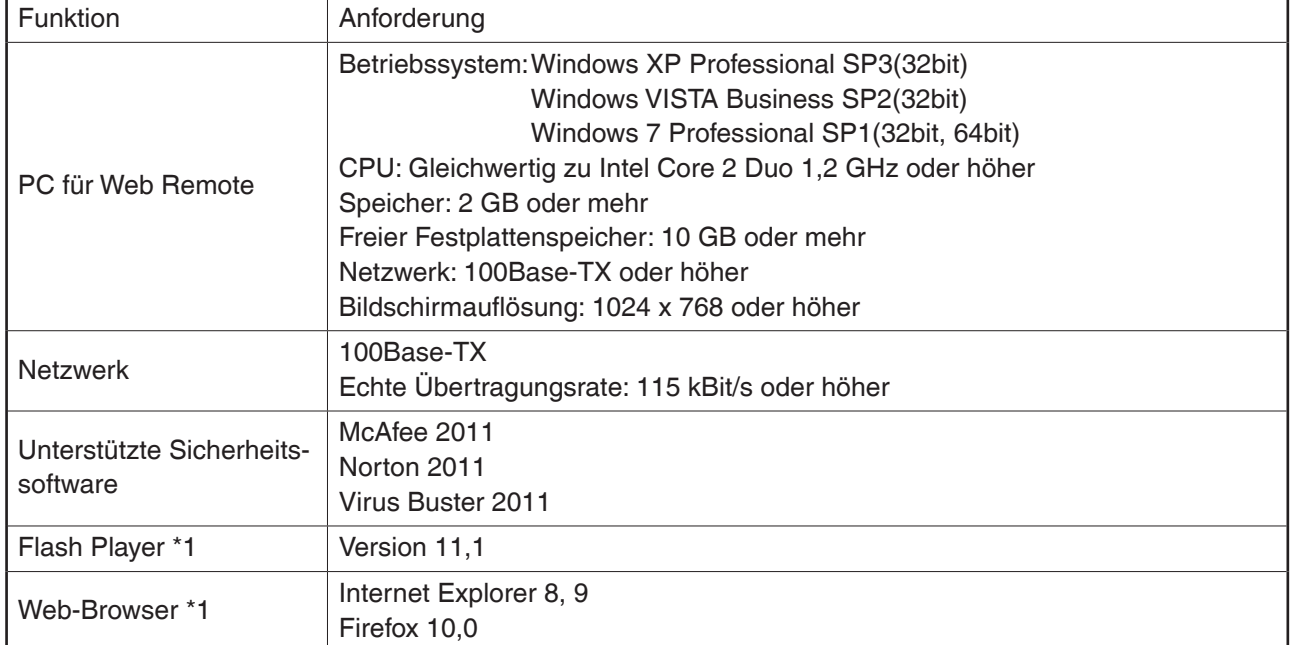

\*1 Für Flash Player und Web-Browser ist der Betrieb nur für die spezifizierten Versionen garantiert.

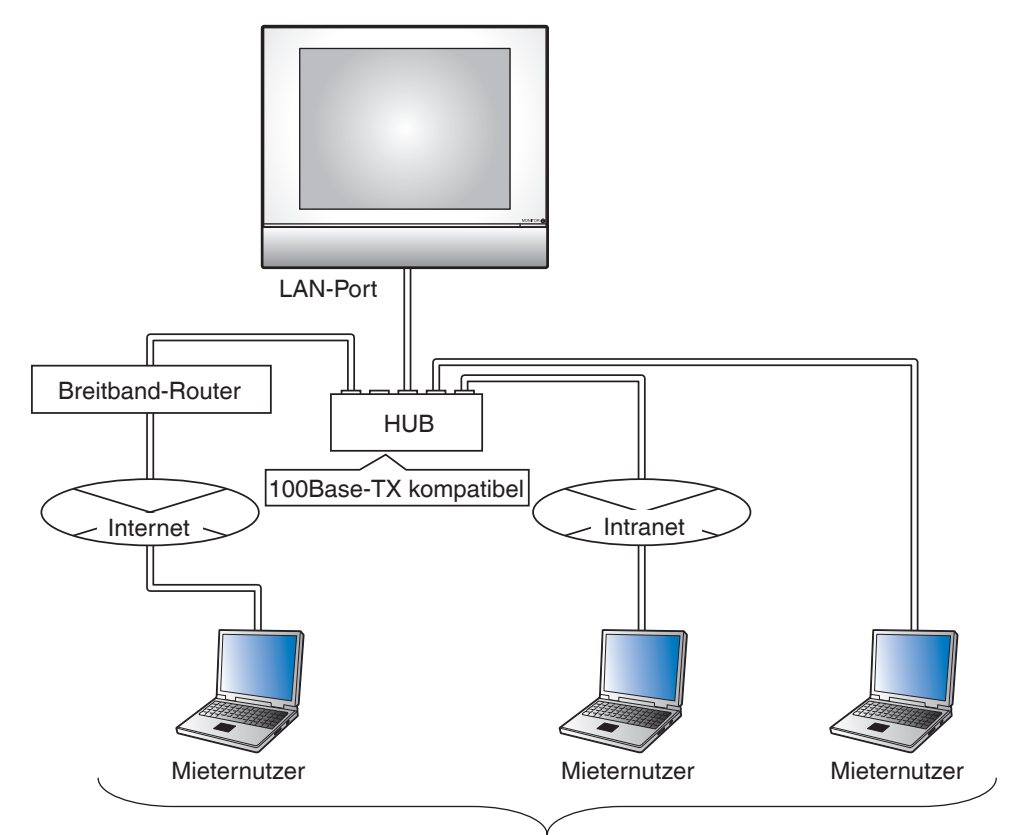

4 Administratoren, 16 Benutzer

Im Folgenden wird beschrieben, wie man Benutzer erstellt und Bedienvorgänge vornimmt.

## **Registrierung von Web-Benutzern**

Registrieren Sie Web-Benutzer, die auf das Web zugreifen können. Es gibt zwei Arten von Web-Benutzern: Administratoren und Benutzer, und die für die Benutzer zulässigen Bedienvorgänge können mit den Einstellungen beschränkt werden. Die maximale Anzahl an Administratoren, die Sie registrieren können, lautet 4, während Sie 60 Benutzer registrieren können. Gleichzeitiger Zugriff ist maximal 4 Administratoren und 16 Benutzern gestattet.

1. Berühren Sie die Schaltfläche Webzugriff Benutzer auf der Registerkarte Systemeinstellung des Bildschirms Menüliste, und rufen Sie den Bildschirm Benutzereinstellung Webzugriff (siehe Seite 58) auf.

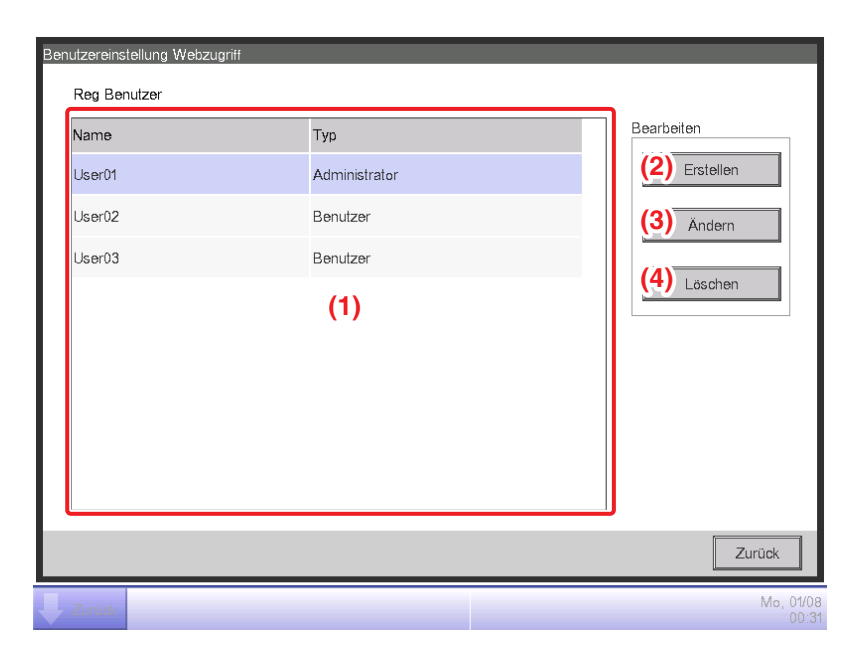

**(1)** ist die Liste der registrierten Web-Benutzer.

Mit der Schaltfläche **Erstellen (2)** können Sie neue Benutzer erstellen.

Mit der Schaltfläche **Ändern (3)** können Sie die Einstellung des gewählten Benutzers bearbeiten.

Mit der Schaltfläche **Löschen (4)** können Sie den gewählten Benutzer löschen.

2. Berühren Sie die Schaltfläche **Erstellen (2)** oder **Ändern (3)** und rufen Sie den Bildschirm Benutzereinrichtung auf.

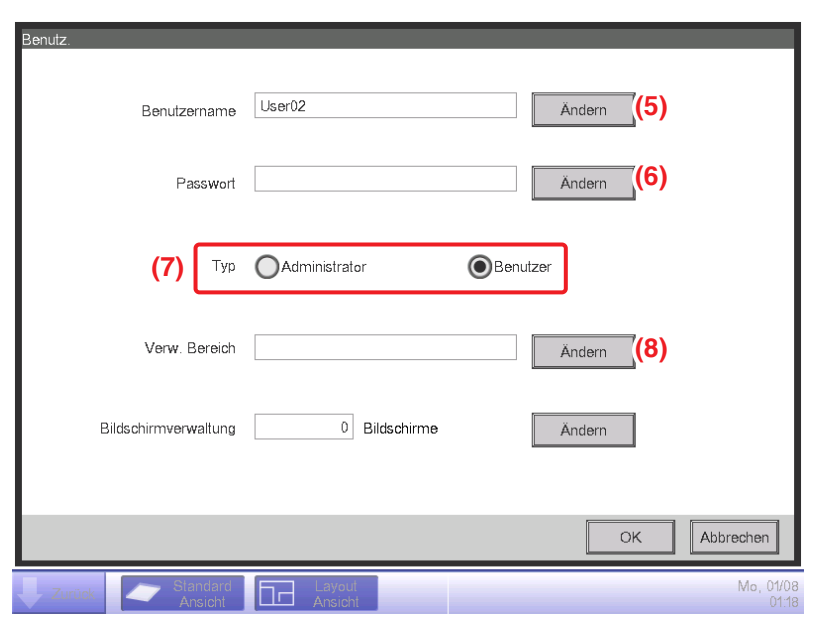

Berühren Sie die Schaltfläche **Ändern (5)** und zeigen Sie den Texteingabedialog an, um den Benutzernamen einzugeben. Spezifizieren Sie einen Namen, der aus 1 bis 15 Zeichen besteht, egal ob Einzel- oder Doppel-Byte. Berühren Sie Schaltfläche **Ändern (6)** und zeigen Sie den Passworteingabedialog an, um das Login-Passwort einzustellen. Geben Sie das gleiche Passwort zweimal zur Bestätigung ein. Legen Sie ein Passwort mit 0 bis 15 alphanumerischen Zeichen fest.

Wählen Sie den Benutzertyp bei **(7)**.

Stellen Sie für einen Benutzer den Verw. Bereich und den Verw. Bildschirm zum Zweck der Registrierung des Ziels ein, den der Benutzer verwalten kann.

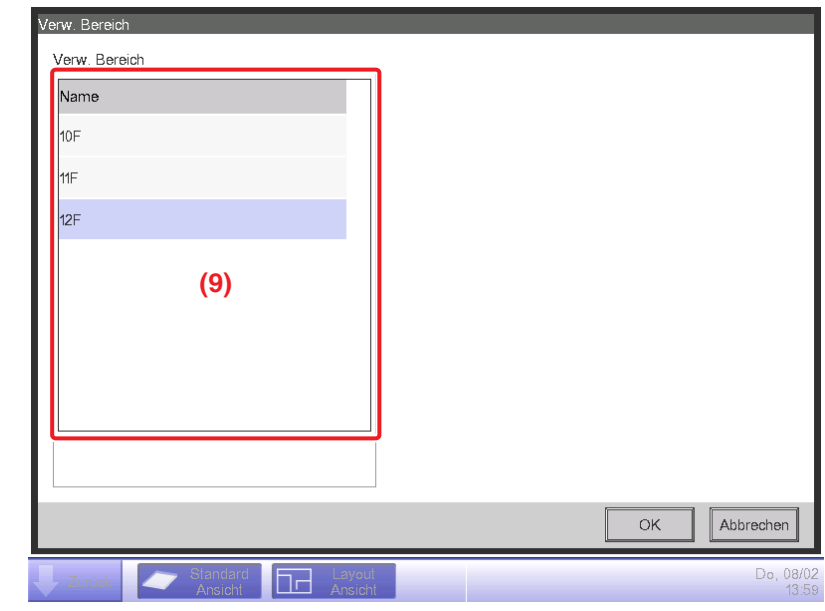

3. Berühren Sie die Schaltfläche **Ändern (8)** und rufen Sie den Bildschirm Verw. Bereich auf.

**(9)** ist die Liste der Bereiche, die registriert werden können. Wählen Sie einen Bereich und berühren Sie die OK-Schaltfläche, um die Einstellungen zu speichern, und kehren Sie zum Bildschirm Benutzereinrichtung zurück.

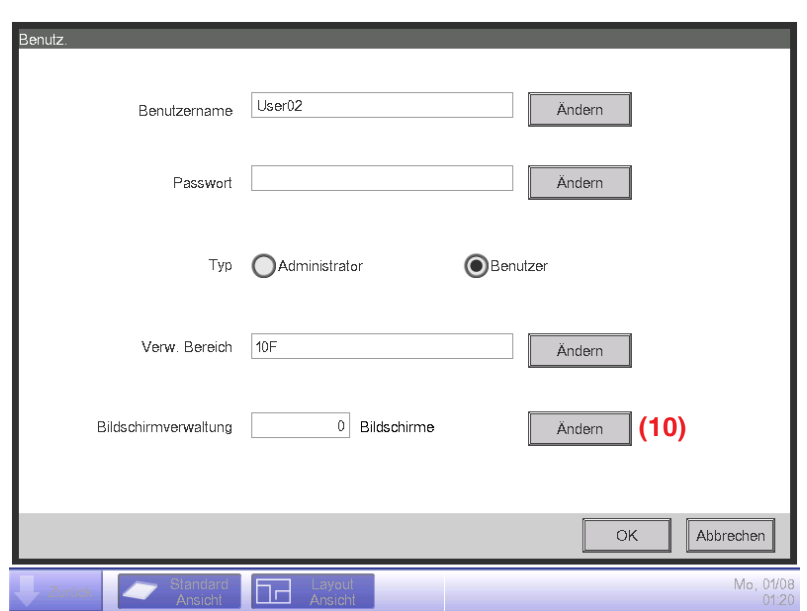

4. Berühren Sie die Schaltfläche **Ändern (10)** und rufen Sie den Bildschirm Bildschirmverwaltung auf.

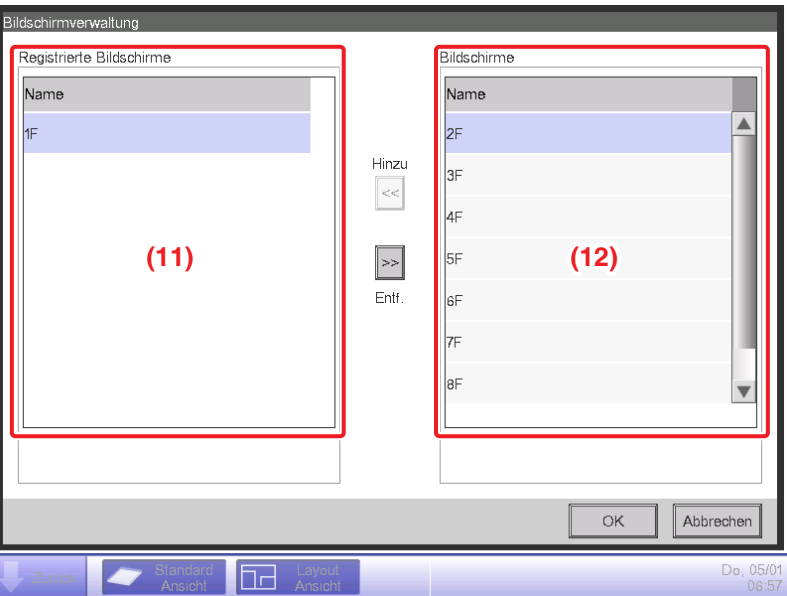

**(11)** ist eine Liste der Registrierten Bildschirme, während **(12)** die Liste der Bildschirme ist, die registriert werden können. Mit der Wahl eines Bildschirms von **(12)** und durch Berühren der Schaltfläche Hinzu wird der Bildschirm registriert. Sie können nur eine Layout-Ansicht registrieren.

Durch die Wahl eines registrierten Bildschirms von **(11)** und durch Berühren der Schaltfläche Entf. wird die Registrierung abgebrochen.

Wenn Sie die Einstellung vorgenommen haben, berühren Sie die OK-Schaltfläche, um die Einstellungen zu speichern, und kehren Sie zum Bildschirm Benutzereinrichtung zurück.

Durch Berühren der OK-Schaltfläche auf dem Bildschirm Benutzereinrichtung werden die Einstellungen gespeichert und der Web-Benutzer registriert.

- **HINWEIS**
- Einstellen des Verw. Bereichs und der Bildschirmverwaltung ist für Administratoren nicht notwendig.
- Der Benutzername und das Passwort dürfen keine Sonderzeichen enthalten.
## **Ein-/Ausloggen in/von einen/einem PC**

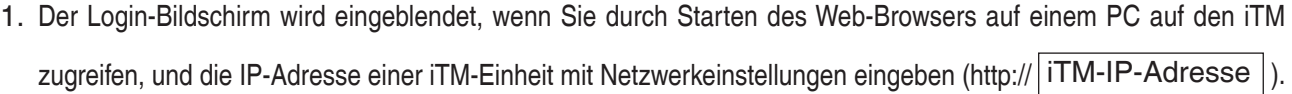

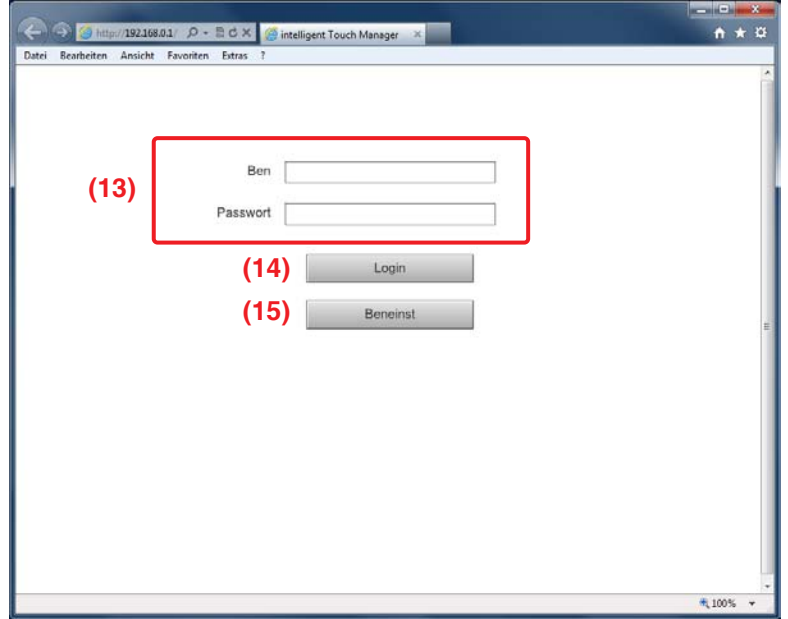

Die Anzeigesprache des Login-Bildschirms folgt der lokalen Einstellung der iTM-Einheit. Geben Sie den Benutzernamen und das Passwort bei **(13)** ein und klicken Sie auf die Schaltfläche **Login (14)**.

Der Web Remote-Bildschirm (Symbolansicht) wird eingeblendet, wenn die Authentifizierung erfolgreich ist.

2. Durch die Eingabe des Benutzernamens und Passworts und durch Anklicken der Schaltfläche **Beneinst (15)** wird der Bildschirm Benutzereinrichtung aufgerufen, über den Sie das Login-Passwort ändern und die lokalen Einstellungen vornehmen können.

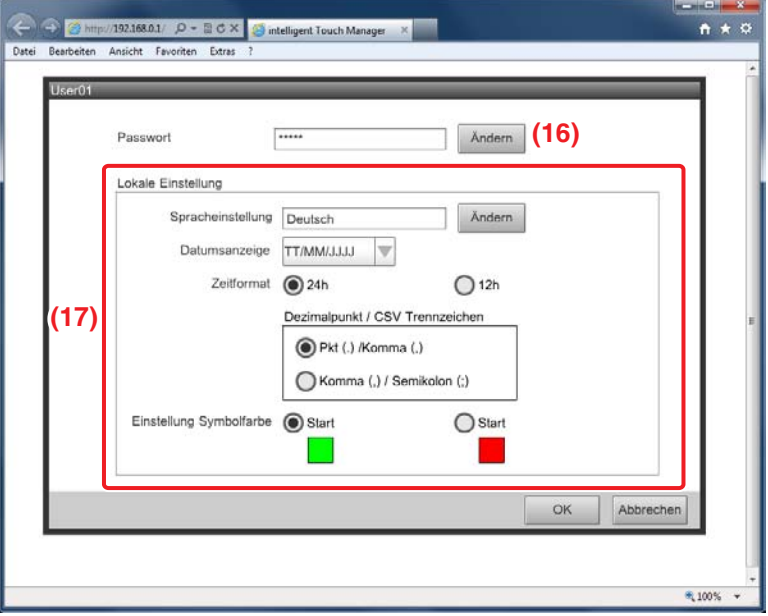

Mit der Schaltfläche **Ändern (16)** können Sie das Login-Passwort ändern.

**(17)** ist für die Einstellung der lokalen Einstellung, die vom PC genutzt wird. Die Information, die Sie einstellen können, ist die gleiche wie die für die lokale Einstellung der iTM-Einheit. Beziehen Sie sich für die Einstellung auf die Seite 130.

3. Klicken Sie zum Ausloggen auf die Schaltfläche Sperre auf dem Web Remote-Bildschirm. Klicken Sie auf die Ja-Schaltfläche auf dem Bestätigungsbildschirm, der eingeblendet wird, und loggen Sie sich aus.

## **Web Remote-Bildschirm**

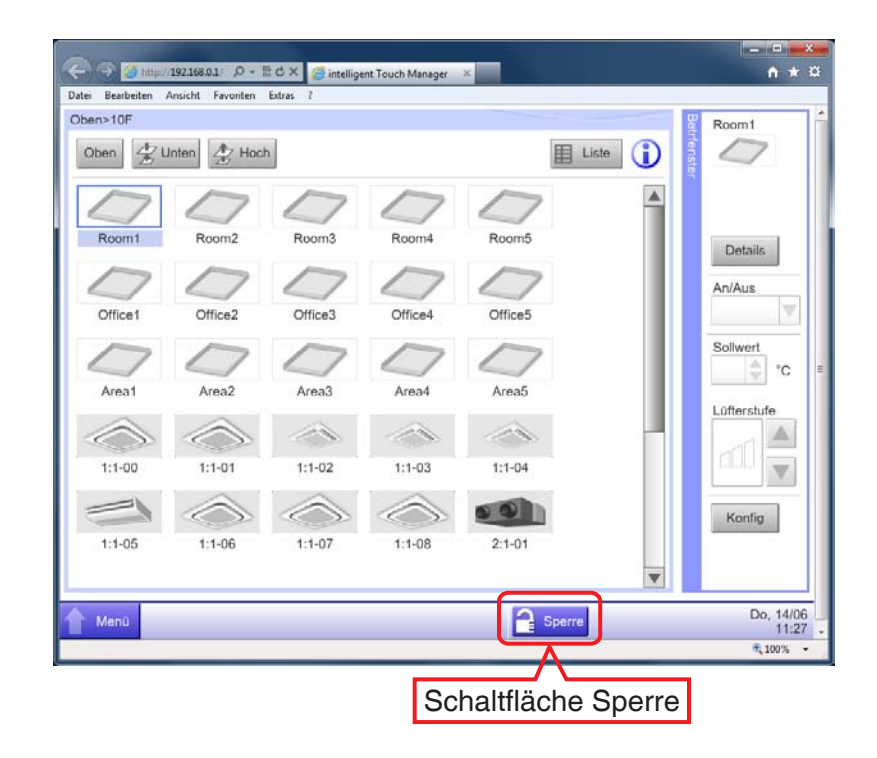

Der Bedienvorgang nach dem Login ist im Grunde der gleiche wie der von der iTM-Einheit. Beziehen Sie sich für das Betriebsverfahren auf die entsprechende Seite.

Benutzer können nur Funktionen verwenden, die in der Benutzereinrichtung für ihn/sie erlaubt wurden. Des Weiteren kann selbst ein Administrator nicht den gleichen Funktionseinstellungs-Bildschirm öffnen wie den, der von einem Administrator genutzt wird.

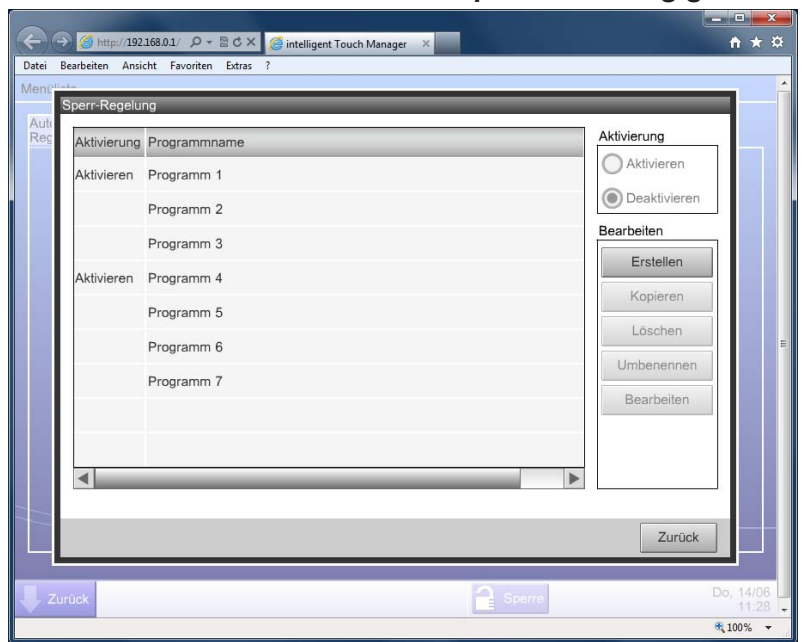

**Webnutzer A hat den Bildschirm Sperr Steuerung geöffnet**

**Der Dialog Informationen wird angezeigt, wenn der Webnutzer B die Verriegelungsschaltfläche drückt.**

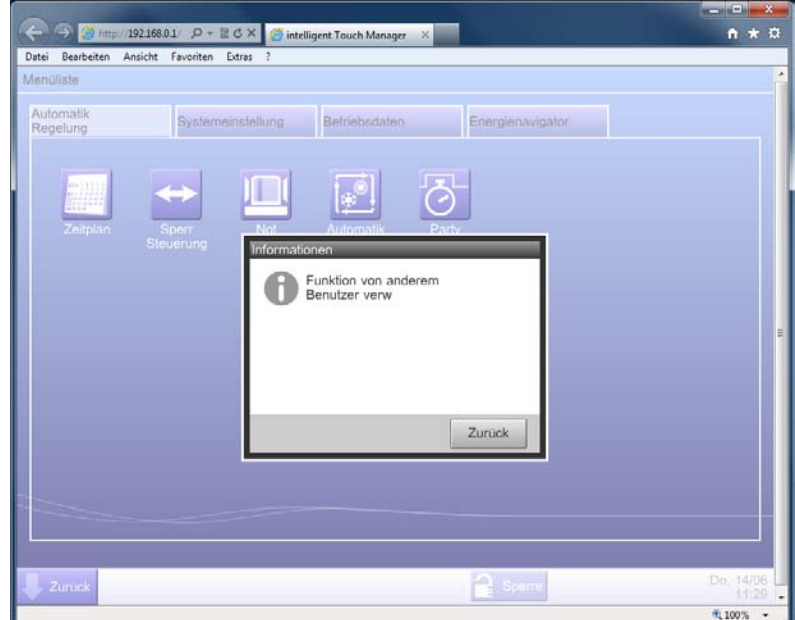

## **HINWEIS**

- Bedienvorgänge, die den USB-Speicher in der iTM-Einheit (Ausgabe von Einstellungen und Daten) verwenden, verwenden das Festplattenlaufwerk des PCs.
- Diese Funktion kann nicht für die Dateneingabe von einer Datei verwendet werden. Sie kann nur für die Ausgabe der folgenden Funktionsdaten verwendet werden:
	- · PPD · Energienavigator · Verlauf · Setup Export
- Batch-Ausgabeeinstellungen der Dateiausgabe wird mit dieser Funktion als eine komprimierte Zip-Datei ausgegeben. (Standarddateiname: SetupExport.zip)
- Diese Funktion unterstützt nicht die Bildschirmsperrfunktion.
- Spezielle Funktionen der iTM-Einheit (beispielsweise der Bildschirmschoner) sind über diese Funktion nicht verfügbar.
- Diese Funktion ermöglicht das Öffnen und Schließen des Betriebsfensters, das auf dem Bildschirm Standard Ansicht (Liste) angezeigt wird.
- Wenn das Netzwerk während des Einloggens getrennt wird, dauert es maximal 4 Minuten, bis Sie sich wieder einloggen können.

## **9-3 Einstellen des E-Mail-Fehlerberichts**

Ein iTM mit Netzwerkeinstellung kann E-Mails mit dem Ereignistag, Fehlercode und anderen Informationen zu E-Mail-Adressen senden, die vorab eingestellt wurden, wenn ein Fehler wie ein Gerätefehler oder ein analoger Ober-/Untergrenzfehler in einem Verwaltungspunkt auftritt.

## - HINWEIS -

Ein SMTP-Server und ein Anschluss für den Empfang von E-Mails sind zusätzlich zur iTM-Einheit notwendig.

Im Folgenden wird beschrieben, wie man dies einstellt.

## **Einrichten des Mail-Servers**

Berühren Sie die Schaltfläche E-Mail auf der Registerkarte Systemeinstellung des Bildschirms Menüliste und rufen Sie den Bildschirm E-Mail-Einstellung (siehe Seite 58) auf.

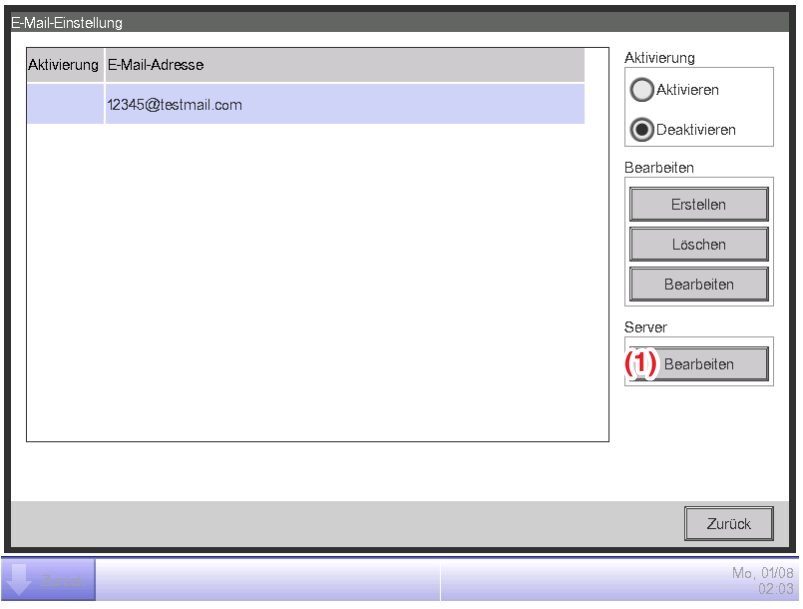

Berühren Sie die Schaltfläche **Bearbeiten (1)** und zeigen Sie den Server-Dialog an. Der Dialog besteht aus zwei Registerkarten: Übertragung und Server-Einst. Wechseln und stellen Sie jede Registerkarte ein. Wenn Sie die Einstellung vorgenommen haben, berühren Sie die Schaltfläche OK, um sie zu speichern, und kehren Sie zum Bildschirm E-Mail-Einstellung zurück.

## • **Registerkarte Übertragung**

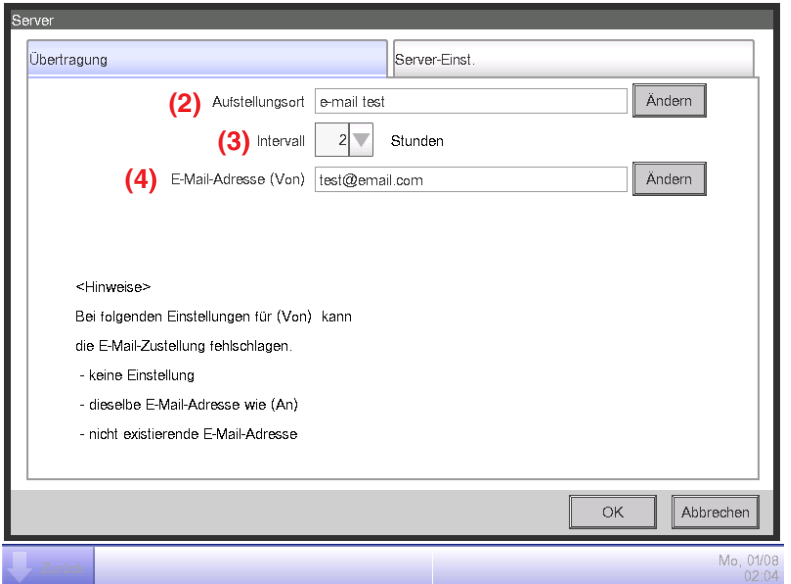

Stellen Sie den Aufstellungsort bei **(2)** ein. Berühren Sie die Schaltfläche Ändern und geben Sie einen Namen mit bis zu 20 Zeichen in den Aufstellungsort-Einstellungsdialog ein, der eingeblendet wird. Der Aufstellungsort wird als Betreffzeile der E-Mails verwendet.

Wählen Sie das E-Mail-Zurücksendungs-Intervall im Kombinationsfeld **(3)**. Sie können ein Intervall von 1 bis 72 Stunden in Schritten von 1 Stunde wählen. Wenn der Fehler nach dem Senden der E-Mail weiterhin bestehen bleibt, nachdem die hier eingestellte Zeit abgelaufen ist, wird die E-Mail zurückgesendet.

Stellen Sie die Absenderadresse bei **(4)** ein. Berühren Sie die Schaltfläche Ändern und geben Sie eine Adresse mit bis zu 128 Zeichen in den Empfängeradressen-Einrichtungsdialog ein, der eingeblendet wird.

• **Registerkarte Server-Einst.**

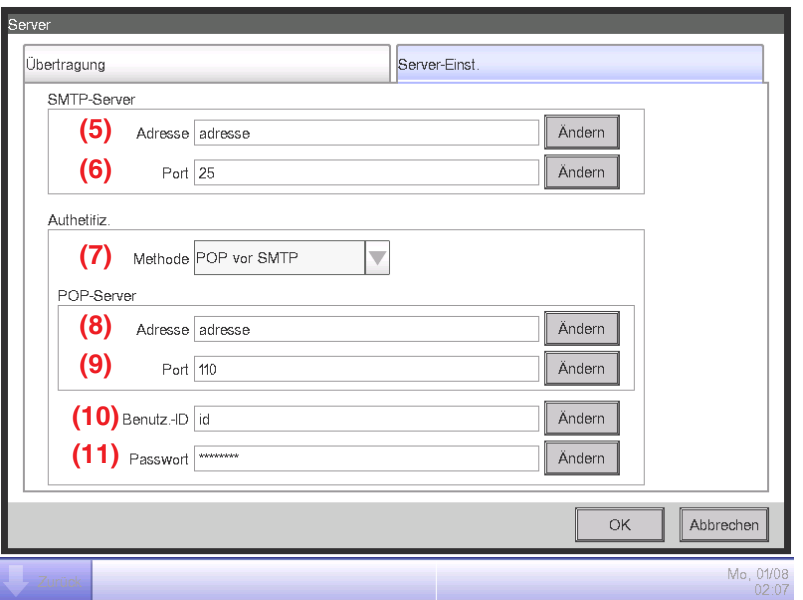

Zeigt Informationen des Servers an, der die E-Mails sendet. Stellen Sie jedes Element mit der Schaltfläche Ändern oder dem Kombinationsfeld ein. Wenden Sie sich für Informationen, die für die Einstellungen notwendig sind, an Ihren Netzwerk-Administrator.

**(5)** URL oder IP-Adresse des SMTP-Servers

**(6)** Port-Nummer des SMTP-Servers

**(7)** Authentifizierungsmethode für ausgehende E-Mails: Wählen Sie eine aus Keine Authetifiz., POP vor SMTP und SMTP-AUTH aus

**(8)** URL oder IP-Adresse des POP-Servers, der in der POP vor SMTP-Authentifizierung verwendet werden soll

**(9)** Port-Nummer des POP-Servers, der in der POP vor SMTP-Authentifizierung verwendet werden soll

- **(10)** Benutzer-ID für den POP-Server oder die SMTP-Authentifizierung
- **(11)** Passwort für den POP-Server oder die SMTP-Authentifizierung

## **Einrichten der Empfänger-E-Mail-Adresse und Senden einer E-Mail**

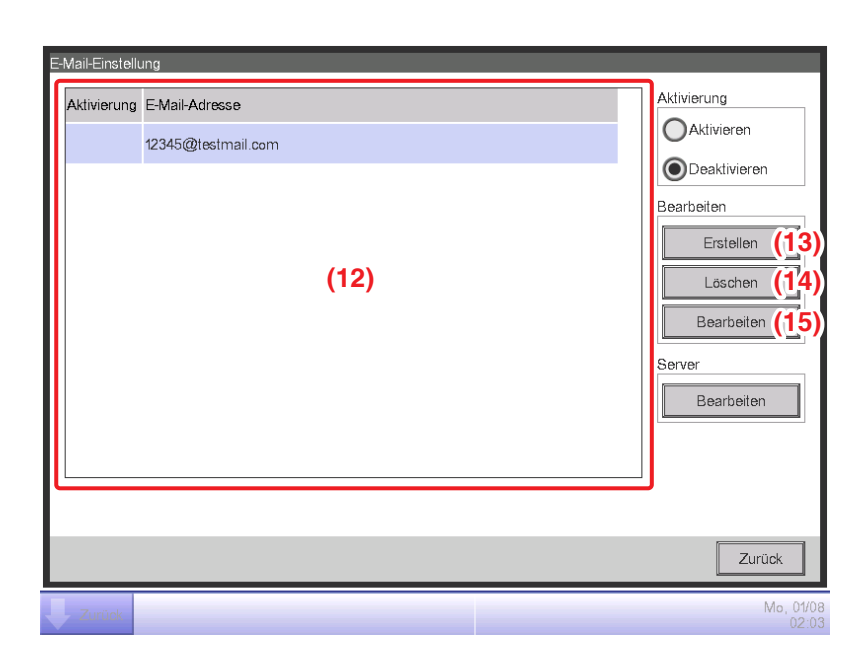

**(12)** ist die Liste der registrierten Empfänger-E-Mail-Adressen. Führen Sie den vorgesehenen Betrieb durch Berühren der entsprechenden Schaltfläche auf der rechten Seite durch.

## **(13)** Schaltfläche **Erstellen**

Erstellt eine neue E-Mail-Adresse. Berühren Sie die Schaltfläche und geben Sie eine Adresse mit bis zu 128 Zeichen in den Eins. Mail-Ad.-Einstellungsdialog ein, der eingeblendet wird.

## **(14)** Schaltfläche **Löschen**

Löscht die gewählte E-Mail-Adresse.

## **(15)** Schaltfläche **Bearbeiten**

Bearbeitet die gewählte E-Mail-Adresse. Berühren Sie die Schaltfläche und zeigen Sie den Bearbeiten-Dialog an. Der Dialog besteht aus zwei Registerkarten: BetrPkt- Setupauswahl und Eins. Mail-Ad. Stellen Sie beide nach Bedarf ein.

• **Registerkarte BetrPkt Setupauswahl**

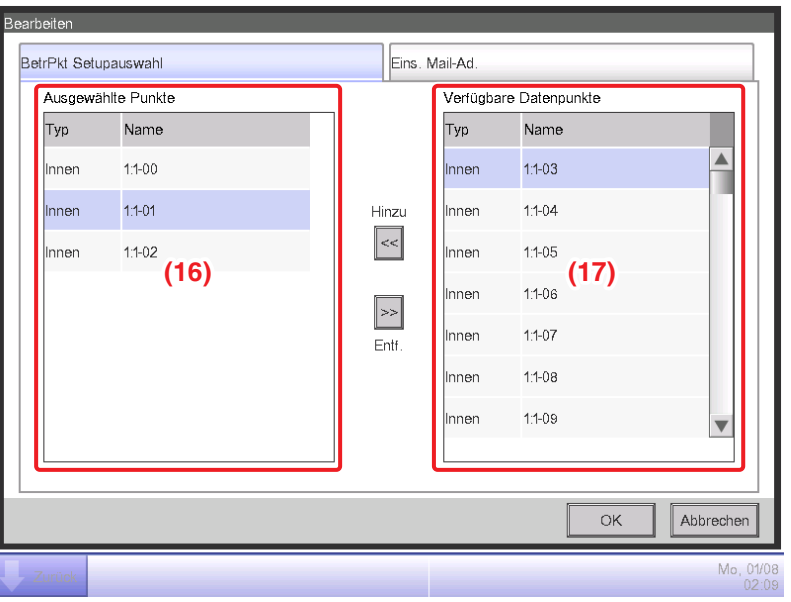

**(16)** ist die Liste der Verwaltungspunkte, die als Ziel der Fehlerüberwachung registriert sind, während **(17)** die Liste der Verwaltungspunkte ist, die registriert werden können. Wählen Sie zum Registrieren einen Verwaltungspunkt, der das Ziel der Überwachung sein wird, aus **(17)** aus und berühren Sie die Schaltfläche Hinzu. Sie können bis zu 512 Verwaltungspunkte registrieren. Durch die Wahl eines Verwaltungspunkts von **(16)** und durch Berühren der Schaltfläche Entf. wird die Registrierung abgebrochen.

• **Registerkarte Eins. Mail-Ad.**

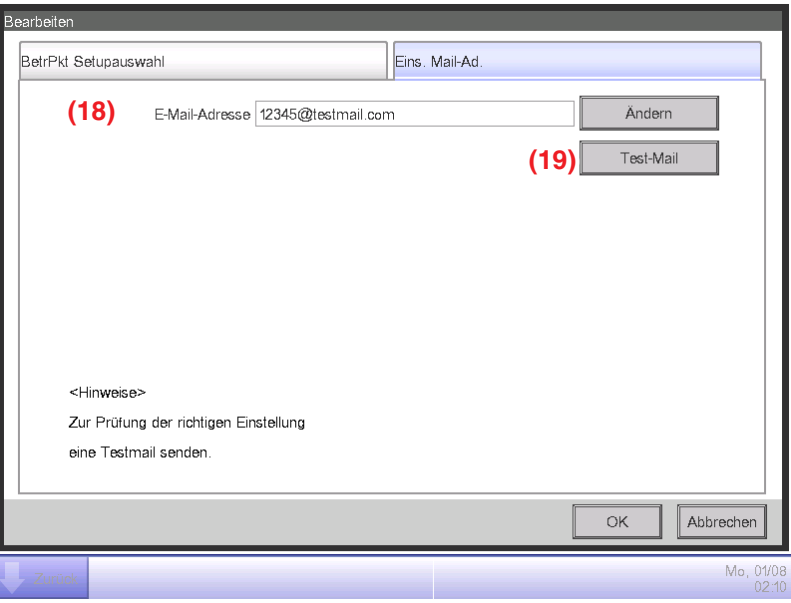

**(18)** ist die aktuelle E-Mail-Adresse. Berühren Sie zur Änderung die Schaltfläche Ändern und geben Sie die E-Mail-Adresse in den Eins. Mail-Ad.-Einstellungsdialog ein, der eingeblendet wird. Durch Berühren der Schaltfläche **Test-Mail (19)** wird der Dialog Test-Mail angezeigt.

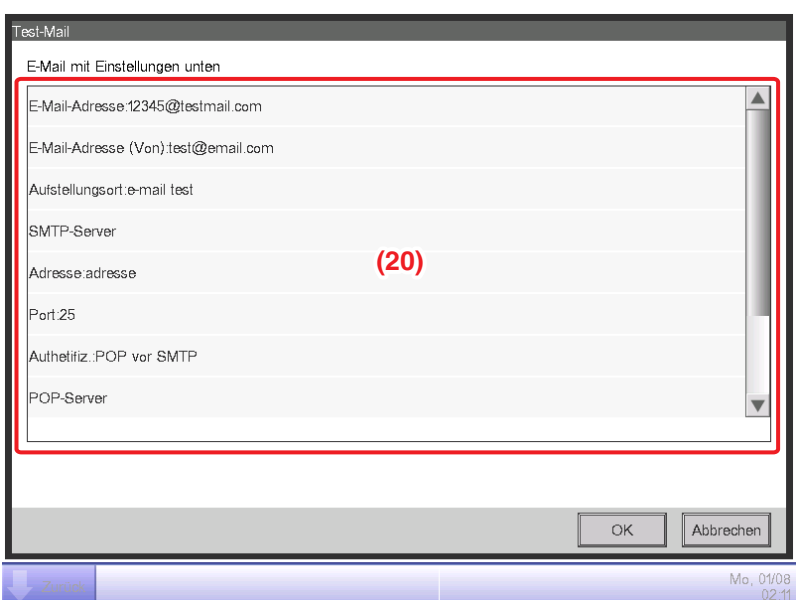

**(20)** zeigt die aktuellen Einstellungen an, deren Details wie in der nachfolgenden Tabelle 1 gekennzeichnet sind.

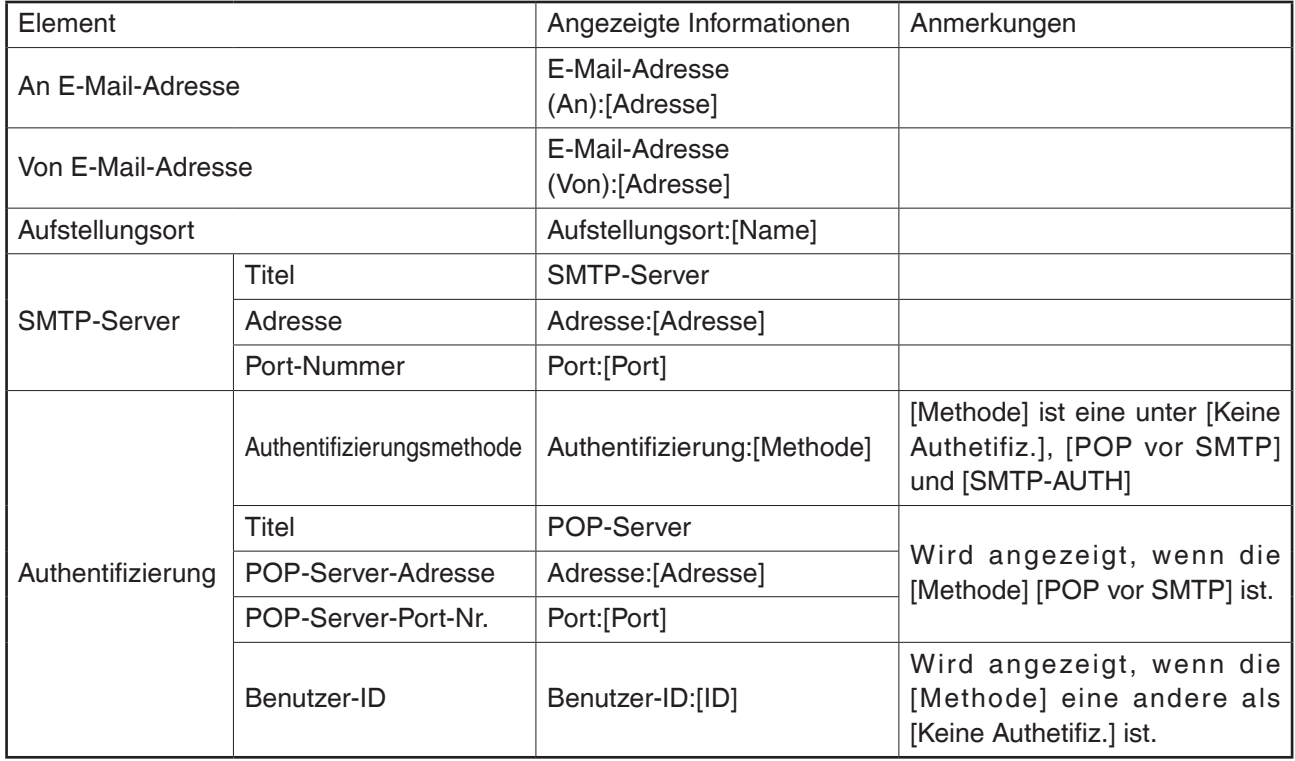

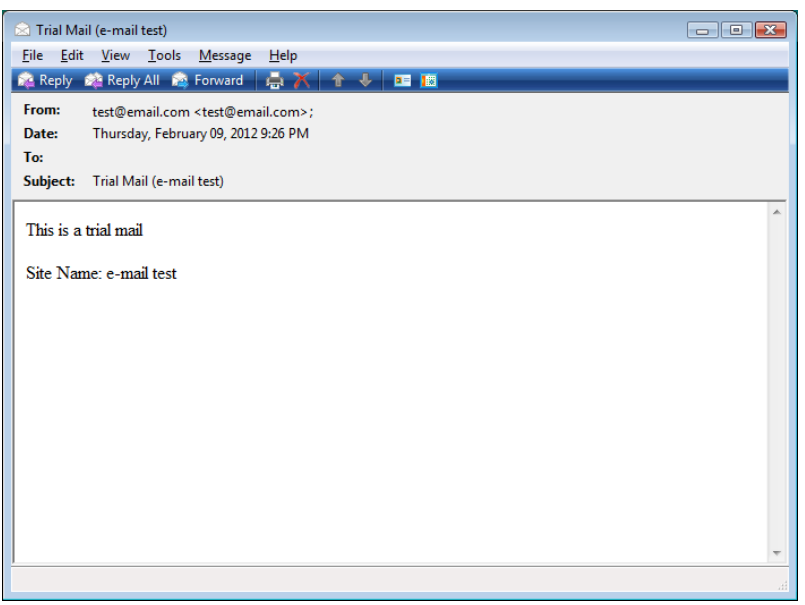

Durch Berühren der OK-Schaltfläche wird eine Test-E-Mail gesendet und der Bildschirm kehrt zur Registerkarte Bearbeiten zurück.

Wenn Sie die Einstellung vorgenommen haben, berühren Sie die Schaltfläche OK, um sie zu speichern, und schließen Sie den Bildschirm.

# **10. Proportionale Leistungsverteilung**

## **10-1 Proportionale Leistungsverteilungsfunktion**

Die proportionale Leistungsverteilung ist eine Funktion, die den von den Klimaanlagen genutzten Gesamtstrom proportional im Mietshaus und dergleichen verteilt. Der Strom wurde mit einem Stromzähler in jeder Mietswohnung gemessen. Die proportionale Verteilungsberechnung kann auch zu einer CSV-Datei exportiert werden.

Um diese Funktion nutzen zu können, müssen Sie Gruppen für die proportionale Verteilung, Eingangsgeräte usw. einrichten sowie im Voraus einen Testlauf auf dem PC durchführen. Wenden Sie sich an Ihr Wartungspersonal.

Die proportionale Verteilung kann nicht berechnet werden, wenn der Controller ausgeschaltet ist. Schalten Sie den Controller nicht aus, wenn Sie die proportionale Verteilung berechnen.

Dieses Kapitel beschreibt die Bedienvorgänge, die an der iTM-Einheit durchgeführt werden.

## **Einstellen des Datenerhebungszeitraums**

Berühren Sie die Schaltfläche Energie-verteilung auf der Registerkarte Betriebsdaten des Bildschirms Menüliste und rufen Sie den Bildschirm Proportionale Leistungsverteilung (siehe Seite 60) auf.

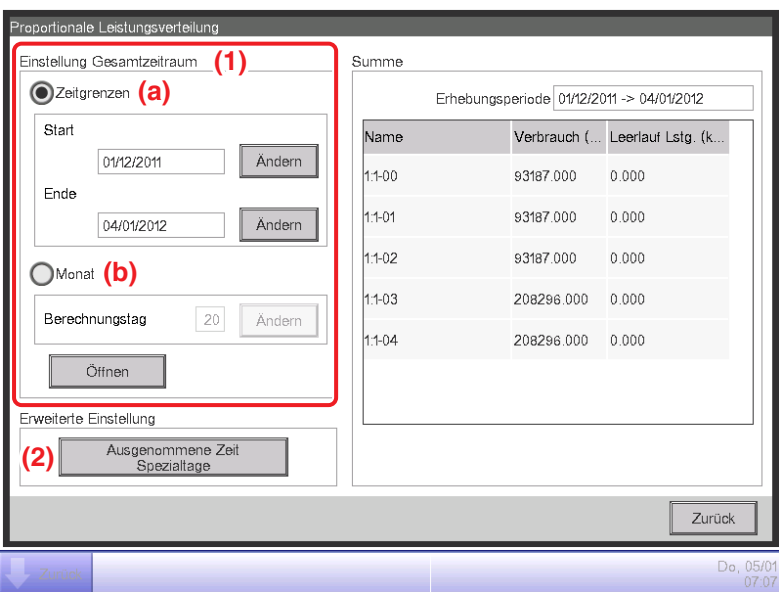

Stellen Sie den Datenerhebungszeitraum bei **(1)** ein.

Wählen Sie die Optionsschaltfläche **Zeitraum (a)**, um die Erhebungsstart- und Enddaten einzustellen.

Berühren Sie die Schaltfläche Ändern für das Startdatum und Enddatum und geben Sie die Daten im entsprechenden Dateneingabedialog ein, der eingeblendet wird.

Sie können Daten zwischen dem 1. desgleichen Monats des vorigen Jahres und dem vorigen Tag des Tages, an dem Sie den Dialog geöffnet haben, eingeben. Die Reihenfolge des Startdatums und Enddatums darf nicht umgekehrt sein.

Wählen Sie die Optionsschaltfläche **Monat (b)**, um das Kontodatum einzustellen. Der Datenerhebungszeitraum wird bestimmt als der Monat vom Kontodatum des vorigen Monats.

Wenn beispielsweise das Datum an der iTM-Einheit der 20. Oktober ist und das Kontodatum auf den 20. eingestellt ist, dann wird die proportionale Verteilung für den Zeitraum ab dem 20. September bis zum 19. Oktober berechnet.

Berühren Sie die Schaltfläche Ändern und geben Sie das Kontodatum ein. Sie können einen Wert zwischen 1 bis 31 eingeben. Wenn das spezifizierte Zähldatum jedoch in dem Monat nicht existiert, dann wird der Zählzeitraum automatisch angepasst, um mit den Kalenderdaten übereinzustimmen. **(2)** ist die Schaltfläche, um erweiterte Einstellungen vorzunehmen, die normalerweise nicht genutzt werden.

## **Daten erheben und Ergebnisse der proportionalen Leistungsverteilung ausgeben**

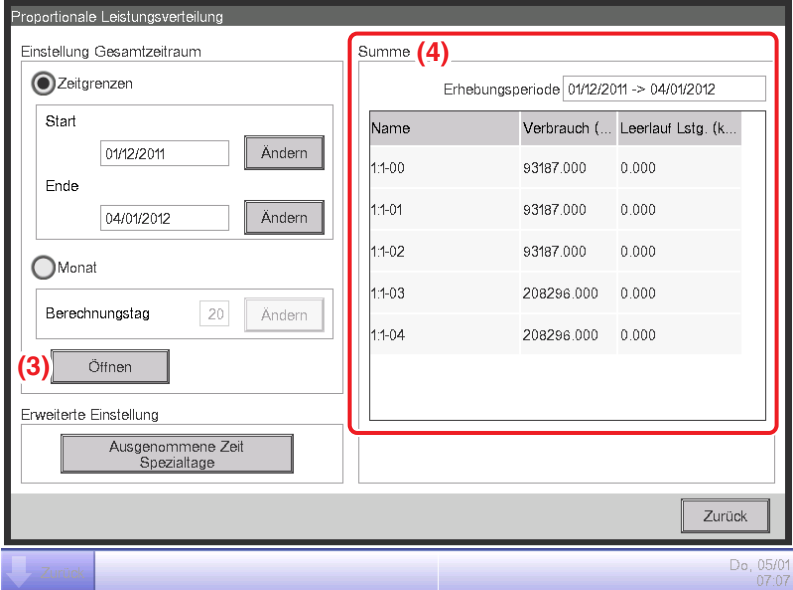

Durch Berühren der Schaltfläche **Öffnen (3)** wird ein Bestätigungsdialogfeld angezeigt. Schließen Sie das USB-Speichergerät an die iTM-Einheit an und berühren Sie die Ja-Schaltfläche, um die Datenerhebung und die CSV-Dateiausgabe zu starten.

Die Datenerhebung kann bis zu 30 Minuten dauern. Wenn die Datenerhebung abgeschlossen ist, werden eine Liste der Zeiträume und die Ergebnisse der Datenerhebung bei **(4)** eingeblendet.

Wenn das USB-Speichergerät nicht angeschlossen ist, werden die Daten erhoben und die Erhebungsergebnisse angezeigt, es wird jedoch keine Datei ausgegeben.

### **<CSV-Ausgabeformat>**

2010/09/10 12:00 1.0000 iTM1 Name der Inneneinheit 1 Name der Inneneinheit 2 ·· ·· Name der Inneneinheit 512 Der Wert 3:00 ist ein Ergebnis zwischen der Berechnungszeit genau vor 2:01 und 3:00. Hinweis: Datum und Zeit stehen für die Berechnungszeit von PPD.  $2010/04/01$  0:00 2  $2$   $2$   $2$ ID-Einheit 1 Standby-Strom | ID-Einheit 2 Standby-Strom | ... | ... | ID-Einheit 512 Standby-Strom 2:00  $1:00$ ID-Einheit 1 Strom | ID-Einheit 2 Strom | .. | .. | ID-Einheit 512 Strom : : : : : ID-Einheit 512 Standby-Strom ID-Einheit 512 Strom ID-Einheit 1 Standby-Strom | ID-Einheit 2 Standby-Stron ID-Einheit 2 Strom ID-Einheit 2 Strom ID-Einheit 1 Strom PPD Stündliche Daten (Wh) Name der Inneneinheit Typ Datum und Uhrzeit Strom pro Stunde von jeder Inneneinheit Kopfzeilenbereich -Stundendater 1-Stundendaten MAX 28.584 Zeilen **Titelbereich** Name des Controllers Datum und Uhrzeit (Ausgabedatum) Versionsnummer Titel Hinweis 2010/04/01 2010/04/01

512 Spalten Fest

Berühren Sie die Schaltfläche Schließen, um den Bildschirm zu schließen.

## **HINWEIS**

Durch Berühren der Schaltfläche Ausgenommene Zeit Spezialtage auf dem Bildschirm Proportionale Verteilung wird der Bildschirm Erweiterte Einstellung aufgerufen.

Auf diesem Bildschirm können Sie die Zeiten einstellen, die vom Datenerhebungszeitraum ausgeschlossen werden sollen. Daten für die proportionale Verteilung werden nicht während der Ausschlussperioden erhoben. **Diese Einstellung ist normalerweise unnötig.** Stellen Sie dies nur bei Bedarf ein und nach

einer gründlichen Prüfung.

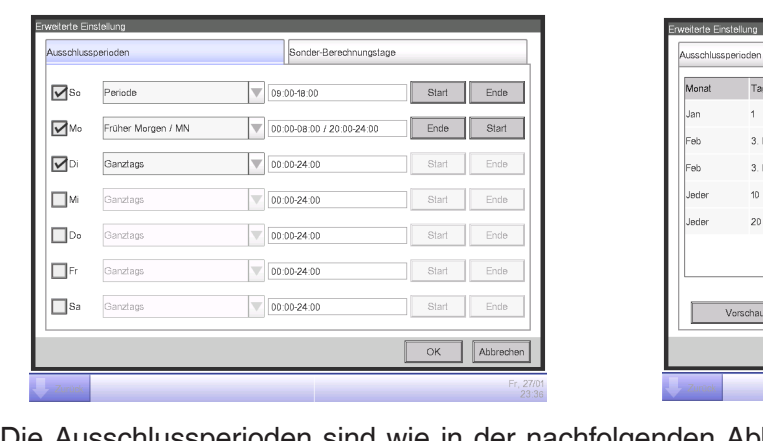

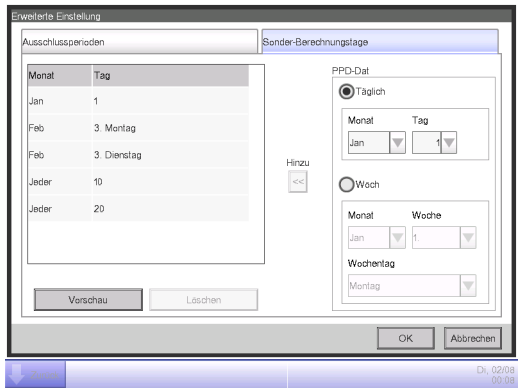

Ausschlussperioden sind wie in der nachfolgenden Abbildung gekennzeichnet, wenn die Information im linken Bildschirm oben eingestellt wird.

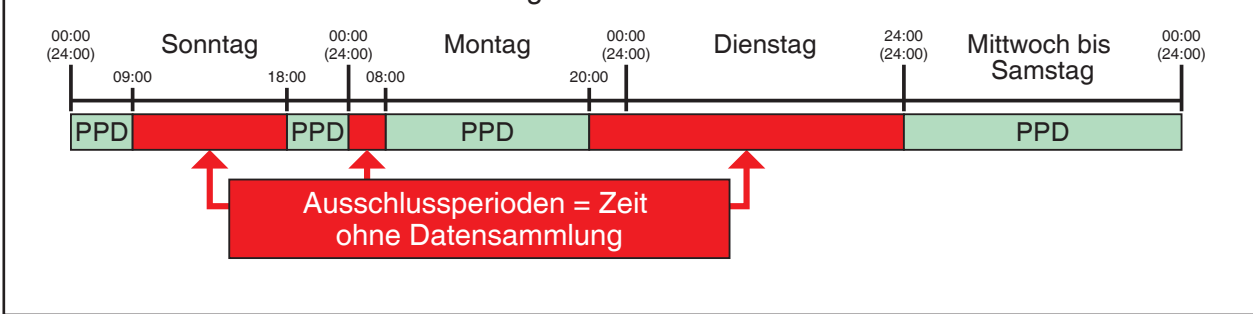

# **11. Energienavigator**

# **11-1 Energienavigator-Funktion**

In letzter Zeit werden die Gesetze und Regulierungen bezüglich der Energiereduzierung und der CO2-Reduzierung in vielen Ländern verschärft und ausgeweitet. Aus diesem Grund ist es wichtig zu wissen, wie viel Energie Immobilien verbrauchen oder wie der Verlauf ihres Energieverbrauchsplans aussieht, um die Gesetze einzuhalten und nach Bedarf Verbesserungen vorzunehmen, um den Energieverbrauch zu verringern.

Ausrüstungs-Administratoren und Energie-Administratoren müssen die Ausrüstung systematisch verwalten, indem sie den Betriebsstatus der Ausrüstung analysieren und Energiesparpläne ausarbeiten, Ausrüstungsbetriebs-Richtlinien definieren, um Energie zu sparen usw.

## **Energienavigator-Übersicht**

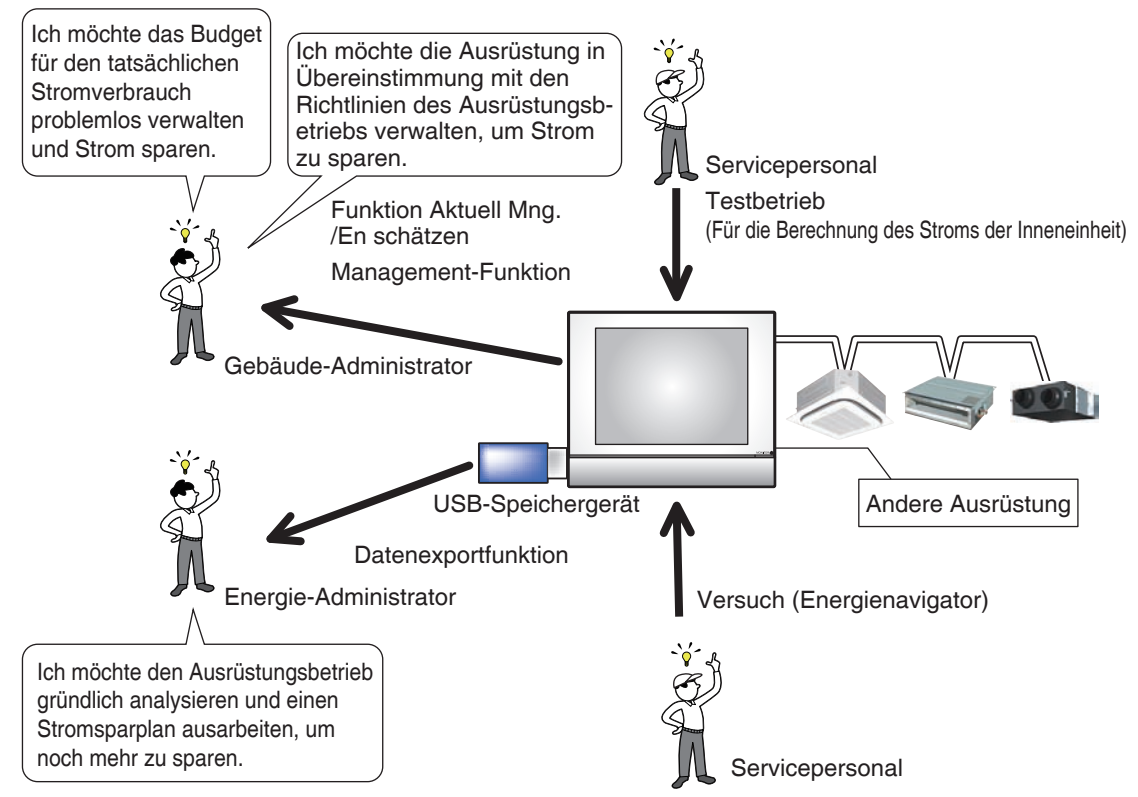

Der Energienavigator ist eine Funktion zur Unterstützung der Verwaltung des Budgets und des tatsächlichen Energieverbrauchs und/oder der Ausrüstungsverwaltung. Sie enthält die folgenden drei Funktionen.

- **Funktion Budgetierter Verbrauch**
- **Management (Abweichung vom Betriebsplan)**
- **Funktion Daten Ausgeben**

Wenn diese Funktionen zusammen mit Stromzählern und der proportionalen Test-Leistungsverteilung verwendet werden, können Sie verschiedene Anforderungen unterstützen und Pläne verwenden. Wenden Sie sich für Details an das Wartungspersonal.

**Startposition für einen Benutzer, der den tatsächlichen Stromverbrauch und den Betriebsstatus der Ausrüstung für das Jahr, als der iTM eingeführt wurde, prüfen möchte, und der mit der Verwaltung des Ausrüstungsbetriebs im nächsten Jahr beginnen möchte.**

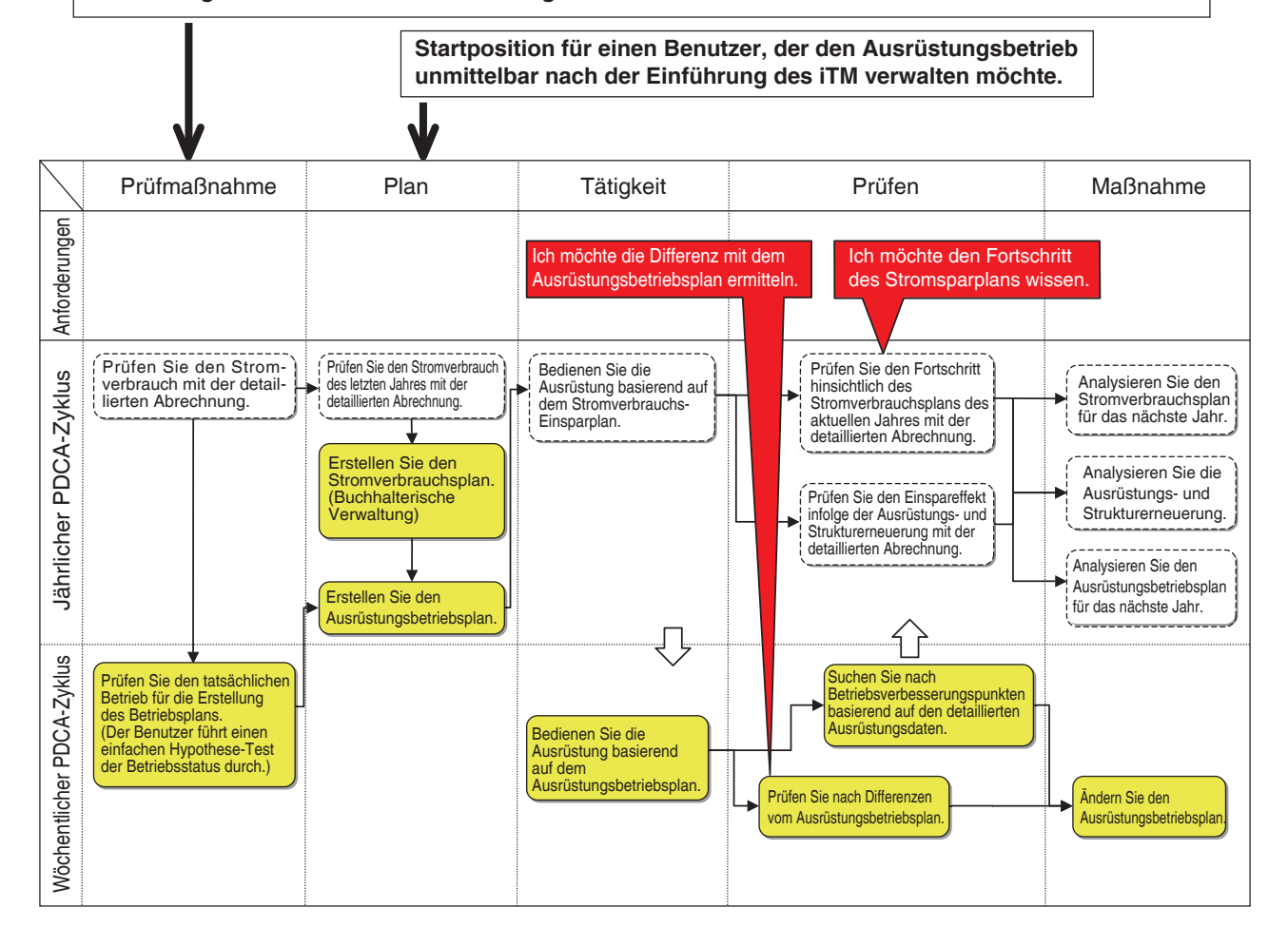

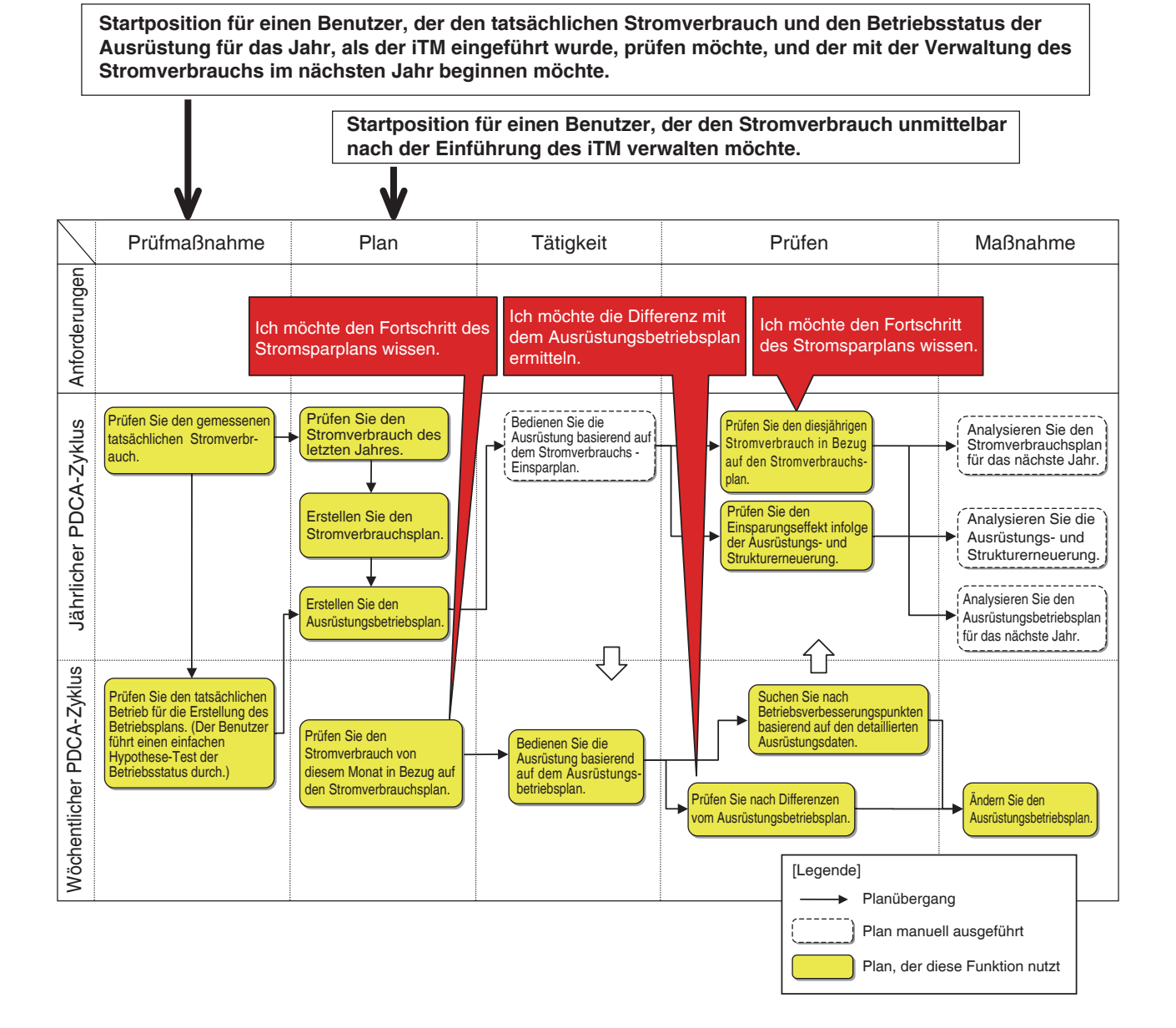

Dieses Kapitel beschreibt die Funktionen, deren Einstellungen und wie man sie verwendet.

## - HINWEIS -

Für diese Funktion muss zuvor ein Testlauf durchgeführt werden. Wenden Sie sich vor der Verwendung an das Wartungspersonal.

## **Budgetierter Verbrauch**

Diese Funktionen können den Leistungserfolg des Energieverbrauchsplans verglichen mit dem tatsächlichen Energieverbrauch und dem geschätzten Verbrauch berechnen, wenn der Plan vollständig ausgeführt wurde, sowie das Budget und den tatsächlichen Energieverbrauch für eine problemlose Verwaltung in Jahres-/Monatsdiagrammen darstellen.

Des Weiteren kann der tatsächliche Energieverbrauch des letzten Jahres mit dem diesjährigen tatsächlichen Energieverbrauch verglichen werden.

Die Funktionen, die Sie verwenden können, hängen von der Verfügbarkeit von Stromzählern und der Verfügbarkeit eines Energieverbrauchsplans, wie in den nachfolgenden Tabellen gekennzeichnet, ab.

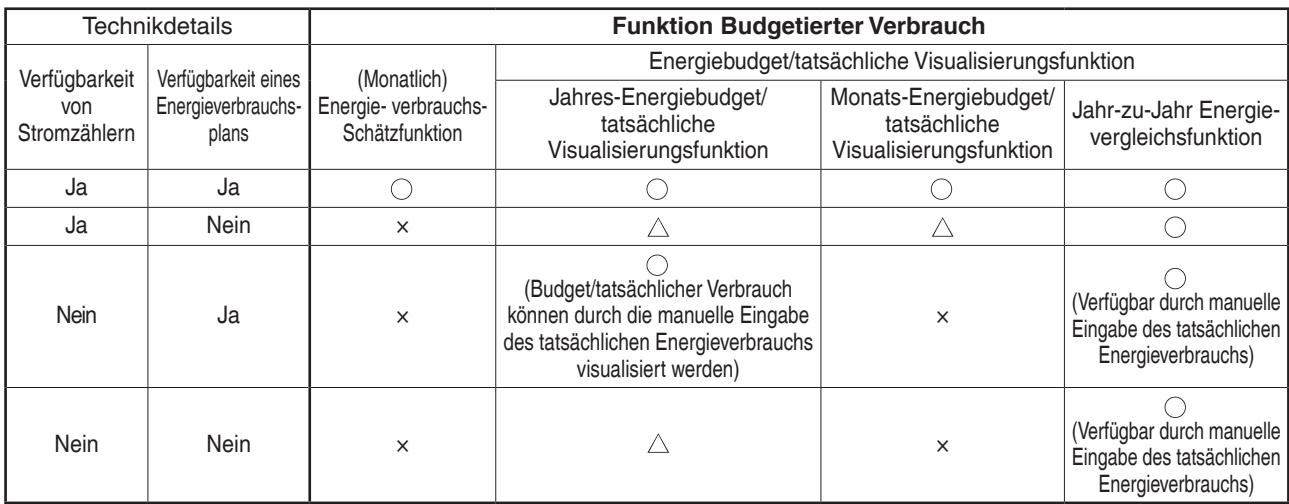

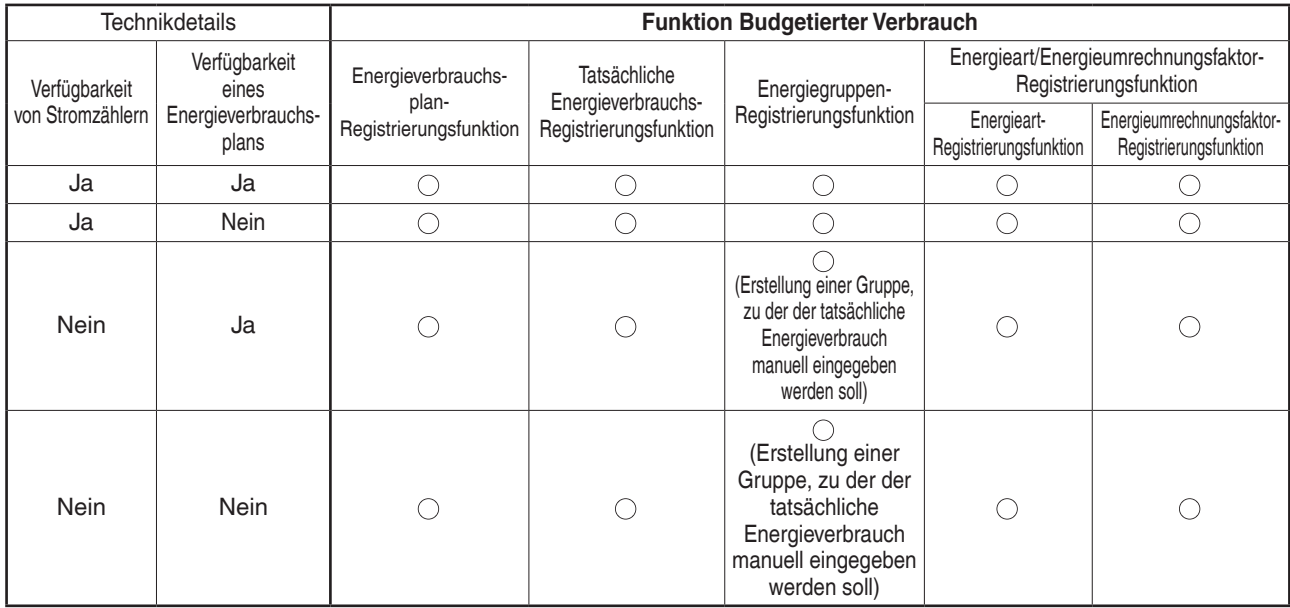

: Verfügbar

 $\wedge$ : Einige Funktionen sind verfügbar

× : Nicht verfügbar

Die Schritte der Funktion Budgetierter Verbrauch sind folgende:

Stellen Sie das Energieartziel der Funktion Budgetierter Verbrauch ein  $\overline{a}$ Stellen Sie das Verwaltungspunkt-Gruppenziel (Energiegruppe) der Funktion Budgetierter Verbrauch ein ↓ Legen Sie einen Energieverbrauchsplan fest ↓ Registrieren Sie den tatsächlichen Energieverbrauch  $\downarrow$ Prüfen Sie mit dem Diagramm das Budget verglichen mit dem tatsächlichen Energieverbrauch

Im Folgenden wird beschrieben, wie man dies einstellt und verwendet.

### • **Einstellen der Energieart und Energiegruppe**

Stellen Sie die Energieart und das Energiegruppenziel der Funktion Budgetierter Verbrauch ein.

Zeigen Sie die Registerkarte Energienavigator des Bildschirms Menüliste (siehe Seite 61) an.

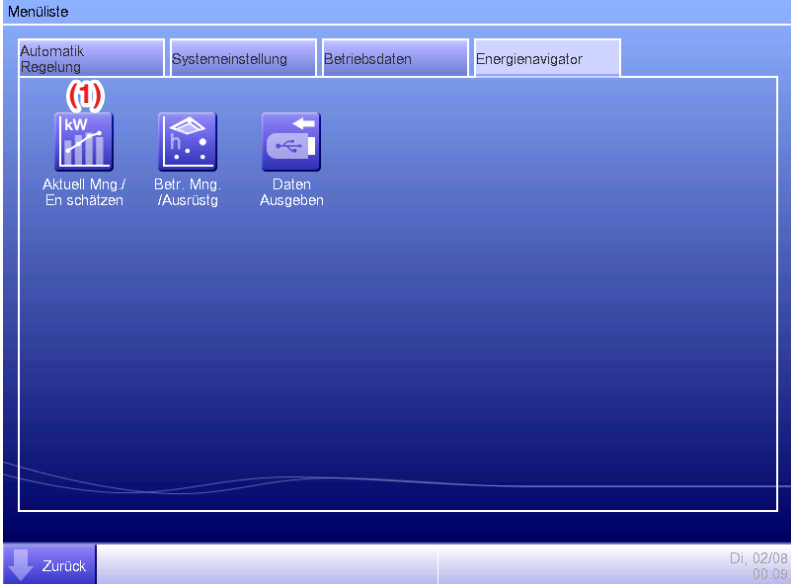

Berühren Sie die Schaltfläche **Aktuell Mng./En schätzen**. **(1)** und rufen Sie den Bildschirm Energiehaushalt/tatsächliche Verwaltung auf.

Der Bildschirm Budgetierter Verbrauch besteht aus drei Registerkarten: Jahresverbrauch, Verbrauch über Monat und Vergleich zu letztem Jahr.

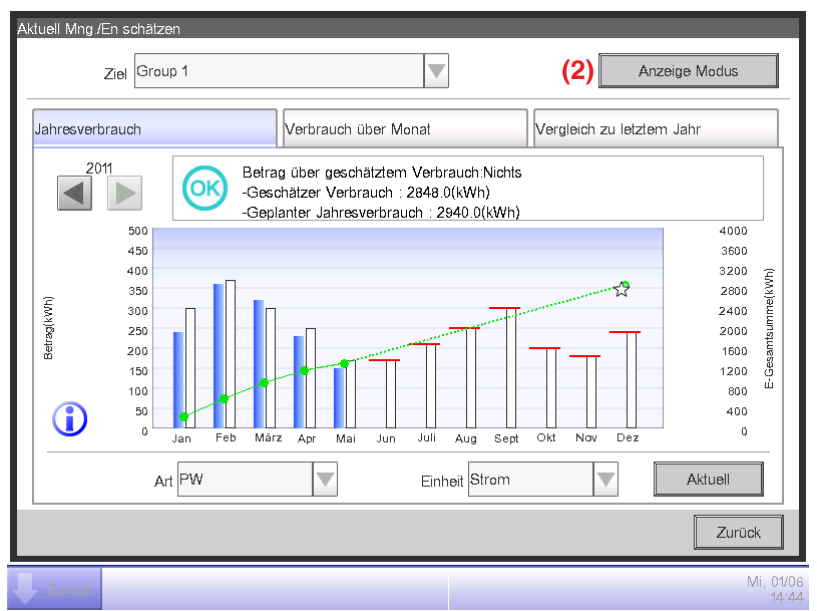

Berühren Sie die Schaltfläche **Anzeige Modus (2)** und rufen Sie den Anzeigemodus-Bildschirm auf. Die Schaltfläche Anzeige Modus ist auf allen Registerkarten verfügbar.

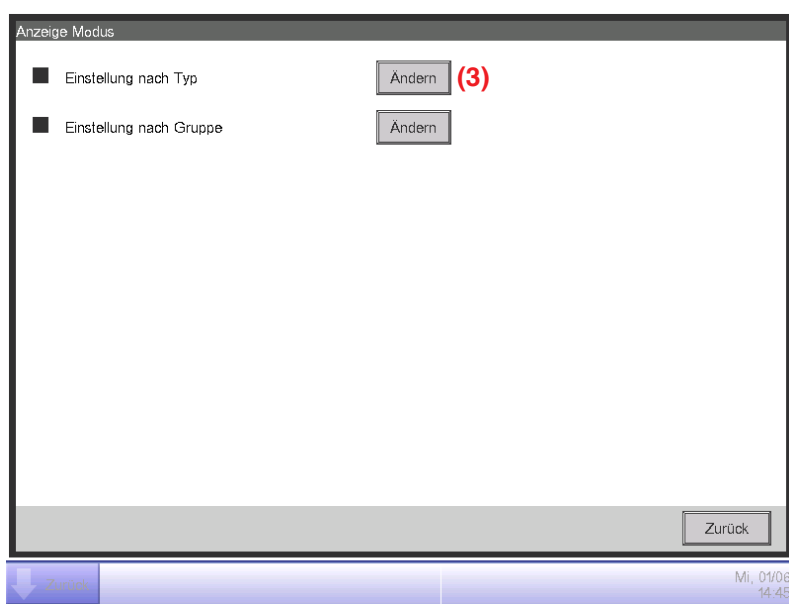

Berühren Sie die Schaltfläche **Ändern (3)** und rufen Sie den Bildschirm Energieart auf.

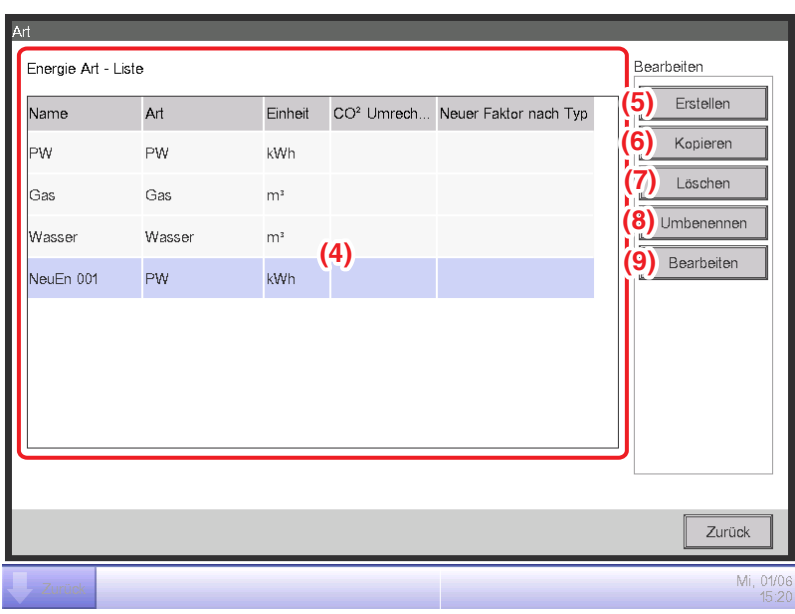

Stellen Sie die Energieart, für die Sie das Diagramm der Funktion Budgetierter Verbrauch darstellen möchten, ein.

**(4)** ist die Liste der registrierten Energiearten.

Führen Sie den vorhergesehenen Betrieb durch Berühren der entsprechenden Schaltfläche auf der rechten Seite durch.

### **(5)** Schaltfläche **Erstellen**

Erstellt eine neue Energieart. Sie können bis zu 30 Energiearten registrieren, einschließlich der standardmäßig registrierten Arten Strom, Gas und Wasser.

Geben Sie einen Namen in den Namenseingabedialog ein, der eingeblendet wird. Berühren Sie die OK-Schaltfläche, um den Namen bei **(4)** als eine neue Energieart zu registrieren.

Der Name der Energieart darf 16 Zeichen lang sein.

#### **(6)** Schaltfläche **Kopieren**

Erstellt eine neue Energieart durch Kopieren der gewählten Energieart.

Geben Sie einen Namen in den Namenseingabedialog ein, der eingeblendet wird. Berühren Sie

die OK-Schaltfläche, u m den Namen bei **(4)**

zu registrieren.Der Name der Energieart darf 16 Zeichen lang sein.

**(7)** Schaltfläche **Löschen**

Löscht die gewählte Energieart.

**(8)** Schaltfläche **Umbenennen**

Benennt die gewählte Energieart um.

Geben Sie einen Namen in den Namenseingabedialog ein, der eingeblendet wird. Berühren

Sie die OK-Schaltfläche, um den Namen zu ändern. Der Name der Energieart darf 16 Zeichen lang sein.

Sie können den Namen der standardmäßig registrierten Energiearten nicht ändern.

#### **(9)** Schaltfläche **Bearbeiten**

Ruft den Bildschirm Art/CO<sub>2</sub>-Umrechnungsfaktor auf, über den Sie die gewählte Energieart wählen können.

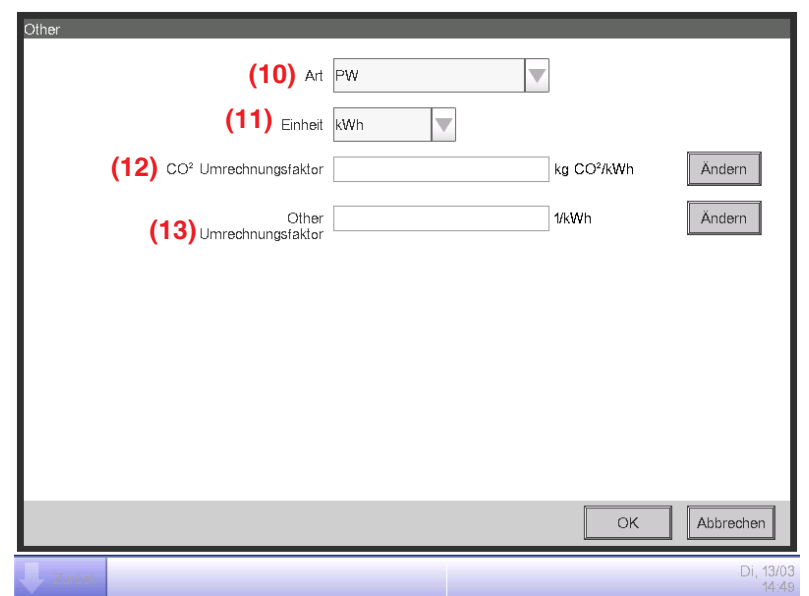

Stellt die Details für die gewählte Energieart ein.

Wählen Sie im Kombinationsfeld **(10)** die Energieart aus Strom, Gas und Wasser.

Wählen Sie die Einheit **(11)** aus dem Kandidaten, der zur gewählten Energieart **(10)** im Kombinationsfeld gehört. Die Einheit ist für jeden Energietypen festgelegt: kWh für Strom und m<sup>3</sup> für Gas und Wasser.

Stellen Sie den CO2-Umrechnungsfaktor bei **(12)** ein.

Berühren Sie die Schaltfläche Ändern und geben Sie den Umrechnungsfaktor in den numerischen Eingabedialog ein, der eingeblendet wird. Sie können einen Wert von 0 bis 9999,999 in Schritten von 0,001 eingeben. Die Einheit wird entsprechend der bei **(10)** gewählten Einheit angezeigt.

Wenn der neue Energieumrechnungstyp im Bildschirm Energieumrechnungstyp registriert wird, geben Sie den neuen Umrechnungsfaktor bei **(13)** ein.

Berühren Sie die Schaltfläche Ändern und geben Sie den Umrechnungsfaktor in den numerischen Eingabedialog ein, der eingeblendet wird. Sie können einen Wert von 0 bis 9999,999 in Schritten von 0,001 eingeben. Die Einheit wird entsprechend der bei **(10)** gewählten Einheit angezeigt.

Berühren Sie die OK-Schaltfläche, um die Einstellungen zu speichern, und kehren Sie zum Bildschirm Energieart zurück.

Wenn Sie die Einstellung vorgenommen haben, berühren Sie die OK-Schaltfläche, um die Einstellungen zu speichern, und kehren Sie zum Bildschirm Anzeige Modus zurück.

#### - HINWFIS -

Wenden Sie sich für Informationen über die Registrierung neuer Umrechnungstypen an das Wartungspersonal.

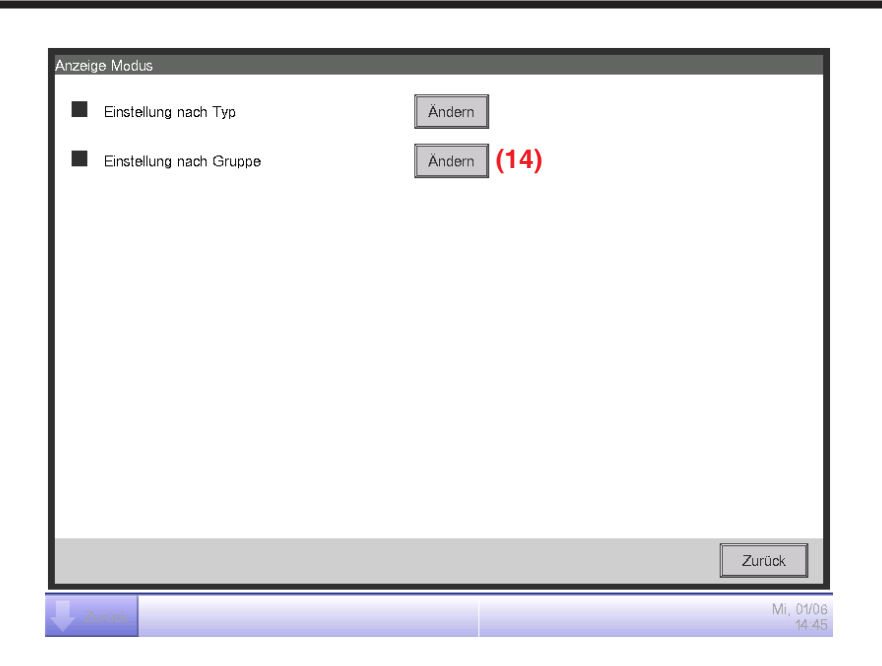

Berühren Sie die Schaltfläche **Ändern (14)** und rufen Sie den Bildschirm Energiegruppe auf.

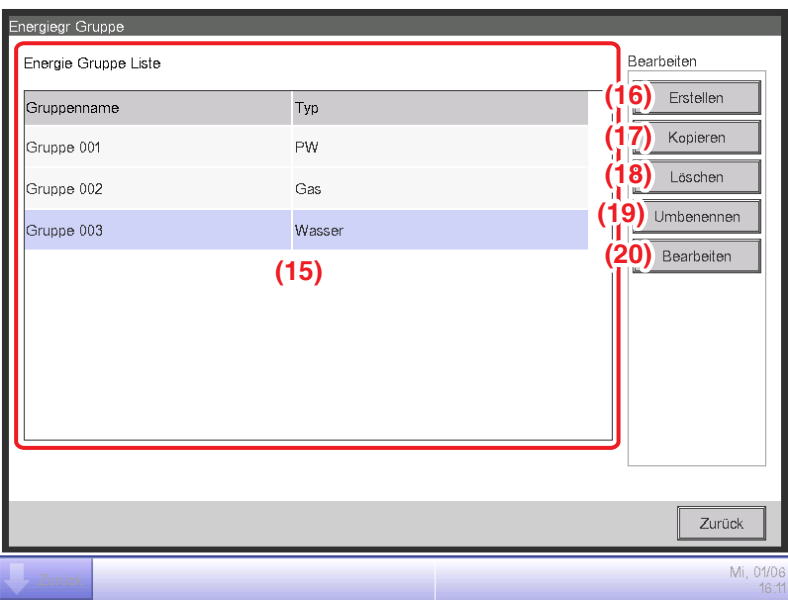

Stellen Sie das Energiegruppenziel der Funktion Budgetierter Verbrauch ein.

**(15)** ist die Liste der Energiegruppen.

Führen Sie den beabsichtigten Betrieb durch Berühren der entsprechenden Schaltfläche auf der rechten Seite durch.

#### **(16)** Schaltfläche **Erstellen**

Erstellt eine neue Energiegruppe. Sie können bis zu 30 Energiegruppen erstellen.

Geben Sie einen Namen in den Namenseingabedialog ein, der eingeblendet wird. Berühren Sie die OK-Schaltfläche, um den Namen bei **(15)** als eine neue Energiegruppe zu registrieren.

Der Name der Energiegruppe darf 16 Zeichen lang sein.

## **(17)** Schaltfläche **Kopieren**

Erstellt eine neue Energiegruppe durch Kopieren der gewählten Gruppe.

Geben Sie einen Namen in den Namenseingabedialog ein, der eingeblendet wird. Berühren Sie

die OK-Schaltfläche, um den Namen bei **(15)** zu registrieren.

Der Name der Energiegruppe darf 16 Zeichen lang sein.

### **(18)** Schaltfläche **Löschen**

Löscht die gewählte Energiegruppe.

### **(19)** Schaltfläche **Umbenennen**

Benennt die gewählte Energiegruppe um.

Geben Sie einen Namen in den Namenseingabedialog ein, der eingeblendet wird. Berühren Sie die OK-Schaltfläche, um den Namen zu ändern.

Der Name der Energiegruppe darf 16 Zeichen lang sein.

#### **(20)** Schaltfläche **Bearbeiten**

Ruft den Bildschirm Energiegruppen-Einrichtung auf, über den Sie die gewählte Gruppe einstellen können.

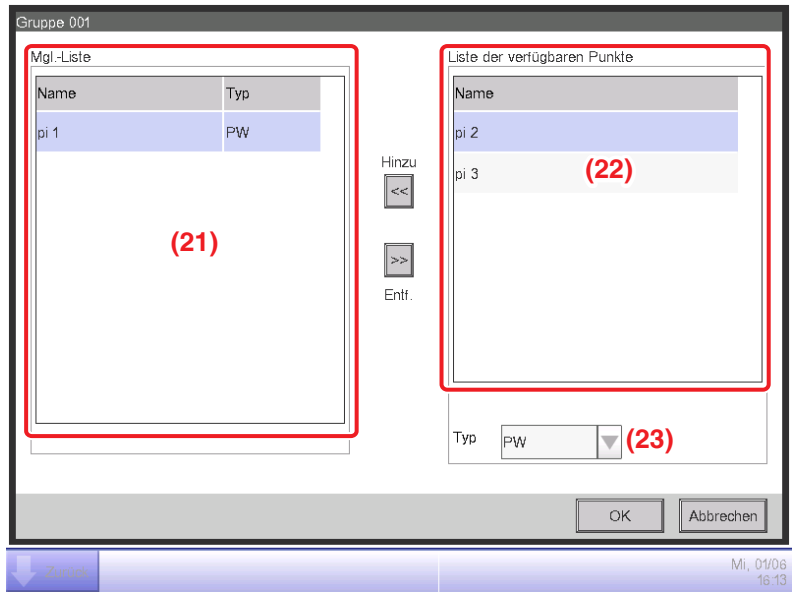

Stellen Sie den Verwaltungspunkt ein, von dem Sie die Daten erwerben möchten, die für die Funktion Budgetierter Verbrauch verwendet werden sollen.

In einer Energiegruppe können Sie nur Pi-Verwaltungspunkte registrieren. Sie können bis zu 100 pro Gruppe registrieren. Des Weiteren können Sie Pi-Verwaltungspunkte mit mehreren Energiearten registrieren.

Sie können auch mehrere Pi-Verwaltungspunkte in einer Energiegruppe registrieren.

**(21)** ist die Liste der registrierten Verwaltungspunkte.

Wählen Sie einen Verwaltungspunkt aus der Liste der verfügbaren Verwaltungspunkte **(22)** und wählen Sie mit dem Kombinationsfeld Typ **(23)** dessen **Typ** aus Strom, Gas und Wasser aus. Sie können eine Energieart wählen, die im Bildschirm Energieart registriert ist.

Berühren Sie die Schaltfläche Hinzu, um bei **(21)** zu registrieren.

Durch die Wahl einer Energieart von **(21)** und durch Berühren der Schaltfläche Entf. wird die Registrierung abgebrochen.

Berühren Sie die OK-Schaltfläche, um die Einstellungen zu speichern, und kehren Sie zum Bildschirm Energiegruppe zurück.

Wenn Sie die Einstellung vorgenommen haben, berühren Sie die OK-Schaltfläche, um die Einstellungen zu speichern, und kehren Sie zum Bildschirm Anzeige Modus zurück.

Berühren Sie die Schaltfläche Schließen auf dem Bildschirm Anzeige Modus, um den Bildschirm zu schließen, und kehren Sie zum Bildschirm Budgetierter Verbrauch zurück.

# • **Einstellen eines Energieverbrauchsplans und Registrierung des tatsächlichen Energieverbrauchs**

Stellen Sie den Energieverbrauchsplan (geplanter Wert) und die tatsächlich verbrauchte Energie (Istwert) ein.

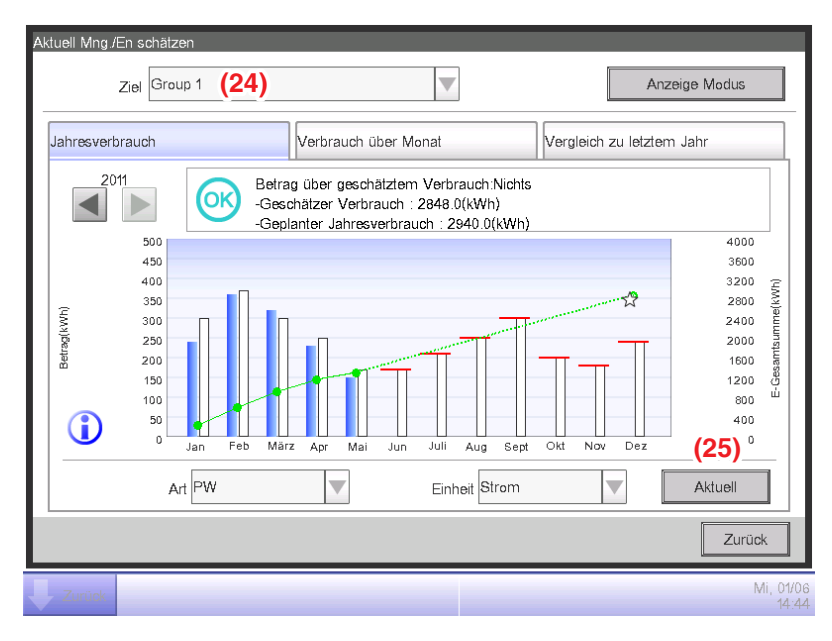

Sie können eine registrierte Energiegruppe mit dem Kombinationsfeld **Ziel (24)** wählen, das auf jeder Registerkarte des Bildschirms Budgetierter Verbrauch verfügbar ist.

Wählen Sie die Energiegruppe, für die der Energieverbrauchsplan eingestellt werden soll, und registrieren Sie die tatsächlich verbrauchte Energie und berühren Sie die Schaltfläche **Aktuell (25)**, um den Bildschirm **Aktuell** aufzurufen.

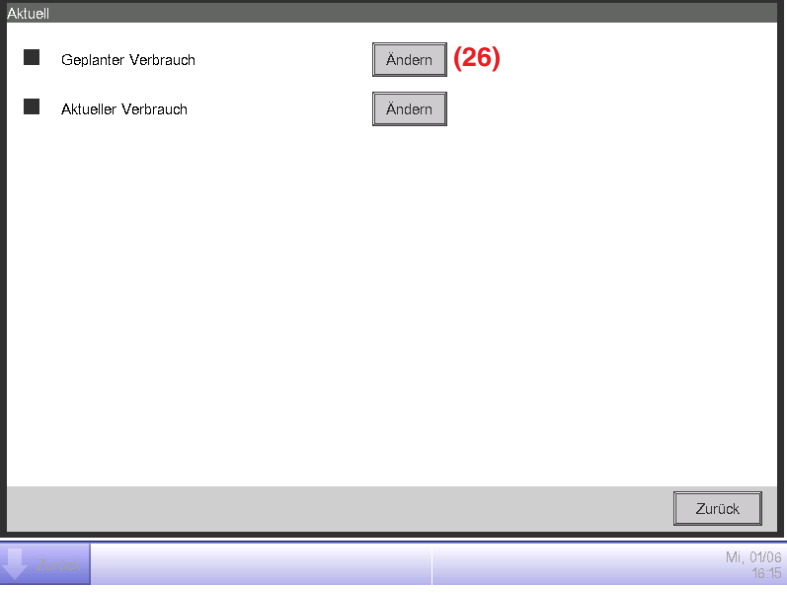

Berühren Sie die Schaltfläche **Ändern (26)** und rufen Sie den Bildschirm Geplanter Verbrauch Einrichtung auf.

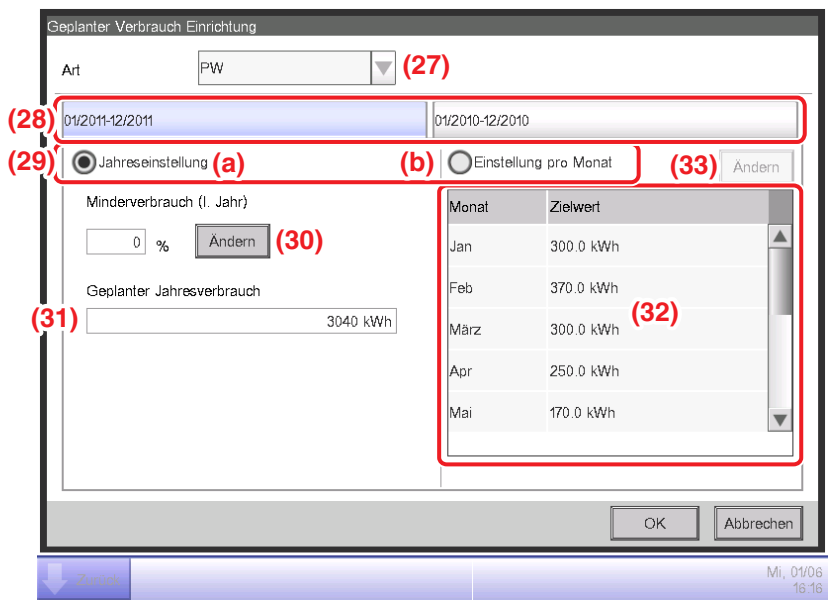

Stellen Sie den Energieverbrauchsplan für die Energiegruppe ein, die im Bildschirm Budgetierter Verbrauch gewählt wurde.

Wählen Sie im Kombinationsfeld **Art (27)** die Energieart, für die Sie den Energieverbrauchsplan einstellen möchten, aus Strom, Gas und Wasser aus. Sie können aus den folgenden Energiearten wählen, die in der gewählten Energiegruppe enthalten sind.

Wenn Sie dieses Jahr und letztes Jahr mit der Registerkarte **Jahr (28)** wechseln, stellen Sie das Ziel eines jeden Jahres ein. Dieses Jahr ist der Zeitraum zwischen dem Erhebungsstartmonat, der den aktuellen Monat und den Endmonat von diesem Jahr einschließt, während das letzte Jahr das vorhergehende Jahr ist.

Wählen Sie die Einheit für die Zieleinstellung bei **(29)**. Wählen Sie entweder **(a) Jahreseinstellung** oder **(b) Einstellung pro Monat**.

Wenn das Ziel **(a)** nach Jahr ist, berühren Sie die Schaltfläche **Ändern (30)** und geben Sie die Reduzierungsrate in Bezug zum vorherigen Jahr in den numerischen Eingabedialog ein, der eingeblendet wird. Der Jahres-Energieverbrauchsplan wird bei **(31)** entsprechend dem Wert bei **(30)** angezeigt.

Wenn das Ziel **(b)** nach Monat ist, wird eine Liste für die Einstellung des Ziels für 12 Monate vom Erhebungsstartmonat bei **(32)** eingeblendet. Wählen Sie jeweils einen Monat und geben Sie das Ziel für jeden Monat in den numerischen Eingabedialog ein, der eingeblendet wird, wenn Sie die Schaltfläche **Ändern (33)** berühren. Sie können einen Wert von 0 bis 2.000.000 in Schritten von 0,1 eingeben.

Wenn Sie die Einstellung vorgenommen haben, berühren Sie die OK-Schaltfläche, um die Einstellungen zu speichern, und kehren Sie zum Bildschirm Aktuell zurück.

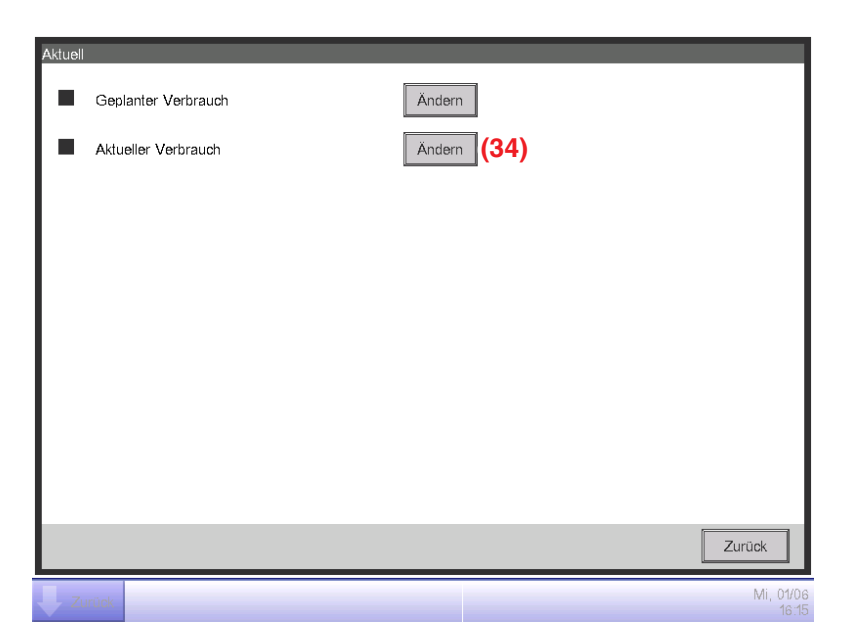

Berühren Sie die Schaltfläche **Ändern (34)** und rufen Sie den Bildschirm Aktueller Verbrauch Einrichtung auf.

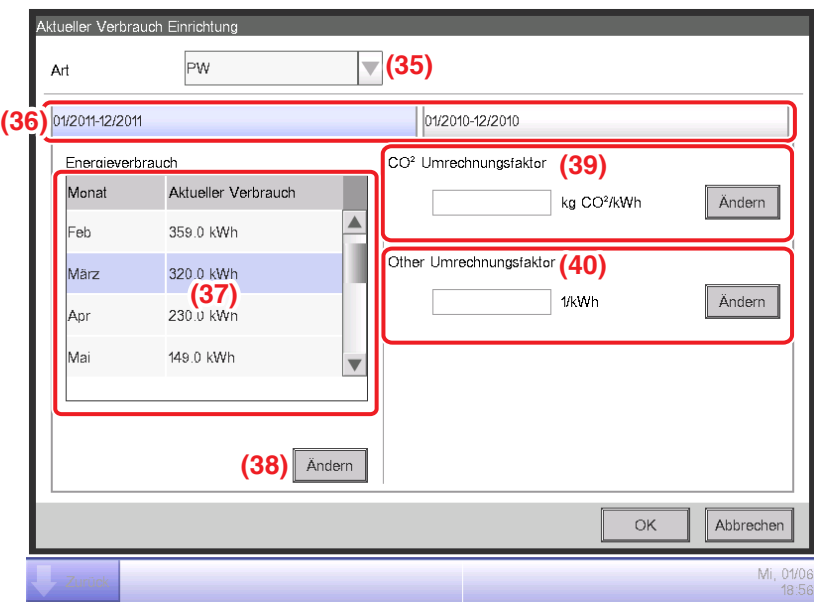

Registrieren Sie den tatsächlichen Energieverbrauch für die Energiegruppe, die im Bildschirm Budgetierter Verbrauch gewählt wurde. Wählen Sie im Kombinationsfeld **Art (35)** die Energieart, für die Sie den tatsächlichen Energieverbrauch einstellen möchten, aus Strom, Gas und Wasser aus. Sie können aus den folgenden Energiearten wählen, die in der gewählten Energiegruppe enthalten sind. Wenn Sie dieses Jahr und letztes Jahr mit der Registerkarte **Jahr (36)** wechseln, geben Sie die Istwerte für jedes Jahr ein. Dieses Jahr ist der Zeitraum zwischen dem Erhebungsstartmonat, der den aktuellen Monat und den Endmonat von diesem Jahr einschließt, während das letzte Jahr das vorhergehende Jahr ist. Eine Liste zum Einstellen des Istwerts für die 12 Monate ab dem Erhebungsstartmonat wird bei **(37)** eingeblendet. Wählen Sie jeweils einen Monat und geben Sie den Istwert für jeden Monat in den numerischen Eingabedialog ein, der eingeblendet wird, wenn Sie die Schaltfläche **Ändern (38)** berühren. Die tatsächlichen Werte, welche von Pi-Verwaltungspunkten gemessen werden, können nicht modifiziert werden. Sie können einen Wert von 0 bis 2.000.000 in Schritten von 0,1 eingeben.

Der CO2-Umrechnungsfaktor für den Energieverbrauch wird bei **(39)** eingeblendet. Die angezeigte Einheit hängt vom gewählten Energietyp ab. Berühren Sie die Schaltfläche Ändern und geben Sie den Umrechnungsfaktor in den numerischen Eingabedialog ein, der eingeblendet wird. Sie können einen Wert von 0 bis 9.999,999 in Schritten von 0,001 eingeben.

**(40)** wird eingeblendet und ein neuer Energieumrechnungstyp wird im Bildschirm Energieumrechnungstyp registriert. Die angezeigte Einheit hängt von der Energieart ab ([Einheit in der neuen Umrechnungsart registriert]/kWh). Geben Sie nach Bedarf den Umrechnungsfaktor ein.

Sie können einen Wert von 0 bis 9.999,999 in Schritten von 0,001 eingeben.

Wenn Sie die Einstellung vorgenommen haben, berühren Sie die OK-Schaltfläche, um die Einstellungen zu speichern, und kehren Sie zum Bildschirm Aktuell zurück.

## • **Prüfen des Budgets verglichen mit dem tatsächlichen Energieverbrauch**

Bewerten Sie den Leistungserfolg, indem Sie den Wert, der im Energieverbrauchsplan festgelegt ist, mit dem tatsächlichen Energieverbrauch vergleichen und dies graphisch darstellen.

Zeigen Sie außerdem den geschätzten Verbrauch an, wenn der Plan vollständig durchgeführt wurde, und das Ziel zum Erreichen des Plans durch Berechnung vom aktuellen Istwert.

Der Bildschirm Budgetierter Verbrauch besteht aus drei Registerkarten: Jahresverbrauch, Verbrauch über Monat und Vergleich zu letztem (F)Jahr. Prüfen Sie mit jeder Registerkarte das Budget verglichen mit dem tatsächlichen Energieverbrauch.

Berühren Sie die Schaltfläche Aktuell Mng./En schätzen auf der Registerkarte Energienavigator des Bildschirms Menüliste. (Siehe Seite 61.)

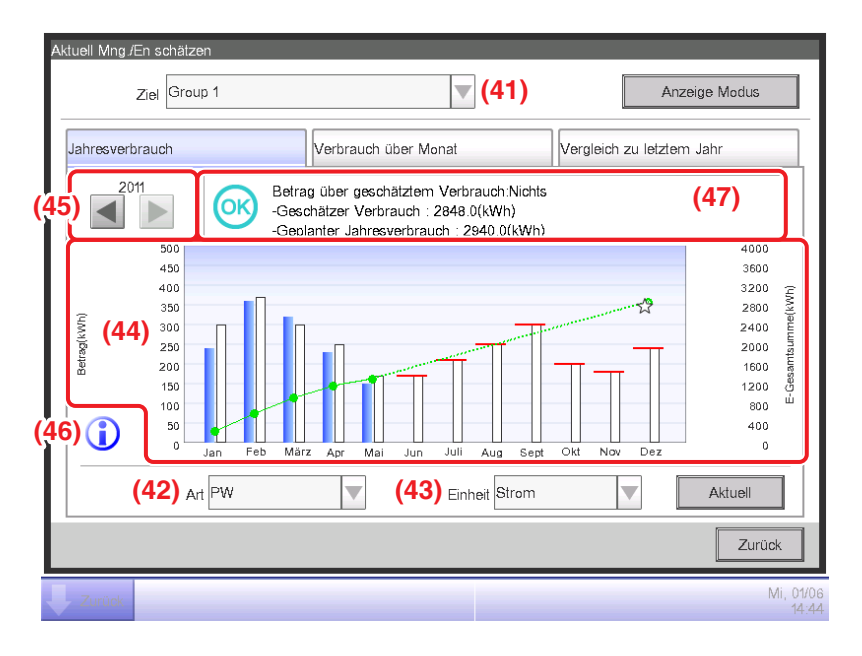

## **Registerkarte Jahresverbrauch (Bildschirm Budgetierter Verbrauch)**

Dieser Bildschirm zeigt das Jahresbudget verglichen mit dem tatsächlichen Energieverbrauchsstatus für die Energiegruppe an, die im Kombinationsfeld **Ziel (41)** gewählt wurde.

Stellen Sie die Energieart, die dargestellt werden soll, im Kombinationsfeld **Art (42)** ein.

Wählen Sie aus Strom, Gas und Wasser aus.

Nur wenn die Energieeinheit CO<sub>2</sub> oder ein neuer Umrechnungstyp ist, können Sie den "Gesamtbetrag" an CO<sub>2</sub> wählen, der von allen Energiearten ausgestoßen wird.

Wird die im Diagramm anzuzeigende Energieeinheit aus Strom, CO2 und einer neuen

Umrechnungsart im Kombinationsfeld **Einheit (43)** gewählt, wird das Diagramm bei **(44)** dargestellt.

Im Diagramm stellt die waagerechte Achse jeden Monat des Jahres vom Erhebungsstartmonat dar, die linke senkrechte

Achse den monatlichen Energieverbrauch und die rechte senkrechte Achse den gesammelten Energieverbrauch (E).

Verwenden Sie zum Wechseln des angezeigten Jahres **(45)**.

Durch Berühren der Schaltfläche **Legende (46)** wird eine Erklärung jeder Diagrammkomponente angezeigt.

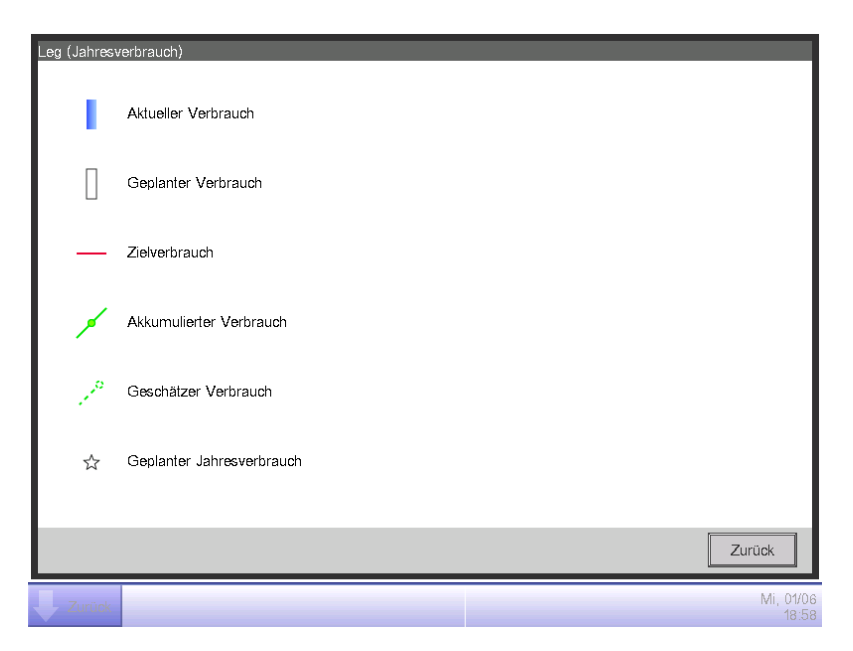

**(47)** zeigt Symbole zusammen mit Nachrichten entsprechend dem Leistungserfolg des

Energieverbrauchsplans an.

Außerdem werden durch Berühren eines Monats im Diagramm der tatsächliche Energieverbrauch, der geplante Wert und der Zielwert für diesen Monat in einer Quickinfo angezeigt.

Wenn der Bildschirm das letzte Jahr anzeigt

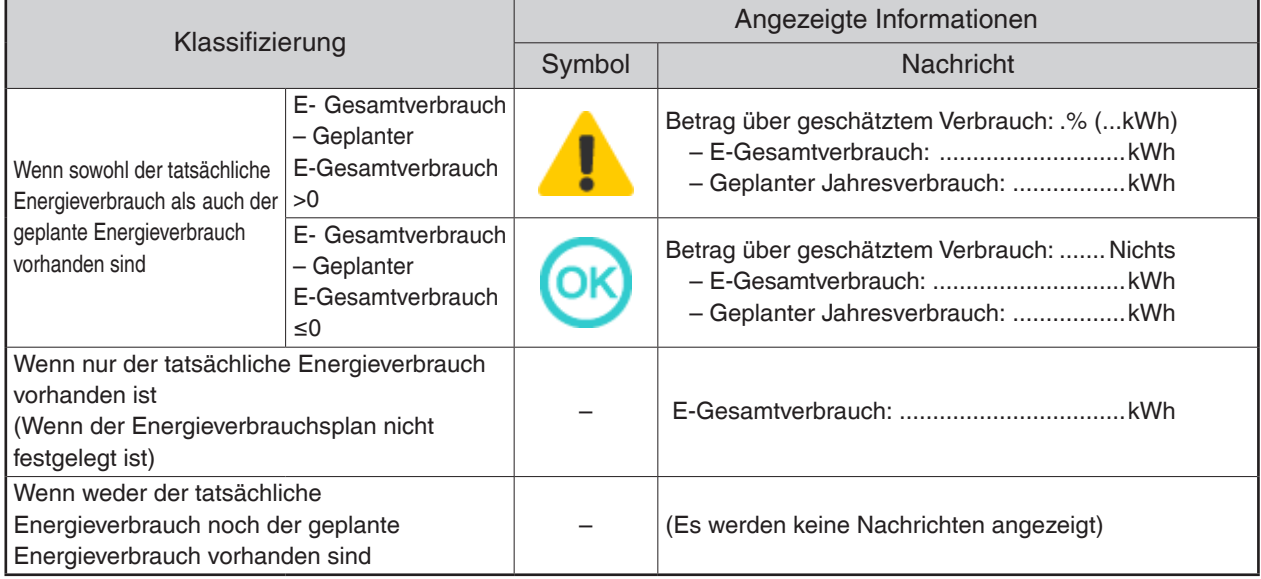

## Wenn der Bildschirm dieses Jahr anzeigt

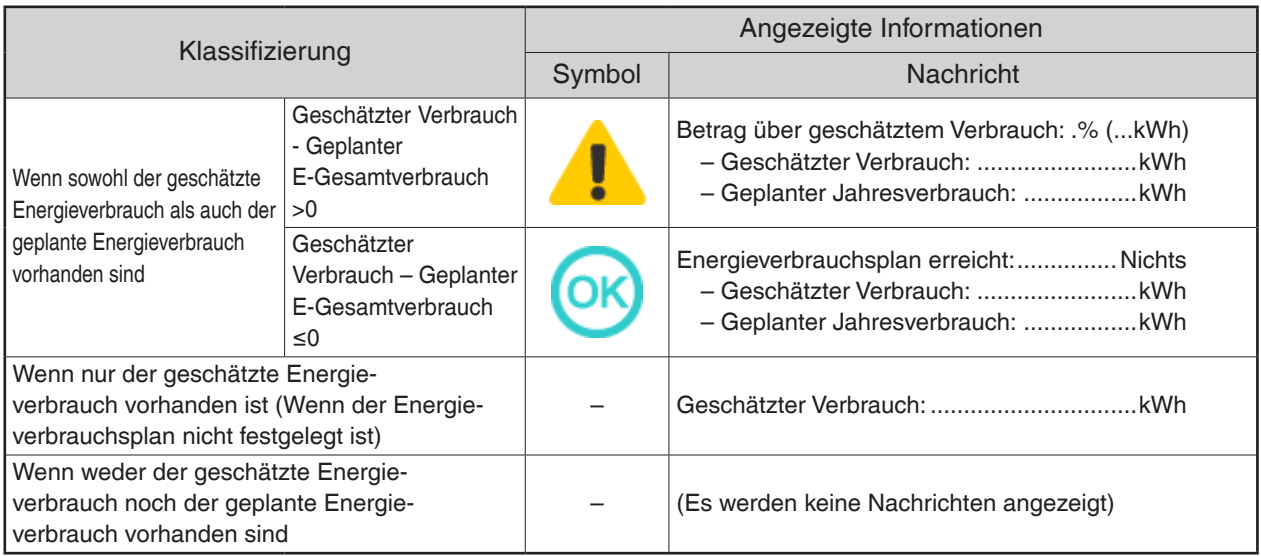

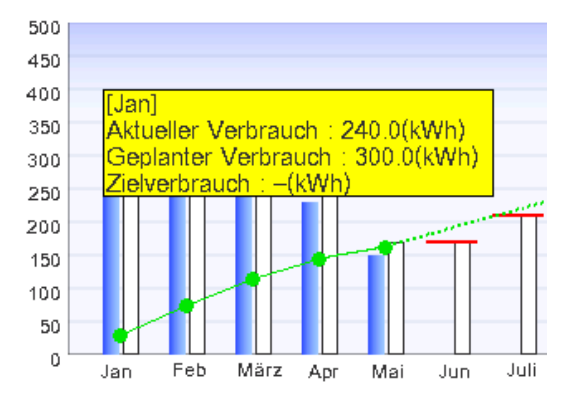

## - HINWEIS -

Die Ergebnisse werden möglicherweise nicht angezeigt, wenn tatsächliche und/oder geplante Werte fehlen.

**Verbrauch über Monat Registerkarte (Bildschirm Budgetierter Verbrauch)**

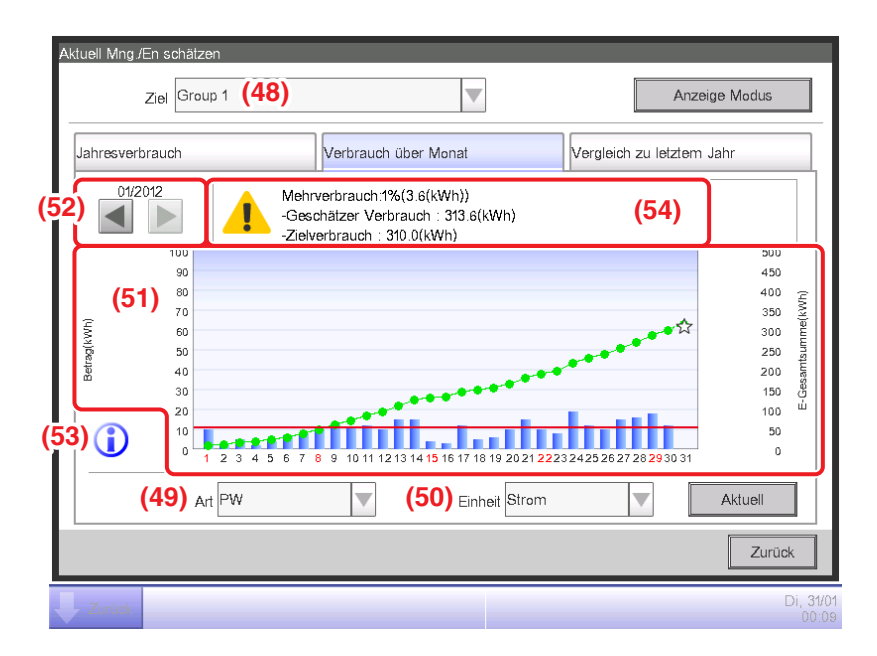

Dieser Bildschirm zeigt das Monatsbudget verglichen mit dem tatsächlichen Energieverbrauchsstatus für die Energiegruppe an, die im Kombinationsfeld **Ziel (48)** gewählt wurde.

Wählen Sie die Energieart, die dargestellt werden soll, im Kombinationsfeld **Art (49)**.

Wählen Sie aus Strom, Gas und Wasser aus.

Nur wenn die Energieeinheit CO<sub>2</sub> oder ein neuer Umrechnungstyp ist, können Sie den "Gesamtbetrag" an CO<sub>2</sub> wählen, der von allen Energiearten ausgestoßen wird.

Wird die im Diagramm anzuzeigende Energieeinheit aus Strom,  $CO<sub>2</sub>$  und einer neuen Umrechnungsart im Kombinationsfeld **Einheit (50)** gewählt, wird das Diagramm bei **(51)** dargestellt.

Im Diagramm stellt die waagerechte Achse jeden Tag des Monats vom Erhebungsstarttag zum Erhebungsendtag dar, die linke senkrechte Achse den täglichen Energieverbrauch und die rechte senkrechte Achse den gesammelten täglichen Energieverbrauch.

Verwenden Sie **(52)** zum Wechseln des angezeigten Monats zwischen dem aktuellen und dem vorherigen Monat.

Durch Berühren der Schaltfläche **Legende (53)** wird eine Erklärung jeder Diagrammkomponente angezeigt.

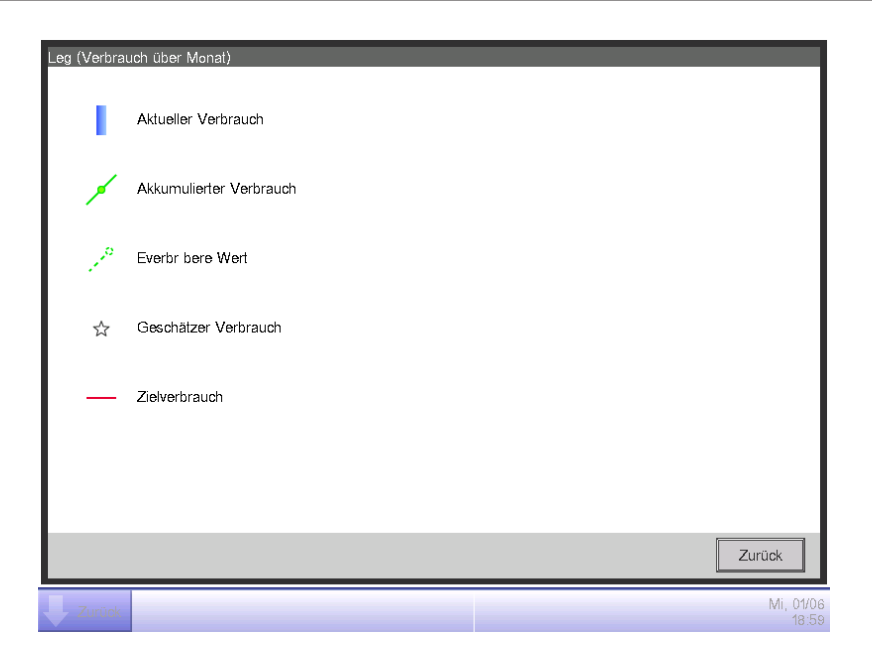

**(54)** zeigt Symbole zusammen mit Nachrichten entsprechend dem Leistungserfolg des Energieverbrauchsplans an.

Außerdem wird durch Berühren eines Tages im Diagramm der tatsächliche Energieverbrauch für diesen Tag in einer Quickinfo angezeigt.

Wenn der Bildschirm den aktuellen Monat anzeigt

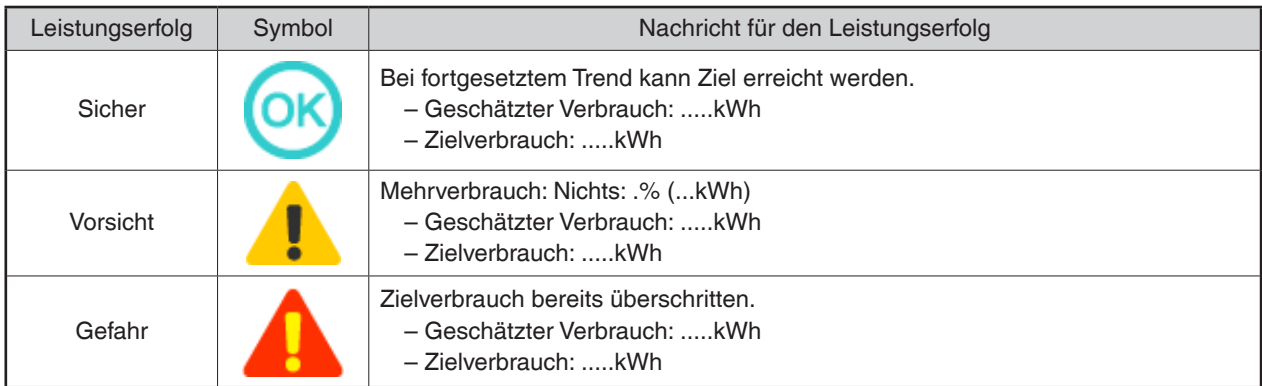

Wenn der Bildschirm den vorherigen Monat anzeigt

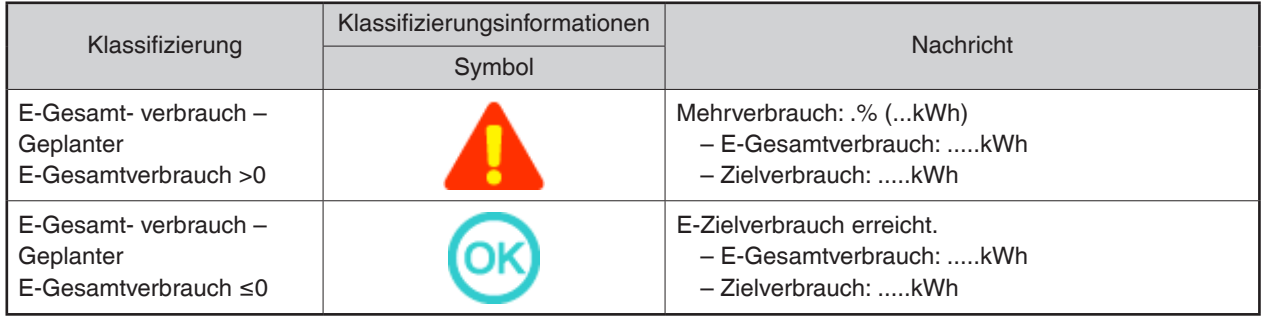

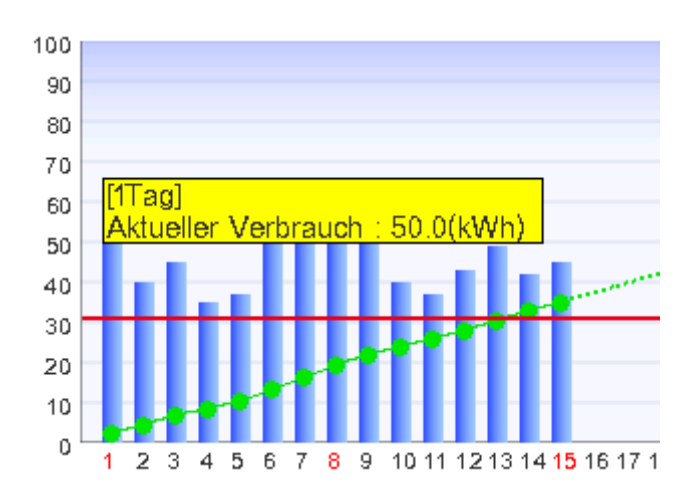

#### - HINWEIS —

Die Ergebnisse werden möglicherweise nicht angezeigt, wenn tatsächliche und/oder geplante Werte fehlen.

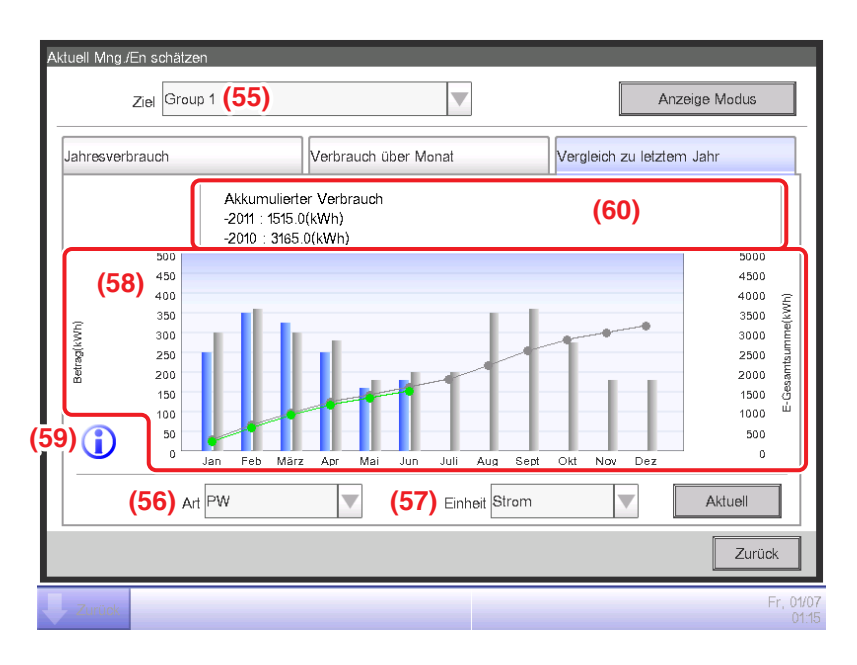

**Registerkarte Vergleich zu letztem (F)Jahr (Bildschirm Budgetierter Verbrauch)**

Dieser Bildschirm zeigt den Energieverbrauch des aktuellen Jahres verglichen mit dem vorigen Jahr auf einer Monatsbasis für die Energiegruppe an, die im Kombinationsfeld **Ziel (55)** gewählt wurde. Wählen Sie die Energieart, die dargestellt werden soll, im Kombinationsfeld **Art (56)**.

Wählen Sie aus Strom, Gas und Wasser aus.

Nur wenn die Energieeinheit CO<sub>2</sub> oder ein neuer Umrechnungstyp ist, können Sie den "Gesamtbetrag" an CO<sub>2</sub> wählen, der von allen Energiearten ausgestoßen wird.

Wird die im Diagramm anzuzeigende Energieeinheit aus Strom,  $CO<sub>2</sub>$  und einer neuen Umrechnungsart im Kombinationsfeld **Einheit (57)** gewählt, wird das Diagramm bei **(58)** dargestellt.

Im Diagramm stellt die waagerechte Achse jeden Monat des Jahres vom Erhebungsstartmonat dar, die linke senkrechte Achse den Energieverbrauch eines jeden Monats für die Energieart, die in der Registerkarte Jahresverbrauch des Bildschirms Budgetierter Verbrauch gewählt wurde, und die rechte senkrechte Achse stellt ähnlich wie die linke Achse den gesammelten Energieverbrauch eines jeden Monats der Registerkarte Jahresverbrauch dar.

Mit diesem Diagramm können Sie das Ergebnis der diesjährigen Stromsparmaßnahmen mit Bezug zu denen des letzten Jahres problemlos ermitteln.

Durch Berühren der Schaltfläche **Legende (59)** wird eine Erklärung jeder Diagrammkomponente angezeigt.
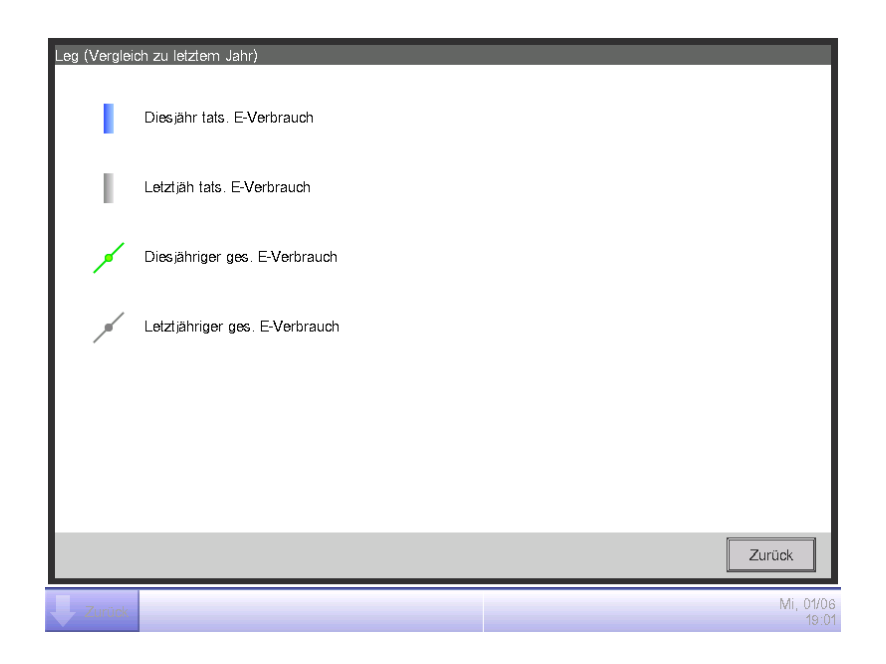

**(60)** zeigt Nachrichten zusammen mit dem Leistungserfolgs des Energieverbrauchsplans an. Außerdem wird durch Berühren eines Monats auf dem Diagramm der tatsächliche Energieverbrauch für diesen Monat angezeigt und der Istwert des vorigen Jahres in einer Quickinfo.

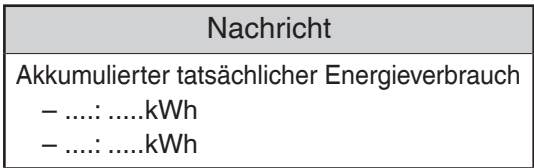

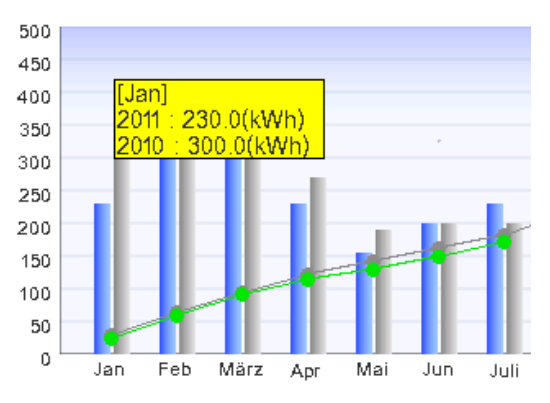

#### **HINWEIS**

Die Ergebnisse werden möglicherweise nicht angezeigt, wenn tatsächliche und/oder geplante Werte fehlen.

# **Management (Abweichung vom Betriebsplan)**

Sie können Betriebsregeln definieren, um Energie zu sparen, und anschließend Verwaltungspunktabweichungen von diesen Regeln abfragen.

Dies ist eine Funktion zum Extrahieren und Darstellen/Auflisten des Ausrüstungsbetriebs an bestimmten Zeitpunkten, an denen diese gestoppt werden sollten, und der Klimaanlagen, die bei einem anderen Sollwert arbeiten, als im Betriebsplan der Klimaanlagen definiert usw. Funktionen, die Sie verwenden können, hängen davon ab, ob die proportionale Testleistungsverteilung aktiviert ist oder nicht, oder von der Verfügbarkeit der Betriebsregeln, wie in den nachfolgenden Tabellen gekennzeichnet.

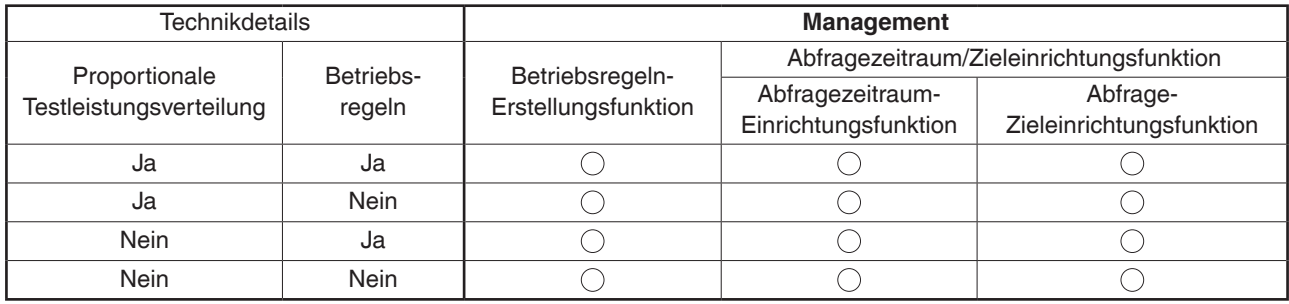

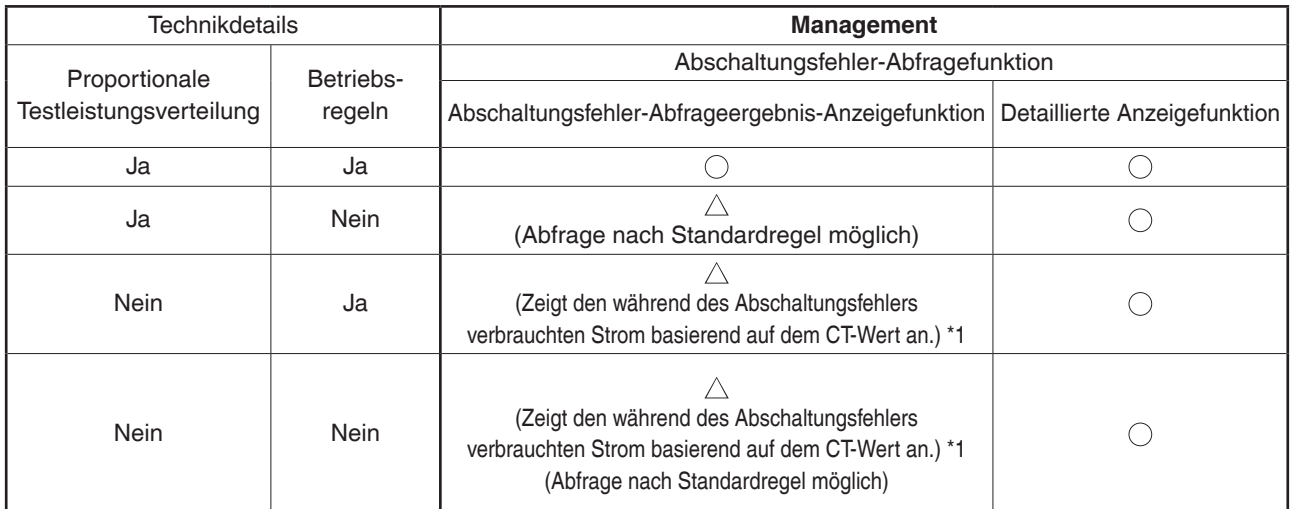

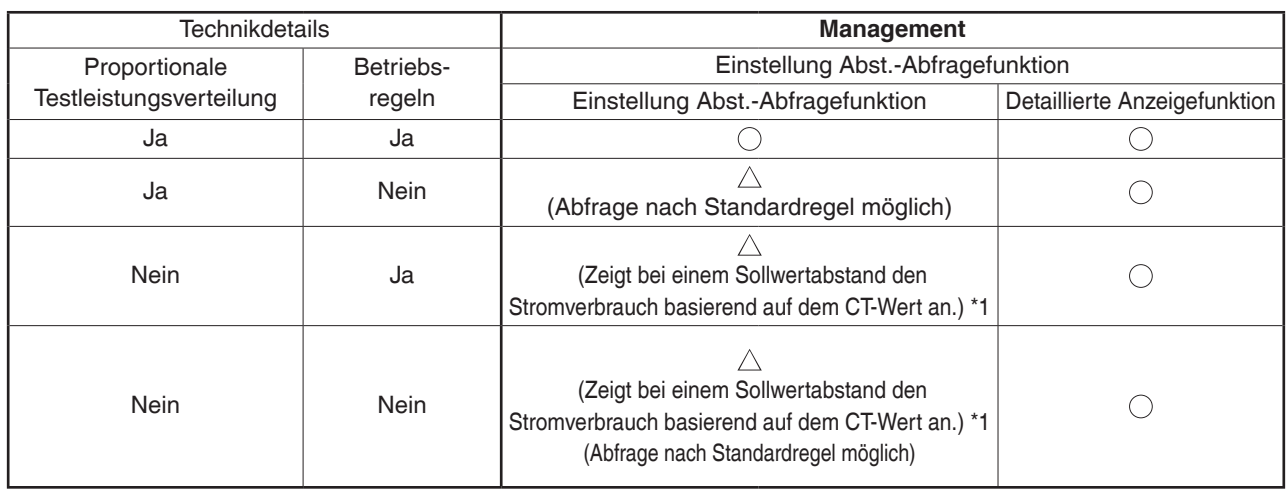

\*1 Der CT-Wert ist der Strom, der vom Strom der Außeneinheit berechnet

: Verfügbar

wird. Wenden Sie sich für Details an das Wartungspersonal.

- $\triangle$ : Einige Funktionen sind verfügbar
- × : Nicht verfügbar

Zwei Betriebsregeln sind standardmäßig vorgegeben. Passen Sie sie nach Ihren Bedürfnissen an, da ihr Inhalt geändert und/oder gelöscht werden kann.

• Abschaltungsfehler

Wochentag: Montag bis Sonntag, Keine Sondertageinstellungen/Betriebsstunden: 9:00 bis 21:00 (AM9:00 bis PM9:00, wenn die 12-Stundenanzeige genutzt wird)/Sollwert: Kein

• Einstellung Abst.

Wochentag: Montag bis Sonntag, Keine Sondertageinstellungen/Betriebsstunden: 9:00 bis 21:00 (AM9:00 bis PM9:00, wenn die 12-Stundenanzeige genutzt wird)/Sollwert: Kühlen 24°C, Heizen 24°C

Im Folgenden wird beschrieben, wie man dies einstellt und verwendet.

#### • **Einstellen der Ausrüstungsbetriebsregeln**

Stellen Sie die Ausrüstungsbetriebsregeln ein.

Zeigen Sie die Registerkarte Energienavigator auf dem Bildschirm Menüliste (siehe Seite 61) an.

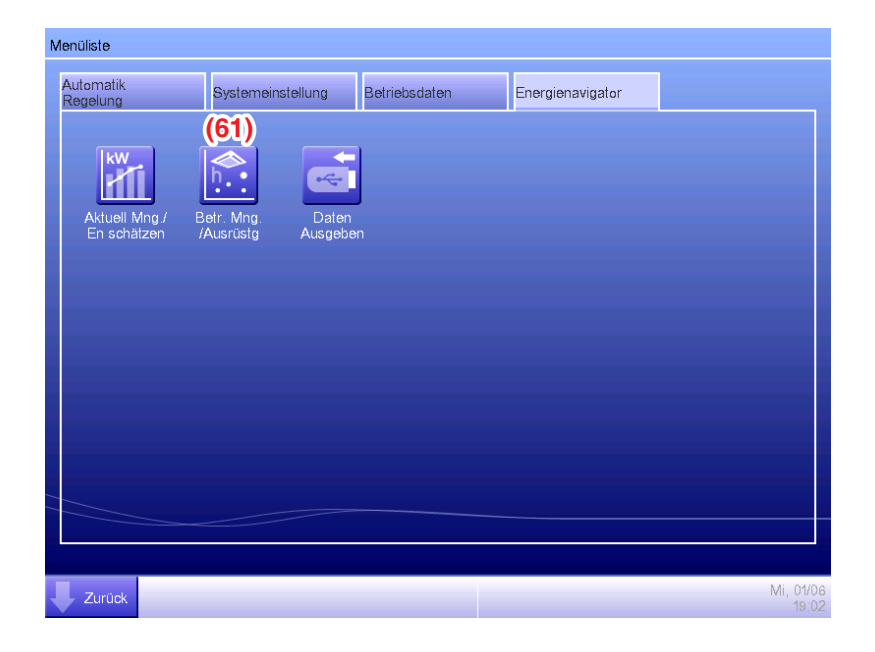

Berühren Sie die Schaltfläche **Betr. Mng. /Ausrüstg (61)** und rufen Sie den Bildschirm Management auf. Der Bildschirm Management besteht aus zwei Registerkarten: Abschaltungsfehler und Einstellung Abst.

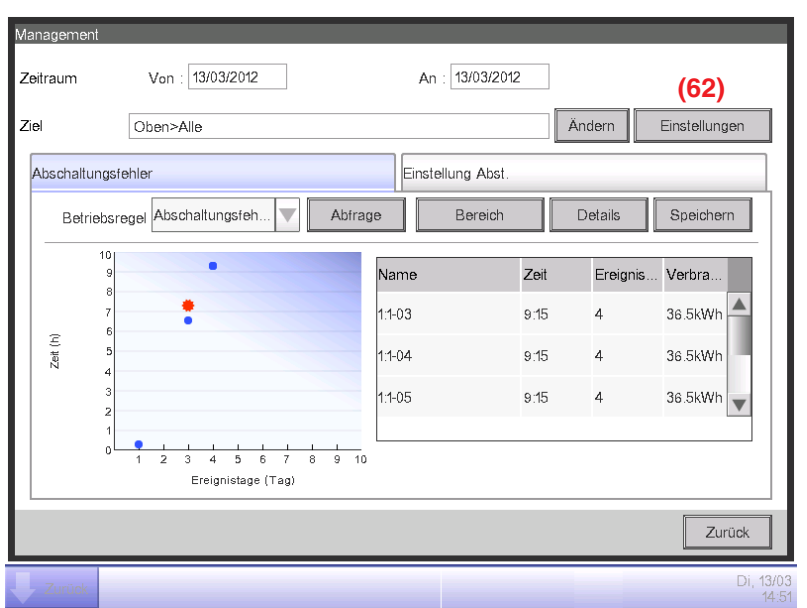

Berühren Sie die Schaltfläche **Einstellungen (62)** und rufen Sie den Bildschirm Betriebsregeln auf. Die Schaltfläche Einstellungen ist auf beiden Registerkarten verfügbar.

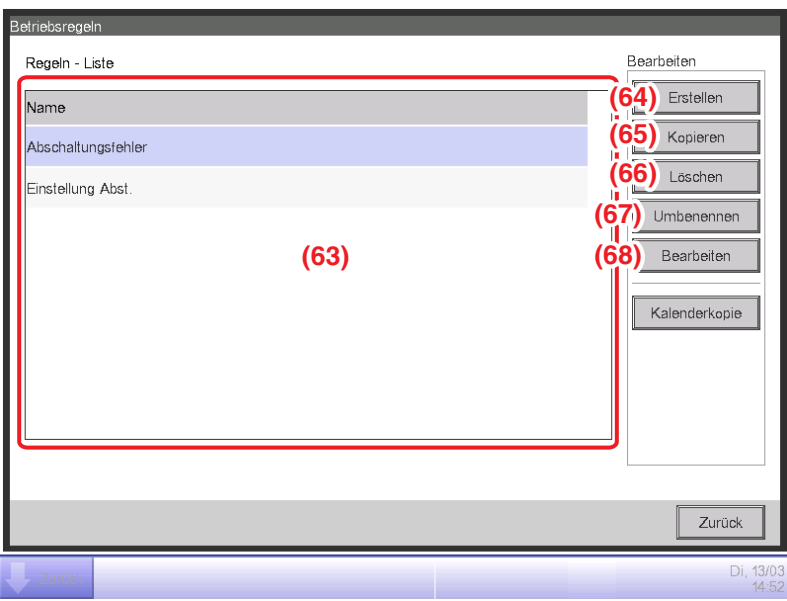

**(63)** ist die Liste der registrierten Betriebsregeln. Führen Sie den vorgesehenen Betrieb durch Berühren der entsprechenden Schaltfläche auf der rechten Seite durch.

#### **(64)** Schaltfläche **Erstellen**

Erstellt eine neue Betriebsregel. Sie können bis zu 10 Betriebsregeln einschließlich der standardmäßig registrierten erstellen.

Geben Sie einen Namen in den Namenseingabedialog ein, der eingeblendet wird. Berühren Sie die OK-Schaltfläche, um den Namen bei **(63)** zu registrieren.

Der Name der Betriebsregel darf 16 Zeichen lang sein.

### **(65)** Schaltfläche **Kopieren**

Erstellt eine neue Betriebsregel durch Kopieren der gewählten Regel.

Geben Sie einen Namen in den Namenseingabedialog ein, der eingeblendet wird. Berühren Sie

die OK-Schaltfläche, um den Namen bei **(63)** zu registrieren.

Der Name der Betriebsregel darf 16 Zeichen lang sein.

### **(66)** Schaltfläche **Löschen**

Löscht die gewählte Betriebsregel.

### **(67)** Schaltfläche **Umbenennen**

Benennt die gewählte Betriebsregel um.

Geben Sie einen Namen in den Namenseingabedialog ein, der eingeblendet wird. Berühren Sie die OK-Schaltfläche, um den Namen zu ändern.

Der Name der Betriebsregel darf 16 Zeichen lang sein.

### **(68)** Schaltfläche **Bearbeiten**

Ruft den Bildschirm Betriebsregeln-Einrichtung auf, über den Sie die gewählte Betriebsregel einstellen können.

Der Betriebsregeln-Einrichtungsbildschirm besteht aus drei Registerkarten: Wochenmuster, Muster Feiertag und Kalenderkonfig. Stellen Sie jede von ihnen durch Wechseln ein.

#### **HINWEIS**

Verändern der Betriebsregeln führt zum Löschen der bis zu diesem Zeitpunkt abgetasteten Daten.

Die folgenden Seiten beschreiben wie man jede Registerkarte einstellt.

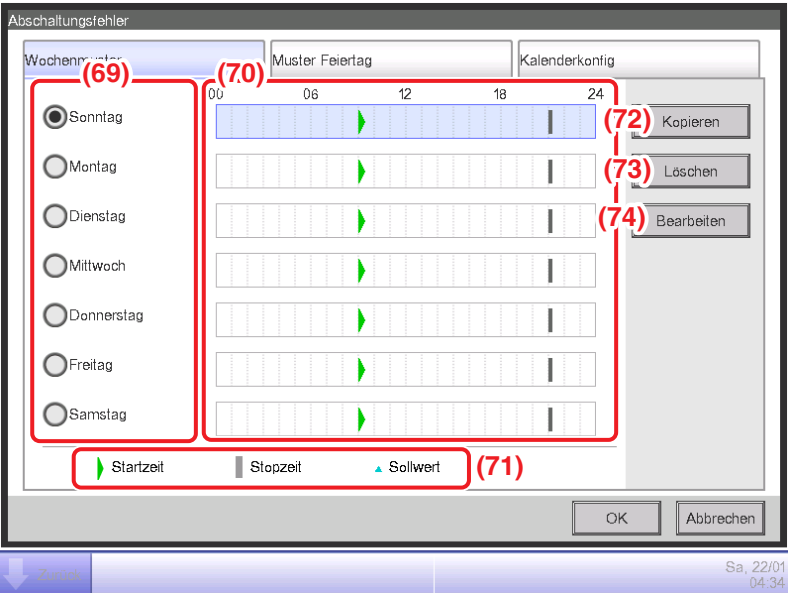

**Registerkarte Wochenmuster (Betriebsregeln-Einrichtungsbildschirm)**

Stellt eine wöchentliche Ausrüstungsbetriebsregel ein. Geben Sie für alle Wochentage ein, für die Sie die Regeln festlegen möchten.

Wählen Sie den Wochentag aus **(69)**, der bearbeitet werden soll.

**(70)** ist der Inhalt der Betriebsregeln. **(71)** zeigt die Legende an.

Berühren Sie die Schaltfläche **Kopieren (72)**, um die Betriebsregel des aktuell gewählten Wochentags zu kopieren und sie bei dem Wochentag einzufügen, der im Auswahlbildschirm Kopieren nach gewählt ist. Die Betriebsregel im Kopierziel wird überschrieben.

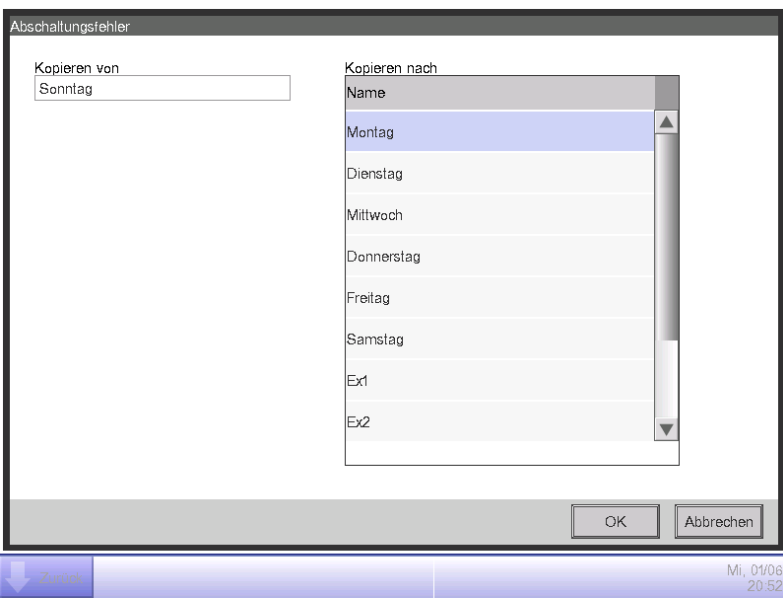

Durch Berühren der Schaltfläche **Löschen (73)** wird die gewählte Wochentag-Betriebsregel gelöscht. Durch Berühren der Schaltfläche **Bearbeiten (74)** wird der Bildschirm Betriebsregeln aufgerufen, über den Sie die gewählte Wochentag-Betriebsregel bearbeiten können.

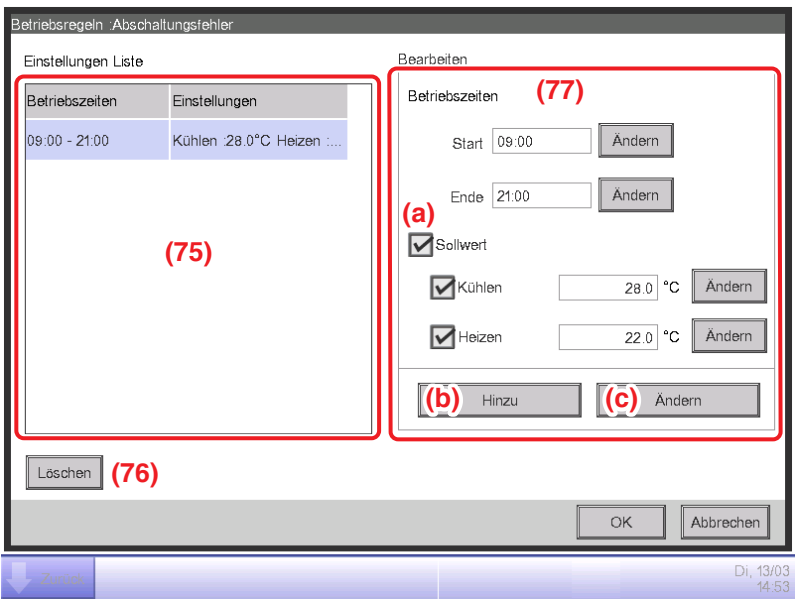

**(75)** ist die Liste der registrierten Betriebsregeln mit Betriebsstunden- und Sollwertdetails.

Durch Wählen einer Betriebsregel und Berühren der Schaltfläche **Löschen (76)** wird die gewählte Betriebsregel gelöscht.

Betriebszeiten und Sollwerte bei **(77)**.

Geben Sie die Startzeit und Endzeit bei Betriebszeiten ein. Berühren Sie die Schaltfläche Ändern und geben Sie die Zeiten in den Zeit-Setup-Dialog ein, der eingeblendet wird.

Sie können im Bereich von 00:00 bis 24:00 (AM00:00 bis PM12:00, wenn die 12-Stundenanzeige verwendet wird) und in Schritten von 15 Minuten einstellen. Wenn der eingegebene Wert kein Vielfaches von 15 Minuten ist, wird ein Dialog angezeigt und der Wert wird auf ein Vielfaches von 15 Minuten gerundet.

Des Weiteren können Sie keine Zeiträume einstellen, die über zwei Tage gehen.

Wählen Sie das Kontrollkästchen **(a)**, wenn ein Sollwert für die Betriebszeiten festgelegt wird.

Sie können Temperaturen sowohl für das Kühlen als auch das Heizen einstellen. Wählen Sie für die Temperatureingabe

das Kontrollkästchen und berühren Sie die Schaltfläche Ändern, um den numerischen Eingabedialog anzuzeigen.

Sie können einen Wert im Bereich von −30 bis 70°C in Schritten von 0,1°C eingeben.

Berühren Sie die Schaltfläche **Hinzu (b)**, um die neue Einstellung zu **(75)** hinzuzufügen.

Sie können bis zu 10 Betriebsstunden für eine Betriebsregel einstellen.

Um die Einstellungen zu ändern, können Sie eine vorhandene Betriebsregel aus **(75)** wählen, die neuen Einstellungen für diese bei **(77)** eingeben und anschließend die Schaltfläche **Ändern (c)** berühren.

Berühren Sie die OK-Schaltfläche, um die Einstellungen zu speichern, und kehren Sie zum Betriebsregeln-Einrichtungsbildschirm zurück.

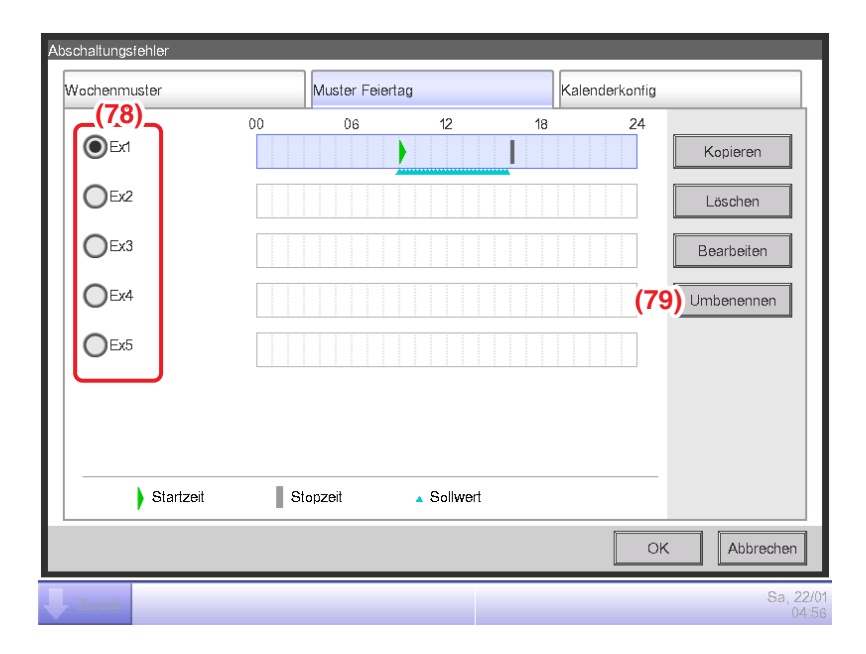

**Registerkarte Muster Feiertag (Betriebsregeln-Einrichtungsbildschirm)**

Richtet Betriebsregeln für Sondertage gesondert von der Wochen-Betriebsregel ein. Sie können bis zu 5 Arten von Sondertagmustern festlegen.

Wählen Sie den Sondertag bei **(78)** aus, der bearbeitet werden soll.

Die nachfolgenden Schritte und die Bildschirmauswertung sind die gleichen wie für das Wochenmuster. Stellen Sie die Betriebsregel mit den gleichen Schritten ein.

Berühren Sie die Schaltfläche **Umbenennen (79)**, um den Namenseingabedialog anzuzeigen, über den Sie den Namen des gewählten Sondertags ändern können.

**Registerkarte Kalenderkonfig (Betriebsregeln-Einrichtungsbildschirm)**

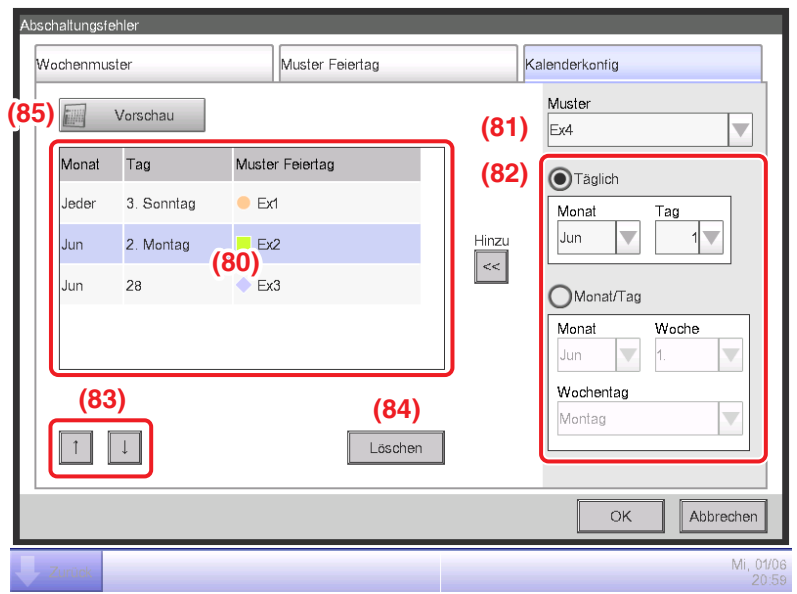

Registriert das Sondertagmuster, das in der Registerkarte Muster Feiertag erstellt wurde, zum Kalender. Sie können bis zu 40 Sondertagmuster festlegen.

**(80)** ist die Liste der bereits registrierten Sondertagmuster.

Wählen Sie das zu registrierende Sondertagmuster im Kombinationsfeld **Muster (81)** und stellen Sie bei **(82)** den Tag ein, zu dem Sie registrieren möchten. Sie können ein Datum oder einen Monat/Wochentag wählen, das/der eingestellt werden soll.

Wenn ein Datum und Monat/Wochentag überlappen, hat der Monat/Wochentag Vorrang.

Die Werte, die Sie in den entsprechenden Kombinationsfeldern spezifizieren können, sind folgende.

**Monat**: Jan, Feb, März, Apr, Mai, Jun, Juli, Aug, Sept, Okt, Nov, Dez und Jeder.

**Tag**: 1 bis 31. Nicht existierende Tage können jedoch nicht gewählt werden.

**Woche**: 1., 2., 3., 4. und Letzter

**Wochentag**: Sonntag, Montag, Dienstag, Mittwoch, Donnerstag, Freitag und Samstag

Berühren Sie die Schaltfläche Hinzu, um das Sondertagmuster zum Kalender zu registrieren.

Um die Reihenfolge der Sondertagmuster in der Liste zu ändern, verschieben Sie sie mit den Schaltflächen ↑↓ **(83)** nach oben und unten.

Durch Wählen eines Sondertagmusters aus der Liste und Berühren der Schaltfläche **Löschen (84)** wird die gewählte Einstellung gelöscht.

Durch Berühren der Schaltfläche **Vorschau (85)** können Sie im Kalenderformat den Registrierungsstatus für ein Jahr ab dem jetzigen Tag prüfen.

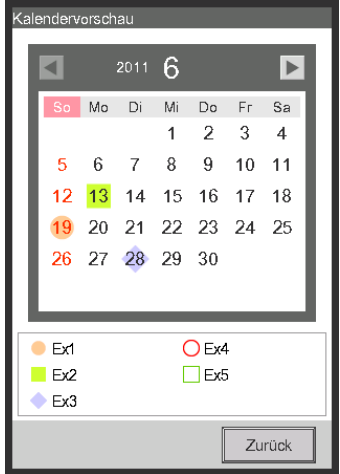

Schließen Sie den Kalender und berühren Sie die OK-Schaltfläche auf dem Betriebsregeln-Einrichtungsbildschirm, um die Einstellungen zu speichern, und kehren Sie zum Bildschirm Betriebsregeln zurück.

#### **Kopieren des Sondertagkalenders**

Sie können den Kalender mit Sondertageinstellungen unter den Betriebsregeln kopieren. Rufen Sie den Bildschirm Betriebsregeln auf.

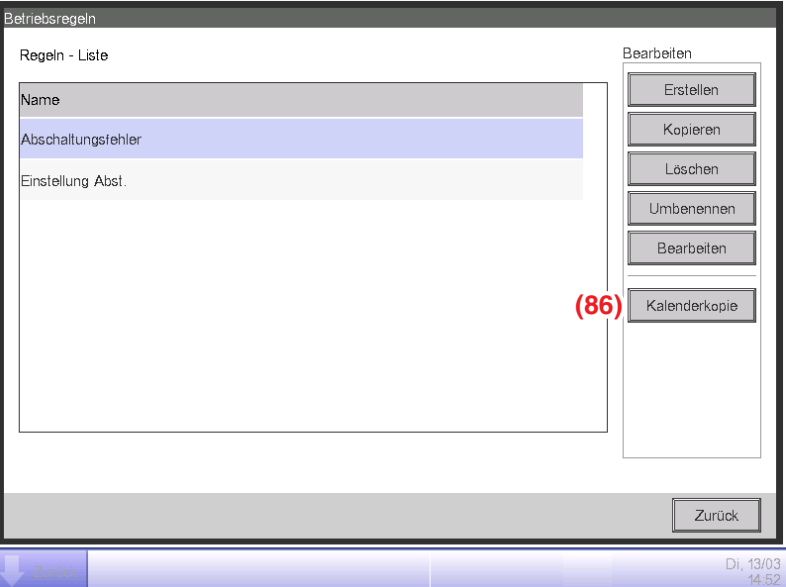

Wählen Sie die Betriebsregel, wo der zu kopierende Kalender registriert ist, und berühren Sie die Schaltfläche **Kalenderkopie (86)**, um den Bildschirm Kalenderkopie aufzurufen.

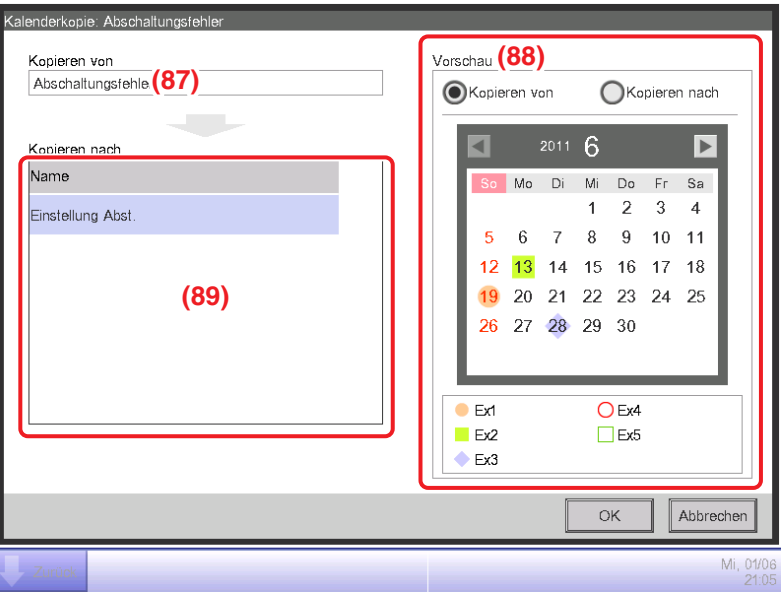

Der Name der gewählten Betriebsregel wird bei **(87)** angezeigt.

Bei **(88)** können Sie den Betriebsregelkalender von der Quelle und dem Ziel der Kopie vorab anschauen. Prüfen Sie durch Umschalten der Schaltfläche.

Wählen Sie zum Einfügen die zu kopierende Betriebsregel bei **(89)** und berühren Sie die OK-Schaltfläche. Dadurch wird die Kalendereinstellung im Betriebsregelziel der Kopie überschrieben. Wenn die Einrichtung des Bildschirms Betriebsregeln abgeschlossen ist, berühren Sie zum Speichern die OK-Schaltfläche und kehren Sie zum Bildschirm Management zurück.

#### **Vorsichtsmaßnahmen bei gleichzeitiger Verwendung mit anderen Steuerungsfunktionen**

- 1. Die automatischen Steuerungsfunktionen, die funktionieren, wenn sich keine Personen im Raum aufhalten (wie Zurückstellung, Temperaturgrenze, Vorkühlen/Vorheizen), sind von den Betriebsregeln während deren Betriebsstunden ausgeschlossen.
- 2. Die automatischen Steuerungsfunktionen, die funktionieren, wenn sich Personen im Raum aufhalten (Automatik-Umschaltung, Heizmodus Optimierung, Party-Schaltung, Gleittemperatur, Zeitplan, Sperrsteuerung), unterliegen während deren Betriebsstunden den Betriebsregeln.
- 3. Die Betriebsregeln gelten nicht für die Verwaltungspunkte, die gewartet oder auf Lecks geprüft werden.

#### • **Prüfen des Ausrüstungsbetriebsstatus**

Führt eine Abfrage durch und zeigt die Verwaltungspunkte an, die außerhalb der eingestellten Betriebsregeln arbeiten. Die Prüfergebnisse können auch zu einer CSV-Datei ausgegeben werden.

Mit der Wahl eines Abfragezeitraums, der Abfrageziele und der zutreffenden Betriebsregeln und der Ausführung einer Abfrage wird ein Diagramm und eine Liste angezeigt.

Spezifizieren Sie das Abfrageziel nach dem Bereich. Unterbereiche und Verwaltungspunkte, die in dem Bereich enthalten sind, werden zu Zielen.

Es gibt zwei Modi zum Anzeigen von Abfrageergebnissen: Bereichsabfrage und Verwaltungspunktabfrage.

Im Bereichsabfragemodus werden die Ergebnisse nach dem Bereich abgefragt und nur die Unterbereiche, die im gewählten Bereich enthalten sind, werden angezeigt.

Im Verwaltungspunkt-Abfragemodus werden die Verwaltungspunkte (einschließlich der Verwaltungspunkte der Unterbereiche), die im gewählten Bereich enthalten sind, angezeigt.

Die abgefragte Information wird in zwei Registerkarten dargestellt: Registerkarte

Abschaltungsfehler, wo die Verwaltungspunkte abgefragt werden, die in Betrieb waren, als sie hätten gestoppt werden sollen, und die Registerkarte Einstellung Abst., wo die Inneneinheiten mit Abständen zwischen dem tatsächlichen Sollwert und dem Sollwert abgefragt werden, der hätte eingestellt werden sollen.

# **HINWEIS**

Die Abschaltungsfehler- und Sollwertabstandszeiten werden pro Zeitraum abgefragt.

\* 1 Zeitraum ... 15 Minuten ermittelt durch Dividieren von 1 Stunde durch 4.

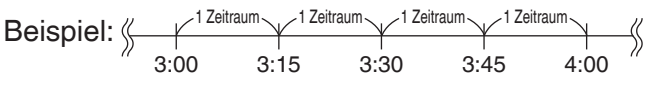

• Abschaltungsfehler-Zeit

Die Ausrüstung war während des gesamten Zeitraums in Betrieb, obwohl sie gemäß der Betriebsregel hätte gestoppt werden sollen.

• Sollwertabstandszeit

Die Ausrüstung war während des gesamten Zeitraums in Betrieb und der Energieabstand zwischen dem Durchschnittssollwert (Istwert) und dem Sollwert (Betriebsregel) ist positiv. Wenn jedoch der Betrieb während des Zeitraums aufgrund mehrerer Betriebsmodi läuft, wird die Abfrage nicht durchgeführt.

Berühren Sie die Schaltfläche Betr. Mng. /Ausrüstg auf der Registerkarte Energienavigator des Bildschirms Menüliste und rufen Sie den Bildschirm Management auf. (Siehe Seite 61.)

# **Registerkarte Abschaltungsfehler (Bildschirm Management)**

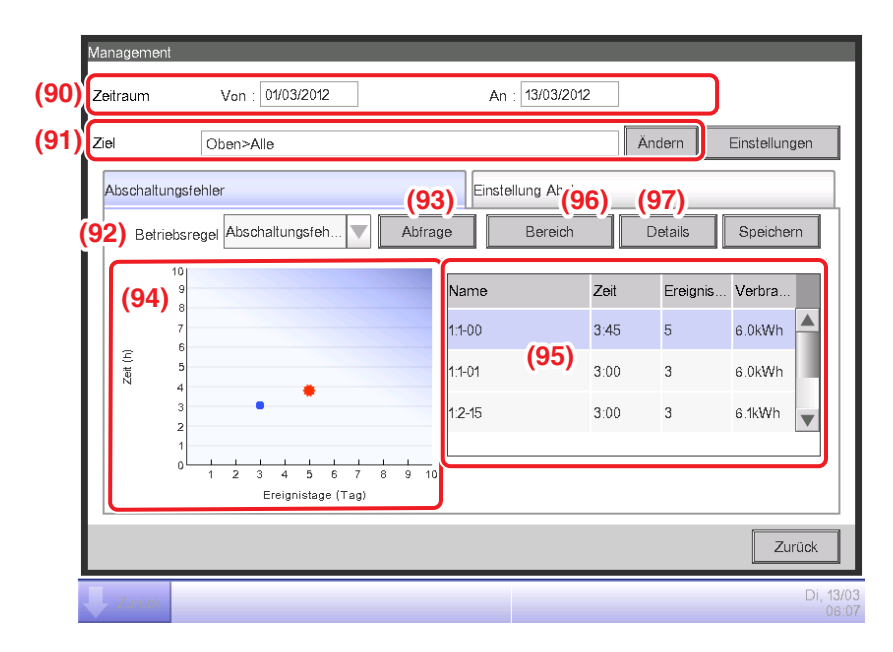

Der Abtastungszeitraum wird in **(90)** angezeigt. Er läuft ab 15 Tage bis vor dem aktuellen Tag. Stellen Sie das Datenziel bei **(91)** ein. Durch Berühren der Schaltfläche Ändern wird eine Liste der Bereiche angezeigt, die mit dem System im Datenziel-Einrichtungsbildschirm registriert sind. Wählen Sie die Ziele vom Bildschirm aus und berühren Sie zum Speichern die OK-Schaltfläche. Wählen Sie im Kombinationsfeld **Einstellungen (92)** eine Betriebsregel von den registrierten aus und berühren Sie die Schaltfläche **Abfrage (93)**.

Das Diagramm, das zum Abfrageergebnis gehört, wird bei **(94)** angezeigt.

#### **<Auswertung des Diagramms>**

- Die waagerechte Achse stellt die Anzahl der Tage dar, an denen ein Abschaltungsfehler vorlag. Wenn nach Bereich angezeigt wird, werden die Gesamttage angezeigt, an denen die Verwaltungspunkte, die im Bereich enthalten sind, nicht abgeschaltet wurden.
- Die senkrechte Achse stellt die Gesamtzeit dar.
- Verwaltungspunkte und Bereiche, bei denen ein Abschaltungsfehler aufgetreten ist, werden mit einem blauen angezeigt.
- In der Liste gewählte Verwaltungspunkte und Bereiche werden mit einem orangefarbenen **angezeigt.**
- Wenn die Anzahl der Verwaltungspunkte und Bereiche, bei denen ein Abschaltungsfehler auftrat, 50 überschreitet, werden nur die ersten 50 angezeigt.

**(95)** ist die Liste der Abfrageergebnisse. Die Liste zeigt den Namen der Verwaltungspunkte und Bereiche, die Anzahl der Tage, an denen ein Abschaltungsfehler auftrat, die Zeit und die verbrauchte Energiemenge an.

Wenn die Anzahl der Verwaltungspunkte und Bereiche, bei denen ein Abschaltungsfehler auftrat, 50 überschreitet, werden die 50 mit den meisten Vorkommnis-Tagen und der längsten Dauer angezeigt. Sowohl **(94)** als auch **(95)** zeigen die Ergebnisse standardmäßig für den Verwaltungspunkt an. Berühren Sie die Schaltfläche **Bereich (96)**, um den Bereich anzuzeigen. Die Schaltfläche wird in der Bereichsansicht zum **Datenpunkt**. Durch Berühren der Schaltfläche wird die Ansicht zu Datenpunkt geändert.

Durch die Wahl eines Verwaltungspunkts aus der Liste in der Datenpunkt-Ansicht und Berühren der Schaltfläche **Detail (97)** wird der Bildschirm Detail-Ansicht angezeigt.

Der Bildschirm Detail-Ansicht besteht aus zwei Registerkarten: Betriebsstatus und Ereignistag.

#### **HINWEIS**

Grafik und Liste zeigen nur die abgetasteten Inneneinheit-Verwaltungspunkte an.

# **Registerkarte Betriebsstatus (Bildschirm Eig Ansicht)**

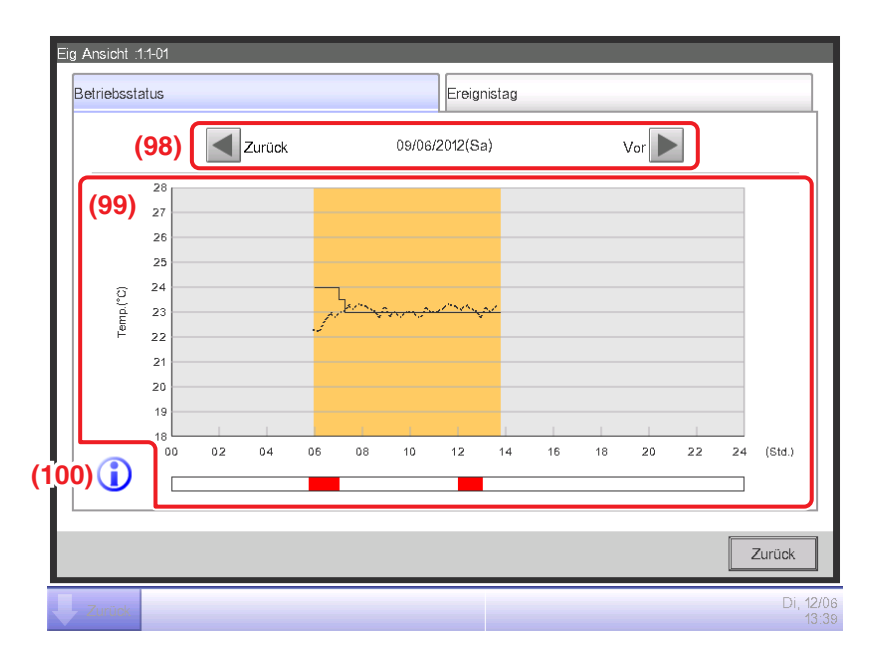

Stellen Sie das Datum, für das die Details angezeigt werden sollen, bei **(98)** ein. Das Von-Datum des Datumszeitraums wird standardmäßig angezeigt. Sie können das Datum durch Berühren der Schaltflächen Vor und Zurück ändern.

**(99)** ist das Betriebsstatus-Diagramm. Die waagerechte Achse stellt die Uhrzeit und die senkrechte Achse die Temperatur dar.

Durch Berühren der Schaltfläche **Legende (100)** wird eine Erklärung jeder Diagrammkomponente angezeigt.

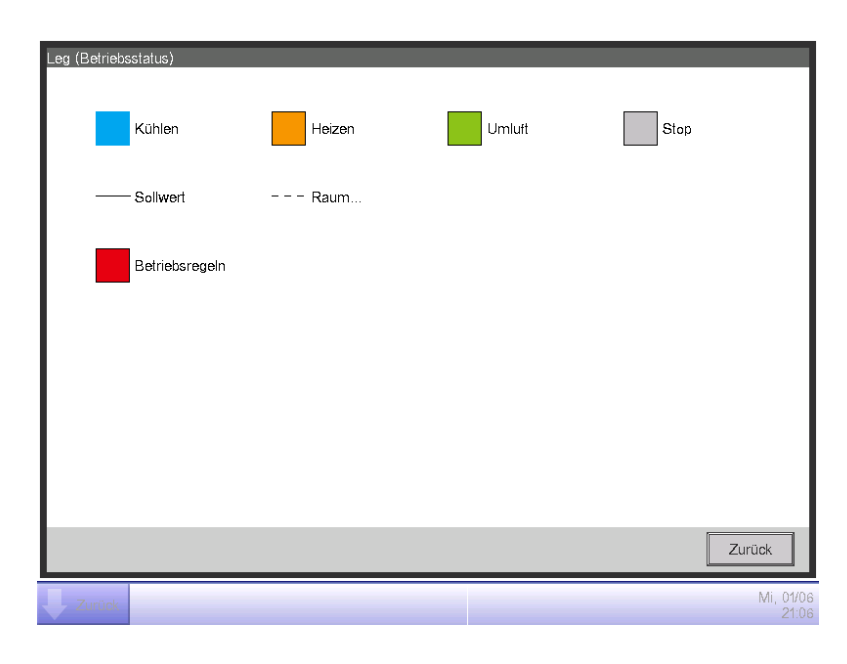

# **HINWEIS**

Der Sollwert wird nicht angezeigt, wenn der Betriebsmodus Umluft oder Entfeuchten ist.

#### a Ansicht :1:1-02 **Betriebsstatus** Ereignistag Freignistag Liste Datum Zeit Verbrauch 02/06/2012(Sa)  $0:15$ 22.6kWh 03/06/2012(So)  $5:45$ 4.5kWh 04/06/2012(Mo)  $0:45$ 36.5kWh **(101) Zurück**

#### **Ereignistag. Registerkarte (Bildschirm Eig Ansicht)**

**(101)** ist die Liste der Daten, an denen die Abweichungen von der Betriebsregel in den gewählten Verwaltungspunkten gefunden wurden.

Die Liste zeigt die Daten, die Zeit und die verbrauchte Energiemenge an.

Wenn die Einstellung abgeschlossen ist, berühren Sie die Schaltfläche Schließen, um den Bildschirm zu schließen, und kehren Sie zum Bildschirm Management zurück.

#### **Registerkarte Einstellung Abst. (Bildschirm Management)**

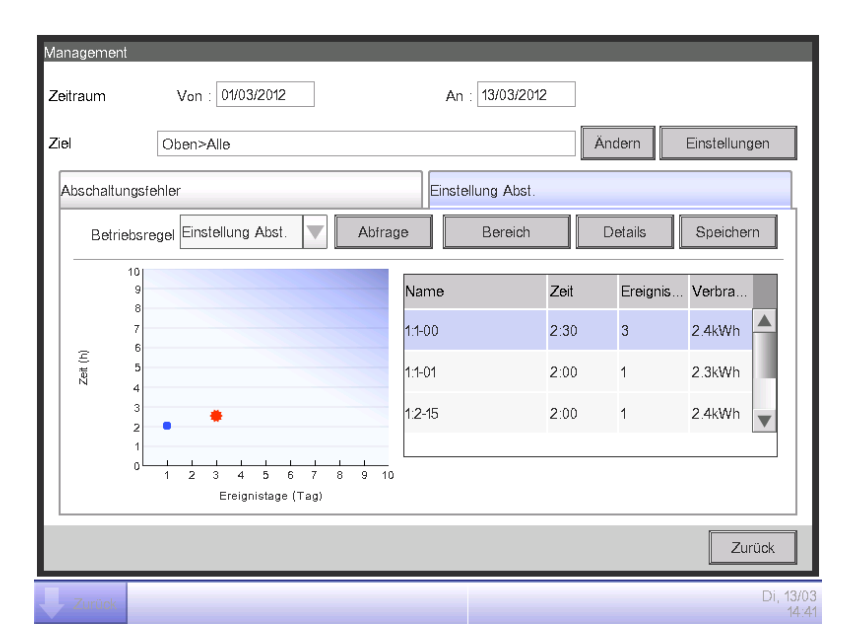

Ähnlich wie die Registerkarte Abschaltungsfehler zeigt dieser Bildschirm den Betriebsstatus für den eingestellten Abfragezeitraum, die Abfrageziele und die Betriebsregeln an.

Die Bildschirmauswertung und die Schritte sind die gleichen wie für die Registerkarte Abschaltungsfehler (siehe Seite 263).

Wenn die Abfrage und die Prüfung abgeschlossen sind, berühren Sie die Schaltfläche Schließen und schließen Sie den Bildschirm.

# • **Ausgabe der Abfragedaten an eine CSV-Datei**

Die Bedingungen und die Abtastergebnisse der Abschaltungsfehler und des Sollwertabstands können als CSV-Datei ausgegeben werden.

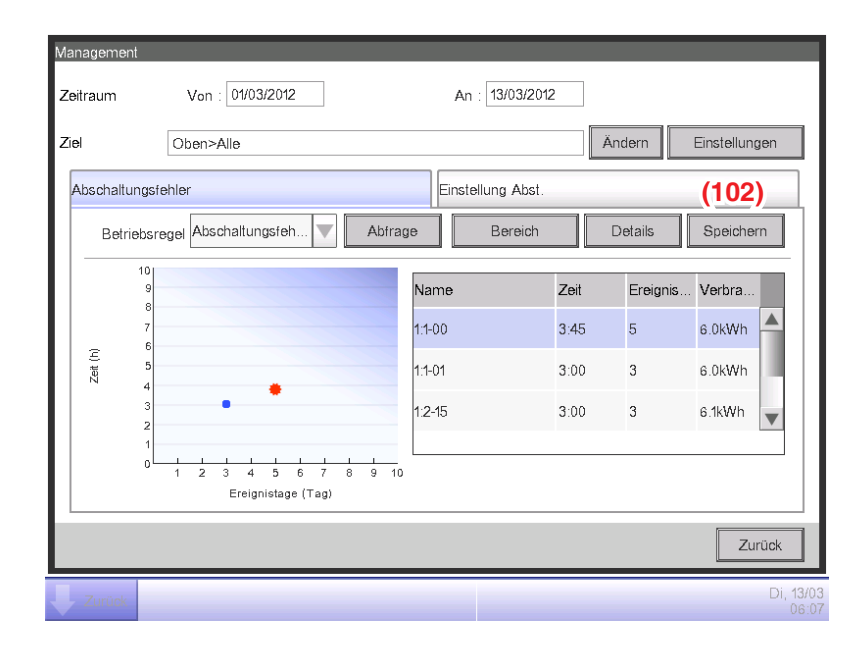

Durch Anschließen eines USB-Speichergeräts an die iTM-Einheit und durch Berühren der Schaltfläche **Speichern (102)** werden die Daten, die mit den Bedingungen abgefragt wurden, die auf dem aktuellen Bildschirm angezeigt werden, zu einer CSV-Datei gespeichert.

Der Name der Datei, die ausgegeben werden soll, ändert sich je nach der Quell-Registerkarte. Die ersten 50 Verwaltungspunkte/Bereiche werden ausgegeben.

Registerkarte Abschaltungsfehler: MngPointData-TurnOffXX.csv

Registerkarte Einstellung Abst.: MngPointData-SetPointXX.csv

(Eine Zahl zwischen 01 und 99 wird automatisch XX zugewiesen, um ein Überschreiben der Dateien zu verhindern.)

Wenn der Speichervorgang abgeschlossen ist, erscheint ein Dialog. Berühren Sie die Schaltfläche OK und schließen Sie den Bildschirm.

Die Inhalte der Ausgabedaten und das Dateiformat lauten wie folgt.

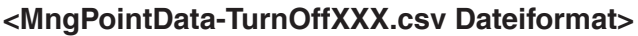

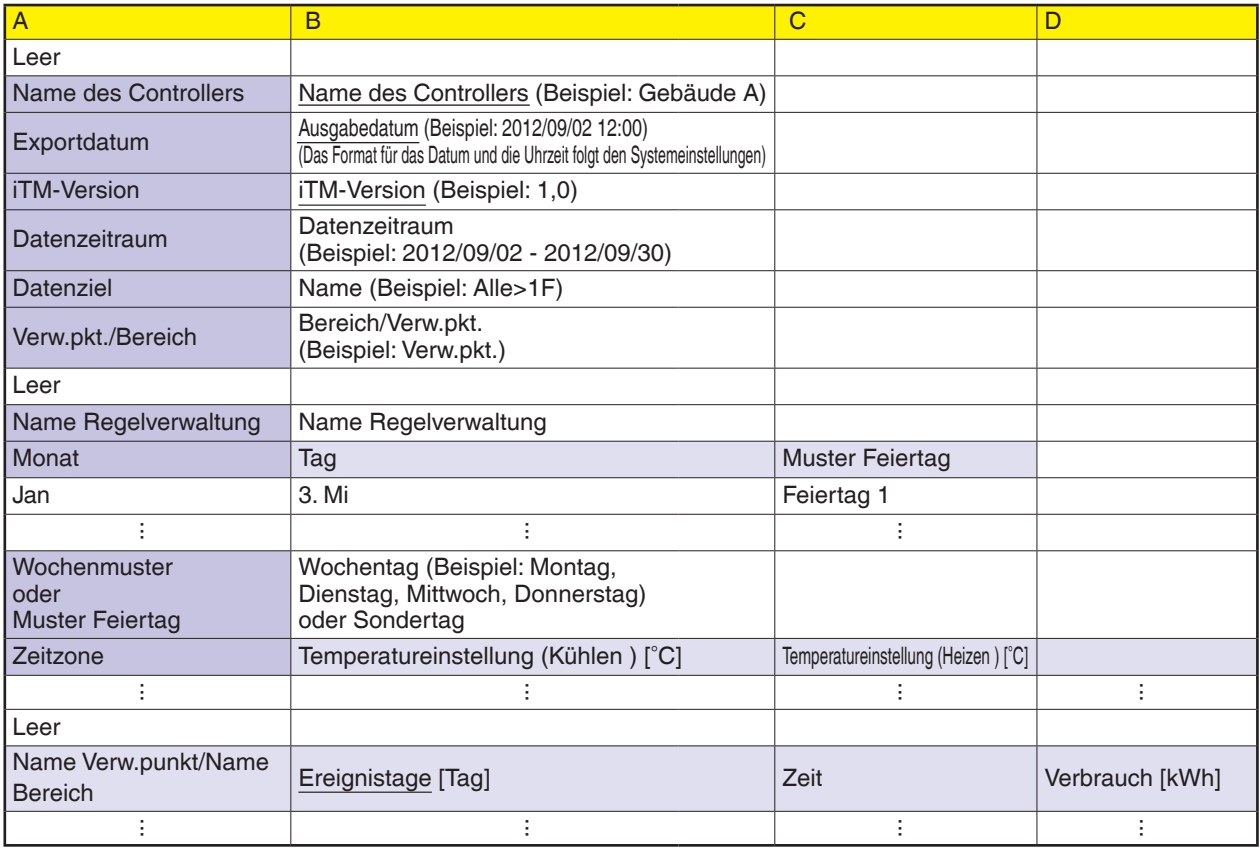

# **<MngPointData-SetPointXXX.csv Dateiformat>**

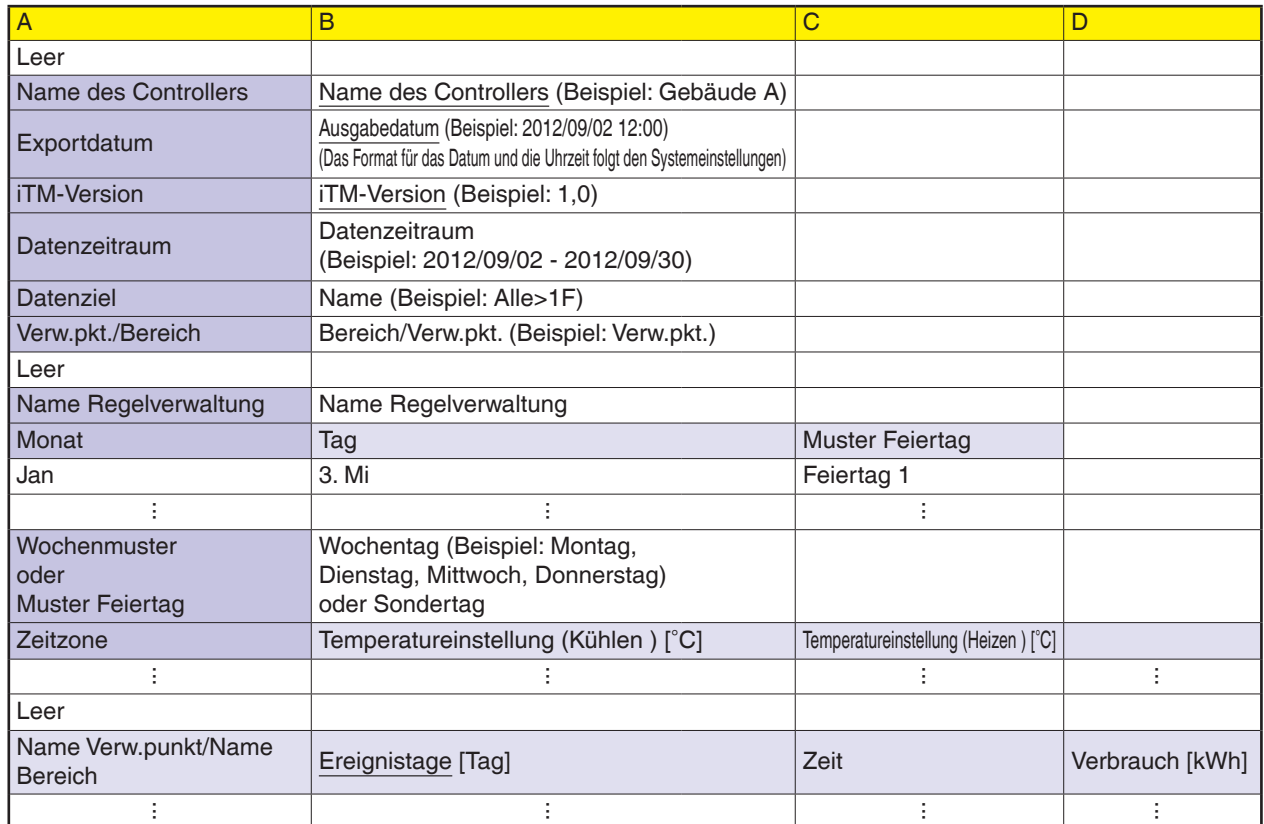

# **Funktion Daten Ausgeben**

Der iTM kann andere Messdaten als die, die der Energienavigator-Funktion entsprechen, im CSV-Format für Benutzer ausgeben, die komplexe Analysen durchführen möchten.

Daten bezüglich der Verwaltungspunkte und Bereiche mit einem Abschaltungsfehler und einem Sollwertabstand können vom Bildschirm Management ausgegeben werden.

Dieses Kapitel beschreibt die Schritte für die Ausgabe der Daten der Funktion Budgetierter Verbrauch sowie die Daten eines beliebigen Verwaltungspunkts.

Zeigen Sie die Registerkarte Energienavigator auf dem Bildschirm Menüliste (siehe Seite 61) an.

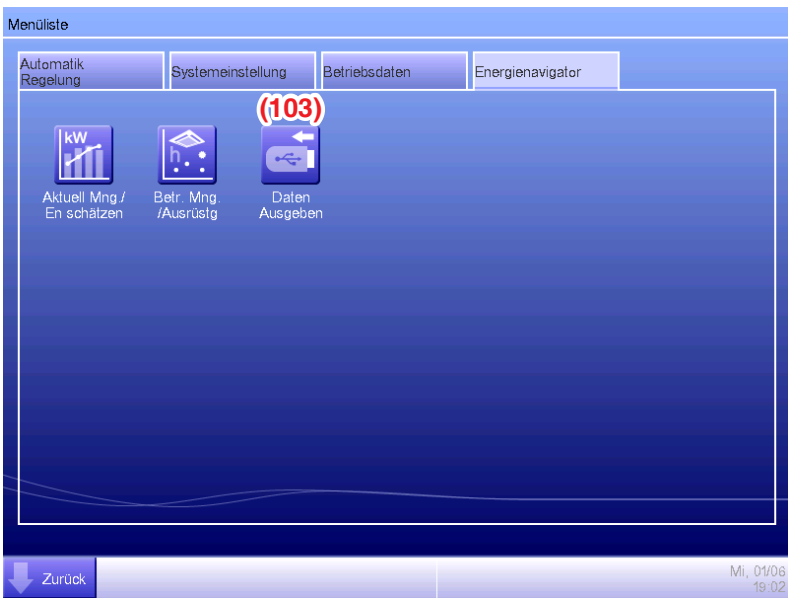

Berühren Sie die Schaltfläche **Daten Ausgeben (103)** und rufen Sie den Bildschirm Daten Ausgeben auf. Der Bildschirm Daten Ausgeben besteht aus zwei Registerkarten: Energiedaten und Mng. Datenpunkte

### • **Registerkarte Energiedaten (Bildschirm Daten Ausgeben)**

Gibt die Informationen für die Funktion Budgetierter Verbrauch aus.

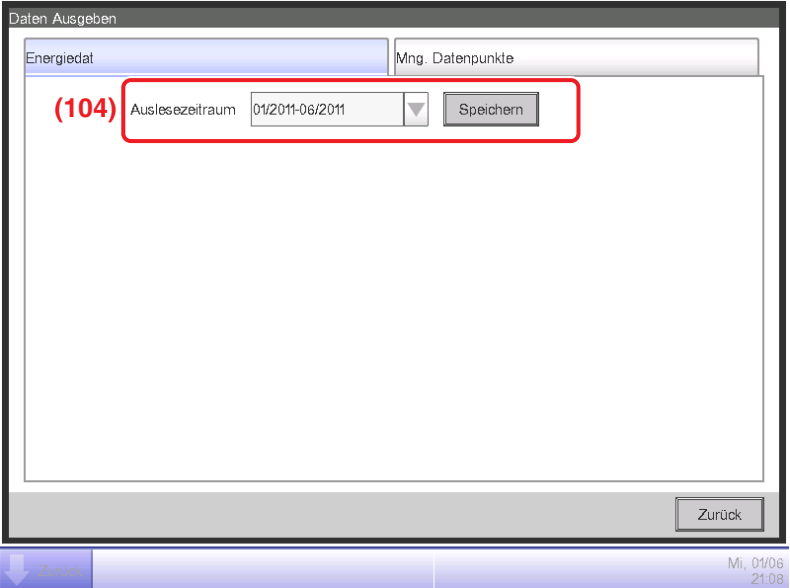

Wählen Sie im Kombinationsfeld **Auslesezeitraum (104)** die Daten aus, die von diesem Jahr und letztem Jahr ausgegeben werden sollen.

Schließen Sie ein USB-Speichergerät an die iTM-Einheit an und berühren Sie die Schaltfläche Speichern. Durch Berühren der OK-Schaltfläche auf dem Bestätigungsdialog, der eingeblendet wird, wird die Ausgabe gestartet.

Dateien werden mit dem Namen "EnergyDataXX.csv" ausgegeben. (Eine Zahl zwischen 01 und 99 wird automatisch XX zugewiesen, um ein Überschreiben der Dateien zu verhindern.) Wenn der Speichervorgang abgeschlossen ist, erscheint ein Dialog. Berühren Sie die Schaltfläche OK und schließen Sie den Bildschirm.

Die Inhalte der Ausgabedaten und des Formats lauten wie folgt.

- Energiegruppen werden in der Reihenfolge ihrer Registrierung ausgegeben.
- Energiearten werden in der Reihenfolge von: Strom  $\Rightarrow$  Gas  $\Rightarrow$  Wasser  $\Rightarrow$  CO<sub>2</sub>  $\Rightarrow$  Neuer Umrechnungsfaktor-Name ausgegeben.
- Dateien in der gleichen Energieart werden pro Energieeinheit ausgegeben und in der Reihenfolge von: Betrag  $\Rightarrow$  CO<sub>2</sub>  $\Rightarrow$  Neuer Umrechnungsfaktor-Name.

#### **<Energiedaten CSV-Dateiformat>**

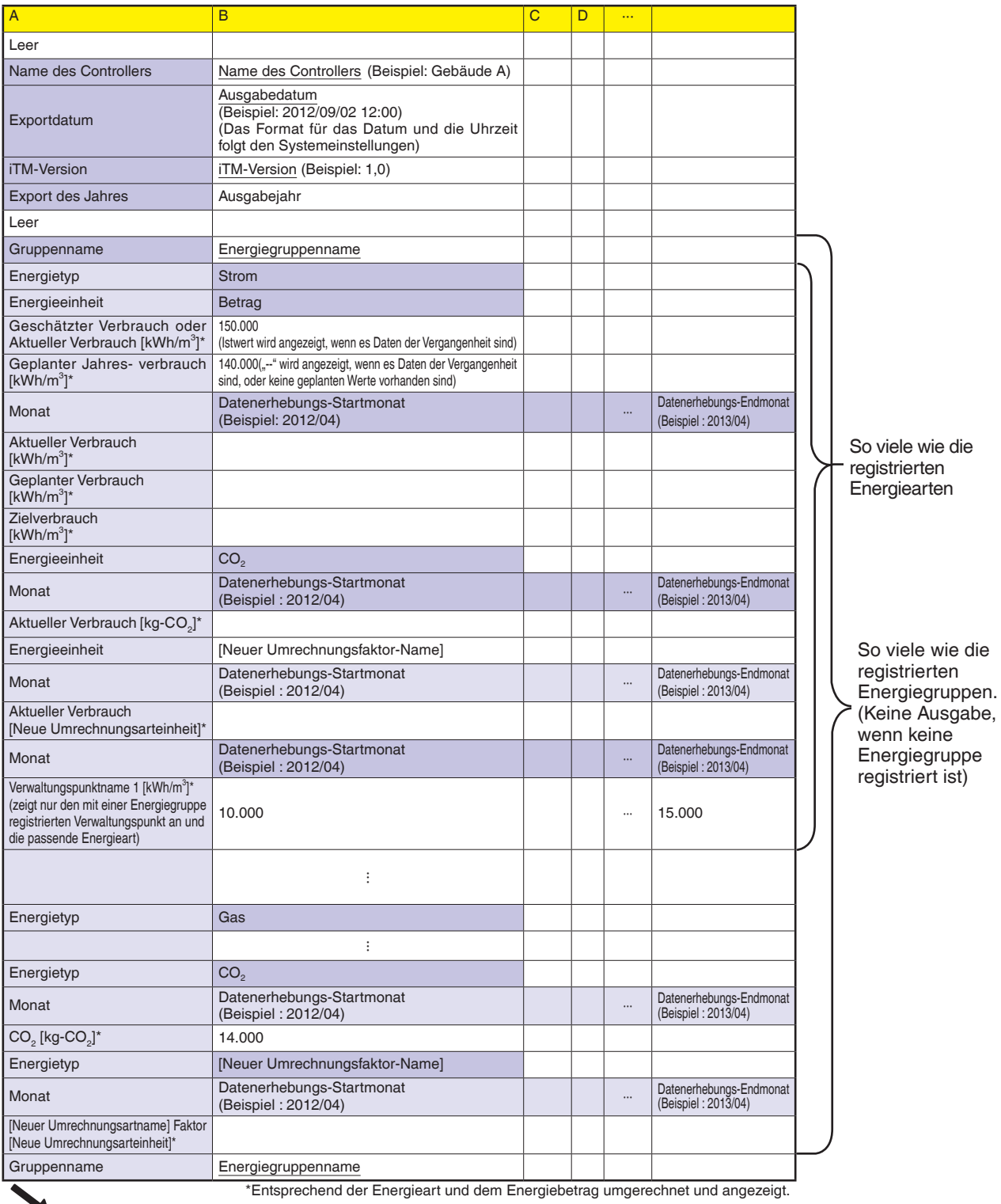

Fortgesetzt in der nächsten Tabelle

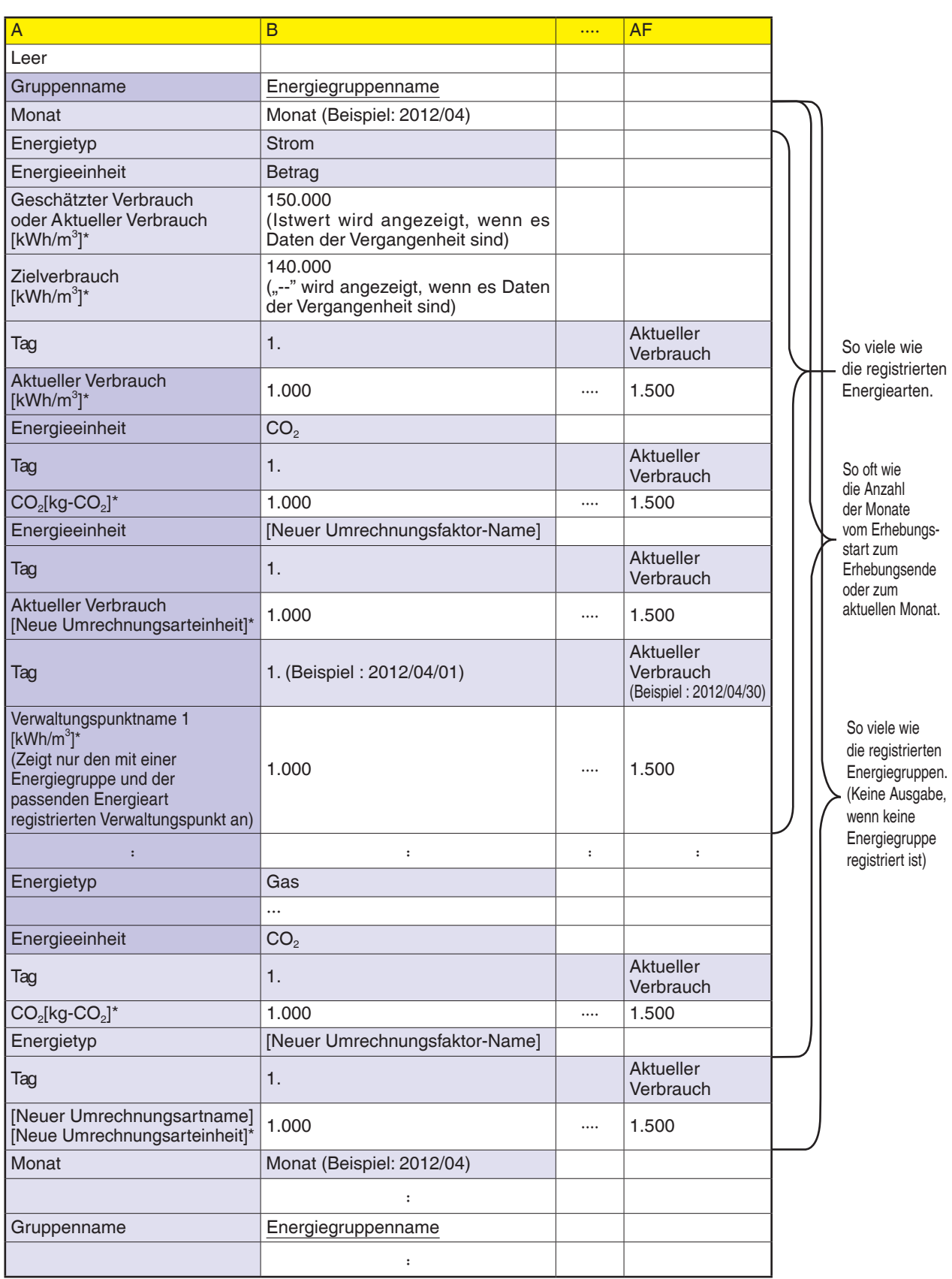

\*Entsprechend der Energieart und dem Energiebetrag umgerechnet und angezeigt.

• **Registerkarte Mng. Datenpunkte (Bildschirm Daten Ausgeben)**

Gibt Daten eines beliebigen Verwaltungspunkts aus.

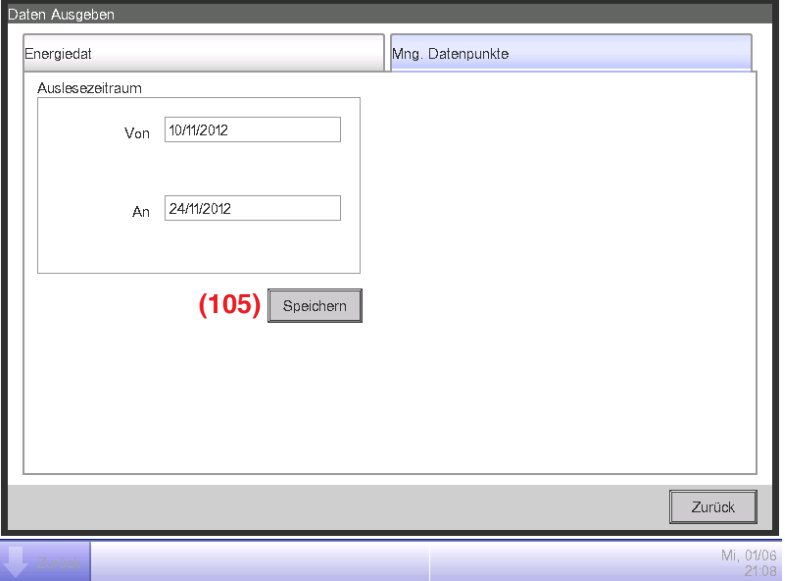

Schließen Sie ein USB-Speichergerät an die iTM-Einheit an und berühren Sie die Schaltfläche **Speichern (105)**. Durch Berühren der OK-Schaltfläche auf dem Bestätigungsdialog, der eingeblendet wird, wird der Export gestartet.

Daten werden im Ordner MngPointData ausgegeben, welcher auf der ersten Ebene des USB-Speichergeräts erstellt wird.

An die Dateinamen werden der Monat und das Jahr angehängt, so dass sie aussehen wie MngPointData201201.csv.

Wenn der Speichervorgang abgeschlossen ist, erscheint ein Dialog. Berühren Sie die Schaltfläche OK und schließen Sie den Bildschirm.

#### Die Inhalte der Ausgabedaten und des Formats lauten wie folgt.

- Die Daten werden in der Reihenfolge des Verwaltungspunktnamens ausgegeben.
- Datum, Uhrzeit und Daten jedes Verwaltungspunkts werden als stündliche Daten ausgegeben.
- Die Verwaltungspunkttypen, die ausgegeben werden können, sind: Inneneinheit, Ventilator, Di, Dio, Pi und Ai.

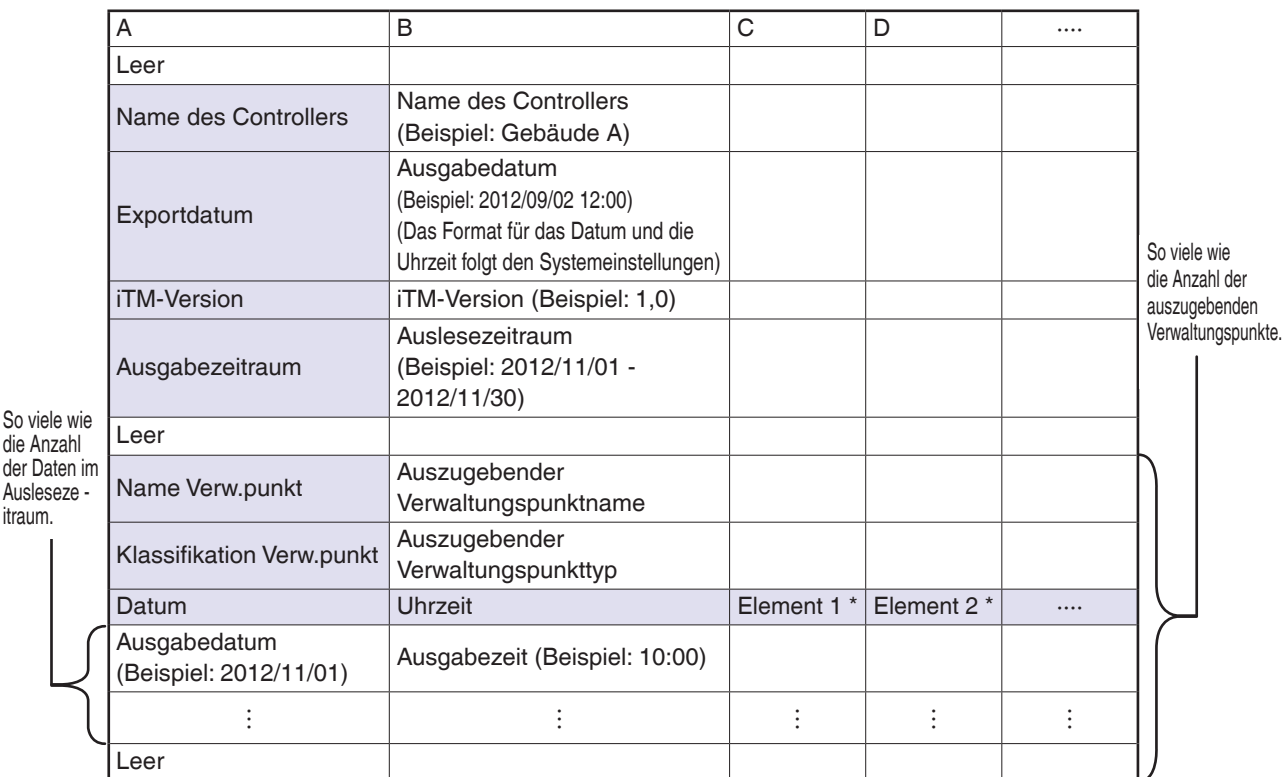

#### **<Daten Betriebspunkt CSV-Dateiformat>**

\* Das Ausgabeelement variiert für jeden Verwaltungspunkttyp.

Beziehen Sie sich für Ausgabeelemente auf die nachfolgenden Tabellen.

die Anzahl

itraum.

# **[Inneneinheit (DIII)]**

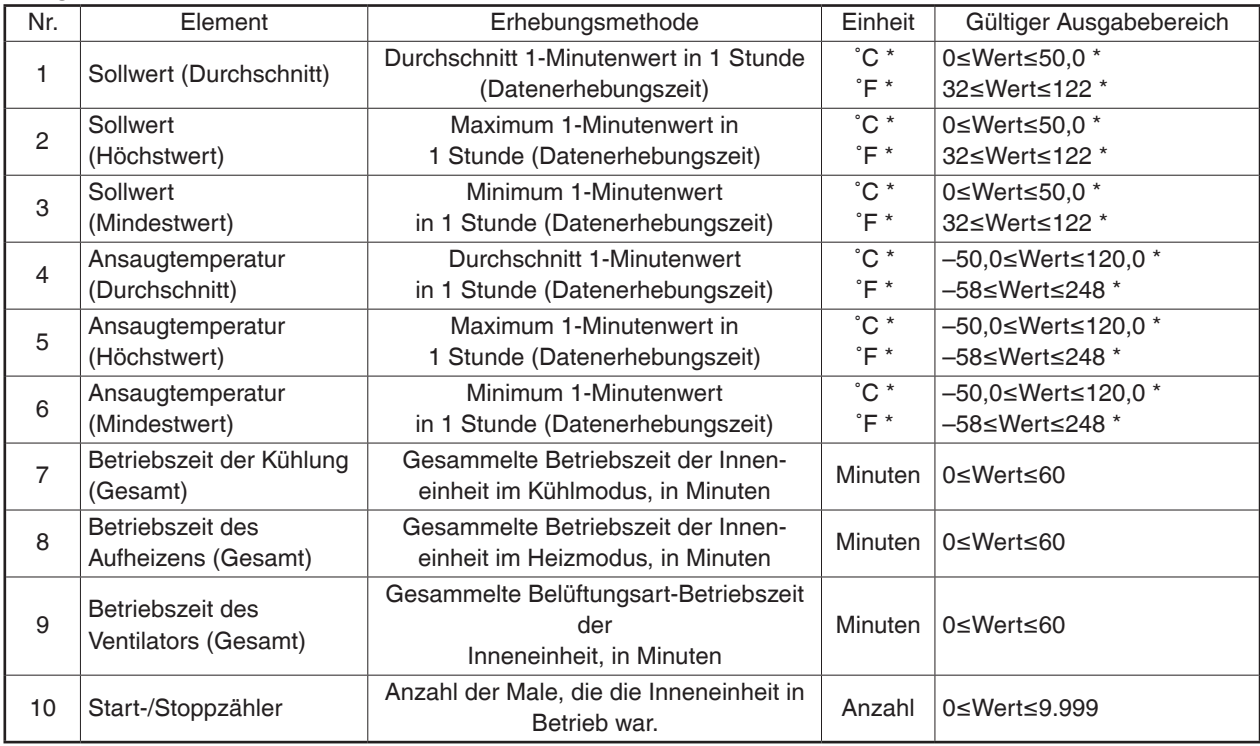

Ausgabe der Datenelemente der Inneneinheit (DIII)

\*Die Raumtemperatur wird abhängig von den Systemeinstellungen in Celsius oder Fahrenheit ausgegeben.

# **[Ventilator]**

Ausgabe der Ventilator-Datenelemente

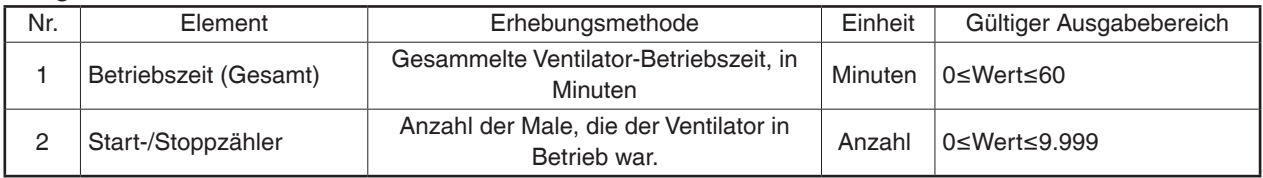

# **[DIII-Chiller(Kaltwassersatz)]**

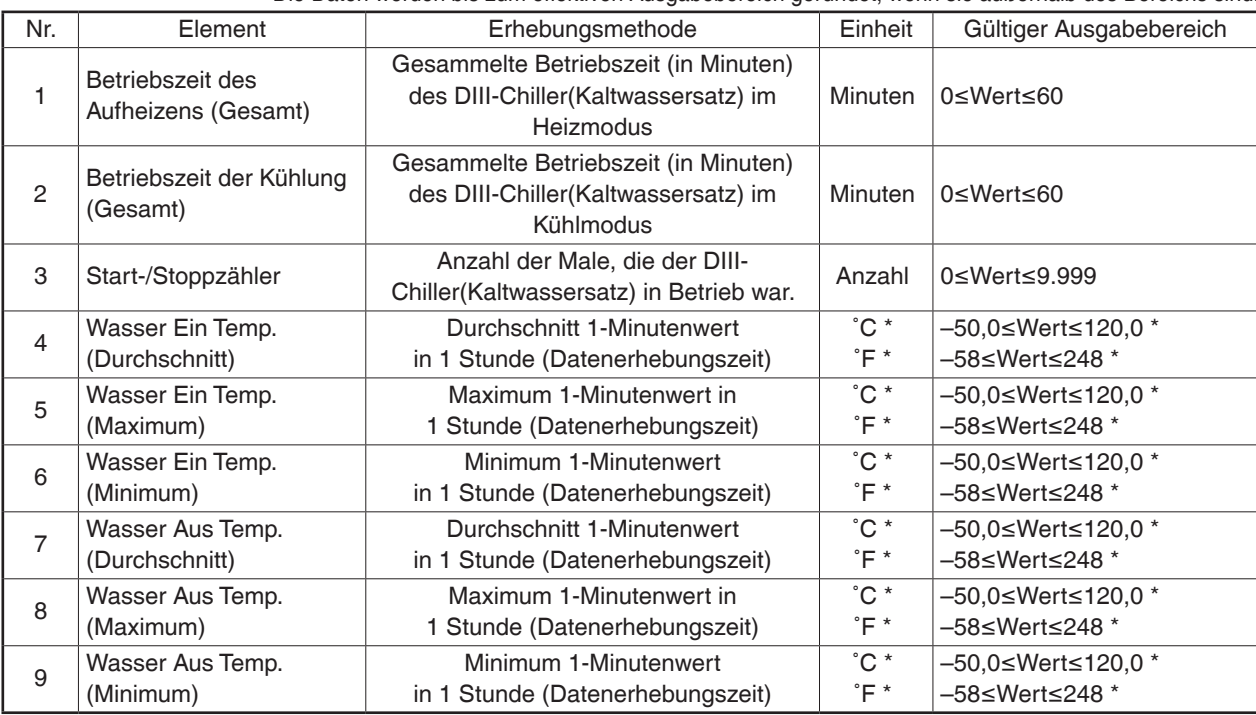

Elemente, die vom DIII-Chiller(Kaltwassersatz) ausgegeben werden

Die Daten werden bis zum effektiven Ausgabebereich gerundet, wenn sie außerhalb des Bereichs sind.

\*Die Raumtemperatur wird abhängig von den Systemeinstellungen in Celsius oder Fahrenheit ausgegeben.

#### **[Di/Dio]**

#### Ausgabe der Di/Dio-Datenelemente

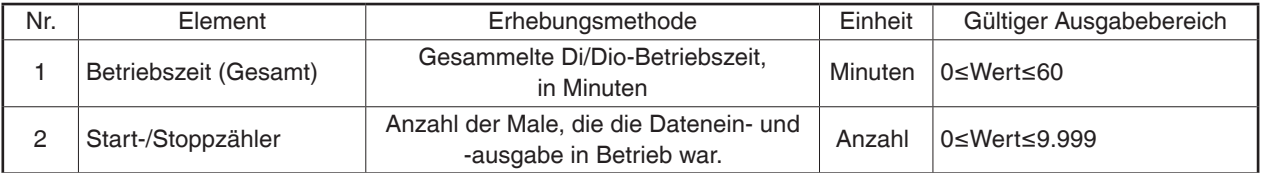

# **[Pi]**

#### Ausgabe der Pi-Datenelemente

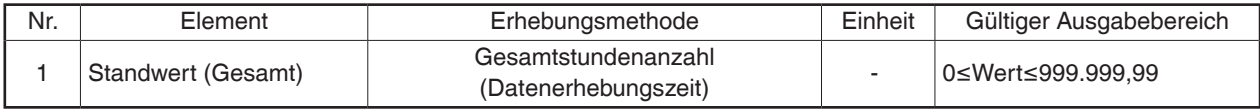

# **[Ai]**

#### Ausgabe der Ai-Datenelemente

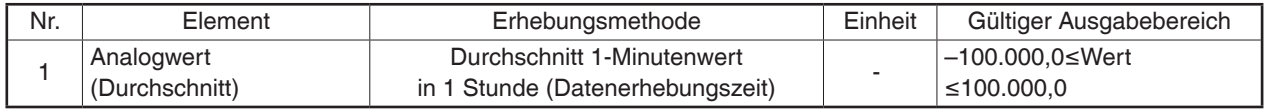

# **12. iTM-Integrator**

# **12-1 iTM-Integrator**

Ein iTM-Integrator kann maximal fünf Intelligent Touch Manager kontrollieren. Auf diese Weise können Sie von einem einzigen Bildschirm aus bis zu 2560 Verwaltungspunkte überwachen, bedienen und einstellen.

Sie können dem iTM-Integrator wie beim iTM auch ein Manager-Passwort zuweisen, um unerwünschtes Betreiben durch Außenstehende einzuschränken.

Außerdem können Sie den iTM-Integrator, ähnlich wie den iTM, von einem PC aus über ein Netzwerk fernsteuern. Durch Anschließen des iTM-Integrators an jeden iTM können Sie auf die gleiche Weise wie mit der iTM-Einheit überwachen, betreiben und einstellen. Hingegen sind die folgenden Funktionen speziell für die iTM-Einheit und können nicht durch Zugriff vom iTM-Integrator aus eingestellt werden:

- Bildschirmsperre, regionale Einstellung, Hardwareeinrichtung
- Tastpanel-Kalibrierung, Bildschirmschoner
- Sichern/Wiederherstellen

Jeder iTM arbeitet einzeln. Folglich müssen Sie, zum Beispiel für Erweiterungsarbeiten, nicht das gesamte System anhalten.

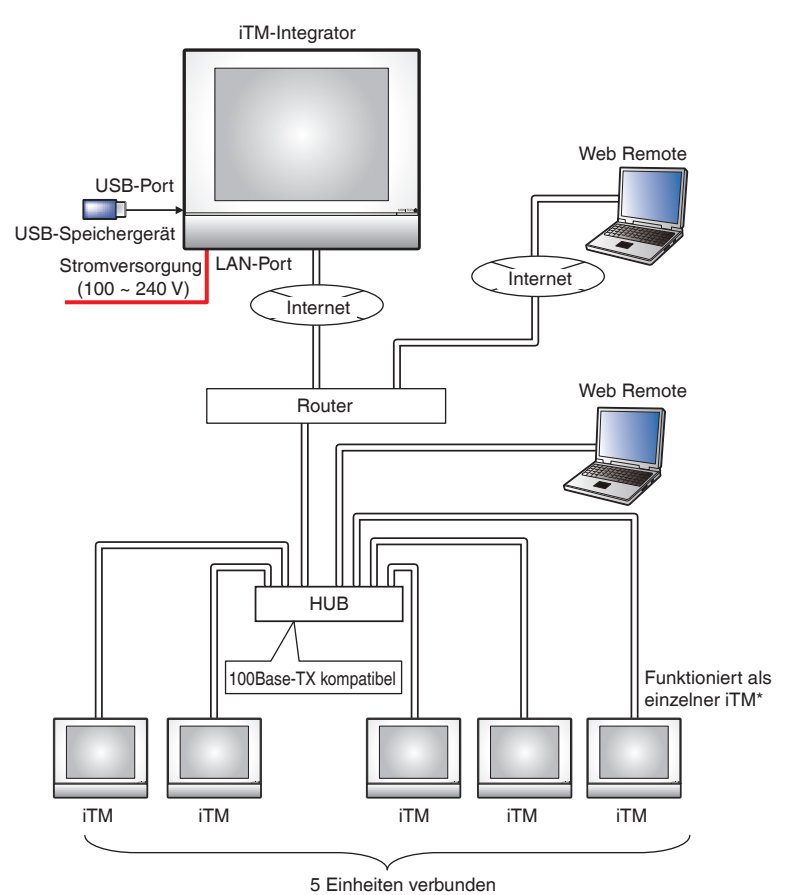

Dieses Kapitel beschreibt die iTM-Integrator-Bildschirme und Punkte, die bei Verwendung des iTM-Integrators zu berücksichtigen sind.

# **Detaillierte Bildschirm- und Schaltflächenbeschreibungen**

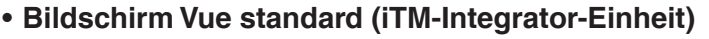

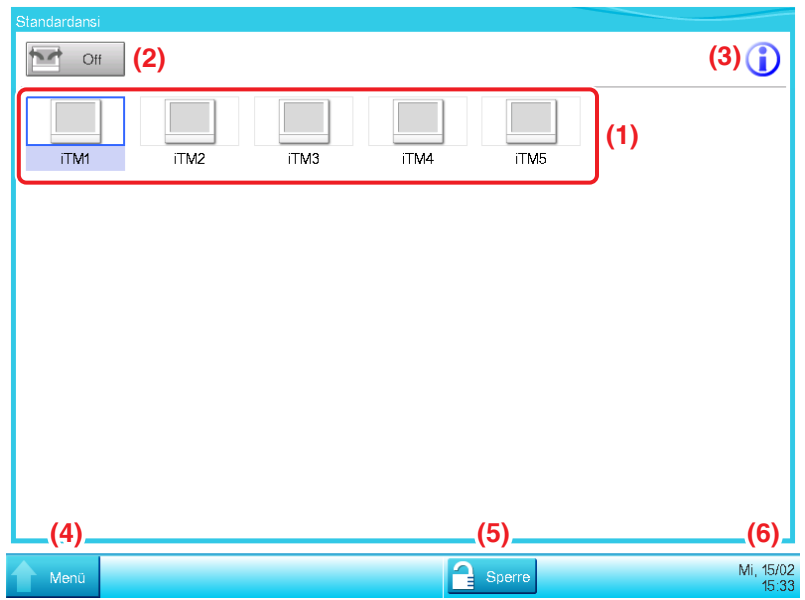

# **(1) Symbolansicht**

Zeigt die angeschlossenen iTM's unter Nutzung von Symbolen an.

# **(2)** Schaltfläche **Öffnen**

Greift auf den in der Symbolansicht gewählten iTM zu und zeigt dessen Standardbildschirmansicht (Symbolansicht).

#### **(3)** Schaltfläche **Informationen**

Zeigt die Legende für die Symbolansicht und Kontaktinformationen für Anfragen bezüglich des iTM-Integrators an.

#### **(4) Menülisten-**Umschalttaste

Wechselt den Bildschirm Menüliste zwischen den Systemeinstellungen und den Registerkarten Betriebsdaten.

# **(5)** Schaltfläche **Sperren/Entsperren**

Sperrt/entsperrt den Bildschirm. Die Schaltfläche wird ausgeblendet, wenn die Bildschirmsperre deaktiviert ist.

# **(6)** Anzeigebereich **Datum/Uhrzeit**

Zeigt das Datum und die Uhrzeit auf dem iTM-Integrator.

# • **Bildschirm Standard Ansicht (Zugegriffener iTM)**

Dieser Bildschirm wird angezeigt, wenn Sie die Schaltfläche **Öffnen (2)** auf dem Standard Ansicht Bildschirm des iTM-Integrators berühren und auf einen iTM zugreifen.

Die Schaltfläche Entsperren/Sperren, welche normalerweise in der iTM-Einheit angezeigt wird, wird nicht angezeigt. Der iTM-Integrator kann auf eine iTM-Einheit zugreifen, selbst wenn dessen Bildschirm gesperrt ist.

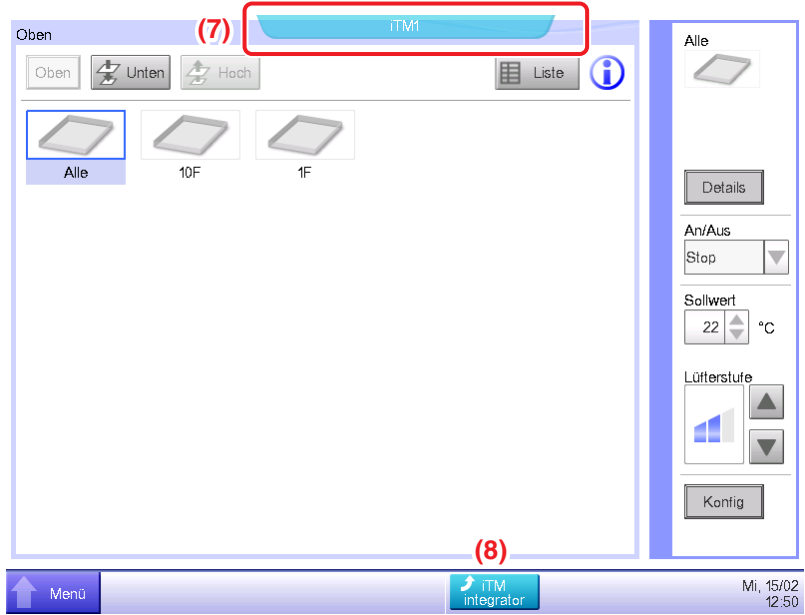

# **(7) Controller-Name Tag**

Zeigt den Namen des iTM, auf welchen der iTM-Integrator zugegriffen hat und dessen Bildschirm angezeigt wird.

# **(8)** Schaltfläche **iTM-Integrator**

Kehrt zum Standard Ansicht Bildschirm des iTM-Integrators zurück.

# • **Registerkarte Legende (Informationsbildschirm)**

Dieser Bildschirm wird angezeigt, wenn Sie die Schaltfläche Information auf dem Standard Ansicht Bildschirm des iTM-Integrators berühren.

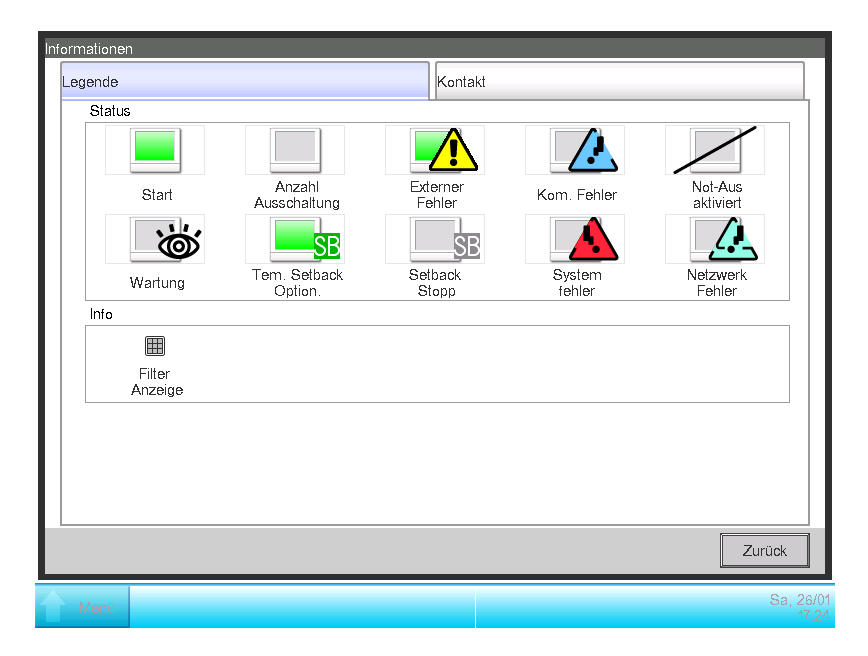

Es zeigt die Legende der Symbole an, die auf dem Standard Ansicht Bildschirm verwendet werden.

#### • Symbolansicht in Jedem Status

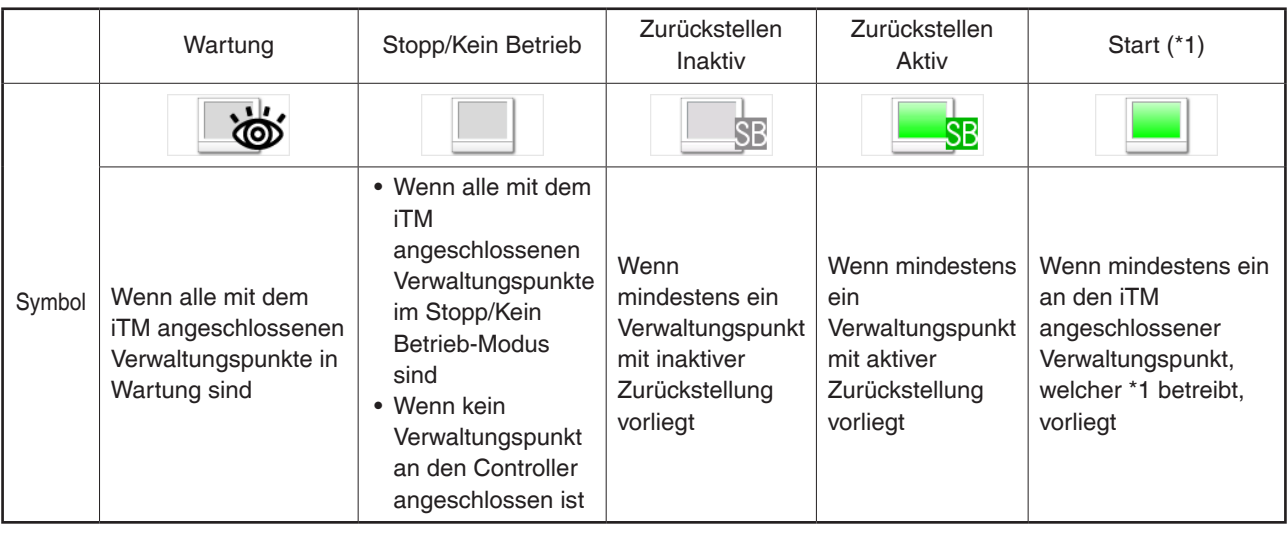

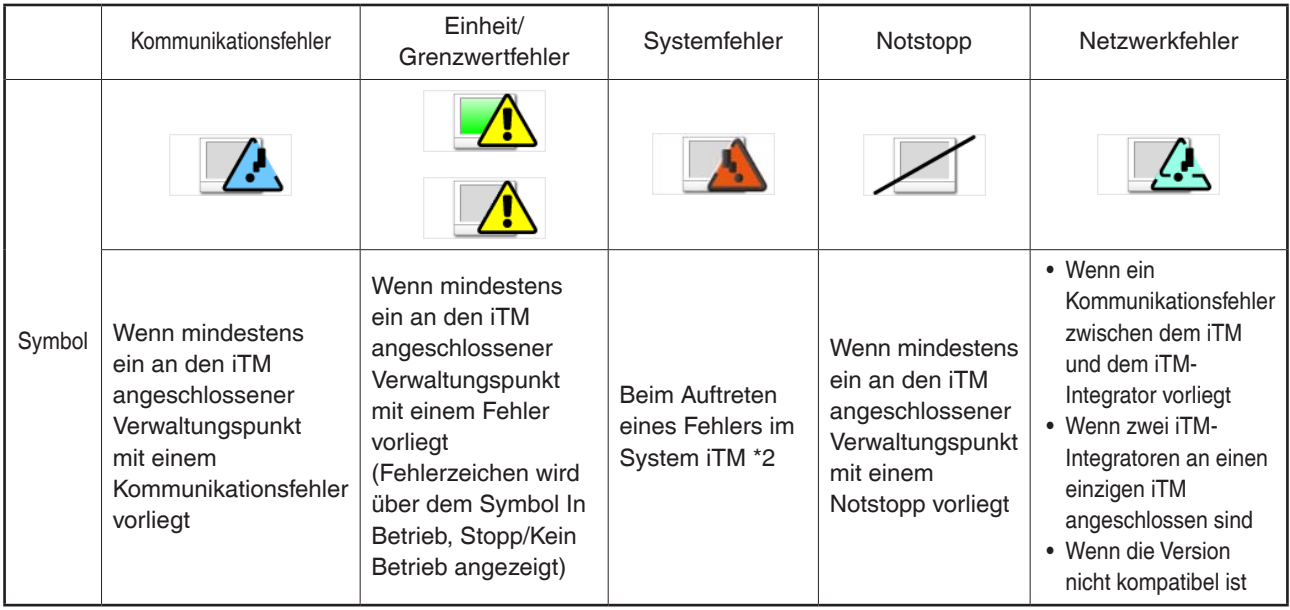

\*1 Die Symbolfarbe wird in der Farbe angezeigt, die in den Systemeinstellungen festgelegt wurde.

\*2 Ein Fehler des proportionalen Verteilungssystems wird als wiederhergestellt beurteilt, wenn der Ballon ausgeblendet wird.

# **HINWEIS**

• Wenn die Zustände der an den iTM angeschlossenen Verwaltungspunkte variieren, wird der mit der höchsten Priorität durch ein Symbol dargestellt. Die Reihenfolge der Prioritäten ist wie folgt:

"Wartung" < "Stopp/Kein Betrieb" < "Zurückstellen Inaktiv" < "Zurückstellen Aktiv" < "In Betrieb" < "Kommunikationsfehler" < "Einheit/Grenzwertfehler" < "Systemfehler" < "Notstopp" < "Netzwerkfehler"

# • **Registerkarte Kontakt (Informationsbildschirm)**

Dieser Bildschirm wird angezeigt, wenn Sie die Registerkarte Kontakt auf dem Informationsbildschirm berühren.

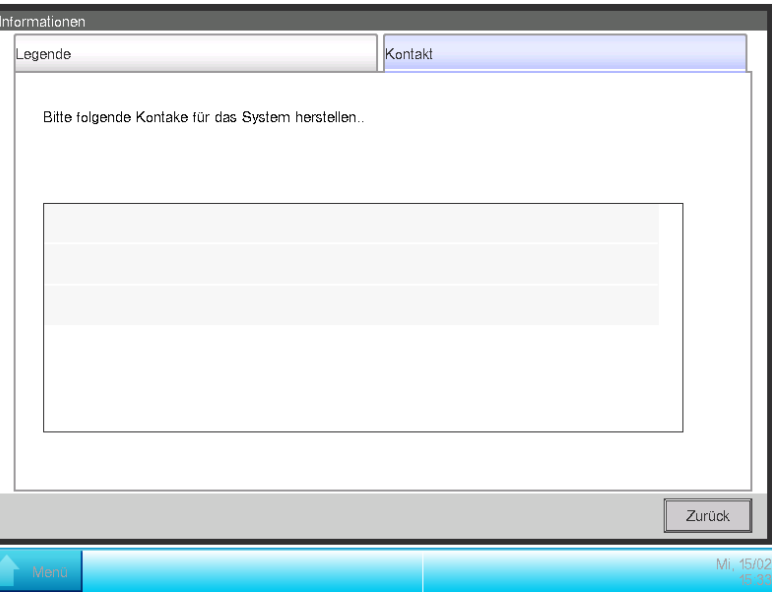

Zeigt Kontaktinformationen an, die vom Wartungspersonal eingerichtet wurden.

#### - HINWEIS -

Die hier angezeigten Kontaktinformationen sind Kontakte bezüglich des iTM-Integrators. Bitte beachten Sie, dass sich diese Kontakte nicht auf die iTM-Einheit beziehen.

# • **Betriebsdaten Registerkarte (Bildschirm Menüliste)**

Dieser Bildschirm wird angezeigt, wenn Sie die Menüliste-Umschalttaste auf dem Standard Ansicht Bildschirm des iTM-Integrators berühren.

Die Einrichtungsmethode ist die gleiche wie bei der iTM-Einheit. Siehe "4-5 Bildschirm Menüliste".

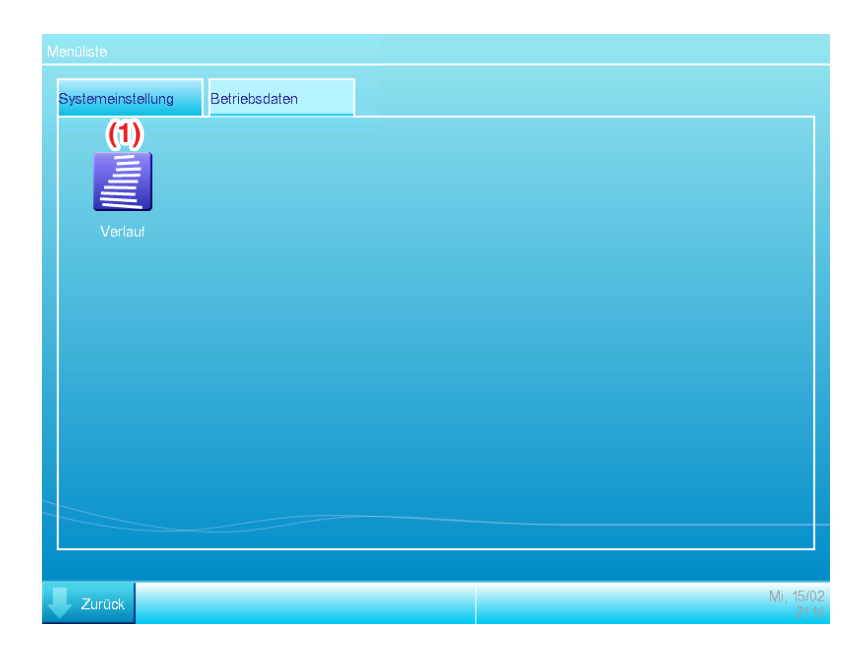

# **(1)** Schaltfläche **Verlauf**

Stellt die Verlaufsverwaltung für Fehlerereignisse, Statusänderung, Kontrollinformationen usw. für den iTM-Integrator ein.

# - HINWEIS -

Die hier beschriebenen Einstellungen sind iTM-Integrator-Einstellungen. Bitte beachten Sie, dass sich diese von der iTM-Einheit unterscheiden.

# • **Registerkarte Systemeinstellungen (Bildschirm Menüliste)**

Dieser Bildschirm wird angezeigt, wenn Sie die Registerkarte Systemeinstellungen auf dem Bildschirm Menüliste des iTM-Integrators berühren.

Die Einrichtungsmethode ist die gleiche wie bei der iTM-Einheit. Siehe "4-5 Bildschirm Menüliste".

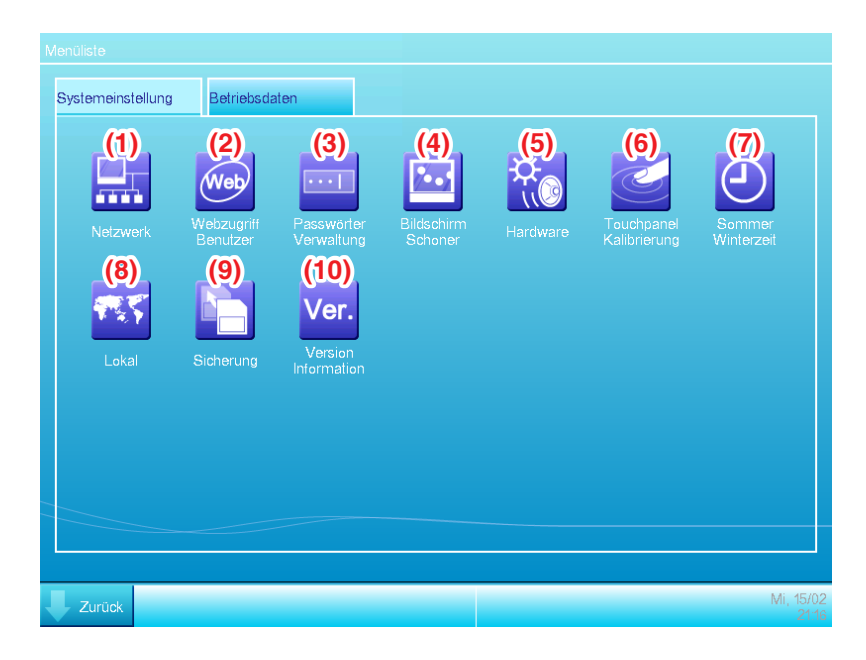

# **(1)** Schaltfläche **Netzwerk**

Richtet die Netzwerk-IP-Adressen sowie die Webserver ein.

# **(2)** Schaltfläche **Webzugriff Benutzer**

Richtet Webbenutzer für Web Remote Management ein.

Im iTM-Integrator sind nur Manager zulässig. Die maximale Anzahl an Managern, die registriert werden können, ist 4.

# **(3)** Schaltfläche **Passwörter Verwaltung**

Stellt das Passwort für Entsperren ein.

**(4)** Schaltfläche **Bildschirm Schoner**

Ändert den Bildschirmschoner und beendet den Bildschirmschoner, wenn Fehler auftreten.

**(5)** Schaltfläche **Hardware**

Stellt die Helligkeit des Bildschirms sowie die Lautstärke des Berührungstons und Signaltongebers ein.

#### **(6)** Schaltfläche **Touchpanel-Kalibrierung**

Korrigiert die Tastpanel-Kalibrierung.

# **(7)** Schaltfläche **Sommer Winterzeit**

Stellt die aktuelle Uhrzeit und die Sommerzeit ein.

# **(8)** Schaltfläche **Lokal**

Stellt die zu verwendende Sprache, Datums- und Uhrzeitformat, Dezimalpunkt und Trennzeichen und die Symbolfarbe, die im iTM-Integrator verwendet werden sollen, ein.

# - **HINWEIS** -

Die Temperatureinheit folgt dem Gebietsschema der zugegriffenen iTM-Einheit.

### **(9)** Schaltfläche **Sicherung**

Exportiert die Sicherungsdaten des iTM-Integrators auf das USB-Speichergerät.

### **(10)** Schaltfläche **Version Information**

Zeigt die Versionsinformation des iTM-Integrators.

# - HINWEIS -

Die hier beschriebenen Einstellungen sind iTM-Integrator-Einstellungen. Bitte beachten Sie, dass sich diese von der iTM-Einheit unterscheiden.

# **Vorsichtsmaßnahmen bei der Verwendung des iTM-Integrators**

Betrieb und Einrichtung der iTM-Integrator-Einheit und Fernbetrieb und Einrichtung durch Zugriff auf einen iTM durch den iTM-Integrator entsprechen grundsätzlich dem Betrieb und der Einrichtung, die in der iTM-Einheit ausgeführt werden. Einzelheiten finden Sie auf den entsprechenden Seiten.

Der folgende Abschnitt beschreibt spezielle Funktionen des iTM-Integrators und Vorsichtsmaßnahmen, wenn Sie ihn verwenden.

# **iTM-Integrator und iTM-Version**

Um iTM durch Nutzung des iTM-Integrators zu kontrollieren, muss der iTM-Integrator mit einer Softwareversion installiert werden, die mit der Software der zu kontrollierenden iTMs kompatibel ist. Wenn die Software nicht kompatibel ist, erstellt iTM einen Kommunikationsfehler mit einer Aufzeichnung der Ursache im Verlauf. Wenden Sie sich an eine Wartungsperson.

### **Zugriff auf den iTM**

Zeitgleicher Zugriff auf eine iTM-Einheit via iTM-Integrator ist für bis zu 5 Benutzer erlaubt. Jedoch können mehrere Benutzer nicht gleichzeitig denselben Einrichtungsbildschirm öffnen.

#### **Verlaufsfunktion**

Der auf dem iTM-Integrator Menüliste-Bildschirm aus der Registerkarte Betriebsdaten stammende angezeigte Verlauf ist der Verlauf der iTM-Integrator-Einheit (kann bis zu 10.000 Aufzeichnungen speichern).

Zur Überprüfung des Verlaufs eines jeden iTMs, müssen Sie vom Standard Ansicht Bildschirm des iTM-Integrators aus auf den angestrebten iTM zugreifen und den Verlauf vom Menüliste-Bildschirm des iTMs aus anzeigen.

Um iTM-Integrator-Verlaufsdaten auszugeben, geben Sie diese auf ein USB-Speichergerät, welches an den iTM-Integrator angeschlossen ist, aus.

# **Region**

Die Systemeinstellungen des iTM-Integrators erlauben Ihnen die zu verwendende Sprache, Datums- und Zeitformat, Dezimalpunkt und Trennzeichen und Symbolfarbe zu bestimmen. Diese Einstellungen gelten auch für die Anzeige des Bildschirms eines iTMs bei einem Zugriff über den iTM-Integrator.

Jedoch sind diese Einstellungen die Einstellungen des iTM-Integrators und nicht des iTMs, auf den zugegriffen wird. Die Region der iTM-Einheit, auf die zugegriffen wird, bleibt jeweils wie eingestellt und wird sich infolge einer Bedienung vom iTM-Integrator aus nicht ändern.

Die Temperatureinheit folgt dem Gebietsschema der zugegriffenen iTM-Einheit (die Ansicht auf dem iTM-Integrator kann ebenfalls nicht verändert werden).

### **Notstopp und Fehlerinformation**

Wenn ein Notstopp/Systemfehler/Ausrüstungsfehler/Überwachungsfehler in irgendeinem der mit dem iTM-Integrator verbundenen iTMs auftritt, wird ein Signaltongeber ertönen, wenn der Signaltongeber in den Systemeinstellungen des iTM-Integrators auf EIN gestellt wurde.

Die Schritte zur Freisetzung und Überprüfung eines Notstopps oder einer Fehlerinformation sind die gleichen wie bei der iTM-Einheit.

Wenn irgendein Ereignis in iTM auftritt, wird umgehend eines der unteren Ballons angezeigt.

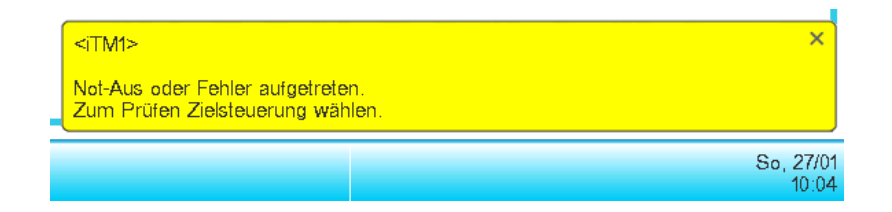

### **Dateneingabe/-Ausgabe**

Ähnlich wie beim Betrieb einer iTM-Einheit können Sie verschiedene Daten ein-/ausgeben, selbst wenn Sie auf den iTM von einem iTM-Integrator aus zugreifen. In diesem Fall wird die Ein-/ Ausgabe durch Nutzung eines USB-Speichergeräts ausgeführt, welches an eine iTM-Integrator-Einheit angeschlossen ist.

Sie können die folgenden Daten importieren/exportieren:

Setup Export **Verlauf** Proportionale Leistungsverteilungsdaten (optional) Energienavigatordaten (optional)

Die Ausgabedateien werden in ähnlicher Weise benannt wie bei der Ausgabe durch eine iTM-Einheit. Jedoch erstellt und speichert der iTM-Integrator die Ausgabedatei automatisch in einen Ordner, benannt mit dem Controllernamen und dessen IP-Adresse, [Name des Controllers]\_ [IP-Adresse], um auf den iTM, der die Datei ausgegeben hat, hinzudeuten und die Dateien durch iTM zu verwalten.

Jedoch, wie der Ordner erstellt und die Datei gespeichert wird, kann abhängig des internen Status des USB-Speichergeräts variieren. Siehe folgende Tabelle.

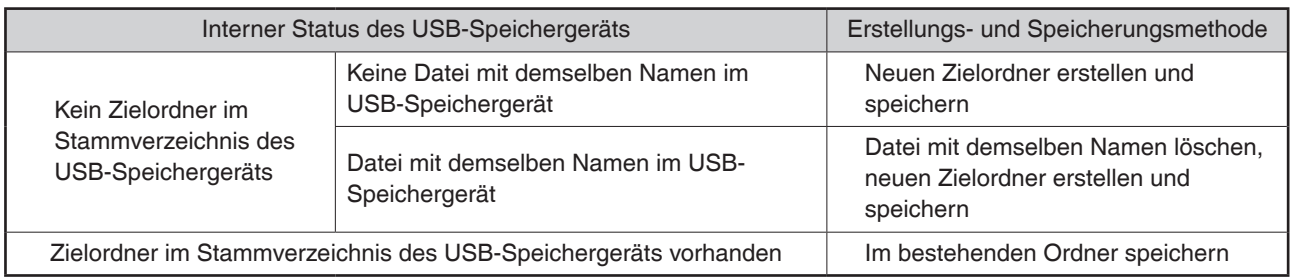
#### **iTM-Einheit Einstellungen ändern**

iTM-Einheit Bildschirmwechsel oder Neustart usw. kann als Resultat von iTM-Einstellungsänderungen vom iTM-Integrator aus auftreten. Siehe folgende Tabelle.

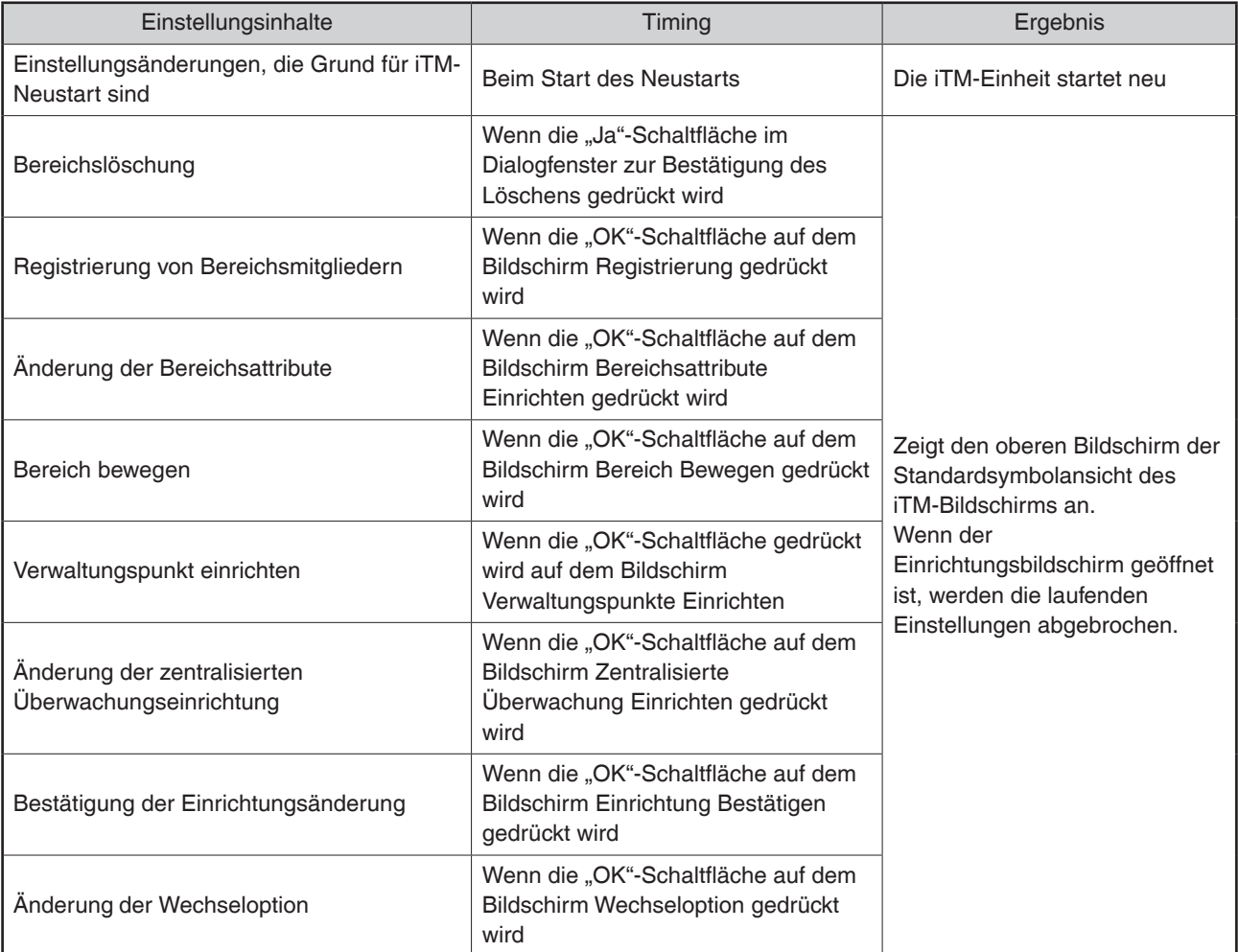

#### **Unterbrechung der Kommunikation mit dem iTM**

Der iTM-Integrator greift über ein Netzwerk auf den iTM zu. Deshalb kann die Kommunikation mit dem iTM unterbrochen werden. Darüber hinaus kann die Kommunikation aufgrund von Stromunterbrechung in der iTM-Einheit unterbrochen werden, oder eine Initialisierung aufgrund von Einstellungsänderungen eintreten.

Ist die Kommunikation unterbrochen, wenn ein Bildschirm des angesteuerten iTMs auf dem iTM-Integrator geöffnet ist, werden die folgenden Nachrichten angezeigt.

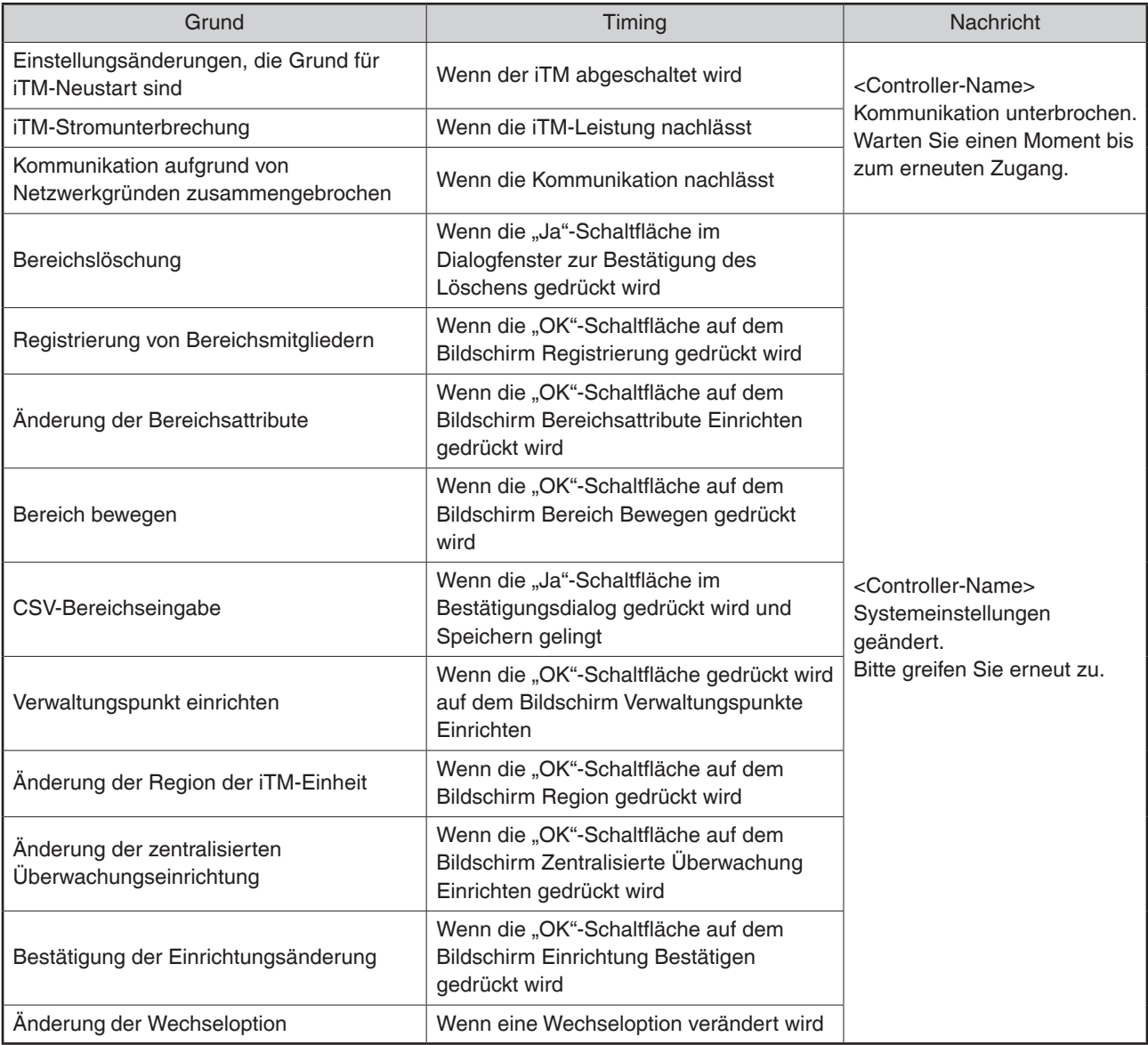

#### **Webanwender**

Die Web Remote mithilfe des iTM Integrators ist nur für Führungskräfte zulässig, und die maximale Anzahl der registrierbaren Führungskräfte beträgt 4.

# **13. Wartung**

### **13-1 Zurücksetzen des Filterzeichens**

Setzen Sie das Filterzeichen nach der Reinigung der Klimaanlage mit dem Zeichen AN zurück.

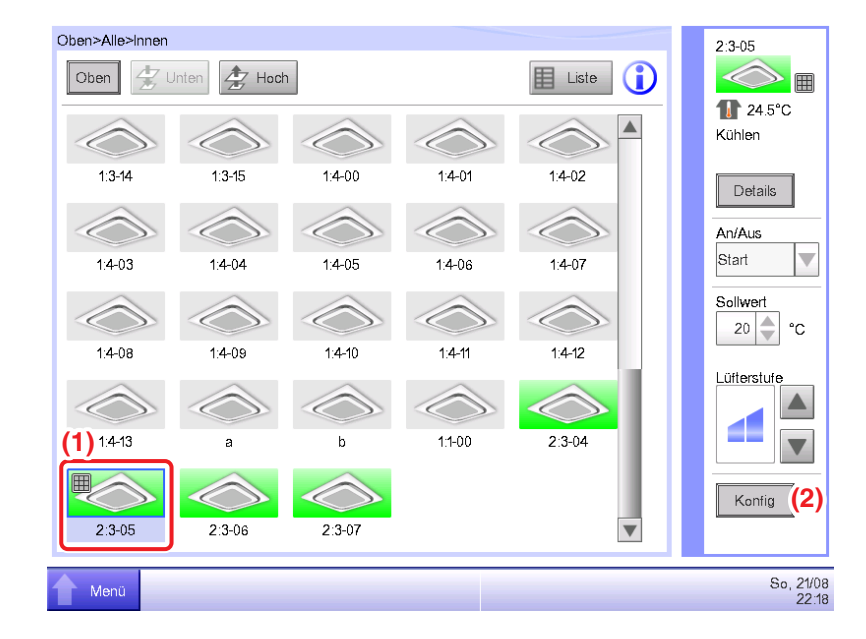

1. Wählen Sie **(1)** mit dem Filterzeichen AN auf dem Bildschirm Standardansicht und berühren Sie die SchaltflächeKonfig **(2)**, um den Bildschirm Detail Setup aufzurufen.

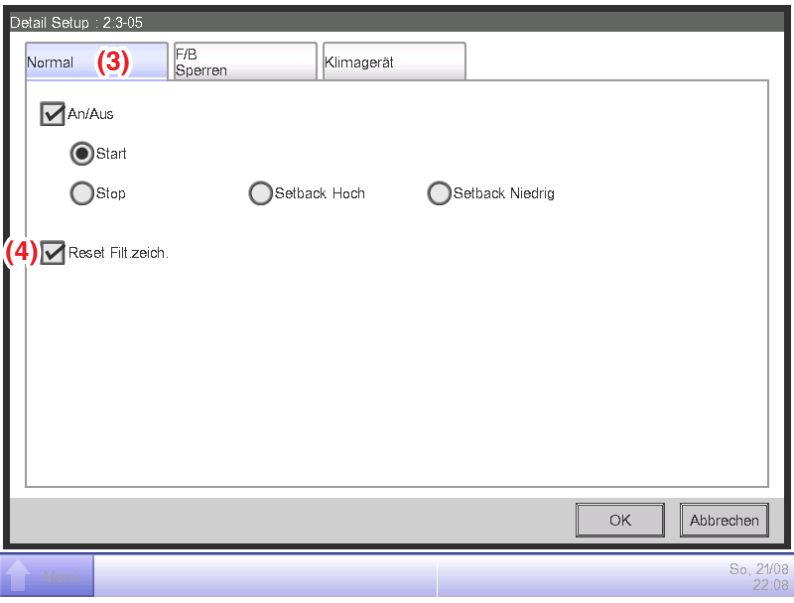

2. Berühren Sie die Registerkarte Normal **(3)** des Bildschirms Detail Setup und rufen Sie den Bildschirm Normal auf. Wählen Sie das Kontrollkästchen Reset Filt.zeich. **(4)**, um die Zurücksetzung zu aktivieren. Berühren Sie die Schaltfläche OK und schließen Sie den Bildschirm.

#### - HINWEIS -

Nicht wählbar, wenn keine Filterzeichen vorhanden sind.

## **13-2 Wartung des LCD-Displays**

Wenn die LCD-Oberfläche des iTM oder der iTM-Einheit schmutzig ist, wischen Sie den Schmutz mit einem weichen Stück Tuch weg, das in verdünntem neutralen Reinigungsmittel getränkt und ausreichend ausgewrungen wurde.

# **VORSICHT**

- Verwenden Sie keine starken säurehaltigen Reinigungsmittel und organische Lösungsmittel wie Alkohol, Farbverdünner oder Benzol. Die Druckschrift kann verblassen oder sich abnutzen und verfärben.
- Wenn das LCD-Display mit einem harten Tuch gewaltsam gerieben wird, kann es beschädigt werden. Verwenden Sie zum Entfernen von Schmutz stets ein weiches Tuch.
- Wenn Wassertropfen und/oder Schmutz auf dem LCD-Display verbleiben, kann das LCD beschmutzt werden oder der Lack abblättern.

# **14. Fehlerbehebung**

### **14-1 Vor der Wartung des Geräts**

■ Das Display des iTM hat sich ausgeschaltet.

- Prüfen Sie die LED der MONITOR-Schaltfläche an der Einheit. Wenn sie orange leuchtet, ist der Monitor ausgeschaltet. Drücken Sie die MONITOR-Schaltfläche und schalten Sie den Monitor ein. Die LED leuchtet grün.
- Wenn Licht Auto-Aus bei den Bildschirmschoner-Einstellungen des iTM eingestellt ist, schaltet sich der Bildschirm aus, wenn er längere Zeit nicht berührt wird. Berühren Sie den Bildschirm mit Ihrem Finger. Das Display schaltet sich wieder ein.
- Das Hintergrundlicht erlischt nicht, obwohl Bildschirmlicht Auto auf AUS gestellt ist.
	- Licht Auto-Aus ist eine Funktion, die das Display automatisch auf AUS schaltet, wenn der Bildschirm längere Zeit nicht berührt wird.

Das Display schaltet sich nicht automatisch aus, wenn "Set/Details", "Systemeinstellung." usw. angezeigt wird.

■Der iTM kann nicht bedient werden oder die Überwachung funktioniert nicht.

• Bewegen Sie die Schiebefrontabdeckung. Nehmen Sie anschließend die verschraubte Abdeckung ab und drücken Sie die RESET-Schaltfläche unten rechts am iTM.

Durch Drücken dieses Schalters wird der iTM erneut gestartet.

(Durch Drücken dieses Schalters werden die Bereichs-/Verwaltungspunkteinstellungen, Zeitpläne usw. nicht gelöscht.)

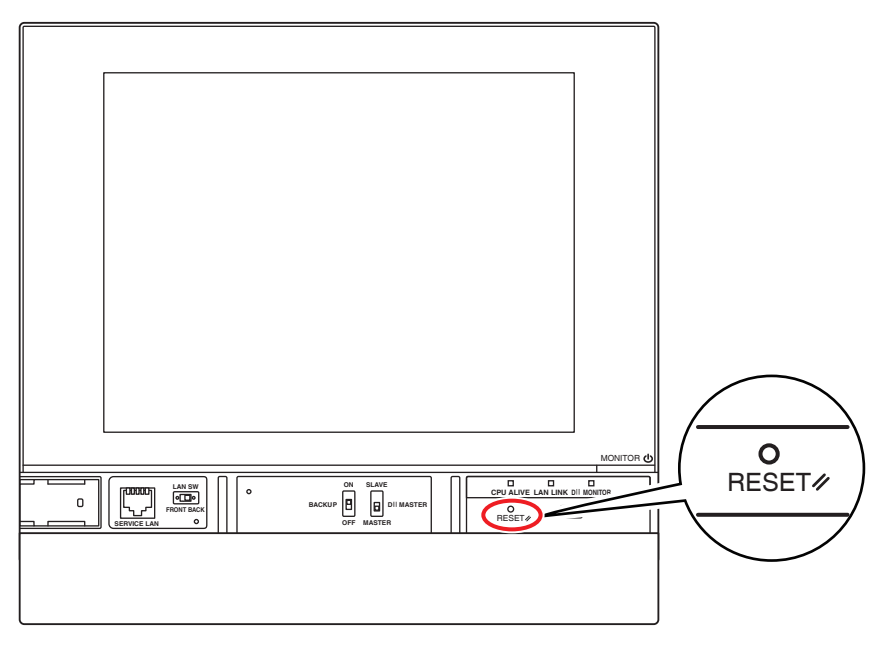

- Die Stromversorgung für den iTM muss ausgeschaltet werden.
	- Schalten Sie den Fehlerstromschutzschalter an/aus, um die Stromversorgung für den iTM an-/ auszuschalten.

Der iTM verfügt nicht über einen Strom-Ein-/Ausschalter.

# **VORSICHT**

- Drücken Sie den Schalter nicht gewaltsam. Dadurch könnten die Komponenten beschädigt und eine Fehlfunktion verursacht werden.
- Wenn elektrische Komponenten im iTM mit statischer Elektrizität geladen werden, kann dies Fehlfunktionen verursachen.

Achten Sie darauf, die statische Elektrizität, die sich in Ihrem Körper angesammelt hat, vor dem Betrieb zu entladen. Berühren Sie einen geerdeten Metallgegenstand (Bedienfeld usw.), um sich selbst zu entladen.

- ■Beim Betrieb im Bildschirm Standard Ansicht ist ein Tastenton hörbar, selbst wenn ein Bereich gedrückt wird, der nicht einer Schaltfläche zugeteilt ist.
	- Der iTM-Bildschirm wurde so entwickelt, dass er stets ertönt, egal wo er berührt wird. Dies ist normal.
- Der Bildschirm flimmert in regelmäßigen Intervallen.
	- Der Bildschirm Standard Ansicht des iTM wird alle 3 Sekunden aktualisiert, um den aktuellen Status der Klimaanlagen wiederzugeben. Der Bildschirm flimmert bei jeder Aktualisierung, dies ist jedoch normal.
- Der Bedienvorgang, der durch Berühren des iTM-Bildschirms durchgeführt wird, dauert etwas, bis er auf der Bildschirmansicht wiedergegeben wird.
	- Abhängig vom Kommunikationsstatus mit den angeschlossenen Klimaanlagen kann die Aktualisierung der Bildschirmansicht etwas dauern. Warten Sie bitte ein paar Sekunden.
- ■LCD-Display
	- Die LCD-Displays werden mit hochpräziser Technik hergestellt, es ist aber möglich, dass ein paar Bildpunkte niemals oder stets leuchten. Des Weiteren kann das LCD-Display Unebenheiten aufgrund von Temperaturänderungen und Ähnlichem erzeugen. Dies sind jedoch Phänomene, die typisch für die LCD-Panels sind, und keine Mängel darstellen.
- Ein Inneneinheits-Filterzeichen ist auf dem Bildschirm Standard Ansicht AN.
	- Das Filterzeichen erlischt nicht, selbst wenn der Klimaanlagenfilter gereinigt wurde und das Reinigungszeichen mit der Fernbedienung zurückgesetzt wurde.

Das Filterzeichen auf dem Bildschirm Standard Ansicht wurde so entwickelt, dass es nur erlischt, wenn die Reinigungszeichen für alle Klimaanlagen in der Gruppe zurückgesetzt werden.

Prüfen Sie, ob die Reinigungszeichen aller Klimaanlagen, mit Ausnahme der gereinigten Klimaanlage, in der Gruppe auf AN stehen.

- Eine Klimaanlage funktioniert nicht.
	- Die Klimaanlage kann möglicherweise mit der Sperrsteuerung gestoppt werden. Prüfen Sie die Sperrsteuerungs-Einstellungen.

Unter den folgenden Bedingungen funktioniert die Klimaanlage 1-01 nicht.

(1-00 und 1-01 werden beide gestartet, aber anschließend wird 1-01 durch die Sperrsteuerung gestoppt.)

Der Zeitplan 1-00 1-01 startet die Inneneinheiten 1-00 und 1-01.

Wenn die Inneneinheit 1-00 AN ist, wird 1-01 durch die Sperrsteuerung gestoppt.

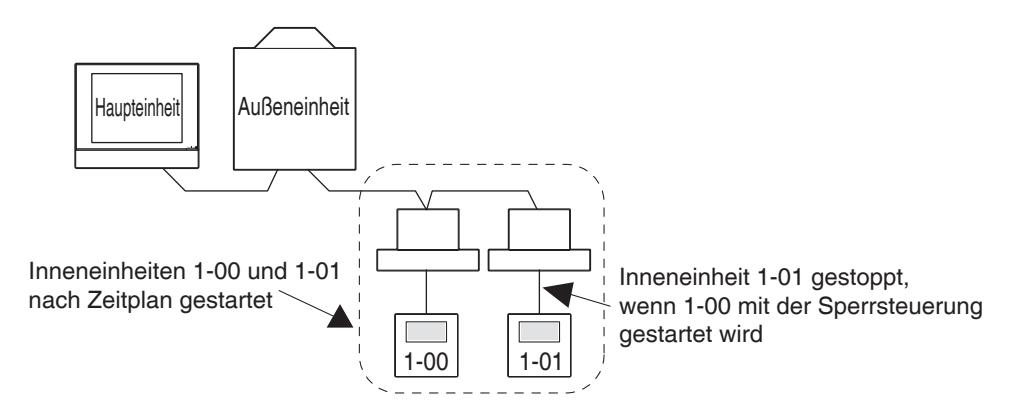

Im obigen Fall stoppt die Sperrsteuerung 1-01, obwohl sie durch den Zeitplan gestartet wurde.  $\Rightarrow$  Es sieht so aus, als ob es nicht funktioniert.

Bedenken Sie beim Einstellen eines Zeitplans oder der Sperrsteuerung die Interaktion mit anderen Zeitplanprogrammen und Sperrprogrammen.

■ Eine andere Ausrüstung stoppt, wenn eine Inneneinheit und Ähnliches vom iTM aus gestartet werden. (Unerwartetes Verhalten)

• Prüfen Sie die Sperrsteuerungs-Einstellungen.

Die Sperrsteuerungs-Funktion kann zum Stoppen anderer Ausrüstung eingestellt werden, wenn eine Inneneinheit in Betrieb gesetzt wird.

Prüfen Sie die Einstellungen wie nachfolgend gekennzeichnet.

- 1. Prüfen Sie die Sperrsteuerungs-Einstellungen mit der Batch-Einstellungsausgabefunktion. Einzelheiten über die Batch-Einstellungsausgabefunktion finden Sie auf Seite 141.
- 2. Prüfen Sie den Steuerstatus der relevanten Ausrüstung im Verlauf. Einzelheiten über die Verlaufsfunktion finden Sie auf Seite 139.
- Eine Inneneinheit kann nicht mit der Fernbedienung gestartet werden.
	- Die Fernbedienung ist möglicherweise deaktiviert.

Eine Inneneinheit kann möglicherweise nicht gestartet/gestoppt werden oder ihr Betriebsmodus und die eingestellte Temperatur wurden abhängig von den Fernbedienungs-Betriebseinstellungen geändert.

Prüfen Sie die Fernbedienungs-Betriebseinstellungen über den Bildschirm Standard Ansicht (Listenansicht) oder die Registerkarte F/B Sperren des Bildschirms Detail Setup.

Einzelheiten über die Fernbedienungs-Betriebseinstellungen finden Sie auf Seite 45.

- ■Ein Bereich oder eine Inneneinheit kann nicht über den Bildschirm Standard Ansicht bedient werden.
	- Prüfen Sie den Bildschirm Standard Ansicht für das Symbol "Notstopp", wie in der nachfolgenden Abbildung gezeigt.

"Notstopp" wird in den folgenden Fällen angezeigt:

Ein Notaus-Befehl wurde über das zentrale Steuerungsgerät einschließlich des iTM empfangen (zentralisierter Verwaltungs-Controller, AN/AUS-Controller usw.). Wenn ein Notaus-Befehl empfangen wird, werden standardmäßig alle an den iTM angeschlossenen Klimaanlagen gestoppt. Außerdem ist der Betrieb von Klimaanlagen über ein zentrales Steuerungsgerät oder eine Fernbedienung unmöglich, während ein Notaus-Befehl vorliegt. Das Symbol "Notstopp" wird ausgeblendet und der Betrieb über den iTM wird ermöglicht,

wenn der Notaus-Befehl aufhört.

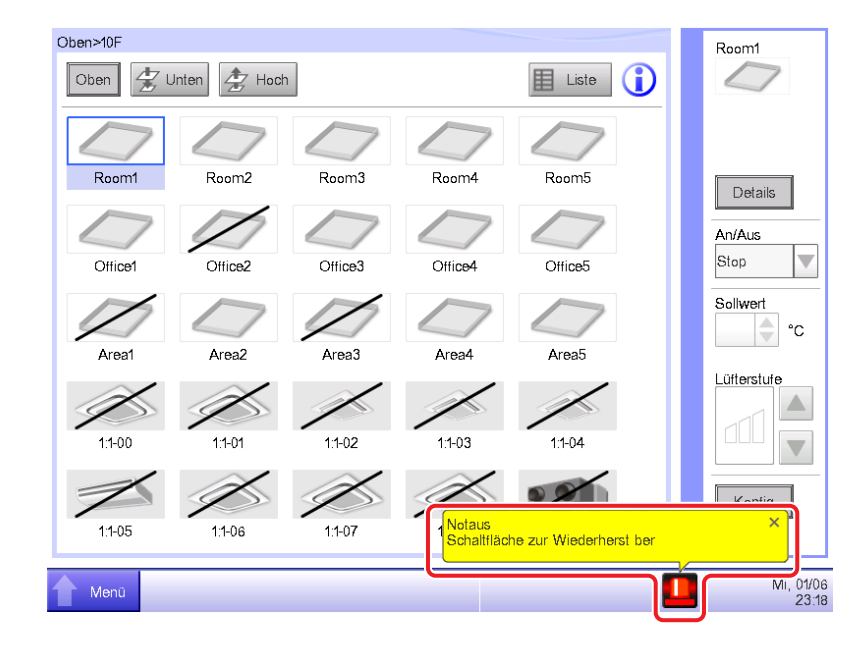

- Das Starten/Stoppen der Klimaanlagen ist über den Bildschirm Standard Ansicht nicht möglich.
	- Durchsuchen Sie den Überwachungsbildschirm nach dem Zeichen "Zentrale Regelung", wie in der Abbildung unten gezeigt.

In "Zentrale Regelung" verbleibt der iTM nur dann zur Überwachung, wenn ein höher gestuftes Zentralgerät (Schnittstelle zur Verwendung im BAC net usw.) vorrangig berücksichtigt wird.

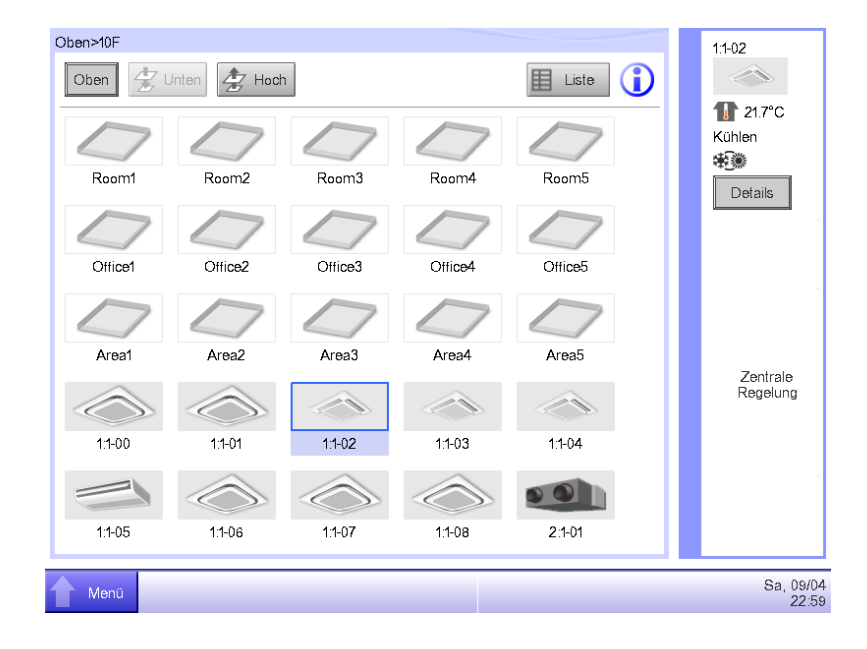

■ Die Schaltfläche Konfig kann auf dem Bildschirm Standard Ansicht nicht berührt werden.

- "Handbetrieb sperren" kann für den gewählten Verwaltungspunkt eingestellt sein.
- Wenn "Man. Deaktiv" in der Listenansicht wie in der nachfolgenden Abbildung gezeigt angezeigt wird, ist "Handbetrieb sperren" eingestellt.

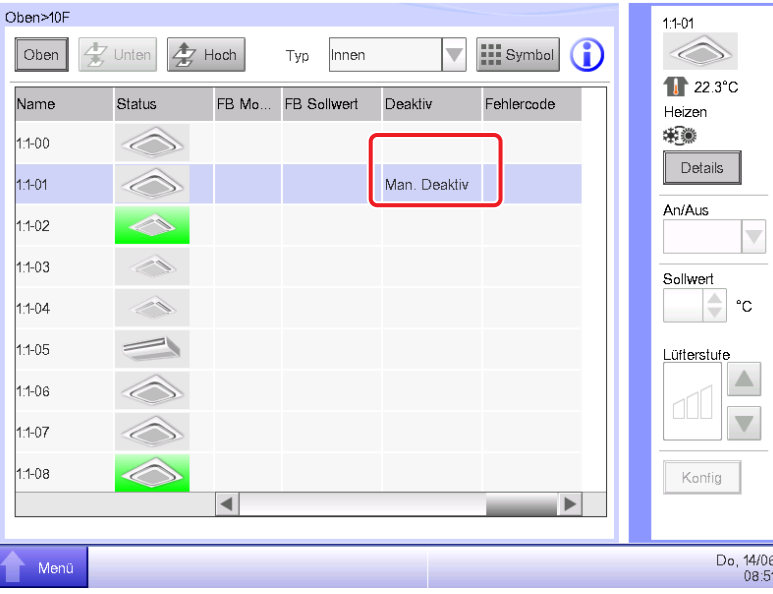

■ Die Registerkarte F/B Sperren wird nicht angezeigt.

Die Einstellungspunkteinschr. wird nicht in der Liste Bereich/Verwaltungspunkt auf dem Bildschirm Systemeinstellung angezeigt.

- Wenn ein höher stufiges Zentralgerät (Schnittstelle zur Verwendung im BACnet usw.) angeschlossen ist, sind F/B Sperren und Einstellungspunkteinschr. nicht verfügbar. Des Weiteren, wenn zwei iTMs angeschlossen sind, sind F/B Sperren und Einstellungspunkteinschr. für den als Slave eingestellten iTM nicht verfügbar.
- ■Klimaanlagen können nicht gestartet oder gestoppt werden, wenn der iTM nicht betriebsfähig ist, wenn der Fernbedienungsbetrieb deaktiviert ist.
	- Schalten Sie den Schutzschalter der iTM-Stromversorgung als Notfallmaßnahme aus, bis das Wartungspersonal vor Ort ist. Dadurch wird der Betrieb der Klimaanlagen von der Fernbedienung aus nach 5 Minuten möglich. Wenn andere zentrale Steuergeräte als der iTM angeschlossen sind, schalten Sie den Strom zu allen zentralen Steuergeräten auf einmal aus.
- ■Der Kommunikationsfehler wird für die Inneneinheiten und Ähnliches angezeigt.
	- Der Status der Inneneinheiten wird möglicherweise nicht sofort nach einem Start angezeigt (Kommunikationsfehler), der einem iTM-Neustart usw. folgt. Bitte warten; die Bedingungen werden nach höchstens 10 Minuten normal.
- Die Dateiausgabe zu einem USB-Speichergerät schlägt fehl.

Der iTM liefert mehrere Funktionen wie die Datensicherung und den Setup Export für die Ausgabe von Dateien an ein angeschlossenes USB-Speichergerät.

Prüfen Sie die folgenden Elemente, wenn die Dateiausgabe zu einem USB-Speichergerät fehlschlägt.

- Der freie Speicherplatz des Speicherorts des USB-Speichergeräts reicht nicht aus. Prüfen Sie, ob genug freier Speicherplatz auf dem USB-Speichergerät vorhanden ist. (5 GB oder mehr empfohlen)
- Der Speicherort des USB-Speichergeräts ist schreibgeschützt.

Heben Sie den Schreibschutz vor der Verwendung auf.

Information zum Aufheben des Schreibschutzes finden Sie in der Bedienungsanleitung oder dergleichen des verwendeten USB-Speichergeräts.

• Der Speicherort des USB-Speichergeräts enthält eine Datei mit dem gleichen Namen. Verschieben Sie die Datei im USB-Speichergerät zu einem Computer.

Ändern Sie den Namen der Datei im USB-Speichergerät.

Löschen Sie die Datei im USB-Speichergerät. (Bestätigen Sie, dass das Löschen der Datei kein Problem darstellt.)

- Das USB-Speichergerät ist nicht an den iTM angeschlossen. Schließen Sie das USB-Speichergerät an den iTM an und geben Sie die Datei erneut aus.
- Das USB-Speichergerät ist während der Da teiausgabe nicht angeschlossen. Trennen Sie das USB-Speichergerät während der Dateiausgabe nicht ab. Schließen Sie das USB-Speichergerät an den iTM an und geben Sie die Datei erneut aus.
- Der Bildschirm für die Web-Zugriffsfunktion wird nicht richtig angezeigt.
	- Die Netzwerkeinstellungen könnten fehlerhaft sein. Richtige Netzwerkeinstellungen sind für die Verwendung der Web-Zugriffsfunktion erforderlich. Einzelheiten über die Netzwerkeinstellungen finden Sie auf Seite 209.
	- Der Bildschirm zeigt möglicherweise nicht ordnungsgemäß an, wenn alter Inhalt im Cache des Browsers gespeichert ist.

Beim Zugriff auf den iTM über einen PC wird die folgende Meldung angezeigt, wenn alter Inhalt im Cache des Browsers gespeichert ist.

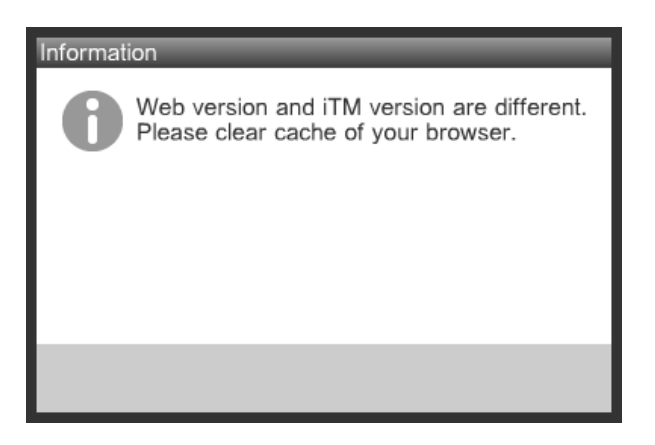

Löschen Sie den Cache des Browsers mit dem nachfolgenden Verfahren.

#### **<Mit Internet Explorer>**

1. Wählen Sie **[Extras]** - **[Internetoptionen]** aus der Menüleiste.

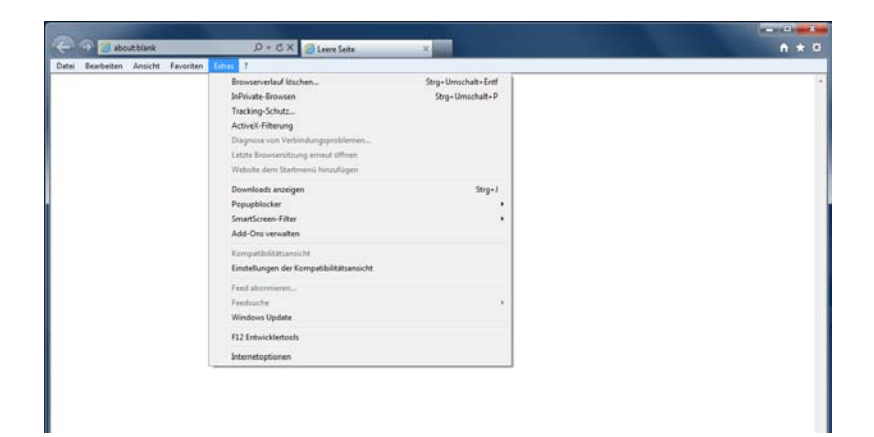

2. Klicken Sie auf der Registerkarte **[Allgemein]** die Schaltfläche **[Löschen]** unter **[Browserverlauf]** an.

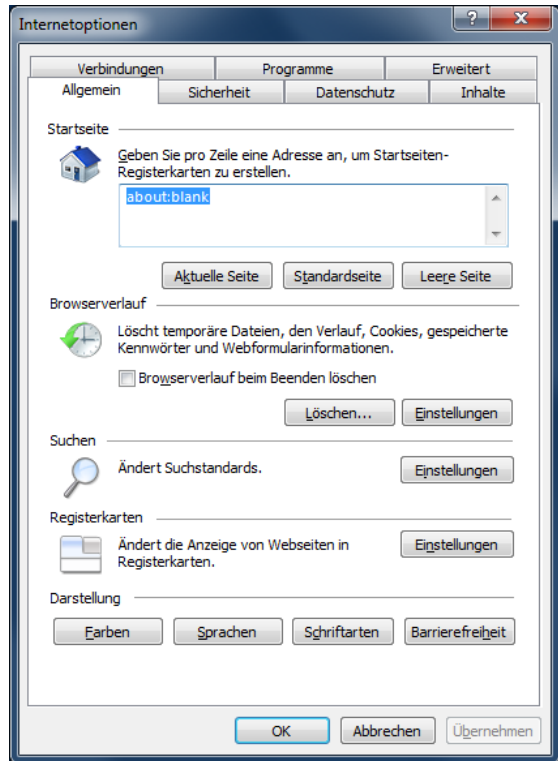

3. Wählen Sie **[Temporäre Internetdateien]**, **[Cookies]** und **[Verlauf]** und klicken Sie anschließend auf die Schaltfläche **[Löschen]** .

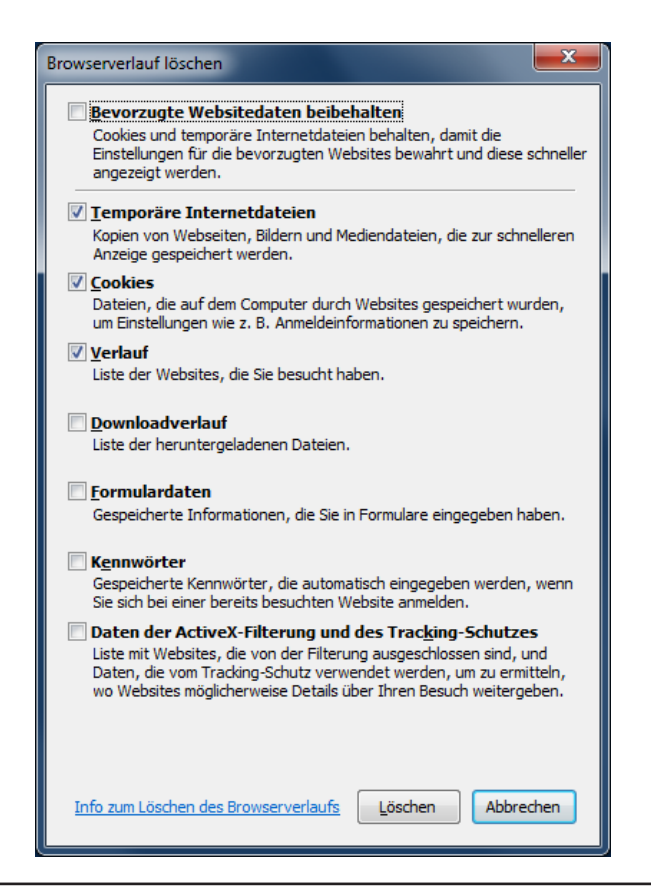

**<Bildschirm zeigt auch nach dem Löschen des Caches des Internet Explorers nicht ordnungsgemäß an>**

- InPrivate-Browsen<br>Tracking-Schutz<br>ActiveX-Filterung Strg+Umschalt+P F12 Entwicklertool
- 1. Wählen Sie **[Extras] [Internetoptionen]** aus der Menüleiste.

2. Klicken Sie auf der Registerkarte **[Allgemein]** die Schaltfläche **[Einstellungen]** unter **[Browserverlauf]** an.

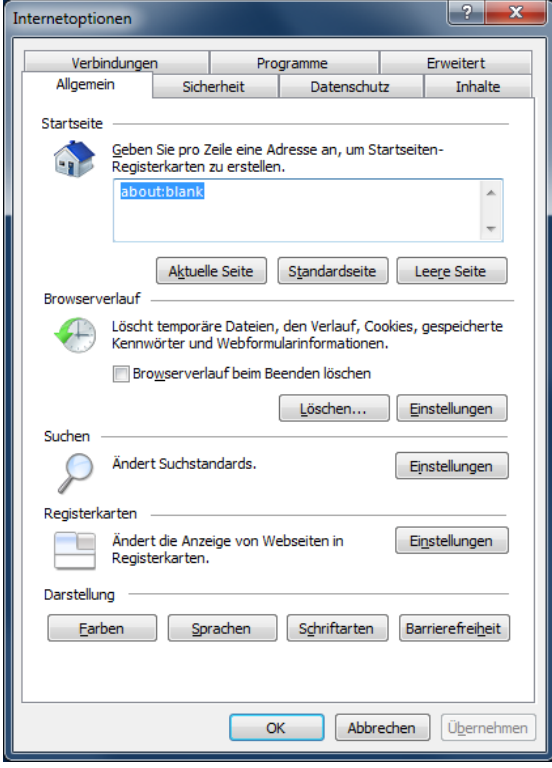

3. Wählen Sie die Optionsschaltfläche **[Bei jedem Zugriff auf die Webseite]** unter Neuere Versionen der gespeicherten Seiten suchen und klicken Sie auf die Schaltfläche **[OK]**.

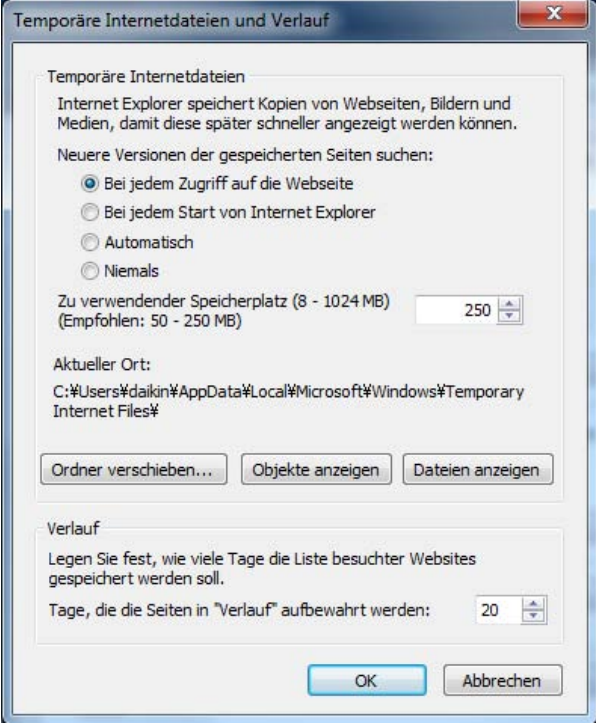

#### **<Mit Firefox>**

1. Wählen Sie **[Extras]** -**[Neuste Chronik löschen]** aus der Menüleiste.

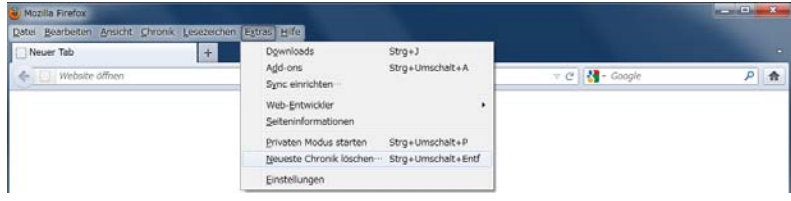

2. Wählen Sie **[Alles]** aus Löschen und **[Cookies]**, **[Cache]**, **[Aktive Logins]** und **[Website Einstellungen]** aus Details, klicken Sie anschließend auf die Schaltfläche **[Jetzt löschen]**.

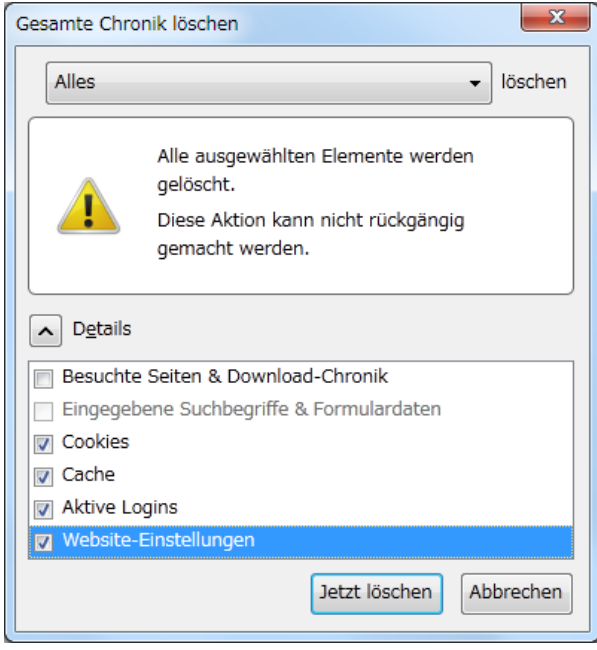

# **14-2 Ein-/Ausschalten der internen Batterie**

Der iTM ist mit einer internen Batterie ausgestattet, die die Uhr bei Stromausfällen und beim Abschalten weiter mit Strom versorgt.

Die interne Uhr wird mit dem Schalter **BACKUP (1)** ein/ausgeschaltet. Der Schalter BACKUP befindet sich unter der verschraubten Abdeckung, die erscheint, wenn die Schiebefrontabdeckung der Einheit verschoben wird. (Siehe Abbildung unten.) Normalerweise ist er auf AN eingestellt.

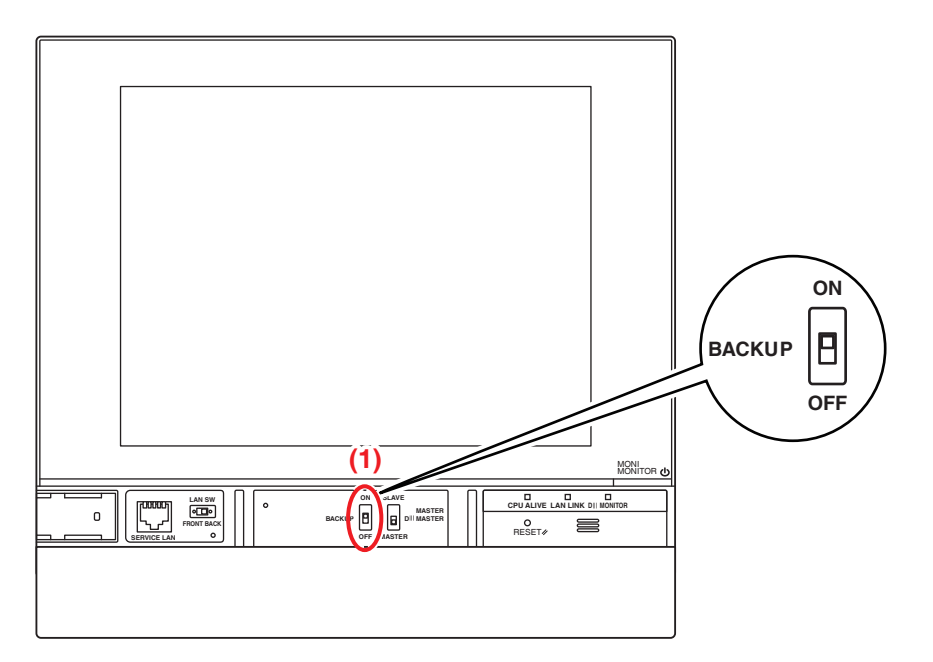

#### **Beim Ausschalten der Einheit für einen längeren Zeitraum**

Wenn der Controller längere Zeit (6 Monate oder länger) ausgeschaltet bleibt, stellen Sie den Schalter BACKUP auf AUS.

(Durch Einstellen dieses Schalters auf AUS werden die Bereichs-/Verwaltungspunkteinstellungen, Zeitpläne usw. nicht gelöscht.)

- Wenn der iTM längere Zeit nicht mit Strom versorgt wird, entlädt sich die Batterie möglicherweise vollständig.
- Wenn Sie den iTM wieder benutzen möchten, stellen Sie den Schalter BACKUP auf AN.

# **VORSICHT**

- Berühren Sie keine anderen Schalter.
- Schalten Sie den Schalter nicht gewaltsam an/aus. Dadurch könnten die Komponenten beschädigt und eine Fehlfunktion verursacht werden.
- Wenn elektrische Komponenten im iTM mit statischer Elektrizität geladen werden, kann dies Fehlfunktionen verursachen. Achten Sie darauf, die statische Elektrizität, die sich in Ihrem Körper angesammelt hat, vor dem Betrieb zu entladen.

Berühren Sie einen geerdeten Metallgegenstand (Bedienfeld usw.), um sich selbst zu entladen.

# **14-3 Fehlerinformations-Funktion**

Wenn ein Fehler auftritt, kann der Verwaltungspunkt, wo der Fehler aufgetreten ist, über das Gruppenüberwachungssymbol geprüft werden, das einen Fehler auf dem Bildschirm Standard Ansicht anzeigt.

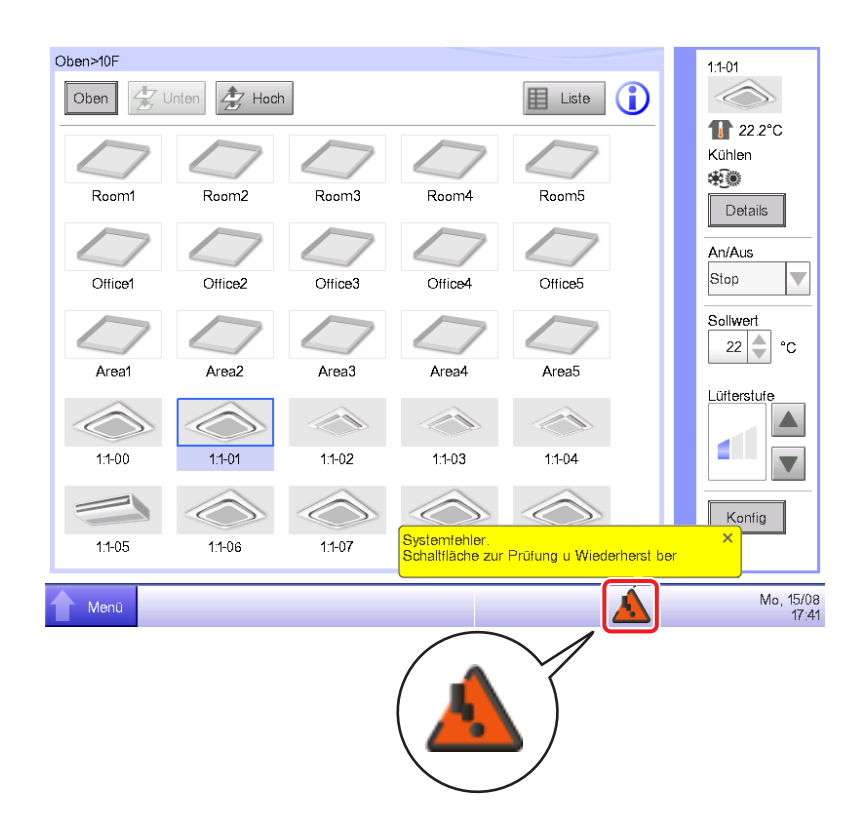

1. Wenn ein Fehler erkannt wird, wird er durch ein blinkendes (Rot) oder (Gelb) und die Anzeige

eines Ballons gekennzeichnet. Falls eingestellt, ertönt auch ein akustisches Signal.

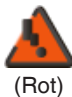

#### **Blinkend: Systemfehler**

Text: Systemfehler. Schaltfläche zur Prüfung u Wiederherst ber.

#### **Blinkend: Externer Fehler**

(Gelb) Text: Fehler aufgetr. Berühren Sie dieses Symbol zur Überprüfung.

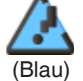

**AN: Kommunikationsfehler** \* Es ertönt weder ein akustisches Signal noch wird eine Meldung eingeblendet.

Durch Berühren der Schaltfläche wird der Fehlerinformationsdialog angezeigt.

#### **HINWEIS**

Durch Berühren des Symbols, wenn die Vorzugseinschränkung eingestellt ist, wird der Passworteingabedialog angezeigt. Durch die Eingabe des richtigen Passworts wird der Fehlerinformationsdialog angezeigt.

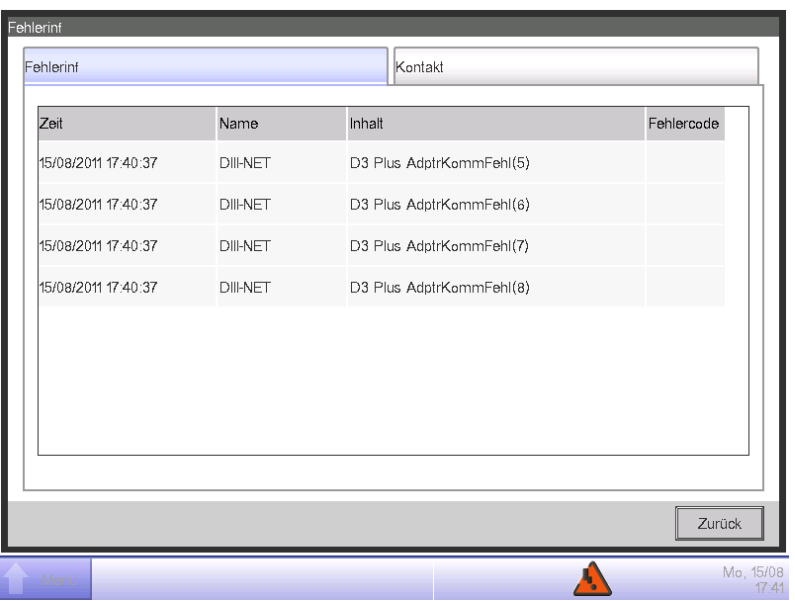

2. Der Fehlerinformationsdialog zeigt eine Liste der Fehler an.

Die in der Liste gelieferten Informationen sind folgende:

**Uhrzeit**: Die Zeit, als der Fehler auftrat

**Name**: Der Name des Verwaltungspunkts/Systems, wo der Fehler aufgetreten ist

**Inhalt**: Der Inhalt des Fehlers

**Fehlercode**: Der Fehlercode

Wenden Sie sich an einen autorisierten Händler, der im folgenden Kontaktbildschirm registriert ist.

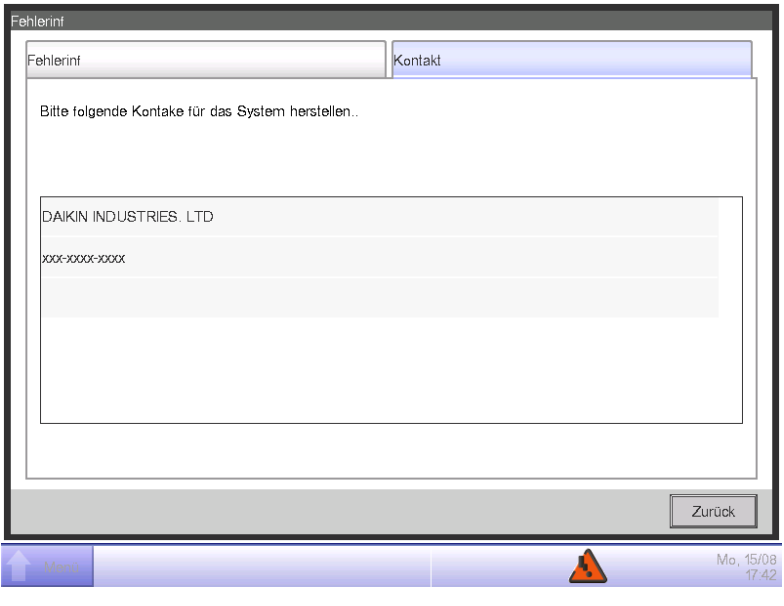

#### - HINWEIS —

Einmal aufgeführte Systemfehler wie Gerätefehler/Analogfehler/proportionale

Leistungsverteilung (optional) werden nicht erneut angezeigt.

# **15. Hardwarespezifikationen**

# **15-1 iTM-Hardwarespezifikationen**

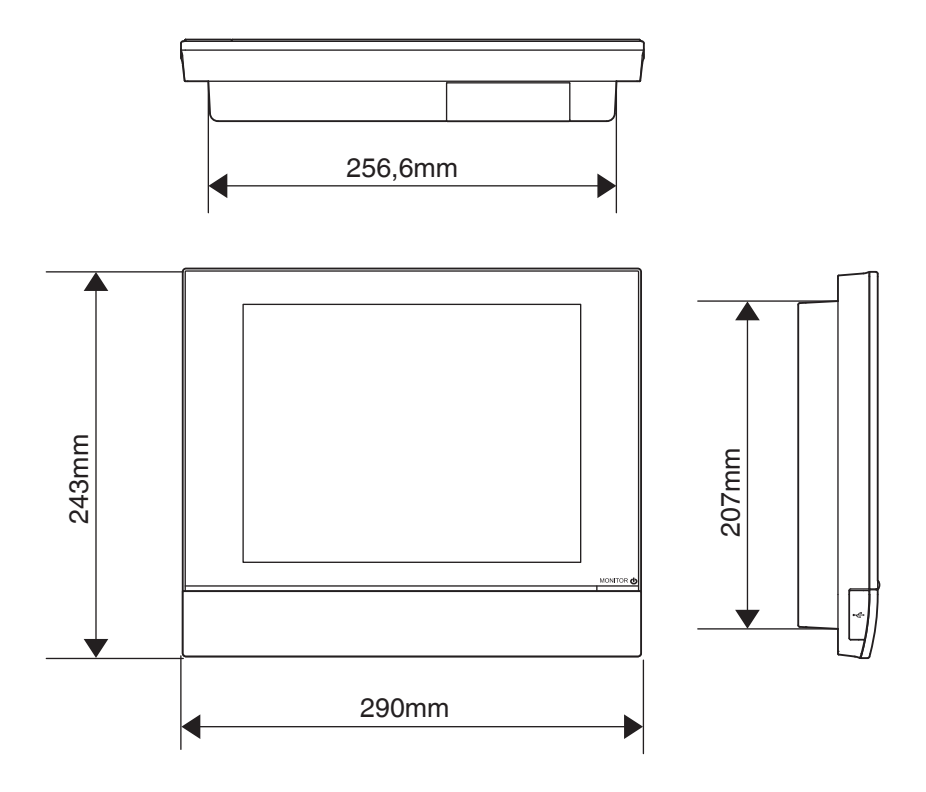

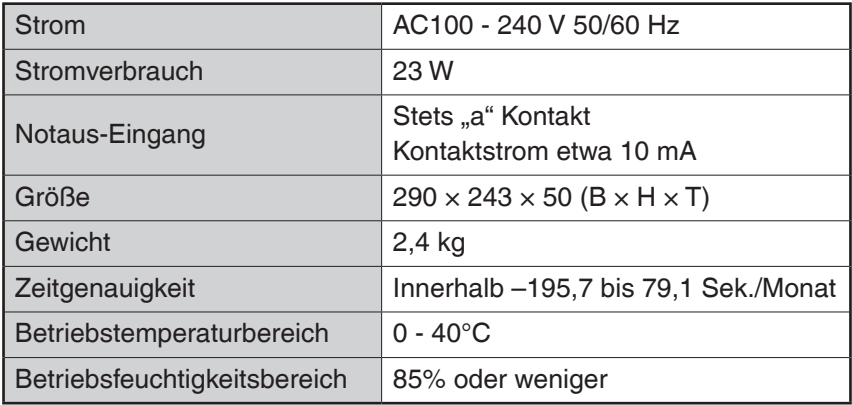

# **15-2 Peripheriegeräte-Spezifikationen**

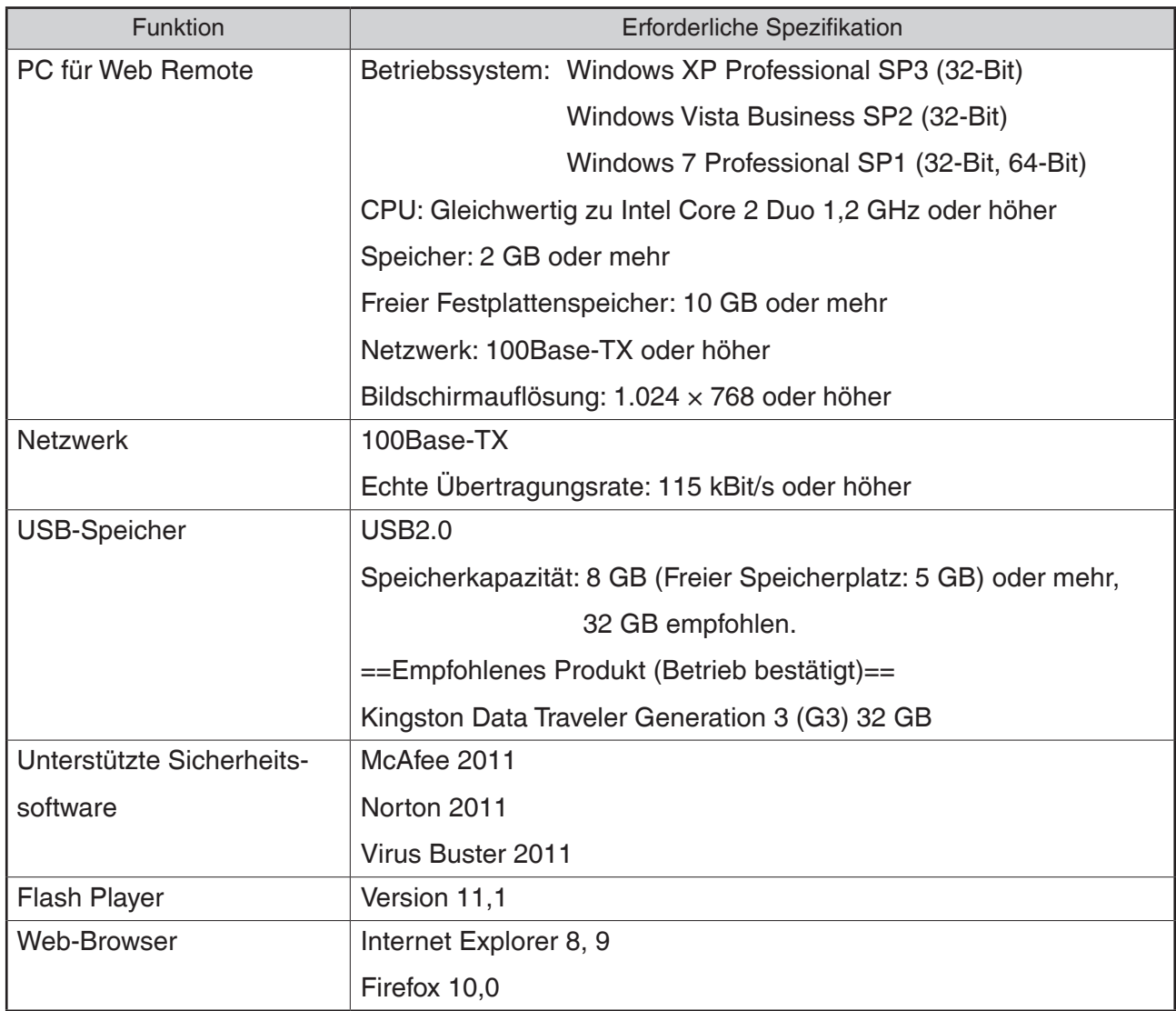

# **15-3 Copyright und Warenzeichen**

• Das SDHC Logo ist ein Warenzeichen von SD-3C, LLC.

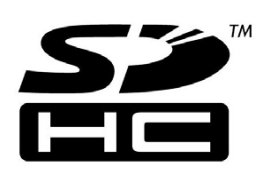

- Das Echtzeit-Betriebssystem "eT-Kernel", das Netzwerkprotokoll "PrCONNECT/Pro", das Dateisystem "PrFILE2" und der USB-Stack "PrUSB", die auf diesem Gerät installiert sind, sind Produkte der eSOL Co., Ltd.
- Fugue © 1999-2011 Kyoto Software Research, Inc. All rights reserved.
- Die von diesem Produkt verwendete Schriftart TrueType ist ein Produkt der Ricoh Company, Ltd.

## ■**iTM-Überwachungssteuerungsfunktionen**

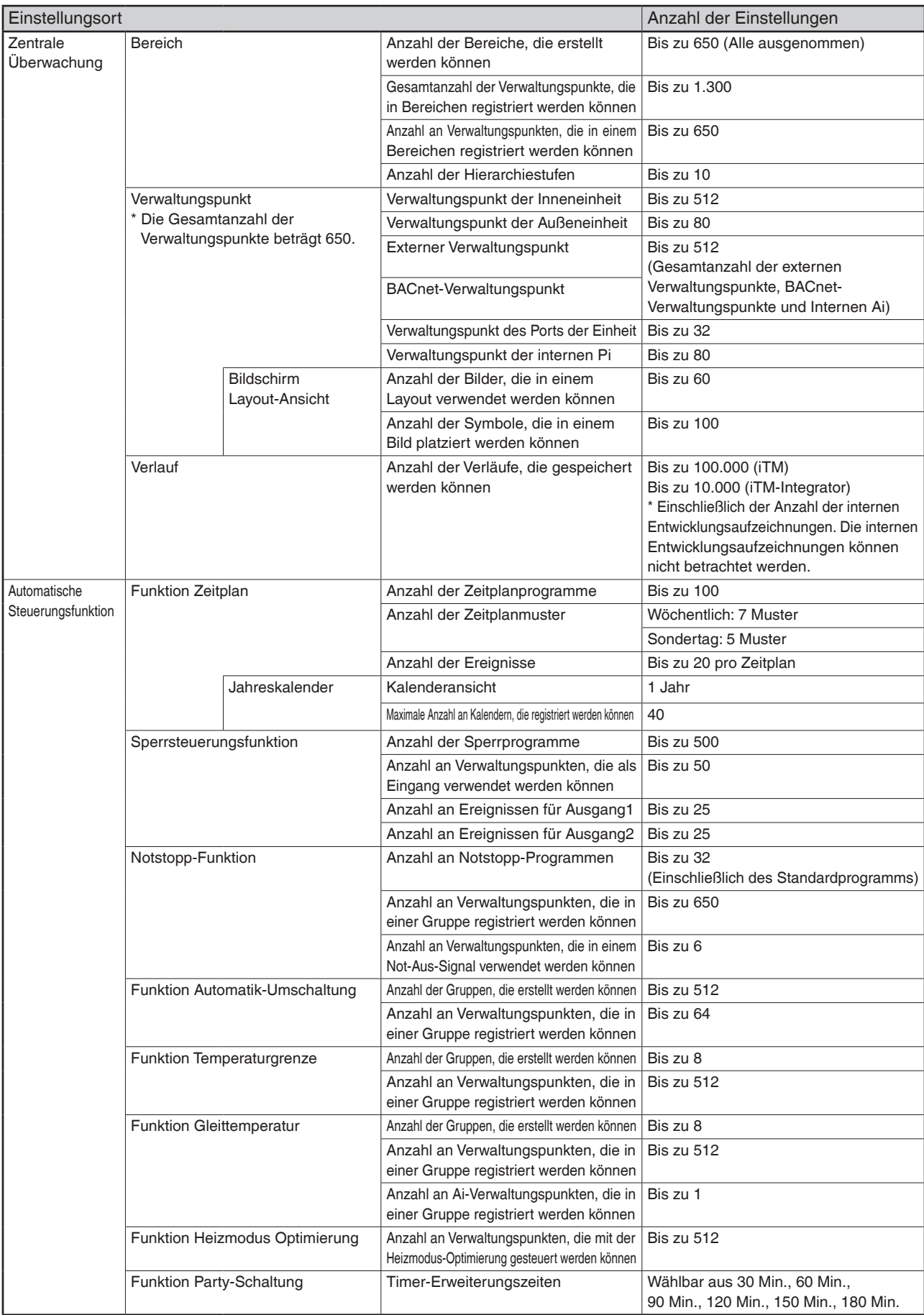

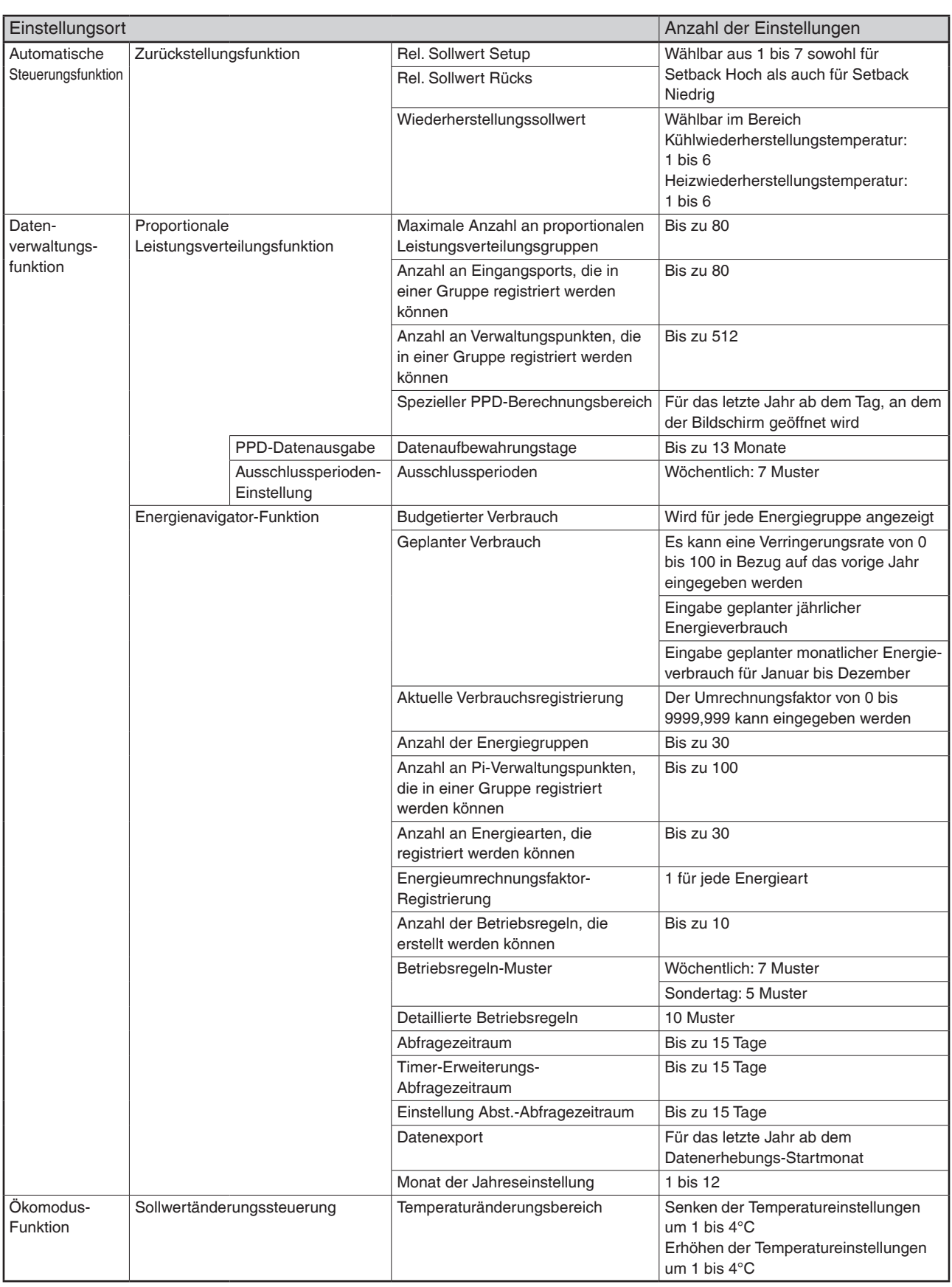

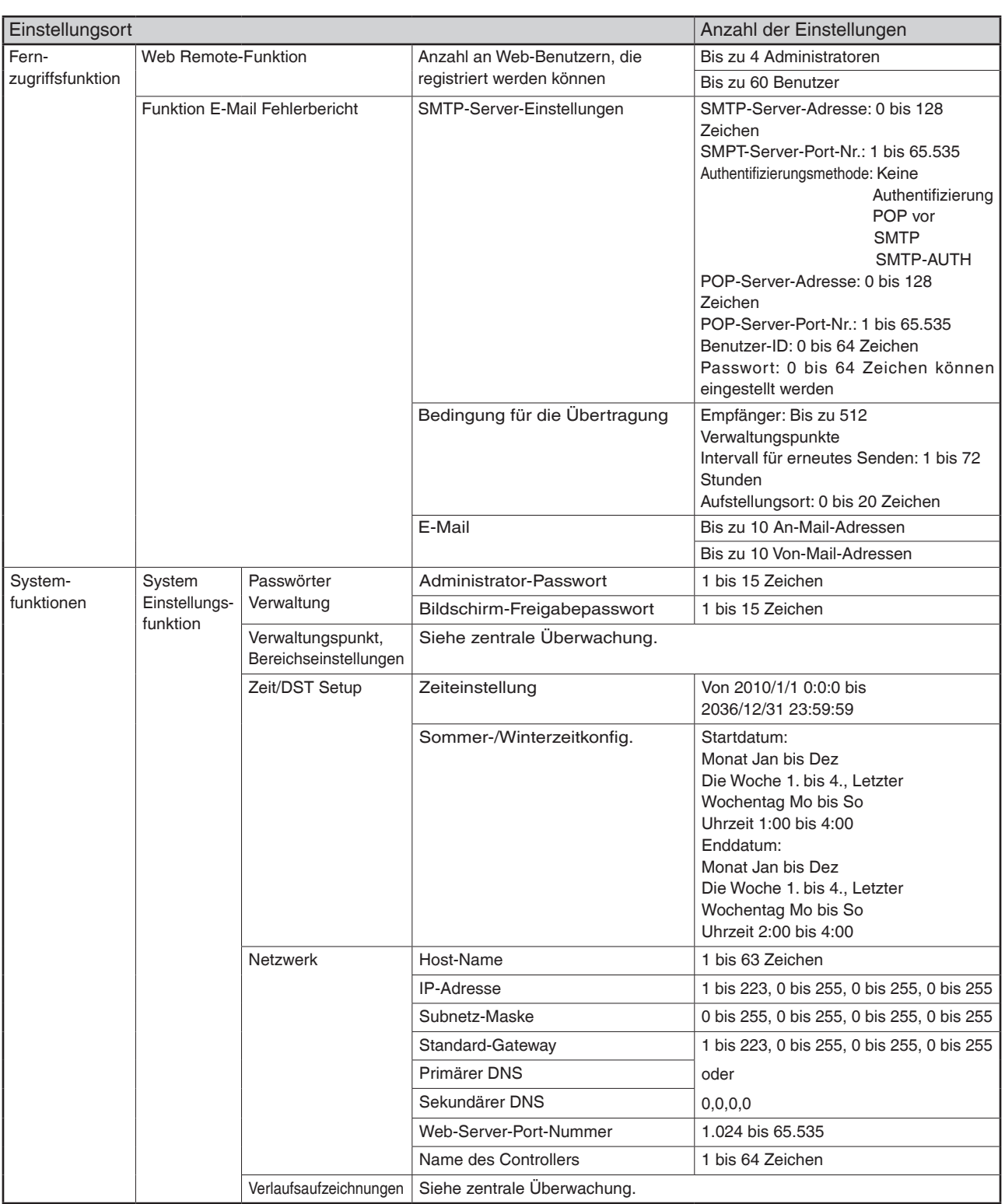

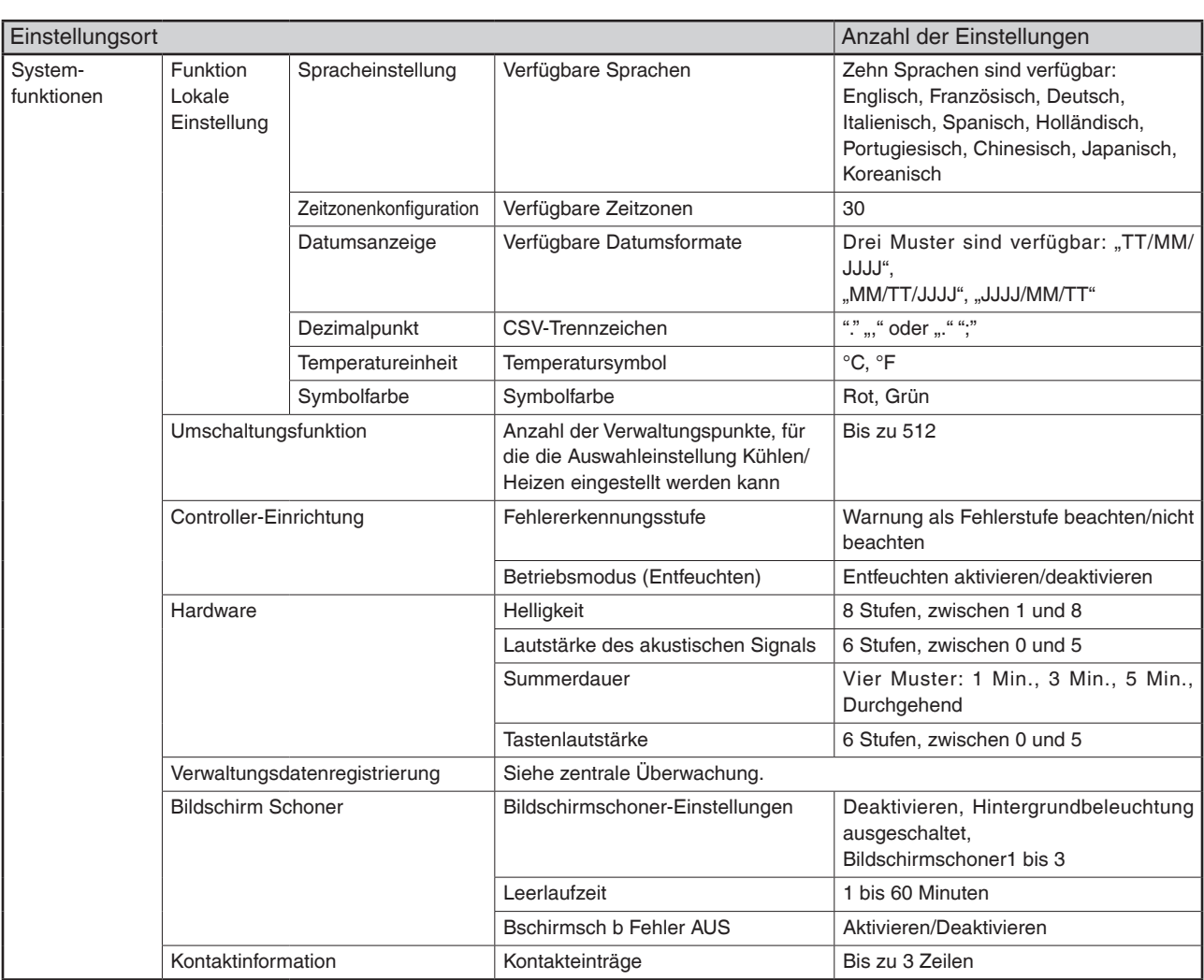

**DAIKIN INDUSTRIES, LTD.** 

Head office: Umeda Center Bldg., 2-4-12, Nakazaki-Nishi, Kita-ku, Osaka, 530-8323 Japan

Tokyo office: JR Shinagawa East Bldg., 2-18-1, Konan, Minato-ku, Tokyo, 108-0075 Japan

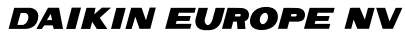

Zandvoordestraat 300, B-8400 Oostende, Belgium